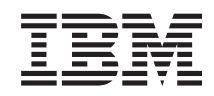

System i Integration von System i mit BladeCenter und System x: System x- und Blade-Systeme mit iSCSI-Anschluss

*Version 6 Release 1*

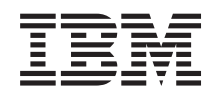

System i Integration von System i mit BladeCenter und System x: System x- und Blade-Systeme mit iSCSI-Anschluss

*Version 6 Release 1*

#### **Hinweis**

Vor Verwendung dieser Informationen und des darin beschriebenen Produkts sollten die Informati-onen unter ["Bemerkungen",](#page-290-0) auf Seite 281 gelesen werden.

Diese Ausgabe bezieht sich auf Version 6, Release 1, Modifikation 0 von IBM i5/OS (Produktnummer 5761–SS1) und alle nachfolgenden Releases und Modifikationen, es sei denn, es erfolgen anders lautende Angaben in neuen Ausgaben. Diese Version kann nicht auf allen RISC-Modellen (RISC = Reduced Instruction Set Computer) ausgeführt werden. Auf CICS-Modellen ist sie nicht ausführbar.

Diese Veröffentlichung ist eine Übersetzung des Handbuchs IBM System i, System i integration with BladeCenter and System x: iSCSI-attached System x and blade systems, herausgegeben von International Business Machines Corporation, USA

© Copyright International Business Machines Corporation 1998, 2008 © Copyright IBM Deutschland GmbH 1998, 2008

Informationen, die nur für bestimmte Länder Gültigkeit haben und für Deutschland, Österreich und die Schweiz nicht zutreffen, wurden in dieser Veröffentlichung im Originaltext übernommen.

Möglicherweise sind nicht alle in dieser Übersetzung aufgeführten Produkte in Deutschland angekündigt und verfügbar; vor Entscheidungen empfiehlt sich der Kontakt mit der zuständigen IBM Geschäftsstelle.

Änderung des Textes bleibt vorbehalten.

Herausgegeben von: SW TSC Germany Kst. 2877 Februar 2008

# **Inhaltsverzeichnis**

 $\|$  $\begin{array}{c} \hline \end{array}$ 

> | | | | | | | | | | | | | | | | | | | | | | | | | |

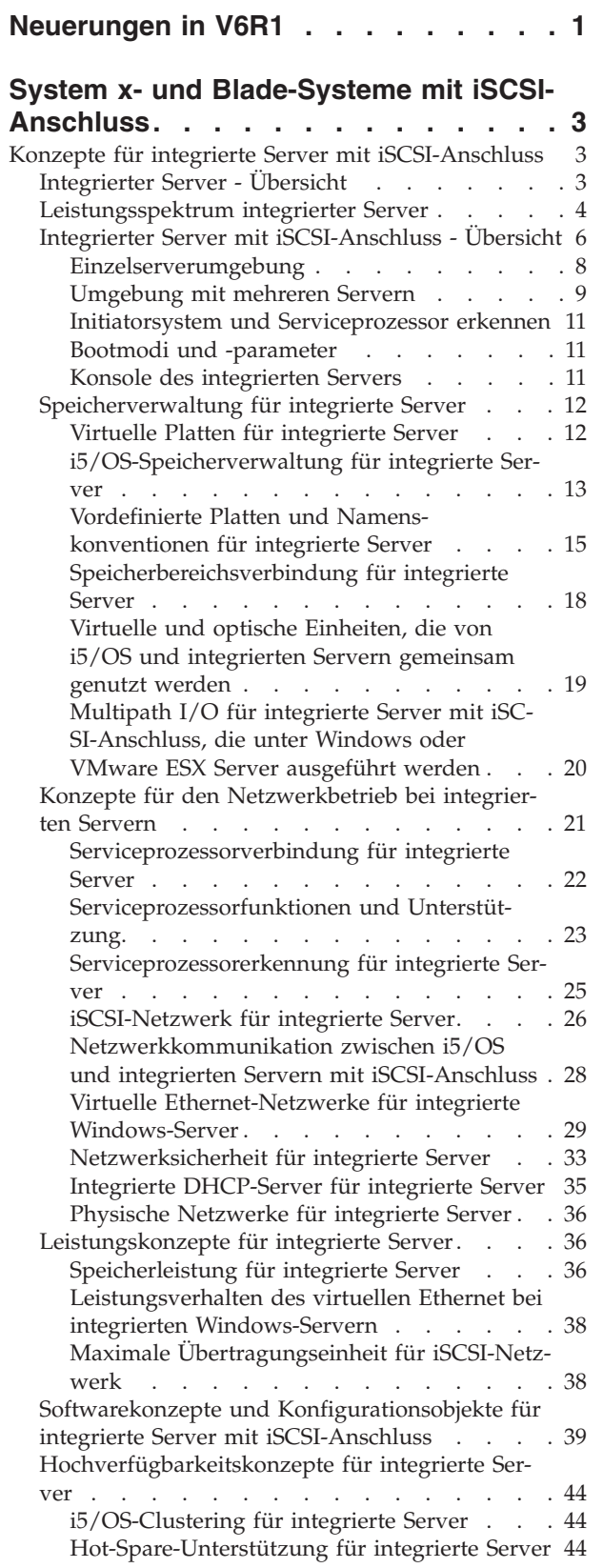

| |

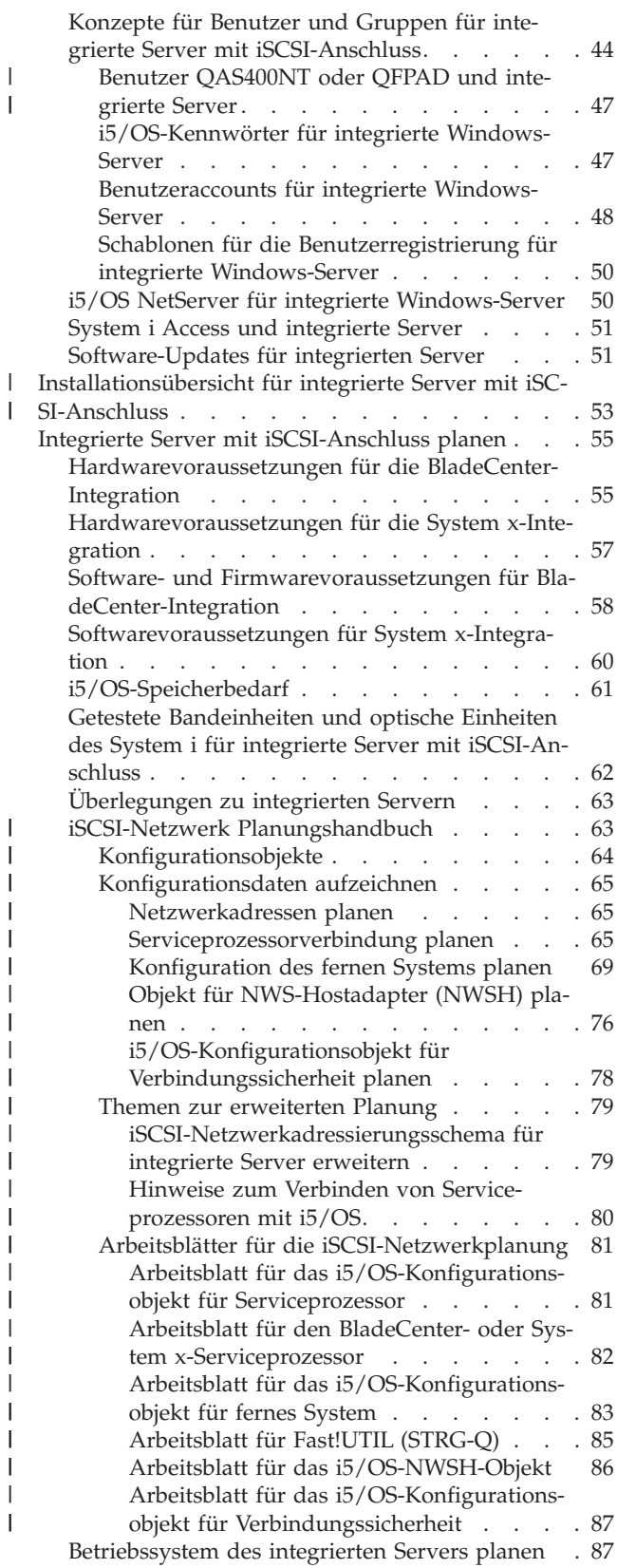

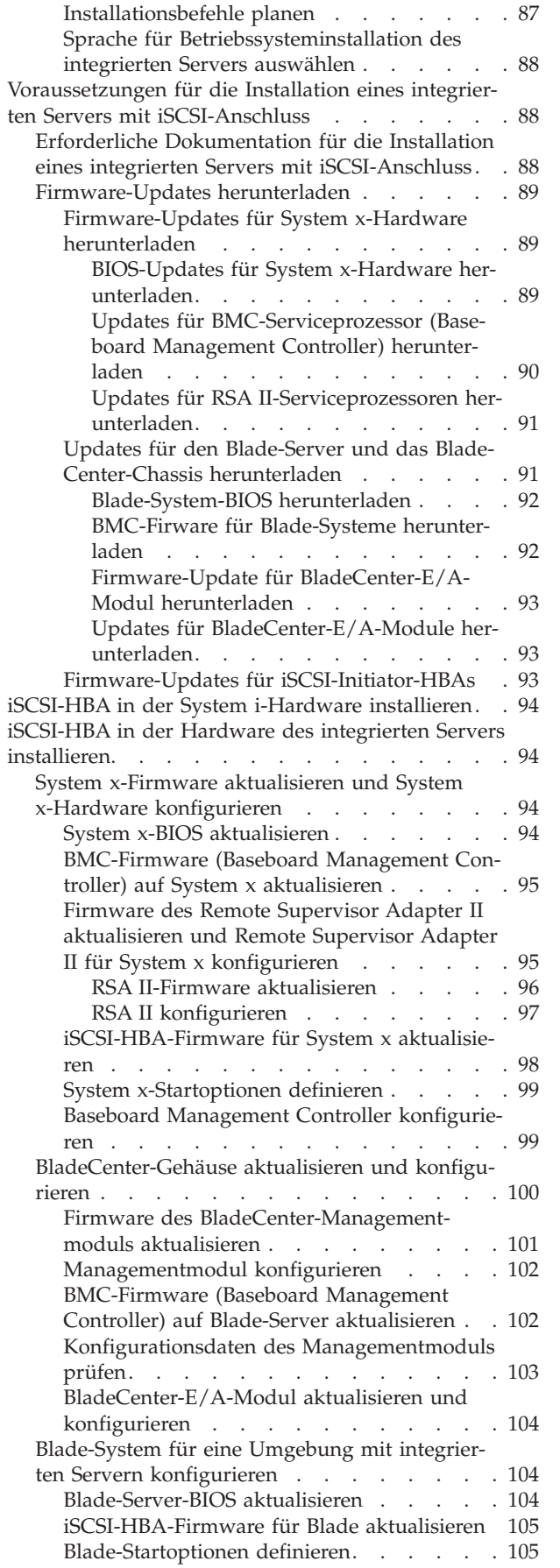

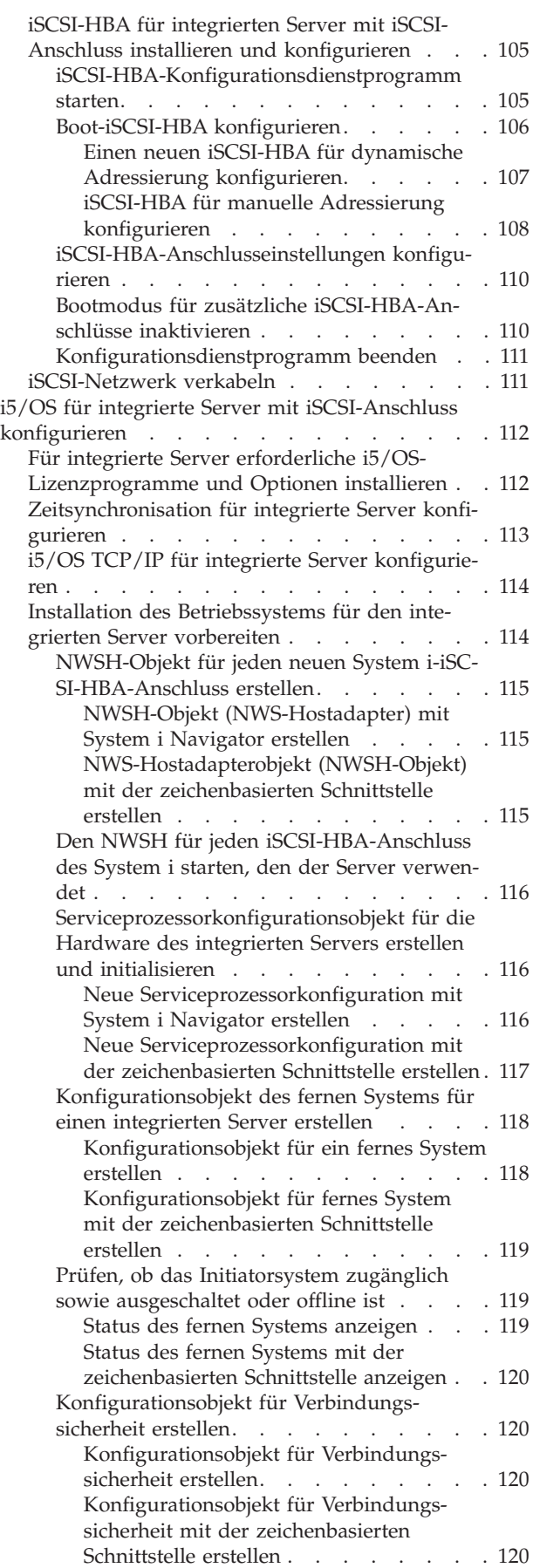

| | Windows in [Umgebungen](#page-130-0) mit integrierten Servern mit [iSCSI-Anschluss](#page-130-0) installieren, konfigurieren und

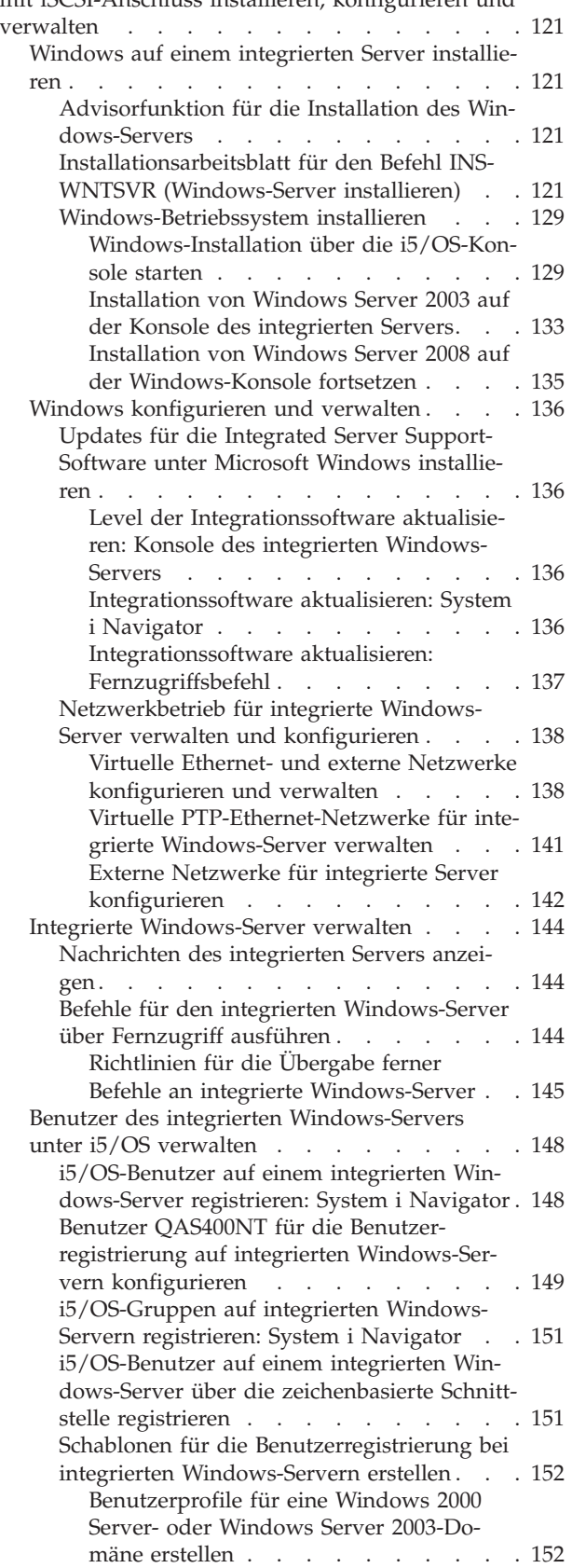

[Benutzerprofile](#page-162-0) auf einem Windows 2000 Server- oder Windows Server [2003-Server](#page-162-0) [erstellen](#page-162-0) . . . . . . . . . . . . [153](#page-162-0) [Ausgangsverzeichnis](#page-162-0) in einer Benutzer[schablone](#page-162-0) angeben . . . . . . . . [153](#page-162-0) [Benutzerprofilattribut](#page-163-0) LCLPWDMGT ändern [154](#page-163-0) [Enterprise](#page-163-0) Identity Mapping (EIM) für integrierte [Windows-Server](#page-163-0) konfigurieren . . . [154](#page-163-0) [Registrierung](#page-164-0) eines Benutzers auf einem integrierten [Windows-Server](#page-164-0) beenden . . . . [155](#page-164-0) [Registrierung](#page-165-0) einer Gruppe auf integrierten [Windows-Servern](#page-165-0) beenden . . . . . . [156](#page-165-0) [Registrierung](#page-166-0) auf einem integrierten Win[dows-Server](#page-166-0) und Weitergabe an einen integrierten [Windows-Server](#page-166-0) verhindern . . . [157](#page-166-0) [Registrierung](#page-166-0) in einer Domäne über einen [bestimmten](#page-166-0) integrierten Server mit dem Parameter [PRPDMNUSR](#page-166-0) verhindern . . [157](#page-166-0) [Registrierung](#page-167-0) von QAS400NT auf einem [bestimmten](#page-167-0) integrierten Server mit dem Befehl [CRTDTAARA](#page-167-0) verhindern . . . . [158](#page-167-0) Integrierte [Windows-Server](#page-167-0) sichern und wieder[herstellen.](#page-167-0) . . . . . . . . . . . . [158](#page-167-0) [QNTC-Zugriff](#page-168-0) auf Windows Server 2003 mit Active Directory [aktivieren](#page-168-0) . . . . . . [159](#page-168-0) Einzelne Dateien und [Verzeichnisse](#page-169-0) des integrierten [Windows-Servers](#page-169-0) sichern . . . . [160](#page-169-0) [Einschränkungen](#page-169-0) bei der Sicherung auf Dateiebene für integrierte [Windows-Server](#page-169-0) [160](#page-169-0) i5/OS NetServer [installieren](#page-170-0) und konfigu[rieren](#page-170-0) . . . . . . . . . . . . . [161](#page-170-0) Integrierte [Windows-Server](#page-171-0) für die Sicherung auf Dateiebene [konfigurieren](#page-171-0) . . . [162](#page-171-0) Freigaben auf integrierten [Windows-Ser](#page-172-0)vern [erstellen](#page-172-0) . . . . . . . . . [163](#page-172-0) Teildateien zur Datei [QAZLCSAVL](#page-172-0) hinzu[fügen](#page-172-0) . . . . . . . . . . . . . [163](#page-172-0) [Zugehörigkeit](#page-173-0) von i5/OS NetServer und integriertem [Windows-Server](#page-173-0) zur selben [Domäne](#page-173-0) prüfen . . . . . . . . [164](#page-173-0) Dateien des integrierten [Windows-Servers](#page-173-0) [sichern](#page-173-0) . . . . . . . . . . . [164](#page-173-0) Dateien des [integrierten](#page-175-0) Servers zurück[speichern.](#page-175-0) . . . . . . . . . . [166](#page-175-0) [Windows-Sicherungsdienstprogramm](#page-176-0) bei [integrierten](#page-176-0) Servern verwenden . . . . . [167](#page-176-0) Platten aktiver integrierter [Windows-Server](#page-176-0) mit i5/OS [sichern](#page-176-0) . . . . . . . . . . [167](#page-176-0) Von i5/OS und integrierten [Windows-Servern](#page-177-0) [gemeinsam](#page-177-0) genutzte Einheiten . . . . . . [168](#page-177-0) [Einheitenbeschreibungen](#page-177-0) und Hardware[ressourcennamen](#page-177-0) für System i-Einheiten [suchen](#page-177-0) . . . . . . . . . . . . [168](#page-177-0) [Bandeinheiten](#page-177-0) und optische Einheiten des System i mit integrierten [Windows-Servern](#page-177-0) [verwenden](#page-177-0) . . . . . . . . . . . [168](#page-177-0) [Optische](#page-177-0) Einheit sperren . . . . . . [168](#page-177-0) Steuerung eines optischen [Laufwerks](#page-178-0) von i5/OS an einen [integrierten](#page-178-0) Server überge[ben.](#page-178-0) . . . . . . . . . . . . . [169](#page-178-0)

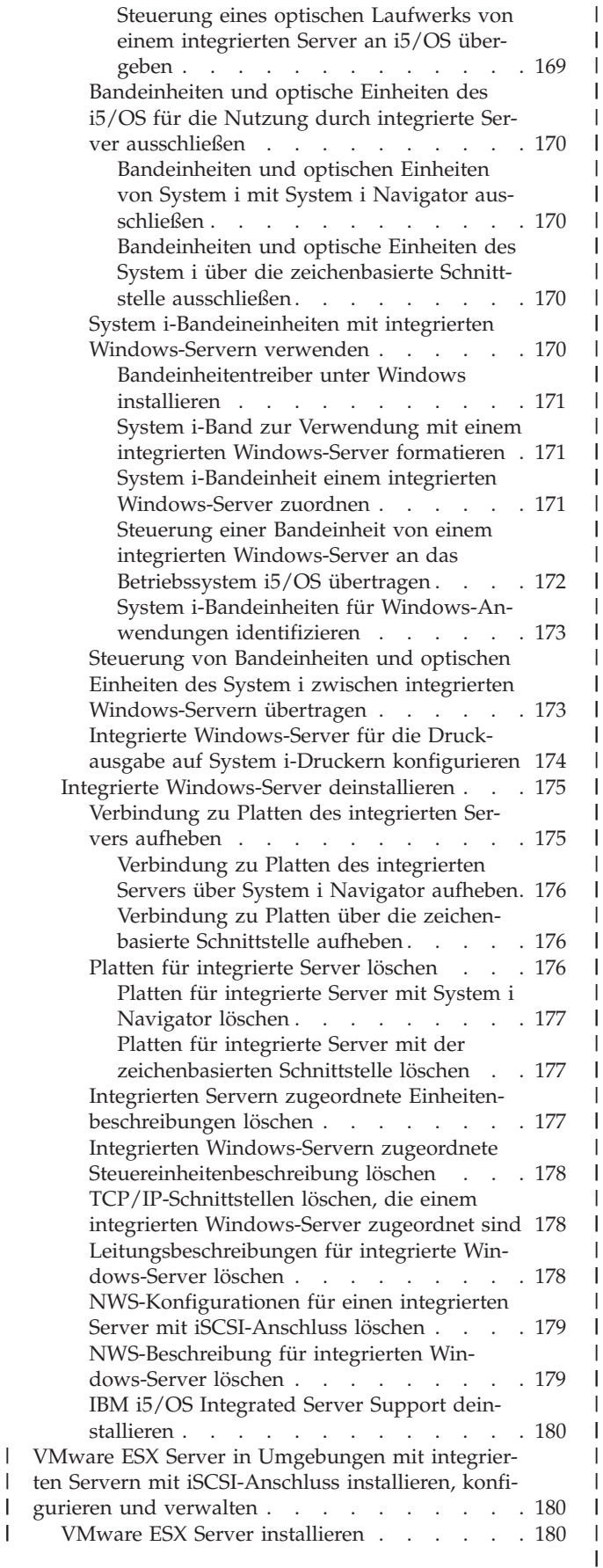

||

 $\mathbf{I}$  $\overline{1}$ 

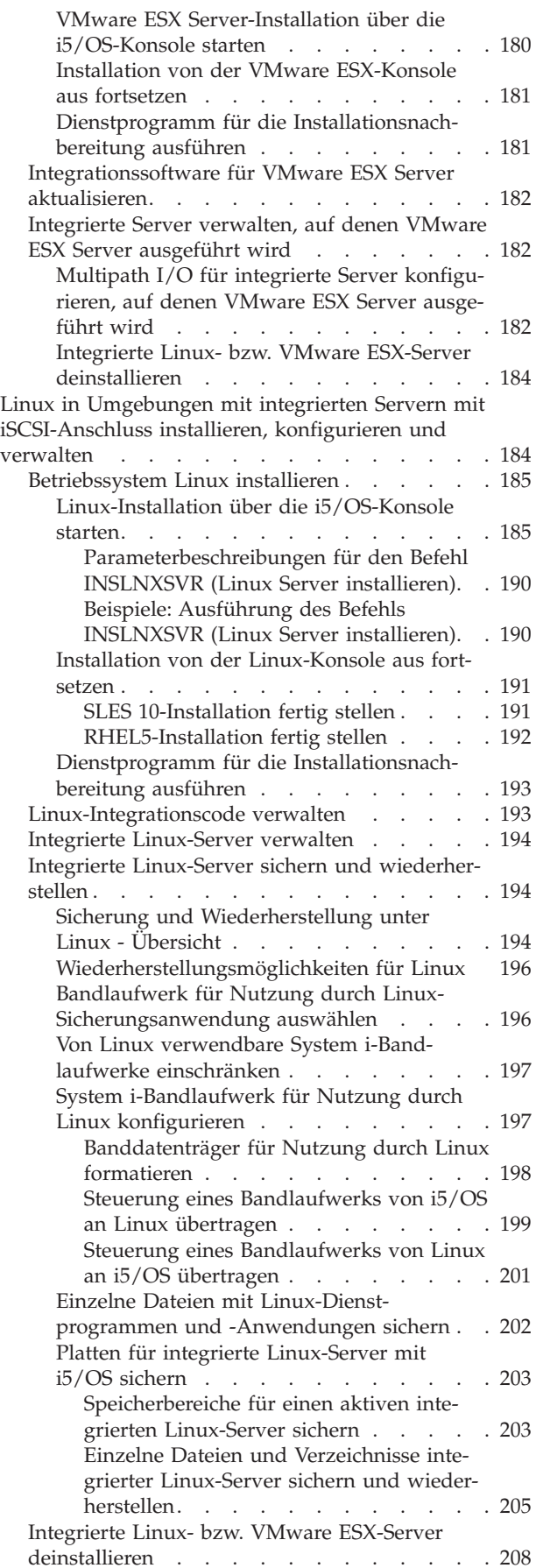

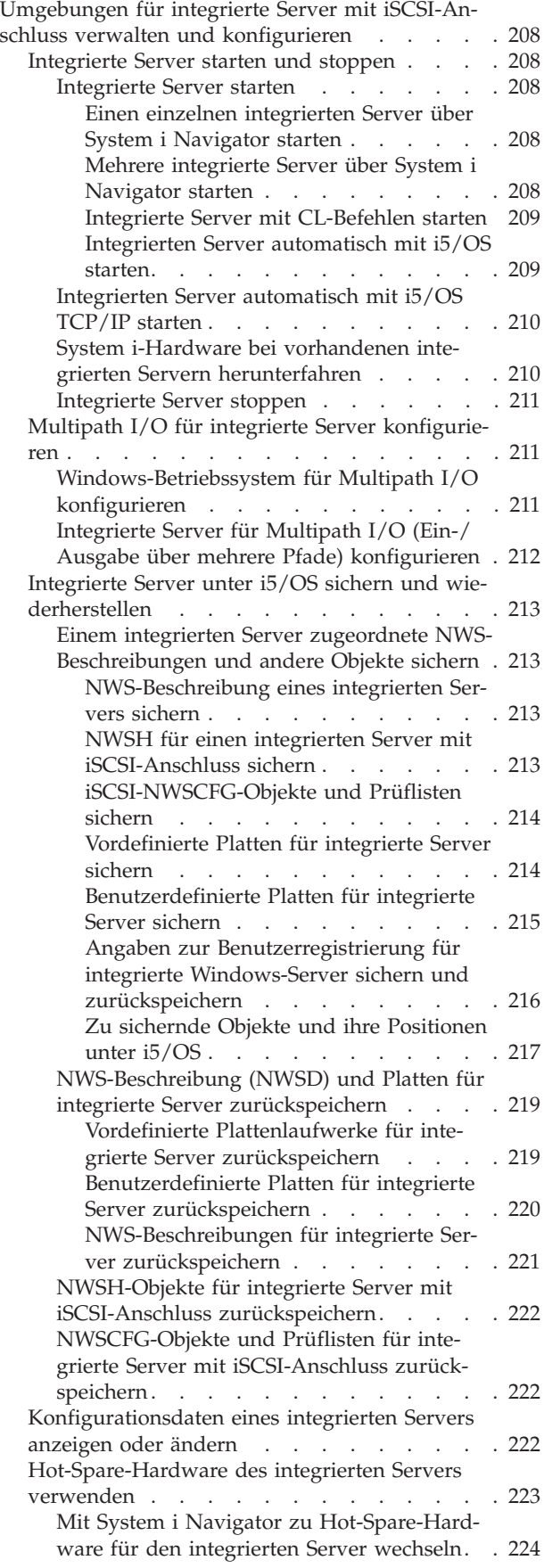

| |

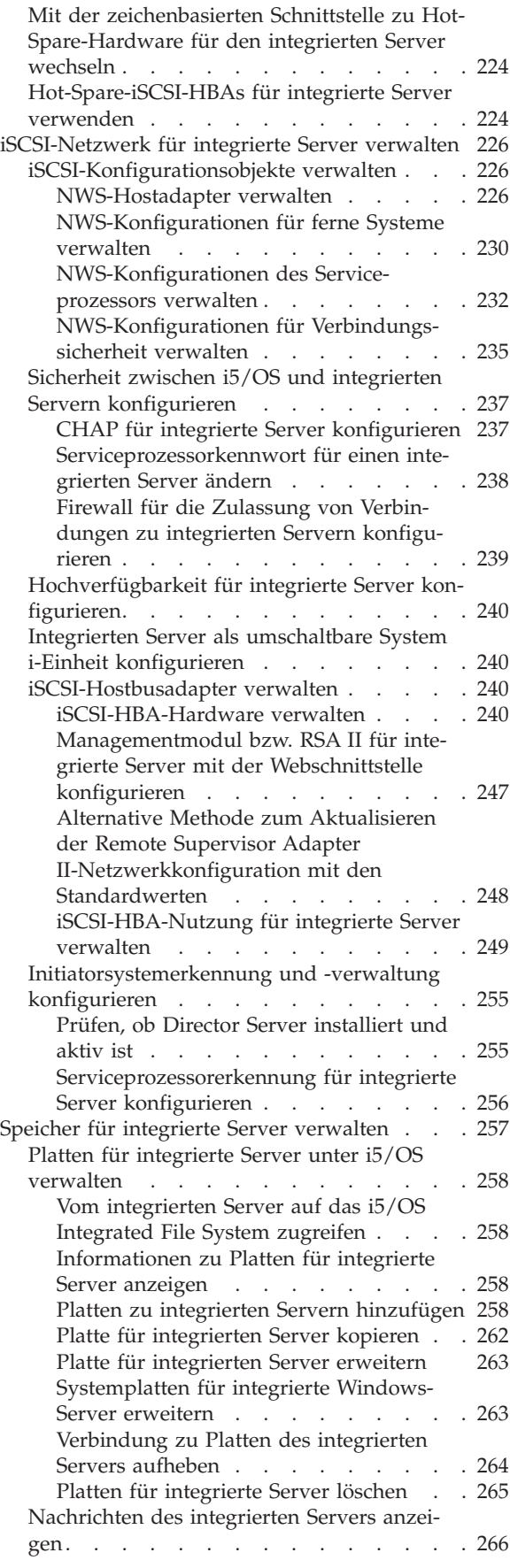

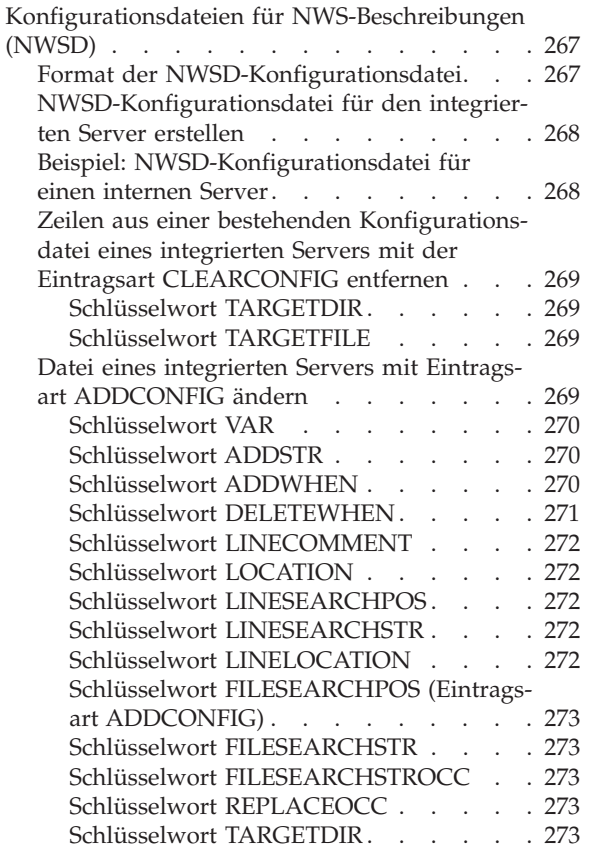

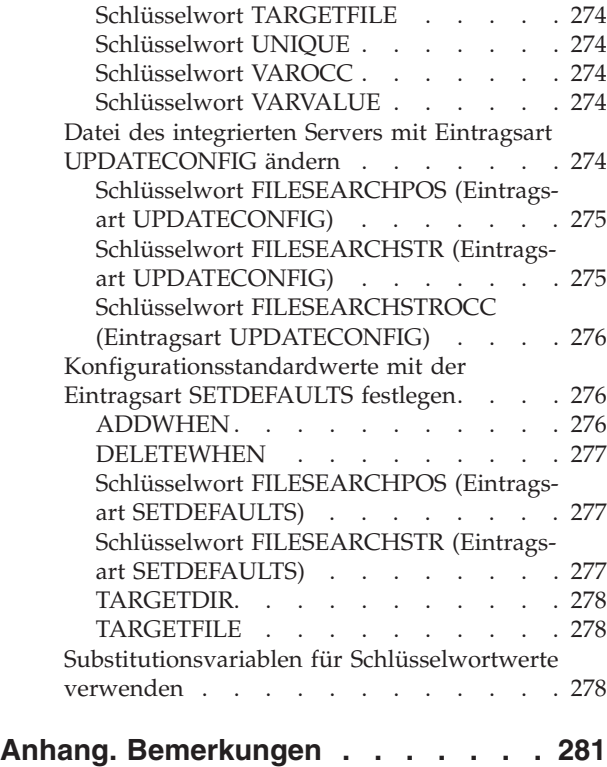

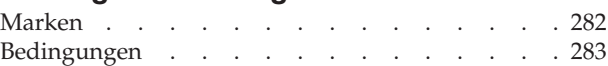

## <span id="page-10-0"></span>**Neuerungen in V6R1**

### **Änderungen bei integrierten Servern mit iSCSI-Anschluss**

- v Der Name der Hardwareressource wird jetzt durch Angabe des Ressourcennamens des NWS-Host-Anschlusses konfiguriert. Dieser hat standardmäßig die Form CMN*xx*.
	- **Anmerkung:** In i5/OS V5R4 wurden die Ressourcennamen in der Form LIN*xx* konfiguriert. Wenn Sie ein Upgrade von i5/OS V5R4 auf V6R1 ausführen, werden Einheitenbeschreibungen für den NWS-Hostadapter (NWSH) nicht automatisch neu konfiguriert. Konfigurieren Sie den NWSH vor der ersten Verwendung so, dass er auf den neuen Ressourcennamen zeigt. Wie Sie den Ressourcennamen finden, erfahren Sie unter ["NWSH-Objekt](#page-124-0) für jeden neuen System [i-iSCSI-HBA-Anschluss](#page-124-0) erstellen" auf Seite 115.
- v Auf integrierten Servern mit iSCSI-Anschluss werden gemeinsam genutzte Datenspeicherpools unterstützt. Mit dieser Funktion können Sie iSCSI-E/A-Operationen von anderen i5/OS-E/A-Operationen trennen.
	- **Anmerkung:** Wenn Sie ein Upgrade von i5/OS V5R4 ausführen, wird der private Hauptspeicherpool durch gemeinsam genutzte Datenspeicherpools ersetzt. Konfigurieren Sie gemeinsam genutzte Datenspeicherpools für die integrierten Server.

Weitere Informationen finden Sie unter ["Gemeinsam](#page-71-0) genutzter virtueller [iSCSI-E/A-Datenspeicherpool"](#page-71-0) auf Seite 62.

- v Integrierte Server mit iSCSI-Anschluss unterstützen sowohl den Ziel-CHAP als auch den Initiator-CHAP. Weitere Informationen finden Sie unter "CHAP für integrierte Server [konfigurieren"](#page-246-0) auf Seite [237.](#page-246-0)
- v Über die iSCSI-Direktverbindung ist eine Verbindung mit Ziel- und Initiator-iSCSI-HBA-Anschlüssen ohne Netzwerkswitch möglich.

## **Änderungen bei integrierten Windows-Servern**

v Windows Server 2008 x64-Editionen werden auf qualifizierten integrierten Servern mit iSCSI-Anschluss unterstützt. Weitere Informationen finden Sie unter [BladeCenter](http://www.ibm.com/systems/i/bladecenter/iscsi/servermodels) and System x models supported with

 $iSCSI$   $\rightarrow$  .

- v Neu ist die Unterstützung für die Sicherung aktiver integrierter Windows-Server mit iSCSI-Anschluss. Weitere Informationen finden Sie unter "Platten aktiver integrierter [Windows-Server](#page-176-0) mit i5/OS [sichern"](#page-176-0) auf Seite 167.
- v Legen Sie über den Befehl INSWNTSVR (Windows-Server installieren) mit dem Wert DSBUSRPRF (Benutzerprofil inaktivieren) oder die NWS-Beschreibung fest, dass Benutzerprofile, die im Betriebssystem i5/OS inaktiviert werden, im Windows-Betriebssystem nicht inaktiviert werden. Weitere Informationen finden Sie unter ["Konzepte](#page-53-0) für Benutzer und Gruppen für integrierte Server mit [iSCSI-Anschluss"](#page-53-0) auf Seite 44.
- v Ein neuer Wert für die Zeitsynchronisation wird unterstützt. Geben Sie \*NONE an, damit die Systemzeit des integrierten Servers nicht mit der i5/OS-Zeit synchronisiert wird. Weitere Informationen finden Sie unter ["Zeitsynchronisation](#page-122-0) für integrierte Server konfigurieren" auf Seite 113.

### **Unterstützung für VMware ESX Server auf integrierten Servern mit iSCSI-Anschluss**

VMware ESX Server wird auf integrierter Server-Hardware mit iSCSI-Anschluss unterstützt. Weitere Informationen finden Sie unter "VMware ESX Server in [Umgebungen](#page-189-0) mit integrierten Servern mit iSCSI-Anschluss installieren, [konfigurieren](#page-189-0) und verwalten" auf Seite 180.

### **Änderungen bei integrierten Linux-Servern**

- v SUSE Enterprise Linux Server 10 for AMD64 and Intel EM64T (SLES 10) und Red Hat Enterprise Linux 5 for x86-64 (RHEL 5) werden auf integrierten Linux-Servern mit iSCSI-Anschluss unterstützt.
- v Linux-Server mit iSCSI-Anschluss unterstützen jetzt die Sicherung auf Dateiebene beim Betriebssystem i5/OS. Weitere Informationen finden Sie unter "Einzelne Dateien und [Verzeichnisse](#page-214-0) integrierter Linux-Server sichern und [wiederherstellen"](#page-214-0) auf Seite 205.
- v Neu ist auch die Unterstützung der Sicherung aktiver Linux-Server. Weitere Informationen finden Sie unter ["Speicherbereiche](#page-212-0) für einen aktiven integrierten Linux-Server sichern" auf Seite 203.
- v Ein neuer Wert für die Zeitsynchronisation wird unterstützt. Geben Sie \*NONE an, damit die Systemzeit des integrierten Servers nicht mit der i5/OS-Zeit synchronisiert wird. Weitere Informationen finden Sie unter ["Zeitsynchronisation](#page-122-0) für integrierte Server konfigurieren" auf Seite 113.

### **Linux auf Hardware mit IXS bzw. mit IXA-Anschluss wird nicht mehr unterstützt**

In V6R1 werden integrierte Linux-Server nur auf Hardware mit iSCSI-Anschluss unterstützt. Linux-Installationen werden auf IXS- oder IXA-Hardware nicht unterstützt.

Das Betriebssystem i5/OS ermöglicht für Linux-Server, die auf Hardware mit IXS bzw. mit IXA-Anschluss ausgeführt werden, die Migration von V5R4 auf V6R1. Linux weist jedoch auf integrierten Servern mit IXS bzw. mit IXA-Anschluss eine eingeschränkte Funktionalität auf und wird in V6R1 nicht

gepflegt. Weitere Informationen finden Sie auf der Webseite Linux on [integrated](http://www.ibm.com/systems/i/bladecenter/linux/) servers (www.ibm.com/systems/i/bladecenter/linux/).

Informationen über integrierte Linux-Server mit IXS bzw. mit IXA-Anschluss finden Sie in der Themensammlung Linux on an integrated xSeries solution im i5/OS Information Center.

### **Neuerungen oder Änderungen erkennen**

Damit Sie einfacher feststellen können, an welchen Stellen technische Änderungen vorgenommen wurden, wird im Information Center die folgende Kennzeichnung verwendet:

- Das Symbol  $\gg$  kennzeichnet den Beginn von neuen oder geänderten Informationen.
- Das Symbol « kennzeichnet das Ende von neuen oder geänderten Informationen.

In PDF-Dateien werden möglicherweise bei neuen oder geänderten Informationen Änderungsmarkierungen (|) am linken Rand angezeigt.

Weitere Informationen über Neuerungen oder Änderungen in diesem Release finden Sie im Memorandum für Benutzer.

# <span id="page-12-0"></span>**System x- und Blade-Systeme mit iSCSI-Anschluss**

Sie können System x- oder Blade-Systeme mit Hilfe der Unterstützungsoption für integrierte Server und der unterstützten iSCSI-Hardware integrieren.

## **Konzepte für integrierte Server mit iSCSI-Anschluss**

Konzepte für Server mit iSCSI-Anschluss für die Integration von System i mit BladeCenter und System x-Lösung.

## **Integrierter Server - Übersicht**

Ein integrierter Server ist eine Kombination aus Hardware für den integrierten Server, Netzwerkkomponenten, virtuellen Platten, gemeinsam genutzten Einheiten und i5/OS-Konfigurationsobjekten für integrierte Server.

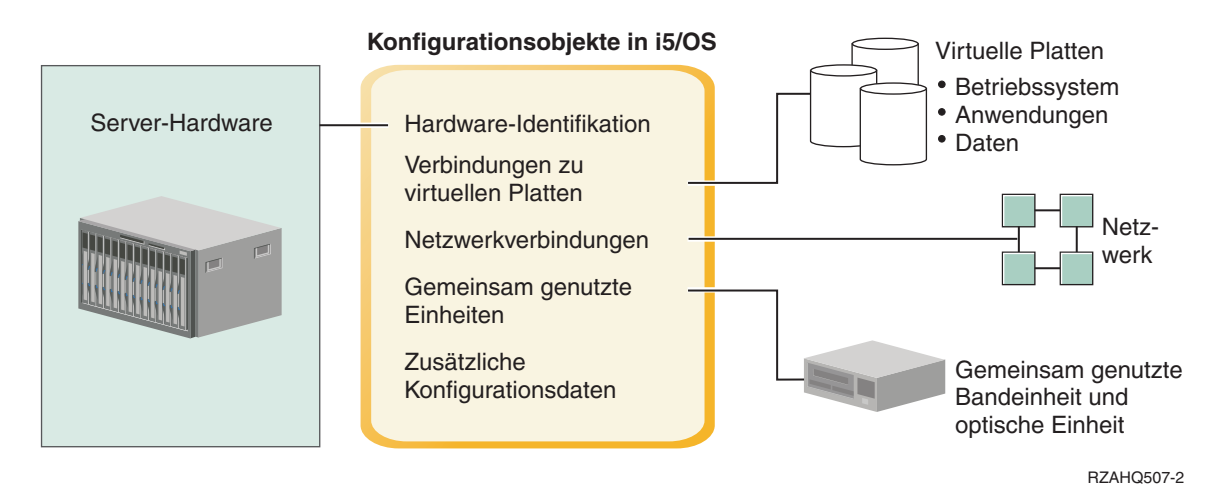

*Abbildung 1. Integrierter Server - Übersicht*

### **Server-Hardware**

Die Server-Hardware ist die physische Hardware (z. B. Prozessor und Speicher), auf der der Server läuft. Je nach individuellem Bedarf, können mehrere Typen von Server-Hardware für integrierte Server verwendet werden. Die Hardware des integrierten Servers ist ein externes System x- bzw. BladeCenter-Produkt, das an ein System i-Produkt mit einem iSCSI-Hostbusadapter (HBA) angeschlossen ist. Der integrierte Server kann außerdem Bandeinheiten und optische Einheiten verwenden, die an die i5/OS-Hosting-Partition angeschlossen sind. Weitere Informationen über die Hardwaretypen, die für integrierte Server verwendet werden können, finden Sie unter "Integrierter Server mit [iSCSI-Anschluss](#page-15-0) - Übersicht" auf Seite 6.

### **Netzwerk**

Jeder integrierte Server verfügt über mindestens eine Verbindung zu einem Netzwerk. Es werden sowohl physische Netzwerkverbindungen mit einem Netzwerkadapter als auch virtuelle System i-Ethernet-Netzwerkverbindungen unterstützt. Weitere Informationen über die Netzwerkverbindungen, die für inte-grierte Server verwendet werden können, finden Sie unter "Konzepte für den [Netzwerkbetrieb](#page-30-0) bei integrierten [Servern"](#page-30-0) auf Seite 21.

### <span id="page-13-0"></span>**Virtuelle Platten**

Jeder integrierte Server verwendet virtuelle Plattenlaufwerke, die das Betriebssystem des integrierten Servers sowie Anwendungen und Daten enthalten. Diese virtuellen Plattenlaufwerke werden aus dem i5/OS-Plattenspeicher heraus zugeordnet. Der integrierte Server behandelt diese Laufwerke wie physische Plattenlaufwerke, die sich innerhalb des Servers befinden. Der integrierte Server verfügt jedoch nicht wirklich über eigene physische Plattenlaufwerke. Weitere Informationen zu virtuellen Platten finden Sie unter ["Speicherverwaltung](#page-21-0) für integrierte Server" auf Seite 12.

### **Gemeinsam genutzte Einheiten**

Zu den gemeinsam genutzten Einheiten gehören alle unterstützten Bandlaufwerke und optische Einheiten, auf die der integrierte Server so zugreifen kann, als wären sie lokale Servereinheiten. Standardmäßig hat der integrierte Server automatisch Zugriff auf alle Bandeinheiten und optischen Einheiten des System i-Systems. Sie können angeben, für welche dieser System i-Einheiten der integrierte Server zugriffsberechtigt sein soll.

### **i5/OS-Konfigurationsobjekte für integrierte Server**

Mit den i5/OS-Konfigurationsobjekten wird jeder einzelne integrierte Server beschrieben. Die i5/OS-Konfigurationsobjekte identifizieren die Hardware, auf der der integrierte Server läuft, die virtuellen Plattenlaufwerke und die virtuellen Ethernet-Verbindungen, die der integrierte Server verwendet, sowie zahlreiche weitere Server-Attribute. Weitere Informationen zu den i5/OS-Konfigurationsobjekten, die integrierte Server beschreiben, finden Sie unter "Softwarekonzepte und [Konfigurationsobjekte](#page-48-0) für integrierte Server mit [iSCSI-Anschluss"](#page-48-0) auf Seite 39.

### **Leistungsspektrum integrierter Server**

Integrierte Server ermöglichen die Ausführung unterstützter Versionen der Betriebssysteme Windows, Linux und VMware bei gleichzeitiger Nutzung der Leistungsmerkmale von System i, wie beispielsweise Speicherverwaltung, hohe Verfügbarkeit und Lösungen für die Benutzerweitergabe.

Sie müssen weniger Hardwarekomponenten verwalten, die weniger Platz benötigen. Integrierte Server mit iSCSI-Anschluss können die BladeCenter-Hardware nutzen.

### **Besserer Datenzugriff und Datenschutz**

|

- v Integrierte Server verwenden System i-Plattenspeicher, der im Allgemeinen zuverlässiger als Festplatten auf einem PC-Server ist.
- v Server mit iSCSI-Anschluss ermöglichen die Ausführung von x86-Windows Server 2003 bzw. AMD64- | und Intel-EM64T-Versionen von Linux, Windows Server 2008 und VMWare ESX Server.
	- v Sie können auf die schnelleren System i-Bandlaufwerke für die Sicherungen der integrierten Server zugreifen.
	- v Sie können den gesamten Windows-Server im Rahmen Ihres System i-Server-Backups sichern. Auf diese Weise können Sie einen ausgefallenen Server viel schneller und einfacher wiederherstellen als mit der normalen Wiederherstellung auf Dateiebene unter dem Betriebssystem des integrierten Servers.
	- v Integrierte Server nutzen implizit die Datenschutzpläne für den übergeordneten Datenschutz aus i5/OS, wie beispielsweise RAID oder die Spiegelungstechnologie für Laufwerke.
	- v Bei typischen Konfigurationen integrierter Server werden Speicherbereichsdaten über mehr System i-Plattenlaufwerke verteilt als bei nicht integrierten (standalone) Serverinstallationen. Dadurch kann häufig eine bessere maximale Platten-E/A-Kapazität erzielt werden, da die einzelnen Server nicht auf wenige zugeordnete Laufwerke beschränkt sind.
	- v Sie können integrierten Servern zusätzlichen Plattenspeicher hinzufügen, ohne die Server beenden zu müssen.
- v Mit System i Access können Sie über einen erweiterten ODBC-Einheitentreiber auf Daten von DB2 für i5/OS zugreifen. Mit diesem Einheitentreiber sind Server-zu-Server-Anwendungen zwischen integrierten Servern und i5/OS möglich.
- v Sie können einen integrierten Server als zweite Stufe in einer dreistufigen Client/Server-Anwendung einsetzen.
- v Für den virtuellen Netzwerkbetrieb mit integrierten Windows-Servern ist keine zusätzliche LAN-Hardware erforderlich; er ermöglicht die Datenübertragung zwischen logischen System i-Partitionen, integrierte xSeries-Server (IXS), integrierte xSeries-Adapter (IXA) und iSCSI-HBAs.

### **Vereinfachte Verwaltung**

- v Dank der Integration von Benutzeradministrationsfunktion, Sicherheit, Server-Management sowie Sicherungs- und Wiederherstellungsplänen zwischen den Umgebungen von i5/OS und den Betriebssystemen der integrierten Server ist Ihr Datenverarbeitungssystem einfacher strukturiert. Sie können die Daten Ihres integrierten Servers gemeinsam mit anderen i5/OS-Daten auf einem Datenträger speichern und einzelne Dateien sowie i5/OS-Objekte zurückspeichern.
- v Bei Verwendung integrierter Windows-Server können Benutzerparameter, wie beispielsweise Kennwörter, unter i5/OS einfacher verwaltet werden. Sie können Benutzer und Gruppen unter i5/OS für integrierte Server erstellen und registrieren. Dies vereinfacht die Aktualisierung von Kennwörtern und anderen Benutzerinformationen unter i5/OS.

### **Fernverwaltung und Fehleranalyse**

- v Sie haben die Möglichkeit, sich von einem fernen Standort aus an i5/OS anzumelden, um den integrierten Server zu beenden bzw. erneut zu starten.
- v Da Sie Informationen im Ereignisprotokoll des integrierten Servers nach i5/OS spiegeln können, können Sie Fehler von Microsoft Windows im Fernzugriff analysieren.

#### **Mehrere Server**

- v Integrierte Windows-Server und logische Partitionen, die auf demselben System i ausgeführt werden, bieten - ohne Verwendung von LAN-Hardware - eine leistungsfähige und gesicherte Datenübertragung in virtuellen Netzwerken.
- v Sie können mehrere integrierte Server auf demselben System i-Produkt ausführen. Dies ist nicht nur bequem und effizient, sondern ermöglicht Ihnen bei einem Hardwarefehler außerdem den einfachen Wechsel auf einen anderen, betriebsbereiten und aktiven Server.
- v Wenn auf Ihrem System i-Produkt mehrere integrierte Server installiert sind, können Sie deren Windows-Domänenaufgabenbereiche so definieren, dass die Benutzerregistrierung und der Zugriff erleichtert werden. Sie können beispielsweise einen dieser Server als Domänencontroller konfigurieren. Dann müssen Sie lediglich Benutzer für den Domänencontroller registrieren, damit sich die Benutzer auf einer beliebigen Maschine mit Microsoft Windows in dieser Domäne anmelden können.
- v Die optischen Laufwerke und die Bandlaufwerke eines System i-Produkts können mit integrierten Servern gemeinsam genutzt werden.

### **Hot-Spare-Unterstützung**

- v Serverintegration und Speichervirtualisierung sind innovative Optionen für höhere Zuverlässigkeit und bessere Wiederherstellbarkeit in Umgebungen mit integrierten Servern.
- v Bei einem Hardwarefehler des integrierten Servers kann die Konfiguration des Servers schnell und ohne großen Aufwand auf eine andere System x- bzw. BladeCenter-Hardware umgeschaltet werden, ohne das System i-Produkt erneut starten zu müssen. Dadurch kann die Gesamtmenge der für die höhere Verfügbarkeit benötigten PC-Server reduziert werden.
- v Die Hot-Spare-Unterstützung erhöht außerdem die Flexibilität, da ein Ersatzserver zum Schutz mehrerer Produktionsserver eingesetzt wird.

## <span id="page-15-0"></span>**Integrierter Server mit iSCSI-Anschluss - Übersicht**

Ein iSCSI-Basisnetzwerk besteht aus einem iSCSI-Ziel (ein in einem System i-Produkt installierter iSCSI-HBA) und einem iSCSI-Initiator (ein in einem System x- oder IBM BladeCenter-System installierter iSCSI-HBA).

Diese Ziel- und Initiatoreinheiten sind über ein Ethernet-LAN (LAN = Local Area Network) miteinander verbunden. Der iSCSI-HBA für System i stellt die Speicher- und austauschbaren Datenträgereinheiten für den iSCSI-Initiator zur Verfügung. Abb. 2 zeigt ein iSCSI-Basisnetzwerk.

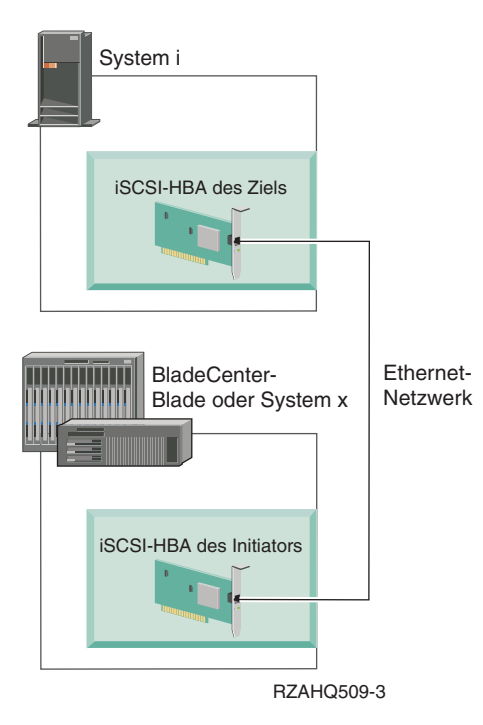

*Abbildung 2. iSCSI-Basisnetzwerk*

Sowohl der iSCSI-Ziel- als auch der Initiatoradapter müssen mit i5/OS-Befehlen konfiguriert werden. Das iSCSI-Netzwerk wird ausschließlich für den iSCSI-HBA-Datenverkehr benutzt.

### **Typische Installation für System x- oder BladeCenter-Systeme mit iSCSI-Anschluss**

Server mit iSCSI-Anschluss sind System x- oder IBM BladeCenter-Standardmodelle, die über Prozessoren, Hauptspeicher und Erweiterungskarten verfügen, jedoch keine physischen Platten besitzen. Integrierte Server verwenden auf dem System i-Produkt virtuelle Platten, die vom Betriebssystem i5/OS verwaltet werden.

Die Installation eines integrierten Servers mit iSCSI-Anschluss setzt voraus, dass sowohl auf dem System i- als auch auf dem System x- bzw. dem BladeCenter-Produkt die erforderlichen Hardwarekomponenten installiert und konfiguriert sind. Sie können für Zusatzeinrichtungen die System x-Erweiterungssteckplätze verwenden.

Die folgende Abbildung veranschaulicht eine typische iSCSI-HBA-Installation:

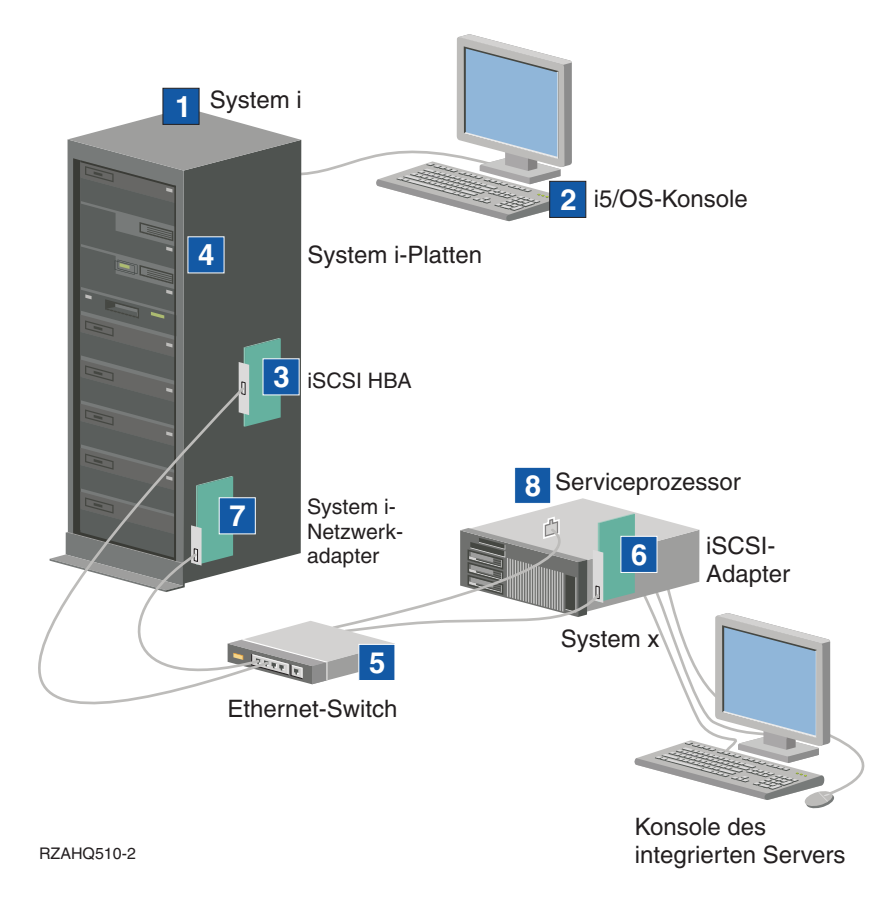

*Abbildung 3. Typische Installation eines Servers mit iSCSI-Anschluss oder eines BladeCenter-Systems*

- 1. Sie benötigen ein kompatibles System i-Modell. Informationen zur Kompatibilität finden Sie unter "Integrierte Server mit [iSCSI-Anschluss](#page-64-0) planen" auf Seite 55.
- 2. Die i5/OS-Konsole, über die mit Hilfe des System i Navigator oder über die zeichenbasierte Schnittstelle eine Verbindung zum System i-Produkt hergestellt wird, ist dargestellt, um den Unterschied zwischen dieser Konsole und der Konsole des integrierten Servers zu verdeutlichen.
- 3. Je nach physischem Netzwerk stehen Kupfer- oder Glasfaser-iSCSI-HBAs zur Verfügung. Dieser iSCSI-HBA, der auf dem System i-Modell installiert ist, stellt die Zieleinheit dar und kann anhand von Ethernet-Standardkabeln mit einem Ethernet-Netzwerk verbunden werden.
- 4. Ein interner Server verfügt über kein eigenes physisches Plattenlaufwerk. Das Betriebssystem i5/OS emuliert Festplattenspeicherplatz für den internen Server, der über die System i-Platten bereitgestellt wird. Der Zugriff auf diese Platten sowie auf andere System i-Speichereinheiten erfolgt über den iSC-SI-HBA.
- 5. Die iSCSI-HBA-Netzwerkübertragungskabel sind mit einem Standard-Gigabit-Ethernet-Switch verbunden.
- 6. In der System x-Blade-Hardware ist ein weiterer iSCSI-HBA erforderlich. Dieser Adapter stellt die Verbindung zu dem Ziel-iSCSI-HBA im System i-Modell zur Verfügung. Er kann vom System x- oder vom Blade-Modell aus als der Speicheradapter betrachtet werden, über den die Platten innerhalb des Netzwerks zu finden sind.
- 7. Ein typisches System i-Produkt ist mit einer Netzwerkkarte ausgestattet. IBM Director Server benötigt eine System i-LAN-Verbindung, um die System x- oder die Blade-Hardware zu erkennen und zu verwalten.
- 8. Ein Serviceprozessor ermöglicht dem System i-Produkt das Erkennen und Verwalten des Systems. Beim Serviceprozessor kann es sich um einen RSA II-Prozessor (Remote Supervisor Adapter), einen BMC-Prozessor (Baseboard Management Controller) oder um ein Managementmodul eines BladeCen-

<span id="page-17-0"></span>ter-Systems handeln. Die RSA II- oder die BMC-Einheit bzw. das Managementmodul ist über ein Ethernet-Netzwerk mit dem System i-Produkt verbunden.

Weitere Informationen zur Hardware finden Sie auf der Website System i integration with [BladeCenter](http://www.ibm.com/systems/i/bladecenter/)

and [System](http://www.ibm.com/systems/i/bladecenter/)  $x - 1$  (www.ibm.com/systems/i/bladecenter/).

#### **Einzelserverumgebung**

Für eine Basiskonfiguration eines integrierten Servers mit iSCSI-Anschluss sind iSCSI-Hostbusadapter (HBAs) und i5/OS-Konfigurationsobjekte erforderlich.

Die einfachste Form der physischen Verbindung zwischen einem Initiatorsystem und einem System i-Produkt ist in Abb. 4 dargestellt.

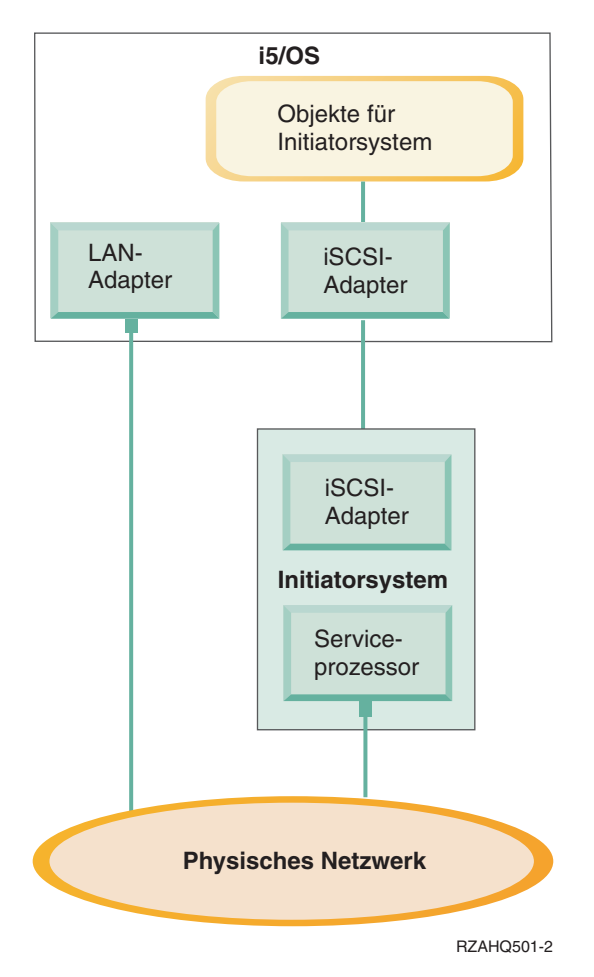

*Abbildung 4. Einzelserver mit iSCSI-Anschluss*

In jedem System ist ein iSCSI-Hostbusadapter (HBA) installiert. Das Ethernet-Netzwerk zwischen den HBAs wird als iSCSI-Netzwerk bezeichnet. Das Initiatorsystem (System x- oder BladeCenter-System) verwendet dieses Netzwerk, um über den Ziel-iSCSI-HBA, der im System i-Produkt installiert ist, auf den Speicher zuzugreifen.

Das Initiatorsystem hat selbst keine physischen Platten und greift auf die virtuellen Platten und virtuellen austauschbaren Datenträgereinheiten des System i-Produkts zu. Die SCSI-Befehle für den Zugriff auf diese Einheiten sind in TCP/IP-Frames gepackt und werden über das Ethernet-Netzwerk vom Initiatorsystem an den Ziel-iSCSI-HBA weitergeleitet, der im System i installiert ist. Dieser Übertragungsmodus wird als Internet-SCSI oder iSCSI bezeichnet.

<span id="page-18-0"></span>Die Server mit iSCSI-Anschluss werden in i5/OS-Objekten konfiguriert. Weitere Informationen zu diesen Objekten finden Sie unter "Softwarekonzepte und [Konfigurationsobjekte](#page-48-0) für integrierte Server mit [iSCSI-Anschluss"](#page-48-0) auf Seite 39.

Das Betriebssystem i5/OS kann ferne Systeme lokalisieren und verwalten, indem es über ein Ethernet-Netzwerk Befehle an den Serviceprozessor des fernen Systems (Initiatorsystem) sendet. Für diese Funktionen wird Director Server verwendet, der auf allen i5/OS-Partitionen installiert und aktiv sein muss, die mit den integrierten Servern mit iSCSI-Anschluss verbunden sind. Weitere Informationen finden Sie unter ["Serviceprozessorfunktionen](#page-32-0) und Unterstützung" auf Seite 23.

I Im Abschnitt ["Einzelserverumgebung"](#page-17-0) auf Seite 8 sind zwei unterschiedliche Netzwerke dargestellt. Das

l iSCSI-Netzwerk verwendet einen isolierten Switch oder eine Direktverbindung. Die Serviceprozessor-

verbindung verwendet ein externes Netzwerk (gemeinsam genutztes Netzwerk). |

Zwei unterschiedliche Netzwerke sind nicht erforderlich. Die Serviceprozessorverbindung kann beispielsweise auch den gleichen isolierten Switch wie das iSCSI-Netzwerk benutzen. Dies ist eine Möglichkeit zum Schutz der Serviceprozessorverbindung. Der System i-LAN-Adapter stünde in diesem Fall jedoch den anderen Anwendungen im externen Netzwerk nicht zur Verfügung.

Beide Netzwerke sind zu schützen. Weitere Informationen zur Sicherheit von Servern mit iSCSI-An-schluss finden Sie unter ["Netzwerksicherheit](#page-42-0) für integrierte Server" auf Seite 33.

#### **Umgebung mit mehreren Servern**

Sie können einen iSCSI-HBA im System i-Produkt für das Hosting mehrerer Initiatorsysteme (System x oder Blade) verwenden.

Dieses Konzept wird in [Abb.](#page-19-0) 5 auf Seite 10 dargestellt.

<span id="page-19-0"></span>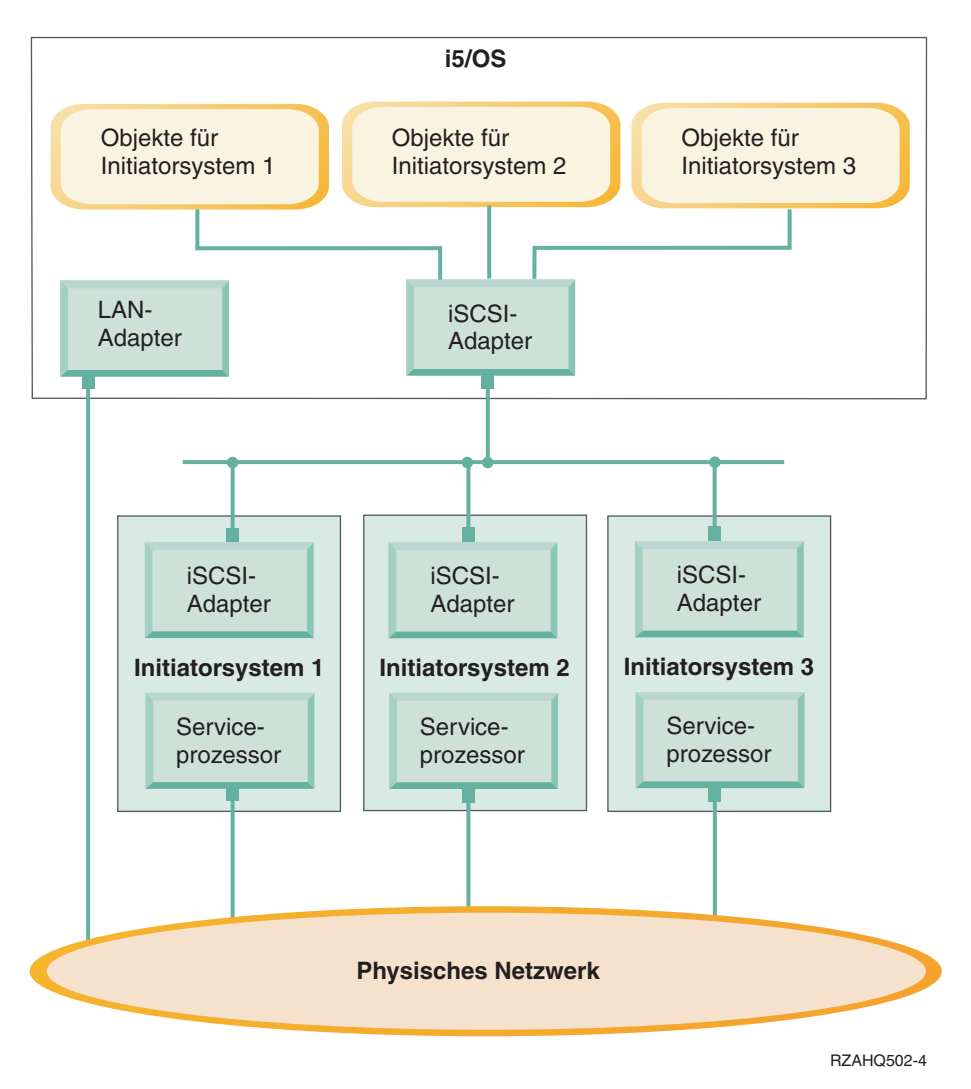

*Abbildung 5. Mehrere Server mit iSCSI-Anschluss*

Die horizontale Linie im Diagramm zwischen den iSCSI-Adaptern iSCSI stellt einen Switch dar. Ein | Switch wird benötigt, wenn mehr als ein Initiator-iSCSI-HBA denselben Ziel-iSCSI-HBA verwenden. |

Sie müssen einen Initiator-iSCSI-HBA auf jedem gehosteten System x- oder Blade-Produkt installieren. Die iSCSI-HBAs werden durch ein Ethernet-Netzwerk miteinander verbunden. Dieses Netzwerk kann ein physisch sicheres oder isoliertes Netzwerk sein, wenn ein physisch sicheres Modell implementiert wird. Jedes Initiatorsystem wird durch eine Gruppe von i5/OS-Objekten dargestellt. Weitere Informationen finden Sie unter "Softwarekonzepte und [Konfigurationsobjekte](#page-48-0) für integrierte Server mit iSCSI-Anschluss" auf [Seite](#page-48-0) 39.

Jedes Initiatorsystem muss über einen installierten Serviceprozessor für die ferne Erkennung und das Energiemanagement verfügen. Mehrere Serviceprozessoren können über ein externes Netzwerk an einen einzigen i5/OS-LAN-Adapter angeschlossen werden.

Es werden keine zwei unterschiedlichen Netzwerke benötigt. Die Serviceprozessorverbindung kann beispielsweise auch denselben isolierten Switch wie das iSCSI-Netzwerk verwenden. Dies ist eine Möglichkeit zum Schutz der Serviceprozessorverbindung. Der System i-LAN-Adapter stände in diesem Fall jedoch den anderen Anwendungen im externen Netzwerk nicht zur Verfügung.

### <span id="page-20-0"></span>**Initiatorsystem und Serviceprozessor erkennen**

Das Betriebssystem i5/OS verwendet IBM Director Server, um System x- oder BladeCenter-Hardware im Netzwerk zu erkennen, um die Hardeware des Initiatorsystems ein- und auszuschalten und um den Stromversorgungsstatus abzurufen.

Initiatorsysteme werden anhand von Informationen identifiziert, die in den Konfigurationsobjekten des fernen Systems und des Serviceprozessors im Betriebssystem i5/OS gespeichert sind.

Dies ist eine andere Verbindung als die iSCSI-Netzwerkverbindung zwischen dem System i-iSCSI-Zieladapter und dem iSCSI-Initiatoradapter im Initiatorsystem. Der LAN-Adapter für den Serviceprozessor des fernen Servers muss an ein Netzwerk angeschlossen sein, das über einen LAN-Adapter erreichbar ist, der in der System i-Hardware installiert ist.

Die i5/OS-Objekte und der Serviceprozessor müssen konfiguriert sein. Sie können die Erkennungsmethode konfigurieren, die in den i5/OS-Konfigurationsobjekten des Netzwerkservers verwendet wird.

#### **Zugehörige Tasks**

["Initiatorsystemerkennung](#page-264-0) und -verwaltung konfigurieren" auf Seite 255

Für die Erkennung und Verwaltung der Hardware von integrierten System x- und Blade-Servern mit iSCSI-Anschluss werden IBM Director sowie Informationen aus den i5/OS-Konfigurationsobjekten des fernen Systems und des Serviceprozessors verwendet.

### **Bootmodi und -parameter**

Die Hardware der integrierten Server mit iSCSI-Anschluss kommt ohne Platten aus. Die Booteinheit ist ein Anschluss, der auf dem in der System x- oder Blade-Hardware installierten Initiator-iSCSI-HBA konfiguriert wird.

Sowohl die Konfiguration des fernen i5/OS-Systems als auch der Initiator-iSCSI-HBA müssen konfiguriert werden, bevor Sie einen neuen integrierten Windows-Server installieren oder verwenden können. Weitere Informationen finden Sie unter ["Konfiguration](#page-50-0) des fernen Systems" auf Seite 41.

#### **Bootmodi und -parameter**

Die Bootparameter für einen Initiator-iSCSI-HBA werden mit dem Dienstprogramm ″QLogic FastUTIL″ konfiguriert. Die Bootparameterwerte müssen mit den Werten im Konfigurationsobjekt des fernen i5/OS-Systems übereinstimmen. Die Parameter richten sich nach dem ausgewählten Bootmodus.

Weitere Informationen zum Konfigurieren des iSCSI-Hostbusadapter als iSCSI-Booteinheit finden Sie unter "Integrierte Server mit [iSCSI-Anschluss](#page-64-0) planen" auf Seite 55. Weitere Informationen zum Ändern von Parametern für das Konfigurationsobjekt des fernen Systems finden Sie unter ["Konfigurations](#page-240-0)[eigenschaften](#page-240-0) des fernen Systems ändern" auf Seite 231.

#### **Booteinheit des gehosteten Servers aktivieren**

Basierend auf den konfigurierten Parametern fungiert der in der System x- bzw. Blade-Hardware installierte Initiator-iSCSI-HBA während des Bootprozesses als Booteinheit.

Mindestens ein Anschluss auf dem iSCSI-Initiator-HBA muss als Booteinheit konfiguriert werden. |

#### **Konsole des integrierten Servers**

Die integrierte Serverkonsole ist eine direkte Schnittstelle zum Betriebssystem des integrierten Servers.

Abhängig von den Konfigurationseinstellungen Ihrer Hard- und Softwareeinheiten können Sie einen Monitor, eine Tastatur und eine Maus verwenden, die mit Hilfe einer der folgenden Methoden angeschlossen wurden:

#### <span id="page-21-0"></span>**Direktanschluss von Monitor, Tastatur und Maus**

Sie können einen Monitor, eine Tastatur und eine Maus verwenden, die direkt an das System xbzw. BladeCenter-Produkt angeschlossen sind. Der Benutzer kann über diese Einheiten mit dem integrierten Server genauso interagieren wie mit einem herkömmlichen Personal Computer (PC).

Für bestimmte iSCSI-HBA-Konfigurationstasks sind direkt angeschlossene Einheiten (Monitor, Tastatur und Maus) erforderlich.

#### **GUI-Desktopanwendung mit Remotezugriff**

Sie können eine Anwendung wie z. B. Microsoft Terminal Services, Remote Desktop oder die Anwendung eines anderen Anbieters verwenden, um die grafische Benutzeroberfläche (GUI) des Desktops des integrierten Servers auf einer fernen Workstation anzuzeigen. Die Mehrzahl der Verwaltungsaufgaben, die normalerweise auf der direkt angeschlossenen Konsole des Servers ausgeführt werden, können auch über das ferne Desktop ausgeführt werden. Informationen zur Konfiguration und Verwendung eines fernen Desktops für die Serverkonsole finden Sie in der Dokumentation zu Microsoft Terminal Services oder in der Dokumentation der benutzten Anwendung eines anderen Anbieters.

#### **Umleitung der Remote Supervisor Adapter II-Grafikkonsole**

Bei System x-Produkten, die mit einem RSA II-Serviceprozessor ausgestattet sind, bietet der RSA II die vollständige hardwarebasierte Umleitung der Grafikkonsole. Das heißt, dass Sie über ein lokales Desktop auf einen fernen Server zugreifen und diesen steuern können.

#### **Grafikkonsole des BladeCenter-MM (Managementmodul) bzw. des -AMM (erweitertes Managementmodul) umleiten** |

Ein BladeCenter-Gehäuse (Chassis) verwendet entweder ein Managementmodul (MM) oder ein erweitertes Managementmodul (Advanced Management Module - AMM), das die hardwarebasierte Umleitung der Grafikkonsole sowie den Fernzugriff und die Steuerung eines fernen Servers über eine für Java aktivierte Web-Browserschnittstelle ermöglicht.

## **Speicherverwaltung für integrierte Server**

Integrierte Server verwenden virtuelle Platten, die vom Betriebssystem i5/OS verwaltet werden.

### **Virtuelle Platten für integrierte Server**

| | | | |

> Integrierte Server verwenden von i5/OS bereitgestellten virtuellen Speicher statt physischer, an die Hardware der integrierten Server angeschlossener Hardware.

> Betriebssysteme wie Windows, Unix und Linux arbeiten mit aus ihrer Sicht physischen Plattenlaufwerken; auf Betriebssystemebene gibt es kaum oder keine Speichervirtualisierung. Da i5/OS den gesamten Plattenspeicher virtualisiert, können Sie aus Blöcken des Plattenspeichers im Speicherpool virtuelle Plattenlaufwerke bilden, die dann dem Betriebssystem des integrierten Servers zugeordnet werden. Diese virtuellen Platten werden auch als Speicherbereiche bezeichnet. Integrierte Linux-, VMware- und Windows-Server sowie AIX 5L und Linux bei Ausführung in System i-Partitionen betrachten diese Speicherbereiche als physische Plattenlaufwerke.

> **Wichtig:** Da virtuelle Platten aus Sicht der integrierten Server physisch über alle Plattenlaufwerke im Systemplattenpool (ASP) verteilt sind, können Sie Platten bis zu einer Größe von 1 TB erstellen, wenn der verfügbare Speicher im angegebenen ASP dafür ausreicht.

Das i5/OS-Objekt, das zur Erstellung einer virtuellen Platte für einen integrierten Server verwendet wird, | wird als NWS-Speicherbereich (NWSSTG) oder kurz Speicherbereich bezeichnet. Diese Speicherbereiche | werden in der Root des i5/OS Integrated File System (IFS) in einem Verzeichnis namens /QFPNWSSTG | gespeichert. Sie können sich den Inhalt des Verzeichnisses /QFPNWSSTG anzeigen lassen, indem Sie in | einer i5/OS-Befehlszeile den Befehl WRKLNK (Mit Objektverbindungen arbeiten) eingeben. Diese | Speicherbereicharchitektur wird von integrierten Windows-, VMware- und Linux-Servern sowie von Linux und AIX 5L bei Ausführung in logischen Partitionen des System i verwendet. Es ist möglich, | Speicherbereiche zwischen den verschiedenen Betriebssystemen auszutauschen. | |

<span id="page-22-0"></span>Der Plattenspeicher, den Sie für Server erstellen, wird direkt aus dem verfügbaren Speicher des System i entnommen, und jede virtuelle Platte wird physisch auf die physischen Platten im System i-Plattenpool verteilt.

Speicherbereiche unterscheiden sich von anderen i5/OS-Dateiobjekten insofern, als die gesamte von Ihnen angegebene Speicherbereichsgröße bei der Erstellung zugeordnet wird. Dies hat den Grund, dass integrierte Server in der Lage sein müssen, eine Verbindung zu einem Laufwerk fester Größe herzustellen und dieses zu formatieren.

Es empfiehlt sich, das Systemlaufwerk vor und nach einer Änderung des Betriebssystems zu sichern. So können Sie im Notfall eine Wiederherstellung durchführen, indem Sie eine Sicherung des Systemlaufwerks zurückspeichern, und müssen den Server nicht komplett neu einrichten. Um eine schnelle Wiederherstellung nach einem Systemausfall zu ermöglichen, sollten auf dem System oder den Installationslaufwerken keine Benutzerdaten gespeichert werden. Speichern Sie Dateien und Daten, die häufig geändert werden, auf einem anderen Laufwerk.

Nehmen Sie sich Zeit, um die aktuellen und zukünftigen Serveranforderungen zu berechnen, bevor Sie neue Laufwerke für Ihren Server erstellen. Nach der Installation des Servers können Sie jederzeit zusätzliche Laufwerke für Ihren integrierten Server einrichten. Diese Laufwerke können mit dem Server verbunden werden, während dieser heruntergefahren (statisches Verbinden) oder hochgefahren (dynamisches Verbinden) ist. Es ist daher nicht erforderlich, bei der Einrichtung des Servers große Teile Ihres System i-Speichers zuzuordnen, denn Sie können bei Bedarf zusätzliche Laufwerke beliebiger Größe (bis zur Obergrenze) erstellen.

Nachfolgend finden Sie eine Liste der Operationen, die Sie für virtuelle Platten von integrierten Servern durchführen können:

- Neue Platte erstellen
- Platte löschen
- Platte verbinden
- Verbindung einer Platte aufheben
- Platte klonen
- Platte erweitern

Für die Durchführung von Plattenoperationen gibt es folgende Möglichkeiten:

- Mit System i Navigator oder IBM Systems Director Navigator for i5/OS
- Mit Hilfe von CL-Befehlen

### **i5/OS-Speicherverwaltung für integrierte Server**

Integrierte Server verwenden virtuelle Platten, die vom Betriebssystem i5/OS verwaltet werden.

Die folgende Übersicht über die Speicherverwaltungskonzepte von i5/OS richtet sich an Administratoren, die mit der Speicherverwaltung von x86-basierten Servern vertraut sind. In einer Umgebung mit integrierten Servern sind bestimmte Techniken, wie beispielsweise die Defragmentierung, nicht erforderlich.

#### **i5/OS und Plattenlaufwerke**

Das Betriebssystem i5/OS verwaltet Plattenlaufwerke nicht direkt. Unterhalb des Betriebssystems verdeckt eine Softwareebene (Licensed Internal Code) die Plattenlaufwerke und verwaltet die Speicherung von Objekten auf den Plattenlaufwerken. Ein virtueller Adressraum wird dem vorhandenen Plattenspeicherplatz zugeordnet und anstelle von Plattenlaufwerk-IDs, Zylindern und Sektoren für die Adressierung von Objekten verwendet. Benötigte Objekte werden aus dem Adressraum der Platte in den Adressraum des Hauptspeichers kopiert (″eingelagert″).

Aufgrund der Art, wie i5/OS Daten verwaltet, müssen Sie sich im Allgemeinen keine Gedanken über die Partitionierung schnell wachsender Datenbanken, die Defragmentierung von Platten oder das einheitenübergreifende Lesen und Schreiben von Daten auf dem integrierten Server machen. Der integrierte Server verwendet Einheitentreiber, um die i5/OS-Plattenlaufwerke freizugeben. Diese Einheitentreiber senden und empfangen Daten im Speicherverwaltungssubsystem von i5/OS. Die Speicherverwaltung von i5/OS ist für die Festplattenlaufwerke zuständig, einschließlich der Verteilung von Images der Plattenlaufwerke integrierter Server auf mehrere Festplattenlaufwerke und der Anwendung von RAID und Dateispiegelungen (falls konfiguriert). Defragmentierungssoftware verwaltet die logische Dateifragmentierung der Festplattenimages. Da die i5/OS-Speicherverwaltung diese Aufgaben übernimmt, ist die Ausführung eines Defragmentierungsprogramms auf dem integrierten Server nur sinnvoll, wenn ″kritische Dateisystemstrukturen″ defragmentiert werden können.

### **Plattenpools (ASPs)**

Unter i5/OS werden physische Festplattenlaufwerke in einem gemeinsamen Speicherbereich, dem so genannten Plattenpool, der auch als Zusatzspeicherpool (Auxiliary Storage Pool - ASP) bezeichnet wird, zusammengefasst. Wenn im Dateisystem nicht mehr genügend Speicherplatz verfügbar ist, können Sie dem Plattenpool ein neues Festplattenlaufwerk zuordnen. Der neue Speicherbereich ist dann sofort verfügbar. Jedes System verfügt über mindestens einen Plattenpool, nämlich den Systemplattenpool. Der Systemplattenpool ist immer ASP 1. Sie können zusätzliche *Benutzerplattenpools* mit den Nummern 2 bis 255 konfigurieren. Mit Hilfe von Plattenpools lassen sich i5/OS-Daten auf unterschiedliche Plattengruppen verteilen. Darüber hinaus können mit dieser Methode weniger wichtige Anwendungen oder Daten auf ältere, langsamere Plattenlaufwerke verschoben werden. Die Unterstützung unabhängiger ASPs (33-255) wird von System i Navigator bereitgestellt. Sowohl im Information Center als auch in System i Navigator werden ASPs als Plattenpools bezeichnet.

### **Plattenschutz**

i5/OS-Platten können wie folgt geschützt werden:

- v **Standortübergreifende Spiegelung:** Die Funktion der standortübergreifenden Spiegelung für unabhängige ASPs spiegelt Daten auf Platten, die geografisch weit voneinander entfernt sein können.
- v **RAID-5:** Bei der RAID-5-Technik werden mehrere Platten zu einem Array gruppiert. Jede Platte enthält Kontrollsummeninformationen der anderen Platten im gleichen Array. Wenn eine Platte ausfällt, kann die RAID-5-Plattensteuereinheit die zugehörigen Daten anhand der Kontrollsummeninformationen über die anderen Datenträger wiederherstellen. Wird eine fehlerhafte Platte durch eine neue ersetzt, kann i5/OS die Informationen der fehlerhaften Platte auf der neuen (und daher leeren) Platte wiederherstellen.
- v **Spiegelung:** Mit Hilfe der Spiegelung werden zwei Kopien der Daten auf zwei verschiedenen Platten gespeichert. Das Betriebssystem i5/OS schreibt gleichzeitig auf beide Platten und liest die Daten auf den beiden Platten eines gespiegelten Paares ebenfalls gleichzeitig. Wenn eine der beiden Platten ausfällt, verwendet i5/OS die Informationen auf der zweiten Platte. Wird die fehlerhafte Platte ersetzt, kopiert i5/OS die Daten von der intakten Platte auf die neue Platte.

Als weitere Sicherheitsmaßnahme können Sie die gespiegelten Platten an zwei unterschiedliche Plattensteuereinheten anschließen. Wenn in diesem Fall eine Steuereinheit und somit ein Plattensatz ausfällt, sichert die andere Steuereinheit die Betriebsbereitschaft des Systems. Bei größeren System i-Modellen können Steuereinheiten an mehreren Bussen angeschlossen werden. Werden die beiden Plattensteuereinheiten, die ein gespiegeltes Paar ergeben, an zwei verschiedene Busse angeschlossen, wird damit die Verfügbarkeit noch weiter verbessert.

Den Plattenpools unter i5/OS können unterschiedliche Sicherheitsstufen oder keine Sicherheit zugewiesen werden. Sie können Anwendungen und Daten je nach Wichtigkeit in dem Plattenpool mit der geeigneten Sicherheitsstufe speichern. Weitere Informationen zum i5/OS-Plattenschutz sowie zu Optionen für die Verfügbarkeit finden Sie unter der Themensammlung Wiederherstellung des Systems.

<span id="page-24-0"></span>Während das Betriebssystem des integrierten Servers ausgeführt wird, verwendet es einen Teil der System i-Festplattenkapazität. Daher umfasst die Speicherverwaltung für integrierte Server sowohl eine i5/OS-Komponente als auch eine Komponente für das Betriebssystem des integrierten Servers. Die i5/OS-Komponente wird zur Erstellung und Verbindung eines Speicherblocks für den integrierten Server verwendet. Bei Verwendung eines integrierten Servers werden zahlreiche Plattenverwaltungstasks, die bei Standalone-PC-Servern erforderlich sind (Plattentreiber, Adressierung, Konfiguration, Schutz), überflüssig.

Plattenspeicherverwaltungstasks, wie beispielsweise das Formatieren und Partitionieren, können auf integrierten Servern in exakt derselben Weise wie auf einem Standalone-Server durchgeführt werden.

Der Schlüssel zum Verständnis der Plattenspeicherzuordnung zu integrierten Servern ist das Wissen darüber, wie die i5/OS-Speicherverwaltung auf der System i-Plattform funktioniert. Das Kernstück der Speicherverwaltung auf der System i-Plattform ist eine Technologie namens ″Ein-Speicher-Adressraum″ (Single-Level Storage). Die ″Ein-Speicher-Adressraum″-Technologie ist eine von Grund auf neu entwickelte Speicherverwaltungsarchitektur, die nicht nur für eine hervorragende Platten-E/A-Leistung auf der System i-Plattform sorgt, sondern außerdem den erforderlichen Verwaltungsaufwand erheblich reduziert.

Folgendes sind die Hauptmerkmale der ″Ein-Speicher-Adressraum″-Technologie:

• Pool für Einzelspeicherung

Die Verwaltung physischer Plattenlaufwerke ist im lizenzierten internen Code (LIC - Licensed Internal Code) implementiert, vergleichbar mit dem BIOS eines PC.

Das Betriebssystem und die Anwendungen verwalten keine einzelnen physischen Laufwerke, sondern einen einzigen großen Pool mit virtuellem Speicher (System Auxiliary Storage Pool bzw. System-ASP/ Systemzusatzspeicherpool). Daher ist die Verwaltung des physischen Speichers für den Benutzer nicht erkennbar.

Zur Vergrößerung des Pools müssen dem System i-Produkt lediglich zusätzliche Plattenlaufwerke hinzugefügt werden. Diese werden dann automatisch Teil des System-ASP. Beachten Sie, dass Sie unter bestimmten Umständen zusätzliche Speicherpools erstellen müssen, wie beispielsweise Benutzer-ASPs oder unabhängige ASPs.

• Datenstreuung

Bei der ″Ein-Speicher-Adressraum″-Technologie werden Objekte nicht auf einem einzelnen physischen Laufwerk gespeichert, sondern werden über alle physischen Laufwerke gestreut. Dieser Vorgang ist für den Benutzer transparent.

Die Plattenverwaltung von System i unterstützt die vollständig parallele Platten-E/A. Dadurch wird eine hervorragende Platten-E/A-Leistung erreicht, da jedes Systemobjekt gleichzeitig von mehreren Plattenzugriffsarmen erreicht werden kann.

Der Benutzer muss sich keine Gedanken mehr darüber machen, wann ein bestimmtes Laufwerk seine Kapazitätsgrenze erreicht hat, oder wie er durch Datenverschiebung von einer Platte zur anderen die Leistung verbessern kann, denn die gesamte Datenverwaltung wird vom lizenzierten internen Code übernommen. Daher ist für das System i-Produkt keine Datenbankadministrator erforderlich. Der lizenzierte interne Code verhindert außerdem die Plattenfragmentierung.

• Einadressraum

In einem System i-Produkt bildet der Hauptspeicher zusammen mit dem Plattenspeicher einen einzigen 64-Bit-Adressraum.

Die Einadressraumtechnologie ermöglicht den Objektzugriff nach Namen statt nach Hardwareadresse. Dies sorgt für zusätzliche Integrität und Zuverlässigkeit.

### **Vordefinierte Platten und Namenskonventionen für integrierte Server**

Bei der Installation des Betriebssystems für den integrierten Server werden automatisch vordefinierte Platten erstellt. Das System verwendet diese Platten für den Integrated Server Support-Code und das Betriebssystem.

Diese Platten werden von i5/OS standardmäßig im Systemplattenpool (ASP) erstellt, Sie können während der Installation jedoch eine andere Position auswählen. i5/OS verwendet diese Platten darüber hinaus zum Laden und Starten des integrierten Servers.

#### **Vordefinierte Platten und Namenskonventionen für integrierte Windows-Server**

Integrierte Windows-Server verfügen über die folgenden vordefinierten Platten:

#### **Boot- und Systemlaufwerk (C)**

Dieses Laufwerk dient als Systemlaufwerk. i5/OS bezeichnet dieses Laufwerk als *server*1, wobei *server* der Name der NWS-Beschreibung (NWSD) ist. Es befindet sich im Integrated File System und wird automatisch als erstes benutzerdefiniertes Laufwerk verbunden.

Das Laufwerk C hat eine Größe von 1.024 bis 1.024.000 MB.

**Anmerkung:** Wenn Sie NWSD-Konfigurationsdateien erstellen möchten, müssen Sie berücksichtigen, dass diese nur von Plattenlaufwerken unterstützt werden, die als FAT oder FAT32 formatiert wurden. Weitere Informationen finden Sie unter ["Konfigurations](#page-276-0)dateien für [NWS-Beschreibungen](#page-276-0) (NWSD)" auf Seite 267. NWSD-Konfigurationsdateien können nicht auf Systemlaufwerke zugreifen, die in NTFS konvertiert wurden. Weitere Informationen über die unterschiedlichen Dateisysteme können Sie unter Vergleich der [Dateisysteme](rzahqfilesystems.htm) FAT, FAT32 und NTFS nachlesen.

#### **Installationsquellenlaufwerk (D)**

Das Laufwerk D kann zwischen 200 und 2.047 MB groß sein. Es beinhaltet eine Kopie des Windows-Server-Installationscodes und des IBM i5/OS Integrated Server Support-Codes. i5/OS bezeichnet dieses Laufwerk als *server*2, wobei *server* der Name der NWS-Beschreibung (NWSD) ist. Es befindet sich im Integrated File System und wird automatisch als zweites Laufwerk verbunden. i5/OS formatiert das Laufwerk D als FAT-Datenträger (File Allocation Table).

#### **Achtung:**

- 1. Dieses Laufwerk muss als FAT-Laufwerk erhalten bleiben. Nehmen Sie keine Änderungen an diesem Laufwerk vor. i5/OS verwendet dieses Laufwerk für Code-Updates, die durch eine Änderung des Laufwerks ggf. unmöglich werden.
- 2. Für einige Anwendungen anderer Hersteller wie z. B. Citrix muss der Laufwerkbuchstabe für dieses Laufwerk geändert werden. Diese Änderung wird unterstützt, solange das Laufwerk mit dem Server verbunden bleibt und das Dateisystem entweder FAT oder FAT32 ist, damit die Konfigurationsdateien beim Starten des Servers in dieses Dateisystem geschrieben werden können.
- **Anmerkung:** Weitere Informationen über Server, die von i5/OS-Systemen vor V4R5 aktualisiert werden, finden Sie unter Vordefinierte Plattenlaufwerke für integrierte Windows-Server im iSeries Information Center für V5R3.

#### **Vordefinierte Platten und Namenskonventionen für integrierte Server, auf denen VMware ESX Server ausgeführt wird**

Mit dem Befehl INSLNXSVR (Linux-Server installieren) werden zwei Platten für integrierte Server erstellt, auf denen VMware ESX Server ausgeführt wird. Diese entsprechen den beiden ersten Platten, die der integrierte Server erkennt.

#### **Systemplatte (/dev/sda)**

Das Betriebssystem VMware ESX wird auf dieser Platte installiert.

Diese Platte sollte eine Größe von mindestens 12.288 MB haben: 8.192 MB für das Betriebssystem und 4.096 MB für Dienstprogramme des integrierten Servers und andere Anwendungen.

#### **Installationslaufwerk (dev/sdb)**

Diese Platte enthält die Dienstprogramme des integrierten Servers, die bei der Serverinstallation und für Funktionen des integrierten Servers verwendet werden. Verwenden Sie diese Platte nicht für andere Funktionen.

Diese Platte sollte eine Größe von mindestens 1.024 MB haben.

Konfigurieren Sie keine virtuellen Maschinen auf der System- oder der Installationsplatte. Erstellen Sie für die virtuellen Maschinen zusätzliche Speicherbereiche, und verbinden Sie diese mit dem Server. In den meisten Umgebungen kann eine virtuelle Maschine pro Speicherbereich konfiguriert werden, um Sicherungstasks und weitere Verwaltungstasks auszuführen.

#### **Vordefinierte Platten und Namenskonventionen für integrierte Linux-Server**

Mit dem Befehl INSLNXSVR (Linux-Server installieren) werden zwei Platten erstellt. Auf diesen Platten werden das Betriebssystem Linux (Systemplatte) und einige von IBM gelieferte Treiber (Installationsplatte) gespeichert.

Diese Platten können nicht direkt umbenannt werden. Sie müssen sie kopieren und der Kopie einen neuen Namen zuordnen. Eine Umbenennung dieser beiden Platten sollte jedoch selten erforderlich sein, da die Namen der NWSD für den Server eindeutig zugeordnet sind.

#### **Systemplatte (/dev/sda)**

Dies ist die erste Platte, die mit dem integrierten Server verbunden wird. Das Betriebssystem Linux wird auf dieser Platte installiert.

Der Standardwert wird basierend auf dem für die Installation von Linux erforderlichen Speicherbereich berechnet. Für die Systemplatte wird normalerweise ein Speicherbereich von 12.000 MB erstellt. Die Größe des Systemspeichers kann zwischen 1.024 MB und 1.024.000 MB liegen. Je nachdem, wie viele Daten auf dieser Platte gespeichert werden sollen, muss ihr ein wesentlich größerer Speicherbereich zugeordnet werden. Das System berechnet einen Standardwert basierend auf dem Speicherbereich, der für die Linux-Systempartition und die Auslagerungspartition erforderlich ist.

#### **Linux-Systempartition**

Der Schätzwert für die Root- und Boot-Partitionen (sofern erstellt) mit Platz für Updates ist 8 GB.

#### **Auslagerungspartition**

Die Größe dieser Partition muss mindestens der des installierten Hauptspeichers entsprechen. Das System nimmt einen Wert von 4 GB an.

#### **Installationsplatte (dev/sdb)**

Diese Platte befindet sich im Integrated File System und wird automatisch als zweite Platte verbunden.

Die Standardgröße für diese Platte wird basierend auf dem Speicherbereich berechnet, der für die Aufnahme der Dateien des integrierten Servers erforderlich ist. Normalerweise wird ein Speicherbereich von 1.024 MB für die Installationsquellenplatte erstellt. Diese virtuelle Platte kann zwischen 200 MB und 2.047 MB groß sein. Sie muss nicht größer sein als der berechnete Wert und das Format \*FAT beibehalten. Der Linux-Integrationscode installiert einige Dienstprogramme und Konfigurationsdateien auf dieser Platte zur eigenen Verwendung. Die Installationsplatte ist nicht zur allgemeinen Verwendung vorgesehen.

Sie sollten für die Größe der Systemplatte keinen Wert angeben, der kleiner ist als der berechnete Wert. Möglicherweise ist diese Größe zunächst ausreichend, aber mit der Zeit werden durch die Installation weiterer Distribution-Updates unter Umständen Speicherprobleme auftreten.

### <span id="page-27-0"></span>**Speicherbereichsverbindung für integrierte Server**

Integrierte Server vervenden keine physischen Platten. i5/OS erstellt virtuelle Platten (NWS-Speicherbereiche) innerhalb des eigenen Dateisystems. Die integrierten Server verwenden diese so, als wären es normale physische Plattenlaufwerke.

Wenn eine virtuelle Platte zu einem integrierten Server hinzugefügt werden soll, muss die Platte erstellt, mit dem Server verbunden und für das Betriebssystem des integrierten Servers formatiert werden.

Integrierte Server mit iSCSI-Anschluss erkennen nur dynamische Plattenverbindungen. Diese werden bei der Verbindung eines Plattenlaufwerks mit einem aktiven Server dynamisch zugeordnet. Die Verbindungsfolgeposition des Laufwerks kann angegeben werden, wird jedoch erst beim Neustart des Servers verwendet. Der integrierte Server kann während des Hinzufügens einer dynamischen Plattenlaufwerkverbindung abgeschaltet oder aktiv sein.

Wenn zwischen einer virtuellen Platte und einem aktiven Server eine dynamische Verbindung hergestellt wird, wird das neue Plattenlaufwerk nach allen anderen verbundenen Platten angezeigt.

Die folgende Tabelle zeigt die Features der virtuellen i5/OS-Platten, die für die verschiedenen NWSD-Typen unterstützt werden.

|   | Feature                                                                                   | NWSD-Typ <sup>1</sup> *ISCSI mit<br>Betriebssystemtyp *WIN32                                                                                                    | NWSD-Typ *ISCSI mit<br>Betriebssystemtyp *WIN64                                                                                                    | NWSD-Typ *ISCSI mit<br>Betriebssystemtyp<br>*LINUX64 <sup>2</sup> |
|---|-------------------------------------------------------------------------------------------|----------------------------------------------------------------------------------------------------|----------------------------------------------------------------------------------------------------|-------------------------------------------------------------------|
|   | Anzahl dynamischer Ver-<br>bindungen                                                      | 63                                                                                                    | 63                                                                                                    | 64                                                                |
|   | Anzahl der Verbindungen<br>mit gemeinsamem Zugriff                                        | $\overline{0}$                                                                                                    | $\Omega$                                                                                                    | 0 <sup>2</sup>                                                    |
| I | Maximale Anzahl virtueller<br>Platten, die mit dem Server<br>verbunden werden können      | 63                                                                                                    | 63                                                                                                    | 64                                                                |
| I | Maximale Kapazität pro<br>virtueller Platte                                               | 1000 GB                                                                                                    | 1000 GB                                                                                                    | 1000 GB                                                           |
|   | Maximal Gesamtkapazität<br>virtueller Platten bei ange-<br>nommenen 1000 GB pro<br>Platte | 61,5 TB                                                                                                    | 61,5 TB                                                                                                    | 61,5 TB                                                           |
| ı | Verbinden bei aktivem Ser-<br>ver möglich?                                                | Ja; Ausnahmen: Dynami-<br>sche Verbindungen 1-2                                                                                                    | Ja; Ausnahmen: Dynami-<br>sche Verbindungen 1-2                                                                                                    | Ja <sup>3</sup> ; Ausnahmen: Dynami-<br>sche Verbindungen 1-2     |
|   | Verbindung aufheben bei<br>aktivem Server möglich?                                        | Ja; Ausnahmen: Dynami-<br>sche Verbindungen 1-2;<br>Platte kann nicht Teil eines<br>Datenträgersatzes sein;<br>Platte kann nicht als Daten-<br>träger in einem Verzeichnis<br>angehängt sein. | Ja; Ausnahmen: Dynami-<br>sche Verbindungen 1-2;<br>Platte kann nicht Teil eines<br>Datenträgersatzes sein;<br>Platte kann nicht als Daten-<br>träger in einem Verzeichnis<br>angehängt sein. | Ja <sup>4</sup> ; Ausnahmen: Dynami-<br>sche Verbindungen 1-2     |
|   | Zulässige Formatierungs-<br>typen virtueller Platten für<br>das Verbinden                 | *NTFS, *FAT, *FAT32,<br>*OPEN                                                                                                    | *NTFS, *FAT, *FAT32,<br>*OPEN                                                                                                    | *NTFS, *FAT, *FAT32,<br>*OPEN                                     |
|   | Zulässige virtuelle Platten-<br>zugriffstypen für das Ver-<br>binden                      | Exklusives Update, gemein-<br>sames Update                                                                                                    | <b>Exklusives Update</b>                                                                                                    | Exklusives Update, gemein-<br>sames Update <sup>2</sup>           |

*Tabelle 1. Unterstützte Plattenfeatures*

|

<span id="page-28-0"></span>*Tabelle 1. Unterstützte Plattenfeatures (Forts.)* |

|                                                                             | Betriebssystemtyp *WIN32           | NWSD-Typ *ISCSI mit<br>Betriebssystemtyp *WIN64 | NWSD-Typ *ISCSI mit<br>Betriebssystemtyp<br>$*LINUX642$ |
|-----------------------------------------------------------------------------|------------------------------------|-------------------------------------------------|---------------------------------------------------------|
| Plattenverbindungen, die<br>exklusive<br>Updatezugriffstypen erfor-<br>dern | Alle dynamischen Verbin-<br>dungen | Alle dynamischen Verbin-<br>dungen              | Dynamische Verbindungen<br>$1 - 2$                      |

#### **Anmerkung:**

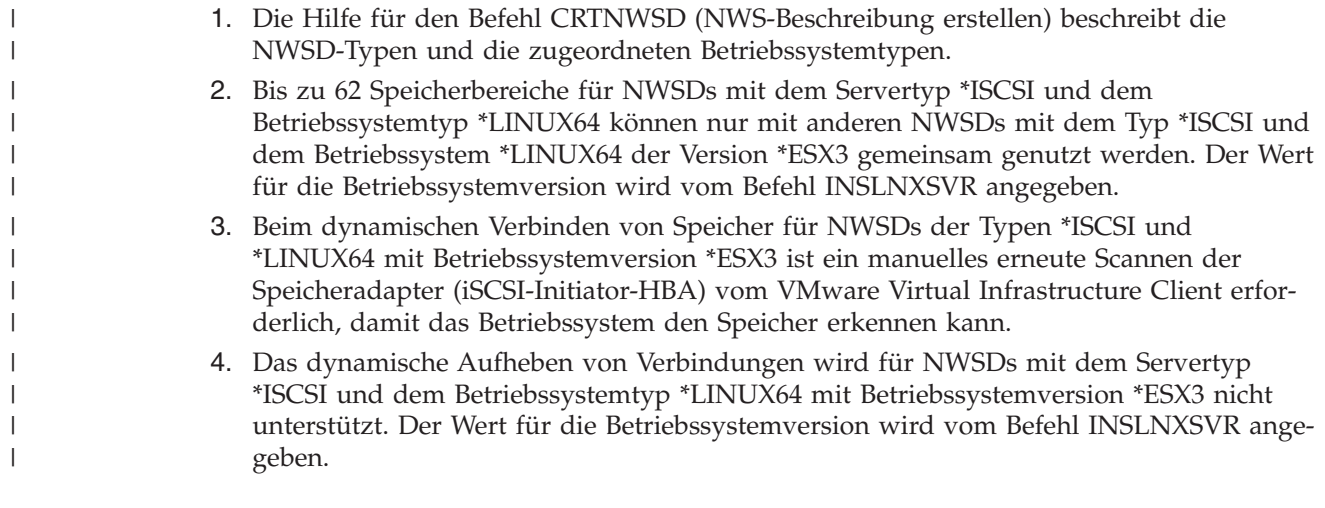

NWS-Speicherbereiche können sich im Systemplattenpool (ASP 1) von i5/OS oder in einem Benutzerplattenpool befinden. Platten können kopiert werden, um sie in einen anderen Plattenpool zu verschieben.

NWS-Speicherbereiche sind einer der beiden Netzwerkspeichertypen, die von integrierten Servern verwendet werden. Integrierte Server können zudem auf i5/OS-Ressourcen zugreifen, die ein Administrator mit i5/OS NetServer zur gemeinsamen Benutzung freigegeben hat.

Nachdem Sie einen Speicherbereich erstellt und mit einem integrierten Server verbunden haben, müssen |

Sie die Platte mit Hilfe der Standarddienstprogramme des Betriebssystems des integrierten Servers partiti-| onieren und formatieren. |

#### **Zugehörige Tasks**

"Platten zu integrierten Servern [hinzufügen"](#page-267-0) auf Seite 258

Gehen Sie wie folgt vor, um eine Platte zu einem integrierten Server hinzuzufügen.

### **Virtuelle und optische Einheiten, die von i5/OS und integrierten Servern gemeinsam genutzt werden**

Integrierte Windows- und Linux-Server können getestete Bandeinheiten und optische Einheiten des System i verwenden.

Eine Einheit kann zu einem bestimmten Zeitpunkt entweder nur vom Betriebssystem i5/OS oder einem einzigen integrierten Server verwendet werden.

#### **Zugehörige Tasks**

"Von i5/OS und integrierten [Windows-Servern](#page-177-0) gemeinsam genutzte Einheiten" auf Seite 168 Gehen Sie wie folgt vor, um einen integrierten Windows-Server für die Verwendung der Bandeinheiten und optischen Einheiten von i5/OS zu konfigurieren.

<span id="page-29-0"></span>"System [i-Bandlaufwerk](#page-206-0) für Nutzung durch Linux konfigurieren" auf Seite 197 Im vorliegenden Thema werden die Tasks beschrieben, die zur Konfiguration eines System i-Bandlaufwerks für die Nutzung durch einen integrierten Linux-Server ausgeführt werden müssen.

### **Multipath I/O für integrierte Server mit iSCSI-Anschluss, die unter Windows oder VMware ESX Server ausgeführt werden**

Multipath I/O ermöglicht mehrere Speicherverbindungen und bietet die Möglichkeit der automatischen Funktionsübernahme (Failover) zwischen den Verbindungen. Dadurch wird sichergestellt, dass der Speicher im Falle eines Hardwarefehlers zugänglich bleibt.

Ein einziger im System i-Produkt installierter iSCSI-HBA kann mehrere Server oder gehostete Systeme unterstützen. Jeder Initiator-HBA im System x oder Blade-System kann ebenfalls eine Verbindung zu mehreren Ziel-iSCSI-HBAs herstellen.

Sie können die iSCSI-Umgebung so konfigurieren, dass sie mehrere Ziel-iSCSI-HBAs, mehrere iSCSI-Initiator-HBAs und mehrere Speicherverbindungen unterstützt.

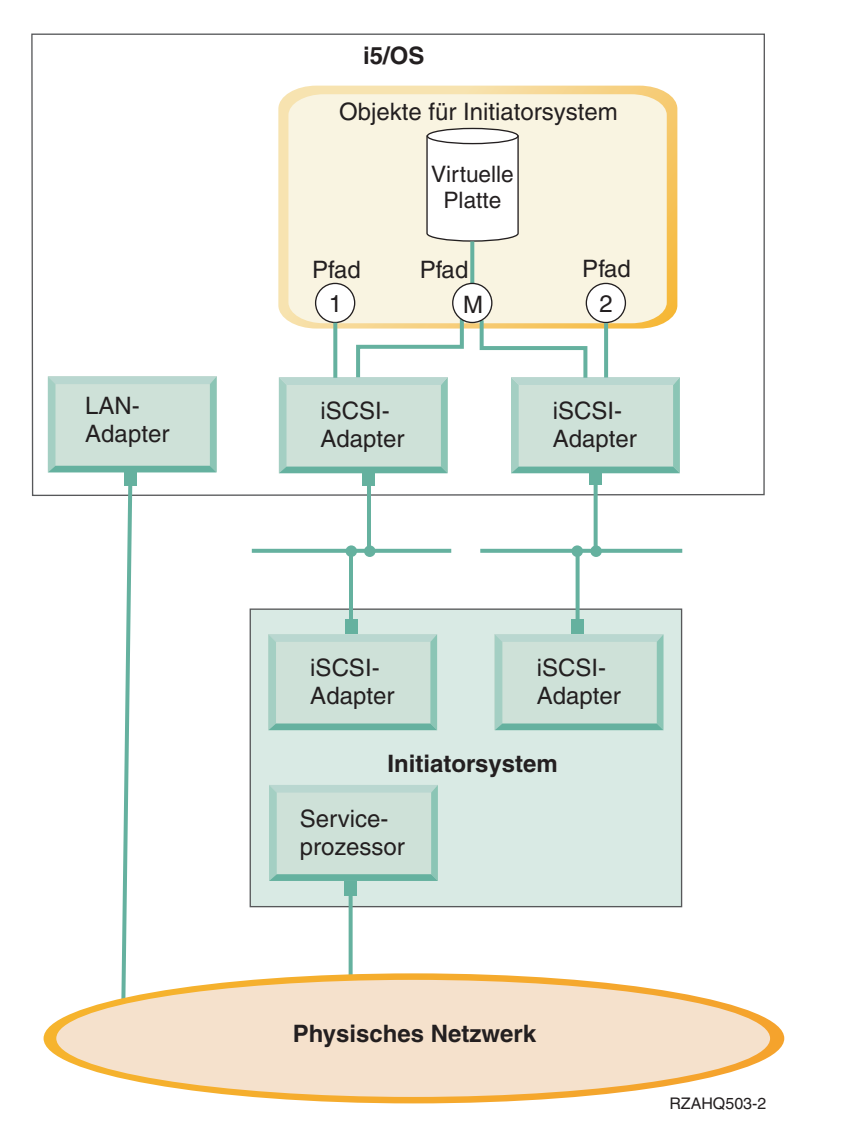

*Abbildung 6. Eine Umgebung mit mehreren iSCSI-HBAs in den Ziel- und Initiatorsystemen*

### <span id="page-30-0"></span>**Pfade**

Pfade sind Verbindungspunkte zwischen virtuellen Einheiten und iSCSI-HBAs im System i-Produkt. Eine virtuelle Einheit, die von i5/OS gehostet wird, ist mit einem Pfad verbunden. Initiator-iSCSI-HBA-Anschlüsse greifen über den Pfad auf die virtuelle Einheit zu.

Virtuelle System i-Speicher oder -Einheiten sind mit einem NWS-Hostadapterobjekt (NWSH) verbunden. Beispiel: Eine konfigurierte virtuelle Platte (z. B. Laufwerk C:), die von i5/OS gehostet wird, wird mit einem NWSH verbunden, der den Ziel-iSCSI-HBA-Adapter repräsentiert.

In [Abb.](#page-29-0) 6 auf Seite 20 sind mehrere Speicherpfade mit der Bezeichnung 1, 2 und M definiert.

Server mit iSCSI-Anschluss können so konfiguriert werden, dass sie entweder einen einzelnen Pfad oder eine Multipath-Gruppe verwenden.

#### **Redundanz bei Multipath I/O und Speicherverbindungen**

Ein gehostetes System kann mehrere SCSI-Datenpfade für den Zugriff auf virtuelle Platten verwenden, die von i5/OS gehostet werden.

Es kann eine Multipath-Gruppe aus mindestens zwei Ziel-iSCSI-HBAs definiert und anschließend angegeben werden, dass der Zugriff auf eine virtuelle Platte über diese Gruppe und nicht über einen einzelnen iSCSI-HBA erfolgen soll. Bei dieser Konfiguration kann der Zugriff auf die Daten auf einer virtuellen Platte über irgendeinen der iSCSI-HBAs in der Gruppe erfolgen.

In [Abb.](#page-29-0) 6 auf Seite 20, ist die Multipath-Gruppe als Pfad M definiert. Der Zugriff auf die virtuellen Platten, die mit der Multipath-Gruppe verbunden sind, kann über irgendeinen der Ziel-iSCSI-HBAs erfolgen, die ebenfalls mit der Multipath-Gruppe verbunden sind. Pro gehostetem System kann nur eine Multipath-Gruppe definiert werden. Diese kann aus maximal vier Ziel-iSCSI-HBAs bestehen.

Für das zuverlässigste Netzwerk sollten Sie Folgendes ausführen:

- Mehrere iSCSI-Ziele im System i-Produkt konfigurieren
- Mehrere iSCSI-Initiatoren im System x- oder Blade-Produkt konfigurieren
- Mehrere Switches konfigurieren
	- Wenn Sie mit einem BladeCenter-System arbeiten, müssen Sie mehrere Switchmodule konfigurieren.
	- Wenn Sie mit System x-Hardware arbeiten, müssen Sie mehrere Switches im iSCSI-Netzwerk konfigurieren.
- Den gesamten Speicher mit der Multipath-Gruppe verbinden

**Anmerkung:** Einheiten für austauschbare Datenträger können in einer Multipath-Gruppe nicht definiert werden.

Der Vorteil der Multipath-Konfiguration besteht darin, dass das gehostete System im Falle eines Hardwarefehlers weiterhin auf die Platten zugreifen kann, die für die Multipath-Gruppe konfiguriert sind, indem es irgendeinen der anderen iSCSI-HBAs in der Multipath-Gruppe verwendet. Diese Konfiguration kann für unterbrechungsfreie Speicherverbindungen sorgen, falls es ein Problem mit einem ZieliSCSI-HBA, einem Initiator-iSCSI-HBA oder einem Switch gibt.

Weitere Informationen über die Installation der erforderlichen Softwarekomponenten und das Verbinden von Speicher und Multipath-Gruppen finden Sie unter ["Multipath](#page-220-0) I/O für integrierte Server [konfigurieren"](#page-220-0) auf Seite 211.

## **Konzepte für den Netzwerkbetrieb bei integrierten Servern**

Integrierte Server mit iSCSI-Anschluss verwenden mehrere Arten von Netzwerkverbindungen.

### <span id="page-31-0"></span>**Serviceprozessorverbindung für integrierte Server**

Diese physische Verbindung ist erforderlich, damit die i5/OS-Hosting-Partition mit dem Serviceprozessor des Initiatorsystems (System x oder BladeCenter) kommunizieren kann.

Die Verbindung kann aus einem einfachen Netzwerk mit einem Switch oder einem komplexeren Netzwerk mit Routern bestehen. Integrierte Server verwenden IBM Director Server über diese Verbindung, um den Status des gehosteten Systems zu verwalten.

An einem Ende der Verbindung befindet sich mindestens ein LAN-Adapter, der von i5/OS gesteuert wird. Der LAN-Adapter kann auch weiterhin für andere Verwendungsmöglichkeiten zur Verfügung stehen. Die IP-Adresse und andere Attribute dieses Adapters werden mit Hilfe von i5/OS-Standardkonfigurationsmethoden gesteuert. Der Adapter wird vom Betriebssystem i5/OS nicht konfiguriert. Er kann den Serviceprozessor automatisch mit Hilfe von IBM Director Server und einer oder mehreren i5/OS-TCP-Schnittstellen erkennen, die bereits konfiguriert sind.

Am anderen Ende der Verbindung befindet sich der Serviceprozessor. Dieser verfügt über seinen eigenen Ethernet-Anschluss und TCP/IP-Stack. Der TCP/IP-Stack ist aktiv, solange das Netzkabel des Systems mit einem unter Spannung stehenden Wechselstromausgang verbunden ist; dies gilt auch dann, wenn das System nicht eingeschaltet ist.

#### **DHCP-Server für den Serviceprozessor**

Ist keine Unicastadresse für den Serviceprozessor konfiguriert, kann ein externer DHCP-Server im Netzwerk, der die Serviceprozessorverbindung bereitstellt, die IP-Adresse des Serviceprozessors festlegen. Der DHCP-Server muss aktiv sein, bevor das Netzkabel des gehosteten Systems mit einem unter Spannung stehenden Wechselstromausgang verbunden wird. (Dieser DHCP-Server unterscheidet sich von dem DHCP-Server, der auf der i5/OS-Seite des iSCSI-Netzwerks installiert wurde, um das iSCSI-Booten des Betriebssystems des integrierten Servers zu unterstützen.) Weitere Informationen finden Sie unter ["Dyna](#page-32-0)mische Adressierung für [Serviceprozessor](#page-32-0) " auf Seite 23.

### **IP-Multicast**

i5/OS bietet mehrere Möglichkeiten zur Erkennung des Serviceprozessors. Beachten Sie, dass das Netzwerk für die Möglichkeiten, die den höchsten Automatisierungsgrad bieten, IP-Multicast unterstützen muss. Einige Switches und Netzwerke bieten standardmäßig keine IP-Multicast-Unterstützung. Weitere Informationen finden Sie unter ["Serviceprozessorerkennung](#page-34-0) für integrierte Server" auf Seite 25.

### **Leistung und maximale Übertragungseinheit (MTU)**

Ein Hochgeschwindigkeitsnetzwerk oder ein hoher MTU-Wert sind für die Serviceprozessorverbindung weder erforderlich noch von Vorteil.

#### **Sicherheit**

Die Entscheidung, ob Sie für die Bereitstellung der Serviceprozessorverbindung ein isoliertes oder ein gemeinsame genutztes Netzwerk verwenden, kann von der Sicherheitsleistung Ihrer ServiceprozessorHardware abhängen. Weitere Informationen finden Sie unter "Sicherheit zwischen i5/OS und [integrierten](#page-246-0) Servern [konfigurieren"](#page-246-0) auf Seite 237.

#### **Zugehörige Tasks**

["Initiatorsystemerkennung](#page-264-0) und -verwaltung konfigurieren" auf Seite 255 Für die Erkennung und Verwaltung der Hardware von integrierten System x- und Blade-Servern mit iSCSI-Anschluss werden IBM Director sowie Informationen aus den i5/OS-Konfigurationsobjekten des fernen Systems und des Serviceprozessors verwendet.

### <span id="page-32-0"></span>**Serviceprozessorfunktionen und Unterstützung**

Zum Lokalisieren und Verwalten von integrierten Servern mit iSCSI-Anschluss werden IBM Director Server sowie Informationen aus den i5/OS™-Konfigurationsobjekten des fernen Systems und des Serviceprozessors verwendet.

Initiatorsysteme werden anhand von Informationen identifiziert, die in den Konfigurationsobjekten des fernen Systems und des Serviceprozessors im Betriebssystem i5/OS gespeichert sind.

Dies ist eine andere Verbindung als die Verbindung zwischen dem System i iSCSI-Zieladapter und dem iSCSI-Initiatoradapter auf dem fernen Server. Der LAN-Adapter für den Serviceprozessor des fernen Servers muss an ein Netzwerk angeschlossen sein, das über einen LAN-Adapter erreichbar ist, der in der System i-Hardware installiert ist.

Die i5/OS-Objekte und der Serviceprozessor müssen konfiguriert sein. Sie können die Erkennungsmethode konfigurieren, die in den i5/OS-Konfigurationsobjekten des Netzwerkservers verwendet wird.

#### **Dynamische Adressierung für Serviceprozessor**

Ein Serviceprozessor mit DHCP wird unverzüglich initialisiert, wenn der Server Strom erhält; er startet dann den DHCP-Prozess.

Wenn eine Adresse mit DHCP nicht festgestellt werden kann, verwendet der Serviceprozessor die statische IP-Standardadresse 192.168.70.125.

**Anmerkung:** Wenn der Serviceprozessor die IP-Adresse mit DHCP nicht feststellen kann, kann der Prozess nur durch Aus- und Einschalten der Einheit erneut gestartet werden.

#### **Statische Adressierung für Serviceprozessor**

Der Serviceprozessor wird mit einer bestimmten IP-Adresse oder einem bestimmten Hostnamen konfiguriert.

#### **Vom Serviceprozessortyp unterstützte Funktionen**

Die Konfigurationsoptionen hängen vom Typ des Serviceprozessors ab. Weitere Informationen über das Identifizieren des Serviceprozessortyps im System x-Produkt finden Sie auf der Website [BladeCenter](http://www.ibm.com/systems/i/bladecenter/iscsi/servermodels/index.html) and

System x models [supported](http://www.ibm.com/systems/i/bladecenter/iscsi/servermodels/index.html) with iSCSI  $\rightarrow$  (www.ibm.com/systems/i/bladecenter/iscsi/servermodels/ index.html)

#### **Baseboard Management Controller (BMC)**

Der BMC-Serviceprozessor steht in einigen System x-Modellen zur Verfügung.

- v Um den BMC zu konfigurieren, verwenden Sie das BIOS-Definitionsmenü.
- v Der BMC unterstützt statische IP-Adressierung.
- Der BMC unterstützt Erkennung durch IP-Adresse. Weitere Informationen finden Sie unter ["Service](#page-265-0)[prozessorerkennung](#page-265-0) durch IP-Adresse für integrierte Server konfigurieren" auf Seite 256.
- Der BMC unterstützt Kennwortschutz. Weitere Informationen finden Sie unter ["Serviceprozessor](#page-247-0)kennwort für einen [integrierten](#page-247-0) Server ändern" auf Seite 238.

#### **Remote Supervisor Adapter II (RSA II)**

Der RSA II-Serviceprozessor steht in einigen System x-Modellen zur Verfügung.

v Führen Sie eine der folgenden Maßnahmen durch, um den RSA II zu konfigurieren:

- Verwenden Sie das Definitionsmenü des System-BIOS. Diese Methode kann nicht verwendet werden, um einen Hostnamen zu konfigurieren.
- Weitere Informationen finden Sie unter ["Managementmodul](#page-256-0) bzw. RSA II für integrierte Server mit der [Webschnittstelle](#page-256-0) konfigurieren" auf Seite 247.
- v Der RSA II kann IP-Adressinformationen mit einer der beiden folgenden Methoden abrufen. Verwenden Sie die Methode, die für Ihr Netzwerk am besten geeignet ist.
	- Dynamische Adressierung. Dies ist die werkseitige Voreinstellung.
	- Statische IP-Adressierung.
- v Der RSA II unterstützt die folgenden Erkennungsmethoden. Verwenden Sie die Methode, die für Ihr Netzwerk am besten geeignet ist.
	- ["Serviceprozessorerkennung](#page-266-0) durch SLP für integrierte Server konfigurieren" auf Seite 257.
	- ["Serviceprozessorerkennung](#page-265-0) durch IP-Adresse für integrierte Server konfigurieren" auf Seite 256.
	- ["Serviceprozessorerkennung](#page-265-0) durch Hostname für integrierte Server konfigurieren" auf Seite 256.
- Der RSA II unterstützt Kennwortschutz. Weitere Informationen finden Sie unter ["Serviceprozessor](#page-247-0)kennwort für einen [integrierten](#page-247-0) Server ändern" auf Seite 238
- v Weitere Informationen über den RSA II finden Sie in den folgenden Abschnitten.
	- IBM Remote Supervisor Adapter II SlimLine and Remote Supervisor Adapter II [Installation](http://www.ibm.com/systems/support) Guide -

[Servers](http://www.ibm.com/systems/support) (www.ibm.com/systems/support). Wählen Sie unter **Browse** die Optionen **Servers**, Family: **xSeries 236**, Type: **All Types**, **Continue** aus. Wählen Sie **Publications** aus.

– IBM Remote Supervisor Adapter II SlimLine and Remote [Supervisor](http://www.ibm.com/systems/support) Adapter II User's Guide - Ser-

[vers](http://www.ibm.com/systems/support) (www.ibm.com/systems/support). Wählen Sie unter **Browse** die Optionen **Servers**, Family: **xSeries 236**, Type: **All Types**, **Continue** aus. Wählen Sie **Publications** aus.

#### **Managementmodul (MM) oder erweitertes Managementmodul (Advanced Management Module - AMM)**

Die folgenden Serviceprozessortypen stehen in IBM BladeCenter-Servern zur Verfügung.

- v Weitere Informationen zur Konfiguration des Managementmoduls oder des erweiterten Managementmoduls finden Sie unter ["Managementmodul](#page-256-0) bzw. RSA II für integrierte Server mit der Webschnittstelle [konfigurieren"](#page-256-0) auf Seite 247.
- v Das Managementmodul kann IP-Adressinformationen mit einer der beiden folgenden Methoden abrufen. Verwenden Sie die Methode, die für Ihr Netzwerk am besten geeignet ist.
	- Dynamische Adressierung. Dies ist die werkseitige Voreinstellung.
	- Statische IP-Adressinformationen.
- v Das Managementmodul oder das erweiterte Managementmodul unterstützt die folgenden Erkennungsmethoden. Verwenden Sie die Methode, die für Ihr Netzwerk am besten geeignet ist.
	- ["Serviceprozessorerkennung](#page-266-0) durch SLP für integrierte Server konfigurieren" auf Seite 257.
	- ["Serviceprozessorerkennung](#page-265-0) durch IP-Adresse für integrierte Server konfigurieren" auf Seite 256.
	- ["Serviceprozessorerkennung](#page-265-0) durch Hostname für integrierte Server konfigurieren" auf Seite 256.
- v Bei IBM BladeCenter-Systemen gibt es zusätzliche Überlegungen bezüglich der Erkennung. Die ID des fernen Systems in der Konfiguration des fernen Systems muss immer auf die Seriennummer des IBM BladeCenter-Servers gesetzt sein, die auf einem Etikett des Servers steht. Informationen zum Ändern der Konfiguration des fernen Systems finden Sie unter ["Konfigurationseigenschaften](#page-240-0) des fernen Systems [ändern"](#page-240-0) auf Seite 231. Die Gehäuseindentifikation in der Serviceprozessorkonfiguration kann auf die Seriennummer des IBM BladeCenter-Gehäuses (Chassis) gesetzt werden. Der Managementmodul-Serviceprozessor im IBM BladeCenter muss bekannt sein, bevor die Server-Blades erkannt werden können. Die Parameter in der Serviceprozessorkonfiguration legen die Erkennungsmethode für das Managementmodul fest. Weitere Informationen zum Ändern dieser Eigenschaften finden Sie unter ["Konfigurationseigenschaften](#page-243-0) des Serviceprozessors ändern" auf Seite 234. Nachdem das Management-

<span id="page-34-0"></span>modul erkannt ist, sammelt IBM Director Informationen über die Server-Blades im Gehäuse. Die ID des fernen Systems wird in der zweiten Erkennungsphase verwendet, um den individuellen Blade zu identifizieren.

- v Das Managementmodul oder das erweiterte Managementmodul unterstützt die folgenden Sicherheitsmethoden:
	- Kennwort. Weitere Informationen finden Sie unter ["Serviceprozessorkennwort](#page-247-0) für einen integrierten Server [ändern"](#page-247-0) auf Seite 238.
- v Weitere Informationen zum Thema IBM BladeCenter Systems Management finden Sie im IBM [Blade-](http://www.redbooks.ibm.com/abstracts/redp3582.html)

Center Systems [Management](http://www.redbooks.ibm.com/abstracts/redp3582.html) Redpaper (www.redbooks.ibm.com/abstracts/redp3582.html).

### **Serviceprozessorerkennung für integrierte Server** |

Unter Serviceprozessorerkennung versteht man den Prozess, anhand dessen das Betriebssystem i5/OS |

und IBM Director Server die Hardware des Initiator-Blade oder des System x im Netzwerk lokalisieren. |

Es stehen mehrere Erkennungsmethoden zur Verfügung. |

#### **Methode zur Serviceprozessorerkennung** |

|

| |

| | | | | |

| | | | | | | | | | | | | |

| | | | | | | | | | | | | | | | | | | | | | | | | | |

| | | | | |

| | | | | *Tabelle 2. Vor- und Nachteile der verschiedenen Methoden zur Serviceprozessorerkennung*

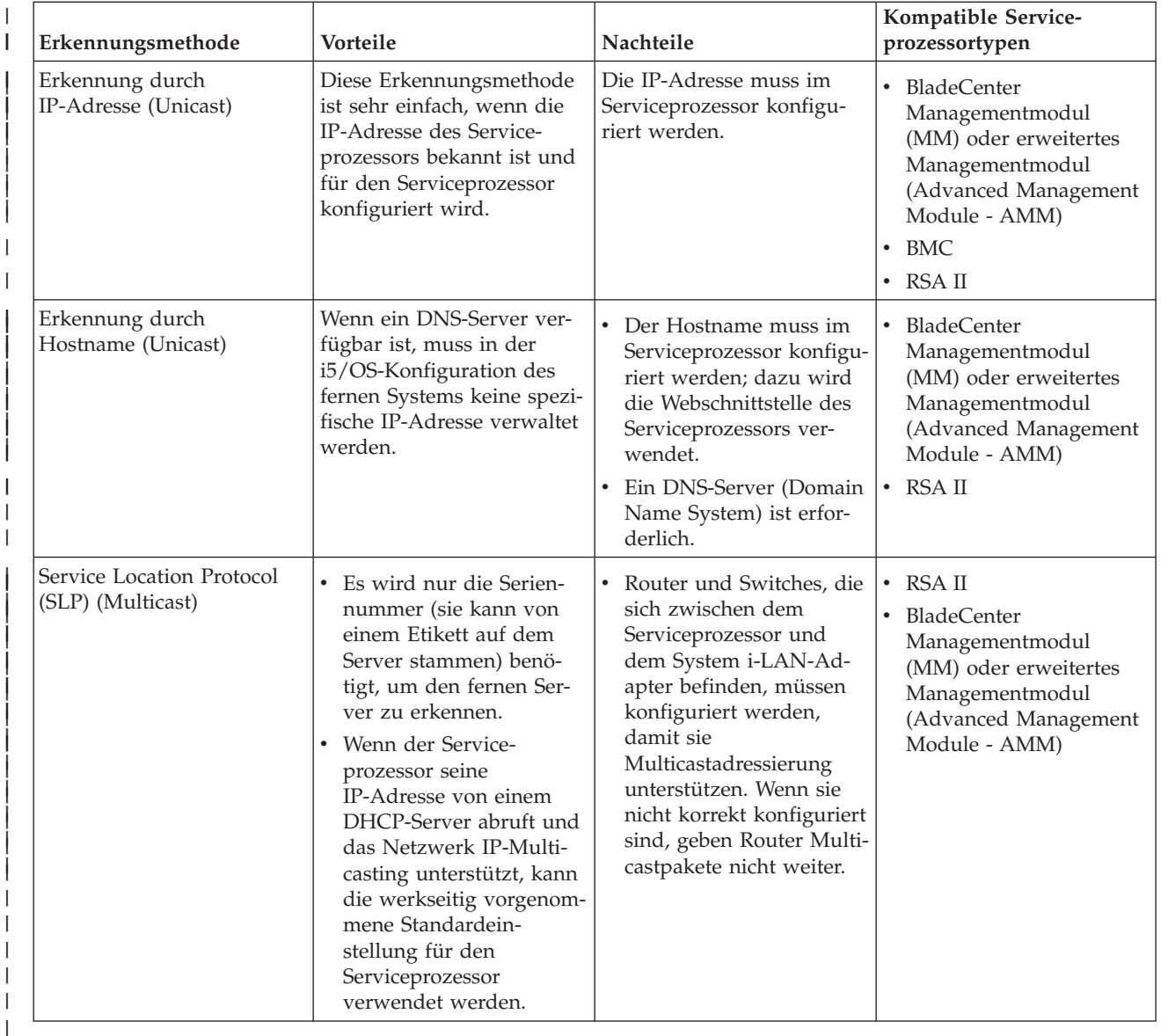

### <span id="page-35-0"></span>**iSCSI-Netzwerk für integrierte Server** |

Dieses physische Netzwerk verbindet Ethernet-iSCSI-Adapter in der i5/OS-Hosting-Partition mit Ethernet-iSCSI-Adaptern im Initiatorsystem (System x oder BladeCenter).

Beim iSCSI-Netzwerk handelt es sich normalerweise um ein einfaches Gigabit-Ethernet-Wählnetz. In Umgebungen mit i5/OS ab V6R1 können die iSCSI-HBAs direkt und ohne einen Switch miteinander verbunden werden. Über diese Verbindung werden zwei Arten von Datenübertragungen abgewickelt: Speicher (SCSI) und virtuelles Ethernet (LAN). | | |  $\blacksquare$ 

An einem Ende der Verbindung im Netzwerk befindet sich mindestens ein iSCSI-Adapter, der vom Betriebssystem i5/OS gesteuert wird. Jeder iSCSI-Adapteranschluss hat zwei IP-Adressen: eine für SCSI und eine für LAN. Die IP-Adressen und anderen Attribute eines Adapters werden in einem i5/OS-Einheitenbeschreibungsobjekt konfiguriert, das als NWS-Hostadapter bezeichnet wird. Weitere Informationen finden Sie unter ["NWS-Hostadapter"](#page-50-0) auf Seite 41. Für jeden von i5/OS gesteuerten iSCSI-Adapter wird ein eigenes Objekt benötigt. Jeder iSCSI-Adapter enthält einen TCP/IP-Stack, der in der Hardware implementiert und vom normalen i5/OS-TCP/IP-Stack unabhängig ist. Wenn Sie einen NWS-Hostadapter anhängen, verwendet ein von i5/OS gesteuerter iSCSI-Adapter die konfigurierten Werte. Wenn Sie andere Werte wünschen, müssen Sie die Konfiguration ändern und den NWS-Hostadapter erneut anhängen. Der | i5/OS-TCP/IP-Stack erkennt die für die iSCSI-Adapter konfigurierten IP-Adressen nicht.  $\blacksquare$  $\blacksquare$ | |  $\blacksquare$ |  $\blacksquare$ | |

Am anderen Ende des Netzwerks befindet sich mindestens ein iSCSI-Adapter für das Initiatorsystem. Die IP-Adressen und anderen Attribute dieser Adapter werden in einem i5/OS-Objekt konfiguriert, das als Konfiguration des fernen Systems bezeichnet wird. Weitere Informationen finden Sie unter ["Konfigura](#page-50-0)tion des fernen [Systems"](#page-50-0) auf Seite 41. Diese Konfiguration unterscheidet sich in verschiedenen Bereichen vom i5/OS-NWS-Adapterobjekt.

- v Sie können einen iSCSI-Adapteranschluss in einem Initiatorsystem mit einer oder zwei IP-Adressen konfigurieren: SCSI oder/und LAN. Innerhalb aller konfigurierten Adapter muss es mindestens eine SCSI- und eine LAN-IP-Adresse geben.
- Sobald Sie eine IP-Adresse für einen iSCSI-Adapter in einem Initiatorsystem konfigurieren, müssen Sie auch die entsprechende MAC-Adresse des Adapters konfigurieren. Die MAC-Adressen finden Sie auf dem Adapter. Achten Sie auf die richtige Konfiguration der MAC-Adressen.
- v Alle iSCSI-Adapter für ein Initiatorsystem werden in ein und demselben i5/OS-Konfigurationsobjekt für das ferne System konfiguriert. Wenn der integrierte Server anschließend angehängt wird, stellt das Produkt automatisch sicher, dass die iSCSI-Adapter im Initiatorsystem die Werte in der i5/OS-Konfiguration des fernen Systems verwenden. Wenn Sie andere Werte wünschen, müssen Sie die Konfiguration ändern und den Server erneut anhängen.
- v Auf integrierten Windows-Servern verwendet der SCSI-Datenverkehr den TCP/IP-Stack der iSCSI-Adapterhardware, der LAN-Datenverkehr jedoch den Windows-TCP/IP-Stack. Folglich erkennt der Windows-TCP/IP-Stack die SCSI-IP-Adresse nicht, sondern nur die LAN-IP-Adresse.

#### **Anmerkung:**

- 1. In i5/OS-Konfigurationsobjekten werden die Netzwerkschnittstelleninformationen als lokal oder fern gekennzeichnet. Diese Bezeichnungen sind relativ zu i5/OS zu verstehen. Lokale Schnittstelleninformationen betreffen die i5/OS-Seite. Ferne Schnittstelleninformationen betreffen die Seite des Initiatorsystems.
- 2. Der NWS-Hostadapter und die Konfiguration für das ferne System definieren die IP-Adressinformationen für die gegenüberliegenden Seiten des iSCSI-Netzwerks. Wenn sie über ein einfaches Wählnetz verbunden sind, gelten folgende Regeln:
	- v Die SCSI-Internetadressen in diesen beiden Objekten, die über einen Switch verbunden sind, müssen sich im selben Teilnetz befinden. Beispiel: Bei IP-Adressen im Format a.b.x.y und Teilnetzmasken im Format 255.255.255.0 muss a.b.x für beide Objekte denselben Wert aufweisen.
	- v Die LAN-Internetadressen in diesen beiden Objekten, die über einen Switch verbunden sind, müssen sich im selben Teilnetz befinden.
- v Im NWS-Hostadapter können als Gateway-Elemente beliebige nicht zugeordnete IP-Adressen in einem beliebigen Teilnetz verwendet werden, wenn sich kein Gateway in Ihrem Netzwerk befindet.
- v In der Konfiguration des fernen Systems müssen die Gateway-Elemente leer sein, wenn sich kein Gateway in Ihrem Netzwerk befindet.

### <span id="page-36-0"></span>**iSCSI-Netzwerk skalieren**

Nachdem Sie einen integrierten Server installiert haben, können Sie das iSCSI-Netzwerk skalieren.

Der Basisinstallationsprozess ist auf Server mit iSCSI-Anschluss ausgelegt, die einen Ziel-HBA (System i) und bis zu zwei Initiator-iSCSI-HBAs (System x- bzw. Blade-HBA) verwenden. Nachdem der Server installiert ist, können Sie bei Bedarf zusätzliche Ziel- oder Initiator-iSCSI-HBAs konfigurieren.

- v Konfigurieren Sie Multipath I/O (E/A über mehrere Pfade) für den Speicher des integrierten Servers. Weitere Informationen finden Sie unter "Multipath I/O für integrierte Server mit [iSCSI-Anschluss,](#page-29-0) die unter Windows oder VMware ESX Server [ausgeführt](#page-29-0) werden" auf Seite 20.
- v Weitere Informationen finden Sie unter ″Scaling your iSCSI network″ in der Redbooks-Veröffentlichung

[Implementing](http://www.redbooks.ibm.com/abstracts/sg247230.html) Integrated Windows Server through iSCSI to System i5 (www.redbooks.ibm.com/ abstracts/sg247230.html).

### **Integrierter DHCP-Server**

Für die Übergabe von Bootinformationen an das Initiatorsystem stehen mehrere Methoden zur Verfügung. Bei der Standardmethode für die Zustellung von IP- und Speicherinformationen zum Booten des integrierten Servers wird auf der i5/OS-Seite des iSCSI-Netzwerks ein integrierter DHCP-Server (Dyna-mic Host Configuration Protocol) verwendet. Weitere Informationen finden Sie unter ["Integrierte](#page-44-0) DHCP-Server für [integrierte](#page-44-0) Server" auf Seite 35.

Auch bei Verwendung von DHCP können die IP-Adressen als statisch angesehen werden, da der DHCP-Server eine einzelne IP-Adresse einer MAC-Adresse zuordnet. Weitere Informationen finden Sie unter "Bootmodi und [-parameter"](#page-20-0) auf Seite 11.

## **Leistung und maximale Übertragungseinheit (MTU)**

Für das iSCSI-Netzwerk ist eine hohe Bandbreite und eine niedrige Latenzzeit wünschenswert. Ein virtuelles Ethernet kann eine MTU in Form eines bis zu 9000 Byte großen 'Jumbo'-Frames nutzen, sofern das Netzwerk den höheren MTU-Wert unterstützt. Das iSCSI-Netzwerk verwendet normalerweise Standardframes mit 1500 Byte.

Jeder iSCSI-HBA enthält eine Hardwareimplementierung von TCP/IP. Diese Hardwareimplementierung ermöglicht iSCSI-HBAs, die mit 1500-Byte-Frames arbeiten, die Erreichung ähnlicher Speicherkapazitäten wie bei iSCSI-HBAs, die mit größeren Frames arbeiten. Sie können Ihren Switch möglicherweise zur Verwendung höherer Framegrößen konfigurieren. Wenn Sie nicht sicher sind, ob Ihr Switch bei Verwendung größerer Frames eine zufriedenstellende Leistung erzielt, dann sollten Sie die Standardeinstellung für 1500-Byte-Frames verwenden. Wenn die verwendete Framegröße den von Ihrem Switch unterstützten Wert übersteigt, dann kommt es möglicherweise zu Leistungseinbußen bei den Speichereinheiten und beim virtuellen Ethernet-Datenverkehr.

### **i5/OS-iSCSI-Adapternutzung verwalten**

In der NWS-Beschreibung konfigurierte Pfade steuern, welcher Speicherdatenverkehr und welcher virtuelle Ethernet-Datenverkehr (sofern vorhanden) über einen i5/OS-iSCSI-Adapter geleitet werden kann. Weitere Informationen finden Sie unter ["iSCSI-HBA-Nutzung](#page-258-0) für integrierte Server verwalten" auf Seite [249.](#page-258-0)

Mehrere Initiatorsysteme können einen i5/OS-iSCSI-Adapter gleichzeitig benutzen, wenn mehrere NWS-Beschreibungen dasselbe NWS-Hostadapterobjekt verwenden.

#### **iSCSI-Adapternutzung des Initiatorsystems verwalten**

Sie können einen iSCSI-Adapter in einem Initiatorsystem mit einer SCSI-IP-Adresse und/oder einer LAN-IP-Adresse konfigurieren. Das Vorhandensein einer SCSI-IP-Adresse ermöglicht den Speicherdatenverkehr, das Vorhandensein einer LAN-IP-Adresse ermöglicht den virtuellen Ethernet-Datenverkehr.

Die Verwendung des iSCSI-Adapters als universelle externe Netzverbindung wird von IBM nicht unterstützt. Weitere Informationen über externe Netzverbindungen finden Sie unter ["Physische](#page-45-0) Netzwerke für [integrierte](#page-45-0) Server" auf Seite 36.

Bei integrierten Windows-Servern wird jeder virtuelle Ethernet-Adapter automatisch einem physischen iSCSI-Adapter zugeordnet. Über die Indexzunge für die erweiterten Eigenschaften eines jeden virtuellen Ethernet-Adapters kann ein bestimmter physischer iSCSI-Adapter ausgewählt werden. Weitere Informati-onen finden Sie unter ["iSCSI-HBA-Zuordnung](#page-260-0) auf der Windows-Seite des iSCSI-Netzwerks verwalten" auf [Seite](#page-260-0) 251.

#### **Weitere Hinweise**

- v Das iSCSI-Netzwerk verwendet nur Internet Protocol Version 4.
- v Das Frameformat ist Ethernet Version 2.
- Das iSCSI-Netzwerk unterstützt keine Netzwerkadressumsetzung.

#### **Sicherheit**

Informationen zur Gewährleistung der sicheren Speicherung und zur Sicherung des virtuellen Ethernet-Datenverkehrs finden Sie in ["Netzwerksicherheit](#page-42-0) für integrierte Server" auf Seite 33.

## **Netzwerkkommunikation zwischen i5/OS und integrierten Servern mit iSCSI-Anschluss**

i5/OS kommuniziert bei der Ausführung verschiedener Verwaltungsfunktion über Netzwerkverbindungen mit integrierten Servern. Integrierte Windows-Server verwenden ein virtuelles PTP-Ethernet-Netzwerk, integrierte VMware- und Linux-Server ein physisches Netzwerk.

### **Virtuelles PTP-Ethernet für integrierte Windows-Server**

Das Betriebssystem i5/OS kommuniziert über dieses virtuelle Netzwerk mit integrierten Windows-Servern. Virtuelle Ethernet-Netzwerke dieser Art sind speziell für integrierte Windows-Server gedacht und unterscheiden sich von den virtuellen Ethernet-Netzwerken, die für die partitionsübergreifende Kommunikation auf Ihrem System i-Produkt verwendet werden.

i5/OS kommuniziert mit integrierten Windows-Servern über ein virtuelles Ethernet-Punkt-zu-Punkt-Netzwerk. Bei der Installation eines integrierten Servers wird ein spezielles virtuelles Netzwerk zwischen dem Server und einer steuernden i5/OS-Partition erstellt. Dieses Netzwerk wird als Punkt-zu-Punkt-Netzwerk (PTP-Netzwerk) bezeichnet, weil es lediglich zwei Endpunkte hat (nämlich den integrierten Server und das System i) und weil es außerdem (genau wie ein virtuelles Ethernet-Netzwerk) innerhalb des System i-Produkts emuliert wird und keine zusätzlichen physischen Netzwerkadapter oder -kabel verwendet werden. Im Betriebssystem i5/OS wird dieses Netzwerk als Ethernet-Leitungsbeschreibung mit dem Wert \*VRTETHPTP für die Portnummer konfiguriert.

Wenn Sie den Befehl INSWNTSVR (Windows-Server installieren) ausführen, wird ein virtuelles Ethernet-PTP-Netzwerk konfiguriert.

Möglicherweise haben Sie sich bereits gefragt, worin der Unterschied zwischen einer virtuellen Ethernet-PTP-Verbindung und einem virtuellen Ethernet-Netzwerk besteht. Virtuelle Ethernet-PTP-Netzwerke werden anders konfiguriert und haben immer nur zwei Endpunkte, nämlich das System i und einen integrierten Server. Virtuelles PTP-Ethernet unterstützt ausschließlich das TCP/IP-Protokoll und verwendet standardmäßig eingeschränkte IP-Adressen in privaten Domänen, so dass die Adressen nicht über Gateways oder Router weitergegeben werden können.

Bei Servern mit iSCSI-Anschluss haben diese Adressen das Format 192.168.xxx.yyy, wobei xxx zwischen 100 und 254 liegen kann und in einem eindeutigen Netzwerk der Klasse C resultiert. Im obigen Beispiel wird der i5/OS-Seite des PTP-Netzwerks die IP-Adresse 192.168.100.1 und der Windows-Seite die Adresse 192.168.100.2 zugewiesen. Werden für die gleiche Hardwareressource mehrere Leitungsbeschreibungen definiert, wird der Wert für yyy jeweils erhöht.

Diese IP-Adressen können mit dem Befehl INSWNTSVR automatisch zugeordnet oder aber manuell konfiguriert werden, um TCP/IP-Adressüberschneidungen mit anderen Hosts auf dem System zu vermeiden.

## **Physisches Netzwerk für integrierte Linux- und VMware-Server**

Integrierte Linux- und VMware-Server verwenden ein physisches Netzwerk für die Kommunikation zwischen dem System i-Produkt und einem Netzwerkadapter, der in der Hardware des integrierten Servers installiert ist.

## **Virtuelle Ethernet-Netzwerke für integrierte Windows-Server**

Integrierte Server können ein auf einem System i-Produkt konfiguriertes virtuelles Ethernet-Netzwerk für die Kommunikation mit der i5/OS-Hosting-Partition, einer anderen Partition oder anderen integrierten Servern verwenden.

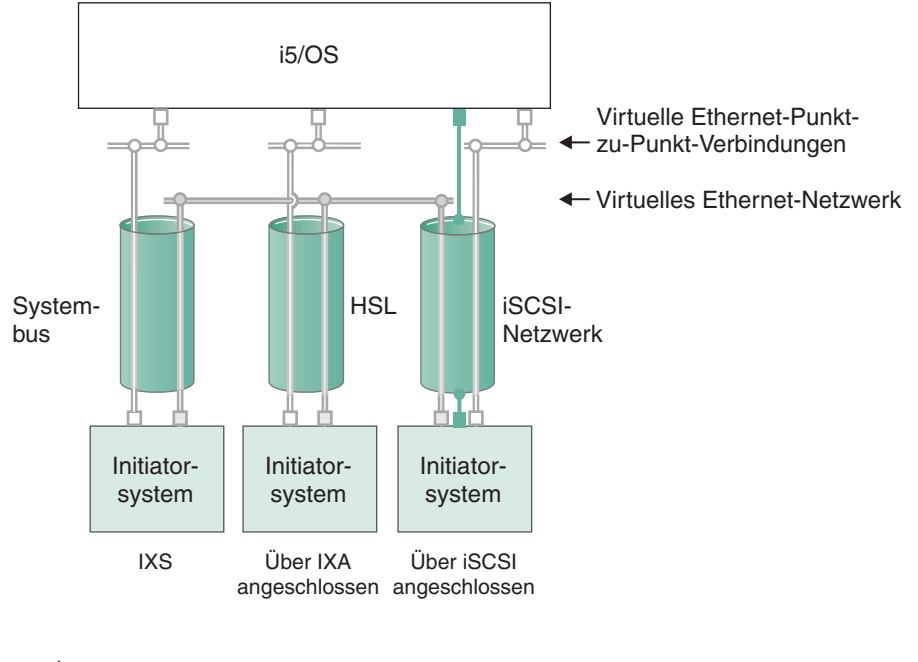

### **Virtuelle Ethernet-Netzwerke, die nicht mehr als eine logische Partition enthalten**

IP-Adresse auf virtuellem Adapter oder

■ LAN-IP-Adresse auf iSCSI-Adapter RZAHQ500-6 RZAHQ500-6

*Abbildung 7. Systembus, HSL und iSCSI-Netzwerktunnel*

IXSs, Systeme mit IXA-Anschluss und Systeme mit iSCSI-HBA-Anschluss können in virtuelle Ethernet-Netzwerke eingebunden werden und miteinander kommunizieren.

- v Bei IXSs wird der virtuelle Ethernet-Datenverkehr über System i-Systembusse übertragen.
- v Bei Servern mit IXA-Anschluss wird der virtuelle Ethernet-Datenverkehr über HSL-Kabel übertragen.
- v Bei Servern mit iSCSI-Anschluss wird der virtuelle Ethernet-Datenverkehr im Tunnelungsverfahren durch ein physisches iSCSI-Netzwerk übertragen. Virtuelles Ethernet wird aus verschiedenen Gründen für ein iSCSI-Netzwerk benötigt:
	- Virtuelles Ethernet kann zusammen mit anderen virtuellen Ethernet-Unterstützungsfunktionen in Ihrem System i-Produkt verwendet werden.
	- Virtuelles Ethernet kann über jeden iSCSI-HBA mehrere separate virtuelle Netzwerke zur Verfügung stellen, selbst wenn Switches im iSCSI-Netzwerk keine IEEE 802.1Q VLANs unterstützen.
	- Integrierte Server können auch dann miteinander kommunizieren, wenn sie über nicht miteinander verbundene Ethernet-Switches angeschlossen sind.

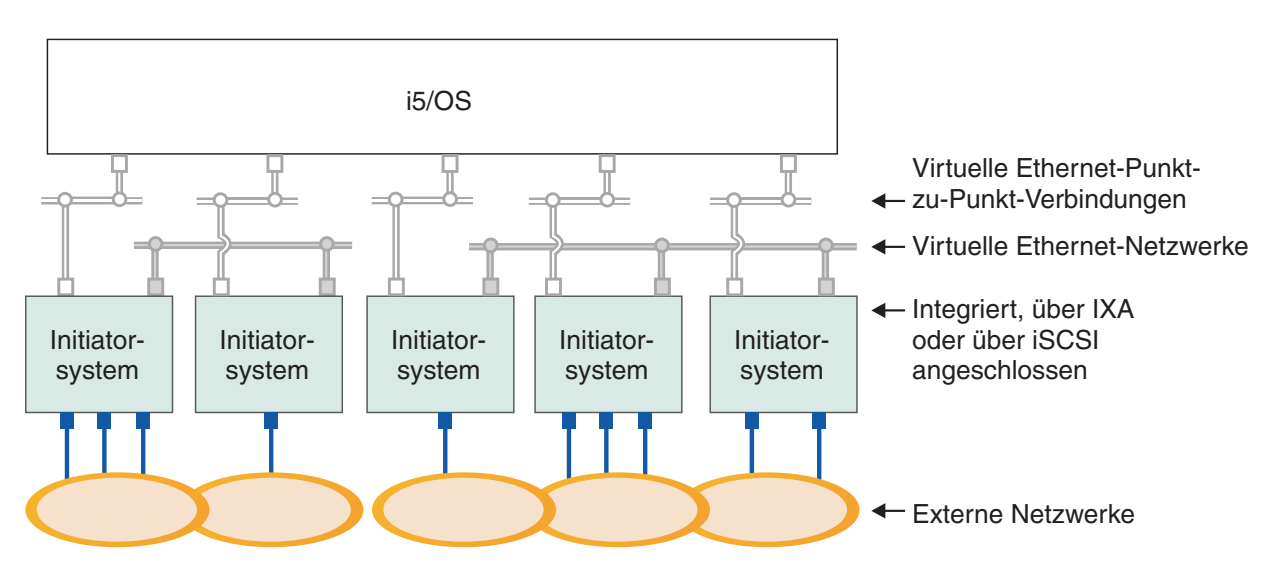

oder □ IP-Adresse auf virtuellem Adapter

■ IP-Adresse auf externem Adapter oder Anschluss RZAHQ015-9 RZAHQ015-9

*Abbildung 8. Zwei separate Gruppen von integrierten Windows-Servern auf demselben System i-Produkt. Jede Gruppe verfügt über ein eigenes virtuelles Ethernet-Netzwerk.*

Diese Abbildung soll die Funktionsweise von virtuellen Netzwerken innerhalb des System i-Produkts veranschaulichen. Es gibt fünf verschiedene integrierte Windows-Server. Alle Server sind über virtuelle PTP-Ethernet-Netzwerke (in Weiß) mit der gleichen steuernden i5/OS-Partition verbunden. Die blauen Kästchen unter den integrierten Servern stellen physische Netzwerkadapterkarten dar, die den Maschinen den Aufbau externer Netzwerkverbindungen erlauben. Die Ovale, mit denen sie verbunden sind, stehen für externe Netzwerke. Schließlich sind in Grau zwei separate virtuelle Ethernet-Netzwerke dargestellt. Jeder integrierte Server kann gleichzeitig bis zu vier virtuelle Ethernet-Netzwerken angehören.

Wie das virtuelle PTP-Ethernet werden virtuelle Ethernet-Netzwerke über Ethernet-Leitungsbeschreibungen konfiguriert. Ein integrierter Server ist mit einem virtuellen Ethernet-Netzwerk verbunden, wenn seine i5/OS-Konfiguration (NWS-Beschreibung) einen Wert von \*VRTETH0 bis \*VRTETH9 für die Portnummer der Ethernet-Leitungsbeschreibung enthält. Integrierte Server, deren NWS-Beschreibungen mit identischen Werten für die Portnummer konfiguriert sind, werden mit dem gleichen virtuellen Ethernet-Netzwerk verbunden. Bei der Installation eines neuen integrierten Servers kann der Befehl INS-WNTSVR (Windows-Server installieren) die erforderlichen Leitungsbeschreibungen automatisch erstellen und den Beschreibungen IP-Adressen zuordnen. In der Abbildung ist die i5/OS-Seite der Leitungsbeschreibungen nicht dargestellt. Sofern Sie kein virtuelles Ethernet verwenden, sollte auf der i5/OS-Seite einer Leitungsbeschreibung, die in einem virtuellen Ethernet-Netzwerk verwendet wird, eine TCP/IP-Adresse konfiguriert werden.

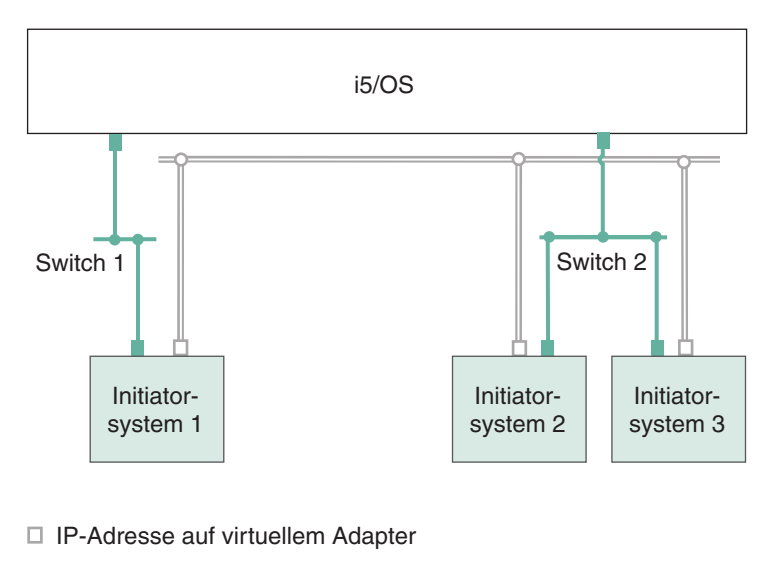

RZAHQ513-3 **LAN-IP-Adresse auf iSCSI-Adapter** 

#### *Abbildung 9. Im Tunnelungsverfahren über iSCSI-Netzwerke übertragenes virtuelles Ethernet*

Virtuelles Ethernet, das im Tunnelungsverfahren durch iSCSI-Netzwerke übertragen wird, verfügt über spezielle Merkmale, die in Abb. 9 dargestellt sind.

- v Initiatorsystem 1 kann mit Initiatorsystem 2 und Initiatorsystem 3 kommunizieren, obwohl separate iSCSI-Netzwerke (separate physische Switches) vorhanden sind.
- v An der virtuellen Ethernet-Kommunikation zwischen Initiatorsystem 2 und Initiatorsystem 3 ist das System i-Produkt beteiligt, obwohl beide Initiatorsysteme mit demselben physischen Switch verbunden sind.

## **Virtuelle Ethernet-Netzwerke, die mehr als eine logische Partition enthalten**

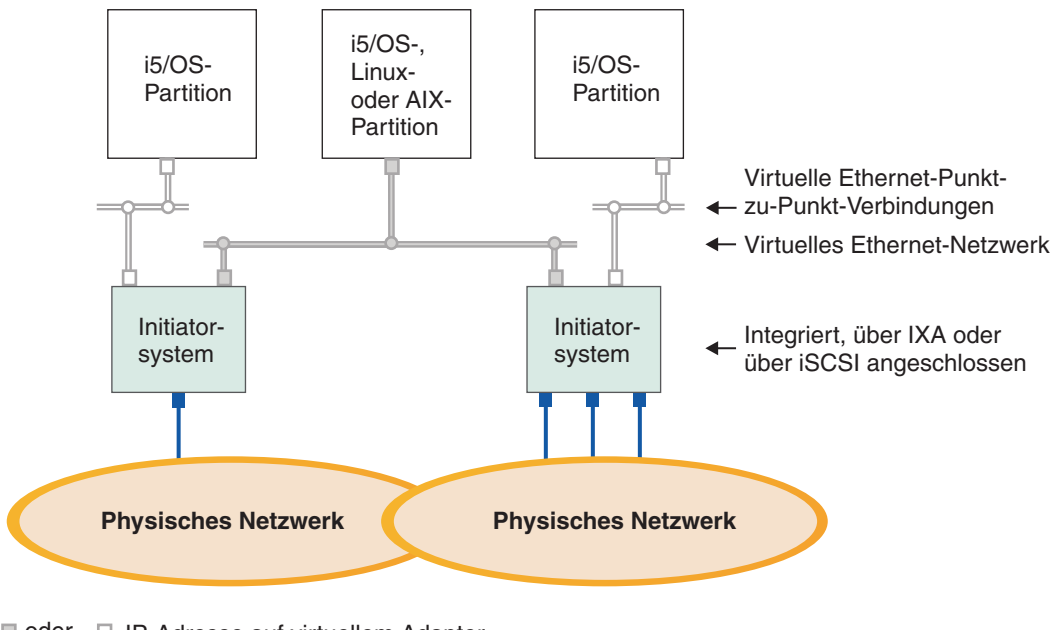

oder IP-Adresse auf virtuellem Adapter

**I** IP-Adresse auf externem Adapter oder Anschluss

*Abbildung 10. Einfaches, partitionsübergreifendes virtuelles Ethernet-Netzwerk*

In diesem Beispiel wurde das System i-Produkt partitioniert, wobei drei separate virtuelle i5/OS-LPARs auf dem System i-Produkt erstellt wurden. In der Abbildung sind drei virtuelle Netzwerke dargestellt: zwei virtuelle PTP-Netzwerke (weiß) und ein virtuelles Ethernet-Netzwerk (grau). Jeder integrierte Server verfügt über ein virtuelles Ethernet-PTP-Netzwerk für die Kommunikation mit seiner steuernden Partition. In diesem Beispiel besteht das virtuelle Ethernet-Netzwerk aus drei Teilnehmern, nämlich zwei integrierten Servern, die jeweils durch eine andere i5/OS-Partition gesteuert werden, und einer dritten Partition, auf der i5/OS oder ein anderes Betriebssystem ausgeführt wird. Dies wird als partitionsübergreifendes Ethernet-Netzwerk bezeichnet.

RZAHQ016-10

Partitionsübergreifende Verbindungen bestehen zwischen Partitionen oder integrierten Servern, die an der Hardware Management Console (HMC) derselben VLAN-ID zugeordnet sind. Die teilnehmenden integrierten Server unterstützen VLAN-IDs nicht direkt. Stattdessen benötigt jeder teilnehmende integrierte Server eine Ethernet-Leitungsbeschreibung, die einem virtuellen Adapter, der über eine VLAN-ID verfügt, einen Portwert wie beispielsweise \*VRTETH1 zuordnet. Den virtuellen Adapter können Sie mit der HMC erstellen. Weitere Informationen finden Sie im Thema Partitioning on systems with POWER5 or POWER6 processors und unterConfiguring a virtual Ethernet adapter for i5/OS im IBM Systems Hardware Information Center. Wenn Sie ein partitionsübergreifendes virtuelles Ethernet-Netzwerk von einem Server ohne HMCs auf einen Server mit einer HMC migrieren, müssen Sie virtuelle Ethernet-Adapter mit der HMC und zusätzliche Ethernet-Leitungsbeschreibungen erstellen, um die erforderlichen Zuordnungen herzustellen. Beachten Sie hierbei, dass Windows-Server innerhalb derselben Partition auch kommunizieren können, indem sie dieselbe virtuelle Ethernet-Portnummer verwenden.

#### **Zugehörige Tasks**

"Virtuelle Ethernet- und externe Netzwerke [konfigurieren](#page-147-0) und verwalten" auf Seite 138 Führen Sie die folgenden Tasks aus, um die Ethernet-Netzwerke für integrierte Windows-Server zu konfigurieren und zu verwalten.

"IP-Adresse, Gateway und MTU-Werte für integrierte Server [konfigurieren"](#page-147-0) auf Seite 138 Hier erfahren Sie, welche Konsole Sie verwenden können und wie Sie die Werte für den Netzwerkbetrieb für integrierte Windows-Server konfigurieren.

<span id="page-42-0"></span>"Virtuelle [Ethernet-Netzwerke](#page-148-0) zwischen integrierten Windows-Servern konfigurieren" auf Seite 139 So können Sie ein virtuelles Ethernet-Netzwerk zwischen integrierten Servern konfigurieren, die in derselben logischen Partition konfiguriert sind.

["Partitionsübergreifende](#page-149-0) virtuelle Ethernet-Netzwerke für integrierte Server konfigurieren" auf Seite [140](#page-149-0)

Wenn ein integrierter Server mit anderen logischen Partitionen oder mit integrierten Servern, die durch andere i5/OS-Partitionen gesteuert werden, kommunizieren soll, müssen Sie mindestens ein partitionsübergreifendes Netzwerk konfigurieren.

## **Netzwerksicherheit für integrierte Server**

Server mit iSCSI-Anschluss verwenden zwei Arten von Netzwerken. Es können Sicherheitsmechanismen sowohl für Serviceprozessorverbindungen als auch für das iSCSI-Netzwerk hinzugefügt werden.

## **Verbindungssicherheit für Serviceprozessor**

Einer oder mehrere der folgenden Mechanismen können Bestandteil der Serviceprozessorsicherheit sein.

- Serviceprozessorkennwort
- Netzwerkisolation und physische Sicherheit

### **iSCSI-Netzwerksicherheit**

Es gibt zwei Arten von iSCSI-Datenaustausch im Netzwerk.

- v Einer oder mehrere der folgenden Mechanismen können Bestandteil der Speichersicherheit sein.
	- Netzwerkisolation, physische Sicherheit und Sicherheitsgateways
	- Challenge Handshake Authentication Protocol (CHAP)
	- Firewalls
- v Einer oder mehrere der folgenden Mechanismen können Bestandteil der virtuellen Ethernet-Sicherheit sein.
	- Netzwerkisolation, physische Sicherheit und Sicherheitsgateways
	- Firewalls
	- SSL-Verbindung (Secure Sockets Layer) für sensible Daten bei der Benutzerregistrierung und der fernen Befehlsübergabe.

### **Netzwerkisolation und physische Sicherheit**

Die Netzwerkisolation minimiert das Risiko eines Datenzugriffs durch nicht berechtigte Einheiten sowie der Datenänderung während die Daten das Netzwerk durchqueren. Ein isoliertes Netzwerk kann mit einem dedizierten Ethernet-Switch oder einem dedizierten virtuellen lokalen Netz (VLAN) auf einem physischen VLAN-Switch/-Netzwerk erstellt werden. Behandeln Sie bei der Konfiguration eines VLAN-Switch einen in Ihrem System i-Produkt installierten iSCSI-HBA als Einheit, die das VLAN nicht erkennt.

Die physische Sicherheit beinhaltet physische Barrieren, die in einem bestimmten Rahmen (versperrte Gehäuse, Räume, Gebäude usw.) Zugriffsschutz für Netzwerkeinheiten und -endpunkte bieten.

#### **Serviceprozessorkennwort**

Dieses Kennwort wird vom Betriebssystem i5/OS verwaltet und verwendet, wenn das System i-Produkt einen Datenaustausch mit dem Serviceprozessor des Initiatorsystems startet. Der Serviceprozessor überprüft das Kennwort, um sicherzustellen, dass die i5/OS-Konfiguration gültig ist. Neue Serviceprozessoren haben einen Standardnamen und ein Standardkennwort. i5/OS bietet die Möglichkeit, das Kennwort zu ändern.

## **SSL-Verbindung zwischen i5/OS und Windows**

Bestandteil der Option i5/OS Integrated Server Support sind die Benutzerregistrierung und die ferne Befehlsübergabe, mit der sensible Daten über das virtuelle PTP-Ethernet übertragen werden können. Diese Anwendungen bauen automatisch eine SSL-Verbindung auf, um den Austausch sensibler Daten im | Netzwerk zu verschlüsseln und sicherzustellen, dass beide am Datenaustausch beteiligten Seiten auf-| grund automatisch installierter digitaler Zertifikate authentifiziert sind. Diese Sicherheitsfunktion wird | standardmäßig bereitgestellt und ist nicht konfigurierbar. Dateidaten, Befehlsergebnisse und der Daten-|  $\blacksquare$ | |

verkehr für andere Anwendungen werden von dieser SSL-Verbindung nicht geschützt.

### **Challenge Handshake Authentication Protocol (CHAP)**

CHAP verhindert, dass ein nicht autorisiertes System den iSCSI-Namen eines autorisierten Systems für den Speicherzugriff verwendet. Das CHAP-Protokoll verschlüsselt nicht den Datenaustausch im Netzwerk, sondern beschränkt den Zugriff auf einen i5/OS-Speicherpfad auf bestimmte Systeme.

Bestandteil des CHAP ist die Konfiguration eines geheimen Schlüssels, der sowohl i5/OS i5/OS als auch dem gehosteten System bekannt sein muss. Kurze geheime CHAP-Schlüssel können sichtbar gemacht werden, wenn der CHAP-Paketaustausch mit einem LAN-Sniffer aufgezeichnet und offline analysiert wird. Der geheime CHAP-Schlüssel sollte wahlfrei und lang genug sein, damit diese Angriffsmethode chancenlos bleibt. i5/OS kann einen entsprechenden geheimen Schlüssel generieren. Ein gehostetes System verwendet denselben geheimen CHAP-Schlüssel für den Zugriff auf sämtliche konfigurierten i5/OS-Speicherpfade.

Sie können unidirektionale oder bidirektionale CHAP-Authentifizierung konfigurieren. Bei der unidirekti-| onalen CHAP-Authentifizierung werden die Initiator-iSCSI-HBAs, die mit dem Ziel-iSCSI-HBA des Sys-| tem i-Produkts verbunden sind, authentifiziert. An der bidirektionalen CHAP-Authentifizierung sind | sowohl das Ziel-CHAP-Protokoll als auch das Initiator-CHAP-Protokoll beteiligt. Das Initiator-CHAP-Pro-| tokoll authentifiziert die Ziel-iSCSI-HBAs, die mit dem Initiator-iSCSI-HBA in der System x- oder Blade-| Hardware verbunden sind. |

CHAP wird zwar nicht standardmäßig aktiviert, wird aber dringend empfohlen.

### **Firewalls**

Zwischen einem gemeinsam genutzten Netzwerk und dem System i-Produkt kann eine Firewall zum |

Schutz des System i-Produkts vor unerwünschtem Datenaustausch im Netzwerk errichtet werden. Ebenso |

kann eine Firewall zwischen einem gemeinsam genutzten Netzwerk und einem Initiatorsystem errichtet |

werden, um das Initiatorsystem vor unerwünschtem Datenaustausch im Netzwerk zu schützen. |

Der Datenverkehr von Systemen mit iSCSI-Anschluss verfügt über die folgenden Attribute, die sich bei der Konfiguration einer Firewall als hilfreich erweisen können:

- v iSCSI-HBAs haben statische IP-Adressen (es gibt einen DHCP-Bootmodus, aber die verwendeten IP-Adressen sind statisch vorkonfiguriert).
- v Deterministische und konfigurierbare UDP- und TCP-Ports. Jeder virtuelle Ethernet-Adapter auf dem gehosteten System verwendet einen anderen UDP-Port für die Übertragung im Tunnelungsverfahren durch das iSCSI-Netzwerk. Virtuelle Ethernet-Pakete werden folgendermaßen vom übergeordneten hin zum inneren Header eingebunden:
	- MAC- und IP-Header für den iSCSI-HBA unter Verwendung von LAN-Adressen (keine SCSI-Adressen).
	- UDP-Header. Informationen über die wahlfreie Kontrolle der UDP-Portauswahl finden Sie unter "Firewall für die Zulassung von Verbindungen zu integrierten Servern [konfigurieren"](#page-248-0) auf Seite 239.
	- MAC- und IP-Header für den virtuellen Ethernet-Adapter.

## <span id="page-44-0"></span>**Integrierte DHCP-Server für integrierte Server**

Die Option IBM Integrated Server Support stellt einen integrierten DHCP-Server bereit, der für die Datenübertragung mit iSCSI-HBAs in integrierten Servern verwendet wird. Dieser Server kann nicht für andere Netzwerkbetriebsarten verwendet werden. Für die meisten Umgebungen kann die Standardkonfiguration verwendet werden.

### **Erweiterte Konzepte für integrierte DHCP-Server**

Der Server mit iSCSI-Anschluss verwendet einen integrierten DHCP-Server, wenn die Konfiguration den Standard- oder DHCP-Bootmodus vorsieht. Dieser integrierte DHCP-Server ist kein Allgemeinserver. Es ist ausschließlich für die Implementierung von Bootparametern für den iSCSI-HBA des gehosteten Servers vorgesehen. Der Server wird automatisch mit den Parametern konfiguriert, die in der Konfiguration des fernen Systems zur Verfügung gestellt werden, wenn eine NWSD (NWS-Beschreibung) angehängt wird.

Der Server wird verwendet, um Bootparameter des iSCSI-HBA im gehosteten System zu implementieren, wenn die Option ″Dem fernen System über DHCP dynamisch bereitgestellt″ im fernen i5/OS-Systemkonfigurationsobjekt angegeben wurde, und AUTO oder DHCP im iSCSI-HBA des gehosteten Systems.

Der DHCP-Server antwortet nur dem DHCP-Client des iSCSI-HBA des gehosteten Servers. Alle DHCP-Clientanforderungen des iSCSI-HBA arbeiten mit einer von IBM definierten Lieferanten-ID. Der Server ist so programmiert, dass er auf Anforderungen antwortet, die die Standardlieferanten-ID verwenden. Anforderungen von andere Einheiten im Netzwerk werden vom DHCP-Server ignoriert.

Es ist sehr wichtig, dass die MAC-Adressen der iSCSI-HBAs des gehosteten Servers im Konfigurationsobjekt des fernen Systems zur Verfügung gestellt werden. Außer der bereits beschriebenen Lieferanten-ID verwendet der integrierte DHCP-Server die MAC-Adressen, um die Bootparameter korrekt zu implementieren. MAC-Adressen sind Teil des spezifischen Gültigkeitsbereichs, der für die korrekte Parameterimplementierung erforderlich ist.

Der durch Lieferanten-ID und MAC-Adresse definierte Gültigkeitsbereich kann geändert werden. Dies ist eine erweiterte Funktion; aber fortgeschrittene Benutzer können die Einstellungen noch spezifischer konfigurieren, falls dies nötig sein sollte. Die Standardlieferanten-ID kann auf einen anderen Wert gesetzt werden. Konfigurationsanzeigen stehen in dem mit STRG-Q aufgerufenen Dienstprogramm des iSCSI-HBA für das gehostete System und dem Konfigurationsobjekt des fernen Systems zur Verfügung. Diese erweiterte Funktion ist kompatibel mit der Spezifikation RFC 2132. Weitere Informationen zu erweiterten Kon-

figurationen finden Sie auf der Webseite iSCSI [install](http://www.ibm.com/systems/i/bladecenter/iscsi/readme/index.html) read me first  $\blacktriangle$  (www.ibm.com/systems/i/ bladecenter/iscsi/readme/index.html).

Wenn eine DHCP-Anforderung beim integrierten DHCP-Server eingeht und der Gültigkeitsbereich abgeglichen ist, stellt der DHCP-Server dem DHCP-Client die IP-Adressen für die Bootzieleinheit zur Verfügung. Die Bootzieleinheit ist der NWS-Hostadapter (NWSH), auf dem die virtuelle Bootplatte konfiguriert ist. Der Server stellt auch die IP-Adresse für den Initiator oder den DHCP-Client zur Verfügung. Der Initiator ist der iSCSI-HBA im gehosteten Server, mit dem über iSCSI gebootet wird.

Zusätzlich bietet der integrierte DHCP-Server global eindeutige qualifizierte iSCSI-Namen (IQNs), die für den iSCSI-HBA des gehosteten Systems die Ziel- und Initiatoreinheiten darstellen.

Beide Gruppen von IP-Adressen und IQNs werden in den i5/OS-Konfigurationsobjekten für die Definition des gehosteten Servers verwendet. Die IP-Zieladresse wird im NWSH-Objekt definiert. Die IP-Initiatoradresse und der Initiator-IQN werden im Konfigurationsobjekt des fernen Systems definiert. Die Ziel-IQN wird automatisch im NWSD-Objekt konfiguriert und definiert. Weitere Informationen zu diesen Objekten finden Sie unter ["NWS-Beschreibung"](#page-49-0) auf Seite 40.

<span id="page-45-0"></span>Der integrierte DHCP-Server ist die Schlüsselkomponente bei der Implementierung von Hot-Spares. Der DHCP-Bootmodus aktiviert die automatische Implementierung der erforderlichen Parameter, die in i5/OS-Konfigurationsobjekten definiert wurden; es ist daher nicht mehr nötig, Server manuell zu konfigurieren, wenn sich Bootparameter (IP-Adresse und IQNs) ändern.

## **Physische Netzwerke für integrierte Server**

Integrierte Server können für die Verbindung zu einem externen Netzwerk eine integrierte Ethernet-Steuereinheit (Controller), einen Netzwerkadapter, der in einem PCI-Steckplatz installiert ist, oder ein BladeCenter-E/A-Modul verwenden.

Diese herkömmlichen Netzwerke werden von allen integrierten Servern verwendet und über physische Adapter erstellt, die vom Betriebssystem des integrierten Servers gesteuert werden.

In einem integrierten Server mit iSCSI-Anschluss kann jeder beliebige integrierte Netzwerkadapter verwendet oder wie bei einem PC eine Netzwerkadapterkarte installiert werden.

#### **Zugehörige Tasks**

"Externe Netzwerke für integrierte Server [konfigurieren"](#page-151-0) auf Seite 142

Sie können in der integrierten System x- bzw. Blade-Hardware einen Ethernet-Adapter installieren, um für den integrierten Server eine externe Netzwerkverbindung bereitzustellen.

"Einheitentreiber für [Netzwerkadapter](#page-151-0) installieren" auf Seite 142

Installieren Sie die entsprechenden Einheitentreiber, damit das Windows-Betriebssystem den Ethernet-Adapter erkennt.

["Netzwerkadapter](#page-152-0) entfernen" auf Seite 143

Bevor Sie eine Netzwerkadapterkarte aus einem integrierten Windows-Server entfernen, müssen Sie diese im Windows-Betriebssystem deinstallieren.

## **Leistungskonzepte für integrierte Server**

Das Leistungsverhalten eines integrierten Servers wird durch die Speicher- und Netzwerkkonfiguration für den integrierten Server beeinflusst.

Die Systeme mit iSCSI-Anschluss verfügen über eigenen Hauptspeicher und einen oder mehrere Prozessoren, nutzen den System i-Festplattenspeicher jedoch gemeinsam in Form von virtuellen (simulierten) Plattenlaufwerken. Den Plattenlaufwerken werden integrierte Server durch Erstellen einer virtuellen i5/OS-Platte (NWS-Speicherbereich) zugeordnet. Der Hauptunterschied zwischen integrierten Servern und Standalone-Servern besteht darin, dass Standalone-Server eher dedizierte Plattenlaufwerke und integrierte Server System i-Speicherbereiche als virtuelle Platten benutzen. Integrierte Server enthalten außerdem Zusatzeinrichtungen, wie Treiber für die gemeinsame Nutzung von System i-Bandlaufwerken, CDund DVD-Laufwerken. Integrierte Windows-Server können virtuelle Ethernet-Hochgeschwindigkeitsnetzwerke für die Kommunikation mit anderen integrierten Servern oder logischen System i-Partitionen nutzen.

Die Nutzung von System i-Speicherbereichen (virtuellen Laufwerken) bietet Leistungsvorteile, die in Standalone-Umgebungen normalerweise nicht ohne erhebliche Investitionen in die Speicherstruktur und Wartungskosten erzielt werden können. Dennoch sind einige Einschränkungen vorhanden, die bei der Planung und Konfiguration integrierter Server zu beachten sind. Die nachfolgenden Informationen beleuchten einige Überlegungen zum Leistungsverhalten.

## **Speicherleistung für integrierte Server**

Die Speicherleistung ist abhängig von der Konfiguration der Umgebung der integrierten Server.

Die Leistungsmerkmale, die zur Ausführung prozessor- oder speicherintensiver Verarbeitungsschritte auf einem integrierten Server benötigt werden, entsprechen denen auf einem Standalone-Server, der dedizierte Plattenlaufwerke verwendet. Da die Plattenlaufwerke des integrierten Servers aus dem System i-Speicher zugeordnet werden, hängt die Plattenleistung vom System i-Produkt ab.

## **Höhere Plattenleistung durch gemeinsam genutzte System i-Platten**

Bei den meisten Standalone-Servern sind jedem Server einige wenige Platten zugeordnet. Für Anwendungen mit geringer durchschnittlicher Plattenbelastung ist das Leistungsverhalten auch angemessen. Es kann jedoch Zeiten geben, in denen die Serverleistung durch die Kapazität dieser wenigen dedizierten Platten eingeschränkt wird.

Wenn dieselbe Gruppe von Servern in das System i integriert wird, werden die virtuellen Platten über mehr System i-Festplatten verteilt. Die gesamte durchschnittliche Plattenbelastung muss nicht größer sein als für eine Servergruppe mit dedizierten Platten. Wenn jedoch ein einzelner Server vorübergehend eine höhere Plattenleistung benötigt, dann steht diese aufgrund der höheren Anzahl von System i-Platten zur Verfügung.

Bei Servern mit dedizierten Platten sind die Antwortzeiten relativ konstant.

Sie könnten beispielsweise bei integrierten Windows-Servern die vorhersehbare Antwortzeit nutzen und die Windows-Leitungsüberwachung (Performance Monitor) so konfigurieren, dass sie Alerts ausgibt, wenn die Plattenantwortzeiten normale Grenzwerte übersteigen, und auf Ausnahmebedingungen hinweist, die Ihrer Aufmerksamkeit bedürfen.

Bei einem integrierten Server werden der System i-Speicher, die CPU und der Hauptspeicher vom integrierten Server und System i-Anwendungen gemeinsam genutzt. Es ist durchaus normal, dass sich die Plattenantwortzeiten innerhalb eines größeren Bereichs bewegen. Kurzzeitig kann es vorkommen, dass E/A-Operationen mehrerer integrierter Server oder andere System i-Operationen um die gleiche Platte ″kämpfen″. Einige speicherintensive System i-Anwendungen (wie SAV und RST) können die Plattenleistung des integrierten Servers eine Zeitlang vermindern. Dies kann die Wahl eines Grenzwerts für kurze Zeiträume erschweren.

### **Lastausgleich des Speicherbereichs bei integrierten Servern**

Die Platten innerhalb des Pools können als ungeschützt, mit Paritätsschutz (RAID-5) oder mit Spiegelschutz konfiguriert werden. Ungeschützte Platten bieten keinen Schutz vor Plattenfehlern. Platten mit Paritätsschutz unterhalten Paritätsgruppen, die die Wiederherstellung ermöglichen, wenn der Plattenfehler in einer Paritätsgruppe auftritt (jedoch auf Kosten der Leistung). Die Spiegelungstechnologie bietet einen erheblich besseren Schutz vor Plattenfehlern als der Paritätsschutz. Der integrierte Server nutzt die Vorteile der effizienten System i-Speicherarchitektur unabhängig davon, wie ein ASP oder ein unabhängiger ASP konfiguriert ist.

Das Betriebssystem i5/OS verfügt über Funktionen, mit denen die effiziente Verteilung von Daten auf die Platten unterstützt wird. Ein Beispiel für eine solche Funktion in die Operation STRDSKRGZ (Plattenreorganisation starten), mit der die Speicherbelegung ausgeglichen wird. Eine weitere Funktion ist ″Einheiten zu ASPs hinzufügen und Daten ausgleichen″, die verfügbar ist, wenn die Festplattenressourcen einem ASP zugewiesen werden. Bei integrierten Servern wird ein Speicherbereich nur auf andere Platten verschoben oder neu ausgeglichen, solange der verbundene Server abgehängt ist.

Die Speicherposition der einem Speicherbereich zugeordneten Daten wird normalerweise automatisch vom Betriebssystem i5/OS verwaltet. Es besteht keine Notwendigkeit, innerhalb des Betriebssystems des integrierten Servers einheitenübergreifende Datenträger oder ein Software-RAID der Platten zu konfigurieren. Tatsächlich könnte die Konfiguration dieser Features im Betriebssystem des integrierten Servers die effektiven Plattenoperationen verlangsamen. Bei integrierten Windows-Servern defragmentieren Sie die zugeordnete Platte unter Windows weiter, um effiziente Datenstrukturen innerhalb des Dateisystems aufrecht zu erhalten.

Mit Hilfe der Befehle WRKDSKSTS (Mit Plattenstatus arbeiten), WRKNWSSTG (Mit NWS-Speicherbereichen arbeiten) und WRKNWSSTS (Mit NWS-Status arbeiten) können Sie überwachen, wie gut das i5/OS die erforderliche Plattenspeicherkapazität des integrierten Servers erfüllt.

Die Windows-Leistungsüberwachung (Performance Monitor) von Microsoft kann bei integrierten Windows-Servern wie auf jedem anderen Server angewandt werden. Informationen zur Verwendung der Leistungsüberwachung enthält die Microsoft Windows-Dokumentation.

### **Berücksichtigung der gesamten Plattengruppe bei der Bewertung von Speicherengpässen bei integrierten Windows-Servern**

Innerhalb von Windows erscheinen die Speicherbereiche des System i-Produkts als ein einziges Plattenlaufwerk. Wenn die durchschnittliche Warteschlangenlänge der physischen Platte (in der Windows-Leistungsüberwachung) den Wert 2 übersteigt, wird die Serverleistung nicht notwendigerweise von der Platte beeinträchtigt. Vorausgesetzt, die Auslagerung von Speicherseiten wurde ausgeschlossen, weist eine Warteschlangenlänge von 2 oder eine Windows-Plattenauslastung von 100 % nur dann auf einen Speicherengpass hin, wenn nur ein einziges physisches Plattenlaufwerk zur Ausführung der Operationen verfügbar ist. Normalerweise arbeiten auf dem System i-Produkt mehrere Platten im Speicherbereichs-ASP parallel. Generell kann man sagen, dass die doppelte Anzahl von Platten im ASP auf einen Plattenengpass hinweisen könnte. Sie müssen möglicherweise auch die durchschnittlichen Warteschlangenlängen aller Server berücksichtigen, die den Speicher-ASP nutzen.

## **Leistungsverhalten des virtuellen Ethernet bei integrierten Windows-Servern**

Die virtuelle Ethernet-Punkt-zu-Punkt-Verbindung ist die standardmäßige virtuelle Netzwerkverbindung zwischen der i5/OS-Hosting-Partition und den einzelnen integrierten Windows-Servern. Die Punkt-zu-Punkt-Verbindung wird hauptsächlich für Verwaltungsoperationen genutzt, die Bestandteil der integrierten Umgebung sind.

Die Kosten der System i- und Windows-CPU-Auslastung bei Verwendung einer Punkt-zu-Punkt-Verbindung entsprechen in etwa den Nutzungskosten bei Verwendung eines Hardwarenetzadapters. Bei dieser Verbindung handelt es sich um eine Hochgeschwindigkeitsverbindung, doch die gesamte Bandbreite wird immer gemeinsam mit Platten-, Band- und anderen Operationen von integrierten Servern genutzt. Wenn Sie Internet-SCSI (iSCSI) verwenden, können Sie virtuelle Ethernet-Operationen isolieren, indem Sie einen anderen iSCSI-HBA-Kanal verwenden.

Eine virtuelle Ethernet-Verbindung zwischen zwei oder mehr integrierten Servern verwendet die System i-CPU, um den Datenverkehr auf die Server aufzuteilen. Dies geschieht auch dann, wenn das System i-Produkt kein Endpunkt des Datenverkehrs ist. Für die meisten Verbindungen ist diese Nutzung nicht von Bedeutung. Wenn Sie eine anhaltend hohe Netzbelastung über die virtuelle Ethernet-Verbindung zwischen integrierten Windows-Servern erwarten, kann es sich für Sie lohnen, die Kosten für die Verwendung des internen virtuellen Ethernet-Switch und die Kosten für die Verwendung externer Netzwerkadapter auf den integrierten Servern gegeneinander abzuwägen.

## **Maximale Übertragungseinheit für iSCSI-Netzwerk**

Die MTU-Standardgröße für integrierte Server mit iSCSI-Anschluss beträgt 1500 Byte. Sie können andere Ethernet-Rahmengrößen für das Netzwerk konfigurieren, um die Netzwerkleistung anzupassen.

Die MTU-Einstellung hat Auswirkungen auf die Rahmengröße, die vom Speicher und virtuellen Ethernet auf dem iSCSI-Netzwerk verwendet wird.

**Anmerkung:** Die hier besprochenen Rahmengrößen schließen den 14 Byte großen MAC-Header (Ethernet) nicht ein.

Normalerweise wird die auf dem iSCSI-Netzwerk verwendete maximale Rahmengröße nur bei jedem Initiator-iSCSI-HBA konfiguriert. Die Ziel-iSCSI-HBAs vereinbaren eine MTU, die mit Initiatoren kompatibel ist, die das TCP/IP-Protokoll verwenden. Anders als die 9000 Byte großen Jumbo-Frames (Rahmen) in Servern mit Anschluss über IXS und IXA, haben Initiator-iSCSI-HBAs standardmäßig kleinere Rahmen, die mit Ethernet-Standardframes (1500 Byte) transportiert werden können.

Wenn das iSCSI-Netzwerk größere Rahmen verarbeiten kann, können Sie einen Initiator-iSCSI-HBA für die Verwendung größerer Rahmen konfigurieren. Bei hohem Datenverkehr ist die Leistung vieler Ethernet-Switches und -Netzwerke bei größeren Rahmen jedoch unzureichend, was sich negativ auf die Speicherleistung und die virtuelle Ethernet-Leistung auswirken kann. Wenn Sie nicht sicher sind, ob Ihr Switch eine ausreichende Leistung bei größeren Rahmen bietet, verwenden Sie die Standardrahmengröße von 1500 Byte. In einem komplexen iSCSI-Netzwerk können gemischte, maximale Rahmengrößen vorhanden sein, je nach Netztopologie und verwendeten Komponenten.

#### **Zugehörige Tasks**

"Virtuelles Ethernet für Anwendungen konfigurieren, die [Rahmengrößen](#page-263-0) über 1500 Byte unterstützen" auf [Seite](#page-263-0) 254

Im Folgenden werden die Schritte beschrieben, die zur Konfiguration eines virtuellen Ethernets erforderlich sind, das Jumbo-Frames für integrierte Server unterstützt.

"Virtuelles Ethernet für [iSCSI-Netzwerk](#page-263-0) konfigurieren, deren maximale Rahmengröße geringer als 1500 Byte ist" auf [Seite](#page-263-0) 254

Im Folgenden werden die Schritte beschrieben, die zur Konfiguration eines virtuellen Ethernets für iSCSI-Netzwerke erforderlich sind, deren maximale Rahmengröße geringer als 1500 Byte ist.

"Virtuelles Ethernet zur Unterstützung von [Nicht-TCP-Anwendungen](#page-263-0) konfigurieren, die keine MTU [vereinbaren"](#page-263-0) auf Seite 254

Führen Sie die folgenden Schritte aus, um virtuelles Ethernet für einen integrierten Server zu konfigurieren, so dass Anwendungen unterstützt werden, die kein TCP verwenden und die keine MTU (maximale Übertragungseinheit) vereinbaren.

## **Softwarekonzepte und Konfigurationsobjekte für integrierte Server mit iSCSI-Anschluss**

Das Betriebssystem i5/OS verwendet Objekte, um die Hardware, Software und die Speichereinheiten für den integrierten Server darzustellen und zu steuern.

In der folgenden Abbildung werden die Objekte dargestellt, die von i5/OS verwendet werden, um integrierte Server mit iSCSI-Anschluss zu konfigurieren.

<span id="page-49-0"></span>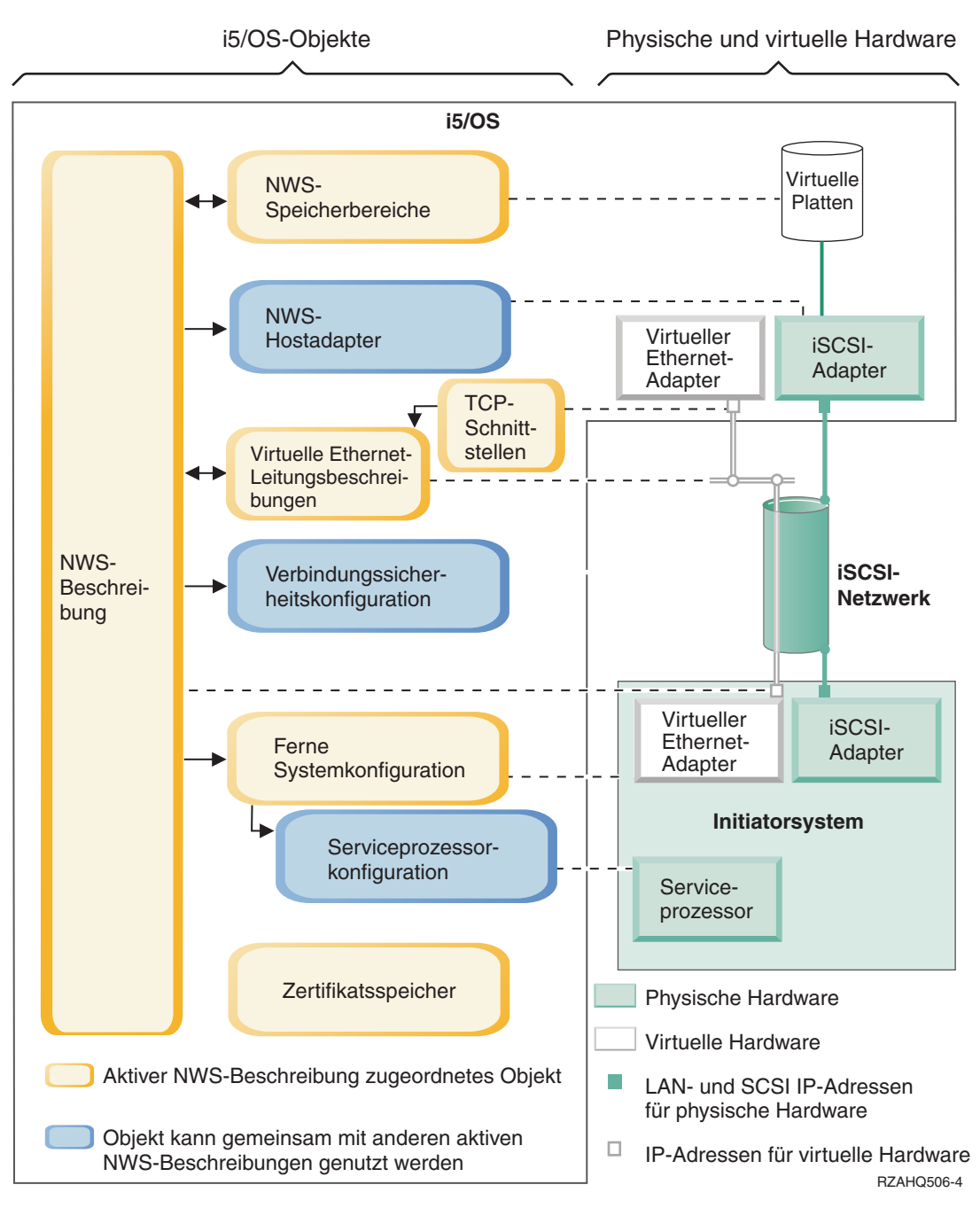

*Abbildung 11. iSCSI-Konfigurationsobjekte unter i5/OS mit Netzwerksicherheit*

## **NWS-Beschreibung**

Das NWSD-Objekt (NWSD = Network Server Description) ist das wichtigste Konfigurationsobjekt eines integrierten Servers.

- v Es enthält einen Verweis auf ein Konfigurationsobjekt für ein fernes System.
- v Es enthält Verweise auf die iSCSI-Datenpfade und die Datenpfade für das virtuelle Ethernet für den integrierten Server.
	- Sie können einen oder mehrere Speicherpfade definieren. Speicherpfade geben die NWSH-Objekte an, die den iSCSI-HBAs zugeordnet sind, die vom integrierten Server verwendet werden. Sie können angeben, welcher Speicherpfad für den SCSI-Datenfluss der einzelnen virtuellen Plattenlaufwerke verwendet werden soll. Durch das Zuordnen der virtuellen Plattenlaufwerke zu unterschiedlichen

Speicherpfaden können Sie zur Erreichung einer größeren Bandbreite die gesamte Server-Workload des SCSI-Datenflusses auf die im Speicherpfad definierten iSCSI-HBAs verteilen. Weitere Informationen finden Sie unter "Multipath I/O für integrierte Server mit [iSCSI-Anschluss,](#page-29-0) die unter Windows oder VMware ESX Server [ausgeführt](#page-29-0) werden" auf Seite 20.

- Sie können einen oder mehrere virtuelle Ethernet-Pfade definieren. Diese virtuellen Ethernet-Pfade geben auch die NWSH-Objekte an, die vom integrierten Server verwendet werden. Sie können angeben, welcher NWSH für die einzelnen virtuellen Ethernet-Ports verwendet werden soll, die vom integrierten Server verwendet werden. Durch das Zuordnen unterschiedlicher virtueller Ethernet-Ports zu unterschiedlichen NWSHs können Sie zur Erreichung einer größeren Bandbreite die gesamte Server-Workload des virtuellen Ethernet-Datenflusses auf die im virtuellen Ethernet-Pfad definierten iSCSI-HBAs verteilen.
- v Die System x- oder BladeCenter-Hardware mit iSCSI-Anschluss wird vom Betriebssystem i5/OS gesteuert.
	- Ein Server mit iSCSI-Anschluss wird aktiviert bzw. inaktiviert, indem die NWS-Beschreibung dieses Servers gestartet oder gestoppt wird.
	- Das Betriebssystem i5/OS verwendet ein Ethernet-Netzwerk, um mit dem Serviceprozessor (SP) für die System x-Hardware oder mit dem BladeCenter-Managementmodul für einen BladeCenter-Server zu kommunizieren, um das Starten und Herunterfahren durchzuführen.
	- **Anmerkung:** Im Falle eines Hardwarefehlers können Sie den Namen der Konfiguration für das ferne System ändern, der in der NWS-Beschreibung angegeben ist, und den Server dann über die Ersatzhardware erneut starten. Weitere Informationen finden Sie unter ["Hot-Spare-](#page-53-0)[Unterstützung](#page-53-0) für integrierte Server" auf Seite 44.

## **NWS-Hostadapter**

Ein Einheitenbeschreibungsobjekt für den NWS-Hostadapter (NWSH) stellt den iSCSI-Hostbusadapter (HBA) dar, der von der System i-Seite der iSCSI-Verbindung verwendet wird.

- v Er identifiziert den Ressourcennamen für den NWS-Host-Port von System i (z. B. CMNxx) für den iSC-| SI-HBA. |
	- v Er definiert, wie Kommunikationsfehler protokolliert werden, sowie entsprechende Wiederherstellungsinformationen.
	- v Er definiert die Internet-Adressen, Ports u.s.w. für die SCSI- und LAN-Schnittstellen auf dem iSCSI-HBA.

Das System i-Produkt kann über mehrere iSCSI-HBAs verfügen. Jeder Port auf einem iSCSI-HBA verfügt über ein zugeordnetes NWSH-Objekt.

- v Jede NWSH kann von mehreren integrierten Servern gemeinsam genutzt werden. In Konfigurationen, bei denen die Bandbreite keine Rolle spielt, führt dies zur Kostensenkung.
- v Jeder integrierte Server kann mehrere NWSHs benutzen. Dadurch sind mehrere SCSI-Datenpfade und virtuelle Ethernet-Datenpfade zwischen dem System i- und dem System x- oder Blade-System möglich, was eine höhere Bandbreite und Verbindungsredundanz bedeutet.

## **Konfiguration des fernen Systems**

Das NWS-Konfigurationsobjekt für ein fernes System (NWSCFG Typ RMTSYS) enthält Informationen, mit denen die Hardware des integrierten Servers gegenüber dem Betriebssystem i5/OS identifiziert werden kann.

- v Es identifiziert die Server-Hardware mittels Seriennummer, Typ und Modell.
- v Es enthält Konfigurationsdaten für die iSCSI-Hostbusadapter (HBAs), die von der System x- oder der Blade-Hardware verwendet werden.
- v Es enthält Werte, die für das Booten des Servers erforderlich sind (z. B. die Angabe, von welchem iSC-SI-Adapter gebootet werden soll).
- v Es enthält einen Verweis auf das NWSCFG-Objekt für den Serviceprozessor (siehe unten), mit dem die System x- oder die Blade-Hardware gesteuert wird.
- CHAP-Konfigurationswerte (Challenge Handshake Authentication Protocol), die zur Authentifizierung des fernen Systems beim erstmaligen Speicherzugriff verwendet werden.

Der System x- oder Blade-Server kann über mehrere iSCSI-HBAs verfügen. Dadurch sind mehrere SCSI-Datenpfade und virtuelle Ethernet-Datenpfade zwischen der System i- und der System x- oder Blade-Hardware möglich, was eine höhere Bandbreite und Verbindungsredundanz bedeutet.

Das Konfigurationsobjekt für das ferne System eines integrierten Servers wird mit einem Parameter in der NWSD angegeben.

## **Serviceprozessorkonfiguration**

Ein NWS-Konfigurationsobjekt für einen Serviceprozessor (NWSCFG Typ SRVPRC) repräsentiert den System x-Serviceprozessor oder das BladeCenter-Managementmodul.

Das Konfigurationsobjekt für den Serviceprozessor enthält die folgenden Informationen:

- v Es identifiziert die Hardware des Serviceprozessors oder des Managementmoduls mittels Seriennummer, Typ und Modell.
- v Es definiert, wie der Serviceprozessor oder das Managementmodul auf dem Ethernet-Netzwerk unter Verwendung der Internetadresse oder des Hostnamens lokalisiert wird.
- v Es enthält einen Benutzernamen und ein Kennwort für den Serviceprozessor, mit denen die Anmeldung beim Serviceprozessor erfolgt.
- **Anmerkung:** Für System x-Produkte mit iSCSI-Anschluss besteht eine Eins-zu-eins-Beziehung zwischen dem Serviceprozessorobjekt und der Konfiguration des fernen Systems, da jeder Serviceprozessor nur ein System x-Produkt steuert. Bei BladeCenter-Systemen mit iSCSI-Anschluss kann allerdings eine Eins-zu-viele-Beziehung zwischen dem Serviceprozessorobjekt und der Konfiguration des fernen Systems bestehen, da jedes Managementmodul jedes der Blade-Center-Systeme steuern kann, die sich im BladeCenter-Gehäuse befinden. Daher nutzen bei BladeCenter-Systemen mit iSCSI-Anschluss mehrere Konfigurationen für ferne Systeme dasselbe Serviceprozessorobjekt gemeinsam.

#### **Verbindungssicherheitskonfiguration**

Dieses Objekt wird vom System verwendet. Es empfiehlt sich nicht, Parameter für dieses Objekt zu konfigurieren.

## **Zertifikatsspeicher**

Zertifikate werden zum Schutz der Kommunikation zwischen i5/OS und dem Initiatorsystem für zahlreiche Funktionen verwendet. Die Zertifikate sind im folgenden i5/OS-Zertifikatsspeicher abgelegt:

#### **Ein Zertifikatsspeicher, der der NWS-Beschreibung zugeordnet ist.**

Dieser Zertifikatsspeicher wird automatisch erstellt und verwaltet. Er wird zur Speicherung von Zertifikaten benutzt, die intern vom i5/OS Integrated Server Support generiert und verwendet werden (z. B. für Zertifikate, die bei der Registrierung von Benutzern auf dem gehosteten System verwendet werden). Die Zertifikate in diesem Zertifikatsspeicher werden nur für die Kommunikation mit gehosteten Systemen eingesetzt, die die entsprechende NWS-Beschreibung verwenden.

### **NWS-Speicherbereiche**

Ein NWS-Speicherbereich (NWSSTG) repräsentiert eine virtuelle Platte für einen integrierten Server. Die Größe einer virtuellen Platte kann zwischen 1 MB und 1000 GB liegen. Abhängig von der Serverkonfiguration können bis zu 64 virtuelle Platten mit einem Server verlinkt werden. Daher kann die Speicherkapazität eines integrierten Servers zwischen einigen Gigabyte und vielen Terabyte liegen. Die virtuellen Platten werden zunächst als Standalone-Objekte erstellt und dann durch Angabe der NWS-Beschreibung des integrierten Servers, von dem sie benutzt werden, mit dem integrierten Server verbunden.

Jeder Server verfügt über mindestens zwei virtuelle Plattenlaufwerke, die automatisch vom Befehl INS-WNTSVR (Windows-Server installieren) oder vom Befehl INSLNXSVR (Linux-Server installieren) erstellt werden. Benutzerdefinierte virtuelle Plattenlaufwerke sind ebenfalls möglich.

- v Das Systemlaufwerk (normalerweise Laufwerk C:) enthält das Betriebssystem des integrierten Servers (z. B. Linux, Windows oder VMware ESX Server).
- 1 Das Installationslaufwerk wird immer beim Serverstart verwendet, um Konfigurationsdaten von i5/OS an den Server zu übertragen. Bei integrierten Windows-Servern enthält es außerdem den Code von i5/OS Integrated Server Support (5761-SS1 Option 29), der auf dem Windows-Server ausgeführt wird. Bei bestimmten Versionen von Windows enthält das Installationslaufwerk darüber hinaus eine Kopie der Installationsmedien für den Windows-Server. | | | |
	- v Für Serveranwendungen und -daten werden normalerweise weitere benutzerdefinierte Laufwerke verwendet.
	- v Wenn das virtuelle Plattenlaufwerk mit der NWS-Beschreibung verbunden wird, muss angegeben werden, welcher der NWSD-Speicherpfade für den SCSI-Datenfluss dieses virtuellen Plattenlaufwerks verwendet werden soll.
	- v Sie können einen bestimmten Speicherpfad oder die Mehrfachpfadgruppe auswählen, oder Sie können den Standardspeicherpfad übernehmen.

Der tatsächliche Plattenspeicher für die virtuellen Platten wird aus dem integrierten Dateisystem (IFS = Integrated File System) von i5/OS zugeordnet. Die virtuellen Plattenlaufwerke können aus dem Standardsystemplattenpool (auch als Systemzusatzspeicherpool oder System-ASP bezeichnet), aus einem benutzerdefinierten Plattenpool oder aus einem unabhängigen Plattenpool (unabhängiger ASP) zugeordnet werden.

Weitere Informationen zu virtuellen Platten finden Sie in ["Speicherverwaltung](#page-21-0) für integrierte Server" auf [Seite](#page-21-0) 12.

#### **Anmerkung:**

- 1. Da es sich bei virtuellen Platten um Objekte im integrierten Dateisystem von i5/OS handelt, kann das vollständige Image des virtuellen Plattenlaufwerks mit den i5/OS-Befehlen SAV (Sichern) und RST (Zurückspeichern) gesichert und wieder zurückgespeichert werden. Sie können auch eine Sicherung auf Dateiebene für die Betriebssysteme Linux und Windows durchführen oder Anwendungen an der Konsole des integrierten Servers konfigurieren. Weitere Informationen finden Sie unter ["Integrierte](#page-222-0) Server unter i5/OS sichern und [wiederherstellen"](#page-222-0) auf Seite 213.
- 2. Obwohl der benötigte Speicherplatz aus dem integrierten Dateisystem (IFS = Integrated File System) zugeordnet wird, werden vom IFS keine Speicheroperationen ausgeführt, solange der integrierte Server angehängt ist. Das bedeutet, dass Operationen wie die Journalfunktion nicht aktiviert werden.

## **Datenfluss**

SCSI-Daten und virtuelle Ethernet-Daten zwischen dem Betriebssystem i5/OS und dem integrierten Server mit iSCSI-Anschluss werden über ein Ethernet-Netzwerk übertragen.

Im Wesentlichen werden die SCSI-Protokolle und die virtuellen Ethernet-Protokolle für das Plattenlaufwerk in die normalen Ethernet-Netzwerkprotokolle eingebunden (im Tunnelungsverfahren übertragen).

## <span id="page-53-0"></span>**Hochverfügbarkeitskonzepte für integrierte Server**

Mit Hilfe von Hot-Spare-Hardware, Clustering, Multipath-Speicherverbindungen oder durch Konfiguration des integrierten Servers als umschaltbare Einheit kann für integrierte Server eine hohe Verfügbarkeit erreicht werden.

#### **Zugehörige Tasks**

["Hochverfügbarkeit](#page-249-0) für integrierte Server konfigurieren" auf Seite 240 Führen Sie die folgenden Tasks aus, um integrierte Hochverfügbarkeitsserver mit iSCSI-Anschluss zu konfigurieren.

## **i5/OS-Clustering für integrierte Server**

Sie können die Platten, auf denen die integrierten Server gespeichert sind, in einen i5/OS-Cluster einschließen.

Weitere Informationen finden Sie unter der Themensammlung Hochverfügbarkeit.

## **Hot-Spare-Unterstützung für integrierte Server**

Der integrierte Server kann so konfiguriert werden, dass er im Fall eines Hardwarefehlers statt der fehlerhaften Hardware eine Ersatzhardware mit den vorhandenen Speicherbereichen verwendet.

Hot-Spare-Hardware bietet eine Möglichkeit, eine schnelle Wiederherstellung nach bestimmten Hardwarefehlern durchzuführen. Dies kann die Ausfallzeit des Servers von Stunden oder gar Tagen auf Minuten reduzieren.

Wenn an den vom System x- bzw. Blade-System verwendeten System i-Ziel-iSCSI-HBAs (Hostbusadapter) ein Hardwarefehler auftritt, können Sie das gehostete System schnell auf die Verwendung eines ErsatziSCSI-HBA umschalten und das gehostete System erneut starten.

#### **Zugehörige Tasks**

["Hot-Spare-Hardware](#page-232-0) des integrierten Servers verwenden" auf Seite 223 Führen Sie bei Problemen mit Ihrem System x oder Ihrer Blade-Hardware die folgenden Schritte aus, um die i5/OS-Konfigurationsobjekte so zu ändern, dass sie auf neue Hardware zeigen.

["Hot-Spare-iSCSI-HBAs](#page-233-0) für integrierte Server verwenden" auf Seite 224 Führen Sie bei Problemen mit Ihrem System i-iSCSI-HBA die folgenden Schritte aus, um die i5/OS-Konfigurationsobjekte so zu ändern, dass sie auf einen anderen iSCSI-HBA zeigen.

## **Konzepte für Benutzer und Gruppen für integrierte Server mit iSCSI-Anschluss**

Dieser Abschnitt enthält Informationen über die Interaktion von i5/OS-Benutzern und -Gruppen mit integrierten Servern.

Einer der Hauptvorteile, die sich bei Verwendung von integrierten Windows-Servern ergeben, ist die Benutzeradministrationsfunktion für i5/OS- und Windows-Benutzerprofile. Mit der Benutzeradministrationsfunktion können Administratoren vorhandene i5/OS-Benutzerprofile und -Gruppenprofile bei Microsoft Windows registrieren.

#### **Registrierung**

Als Registrierung wird der Prozess bezeichnet, mit dem ein i5/OS-Benutzerprofil oder -Gruppenprofil für die Integrationssoftware registriert wird.

Die Registrierung findet automatisch statt, wenn sie durch ein Ereignis ausgelöst wird. Dies kann beispielsweise die Ausführung des Befehls CHGNWSUSRA zum Registrieren eines Benutzers oder einer Gruppe, die Aktualisierung des Kennworts oder der Benutzerattribute für das i5/OS-Benutzerprofil durch den Windows-Benutzer oder das erneute Starten des integrierten Servers

sein. Falls der integrierte Windows-Server aktiv ist, werden die Änderungen sofort vorgenommen. Ist der integrierte Server zu diesem Zeitpunkt abgehängt, werden die Änderungen beim nächsten Starten des Servers ausgeführt.

#### **Windows-Domänen und lokale Server**

Die Registrierung kann entweder für eine Windows-Domäne oder für einen lokalen Server erfolgen. Eine Windows-Domäne besteht aus einer Reihe von Ressourcen (Anwendungen, Computer, Drucker), die miteinander vernetzt sind. Ein Benutzer hat in der Domäne einen einzigen Account und muss sich nur an der Domäne anmelden, um auf alle Ressourcen zugreifen zu können. Ein integrierter Server kann ein Mitgliedsserver einer Windows-Domäne sein und i5/OS-Benutzeraccounts in die Windows-Domäne integrieren.

Im Gegensatz dazu wird ein integrierter Server, auf dem i5/OS-Benutzer registriert werden und der nicht zu einer Domäne gehört, als **lokaler Server** bezeichnet. In diesem Fall werden die Benutzeraccounts nur auf diesem integrierten Server erstellt.

**Anmerkung:** Beim Netzwerkbetrieb unter Windows können Gruppen von lokalen Servern in Windows-Arbeitsgruppen flexibel zusammengefasst werden. Wenn Sie beispielsweise die Position ″Netzwerkumgebung″ öffnen und auf ″Arbeitsgruppencomputer anzeigen″ klicken, wird eine Liste der Computer angezeigt, die zur gleichen Arbeitsgruppe gehören.

#### **i5/OS-Gruppen in Microsoft Windows**

Bei der Installation eines integrierten Servers werden in Microsoft Windows zwei Gruppen von Benutzern erstellt.

#### **AS400\_Benutzer**

Jeder i5/OS-Benutzer wird bei seiner ersten Registrierung am Windows-Server der Gruppe ″AS400\_Benutzer″ zugeteilt. Sie können einen Benutzer aus dieser Gruppe des Windows-Server entfernen. Bei der nächsten Aktualisierung, die auf dem System i-Produkt vorgenommen wird, wird der Benutzer jedoch ersetzt. Diese Gruppe bietet die Möglichkeit, zu prüfen, welche i5/OS-Benutzerprofile auf dem Windows-Server registriert sind.

#### **Permanente\_AS400\_Benutzer**

Benutzer in dieser Gruppe kann das System i-Produkt nicht vom Windows-Server entfernen. Diese Gruppe dient dazu, das versehentliche Löschen von Windows-Benutzern durch Aktionen zu verhindern, die in i5/OS ausgeführt werden. Selbst wenn das Benutzerprofil aus i5/OS gelöscht wird, ist der Benutzer auf dem Windows-Server weiterhin vorhanden. Die Zugehörigkeit zu dieser Gruppe wird - anders als die zur Gruppe ″AS400\_Benutzer″ - über den Windows-Server gesteuert. Wenn Sie einen Benutzer aus dieser Gruppe löschen, wird er bei einer i5/OS-Aktualisierung nicht ersetzt.

#### **i5/OS-Benutzerprofilattribut LCLPWDMGT verwenden**

Für die Verwaltung von Kennwörtern für Benutzerprofile gibt es zwei Methoden.

#### **Herkömmlicher Benutzer**

Für i5/OS und Windows können wahlweise identische Kennwörter verwendet werden. Die Verwendung von identischen Kennwörtern in i5/OS und Windows legen Sie fest, indem Sie den Attributwert für das i5/OS-Benutzerprofil auf LCLPWDMGT(\*YES) setzen. Bei Verwendung von LCLPWDMGT(\*YES) verwalten registrierte Windows-Benutzer ihre Kennwörter unter i5/OS selbst. Das Attribut LCLPWDMGT wird mit dem i5/OS-Befehl CRTUSRPRF (Benutzerprofil erstellen) oder CHGUSRPRF (Benutzerprofil ändern) angegeben.

#### **Windows-Benutzer**

Die Kennwörter registrierter Windows-Profile können wahlweise in Windows verwaltet werden. Durch die Angabe von LCLPWDMGT(\*NO) wird das Kennwort für das i5/OS-

Benutzerprofil auf \*NONE gesetzt. Bei dieser Einstellung können registrierte Windows-Benutzer ihr Kennwort in Windows verwalten, ohne dass i5/OS das Kennwort überschreibt.

Weitere Informationen finden Sie unter ["Konzepte](#page-53-0) für Benutzer und Gruppen für integrierte Server mit [iSCSI-Anschluss"](#page-53-0) auf Seite 44.

#### **Enterprise Identity Mapping (EIM) unter i5/OS verwenden**

Die EIM-Unterstützung von i5/OS kann auf zwei unterschiedlichen Wegen genutzt werden. Mit Hilfe von Funktionen in der Windows-EIM-Registrierungsdatenbank können Sie eine EIM-Zuordnung automatisch erstellen. Durch das Definieren von EIM-Zuordnungen kann i5/OS die Windows-Einzelanmeldung unter Verwendung einer Authentifizierungsmethode wie beispielsweise Kerberos unterstützen. Das automatische Erstellen und Löschen von EIM-Quellenzuordnungen für Windows erfolgt, wenn bei Verwendung der i5/OS-Befehle CRTUSRPRF, CHGUSRPRF oder DLTUSPRF (Benutzerprofil erstellen, ändern bzw. löschen) für den Parameter EIMASSOC die Werte \*TARGET, \*TGTSRC oder \*ALL angegeben werden.

Sie können EIM-Zuordnungen im Windows-EIM-Register aber auch manuell definieren. Wenn unter i5/OS eine EIM-Zielzuordnung und unter Windows eine EIM-Quellenzuordnung für ein i5/OS-Benutzerprofil definiert wird, kann das registrierte i5/OS-Benutzerprofil in Windows mit einem abweichenden Benutzerprofilnamen definiert werden.

**Anmerkung:** SBMNWSCMD, QNTC und Sicherungsvorgänge auf Dateiebene funktionieren nur mit Kerberos-EIM-Zuordnungen. i5/OS-Benutzerprofile, die verschiedenen Windows-Benutzernamen zugeordnet sind, die eine Windows-EIM-Registrierungsdatenbank verwenden, werden nicht erkannt. Diese Operationen versuchen nach wie vor entsprechende Namen zu verwenden.

Weitere Informationen finden Sie unter ["Enterprise](#page-163-0) Identity Mapping (EIM) für integrierte Windows-Server [konfigurieren"](#page-163-0) auf Seite 154.

#### **Vorhandene Windows-Benutzerprofile registrieren**

Sie können auch einen Benutzer registrieren, der bereits am Windows-Server vorhanden ist. Das Kennwort des Benutzers muss unter i5/OS mit dem Kennwort des bereits vorhandenen Win-dows-Benutzers (oder der Gruppe) identisch sein. Weitere Informationen finden Sie unter ["i5/OS-](#page-56-0)Kennwörter für integrierte [Windows-Server"](#page-56-0) auf Seite 47.

#### **Schablonen für die Benutzerregistrierung**

Die einem Benutzer während der Registrierung zugewiesenen Berechtigungen und Eigenschaften können mit Hilfe von Schablonen für die Benutzerregistrierung angepasst werden. Weitere Informationen finden Sie unter "Schablonen für die [Benutzerregistrierung](#page-59-0) für integrierte [Windows-Server"](#page-59-0) auf Seite 50. Wird bei der Registrierung keine Schablone verwendet, erhalten Benutzer die folgenden Standardeinstellungen:

- v Benutzer werden Mitglied der Gruppe ″AS400\_Benutzer″ sowie entweder der Gruppe ″Benutzer″ auf einem lokalen integrierten Windows-Server oder der Gruppe ″Domänenbenutzer″ in einer Windows-Domäne.
- v i5/OS überwacht das Kennwort, das Ablaufdatum des Kennworts, die Beschreibung und den Aktivierungsstatus aus i5/OS für den Benutzer.

#### **i5/OS-Gruppen registrieren**

Bisher war nur die Rede von der Registrierung einzelner i5/OS-Benutzerprofile auf dem Windows-Server. Es besteht aber auch die Möglichkeit, ganze i5/OS-Gruppen zu registrieren. Wenn Sie anschließend Benutzer zu den i5/OS-Gruppen hinzufügen, die auf dem Windows-Server registriert sind, werden diese Benutzer automatisch auch auf dem Windows-Server angelegt und registriert.

#### <span id="page-56-0"></span>**Registrierung in mehreren Domänen vornehmen**

Benutzer und Gruppen können in mehreren Domänen registriert werden, dies ist im Allgemeinen jedoch nicht erforderlich. Auf den meisten Windows-Servern bestehen ″Trust Relationships″ (Vertrauensbeziehungen) zwischen den einzelnen Domänen. Es reicht in solchen Fällen aus, den Benutzer in einer Domäne zu registrieren, da er aufgrund der ″Trust Relationships″ automatisch Zugriff auf die anderen Domänen erhält. Weitere Informationen zu ″Trust Relationships″ enthält die Windows-Dokumentation.

#### **Registrierungsdaten sichern und zurückspeichern**

Nachdem Sie die Benutzer- und Gruppenregistrierungen definiert haben, müssen Sie die Registrierungsdefinitionen sichern. Zum Sichern der Registrierungsdaten können Sie die Optionen 21 oder 23 des Menüs GO SAVE, den Befehl SAVSECDTA (Sicherungsdaten speichern) oder die API QSRSAVO verwenden. Das Zurückspeichern der Benutzerprofile erfolgt mit dem Befehl RSTUSRPRF (Benutzerprofile zurückspeichern) unter Verwendung der Werte USRPRF(\*ALL) oder SECDTA(\*PWDGRP).

#### **Parameter PRPDMNUSR verwenden**

Wenn mehrere Server Mitgliedsserver derselben Domäne sind, können Sie verhindern, dass auf jedem Mitgliedsserver eine doppelte Registrierung für die Domäne erfolgt. Verwenden Sie hierzu den Parameter PRPDMNUSR (Domänenbenutzer weitergeben) im Befehl CHGNWSD (NWS-Beschreibung ändern) oder CRTNWSD (NWS-Beschreibung erstellen). Weitere Informationen finden Sie unter "Benutzer QAS400NT für die [Benutzerregistrierung](#page-158-0) auf integrierten Windows-Servern [konfigurieren"](#page-158-0) auf Seite 149.

#### **Parameter DSBUSRPRF verwenden** |

Sie können festlegen, ob Benutzerprofile auf integrierten Windows-Servern inaktiviert werden sollen, wenn die entsprechenden i5/OS-Benutzerprofile inaktiviert werden. Verwenden Sie hierzu den Parameter zum Inaktivieren des Benutzerprofils im Befehl CHGNWSD (NWS-Beschreibung ändern) oder im Befehl CRTNWSD (NWS-Beschreibung erstellen). Weitere Informationen finden Sie unter "Benutzer QAS400NT für die [Benutzerregistrierung](#page-158-0) auf integrierten Windows-Servern [konfigurieren"](#page-158-0) auf Seite 149.

## **Benutzer QAS400NT oder QFPAD und integrierte Server** |

Das Betriebssystem i5/OS verwendet den Benutzer QAS400NT (Windows) und QFPAD (Linux) für die |

Anmeldung beim Betriebssystem des integrierten Servers. |

## **Benutzer QAS400NT** |

Der Benutzer QAS400NT wird verwendet, um i5/OS-Benutzer in Gruppen oder Domänen für i5/OS Net-|

Server zu registrieren, um Updates für die Integrationssoftware durchzuführen. Weitere Informationen |

finden Sie unter "Benutzer QAS400NT für die [Benutzerregistrierung](#page-158-0) auf integrierten Windows-Servern |

[konfigurieren"](#page-158-0) auf Seite 149. |

## **Benutzer QFPAD** |

- Der Benutzer QFPAD wird für die Anmeldung bei integrierten Linux-Servern verwendet, auf denen das |
- Lizenzprogramm Extended Integrated Server Support ausgeführt wird. |

## **i5/OS-Kennwörter für integrierte Windows-Server**

Durch Anpassung der i5/OS-Systemwerte können Sie die Regeln für Kennwörter konfigurieren und sicherstellen, dass sie in Ihrer Umgebung korrekt funktionieren.

1. Vergewissern Sie sich, dass das i5/OS-QRETSVRSEC-System auf 1 gesetzt ist. Sie können dazu den Befehl WRKSYSVAL (Mit Systemwerten arbeiten) verwenden. Wenn Sie dies nicht tun, können Sie erst dann Benutzer bei dem integrierten Windows-Server registrieren, wenn diese sich bei i5/OS anmelden.

**Anmerkung:** Dieser Systemwert ist ebenfalls für die Unterstützung des integrierten iSCSI-Servers erforderlich.

- 2. Es sollten nur i5/OS-Kennwörter verwendet werden, die den unter Windows zulässigen Zeichen und Kennwortlängen entsprechen, wenn Benutzer registriert werden sollen. Die Kennwortstufe in i5/OS kann so festgelegt werden, dass Benutzerprofilkennwörter mit einer Länge von 1-10 Zeichen oder mit einer Länge von 1-128 Zeichen zulässig sind. Eine i5/OS-Kennwortstufenänderung des Systemwertes QPWDLVL erfordert ein IPL.
- 3. Die i5/OS-Kennwortstufe 0 oder 1 unterstützt Kennwörter mit 1-10 Zeichen und begrenzt den Zeichensatz. Auf Stufe 0 oder 1 konvertiert i5/OS die Kennwörter für Windows in Kleinbuchstaben.
- 4. Die i5/OS-Kennwortstufen 2 oder 3 unterstützen Kennwörter mit 1-128 Zeichen sowie zusätzliche Zeichen, u. a. Groß- und Kleinschreibung. Auf Stufe 2 oder 3 von i5/OS bleibt die Groß-/ Kleinschreibung von Kennwörtern für Windows erhalten.
- 5. Wenn die i5/OS-Kennwörter registrierter Benutzer ablaufen, laufen ebenfalls deren Kennwörter für Windows ab. Kennwörter können zwar unter Windows geändert werden, müssen in jedem Fall jedoch unter i5/OS ebenfalls geändert werden. Wird zuerst das i5/OS-Kennwort geändert, wird das Windows-Kennwort automatisch aktualisiert.
- 6. Lautet der i5/OS-Systemwert QSECURITY 10, benötigen die vorhandenen Windows-Benutzer kein Kennwort für die Anmeldung. Bei allen anderen Stufen des i5/OS-Systemwerts QSECURITY muss das Benutzerobjekt zur Anmeldung über ein Kennwort verfügen. Weitere Informationen zu Sicherheitsstufen finden Sie in der Themensammlung Security Reference.
- 7. Bei Verwendung einer anderen Sprache als Englisch kann die Verwendung von anderen als invarianten Zeichen in Benutzerprofilen und Kennwörtern zu unvorhersehbaren Ergebnissen führen. Weitere Informationen zu den Zeichen im invarianten Zeichensatz finden Sie im Abschnitt zur Globalisierung. Diese Aussage gilt nur, wenn der Systemwert QPWDLVL mit 0 oder 1 definiert ist. Wurde der Systemwert QPWDLVL auf 2 oder 3 gesetzt, können invariante Zeichen problemlos verwendet werden.

## **Benutzeraccounts für integrierte Windows-Server**

Kennwörter für Windows-Benutzer können entweder unter Windows oder unter dem Betriebssystem i5/OS verwaltet werden.

## **Herkömmlicher Benutzer (Kennwortverwaltung durch i5/OS)**

Benutzer werden standardmäßig mit dieser Art definiert. Ein solcher Benutzer arbeitet sowohl unter Windows als auch unter i5/OS. Das i5/OS-Kennwort und das Windows-Kennwort werden synchronisiert. Bei jedem Neustart des integrierten Windows-Servers wird das Kennwort des Benutzers auf das i5/OS-Kennwort zurückgesetzt. Kennwortänderungen können nur unter i5/OS erfolgen. Diese Benutzerart wird für die Ausführung von Sicherungen auf Dateiebene und von fernen Windows-Befehlen empfohlen. Um einen Windows-Benutzer auf diese Konfiguration zu setzen, wird das Benutzerprofilattribut LCLP-WDMGT unter Verwendung des Befehls WRKUSRPRF (Mit Benutzerprofil arbeiten) auf den Wert \*YES gesetzt.

## **Benutzer mit Windows-Kennwortverwaltung**

Ein solcher Benutzer führt die meisten Aufgaben unter Windows aus und meldet sich nur selten oder auch gar nicht bei i5/OS an. Wenn sich der Benutzer bei i5/OS anmeldet, muss er eine Authentifizierungsmethode wie beispielsweise Kerberos verwenden, um auf i5/OS zugreifen zu können. Dieser Aspekt wird im nächsten Abschnitt (Windows-Benutzer mit konfiguriertem Enterprise Identity Mapping (EIM)) erläutert.

Wenn für einen i5/OS-Benutzer das Benutzerprofilattribut LCLPWDMGT(\*NO) definiert wird, wird das Kennwort für das i5/OS-Benutzerprofil auf \*NONE gesetzt. Das Kennwort für die i5/OS-Registrierung wird gesichert, bis die Windows-Registrierung erfolgreich ausgeführt wurde. Nachdem der i5/OS-Benutzer für Windows registriert wurde, kann der Windows-Benutzer sein Kennwort unter Windows ändern und verwalten, ohne dass i5/OS das Kennwort überschreibt. Die bei dieser Methode entstehende Umgebung ist sicherer, da weniger Kennwörter verwaltet werden müssen. Angaben zur Erstellung eines Benut-zers dieser Art können Sie unter ["Benutzerprofilattribut](#page-163-0) LCLPWDMGT ändern" auf Seite 154 nachlesen.

## **Windows-Benutzer mit automatisch konfigurierten EIM-Zuordnungen**

Bei Angabe des Wertes \*TGT, TGTSRC oder \*ALL für das Benutzerprofilattribut EIMASSOC kann der integrierte Server automatisch EIM-Quellenzuordnungen für Windows definieren. Die Verwendung der automatischen Definitionen für die Zuordnungen vereinfacht die Konfiguration von EIM. Angaben zur Erstellung eines Benutzers dieser Art können Sie unter ["Enterprise](#page-163-0) Identity Mapping (EIM) für integrierte [Windows-Server](#page-163-0) konfigurieren" auf Seite 154 nachlesen.

## **Windows-Benutzer mit manuell konfigurierten EIM-Zuordnungen**

Der Benutzer kann auswählen, dass EIM-Quellenzuordnungen für Windows manuell definiert werden sollen. Mit dieser Methode kann für das i5/OS-Benutzerprofil, das registriert werden soll, ein abweichender Name für das Windows-Benutzerprofil festgelegt werden. Der Benutzer muss eine i5/OS-Zielzuordnung für das i5/OS-Benutzerprofil und auch eine Windows-Quellenzuordnung für die gleiche EIM-Kennung manuell definieren.

| <b>Benutzerart</b>                                                 | Verfügbare Funktion                                                                                                    | Benutzerprofildefinition                                                                                              |
|--------------------------------------------------------------------|----------------------------------------------------------------------------------------------------|----------------------------------------------------------------------------------------------------|
| Herkömmlich                                                        | • Volle Funktionalität von i5/OS und<br>Windows                                                                                                    | LCLPWDMGT(*YES) und keine defi-<br>nierte EIM-Quellenzuordnung für                                                    |
|                                                                    | Einfache Konfiguration<br>$\bullet$                                                                                                    | Windows                                                                                                    |
|                                                                    | • Kennwortänderung erfolgt unter<br>i5/OS                                                                                                    |                                                                                                    |
|                                                                    | Benutzer-ID und Kennwort von<br>i5/OS und Windows sind identisch                                                                                                    |                                                                                                    |
|                                                                    | Empfohlen für System-<br>administratoren, für Benutzer mit<br>häufiger Verwendung von i5/OS<br>oder für Systeme, die Benutzer-<br>profile mit i5/OS sichern und wie-<br>derherstellen |                                                                                                    |
| Benutzer mit Windows-Kennwort-<br>verwaltung                       | $\bullet$<br>Kennwortänderung kann unter<br>Windows erfolgen.                                                                                                    | LCLPWDMGT(*NO)                                                                                                    |
|                                                                    | Einfache Konfiguration<br>$\bullet$                                                                                                    |                                                                                                    |
|                                                                    | Windows-Kennwortverwaltung<br>$\bullet$<br>macht diese Konfiguration sicherer,<br>da das i5/OS-Kennwort *NONE<br>lautet.                                                              |                                                                                                    |
|                                                                    | i5/OS-Anmeldung erfordert eine<br>$\bullet$<br>Authentifizierungsmethode wie die<br>von System i Navigator unter-<br>stützte i5/OS-Anmeldung mit<br>Kerberos                          |                                                                                                    |
| Windows-Benutzer mit automatisch<br>konfigurierten EIM-Zuordnungen | Automatische Erstellung von<br>Windows-Quellenzuordnungen ver-<br>einfacht die Installation und Konfigu-<br>ration von Anwendungen mit<br>Kerberos-Unterstützung                      | Beispiel: EIMASSOC(*CHG *TARGET<br>*ADD *CRTEIMID)                                                                    |
| Windows-Benutzer mit manuell kon-<br>figurierten EIM-Zuordnungen   | Benutzer kann EIM-Zuordnungen für<br>registrierte i5/OS-Benutzerprofile<br>abweichend von den Benutzer-<br>profilen in Windows definieren.                                            | Mit System i Navigator manuell defi-<br>nierte EIM-Zielzuordnungen für<br>i5/OS und Quellenzuordnungen für<br>Windows |

*Tabelle 3. Arten von Benutzerkonfigurationen*

## <span id="page-59-0"></span>**Schablonen für die Benutzerregistrierung für integrierte Windows-Server**

Schablonen vereinfachen die Registrierung neuer Benutzer am integrierten Windows-Server.

Statt viele neue Benutzer mit identischen Einstellungen manuell zu konfigurieren, können Sie Benutzer mit einer Schablone für die Benutzerregistrierung automatisch konfigurieren. Jede Schablone entspricht einem Windows-Benutzerprofil, das die Benutzerberechtigungen, wie z. B. Gruppenzugehörigkeit, Verzeichnispfade und Container für Organisationseinheiten definiert.

Bei der Registrierung von Benutzern und Gruppen aus i5/OS in der Windows-Umgebung kann eine Benutzerschablone angegeben werden, auf der die neuen Windows-Benutzer basieren sollen. Sie können beispielsweise eine Benutzerschablone mit dem Namen USRTEMP erstellen, die Mitglied der Windows-Servergruppen NTG1 und NTG2 ist. Unter i5/OS könnten Sie z. B. eine Gruppe namens MGMT einrichten, die inklusive ihrer Mitglieder auf einem Windows-Server registriert werden soll. Bei der Registrierung geben Sie USRTEMP als Benutzerschablone an. Daraufhin werden automatisch alle Mitglieder der Gruppe MGMT den Gruppen NTG1 und NTG2 hinzugefügt.

Benutzerschablonen ersparen Ihnen die Einrichtung von Gruppenzugehörigkeiten für einzelne Benutzer. Darüber hinaus gewährleisten sie die Konsistenz der Attribute von registrierten Benutzern.

Benutzerschablonen können zu jeder Windows-Gruppe hinzugefügt werden, und zwar unabhängig davon, ob diese Gruppe über i5/OS registriert wurde oder nicht. Es können auch Benutzer mit einer Schablone registriert werden, die einer Gruppe angehört, die nicht über i5/OS registriert wurde. In diesem Fall werden die Benutzer jedoch zudem Mitglied der nicht registrierten Gruppe. i5/OS erkennt ausschließlich Gruppen, die über i5/OS registriert wurden. Benutzer können daher nur mit Hilfe des Programms ″Benutzer-Manager″ unter Windows aus der Gruppe entfernt werden.

Wenn Sie eine Schablone zum Definieren der Registrierungsdaten eines neuen Benutzers verwenden und für die Schablone ein Ordner oder ein Verzeichnis mit **Pfad** oder **Verbinden mit** definiert ist, verfügt der neu erstellte Windows-Benutzer über dieselben Definitionen. Die Ordnerdefinitionen ermöglichen dem Benutzeradministrator, die Vorteile der Ordnerumleitung zu nutzen und die Anmeldung am Terminaldienst zu verwalten.

Wenn Sie eine Schablone zum Definieren der Registrierungsdaten eines neuen Benutzers verwenden und es sich bei der Schablone um ein Benutzerobjekt in einem Container für Organisationseinheiten des Windows Active Directory handelt, befindet sich das neu erstellte Windows-Benutzerobjekt im gleichen Container für Organisationseinheiten. Eine Organisationseinheit stellt eine Methode dar, um Benutzern die Möglichkeit zur Verwaltung und Steuerung von Ressourcen zu geben.

Es besteht die Möglichkeit, vorhandene Benutzerschablonen zu ändern. Die Änderungen wirken sich jedoch nur auf die Benutzer aus, die nach der Bearbeitung der Schablone registriert werden.

Schablonen werden nur bei der Erstellung eines in der Windows-Umgebung neu registrierten Benutzers verwendet. Dient die Registrierung zur Synchronisation eines vorhandenen Windows-Benutzers mit einem i5/OS-Gegenstück, ignoriert Windows die Schablone.

#### **Zugehörige Tasks**

"Schablonen für die [Benutzerregistrierung](#page-161-0) bei integrierten Windows-Servern erstellen" auf Seite 152 So erstellen Sie Schablonen für die Benutzerregistrierung:

## **i5/OS NetServer für integrierte Windows-Server**

i5/OS NetServer muss so konfiguriert werden, dass Updates der IBM i5/OS Integrated Server Support-Software, die unter dem Windows-Betriebssystem ausgeführt wird, möglich sind. Druck- und Dateifreigaben können ebenfalls konfiguriert werden.

<span id="page-60-0"></span>i5/OS NetServer ermöglicht Windows-Clients die Herstellung von TCP/IP-Verbindungen zu gemeinsam benutzten Verzeichnispfaden bzw. gemeinsam benutzten Ausgabewarteschlangen unter i5/OS. Zur Installation von Service-Packs müssen Sie mit einem Windows-Account angemeldet sein, der einem i5/OS-Benutzerprofil entspricht und das gleiche Kennwort verwendet, oder für Sie muss ein NetServer-Gastbenutzerprofil konfiguriert sein.

Soll i5/OS NetServer nur zum Ausführen von Service-Tasks verwendet werden, kann die Konfiguration ohne System i Navigator erfolgen. In diesem Fall kann die Methode verwendet werden, die im Thema Configuring i5/OS for NetServer erläutert wird. Wenn Sie das gesamte Leistungsspektrum von i5/OS NetServer nutzen möchten, ist System i Navigator erforderlich. Um System i Navigator zu verwenden, müssen Sie System i Access auf einem PC konfigurieren, der für Verwaltungszwecke benutzt wird.

Sobald Sie i5/OS NetServer eingerichtet haben, müssen Sie einen Windows-Benutzer mit Zugriff auf i5/OS NetServer einrichten, oder Sie können ein i5/OS NetServer-Gastbenutzerprofil einrichten.

# **System i Access und integrierte Server**

Über System i Access können Sie eine Verbindung zu dem System i-Produkt herstellen, auf dem das Betriebssystem i5/OS ausgeführt wird. System i Access unterstützt System i Navigator. Darüber hinaus bietet das Produkt z. B. einen ODBC-Treiber (Open Database Connectivity), der für Server-zu-Server-Anwendungen zwischen integrierten Servern und dem Betriebssystem i5/OS verwendet werden kann.

Dieses Programm umfasst sämtliche Funktionen, die es Desktop-Benutzern ermöglichen, i5/OS-Ressourcen genauso einfach wie die lokalen PC-Funktionen zu nutzen. Mit System i Access können Benutzer und Anwendungsprogrammierer Informationen, Anwendungen und Ressourcen für das gesamte Unternehmen schnell verarbeiten.

ODBC (Open Database Connectivity) kann als Windows-Dienst eingerichtet und ausgeführt werden. Hierzu müssen Sie auf dem integrierten Server System i Access für Windows installieren. Auf diese Weise erhalten Sie die Möglichkeit, Serveranwendungen zu schreiben, die den ODBC-Einheitentreiber aufrufen, um auf DB2 für i5/OS zuzugreifen.

Um ODBC so zu konfigurieren, dass dieses Produkt als Windows-Dienst gestartet wird, müssen Sie nach der Installation von System i Access für Windows den Befehl CWBCFG mit der Option /s ausführen.

Für Einzelbenutzer, die bei Windows angemeldet sind, werden alle anderen Funktionen von System i Access für Windows vollständig unterstützt.

Zusätzliche Informationsquelle:

v Abschnitt i5/OS NetServer vs System i Access für Windows in der Themensammlung i5/OS NetServer.

# **Software-Updates für integrierten Server**

Es gibt mehrere Arten von Software-Updates für integrierte Server mit iSCSI-Anschluss.

## **Updates für i5/OS und Firmware**

Die folgende Software und Firmware für integrierte Server sollte aktualisiert werden.

*Tabelle 4. Methoden zum Einspielen von Software-Updates für integrierte Server*

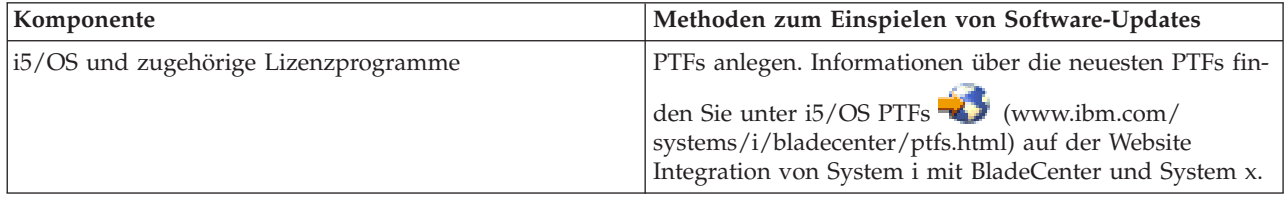

| Komponente                                                                                                    | Methoden zum Einspielen von Software-Updates                                                                                                    |
|----------------------------------------------------------------------------------------------------|----------------------------------------------------------------------------------------------------|
| Option IBM i5/OS Integrated Server Support und das<br>Lizenzprogramm IBM i5/OS Extended Integrated Server<br>Support, die unter dem Betriebssystem des integrierten<br>Servers ausgeführt werden | i5/OS-PTFs anlegen und anschließend ein Dienst-<br>programm des Betriebssystems des integrierten Servers<br>ausführen.<br>• "Updates für die Integrated Server Support-Software<br>unter Microsoft Windows installieren" auf Seite 136<br>"Linux-Integrationscode verwalten" auf Seite 193                                                                                                    |
|                                                                                                    | "Integrationssoftware für VMware ESX Server<br>aktualisieren" auf Seite 182                                                                                                    |
| iSCSI-HBA-BIOS und -Firmware                                                                                                    | Nach der Installation der Firmware wird die iSCSI-HBA-<br>Firmware beim Update der Integrated Server Support-<br>Software ebenfalls aktualisiert. Führen Sie eine der<br>folgenden Tasks aus, um die Firmware manuell zu aktua-<br>lisieren.                                                                                                    |
|                                                                                                    | · "iSCSI-HBA-Firmware für Blade aktualisieren" auf<br>Seite 105                                                                                                    |
|                                                                                                    | • "System x-Firmware aktualisieren und System x-Hard-<br>ware konfigurieren" auf Seite 94                                                                                                    |
|                                                                                                    | Anmerkung: Für Windows und ESX Server werden u.<br>U. verschiedene Versionen des Initiator-SCSI-HBA-BIOS<br>und der zugehörigen Firmware benötigt, die zwischen<br>den beiden Servern möglicherweise nicht kompatibel<br>sind. Wenn ein iSCSI-HBA in Windows aktualisiert<br>wurde und dieser jetzt mit einem ESX-Server verwendet<br>werden soll, müssen das iSCSI-HBA-BIOS und die Firm-<br>ware eventuell auf die Version aktualisiert werden, die<br>für den ESX-Server erforderlich ist. Informationen über<br>kompatible Firmware-Versionen finden Sie auf der<br>Website IBM BladeCenter and System x iSCSI HBA<br>update for integration with System i - Servers |
| System x- oder BladeCenter-Updates                                                                                                    | Sie müssen u. U. die Firmware der System x-, Blade-<br>oder BladeCenter-Hardware aktualisieren. Weitere Infor-<br>mationen finden Sie unter "Updates für den Blade-Server<br>und das BladeCenter-Chassis herunterladen" auf Seite 91<br>bzw. "Firmware-Updates für System x-Hardware<br>herunterladen" auf Seite 89.                                                                                                    |
| Betriebssystem des integrierten Servers                                                                                                    | Updates an der Konsole des integrierten Servers einspie-<br>len                                                                                                    |

*Tabelle 4. Methoden zum Einspielen von Software-Updates für integrierte Server (Forts.)*

## **Updates für integrierte Windows-Server**

Die Updates für den i5/OS Integrated Server Support-Code, der die Ausführung des Microsoft Windows-Servers auf dem integrierten Server ermöglicht, sind unabhängig von den Service-Packs für die eigentliche Windows-Software, die über Microsoft bezogen werden müssen.

Der Prozess, bei dem die Codekorrekturen auf den integrierten Servern installiert werden, wird als Synchronisation bezeichnet. Wenn Sie einen integrierten Server synchronisieren, stellt die Integrationssoftware sicher, dass die Integrationssoftware auf dem integrierten Server denselben Service-Pack- und Release-Level wie die i5/OS-Integrationssoftware aufweist. Der Code-Level auf der Windows-Seite ist vom Code-Level auf der i5/OS-Seite abhängig.

Wenn Sie einen integrierten Server unter Verwendung der Integrationssoftware synchronisieren, können vier potenzielle Situationen eintreten:

- <span id="page-62-0"></span>1. Falls für i5/OS ein Upgrade auf ein neues Release durchgeführt wurde (z. B. von V5R4 auf V6R1), ersetzt die Software für das neue Release diejenige für das alte Release.
- 2. Wurde ein neues Service-Pack für den IBM i5/OS Integrated Server Support unter i5/OS installiert, wird es auf den integrierten Server kopiert.
- 3. Wenn ein Service-Pack für den IBM i5/OS Integrated Server Support aus i5/OS entfernt wurde, wird es auch vom integrierten Server entfernt und durch den Code ersetzt, der gegenwärtig in i5/OS vorhanden ist.
- 4. Weisen der i5/OS-Integrationscode und der Code für den integrierten Server denselben Level auf, kann die Synchronisationsoperation trotzdem stattfinden. Auf diese Weise können gelöschte oder beschädigte Dateien auf dem integrierten Server wiederhergestellt werden.

In allen Fällen wird der integrierte Server auf den Level der Software gebracht, der in i5/OS vorliegt.

## **Updates für integrierte VMware-Server**

Informationen über die Aktualisierung der IBM Integrated Server Support-Software finden Sie unter ["Integrationssoftware](#page-191-0) für VMware ESX Server aktualisieren" auf Seite 182.

Updates für das Betriebssystem VMware ESX werden über die VMware-Konsole installiert.

## **Updates für integrierte Linux-Server**

Informationen über die Aktualisierung der IBM Integrated Server Support-Software finden Sie unter ["Linux-Integrationscode](#page-202-0) verwalten" auf Seite 193.

Updates für das Betriebssystem Linux werden über die Linux-Konsole installiert.

#### **Zugehörige Tasks**

"Updates für die Integrated Server [Support-Software](#page-145-0) unter Microsoft Windows installieren" auf Seite [136](#page-145-0)

IBM i5/OS Integrated Server Support enthält Komponenten, die unter i5/OS und Windows ausgeführt werden.

# **Installationsübersicht für integrierte Server mit iSCSI-Anschluss** |

Diese Übersicht enthält eine Aufstellung der Tasks, die Sie im Rahmen der Installation des integrierten Servers ausführen müssen. | |

Prüfen Sie vor der Installation eines integrierten Servers unter dem Link |

- iSCSI [install](http://www.ibm.com/systems/i/bladecenter/iscsi/readme/index.html) read me first  $\blacktriangleright$  (www.ibm.com/systems/i/bladecenter/iscsi/readme/), |
- ob Updates vorhanden sind. |

#### **Prüfliste für die Installation eines integrierten Servers mit iSCSI-Anschluss** |

#### \_\_ Voraussetzungen

| || | | | | | | | |

I

- Vergewissern Sie sich, dass Sie Zugriff auf die erforderliche Dokumentation haben. Weitere Informatio-nen finden Sie unter "Erforderliche [Dokumentation](#page-97-0) für die Installation eines integrierten Servers mit [iSCSI-Anschluss"](#page-97-0) auf Seite 88
- Beachten Sie die iSCSI-Konzepte. Weitere Informationen finden Sie unter ["Konzepte](#page-12-0) für integrierte Server mit [iSCSI-Anschluss"](#page-12-0) auf Seite 3.
- \_\_ Vergewissern Sie sich, dass Sie Zugriff auf die erforderlichen i5/OS-Produkte, -Firmware und -Updates haben. Weitere Informationen finden Sie unter "Software- und [Firmwarevoraussetzungen](#page-67-0) für [BladeCenter-Integration"](#page-67-0) auf Seite 58 bzw. ["Softwarevoraussetzungen](#page-69-0) für System x-Integration" auf [Seite](#page-69-0) 60.
- \_\_ Installieren Sie die erforderlichen i5/OS-Produkte, -Firmware, und -Updates. Weitere Informationen finden Sie unter "Für integrierte Server erforderliche [i5/OS-Lizenzprogramme](#page-121-0) und Optionen [installieren"](#page-121-0) auf Seite 112.
	- \_\_ Bereiten Sie i5/OS für die Verwendung integrierter Server vor. Weitere Informationen finden Sie unter "i5/OS für integrierte Server mit [iSCSI-Anschluss](#page-121-0) konfigurieren" auf Seite 112.
	- Rufen Sie die Betriebssysteminstallationsdatenträger für den integrieren Server ab. Weitere Informationen finden Sie auf der Webseite iSCSI [install](http://www.ibm.com/systems/i/bladecenter/iscsi/readme/#getosmedia) read me first.
- Vorbereitungen für die Hardwareinstallation
	- \_\_ Halten Sie die erforderliche System x-, BladeCenter-, Netzwerk- und iSCSI-HBA-Hardware bereit. Wei-tere Informationen finden Sie unter ["Hardwarevoraussetzungen](#page-64-0) für die BladeCenter-Integration" auf [Seite](#page-64-0) 55 bzw. ["Hardwarevoraussetzungen](#page-66-0) für die System x-Integration" auf Seite 57.
	- Rufen Sie die für die Hardware erforderlichen Updates und Treiber ab. Weitere Informationen finden Sie unter "Software- und [Firmwarevoraussetzungen](#page-67-0) für BladeCenter-Integration" auf Seite 58 bzw. ["Softwarevoraussetzungen](#page-69-0) für System x-Integration" auf Seite 60.
	- Planen Sie das iSCSI-Netzwerk. Weitere Informationen finden Sie unter ["iSCSI-Netzwerk](#page-72-0) [Planungshandbuch"](#page-72-0) auf Seite 63.
- \_\_ Hardwareinstallation

| | | | | | | || | | | | | | | || | | | | | | | | || | | | | | | | | | | | | | | | | || | | | | | | | |

J.  $\mathbf{I}$ 

J.

- Installieren Sie die System i-iSCSI-HBAs. Weitere Informationen finden Sie unter ["iSCSI-HBA](#page-103-0) in der System i-Hardware [installieren"](#page-103-0) auf Seite 94.
- \_\_ Installieren Sie die BladeCenter or System x-Hardware und -iSCSI-HBAs. Weitere Informationen finden Sie unter ["iSCSI-HBA](#page-103-0) in der Hardware des integrierten Servers installieren" auf Seite 94.
- \_\_ Konfigurieren Sie die BladeCenter- bzw. System x-iSCSI- HBAs. Weitere Informationen finden Sie unter "System x-Firmware aktualisieren und System x-Hardware [konfigurieren"](#page-103-0) auf Seite 94 bzw. ["BladeCenter-Gehäuse](#page-109-0) aktualisieren und konfigurieren" auf Seite 100.
- Verkabeln Sie das iSCSI-Netzwerk. Weitere Informationen finden Sie unter ["iSCSI-Netzwerk](#page-120-0) verkabeln" auf [Seite](#page-120-0) 111.
- \_\_ Vorbereitungen für die Betriebssysteminstallation
	- \_\_ Erstellen Sie für jeden neuen System i-iSCSI-HBA ein NWSH-Objekt. Weitere Informationen finden Sie unter "NWSH-Objekt für jeden neuen System [i-iSCSI-HBA-Anschluss](#page-124-0) erstellen" auf Seite 115.
	- \_\_ Starten Sie das NWSH-Objekt für jeden System i-iSCSI-HBA-Anschluss, den der Server verwenden soll. Weitere Informationen finden Sie unter "Den NWSH für jeden [iSCSI-HBA-Anschluss](#page-125-0) des System i starten, den der Server [verwendet"](#page-125-0) auf Seite 116.
	- \_\_ Vergewissern Sie sich, dass IBM Director Server gestartet ist. Weitere Informationen finden Sie unter "Prüfen, ob Director Server [installiert](#page-264-0) und aktiv ist" auf Seite 255.
	- Erstellen und initialisieren Sie ein Konfigurationsobjekt für den Serviceprozessor. Weitere Informationen finden Sie unter ["Serviceprozessorkonfigurationsobjekt](#page-125-0) für die Hardware des integrierten Servers erstellen und [initialisieren"](#page-125-0) auf Seite 116.
	- \_\_ Erstellen Sie ein Konfigurationsobjekt für ein fernes System. Weitere Informationen finden Sie unter ["Konfigurationsobjekt](#page-127-0) des fernen Systems für einen integrierten Server erstellen" auf Seite 118.
	- \_\_ Überprüfen Sie die Konfiguration des fernen Systems, und vergewissern Sie sich, dass das ferne Sys-tem ausgeschaltet ist. Weitere Informationen finden Sie unter "Prüfen, ob das [Initiatorsystem](#page-128-0) zugänglich sowie [ausgeschaltet](#page-128-0) oder offline ist" auf Seite 119.
	- \_\_ Erstellen Sie ein Konfigurationsobjekt für Verbindungssicherheit. Weitere Informationen finden Sie unter "Konfigurationsobjekt für [Verbindungssicherheit](#page-129-0) erstellen" auf Seite 120.
	- **Betriebssysteminstallation**
	- \_\_ Planen Sie die Installation des Serverbetriebssystems. Weitere Informationen finden Sie unter "Advisorfunktion für die Installation des [Windows-Servers"](#page-130-0) auf Seite 121 bzw. ["Betriebssystem](#page-194-0) Linux [installieren"](#page-194-0) auf Seite 185.
	- Prüfen Sie den Speicherbedarf für i5/OS, und planen Sie den gemeinsam genutzten Datenspeicher-pool. Weitere Informationen finden Sie unter ["i5/OS-Speicherbedarf"](#page-70-0) auf Seite 61.
		- \_\_ Starten Sie die Installation auf der i5/OS-Konsole. Wählen Sie eine der folgenden Tasks aus:
			- v ["Windows-Installation](#page-138-0) über die i5/OS-Konsole starten" auf Seite 129
			- v "VMware ESX [Server-Installation](#page-189-0) über die i5/OS-Konsole starten" auf Seite 180
			- v ["Linux-Installation](#page-194-0) über die i5/OS-Konsole starten" auf Seite 185

<span id="page-64-0"></span>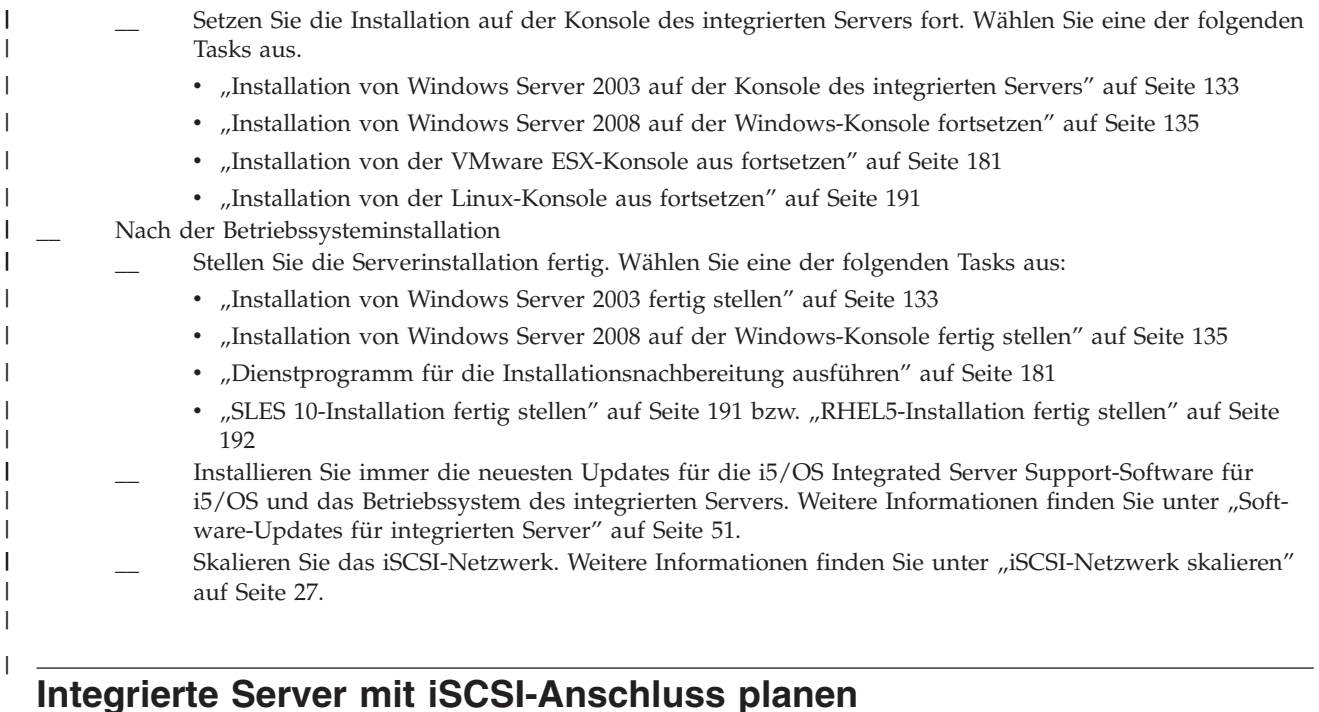

Im Folgenden werden die Voraussetzungen für die Hardware, Software und den Netzwerkbetrieb beschrieben, die für die Installation eines integrierten Servers erforderlich sind.

## **Hardwarevoraussetzungen für die BladeCenter-Integration**

Für integrierte Server sind bestimmte Hardwarekomponenten, Switches sowie Kabel erforderlich.

Weitere Informationen zu Hardware, die für Lösungen mit integrierten Servern getestet wurde, finden Sie

auf der Webseite System i integration with [BladeCenter](http://www.ibm.com/systems/i/bladecenter/) and System  $x \rightarrow$  (www.ibm.com/systems/i/ bladecenter/).

Lesen Sie [BladeCenter](http://www.ibm.com/systems/i/bladecenter/iscsi/servermodels) and System x models supported with iSCSI  $\rightarrow$  sowie die zugehörigen Anmerkungen.

## **Unterstützte BladeCenter-Hardware**

Vergewissern Sie sich, dass Sie vor Beginn der Installation Folgendes zur Hand haben:

- Blade-Server ohne Platte.
- v BladeCenter für die Aufnahme der Blade-Server.
- v iSCSI-Erweiterungskarte bzw. -karten (iSCSI-HBA). Verwenden Sie für jeden Blade-Server, der angeschlossen werden soll, eine solche Karte. Weitere Informationen zu unterstützten iSCSI-HBAs finden

Sie auf der Webseite iSCSI host bus [adapter](http://www.ibm.com/systems/i/bladecenter/iscsi/) (iSCSI HBA)  $\rightarrow$ .

- v Im BladeCenter installiertes Managementmodul, das als Serviceprozessorhardware fungieren soll.
- v E/A-Modul im entsprechenden BladeCenter-E/A-Steckplatz zur Unterstützung der Netzwerkverbindung für die Blade-System-iSCSI-Erweiterungskarte. Dieses E/A-Modul kann ein integrierter Gigabit-Switch sein, der die Funktion eines externen Switches im iSCSI-Netzwerk übernehmen kann, oder ein Durchgriffsmodul, das einen externen Switch erfordert.
- Maus, Tastatur und Bildschirm, die über einen KVM-Switch angeschlossen werden können.
- v Die Dokumentation für das verwendete BladeCenter, den Blade-Server sowie die Zusatzeinrichtungen – Hardcopy, CD oder beides.

## **Unterstützter iSCSI-Hostbusadapter (HBA)**

- v iSCSI-Hostbusadapter. Weitere Informationen zu unterstützten iSCSI-HBAs finden Sie auf der Webseite iSCSI host bus [adapter](http://www.ibm.com/systems/i/bladecenter/iscsi/) (iSCSI HBA)  $\rightarrow$ .
- Netzwerkadapter

| | |

| | | | | | |

> | | | | | | | | |

**Tipp:** Der Netzwerkadapter muss kein für den iSCSI-HBA dedizierter Adapter sein und kann auch bereits installiert sein.

## **Unterstützte Switches und Kabel** |

Vergewissern Sie sich, dass Sie über die erforderliche Hardware für den Netzwerkbetrieb verfügen. |

- v Eine bzw. beide der folgenden Komponenten sind erforderlich: |
	- E/A-Modul-Switch für BladeCenter.
	- Durchgriffsmodul, entweder mit einem externen Ethernet-Gigabit-Switch verbunden oder verfügbar für die direkte Verbindung mit Ziel-HBAs im System i-Produkt.
		- **Anmerkung:** iSCSI-HBAs in einem BladeCenter-System verfügen über zwei Anschlüsse. Ein einzelnes Switchmodul bzw. Durchgriffsmodul ermöglicht die Verwendung eines Anschlusses aller iSCSI-HBAs im BladeCenter-System. Ein zweites Switchmodul bzw. Durchgriffsmodul ermöglicht die Verwendung des anderen Anschlusses aller iSCSI-HBAs im BladeCenter-System. Ein zweites Switchmodul bzw. Durchgriffsmodul in Verbindung mit mehreren Ziel-iSCSI-HBAs ist bei Verwendung von Multipath I/O empfehlenswert.
- v Ein Netzwerk für den Serviceprozessor und die Ethernet-Ports auf dem Blade-System. |
- Folgende Ethernet-Kabel:
	- Ein Kabel von jedem Ziel-iSCSI-HBA in der System i-Hardware zum iSCSI-Netzwerk (mindestens Kategorie 5e bzw. Glasfaser).
- Ein Kabel von jedem Serviceprozessorhardware-Ethernet-Port zu dem Netzwerk, das die Verbindung für den Serviceprozessor bereitstellt.
- Ein Kabel von einem System i-Hosting-Netzwerkadapter zu dem Netzwerk, das die Verbindung für den Serviceprozessor bereitstellt.
- Alle zusätzlichen Kabel, die für die geplanten Verbindungen zwischen den Ethernet-Ports auf den Blade-Systemen zu einem Netzwerk erforderlich sind.

#### **Netzwerkschnittstellenkarte (NIC) für VMware ESX-Server und Linux-Server mit iSCSI-Anschluss** | |

Wenn Sie auf dem integrierten Server das Betriebssystem Linux bzw. VMware ESX ausführen, müssen Sie | in der integrierten Serverhardware auch einen integrierten Ethernet-Adapter verwenden bzw. einen | Netzwerkadapter installieren. Das Betriebssystem i5/OS verwendet diesen Adapter, um im Rahmen von | Verwaltungsfunktionen mit dem integrierten Server Daten auszutauschen. |

## **Zusätzliche Hardware und Zubehör**

Vergewissern Sie sich, dass Sie die erforderliche Hardware und das Zubehör zur Hand haben:

- v Zusätzlichen Computer mit einer Netzwerkschnittstelle, die eine Web-Browser-Software (für das Aktualisieren und Konfigurieren der Serviceprozessorhardware auf dem BladeCenter-System) ausführen kann.
- Beschreibbare Disketten oder CDs.

# <span id="page-66-0"></span>**Hardwarevoraussetzungen für die System x-Integration**

Für die Integration von System x sind bestimmte Hardwarekomponenten, Switches, Kabel für den Netzwerkbetrieb und Softwareprogramme erforderlich.

Weitere Informationen zu Hardware, die für Lösungen mit integrierten Servern getestet wurde, finden Sie

auf der Webseite System i integration with [BladeCenter](http://www.ibm.com/systems/i/bladecenter/) and System  $x \rightarrow$  (www.ibm.com/systems/i/ bladecenter/).

Lesen Sie [BladeCenter](http://www.ibm.com/systems/i/bladecenter/iscsi/servermodels) and System x models supported with iSCSI sowie die zugehörigen Anmerkungen.

## **Unterstützte System x-Hardware**

Vergewissern Sie sich, dass Sie vor Beginn der Installation Folgendes zur Hand haben:

- System x-Produkt ohne Platte.
- v iSCSI-Hostbusadapter für System x-Produkt. Weitere Informationen zu unterstützten iSCSI-HBAs fin-

den Sie auf der Webseite iSCSI host bus [adapter](http://www.ibm.com/systems/i/bladecenter/iscsi/) (iSCSI HBA)  $\rightarrow$ .

v Serviceprozessorhardware. Weitere Informationen dazu, wie Sie bestimmen können, welche der folgenden Serviceprozessorhardwaretypen für Ihr System erforderlich sind, finden Sie auf der Webseite

Integration von System i mit [BladeCenter](http://www.ibm.com/systems/i/bladecenter/) und System x

(www.ibm.com/systems/i/bladecenter/)  $\rightarrow$ :

- Eine von drei Versionen von Remote Supervisor Adapter II (RSA II), abhängig vom verwendeten System x-Typ und -Modell: RSA II, RSA II – EXA, RSA II SlimLine
- Baseboard Management Controller für System x-Modelle, für kein RSA II erforderlich ist.
- v Maus, Tastatur und Bildschirm, die über einen KVM-Switch angeschlossen werden können.
- v USB-Diskettenlaufwerk. Einige System x-Modelle verfügen über kein integriertes Diskettenlaufwerk, so dass für Firmware-Updates ein USB-Diskettenlaufwerk verwendet werden muss.
- v Die Dokumentation für den verwendeten System x-Server (Hardcopy oder CD).

## **Unterstützter iSCSI-Hostbusadapter (HBA)**

- v iSCSI-Hostbusadapter. Weitere Informationen zu unterstützten iSCSI-HBAs finden Sie auf der Webseite iSCSI host bus [adapter](http://www.ibm.com/systems/i/bladecenter/iscsi/) (iSCSI HBA)  $\rightarrow$ .
- Netzwerkadapter

## **Netzwerkschnittstellenkarte (NIC) für VMware ESX-Server und Linux-Server mit** | **iSCSI-Anschluss** |

Wenn Sie auf dem integrierten Server das Betriebssystem Linux bzw. VMware ESX ausführen, müssen Sie |

in der integrierten Serverhardware auch einen integrierten Ethernet-Adapter verwenden bzw. einen |

Netzwerkadapter installieren. Das Betriebssystem i5/OS verwendet diesen Adapter, um im Rahmen von |

Verwaltungsfunktionen mit dem integrierten Server Daten auszutauschen. |

## **Unterstützte Switches und Kabel** |

Vergewissern Sie sich, dass Sie über die erforderliche Hardware für den Netzwerkbetrieb verfügen. |

**Tipp:** Der Netzwerkadapter muss kein für den iSCSI-HBA dedizierter Adapter sein und kann auch bereits installiert sein.

- <span id="page-67-0"></span>v Wenn Sie zwischen den iSCSI-HBAs keine direkte Verbindung verwenden, benötigen Sie einen oder zwei Gigabit-Ethernet-Switches. Für den Multipath I/O-Betrieb bei System x- und Integration von System i mit BladeCenter und System x-Produkten ist die Verwendung mehrerer Switches in Verbindung mit mehreren HBAs sinnvoll. |  $\blacksquare$
- | Ein Netzwerk für den Serviceprozessor und die Ethernet-Ports auf dem System x-Produkt.
- Folgende Ethernet-Kabel: |

|

| | | | | | | | | |

- Ein Kabel von jedem iSCSI-HBA im System x-Produkt zum iSCSI-Netzwerk (mindestens Kategorie 5e bzw. Glasfaser).
- Ein Kabel von jedem iSCSI-HBA im Hosting-System i-Server zum iSCSI-Netzwerk (mindestens Kategorie 5e bzw. Glasfaser).
- Ein Kabel von jedem Serviceprozessorhardware-Ethernet-Port zu dem Netzwerk, das die Verbindung für den Serviceprozessor bereitstellt.
	- Ein Kabel von einem Hosting-System i-Netzwerkadapter zu dem Netzwerk, das die Verbindung für den Serviceprozessor bereitstellt.
- Alle zusätzlichen Kabel, die für die geplanten Verbindungen zwischen den Ethernet-Ports des System x-Servers und einem Netzwerk erforderlich sind.

## **Zusätzliche Hardware und Zubehör**

Vergewissern Sie sich, dass Sie die erforderliche Hardware und das Zubehör zur Hand haben:

- v Zusätzlichen Computer mit einer Netzwerkschnittstelle, die eine Web-Browser-Software ausführen kann. Verwenden Sie dieses System, um auf dem System x-Produkt vorhandene Serviceprozessorhardware zu aktualisieren und zu konfigurieren.
- Beschreibbare Disketten oder CDs.

## **Software- und Firmwarevoraussetzungen für BladeCenter-Integration**

In diesem Thema werden die Software- und Firmwarevoraussetzungen für die Integration der Blade-Hardware aufgelistet.

## **i5/OS-Software** |

Die folgenden Lizenzprogramme und Optionen sind für die integrierten Server erforderlich. Beim | Installationsprozess werden Sie aufgefordert, diese Software zu installieren. |

- | IBM i5/OS (5761-SS1)
- | Erweiterte Basisunterstützung (5761-SS1 Option 1)
- v Extended Base Directory Support (5761-SS1 Option 3)
- | Integrated Server Support (5761-SS1 Option 29)
- $\cdot$  Qshell (5761-SS1 Option 30)<sup>1</sup>
- $\cdot$  IBM HTTP-Server für i5/OS (5761-DG1)<sup>1</sup>
- **IBM Developer Kit for Java (5761-JV1)**<sup>1</sup>
- $\blacksquare$  Java Developer Kit 1.4 (5761-JV1 Option 6)<sup>1</sup>
- **IBM TCP/IP Connectivity Utilities for i5/OS (5761-TC1)**
- **•** IBM System i Access für Windows (5761-XE1)<sup>3</sup>
- <sup>1</sup> IBM Extended Integrated Server Support für i5/OS (5761-LSV)<sup>2</sup>
- <sup>1</sup> IBM Director (5722-DR1) 5.20.2 oder eine höhere Version<sup>1,4</sup>

### **Anmerkung:** |

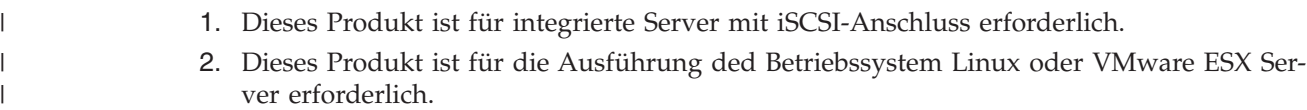

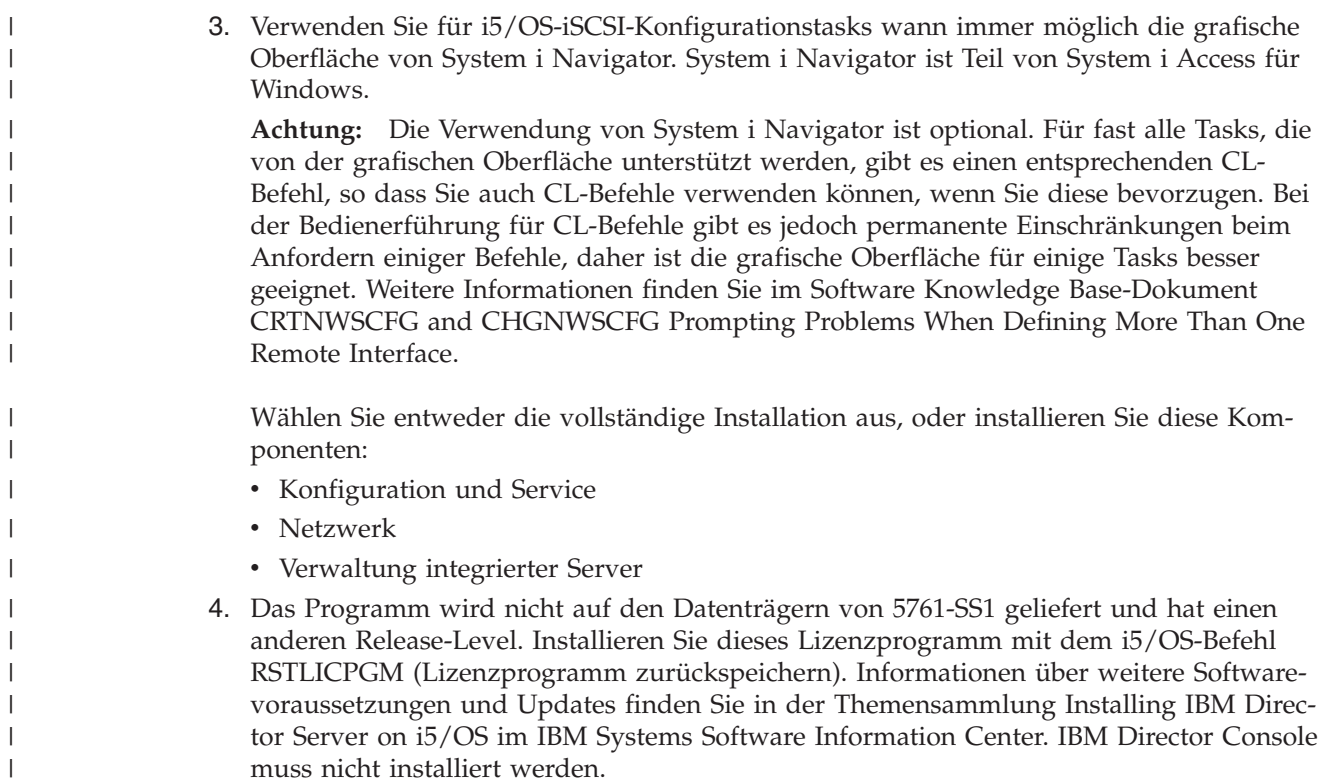

Weitere Informationen über die Installation der erforderlichen Software finden Sie in der Themen-| sammlung i5/OS und zugehörige Software installieren, löschen oder Upgrade durchführen. |

## **Installationsdatenträger für das Betriebssystem des integrierten Servers** |

Sie benötigen entweder die Installationsdatenträger oder ein Installationsimage für ein unterstütztes Betriebssystem. Im Thema ["Installationsübersicht](#page-62-0) für integrierte Server mit iSCSI-Anschluss" auf Seite 53 erfahren Sie, wann und wie Sie die Installationsdatenträger erstellen.  $\mathbf{I}$ | |

Die aktuellsten Informationen über unterstützte Betriebssysteme finden Sie auf der Webseite iSCSI [install](http://www.ibm.com/systems/i/bladecenter/iscsi/readme/#getosmedia) | | [read](http://www.ibm.com/systems/i/bladecenter/iscsi/readme/#getosmedia) me first  $\blacksquare$ .

*Tabelle 5. Betriebssysteme, die auf integrierten Servern mit iSCSI-Anschluss unterstützt werden* |

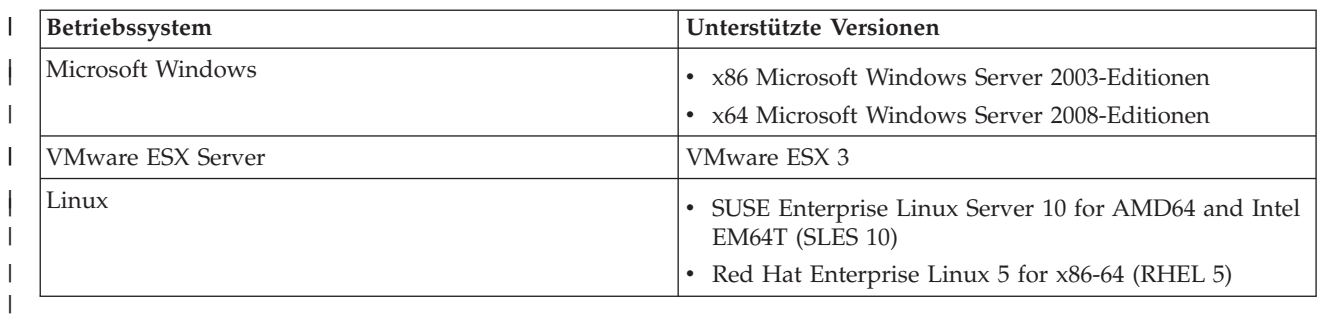

# **Firmware für das Blade- und BladeCenter-Gehäuse** |

Sie müssen Updates für das Blade-System und das BladeCenter-Gehäuse herunterladen und installieren.

Weitere Informationen finden Sie unter "Updates für den Blade-Server und das [BladeCenter-Chassis](#page-100-0) [herunterladen"](#page-100-0) auf Seite 91.

## <span id="page-69-0"></span>**Firmware für iSCSI-Hostbusadapter (HBA)**

Die Firmware für den iSCSI-HBA sollte vor Beginn der Installation des integrierten Servers heruntergeladen werden. Weitere Informationen finden Sie unter "Firmware-Updates für [iSCSI-Initiator-HBAs"](#page-102-0) auf [Seite](#page-102-0) 93.

## **Softwarevoraussetzungen für System x-Integration**

In diesem Thema werden die Software- und Firmwarevoraussetzungen für die System x-Integration aufgelistet.

## **i5/OS-Software** |

Die folgenden Lizenzprogramme und Optionen sind für die integrierten Server erforderlich. Beim | Installationsprozess werden Sie aufgefordert, diese Software zu installieren. |

- | IBM i5/OS (5761-SS1)
- | Erweiterte Basisunterstützung (5761-SS1 Option 1)
- v Extended Base Directory Support (5761-SS1 Option 3)
- | Integrated Server Support (5761-SS1 Option 29)
- $\cdot$  Qshell (5761-SS1 Option 30)<sup>1</sup>
- $\cdot$  IBM HTTP-Server für i5/OS (5761-DG1)<sup>1</sup>
- $\blacksquare$  IBM Developer Kit for Java (5761-JV1)<sup>1</sup>
- $\blacksquare$  Java Developer Kit 1.4 (5761-JV1 Option 6)<sup>1</sup>
- **IBM TCP/IP Connectivity Utilities for i5/OS (5761-TC1)**
- **•** IBM System i Access für Windows (5761-XE1)<sup>3</sup>
- <sup>1</sup> IBM Extended Integrated Server Support für i5/OS (5761-LSV)<sup>2</sup>
- <sup>1</sup> IBM Director (5722-DR1) 5.20.2 oder eine höhere Version<sup>1,4</sup>

#### **Anmerkung:** |

| | | | | | | | | | | | | |

| | | | | | |

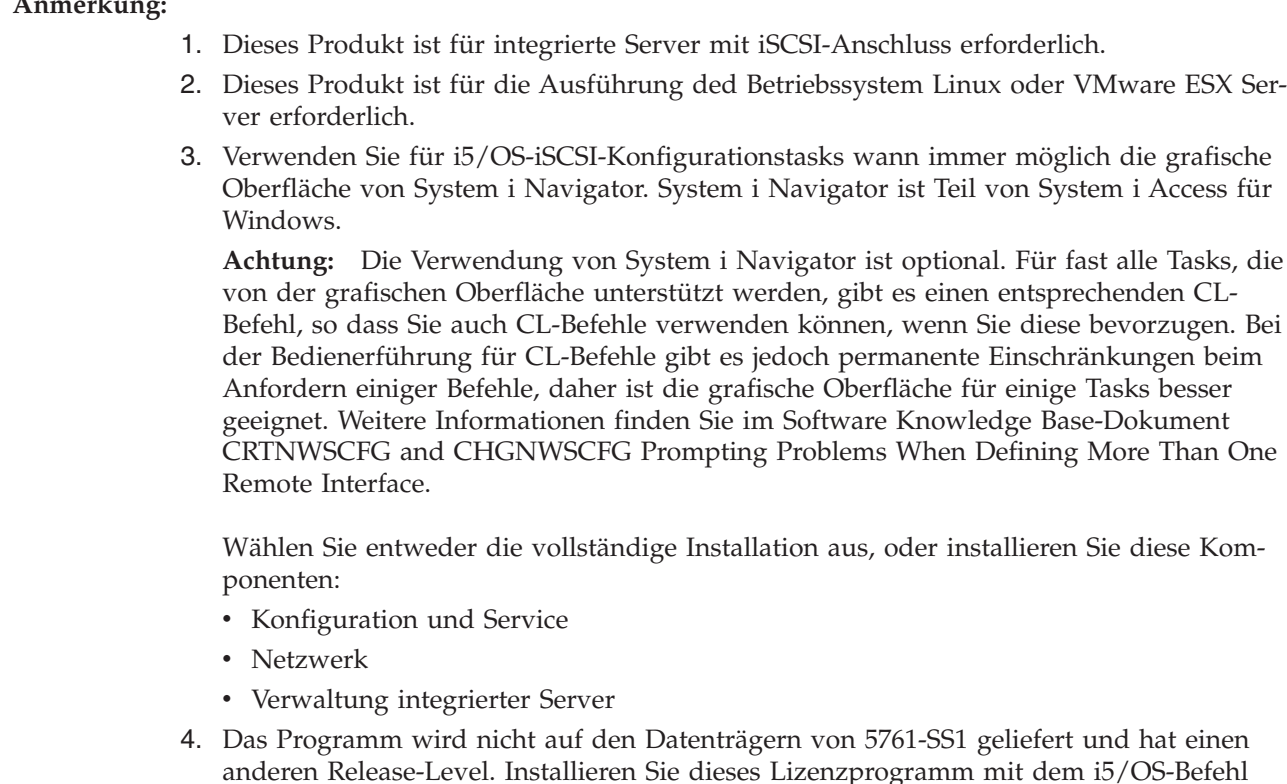

RSTLICPGM (Lizenzprogramm zurückspeichern). Informationen über weitere Softwarevoraussetzungen und Updates finden Sie in der Themensammlung Installing IBM Director Server on i5/OS im IBM Systems Software Information Center. IBM Director Console muss nicht installiert werden.

#### **Installationsdatenträger für das Betriebssystem des integrierten Servers** |

Sie benötigen entweder die Installationsdatenträger oder ein Installationsimage für ein unterstütztes Betriebssystem. Im Thema ["Installationsübersicht](#page-62-0) für integrierte Server mit iSCSI-Anschluss" auf Seite 53 erfahren Sie, wann und wie Sie die Installationsdatenträger erstellen. | | |

Die aktuellsten Informationen über unterstützte Betriebssysteme finden Sie auf der Webseite iSCSI [install](http://www.ibm.com/systems/i/bladecenter/iscsi/readme/#getosmedia) |

[read](http://www.ibm.com/systems/i/bladecenter/iscsi/readme/#getosmedia) me first  $\overline{1}$ . |

<span id="page-70-0"></span>| | | |

*Tabelle 6. Betriebssysteme, die auf integrierten Servern mit iSCSI-Anschluss unterstützt werden* |

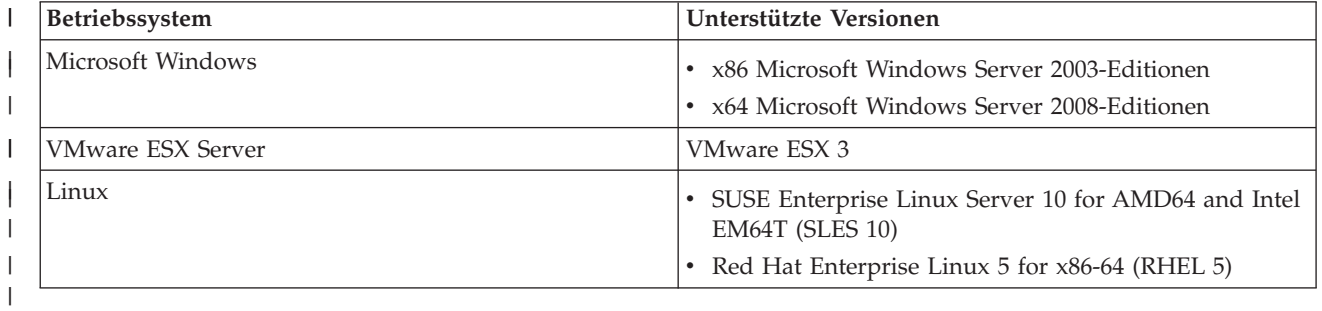

#### **Firmware für das System x-Produkt** |

Bevor Sie mit der Installation beginnen, sollten Sie eine unterstützte Version der Firmware für das System x-Produkt herunterladen. Weitere Informationen finden Sie unter ["Firmware-Updates](#page-98-0) für System x-Hardware [herunterladen"](#page-98-0) auf Seite 89.

## **Firmware für den iSCSI HBA (Hostbusadapter) im System x-Produkt**

Für den iSCSI-Hostbusadapter ist Firmware erforderlich.

Weitere Informationen finden Sie unter "Firmware-Updates für [iSCSI-Initiator-HBAs"](#page-102-0) auf Seite 93.

# **i5/OS-Speicherbedarf**

Integrierte Server mit iSCSI-Anschluss verwenden als Speicher eine Kombination aus i5/OS-Maschinenhauptspeicher, Basisspeicher und optionalen gemeinsam genutzten Datenspeicherpools.

Bei bestimmten Workloads können iSCSI-E/A-Operationen auf virtuellen Platten nachteilige Auswirkungen auf andere i5/OS-Anwendungen haben, die den Basisspeicherpool (\*BASE) mit verwenden. Dieses Problem kann durch die Einrichtung eines gemeinsam genutzten Datenspeicherpools für die Verwendung durch iSCSI behoben werden. Weitere Informationen finden Sie unter ["Gemeinsam](#page-71-0) genutzter virtueller [iSCSI-E/A-Datenspeicherpool"](#page-71-0) auf Seite 62.

Der Maschinenhauptspeicherpool wird für Maschinen- und Betriebssystemprogramme mit einer intensiven gemeinsamen Benutzung verwendet. Der Maschinenhauptspeicherpool stellt den Hauptspeicher für die Jobs zur Verfügung, die vom System ausgeführt werden müssen, jedoch nicht Ihre Aufmerksamkeit erfordern. Wird für die Größe dieser Speicherpools ein zu geringer Wert angegeben, beeinträchtigt dies die Systemleistung. Für QMCHPOOL muss ein Wert von mindestens 256 KB angegeben werden. Die Größe für diesen Hauptspeicherpool wird im Systemwert für die Größe des Maschinenhauptspeicherpools (QMCHPOOL) angegeben. In diesem Hauptspeicherpool werden keine Benutzerjobs ausgeführt.

<span id="page-71-0"></span>Kapitel 17 im System i Performance Capabilities Reference Guide enthält Hintergrundinformationen zu integrierten Servern mit iSCSI-Anschluss und zu i5/OS-Speicherpools.

Die Größe des Maschinenpools kann mit Hilfe des Befehls WKRSYSSTS (Mit Systemstatus arbeiten) angezeigt und geändert werden. Der erste Speicherpool in der Anzeige WRKSYSSTS ist der Maschinenpool.

Der Systemwert QPFRADJ kann geändert werden, damit das System die Größen der Systempools automatisch anpasst. Da ein stark ausgelastetes System durch die automatische Leistungsanpassung verlangsamt werden kann, ist es möglicherweise sinnvoll, dessen Einsatz in folgenden Zeiträumen einzuschränken:

- In den ersten Tagen nach der Installation.
- v Etwa eine Stunde vor und nach dem Zeitraum, in dem die Systembelastung vom Tagesbetrieb (vor allem interaktive Prozesse) zum Nachtbetrieb (vor allem Stapelverarbeitung) umgestellt wird (und umgekehrt).

## **Gemeinsam genutzter virtueller iSCSI-E/A-Datenspeicherpool** |

Anwendungen, die auf denselben Speicherpool zugreifen wie iSCSI-Plattenoperationen können beein-| trächtigt werden, wenn die iSCSI-Netzwerkserver Platten-E/A-Vorgänge ausführen, bei denen der Speicherpool gelöscht wird.  $\blacksquare$ |

Bei anderen Anwendungen treten möglicherweise Fehlseitenbedingungen auf, wenn der von ihnen verwendete Speicher von den iSCSI-Operationen auf Platte ausgelagert wurde. Standardmäßig erfolgen die l iSCSI-E/A-Operationen auf virtuellen Platten über den Basisspeicherpool (\*BASE). |  $\blacksquare$ 

Um die iSCSI-Plattenaktivität von anderen Platten-E/A-Operationen zu trennen, können die iSCSI-E/A-| Operationen auf virtuellen Platten so konfiguriert werden, dass sie außerhalb eines gemeinsam genutzten Datenspeicherpools ausgeführt werden. |  $\blacksquare$ 

Der Pool wird mit Hilfe des Befehls WRKSHRPOOL (Mit gemeinsamen Speicher-Pools arbeiten) konfigu-| riert.  $\blacksquare$ 

Wählen Sie einen noch nicht verwendeten, für allgemeine Zwecke bestimmten gemeinsamen Pool aus | (\*SHRPOOL*nn*, wobei *nn* die Nummer des betreffenden Pools angibt), und geben Sie eine Größe mit | einem Auslastungsgrad an (\*DATA). Dadurch wird der Speicher einem gemeinsam genutzten | Datenspeicherpool zugeordnet, der die Ausführung von Threads in demselben gemeinsam genutzten | Speicherpool nicht zulässt. Beim Installieren bzw. Konfigurieren der Beschreibung für den Netzwerkserver mit iSCSI-Anschluss müssen Sie den konfigurierten gemeinsam genutzten Datenspeicherpool ange-| ben. | |

Die Größe des erforderlichen Speichers hängt von mehreren Faktoren ab, einschließlich der Anzahl der | l iSCSI-Netzwerkserver und der erwarteten unterstützten Plattenaktivität für alle Server. Ordnen Sie einem gemeinsam genutzten Datenspeicherpool mindestens 4 MB plus 1 MB pro aktiver NWS-Beschreibung |

(Network Server Description) zu. |

## **Getestete Bandeinheiten und optische Einheiten des System i für integrierte Server mit iSCSI-Anschluss**

Informationen über Bandeinheiten und optische Einheiten des System i, die mit integrierten Windowsund Linux-Servern mit iSCSI-Anschluss getestet wurden, finden Sie auf der Webseite Integration von System i mit BladeCenter und System x.

v Informationen für integrierte Windows-Server sind auf der Webseite see Tested tape [devices](http://www.ibm.com/systems/i/bladecenter/windows/iscsi_tape_support.html) for iSCSI

attached [Windows](http://www.ibm.com/systems/i/bladecenter/windows/iscsi_tape_support.html) servers (www.ibm.com/systems/i/bladecenter/windows/ iscsi\_tape\_support.html) zu finden.
<span id="page-72-0"></span>v Informationen für integrierte Linux-Server sind auf der Webseite Tested tape devices for iSCSI [attached](http://www.ibm.com/systems/i/bladecenter/linux/iscsi_tape_support.html)

Linux [servers](http://www.ibm.com/systems/i/bladecenter/linux/iscsi_tape_support.html) (www.ibm.com/systems/i/bladecenter/linux/iscsi\_tape\_support.html) zu finden.

## **Zugehörige Tasks**

"Von i5/OS und integrierten [Windows-Servern](#page-177-0) gemeinsam genutzte Einheiten" auf Seite 168 Gehen Sie wie folgt vor, um einen integrierten Windows-Server für die Verwendung der Bandeinheiten und optischen Einheiten von i5/OS zu konfigurieren.

"System [i-Bandlaufwerk](#page-206-0) für Nutzung durch Linux konfigurieren" auf Seite 197 Im vorliegenden Thema werden die Tasks beschrieben, die zur Konfiguration eines System i-Bandlaufwerks für die Nutzung durch einen integrierten Linux-Server ausgeführt werden müssen.

# **Überlegungen zu integrierten Servern**

Hauptunterschiede zwischen Lösungen mit integrierten Servern und Standalone-Systemen.

Ein integrierter Server hat in vielerlei Hinsicht Ähnlichkeit mit einem PC-basierten Windows-Server. Es gibt jedoch einige Unterschiede, die beachtet werden müssen:

- v Möglicherweise ist kein Diskettenlaufwerk verfügbar. Dies bedeutet, dass Sie keine Start- oder Notfalldiskette verwenden können. Sie können jedoch den System i-Plattenspeicherplatz zur Sicherung Ihrer Dateien oder des gesamten Plattenimages verwenden.
- v System i-Bandeinheiten und -Platteneinheiten sind verfügbar.
- v Die Installation des Betriebssystems für den integrierten Server unterscheidet sich von einer typischen PC-Serverinstallation. Zunächst wird die Option IBM i5/OS Integrated Server Support installiert und anschließend die Betriebssysteminstallation mit dem Befehl INSWNTSVR (Windows-Server installieren) bzw. INSLNXSVR (Linux Server installieren) gestartet.
- v Auf der i5/OS-Seite der Serververwaltung wird ein integrierter Server durch eine NWS-Beschreibung (NSWD) dargestellt. Die Netzwerkschnittstellen werden durch Leitungsbeschreibungen dargestellt. Sie können den Server unter i5/OS durch Ab- bzw. Anhängen der NWS-Beschreibung (NSWD) stoppen oder starten.
- v Bei integrierten Windows-Servern ermöglicht der virtuelle Ethernet-Netzwerkbetrieb die TCP/IP-Datenübertragung mit dem System i-Produkt, ohne dass LAN-Adapter, Kabel, Hubs oder Switches erforderlich wären. Sie können viele Aufgaben der Benutzeradministration, wie z. B. das Erstellen von Windows-Benutzern, über i5/OS ausführen.
- v Da das Betriebssystem i5/OS Speicher anders verwaltet als ein PC-Server (weitere Informationen finden Sie unter ["Speicherverwaltung](#page-21-0) für integrierte Server" auf Seite 12), sind bestimmte für einen PC-Server erforderliche Speicherverwaltungsfunktionen für integrierte Server nicht notwendig.

#### **iSCSI-Netzwerk Planungshandbuch** |

Dieses Handbuch unterstützt Sie bei der Planung der Netzwerkverbindungen zwischen dem System i und der Blade- oder System x-Hardware. | |

In die Arbeitsblätter am Ende dieses Dokuments können Sie Werte eintragen, die Sie später bei der Konfiguration der Server unterstützen. Füllen Sie die Arbeitsblätter erst aus, wenn Sie dazu aufgefordert werden. | | |

Sie können dieses Dokument als separate PDF-Datei herunterladen. Siehe Integration von System i mit BladeCenter und System x: iSCSI-Netzwerk Planungshandbuch. | |

Auf die Elemente in den Arbeitsblättern für die Planung wird in diesem Dokument über Element-|

kennungen (Element-IDs) verwiesen. Beispielsweise wird der Namenseintrag im Arbeitsblatt für das |

i5/OS-Konfigurationsobjekt für Serviceprozessor mit der Element-ID SP1 bezeichnet. In diesem Hand-|

buch wird die folgende Namenskonvention für Element-IDs in den Arbeitsblättern verwendet: |

**SP***n* Elemente im Arbeitsblatt für das i5/OS-Konfigurationsobjekt für Serviceprozessor ||

**XSP***n* Elemente im Arbeitsblatt für den BladeCenter- oder System x-Serviceprozessor

- <span id="page-73-0"></span>**RS***n* Elemente im Arbeitsblatt für das i5/OS-Konfigurationsobjekt für fernes System
- |||| **CQ***n* Elemente im Arbeitsblatt für Fast!UTIL (STRG-Q)  $\mathbf{L}$
- **NH***n* Elemente im Arbeitsblatt für das i5/OS-NWSH-Objekt  $\mathbf{I}$
- **CS***n* Arbeitsblatt für das i5/OS-Konfigurationsobjekt für Verbindungssicherheit  $\mathsf{L}$

#### **Konfigurationsobjekte** |

i5/OS-Objekte konfigurieren Aspekte der Verbindung und der Hardware des integrierten Servers. |

Abb. 12 zeigt die Hardware, die Verbindungen und die i5/OS-Objekte für den integrierten Server. Die Element-IDs für die Felder in den Arbeitsblättern für iSCSI-Netzwerkplanung sind in der Abbildung neben den Komponenten aufgelistet. Verwenden Sie diese Abbildung zur Identifikation der Felder, wenn Sie die folgenden Aufgaben ausführen. | | | |

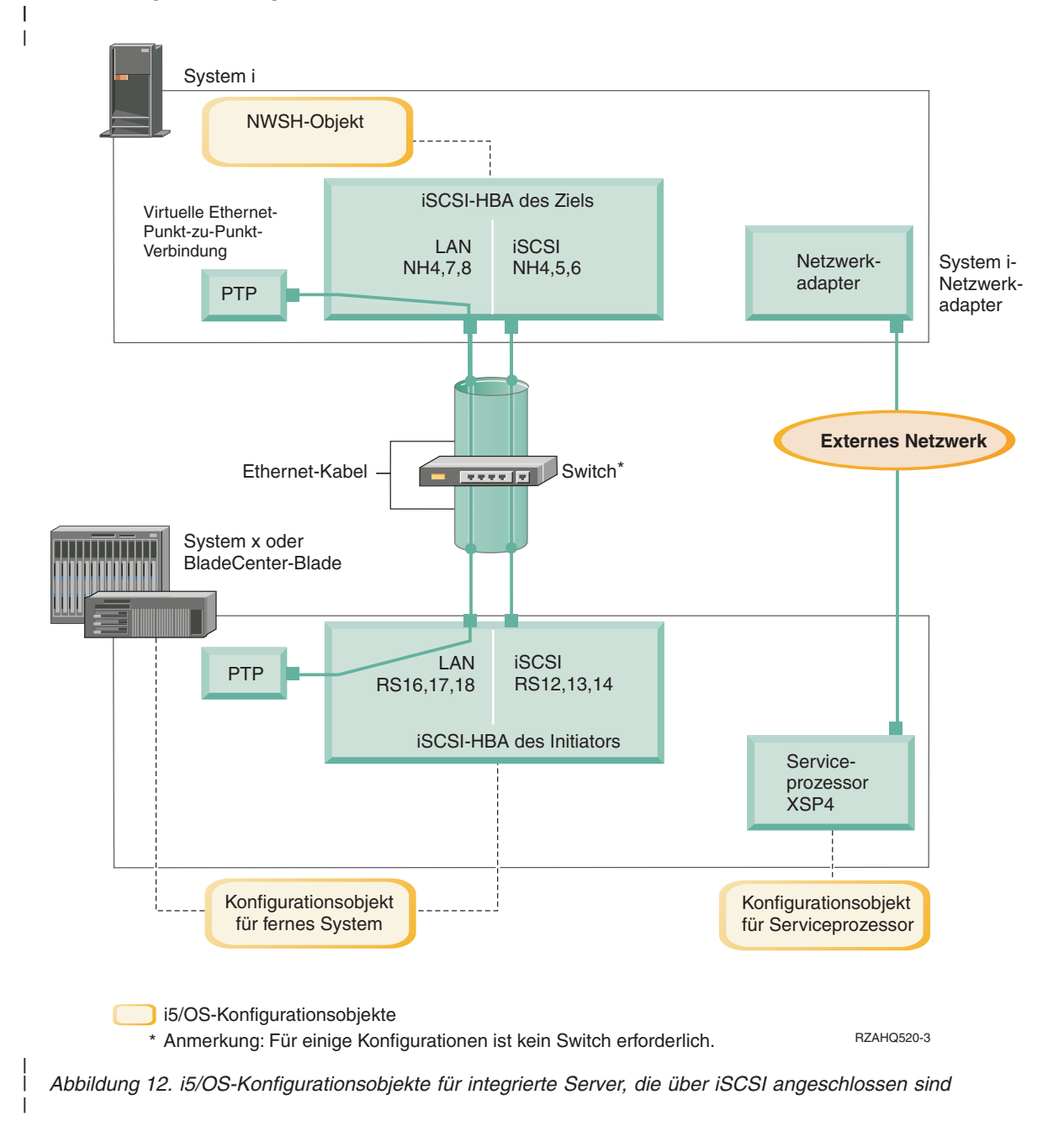

# <span id="page-74-0"></span>**Konfigurationsdaten aufzeichnen** |

Führen Sie diese Aufgaben aus, um ein Adressierungsschema für das iSCSI-Netzwerk für den integrierten | Server auszuwählen. |

Sie sollten mit den Informationen unter Konzepte für integrierte Server mit [iSCSI-Anschluss](integratedserverconcepts.htm) vertraut sein. |

## **Netzwerkadressen planen:** |

Sie müssen einige Netzwerkadressen für das iSCSI-Netzwerk für den integrierten Server angeben. |

Sie müssen Werte für das iSCSI-Netzwerk definieren. Diese Werte umfassen Adressen für alle Verbindun-gen, die in ["Konfigurationsobjekte"](#page-73-0) auf Seite 64 dargestellt sind. Wenn Sie nicht sicher sind, welche Werte verwendet werden müssen, können Sie die Werte in ["IP-Adressen](#page-83-0) für den System x- oder Blade-iSCSI-| HBA [auswählen"](#page-83-0) auf Seite 74 und ["IP-Adressen](#page-86-0) für den System i-iSCSI-HBA auswählen" auf Seite 77 ver-| wenden. Bei diesen Beispielen wird davon ausgegangen, dass das iSCSI-Netzwerk einen einzelnen Ethernet-Switch verwendet und dass kein anderes Netzwerk vorhanden ist, das mit 192.168.99 beginnende | IP-Adressen verwendet. | | | |

Wenn Sie ein eigenes Adressschema verwenden wollen, können Sie dieses mit den Adressen in den Bei-| spielen überprüfen. |

#### **Serviceprozessorverbindung planen:** |

Führen Sie diese Schritte aus, um die Informationen für das Konfigurationsobjekt des Serviceprozessors aufzuzeichnen. | |

- v Wenn Sie bereits ein i5/OS-Serviceprozessorkonfigurationsobjekt für das BladeCenter-Managementmodul oder für den System x-Serviceprozessor erstellt haben, führen Sie die folgenden Schritte aus. | |
	- 1. Verwenden Sie das vorhandene Konfigurationsobjekt für Serviceprozessor.
		- 2. Tragen Sie den Namen des vorhandenen Konfigurationsobjekts für Serviceprozessor in Arbeitsblattelement **SP1** ein.
	- 3. Markieren Sie das Feld **Vorhanden** in Arbeitsblattelement **SP1**.
	- 4. Fahren Sie mit ["Konfiguration](#page-78-0) des fernen Systems planen" auf Seite 69 fort.
- Wenn Sie ein neues i5/OS-Konfigurationsobjekt für Serviceprozessor erstellen müssen: |
	- 1. Markieren Sie das Feld **Neu** in Arbeitsblattelement **SP1**.
	- 2. Fahren Sie mit den folgenden Aufgaben fort.
- *Typ des BladeCenter- oder System x-Serviceprozessors identifizieren:* |

Führen Sie diese Schritte aus, um den Typ des Serviceprozessors aufzuzeichnen, der in der Hardware des | integrierten Servers installiert ist. |

- Ein BladeCenter-Gehäuse (auch: Chassis) kann folgende Komponenten enthalten: |
- | Managementmodul (MM)
- | Erweitertes Managementmodul (Advanced Management Module AMM)

Ein System x-Modell kann folgende Komponenten enthalten: |

- **Remote Supervisor Adapter II (RSA II) und Baseboard Management Controller (BMC)**
- | nur BMC

| | | | |

| |

Wenn Sie nicht sicher sind, ob Ihr System x-Modell einen RSA II oder nur einen BMC (und keinen RSA |

II) enthält, finden Sie weitere Informationen auf der Webseite [BladeCenter](http://www.ibm.com/systems/i/bladecenter/iscsi/servermodels/) and System x models suppor-|

ted with [iSCSI](http://www.ibm.com/systems/i/bladecenter/iscsi/servermodels/) (www.ibm.com/systems/i/bladecenter/iscsi/servermodels/). |

- v Wenn aus der Webseite hervorgeht, dass für Ihr System x-Modell ein RSA II SlimLine-Serviceprozessor **integriert** (Included) oder **erforderlich** (Required) ist, ist der Typ Ihres Serviceprozessors RSA II. |
- v Wenn aus der Webseite hervorgeht, dass für Ihr System x-Modell ein RSA II SlimLine-Serviceprozessor **optional** ist, müssen Sie die Bestellinformationen zu Ihrem System x-Modell überprüfen, um festzustellen, ob ein RSA II SlimLine-Serviceprozessor (Teilenummer 73P9341) in Ihrer Systemkonfiguration enthalten ist. | | | |

Markieren Sie das entsprechende Feld neben dem Serviceprozessortyp in Arbeitsblattelement **XSP1**. |

*Erkennungsmethode für Serviceprozessor auswählen:*  $\blacksquare$ 

IBM Director Server wird verwendet, um Serviceprozessoren, Server und andere Computer im Netzwerk zu lokalisieren.  $\blacksquare$  $\blacksquare$ 

Der Serviceprozessor ist eine Komponente der Produkte BladeCenter-Server oder System x. Er verfügt | über die Schnittstelle, mit der der Server ein- und ausgeschaltet wird. Wenn IBM Director Informationen | von einem Serviceprozessor empfängt, werden die Informationen gespeichert und Schnittstellen bereitge-| stellt, die die Interaktion mit diesem Server und die Verwaltung dieses Servers ermöglichen.  $\blacksquare$ 

Es wird empfohlen, für die Schnittstelle des BladeCenter- oder System x-Serviceprozessors nicht das iSC-| SI-Netzwerk, sondern ein anderes Netzwerk wie beispielsweise das LAN oder Intranet des Unternehmens | zu verwenden. i5/OS IBM Director Server verwendet diese Schnittstelle für die Erkennung des Service-| prozessors und die Verwaltung des Status des gehosteten Systems. IBM Director ist nicht für die Ausfüh-| rung im iSCSI-Netzwerk eingerichtet. Unter "Hinweise zum Verbinden von [Serviceprozessoren](#page-89-0) mit | l [i5/OS"](#page-89-0) auf Seite 80 finden Sie Hinweise zur Konfiguration Ihres Netzwerks für die Kommunikation zwischen i5/OS und den Serviceprozessoren.  $\blacksquare$ 

IBM Director kann drei Methoden verwenden, um einen Server im Netzwerk zu erkennen. Nicht alle Optionen funktionieren bei allen Typen von Serviceprozessoren. Die Methoden sind:  $\blacksquare$ |

#### **Erkennung durch IP-Adresse** |

| | |

> | | |

> | |

| | | | | |

- v Diese Erkennungsmethode wird empfohlen, da sie von allen Typen von Serviceprozessoren unterstützt wird und weder einen DNS-Server noch Unterstützung für Multicastadressierung erfordert.
- **Erkennung durch Hostname** |
	- v Diese Erkennungsmethode können Sie für Serviceprozessoren des Typs Remote Supervisor II (RSA II), Managementmodul oder erweitertes Managementmodul verwenden. Das Netzwerk, mit dem der Serviceprozessor verbunden ist, muss einen DHCP-Server umfassen.

#### $\mathbf{I}$ | **Erkennung durch SLP (Service Location Protocol)**

- Diese Erkennungsmethode können Sie für Serviceprozessoren des Typs Remote Supervisor II (RSA II), Managementmodul oder erweitertes Managementmodul verwenden.
- Entscheiden Sie, welche Erkennungsmethode für den Serviceprozessor verwendet werden soll, und füh-| ren Sie einen der folgenden Schritte durch:  $\blacksquare$
- Unter [Serviceprozessorverbindung](serviceprocessorconnection.htm) für integrierte Server finden Sie weitere Informationen zu diesen Methoden, und Sie können feststellen, welche Methoden mit welchen Serviceprozessoren funktionieren.  $\Box$ |
- v Wenn Sie **Erkennung durch IP-Adresse** auswählen, führen Sie die folgenden Schritte aus. |
	- 1. Markieren Sie das Feld für Internetadresse in Arbeitsblattelement **SP4**.
	- 2. Optional: Tragen Sie den Hostnamen des Serviceprozessors in Arbeitsblattelement XSP2 ein (kann leer sein). Wenn der Serviceprozessor mit demselben LAN wie die anderen Systeme (PCs, Server etc.) verbunden ist, ordnen Sie dem Serviceprozessor in der Regel einen Hostnamen gemäß den normalen Zuordnungsrichtlinien für Hostnamen in Ihrem LAN zu. Diese Prozedur entspricht der Prozedur, die Sie ausführen, wenn Sie dem Netzwerk einen weiteren PC hinzufügen.
- 3. Markieren Sie das Feld **Inaktiviert** (für DHCP) in Arbeitsblattelement **XSP3**. |
- 4. Tragen Sie die Adresswerte für die Arbeitsblattelemente **XSP4**, **XSP5** und **XSP6** ein. |
- Sie sollten ein TCP/IP-Adressenteilnetz verwenden, das die Kommunikation zwischen i5/OS (über IBM Director Server) und dem Serviceprozessor vereinfacht. |
- Wenn der Serviceprozessor mit demselben LAN wie die anderen Systeme (PCs, Server etc.) verbunden ist, ordnen Sie dem Serviceprozessor in der Regel eine IP-Adresse gemäß den normalen Zuordnungsrichtlinien für IP-Adressen in Ihrem LAN zu. Diese Prozedur entspricht der Prozedur, die Sie ausführen, wenn Sie dem Netzwerk einen weiteren PC hinzufügen.
- v Wenn Sie **Erkennung durch Hostname** auswählen, führen Sie die folgenden Schritte aus. |
	- 1. Markieren Sie das Feld für Hostname in Arbeitsblattelement **SP3**.
		- 2. Tragen Sie den Hostnamen des Serviceprozessors in Arbeitsblattelement **XSP2** ein. Wenn der Serviceprozessor mit demselben LAN wie die anderen Systeme (PCs, Server etc.) verbunden ist, ordnen Sie dem Serviceprozessor in der Regel einen Hostnamen gemäß den normalen Zuordnungsrichtlinien für Hostnamen in Ihrem LAN zu. Diese Prozedur entspricht der Prozedur, die Sie ausführen, wenn Sie dem Netzwerk einen weiteren PC hinzufügen.
- **Wichtig:** Stellen Sie sicher, dass der angegebene Hostname des Serviceprozessors im Domänennamensserver (DNS) Ihres Netzwerks registriert ist.
- 3. Markieren Sie das Feld **Aktiviert** (für DHCP) in Arbeitsblattelement **XSP3**.
- 4. Lassen Sie die Arbeitsblattelemente **XSP4**, **XSP5** und **XSP6** leer.

## *Seriennummer und Typ/Modell des Systems aufzeichnen:* |

Führen Sie diese Schritte aus, um die Seriennummer und die Informationen zu Typ/Modell der Hard-| ware für den integrierten Server aufzuzeichnen. |

- 1. Suchen Sie die Etiketten auf dem Gehäuse des BladeCenter oder System x, auf denen die Seriennummer und die Werte für Typ und Modell angegeben sind. Wenn Sie einen Blade installieren, verwenden Sie die Werte für das BladeCenter-Gehäuse. Verwenden Sie nicht das Etikett auf dem Blade. | | |
- 2. Wenn Sie ein System x-Modell installieren, in dem nur ein BMC-Serviceprozessor (kein RSA II) installiert ist, lassen Sie die Arbeitsblattelemente SP5 und SP6 leer. Fahren Sie mit "Name für das i5/OS-Konfigurationsobjekt für den Serviceprozessor zuordnen" fort. | | |
- 3. Für alle anderen Konfigurationen führen Sie die folgenden Schritte aus. |
	- a. Tragen Sie den Wert für die Seriennummer in Arbeitsblattelement **SP5** ein.
	- b. Tragen Sie die Werte für Typ und Modell in Arbeitsblattelement **SP6** ein. Fügen Sie in die Werte für Typ und Modell keine Leerschritte oder Striche ('-') ein. Tragen Sie beispielsweise 88721RU für ein System x-Modell x460 mit dem Typ 8872 und dem Modell 1RU ein.
- *Name für das i5/OS-Konfigurationsobjekt für den Serviceprozessor zuordnen:* |

Sie müssen dem i5/OS-Konfigurationsobjekt für den Serviceprozessor, das Sie zur Konfiguration der i5/OS-Verbindung zum BladeCenter- oder System x-Serviceprozessor erstellen, einen Namen zuordnen. | |

Der Name des Konfigurationsobjekts für den Serviceprozessor kann 1 bis 10 Zeichen umfassen. Zulässige Zeichen sind a-z, A-Z, 0-9 und die Sonderzeichen '\$', '#' und '@'. Das erste Zeichen darf keine Zahl sein. | |

Sie können eine eigene Namenskonvention definieren, die die Zuordnung von Konfigurationsnamen des | Serviceprozessors zu der physischen Hardware (BladeCenter oder System x-Modell) regelt, die den Serviceprozessor enthält. | |

Beispielsweise können Sie SP*sssssss* verwenden, wobei *sssssss* die letzten 7 Zeichen der Seriennummer auf dem BladeCenter-Gehäuse (nicht dem Blade) oder dem System x darstellt. | |

|

|

| | | |

| | | | | |

| | | |

| | | |

<span id="page-77-0"></span>| | | | | | | | | | | | | | |

- 1. Der Konfigurationsname des Serviceprozessors darf nicht dem zugeordneten i5/OS-Konfigurationsnamen für das ferne System entsprechen.
- 2. Die Verwendung des NWSD-Namens (NWSD Netzwerkserverbeschreibung) als Teil des Konfigurationsnamens für den Serviceprozessor ist in einfachen Konfigurationen möglich, in denen eine Eins-zu-eins-Beziehung zwischen NWSDs und Serviceprozessoren besteht. In komplexeren Konfigurationen wird jedoch möglicherweise dieselbe Serviceprozessorkonfiguration von mehreren NWSDs verwendet. So können beispielsweise mehrere NWSDs so definiert sein, dass sie dieselbe Serviceprozessorhardware verwenden (mehrere Blades in einem BladeCenter), oder die NWSD kann zwischen unterschiedlicher "Hot-Spare"-Server-Hardware umschalten, so dass die Serviceprozessorkonfiguration mit einer NWSD verwendet wird, für die sie ursprünglich nicht erstellt wurde. In diesen Fällen kann es zu Verwirrung führen, wenn der NWSD-Name als Teil des Konfigurationsnamens für den Serviceprozessor verwendet wird.

Tragen Sie Werte für die folgenden Arbeitsblattelemente ein. |

- 1. Tragen Sie den ausgewählten Namen in Arbeitsblattelement **SP1** ein. |
- 2. Tragen Sie eine Beschreibung des Objekts (bis zu 50 Zeichen) in Element **SP2** ein. |

*Anmelde-ID und Kennwort für den Serviceprozessor auswählen:* |

Wenn eine direkte Verbindung über ein LAN zum BladeCenter- oder System x-Serviceprozessor hergestellt wird, müssen Sie eine Anmelde-ID (einen Benutzernamen) und ein Kennwort angeben.  $\|$ |

Es wird dringend empfohlen, eine eindeutige Anmelde-ID zu definieren, die nur von der i5/OS-Partition oder dem System verwendet wird, die bzw. das das BladeCenter oder System x über den Serviceprozessor steuert. Jeder BladeCenter- oder System x-Serviceprozessor kann nur über eine steuernde Partition oder ein steuerndes System verfügen. Ein erweitertes Managementmodul eines BladeCenter kann über mehrere steuernde Partitionen oder Systeme verfügen, wenn es entsprechend konfiguriert ist – siehe "Hinweise für mehrere Verbindungen zu einem erweiterten [BladeCenter-Managementmodul"](#page-78-0) auf Seite [69.](#page-78-0) Verwenden Sie eine Namenskonvention, die die Anmelde-ID des Serviceprozessors mit der logischen l i5/OS-Hosting-Partition (bzw. dem Systemnamen bei nicht partitionierten Systemen) verbindet. Lautet der Name der logischen i5/OS-Hosting-Partition beispielsweise ROCH03, kann die Anmelde-ID für den Serviceprozessor auf ROCH03 gesetzt werden.  $\blacksquare$ | |  $\blacksquare$ | | |  $\blacksquare$  $\blacksquare$ 

Zu einem späteren Zeitpunkt verwenden Sie die System-BIOS-Schnittstelle oder die Webschnittstelle für |  $\blacksquare$ das Managementmodul (MM), das erweiterte Managementmodul (Advanced Management Module - AMM) oder den RSA II, um die Anmelde-ID und das Kennwort festzulegen. Diese Informationen benöti- $\mathbf{I}$ | gen Sie außerdem, um die i5/OS-Serviceprozessorkonfiguration mit dem BladeCenter- oder System  $\blacksquare$ x-Serviceprozessor zu synchronisieren, bevor Sie das Betriebssystem auf dem Server installieren. Die  $\blacksquare$ Anmelde-ID und das Kennwort werden vom i5/OS IBM Director Server verwendet, um für bestimmte | | Verwaltungsaufgaben (beispielsweise zum Starten des Servers) eine Verbindung zu dem System x oder Blade-Modell herzustellen. |

**Wichtig:** Damit die eindeutige Anmelde-ID wirksam ist, wird dringend empfohlen, die folgenden Maßnahmen bei entsprechender Aufforderung in späteren Schritten durchzuführen. | |

- v Inaktivieren oder ändern Sie die Standardanmelde-ID. Die Standardanmelde-ID für Serviceprozessoren ist USERID (in Großbuchstaben), und das zugehörige Kennwort lautet PASSW0RD (in Großbuchstaben), wobei das drittletzte Zeichen die Zahl 0 und nicht der Buchstabe O ist). Mit dieser Maßnahme verhindern Sie den unbefugten Zugriff auf Ihren Server. | | | |
- v Ist der Serviceprozessor zurzeit mit einer Anmelde-ID konfiguriert, die von anderen IBM Director-Servern verwendet wird, inaktivieren Sie diese Anmelde-ID. | |

<span id="page-78-0"></span>Wenn Ihr Unternehmen über eine Mehrfachinstallation von IBM Director Server in demselben Netzwerk |

verfügt, sind die obigen Maßnahmen erforderlich, um sicherzustellen, dass der Serviceprozessor eine |

Verbindungsanforderung von i5/OS IBM Director Server nicht ablehnt. Verbindungsanforderungen wer-|

den abgelehnt, wenn bereits eine Verbindung zu einem anderen IBM Director Server besteht. Weitere |

Informationen finden Sie unter Service Processor [Connection](http://www-912.ibm.com/s_dir/slkbase.NSF/7de7b52481a6bad786256d09006d9b28/30fe56974e23a7ab862571370079329d) Refused (www-912.ibm.com/s dir/ slkbase.NSF/7de7b52481a6bad786256d09006d9b28/30fe56974e23a7ab862571370079329d) in der IBM Software Knowledge Base. | | |

- 1. Tragen Sie die neuen Werte für **Anmelde-ID** und **Kennwort**, die i5/OS IBM Director Server verwenden soll, in den Arbeitsblattelementen **XSP7** und **XSP8** ein. | |
- 2. Handelt es sich bei dem Serviceprozessor um ein Managementmodul in einem BladeCenter oder einen RSA II in einem System x-Modell, können Sie **weitere Anmelde-IDs** und Kennwörter für Administratoren definieren, so dass diese von einem beliebigen Web-Browser aus, der mit demselben Netzwerk verbunden ist, auf den Serviceprozessor zugreifen können. Wenn Sie diese Anmelde-IDs und Kennwörter konfigurieren wollen, tragen Sie die neuen Werte für **Anmelde-ID** und **Kennwort**, die Ihre Administratoren verwenden sollen, in die Arbeitsblattelemente **XSP9** und **XSP10** ein. Sie können bis zu 12 Kombinationen aus Anmelde-ID und Kennwort für jeden Serviceprozessor erstellen. In den meisten Umgebungen empfiehlt sich die Erstellung einer weiteren Anmelde-ID mit zugehörigem Kennwort für die Administratoren. | | | | | | | | |

# *Hinweise für mehrere Verbindungen zu einem erweiterten BladeCenter-Managementmodul:* |

Wenn Sie über ein BladeCenter-System mit einem erweiterten Managementmodul (Advanced Manage-| ment Module - AMM) und der Firmware-Version BPET23A oder höher verfügen, kann dieses für mehrere Verbindungen zu einer steuernden Partition oder einem steuernden System konfiguriert werden. | |

Das AMM ermöglicht fünf gleichzeitig bestehende IBM Director Server-Verbindungen. Über diese Verbin-| dungen können bis zu fünf Partitionen oder Systeme mit jeweils eigenem IBM Director Server die Blades im BladeCenter-System steuern. | |

- v Dennoch sollte jeder Blade im BladeCenter von nur jeweils einer Partition oder einem System gesteuert (angehängt) werden. | |
- v Sie sollten wie oben beschrieben die Standardanmelde-ID und das Standardkennwort für das AMM ändern oder inaktivieren. Es ist möglich, dass alle Partitionen oder Systeme die gleichen Werte für Anmelde-ID und Kennwort verwenden oder dass jede Partition bzw. jedes System eigene Werte für Anmelde-ID und Kennwort verwendet. | | | |
- 1 · Jede Partition bzw. jedes System benötigt ein eigenes i5/OS-Konfigurationsobjekt des Serviceprozessors für das BladeCenter-AMM, und jedes i5/OS-Konfigurationsobjekt des Serviceprozessors muss mit dem BladeCenter-AMM synchronisiert sein. | |

Das AMM muss so konfiguriert werden, dass mehrere gleichzeitig bestehende Director Server-Verbindun-| gen zulässig sind. Zu diesem Zweck wird die AMM-Webschnittstelle verwendet. Gehen Sie wie folgt vor, um das AMM für mehrere gleichzeitig bestehende Verbindungen zu konfigurieren: | |

- 1. Melden Sie sich bei der AMM-Webschnittstelle an. |
- 2. Wählen Sie **Network Protocols** unter **MM control** aus. |
- 3. Blättern Sie vor zu dem Abschnitt **TCP Command Mode Protocol**. |
- 4. Ändern Sie den Wert für **command mode** in die Anzahl der gewünschten gleichzeitig bestehenden Verbindungen (bis zu fünf). | |
- 5. Erforderlich: Starten Sie das AMM erneut. Verwenden Sie die Option **Restart MM** im Abschnitt **MM control**. | |
- 6. Verwenden Sie **Login Profiles** unter **MM control**, um Anmelde-IDs und Kennwörter hinzuzufügen, zu ändern oder zu inaktivieren. | |
- **Konfiguration des fernen Systems planen:** |

Das Konfigurationsobjekt für das ferne System definiert die Kommunikationsverbindungen für den |

Datenverkehr über iSCSI und virtuelles Ethernet für die System x- oder Blade-Hardware, die eine Verbindung zu dem i5/OS-Betriebssystem herstellt.  $\blacksquare$  $\mathbf{I}$ 

- Wenn Sie bereits ein Konfigurationsobjekt für fernes System für die System x- oder Blade-Hardware erstellt haben: | |
	- Verwenden Sie das vorhandene Konfigurationsobjekt für fernes System.
	- Tragen Sie den Namen des vorhandenen Konfigurationsobjekts für fernes System in Arbeitsblattelement **RS1** ein.
- Markieren Sie das Feld **Vorhanden** in Arbeitsblattelement **RS1**.
- Fahren Sie mit "Objekt für [NWS-Hostadapter](#page-85-0) (NWSH) planen" auf Seite 76 fort.
- v Wenn Sie ein neues i5/OS-Konfigurationsobjekt für fernes System erstellen müssen:
	- Markieren Sie das Feld **Neu** in Arbeitsblattelement **RS1**.
- Fahren Sie mit den folgenden Aufgaben fort.

*Seriennummer und Typ/Modell des Blade-Systems aufzeichnen:*  $\Box$ 

Führen Sie diese Schritte aus, wenn Sie ein Blade-System installieren. |

- 1. Öffnen Sie die transparente Abdeckung an der Vorderseite des Blade-Servers. |
- 2. Tragen Sie den Wert für die Seriennummer des Blades in Arbeitsblattelement **RS4** ein.  $\blacksquare$
- 3. Tragen Sie die Werte für Typ und Modell des Blades in Arbeitsblattelement **RS5** ein. |
- **Anmerkung:** Fügen Sie in die Werte für Typ und Modell keine Leerschritte oder Striche (-) ein. Tragen Sie beispielsweise 8843E9U für einen HS20 Blade mit dem Typ 8843 und dem Modell E9U ein. | |
- *Name für die Konfiguration des fernen Systems auswählen:* |

Sie müssen dem i5/OS-Konfigurationsobjekt für das ferne System, das Sie zur Konfiguration der Attribute des über iSCSI angeschlossenen BladeCenter-Blades oder System x-Modells erstellen, einen Namen | zuordnen. |  $\blacksquare$ 

Der Name des Konfigurationsobjekts für das ferne System kann 1 bis 10 Zeichen umfassen. Zulässige Zei-| chen sind a-z, A-Z, 0-9 und die Sonderzeichen '\$', '#' und '@'. Das erste Zeichen darf keine Zahl sein. |

Sie können eine eigene Namenskonvention definieren, die die Zuordnung von Konfigurationsnamen des fernen Systems zu der physischen Server-Hardware (BladeCenter-Blade oder System x-Modell) regelt.  $\blacksquare$ |

Ein Beispiel für eine Namenskonvention, die die empfohlene Hardwarezuordnung bereitstellt, ist RS*sssssss*. Dabei steht *sssssss* für die letzten 7 Zeichen der Seriennummer des BladeCenter-Blades (nicht des Gehäuses) oder des System x. Die korrekte Seriennummer wurde zuvor in Arbeitsblattelement **SP5** für ein System x-Modell bzw. in Arbeitsblattelement **RS4** für einen Blade eingetragen. |  $\blacksquare$ |  $\mathbf{I}$ 

#### **Anmerkungen:** |

| | | | | | | |

1. Der Konfigurationsname des fernen Systems darf nicht dem zugeordneten i5/OS-Konfigurationsnamen für den Serviceprozessor entsprechen. 2. In einfachen Konfigurationen, in denen eine Eins-zu-eins-Beziehung zwischen NWSDs (Netzwerkserverbeschreibungen) und der von diesen verwendeten Hardware besteht, können Sie den NWSD-Namen als Teil des Konfigurationsnamens für das ferne System verwenden. In komplexeren Konfigurationen wird jedoch möglicherweise dieselbe Konfiguration für fernes System von mehreren NWSDs verwendet. So können beispielsweise mehrere NWSDs so definiert sein, dass sie dieselbe ferne Systemhardware verwenden (mehrere Produktions- und Testserver sind so definiert, dass sie dieselbe System x-Hardware zu unterschiedlichen Zeitpunkten verwenden), oder die NWSD kann | | | | | | | | | | |

zwischen unterschiedlicher "Hot-Spare"-Server-Hardware umschalten, so dass die Konfiguration für fernes System mit einer NWSD verwendet wird, für die sie ursprünglich nicht erstellt wurde. In diesen Fällen kann es zu Verwirrung führen, wenn der NWSD-Name als Teil des Konfigurationsnamens für das ferne System verwendet wird.

- 1. Tragen Sie den ausgewählten Namen in Arbeitsblattelement **RS1** ein. |
- 2. Tragen Sie eine Beschreibung des Objekts (bis zu 50 Zeichen) in Element **RS2** ein. |

#### *Übergabemethode für Bootparameter auswählen:* |

<span id="page-80-0"></span>| | | | |

|

 $\overline{1}$ 

| |

| | | | | | | |

Der iSCSI-HBA (Hostbusadapter) eines integrierten Servers muss konfiguriert werden, nachdem er in der System x- oder Blade-Hardware installiert wurde. Führen Sie diese Schritte aus, um die Parameter auszuwählen, die verwendet werden sollen. | | |

Wenn Sie die Installation des integrierten Servers gestartet haben, werden Sie zur Angabe von Parametern | an die Fast!UTIL-Schnittstelle (STRG-Q) weitergeleitet. Bevor Sie mit dieser Prozedur beginnen, müssen | Sie entscheiden, ob Sie dynamische Adressierung (den Standardwert) oder manuelle Adressierung für die l iSCSI-HBA-Hardware verwenden. Weitere Informationen zur dynamischen Adressierung über den integrierten DHCP-Server finden Sie unter Bootmodi und [-parameter.](bootmodesandparameters.htm) | |

Sie können entweder dynamische oder manuelle Adressierung auswählen. |

Für die meisten Umgebungen können Sie dynamische Adressierung verwenden. Bei dieser Methode sind weniger manuelle Konfigurationsschritte erforderlich, und einige Konfigurationsdaten können automatisch generiert werden, beispielsweise qualifizierte iSCSI-Namen (IQNs). Bei der dynamischen Adressierung verwendet der Server mit iSCSI-Anschluss einen integrierten DHCP-Server, und Sie benötigen keinen allgemeinen DHCP-Server in Ihrem Netzwerk. Der integrierte DHCP-Server dient ausschließlich zur Bereitstellung von Bootparametern für den iSCSI-HBA des Initiatorsystems; es handelt sich nicht um einen allgemeinen DHCP-Server. Wenn eine NWSD (Netzwerkserverbeschreibung) angehängt wird, wird das Initiatorsystem automatisch mit den Parametern konfiguriert, die in dem i5/OS-Konfigurationsobjekt für das ferne System enthalten sind. | | | | | | | | |

Wenn Sie die manuelle Adressierungsmethode verwenden, ist die Implementierung einiger Funktionen des integrierten Servers schwieriger, beispielsweise die Hot-Spare-Funktion des integrierten Servers. | |

Für jede Methode benötigen Sie die Werte, die Sie in den Arbeitsblättern für iSCSI-Netzwerkplanung eintragen. | |

- v Wenn Sie **dynamische** Adressierung verwenden, konfigurieren Sie die Parameter im i5/OS-|
- Konfigurationsobjekt für fernes System, und das System sendet sie an das Initiatorsystem.
- v Wenn Sie **manuelle** Adressierung verwenden, müssen Sie sowohl das Konfigurationsobjekt für fernes System in i5/OS als auch den iSCSI-HBA konfigurieren. (Sie werden zur Ausführung der Schritte in iSCSI-HBA für manuelle Adressierung [konfigurieren](configiscsimanaddress.htm) aufgefordert.) |
- 1. Markieren Sie das Feld neben der ausgewählten Übergabemethode für Bootparameter in Arbeitsblattelement **RS6**. | |
- 2. Je nach Ihrer Auswahl für Element **RS6** führen Sie einen der folgenden Schritte durch: |
	- v Wenn Sie **Dynamisch über DHCP an fernes System übergeben** ausgewählt haben:
		- a. Markieren Sie das Feld neben der Spaltenüberschrift **Dynamisch** im Arbeitsblatt Fast!UTIL (STRG-Q).
		- b. Markieren Sie das Feld neben 'DHCP' für Anschluss 1 in Arbeitsblattelement **CQ9**.
	- v Wenn Sie **Manuell auf fernem System konfiguriert** ausgewählt haben:
		- a. Markieren Sie das Feld neben der Spaltenüberschrift **Manuell** im Arbeitsblatt Fast!UTIL (STRG-Q).
	- b. Markieren Sie das Feld neben **Manuell** für Anschluss 1 in Arbeitsblattelement **CQ9**.

Nur einer der iSCSI-HBA-Anschlüsse kann während der Serverinstallation als Booteinheit konfiguriert | werden (der Adapterbootmodus wird in Fast!UTIL auf 'DHCP' oder 'Manuell' gesetzt). Alle anderen | Anschlüsse müssen für den Bootvorgang inaktiviert werden (der Adapterbootmodus wird in Fast!UTIL | auf 'Inaktiviert' gesetzt). Die Anschlüsse können jedoch weiterhin für Non-Boot-Speicherung oder virtuellen Ethernet-Datenverkehr verwendet werden.  $\blacksquare$  $\blacksquare$ 

- **Anmerkung:** Nach Abschluss der Serverinstallation können weitere Anschlüsse für den Bootvorgang aktiviert werden, wenn das Serverbetriebssystem Multipath I/O unterstützt. | |
- *CHAP-Einstellungen auswählen:* |

CHAP (Challenge Handshake Authentication Protocol) wird verwendet, um die Verbindung zwischen dem System x- oder Blade-Initiator und dem System i-Zielsystem zu authentifizieren.  $\perp$ |

CHAP verhindert, dass ein nicht autorisiertes System den iSCSI-Namen eines autorisierten Systems für | den Speicherzugriff verwendet. Das CHAP-Protokoll verschlüsselt nicht den Datenaustausch im Netzwerk, sondern beschränkt den Zugriff auf einen i5/OS-Speicherpfad auf bestimmte Systeme.  $\blacksquare$  $\blacksquare$ 

- Es gibt zwei Arten der CHAP-Authentifizierung.  $\blacksquare$
- **Unidirektionales CHAP-Protokoll** |

Das Ziel (System i) authentifiziert den Initiator (System x oder Blade).

#### **Bidirektionales CHAP-Protokoll** |

|

| |

> | | | | | | | | | | | | | |

- Zusätzlich zu der oben beschriebenen unidirektionalen CHAP-Authentifizierung authentifiziert |
	- auch der Initiator (System x oder Blade) das Ziel (System i). Das bidirektionale CHAP-Protokoll wird in Umgebungen unterstützt, die i5/OS V6R1 oder höher verwenden.
	-

Wenn Sie das CHAP-Protokoll nicht verwenden wollen, wählen Sie **Inaktiviert** für die Elemente **RS7** und | **RS10** im "Arbeitsblatt für das [i5/OS-Konfigurationsobjekt](#page-92-0) für fernes System" auf Seite 83 aus. Fahren Sie mit "Einstellungen für die maximale [Übertragungseinheit](#page-82-0) (MTU) für das iSCSI-Netzwerk auswählen" auf | [Seite](#page-82-0) 73 fort. |

*CHAP-Zielauthentifizierungsparameter für integrierte Server mit iSCSI-Anschluss auswählen:* |

Führen Sie die folgenden Schritte aus, um Parameter für die CHAP-Zielauthentifizierung auszuwählen. |

- 1. Markieren Sie das Feld neben Aktiviert in Element RS7 im ["Arbeitsblatt](#page-92-0) für das i5/OS-[Konfigurationsobjekt](#page-92-0) für fernes System" auf Seite 83. | |
- 2. Tragen Sie den CHAP-Namen in Element RS8 im "Arbeitsblatt für das [i5/OS-Konfigurationsobjekt](#page-92-0) für fernes [System"](#page-92-0) auf Seite 83 ein. Sie können den Namen des Konfigurationsobjekts für das ferne System aus Element **RS1** als CHAP-Namen verwenden. | | |
- 3. Tragen Sie den geheimen CHAP-Schlüssel ein. |

Es gibt zwei Ansätze zur Zuordnung eines geheimen CHAP-Schlüssels. Wie sicher Ihr geheimer CHAP-Schlüssel sein muss, ist von Ihrer Umgebung abhängig.

- v Wenn das iSCSI-Netzwerk physisch geschützt ist und wenn ausgeschlossen ist, dass Unberechtigte in der Lage sind, den Datenverkehr im iSCSI-Netzwerk zu überwachen, können Sie einen eindeutigen, nicht leicht zu erratenden geheimen CHAP-Schlüssel zuordnen. Verwenden Sie beispielsweise eine Kombination aus Buchstaben und Zahlen, die mindestens 8 Zeichen umfasst. Wenn Sie diesen Ansatz auswählen, tragen Sie den ausgewählten geheimen CHAP-Schlüssel in Element **RS9** im "Arbeitsblatt für das [i5/OS-Konfigurationsobjekt](#page-92-0) für fernes System" auf Seite 83 ein.
- v Wenn das iSCSI-Netzwerk nicht physisch geschützt ist und wenn die Gefahr besteht, dass Unberechtigte in der Lage sind, den Datenverkehr im iSCSI-Netzwerk zu überwachen, verwenden Sie die Konfigurationsoption des fernen Systems, um einen sicheren geheimen CHAP-Schlüssel zu generieren. Wenn Sie diesen Ansatz auswählen, markieren Sie das Feld neben **Generieren** in Element RS9 im "Arbeitsblatt für das [i5/OS-Konfigurationsobjekt](#page-92-0) für fernes System" auf Seite 83 und lassen den Wert für den geheimen CHAP-Schlüssel zunächst leer.

<span id="page-82-0"></span>*CHAP-Initiatorauthentifizierungsparameter für integrierte Server mit iSCSI-Anschluss auswählen:* |

Verwenden Sie diese Informationen, um Einstellungen für die CHAP-Initiatorauthentifizierung auszuwäh-| len. |

Wenn Sie keine CHAP-Initiatorauthentifizierung konfigurieren wollen, wählen Sie **Inaktiviert** für das | Konfigurationselement **RS10** im "Arbeitsblatt für das [i5/OS-Konfigurationsobjekt](#page-92-0) für fernes System" auf [Seite](#page-92-0) 83 aus. Fahren Sie mit "Einstellungen für die maximale Übertragungseinheit (MTU) für das iSCSI-| |

Netzwerk auswählen" fort. |

|

| | | | | | | | | | | | | |

Wenn Sie CHAP-Initiatorauthentifizierung konfigurieren wollen, führen Sie die folgenden Schritte aus, | um Parameter auszuwählen. |

- 1. Markieren Sie das Feld neben **Aktiviert** in Element **RS10** im ["Arbeitsblatt](#page-92-0) für das i5/OS-[Konfigurationsobjekt](#page-92-0) für fernes System" auf Seite 83. | |
- 2. Tragen Sie den CHAP-Namen in Element RS11 im "Arbeitsblatt für das [i5/OS-Konfigurationsobjekt](#page-92-0) für fernes [System"](#page-92-0) auf Seite 83 ein. Sie können den Namen des Konfigurationsobjekts für das ferne System aus Element **RS1** als CHAP-Namen verwenden. | |
- 3. Tragen Sie den geheimen CHAP-Schlüssel ein. |

Es gibt zwei Ansätze zur Zuordnung eines geheimen CHAP-Schlüssels. Wie sicher Ihr geheimer CHAP-Schlüssel sein muss, ist von Ihrer Umgebung abhängig.

- v Wenn das iSCSI-Netzwerk physisch geschützt ist und wenn ausgeschlossen ist, dass Unberechtigte in der Lage sind, den Datenverkehr im iSCSI-Netzwerk zu überwachen, können Sie einen eindeutigen, nicht leicht zu erratenden geheimen CHAP-Schlüssel zuordnen. Verwenden Sie beispielsweise eine Kombination aus Buchstaben und Zahlen, die mindestens 8 Zeichen umfasst. Wenn Sie diesen Ansatz auswählen, tragen Sie den ausgewählten geheimen CHAP-Schlüssel in Element **RS12** im "Arbeitsblatt für das [i5/OS-Konfigurationsobjekt](#page-92-0) für fernes System" auf Seite 83 ein.
- v Wenn das iSCSI-Netzwerk nicht physisch geschützt ist und wenn die Gefahr besteht, dass Unberechtigte in der Lage sind, den Datenverkehr im iSCSI-Netzwerk zu überwachen, verwenden Sie die Konfigurationsoption des fernen Systems, um einen sicheren geheimen CHAP-Schlüssel zu generieren. Wenn Sie diesen Ansatz auswählen, markieren Sie das Feld neben **Generieren** in Element RS12 im "Arbeitsblatt für das [i5/OS-Konfigurationsobjekt](#page-92-0) für fernes System" auf Seite 83 und lassen den Wert für den geheimen CHAP-Schlüssel zunächst leer.

*Einstellungen für die maximale Übertragungseinheit (MTU) für das iSCSI-Netzwerk auswählen:* |

Der MTU-Wert für das iSCSI-Netzwerk kann auf 1500 (normale Frames) oder 9000 (Jumbo-Frames) gesetzt werden. | |

Das iSCSI-Netzwerk verwendet normalerweise Standardframes mit 1500 Byte. Es ist möglich, iSCSI-HBAs (Hostbusadapter) für die Verwendung größerer Frames im iSCSI-Netzwerk zu konfigurieren. Bei hohem Datenverkehr ist die Leistung vieler Switches bei größeren Frames jedoch unzureichend, was sich negativ auf die Speicherleistung und die virtuelle Ethernet-Leistung auswirkt. Wenn Sie nicht sicher sind, ob Ihr Switch eine ausreichende Leistung bei größeren Frames bietet, wird empfohlen, dass Sie die Standardein-| stellung für Frames mit 1500 Byte verwenden. Solange Switchbegrenzungen sich nicht negativ auswirken, | erhöht sich normalerweise die Leistung, wenn die MTU-Konfiguration des iSCSI-HBA und des Switch auf | 9000 gesetzt wird. Dies gilt insbesondere für die virtuelle Ethernet-Leistung. Wenn Sie die Unterstützung für Jumbo-Frames verwenden wollen, müssen Sie diese Unterstützung auf dem Switch konfigurieren, | wenn sie nicht bereits aktiviert ist. | | | | | |

Führen Sie die folgenden Schritte aus, um die zu verwendenden MTU-Einstellungen aufzuzeichnen. |

- 1. Markieren Sie das Feld neben Ihrer MTU-Auswahl für Anschluss 1 in Arbeitsblattelement **CQ16**. |
- 2. Wenn Ihr Server über einen zweiten Anschluss verfügt (beispielsweise ein Blade mit einem iSCSI-HBA mit zwei Anschlüssen), markieren Sie außerdem das Feld neben Ihrer MTU-Auswahl für | |
- Anschluss 2 in Arbeitsblattelement **CQ16**. |

<span id="page-83-0"></span>*MAC-Adressen für iSCSI-Ziel (lokalen Adapter) aufzeichnen:* |

Führen Sie diese Schritte aus, um die MAC-Adresse des iSCSI-Adapters (lokalen Adapters) für das | Konfigurationsobjekt des fernen Systems aufzuzeichnen. Führen Sie je nach dem iSCSI-HBA-Typ einen der folgenden Schritte durch:  $\blacksquare$  $\mathbf{I}$ 

Je nach Ihrem iSCSI-HBA-Typ lokalisieren Sie die Adapteradresse an einer der folgenden Positionen. |

- v Bei einem System x-Modell ist der iSCSI-HBA (Hostbusadapter) ein Standard-PCI-Adapter. Beachten |
- Sie das Etikett an der Halterung, das aus 12 Ziffern bestehende Hexadezimalwerte enthält. Dies sind |
- eindeutige Adressen, die dem Adapter zugeordnet sind. |

|

**Wichtig:** Die iSCSI-HBA-Karte für System x und die iSCSI-HBA-Karte für System i sehen identisch aus; sie verfügen jedoch über unterschiedliche Firmware und sind daher nicht austauschbar. Wenn Sie versehentlich einen iSCSI-HBA in das falsche System einbauen, funktioniert der Adapter nicht. Wenn Sie nicht sicher sind, für welchen Systemtyp ein bestimmter iSCSI-HBA vorgesehen ist, suchen Sie die CCIN-Werte auf der Halterung der iSCSI-HBA-Karte. Eine Liste mit iSCSI-HBAs und den zugeordneten CCIN-Werten finden Sie unter [iSCSI](http://www.ibm.com/systems/i/bladecenter/iscsi/index.html) host bus | | | | | |

[adapter](http://www.ibm.com/systems/i/bladecenter/iscsi/index.html) (iSCSI HBA)  $\rightarrow$  (www.ibm.com/systems/i/bladecenter/iscsi/index.html).

v Für ein Blade-Modell ist der iSCSI-HBA ein E/A-Erweiterungsmodul auf dem Blade. Auf der Verpackung, in der der Adapter geliefert wurde, und auf dem Adapter selbst befinden sich Etiketten. Beach-| |

ten Sie, dass das Etikett aus 12 Ziffern bestehende Hexadezimalwerte enthält. Dies sind eindeutige

Adressen, die dem Adapter zugeordnet sind. Bei iSCSI-Adaptern mit zwei Anschlüssen enthält das Eti-| |

kett vier Adressen. Jeder Anschluss hat eine iSCSI- und eine TOE-Adresse. |

Weitere Informationen zu diesen Adressen finden Sie unter [iSCSI-Netzwerk.](iscsinetwork.htm)  $\blacksquare$ 

- **Anmerkung:** Zeichnen Sie die Werte auf, soweit sie lesbar sind. Später verwenden Sie das Dienstprogramm Fast!UTIL (STRG-Q), um die Adapter zu konfigurieren. Dann sind die Werte besser lesbar, und sie können überprüft werden. In der Webschnittstelle des Managementmoduls können die Adressen angezeigt werden. (Verwenden Sie den Hardware-VPD-Link, und suchen Sie die MAC-Adressen des BladeCenter-Servers.) | | | | |
- 1. Suchen Sie das Wort 'iSCSI' auf dem Etikett. Tragen Sie die Adresse als Gruppe von Zahlenpaaren in Arbeitsblattelement **RS13** ein. Ein Teil der Adresse ist bereits ausgefüllt; Sie finden ein Beispiel für einen System x-Adapter und ein Beispiel für einen Blade-Adapter. Verwenden Sie das Beispiel, bei dem die ersten 3 Zahlenpaare mit Ihrem Wert übereinstimmen. Die iSCSI-Verbindung wird für Datenverkehr auf der Platte verwendet. | | | | |
- 2. Suchen Sie das Wort 'TOE' auf dem Etikett. Tragen Sie die Adresse als Gruppe von Zahlenpaaren in Arbeitsblattelement **RS17** ein. Ein Teil der Adresse ist bereits ausgefüllt; Sie finden ein Beispiel für einen System x-Adapter und ein Beispiel für einen Blade-Adapter. Verwenden Sie das Beispiel, bei dem die ersten 3 Zahlenpaare mit Ihrem Wert übereinstimmen. 'TOE' steht für 'TCP Offload Engine'. Dabei handelt es sich um einen E/A-Prozessor für den Adapter. Die TOE wird für virtuellen Ethernet-LAN-Verkehr verwendet. | | | | | |
- *IP-Adressen für den System x- oder Blade-iSCSI-HBA auswählen:* |

Sie müssen ein IP-Adressschema für SCSI- und LAN-Schnittstellen des iSCSI-HBA (Hostbusadapter) auswählen, bevor Sie den Server konfigurieren. Sie können die Beispielinformationen in dieser Tabelle verwenden oder ein eigenes Schema erstellen. | | |

Die Konvention in diesem Beispiel können Sie für bis zu 19 gehostete Systeme verwenden, die mit dem-| selben Switch verbunden sind. Die ausgelassenen Abschnitte stellen Adressen für weitere Adapter auf demselben Server dar. Wenn Sie für mehr als 19 gehostete Systeme auf demselben Switch planen wollen, | l finden Sie weitere Informationen unter ["iSCSI-Netzwerkadressierungsschema](#page-88-0) für integrierte Server [erweitern"](#page-88-0) auf Seite 79. | $\blacksquare$ 

| | | | | |

1. Die letzte Zahl der Internetadresse ist die Verknüpfung der Systemnummer und der Anschlussnummer (Beispiel: System 1, Anschluss 1 = 11. Wenn Sie 4 zu dieser Zahl addieren, erhalten Sie die LAN-Adressen). Wenn Sie diese Konvention verwenden, können Sie Systemen, Anschlüsse und iSCSI-HBAs innerhalb der angegebenen Bereiche beliebige Nummern zuordnen. | | | |

2. Diese Tabelle enthält Beispiel-IP-Adressen für das physische iSCSI-Netzwerk. Verwenden Sie diese IP-Adressen nicht für virtuelle Ethernet-Netzwerke, über die Sie möglicherweise verfügen. Das physische Netzwerk und das virtuelle Ethernet-Netzwerk müssen IP-Adressen in unterschiedlichen Teilnetzen verwenden. Wenn ein Netzwerk für die Hardware Management Console (HMC) vorhanden ist, sollte dieses sich nicht in demselben Teilnetz wie das iSCSI- oder das virtuelle Ethernet-Netzwerk befinden.

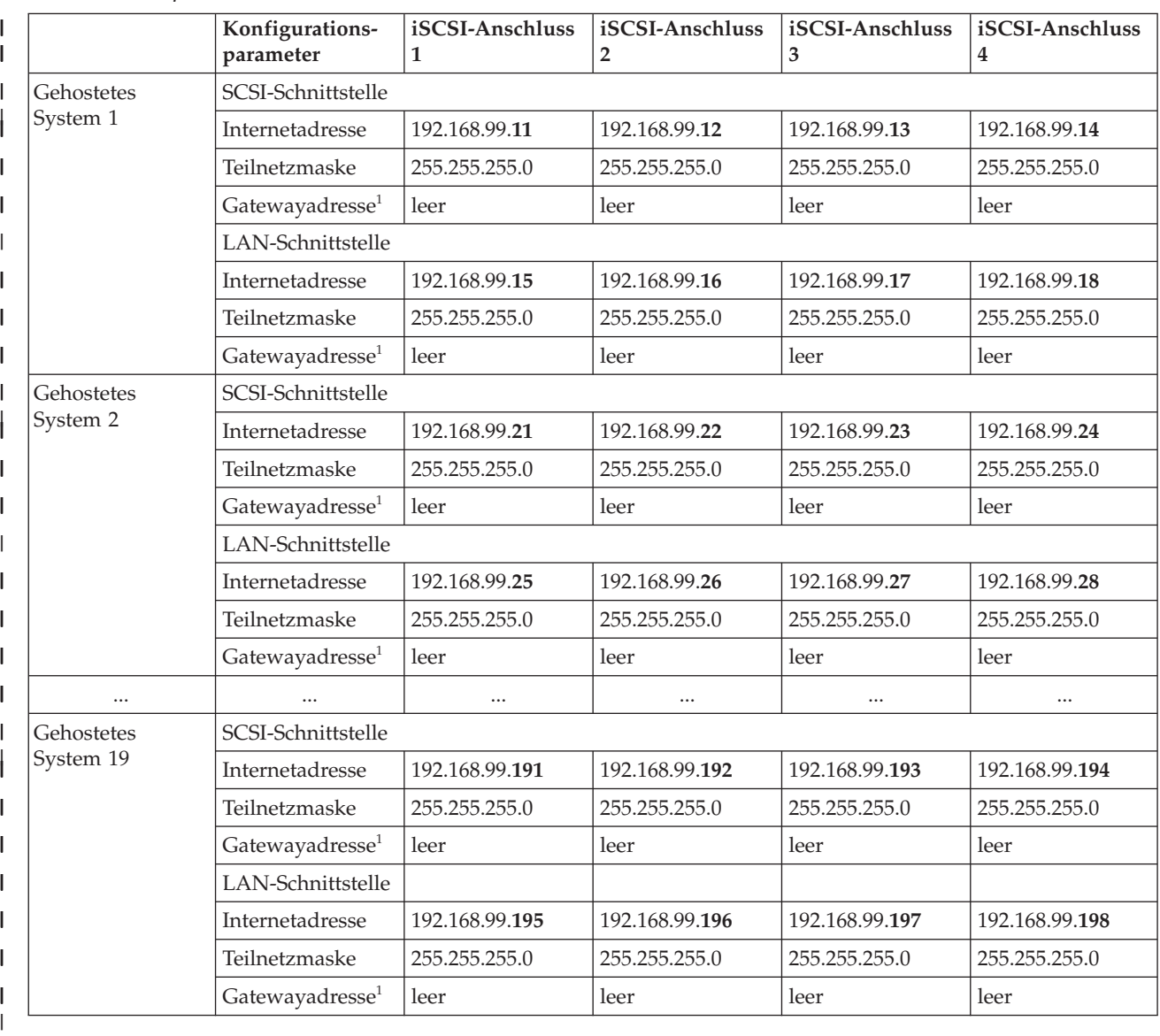

*Tabelle 7. Beispieladressschema für das iSCSI-Netzwerk*

#### **Anmerkung:** |

| | |

1. Sie können die Gatewayadresse leer lassen, da diese System x- und Blade-iSCSI-HBAs sich auf demselben Switch und Teilnetz wie die System i-iSCSI-HBAs befinden. Router werden im iSCSI-Netzwerk nicht unterstützt.

Führen Sie die folgenden Schritte aus, um die IP-Adressen aufzuzeichnen. |

- <span id="page-85-0"></span>1. Tragen Sie die **Internetadresse und Teilnetzmaske der SCSI-Schnittstelle** aus der obigen Tabelle | (oder Ihre eigenen Werte) in die Arbeitsblattelemente **RS14** und **RS15** ein. |
- 2. Tragen Sie die **Internetadresse und Teilnetzmaske der LAN-Schnittstelle** aus der obigen Tabelle (oder Ihre eigenen Werte) in die Arbeitsblattelemente **RS18** und **RS19** ein. | |
- *Qualifizierten iSCSI-Namen (IQN) für Initiator auswählen:* |

Wenn Sie **Manuell auf fernem System konfiguriert** (manuelle Adressierung) als **Übergabemethode für** | **Bootparameter** in Arbeitsblattelement RS6 ausgewählt haben, müssen Sie manuell den Wert für den qualifizierten iSCSI-Namen (IQN) des Initiators (System x oder Blade) konfigurieren.  $\|$  $\blacksquare$ 

- Das Format für den qualifizierten iSCSI-Namen (IQN) des Initiators lautet: |
- iqn.1924-02.com.ibm:*sssssss*.i*p* |
- Dabei gilt Folgendes: |
- v *sssssss* ist die Seriennummer des System x- (siehe Element SP5) oder Blade-Servers (siehe Element RS4) in Kleinbuchstaben. | |
- v *p* ist die Schnittstellen-/Anschlussnummer für den System x-/Blade-iSCSI-HBA (0=erste Schnittstelle/ erster Anschluss). | |
- Tragen Sie die Initiator-IQN-Werte in Arbeitsblattelement **CQ6** ein. |
- *Qualifizierten iSCSI-Namen (IQN) für Ziel auswählen:* |

Wenn Sie **Manuell auf fernem System konfiguriert** (manuelle Adressierung) als **Übergabemethode für** | **Bootparameter** in Arbeitsblattelement **RS6** ausgewählt haben, müssen Sie manuell den Wert für den qualifizierten iSCSI-Namen (IQN) des Ziels (System i) konfigurieren.  $\blacksquare$  $\blacksquare$ 

- Das Format für den qualifizierten iSCSI-Namen (IQN) des Ziels lautet:  $\perp$
- iqn.1924-02.com.ibm:*sssssssi*.*nnnnnnnn*.t*p* |
- Dabei gilt Folgendes: |

|

|

- v *sssssss* ist die Seriennummer des System i in Kleinbuchstaben. |
- **Anmerkung:** Sie können die Seriennummer des System i anzeigen, indem Sie den Befehl DSPSYSVAL QSRLNBR in die i5/OS-Befehlszeile eingeben. |
- **v** *i* ist die logische Partitions-ID des System i. |
- | nnnnnnnn ist der NWSD-Name (NSWD Netzwerkserverbeschreibung) in Kleinbuchstaben.
- v *p* ist die Speicherpfadnummer für die NWSD (1=erster und einziger Speicherpfad für Neuinstallationen). | |
- Tragen Sie den Ziel-IQN-Wert in Arbeitsblattelement **CQ10** ein. |

#### **Objekt für NWS-Hostadapter (NWSH) planen:**  $\blacksquare$

Die Einheitenbeschreibung für den Netzwerkserver-Hostadapter (NWS-Hostadapter oder NWSH) defi-| niert die Kommunikationsverbindungen für iSCSI- und virtuellen Ethernet-Datenverkehr für i5/OS. |

Ein NWSH-Objekt stellt einen Anschluss für einen iSCSI-Hostbusadapter (HBA) dar, der in dem System | i-Produkt oder den zugehörigen Erweiterungseinheiten installiert ist. |

v Wenn Sie bereits eine NWSH-Einheitenbeschreibung für den Anschluss für den Ziel-iSCSI-HBA erstellt haben, der in dem System i-Produkt installiert ist, verwenden Sie das vorhandene Objekt. |

- <span id="page-86-0"></span>1. Tragen Sie den Namen des vorhandenen NWSH-Objekts in Arbeitsblattelement **NH1** ein. |
- 2. Markieren Sie das Feld **Vorhanden** in Arbeitsblattelement **NH1**. |
	- 3. Lokalisieren Sie die Internetadresse der lokalen SCSI-Schnittstelle im NWSH, und tragen Sie sie in Arbeitsblattelement **NH5** ein. Weitere Informationen finden Sie unter [Eigenschaften](displayingnwshproperties.htm) des NWS-[Hostadapters](displayingnwshproperties.htm) anzeigen.
	- 4. Fahren Sie mit ["i5/OS-Konfigurationsobjekt](#page-87-0) für Verbindungssicherheit planen" auf Seite 78 fort.
- v Wenn Sie ein neues i5/OS-Konfigurationsobjekt für fernes System erstellen müssen: |
	- 1. Markieren Sie das Feld **Neu** in Arbeitsblattelement **NH1**.
- 2. Fahren Sie mit den folgenden Aufgaben fort.
- *Name für den NWS-Hostadapter (NWSH) auswählen:* |

Sie müssen dem i5/OS-Objekt für die Einheitenbeschreibung des NWS-Hostadapters (NWSH), das Sie zur Konfiguration des System i-iSCSI-HBA (Hostbusadapters) erstellen, einen Namen zuordnen. | |

Der NWSH-Name kann 1 bis 10 Zeichen umfassen. Zulässige Zeichen sind a-z, A-Z, 0-9 und die Sonder-| zeichen '\$', '#' und '@'. Das erste Zeichen darf keine Zahl sein. |

Sie können eine eigene Namenskonvention für den NWSH-Namen definieren. |

Ein Beispiel für eine Namenskonvention, die den NWSH mit der iSCSI-HBA-Hardware verknüpft, ist die folgende: |  $\blacksquare$ 

### NH*sssssss* |

| | | |

| |

- Dabei stellt *sssssss* die letzten 7 Zeichen der Seriennummer für den System i-iSCSI-HBA dar. |
- 1. Tragen Sie den ausgewählten Namen in Arbeitsblattelement **NH1** ein. |
- 2. Tragen Sie zudem eine Beschreibung des Objekts (bis zu 50 Zeichen) in Element **NH2** ein. |
- *Hardwareressourcenname auswählen:* |

Der Hardwareressourcenname für den iSCSI-HBA (Hostbusadapter) ist erst dann verfügbar, wenn der | iSCSI-HBA tatsächlich auf der System i-Plattform installiert wird. |

Lassen Sie das Arbeitsblattelement **NH3** frei. Sie tragen diesen Wert ein, nachdem Sie den Ziel-iSCSI-HBA | in dem System i-Produkt installiert haben. |

*Verbindungstyp für den NWS-Hostadapter (NWSH) auswählen:* |

Es gibt zwei Verfahren, über die ein iSCSI-HBA (Hostbusadapter) in einem System i-Produkt eine physi-| sche Verbindung zu einem System x- oder Blade-System herstellen kann. |

- v Wenn dieses NWSH-Objekt mit einem Ethernet-Switch verbunden wird, markieren Sie das Feld neben **Netzwerk** in Element NH9 im "Arbeitsblatt für das [i5/OS-NWSH-Objekt"](#page-95-0) auf Seite 86. | |
- v Wenn dieses NWSH-Objekt direkt mit einem iSCSI-HBA-Anschluss in einem System x-Produkt oder mit einem Pass-through-Modul in einem Blade-System verbunden wird, markieren Sie das Feld neben **Direkt** in Element **NH9** im "Arbeitsblatt für das [i5/OS-NWSH-Objekt"](#page-95-0) auf Seite 86. | |
- *IP-Adressen für den System i-iSCSI-HBA auswählen:* |

Verwenden Sie diese Informationen, um IP-Adressen für den Ziel-iSCSI-HBA (Hostbusadapter) auszu-| wählen, der in dem System i-Produkt installiert ist. |

Sie können die Informationen in der unten stehenden Tabelle verwenden, um SCSI- und LAN-Schnittstel-| len für den (die) System i-iSCSI-HBA(s) (Hostadapter) zu konfigurieren. Die Konvention in diesem Bei-|

<span id="page-87-0"></span>spiel ist für bis zu 19 System i-HBAs verwendbar, die mit demselben Switch verbunden sind. Wenn Sie | für mehr als 19 System i-HBAs auf demselben Switch planen wollen, finden Sie weitere Hinweise unter ″iSCSI-Netzwerkadressierungsschema für integrierte Server erweitern″. Die ausgelassenen Spalten können | Sie verwenden, wenn Sie über mehrere iSCSI-HBAs auf der System i-Plattform verfügen. |  $\blacksquare$ 

- v Für System i-iSCSI-HBAs lautet die letzte Zahl 200 + eine iSCSI-HBA-Nummer (+ 20 für LAN). Wenn Sie diese Konvention verwenden, können Sie Systemen, Anschlüsse und iSCSI-HBAs innerhalb der angegebenen Bereiche auf eine beliebige Weise Nummern zuordnen. | | |
- Diese Tabelle enthält vorgeschlagene IP-Adressen für das physische iSCSI-Netzwerk. Verwenden Sie diese IP-Adressen nicht für virtuelle Ethernet-Netzwerke, über die Sie möglicherweise verfügen. Das physische Netzwerk und das virtuelle Ethernet-Netzwerk müssen IP-Adressen in unterschiedlichen Teilnetzen verwenden. Wenn ein Netzwerk für die HMC vorhanden ist, sollte dieses sich nicht in demselben Teilnetz wie das iSCSI- oder das virtuelle Ethernet-Netzwerk befinden. | | | | |

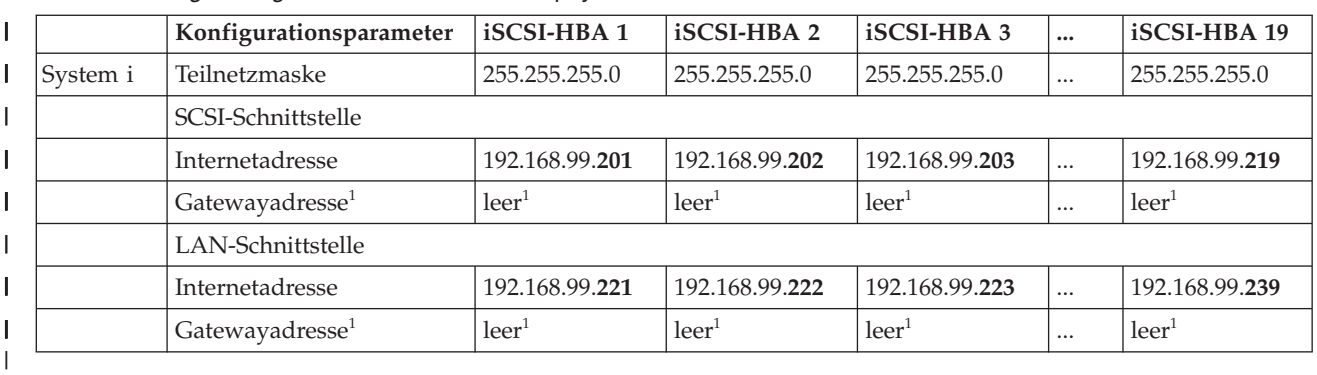

*Tabelle 8. Vorgeschlagene IP-Adressen für das physische iSCSI-Netzwerk* |

#### **Anmerkung:** |

| | |

| | | | | |

| |

- 1. Sie können die Gatewayadresse leer lassen, da diese System x- und Blade-iSCSI-HBAs sich auf demselben Switch und in demselben Teilnetz befinden wie die System i-HBAs. Router werden im iSCSI-Netzwerk nicht unterstützt.
- 1. Tragen Sie die **Teilnetzmaske** in Arbeitsblattelement **NH4** ein. |
- 2. Tragen Sie die **Internetadresse** und das **Gateway** für die SCSI-Schnittstelle in die Arbeitsblattelemente **NH5** und **NH6** ein. | |
- 3. Tragen Sie die **Internetadresse** und das **Gateway** für die LAN-Schnittstelle in die Arbeitsblattelemente **NH7** und **NH8** ein. | |

#### **i5/OS-Konfigurationsobjekt für Verbindungssicherheit planen:** |

Ein Konfigurationsobjekt für Verbindungssicherheit ist für integrierte Server mit iSCSI-Anschluss erforderlich. Alle integrierten Server mit iSCSI-Anschluss in Ihrem System können dasselbe Konfigurationsobjekt für Verbindungssicherheit verwenden. |  $\blacksquare$ |

Es empfiehlt sich nicht, Einstellungen für dieses Objekt zu ändern. |

- 1. Wenn Sie über ein vorhandenes Konfigurationsobjekt für Verbindungssicherheit verfügen:
	- a. Verwenden Sie das vorhandene Konfigurationsobjekt für Verbindungssicherheit.
	- b. Tragen Sie den Namen des vorhandenen Konfigurationsobjekts für Verbindungssicherheit in Arbeitsblattelement **CS1** ein.
	- c. Markieren Sie das Feld **Vorhanden** in Arbeitsblattelement **CS1**.
	- d. Überspringen Sie den Rest dieses Abschnitts.
- 2. Wenn Sie ein neues i5/OS-Konfigurationsobjekt für Verbindungssicherheit erstellen müssen: |
	- a. Markieren Sie das Feld **Neu** in Arbeitsblattelement **CS1**.
	- b. Fahren Sie mit der folgenden Aufgabe fort.
- <span id="page-88-0"></span>*Name für das Konfigurationsobjekt für Verbindungssicherheit zuordnen:* |
- Wählen Sie einen Namen für das i5/OS-Konfigurationsobjekt für Verbindungssicherheit aus. |

Der Name des Konfigurationsobjekts für Verbindungssicherheit kann 1 bis 10 Zeichen umfassen. Zulässige Zeichen sind a-z, A-Z, 0-9 und die Sonderzeichen '\$', '#' und '@'. Das erste Zeichen darf keine Zahl sein. | | |

Verwenden Sie dasselbe Verbindungssicherheitsobjekt für alle Server mit iSCSI-Anschluss, die mit Ihrer | i5/OS-Partition verbunden sind. Es wird empfohlen, einen festen Namen wie beispielsweise NOIPSEC für das Konfigurationsobjekt für Verbindungssicherheit zu verwenden. | |

- Führen Sie die folgenden Schritte aus, um den Namen aufzuzeichnen. |
- 1. Tragen Sie den ausgewählten Namen in Arbeitsblattelement **CS1** ein. |
- 2. Tragen Sie zudem eine Beschreibung des Objekts (bis zu 50 Zeichen) in Element **CS2** ein. |

#### **Themen zur erweiterten Planung** |

Beachten Sie die folgenden Informationen, wenn Sie ein iSCSI-Netzwerk planen. |

### **iSCSI-Netzwerkadressierungsschema für integrierte Server erweitern:** |

Beachten Sie die folgenden Hinweise, wenn Sie für ein iSCSI-Netzwerk planen, das möglicherweise mehrere Switches oder mehr als 19 iSCSI-HBA-Anschlüsse (Hostbusadapter) unterstützt. | |

- v Wenn Sie einen zweiten Switch verwenden und diesen nicht direkt mit einem Switch in Netzwerk 192.168.99 verbinden, können Sie die Konvention für die IP-Adressierung wiederholen, die in den Tabellen unter "IP-Adressen für den System x- oder [Blade-iSCSI-HBA](#page-83-0) auswählen" auf Seite 74 und "iSCSI-Netzwerkadressierungsschema für integrierte Server erweitern" dargestellt ist. Verwenden Sie IP-Adressen, die mit 192.168.98 anstatt mit 192.168.99 beginnen. Damit erstellen Sie ein separates IP-Teilnetz. | | | | | |
- v Mit der Teilnetzmaske 255.255.255.0 stehen 254 IP-Adressen zur Verfügung. Bei dieser Teilnetzmaske sollten Sie keine IP-Adressen verwenden, deren letzte Zahl 0 oder 255 lautet. |
- v Wenn Sie damit rechnen, dass das iSCSI-Netzwerk letztendlich mehr als 19 System i-iSCSI-HBAs oder mehr als 19 gehostete Systeme umfasst, können Sie die in den Tabellen beschriebene Konvention für IP-Adressen so erweitern, dass Sie alle 254 verfügbaren IP-Adressen verwenden können. | |
- v Wenn Sie damit rechnen, dass Sie letztendlich mehr als 254 IP-Adressen benötigen, empfiehlt es sich möglicherweise, gleich mit einer anderen Teilnetzmaske zu beginnen. So vermeiden Sie, dass Sie die Teilnetzmaske später ändern müssen. | |
	- Wenn Sie 510 IP-Adressen benötigen, verwenden Sie die Teilnetzmaske 255.255.254.0.
	- Wenn Sie 1022 IP-Adressen benötigen, verwenden Sie die Teilnetzmaske 255.255.252.0.
	- Wenn Sie 65534 IP-Adressen benötigen, verwenden Sie die Teilnetzmaske 255.255.0.0.
	- Für die obigen Teilnetzmasken müssen Sie IP-Adressen verwenden, die mit einer Zahl kleiner als 192 beginnen.
- v Bei IP-Netzwerken können verschiedene Teilnetze über Router verbunden werden. IBM unterstützt | zurzeit keine Router in iSCSI-Netzwerken. Wenn Sie Ihr iSCSI-Netzwerk jedoch so gestalten wollen, dass das Hot-Spare-Potenzial optimal genutzt wird (und die zukünftige Nutzung von Routern im iSC-SI-Netzwerk möglich ist), empfiehlt es sich, die Konvention für IP-Adressen in den Tabellen geringfügig zu ändern. Router leiten in der Regel keine Pakete an IP-Adressen weiter, die für private Netzwerke reserviert sind. Diese Adressen umfassen alle IP-Adressen, die mit den folgenden Zahlen beginnen: | | | | | |
- $-10$ |

| | | | |

 $\mathbf{I}$ 

- 172.16 bis 172.31 |
- 192.168 |

<span id="page-89-0"></span>Daher ist die Verwendung von IP-Adressen sinnvoll, die mit anderen Zahlen beginnen, beispielsweise 192.169. | |

## **Hinweise zum Verbinden von Serviceprozessoren mit i5/OS:** |

Anhand dieser Informationen können Sie unterschiedliche Konfigurationen mit i5/OS und dem Serviceprozessor für den integrierten Server vergleichen. | |

Es kann sinnvoll sein, für den Anschluss des BladeCenter- und System x-Serviceprozessors an die logische i5/OS-Partition des System i ein isoliertes Netzwerk und nicht das unternehmensweite LAN oder Intranet zu verwenden. Bei dieser Entscheidung sind Vor- und Nachteile in Bezug auf Hardware, Fern-| verwaltung, Sicherheit und mehrere IBM Director Server abzuwägen. In der folgenden Tabelle sind die Vor- und Nachteile verschiedener Verbindungsmethoden zusammengefasst. Zur Illustration der Skalier-| barkeit wird von zwei Serviceprozessoren ausgegangen. | | |  $\|$ 

*Tabelle 9. Verbindungsmethoden* |

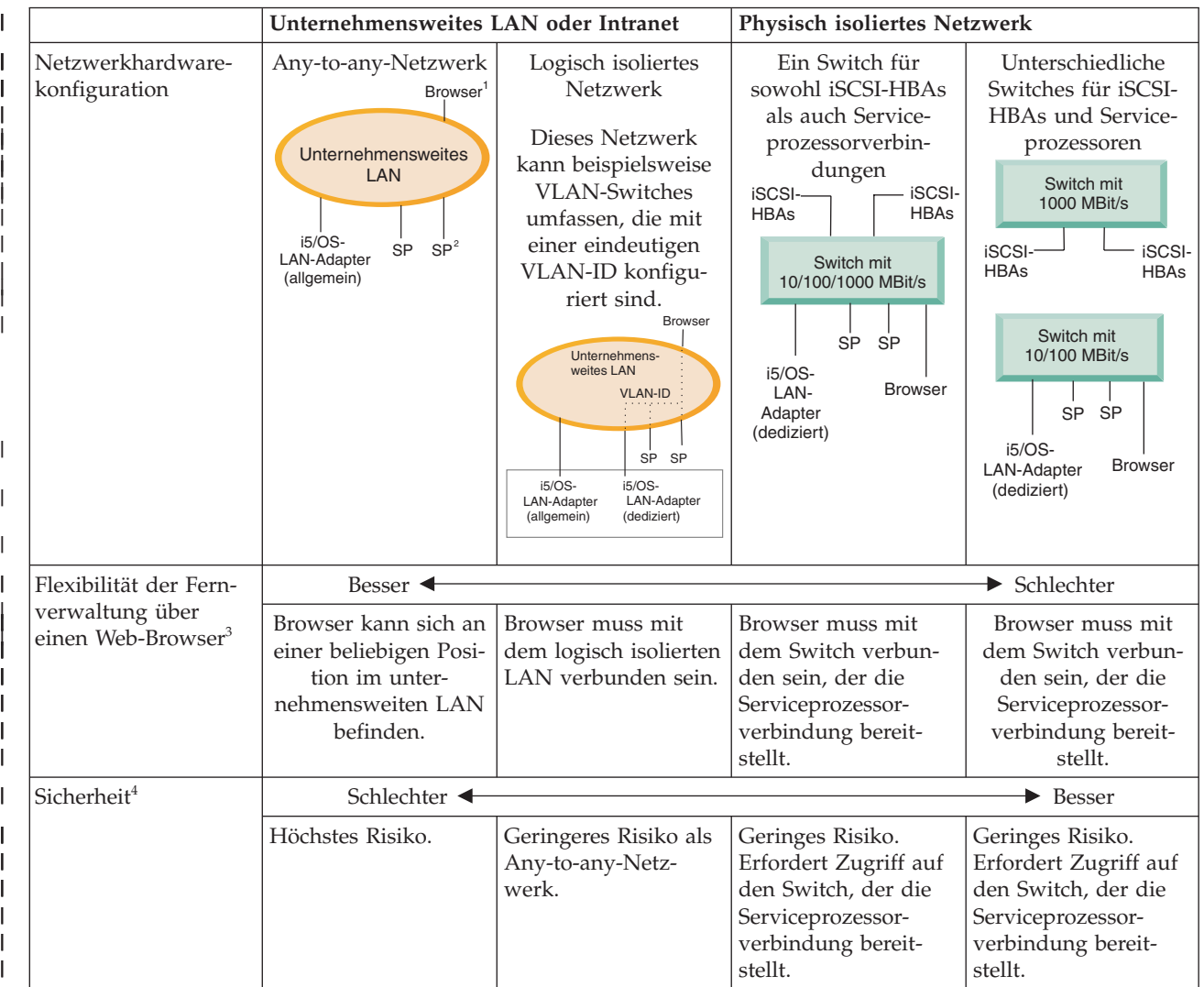

#### *Tabelle 9. Verbindungsmethoden (Forts.)*

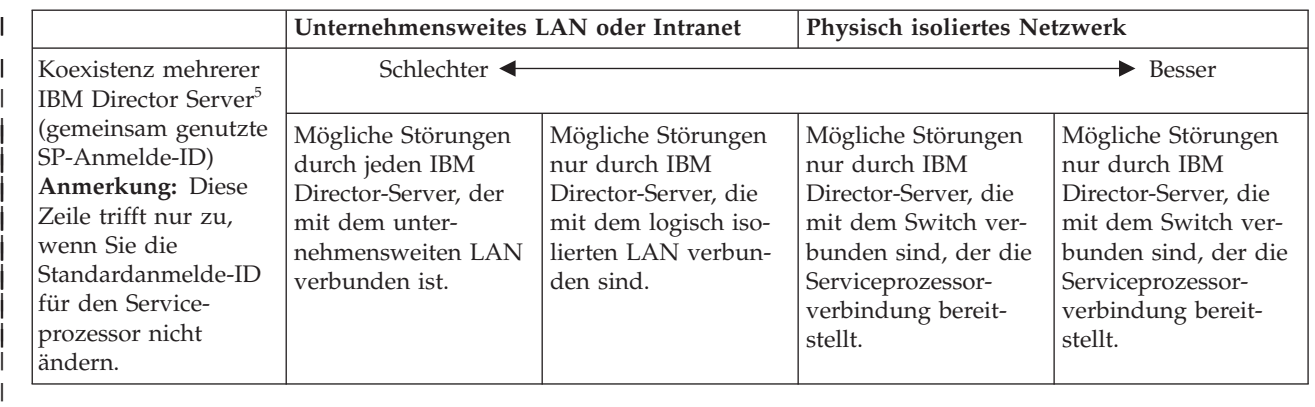

#### **Anmerkung:**

<span id="page-90-0"></span>|

| | | | | | | | | | | | | | | | | | | |

- 1. *Browser* ist ein Web-Browser, der für die Fernverwaltung verwendet wird.
- 2. *SP* ist ein Serviceprozessor eines System x-RSA II oder BladeCenter-Managementmoduls.
- 3. Die Managementschnittstelle des Web-Browsers wird von dem BladeCenter-Managementmodul und dem System x-RSA II unterstützt. Diese Schnittstelle ist nicht für ein System x-Modell verfügbar, das nur mit einem BMC-Serviceprozessor ausgestattet ist.
- 4. Betrachten Sie beispielsweise die Möglichkeit eines LAN-Snifferangriffs, durch den das Kennwort eines Serviceprozessors ausgespäht werden soll.
- 5. Wenn Ihr Unternehmen über mehrere IBM Director Server verfügt:
	- Wenn Sie die Standardanmelde-ID des Serviceprozessors wie unter ["Anmelde-ID](#page-77-0) und Kennwort für den [Serviceprozessor](#page-77-0) auswählen" auf Seite 68 empfohlen ändern, dürften keine Störungen durch andere IBM Director-Server auftreten, und diese Zeile betrifft Sie nicht.
- Wenn Sie nicht die Standardanmelde-ID des Serviceprozessors wie unter ["Anmel](#page-77-0)de-ID und Kennwort für den [Serviceprozessor](#page-77-0) auswählen" auf Seite 68 empfohlen ändern, sehen Sie in dieser Zeile, welche IBM Director-Server möglicherweise verhindern, dass der erforderliche i5/OS IBM Director Server auf einen Serviceprozessor (insbesondere ein Managementmodul) zugreifen kann.

#### **Arbeitsblätter für die iSCSI-Netzwerkplanung** |

Verwenden Sie diese Arbeitsblätter, um die Parameter aufzuzeichnen, die Sie für die Installation des integrierten Servers verwenden. | |

#### **Arbeitsblatt für das i5/OS-Konfigurationsobjekt für Serviceprozessor:** |

Zeichnen Sie in diesem Arbeitsblatt die Werte für das i5/OS-Konfigurationsobjekt für Serviceprozessor auf. | |

Mit diesen Informationen wird die Kommunikation zwischen dem i5/OS-Betriebssystem und dem Blade-|

Center- oder System x-Serviceprozessor konfiguriert. Sie werden nicht für den System i-Serviceprozessor | verwendet. |

*Tabelle 10. Werte für das i5/OS-Konfigurationsobjekt für Serviceprozessor* |

| Element         | Elementbeschreibung | Wert |                   |
|-----------------|---------------------|------|-------------------|
|                 | Allgemein:          |      |                   |
| SP <sub>1</sub> | Name $1,2,3$        |      | 1 Neu □ Vorhanden |

<span id="page-91-0"></span>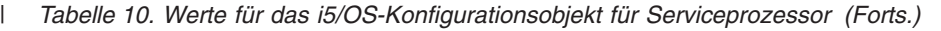

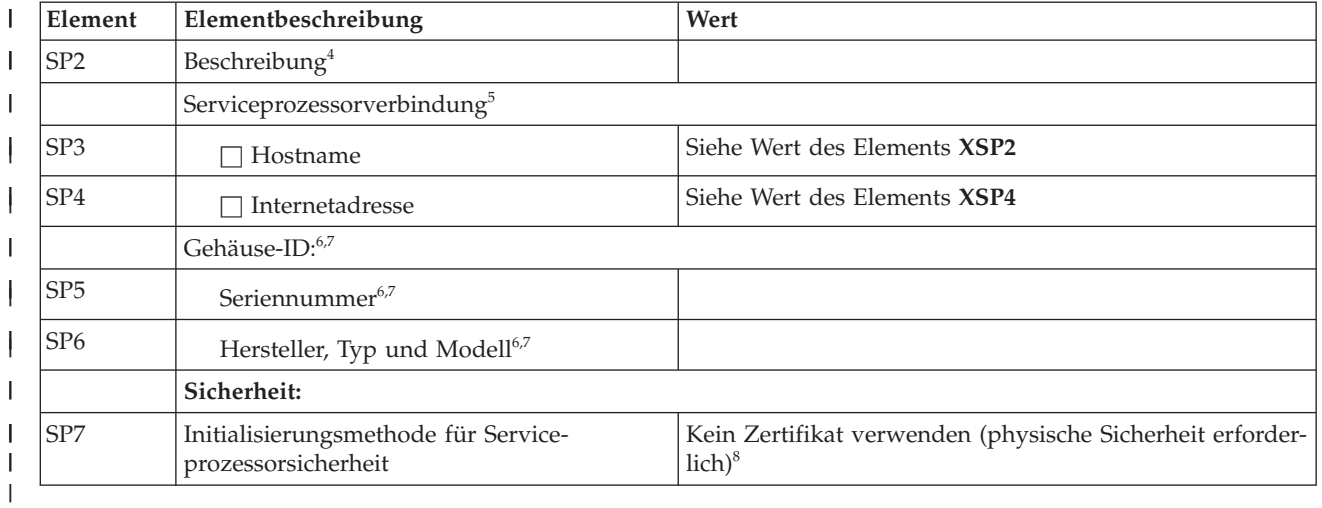

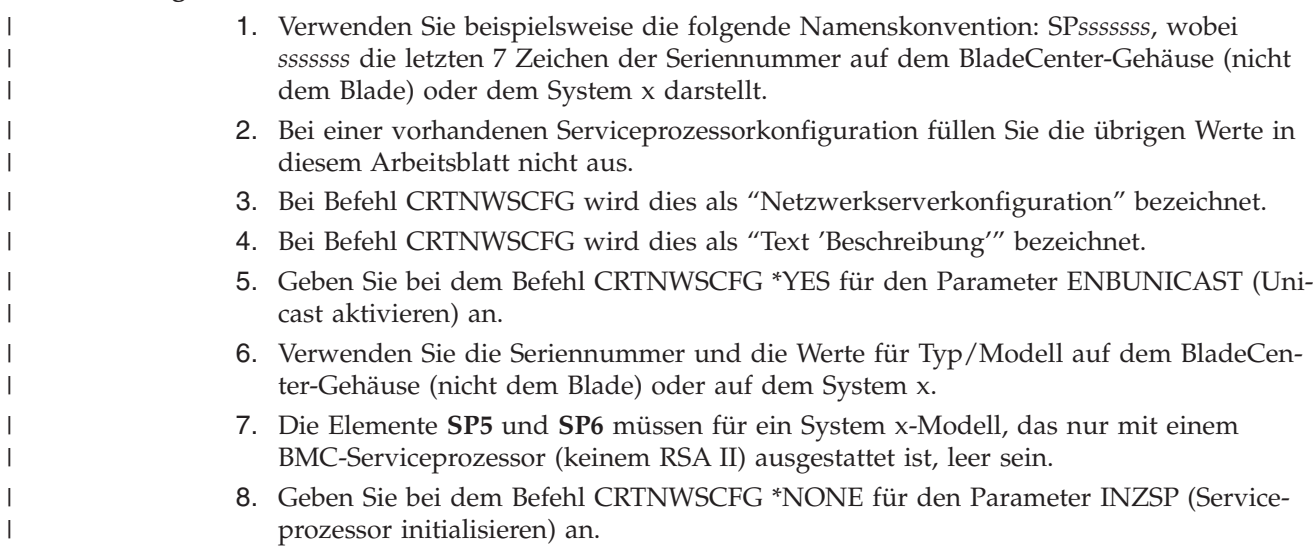

### **Arbeitsblatt für den BladeCenter- oder System x-Serviceprozessor:** |

Planen Sie mit diesem Arbeitsblatt die Werte für den BladeCenter- oder System x-Serviceprozessor. |

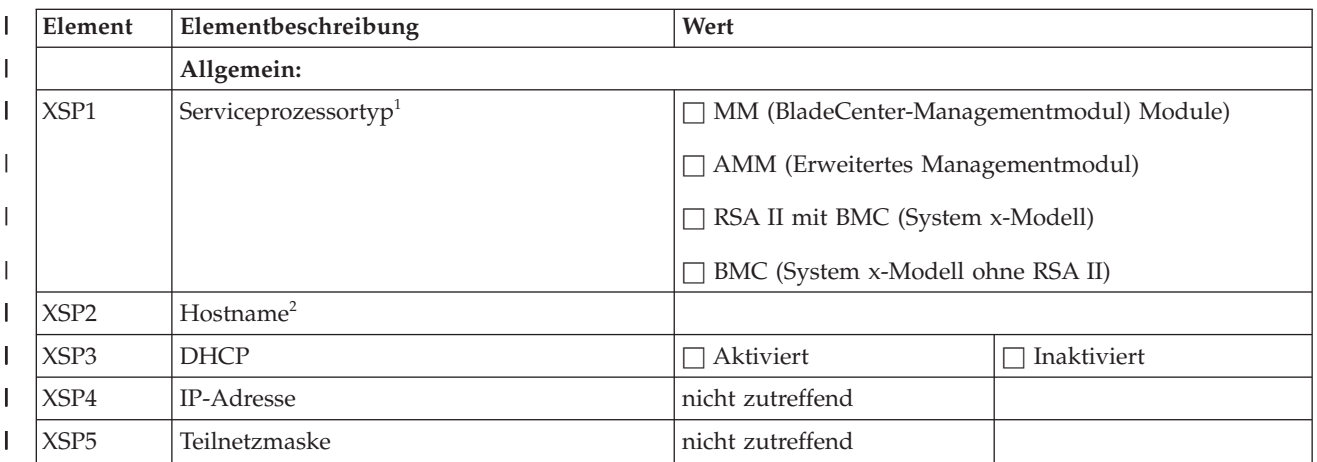

*Tabelle 11. Parameter für den System x- oder BladeCenter-Serviceprozessor* |

**<sup>82</sup>** System i: Integration von System i mit BladeCenter und System x: System x- und Blade-Systeme mit iSCSI-Anschluss

| Element | Elementbeschreibung                                                                                                    | Wert             |  |
|---------|----------------------------------------------------------------------------------------------------|------------------|--|
| XSP6    | Gatewayadresse                                                                                                    | nicht zutreffend |  |
|         | Anmeldedaten, die i5/OS IBM Director Server verwendet, um eine Verbindung zum Serviceprozessor<br>herzustellen:        |                  |  |
| XSP7    | Anmelde- $ID^{3,4}$                                                                                                    |                  |  |
| XSP8    | Kennwort                                                                                                    |                  |  |
|         | Anmeldedaten, die die Administratoren verwenden, um eine Verbindung zum Serviceprozessor herzu-<br>stellen (optional): |                  |  |
| XSP9    | Anmelde- $ID^3$                                                                                                    |                  |  |
| XSP10   | Kennwort                                                                                                    |                  |  |
|         |                                                                                                    |                  |  |

<span id="page-92-0"></span>*Tabelle 11. Parameter für den System x- oder BladeCenter-Serviceprozessor (Forts.)* |

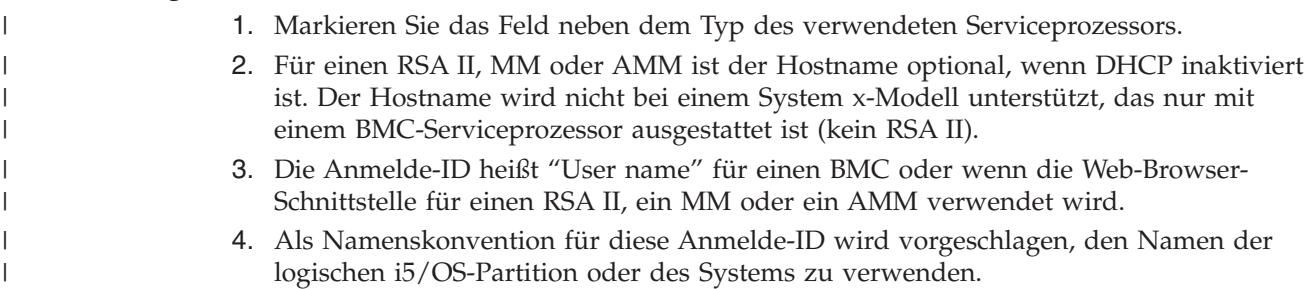

### **Arbeitsblatt für das i5/OS-Konfigurationsobjekt für fernes System:** |

Wählen Sie mit diesem Arbeitsblatt die Parameter aus, die Sie zum Erstellen des Konfigurationsobjekts | für fernes System für den integrierten Server verwenden. |

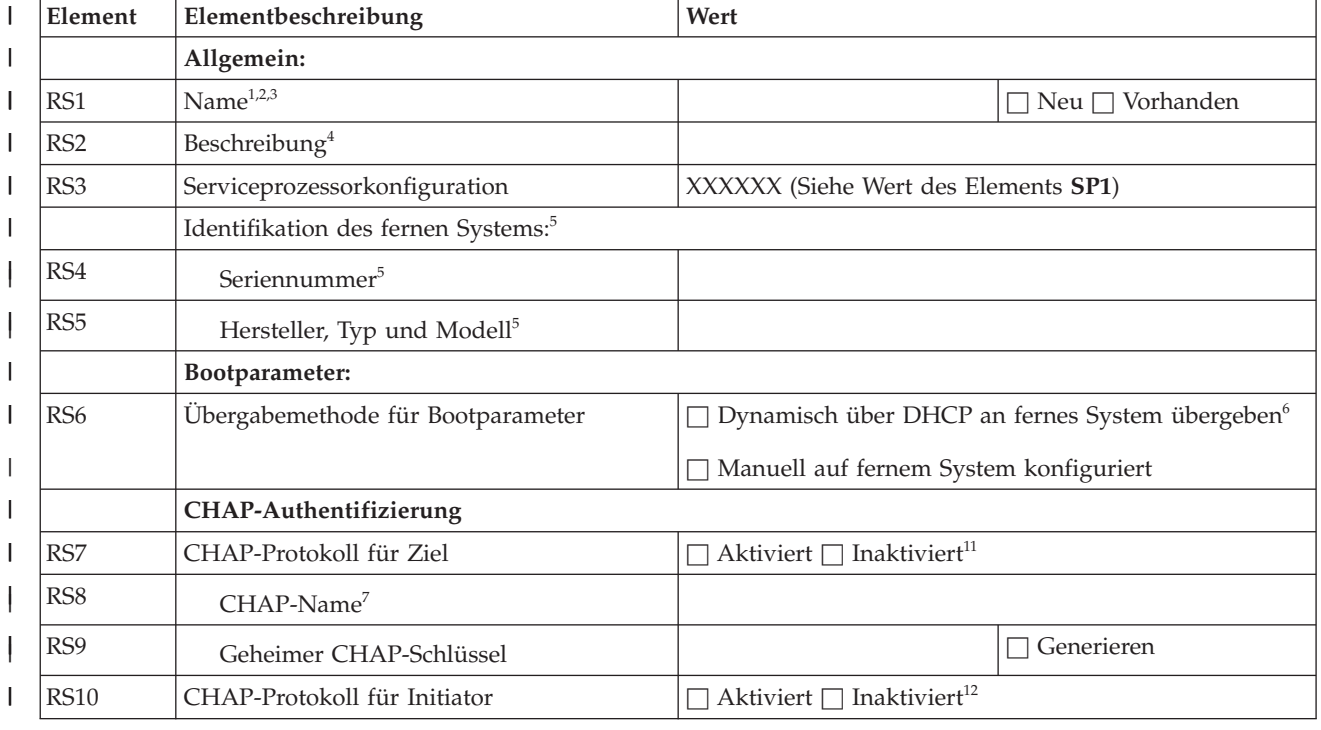

*Tabelle 12. Parameter für das i5/OS-Konfigurationsobjekt für fernes System* |

| Element     | Elementbeschreibung                  | Wert                            |                                   |  |
|-------------|--------------------------------------|---------------------------------|-----------------------------------|--|
| <b>RS11</b> | CHAP-Name <sup>7</sup>               |                                 |                                   |  |
| <b>RS12</b> | Geheimer CHAP-Schlüssel <sup>8</sup> |                                 | Generieren                        |  |
|             | Ferne Schnittstellen:                | Schnittstelle (Anschluss) 1     | Schnittstelle (Anschluss) 2       |  |
|             | Ferne SCSI-Schnittstelle:            |                                 |                                   |  |
| <b>RS13</b> | Adapteradresse <sup>9</sup>          | 00 C0 DD $\_\_\_\_\_\_\_\$ ODER | 00 C0 DD $\_\_\_\_\_\_\_\_\$ ODER |  |
|             |                                      | 00 0D 60 $\_\_$ $\_\_$          | 00 0D 60 $\_\_$                   |  |
| <b>RS14</b> | Internetadresse                      |                                 |                                   |  |
| <b>RS15</b> | Teilnetzmaske                        |                                 |                                   |  |
| <b>RS16</b> | Gatewayadresse                       | (Leer lassen)                   | (Leer lassen)                     |  |
|             | Ferne LAN-Schnittstelle:             |                                 |                                   |  |
| <b>RS17</b> | Adapteradresse <sup>10</sup>         | 00 C0 DD $\_\_\_\_\_\_\_\$ ODER | 00 C0 DD $\_\_\_\_\_\_\_\_\$ ODER |  |
|             |                                      | 00 0D 60 $\_\_$                 | 00 0D 60 $\_\_$                   |  |
| <b>RS18</b> | Internetadresse                      |                                 |                                   |  |
| <b>RS19</b> | Teilnetzmaske                        |                                 |                                   |  |
| <b>RS20</b> | Gatewayadresse                       | (Leer lassen)                   | (Leer lassen)                     |  |
|             |                                      |                                 |                                   |  |

*Tabelle 12. Parameter für das i5/OS-Konfigurationsobjekt für fernes System (Forts.)* |

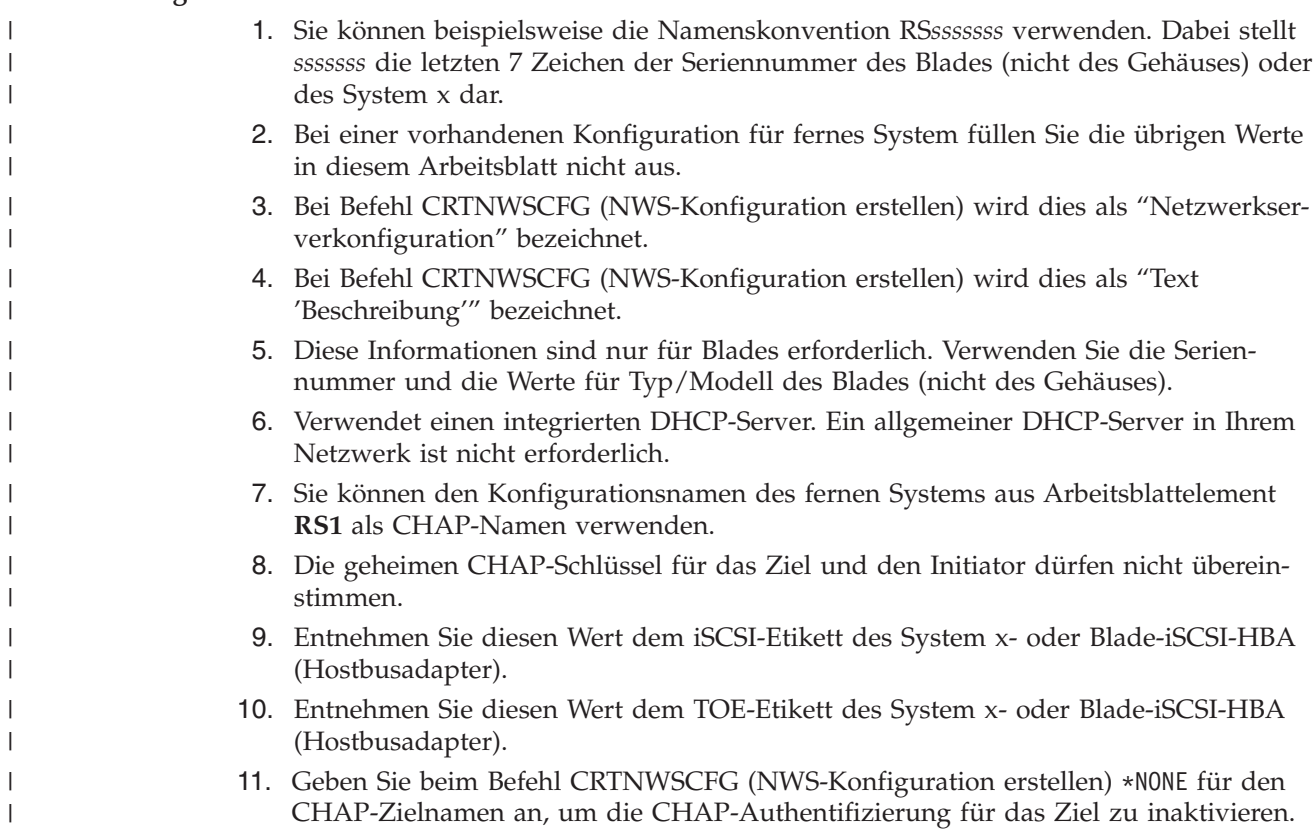

12. Geben Sie beim Befehl CRTNWSCFG (NWS-Konfiguration erstellen) \*NONE für den CHAP-Initiatornamen (INRCHAPAUT) an, um die bidirektionale CHAP-Authentifizierung zu inaktivieren. |  $\vert$ |

### **Arbeitsblatt für Fast!UTIL (STRG-Q):** |

Wählen Sie die Parameter aus, die Sie zur Konfiguration des Ziel-iSCSI-HBA (Hostbusadapters) in der | System x- oder Blade-Hardware verwenden. |

Welche Werte Sie in dieses Arbeitsblatt eintragen müssen, können Sie den Spalten 'Dynamisch' und | | 'Manuell' entnehmen: 'E'=Erforderlich, 'O'=Optional und 'nicht zutreffend'.

*Tabelle 13. Parameter für das iSCSI-HBA-Konfigurationsdienstprogramm* |

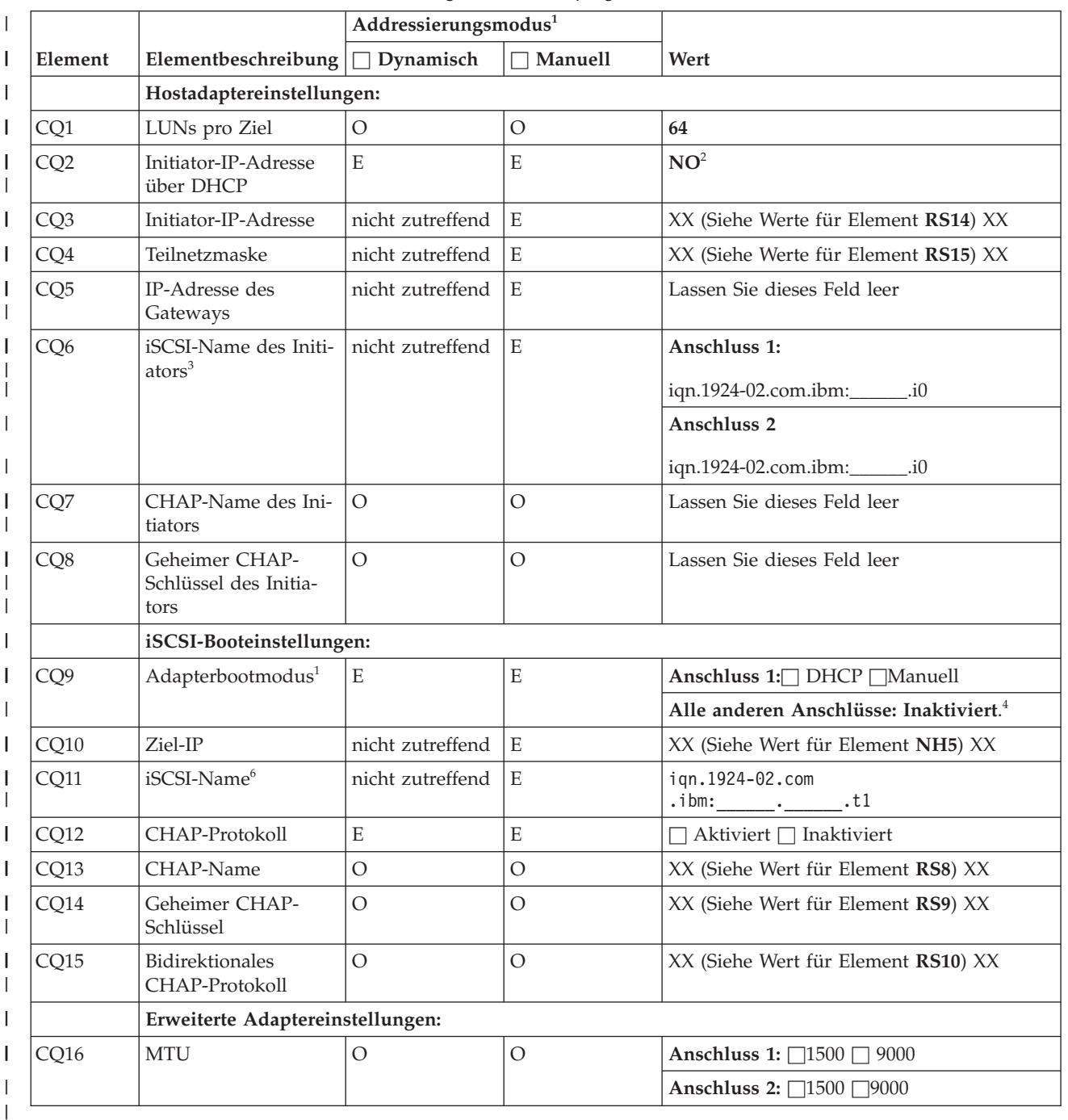

<span id="page-95-0"></span>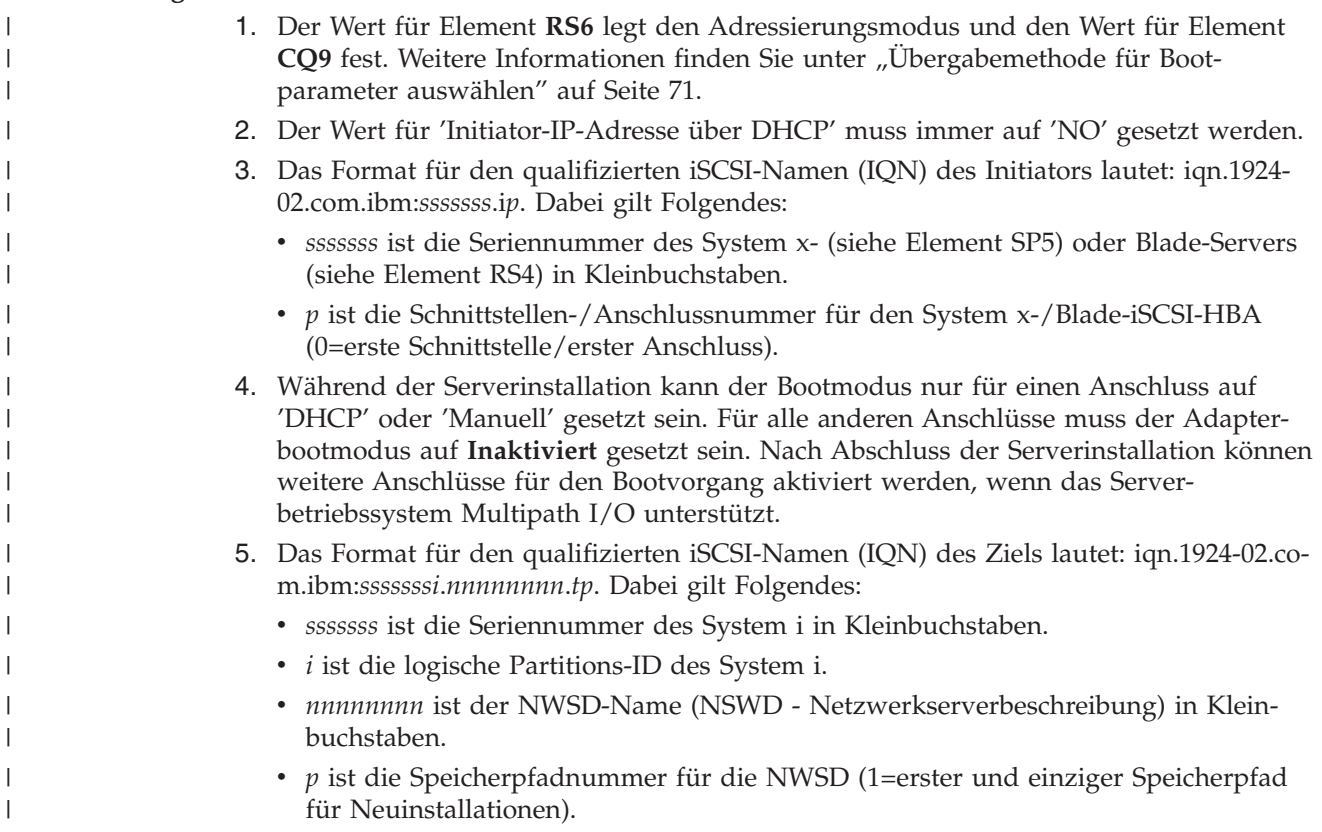

## **Arbeitsblatt für das i5/OS-NWSH-Objekt:** |

Planen Sie mit diesem Arbeitsblatt die Parameter, die Sie zur Erstellung des NWSH-Objekts (NWSH - NWS-Hostadapter) verwenden. | |

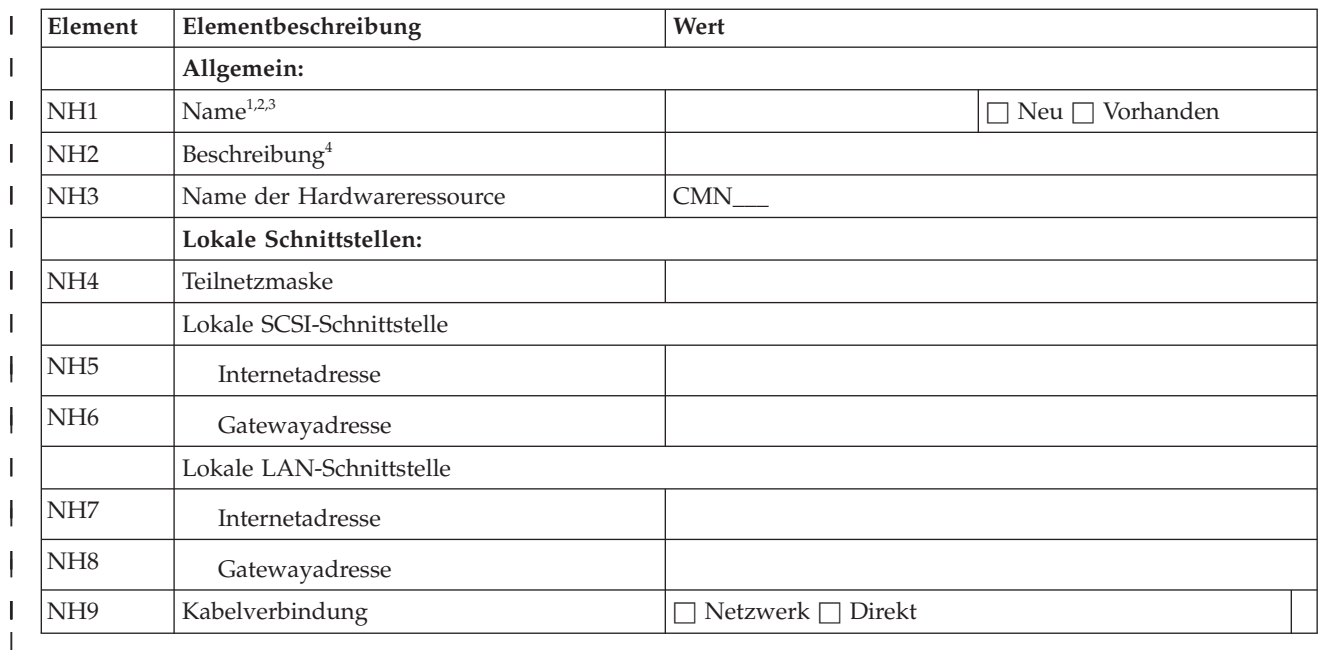

*Tabelle 14. Parameter für das NWSH-Objekt* |

#### **Anmerkungen:** |

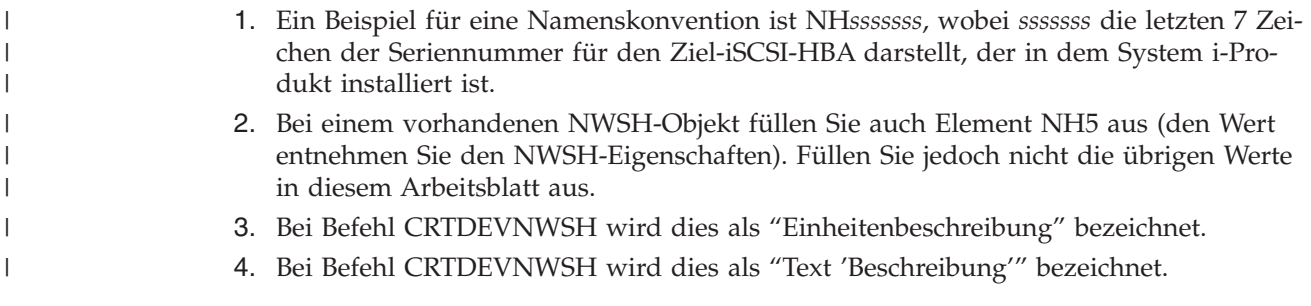

## **Arbeitsblatt für das i5/OS-Konfigurationsobjekt für Verbindungssicherheit:** |

Zeichnen Sie in diesem Arbeitsblatt die Parameter für das Konfigurationsobjekt für die Netzwerk-| sicherheit auf. |

*Tabelle 15. Werte für das i5/OS-Konfigurationsobjekt für Verbindungssicherheit* |

| Element | Elementbeschreibung       | Wert |                                |
|---------|---------------------------|------|--------------------------------|
|         | Allgemein:                |      |                                |
|         | Name $1,2,3$              |      | <sup>1</sup> □ Neu □ Vorhanden |
| CS2     | Beschreibung <sup>4</sup> |      |                                |

## **Anmerkungen:** |

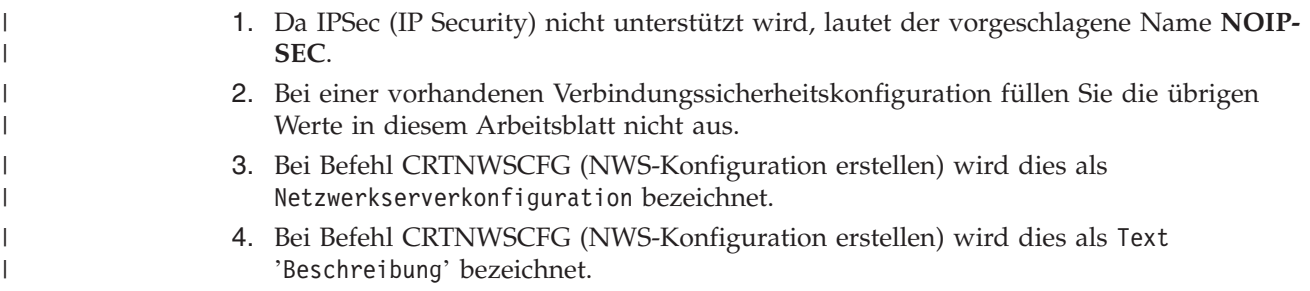

# **Betriebssystem des integrierten Servers planen** |

Im Folgenden wird die Planung der Konfiguration des Betriebssystems für den integrierten Server beschrieben.

# **Installationsbefehle planen**

Die folgenden Informationen helfen bei der Auswahl von Parametern für die Befehle INSWNTSVR (Windows-Server installieren) bzw. INSLNXSVR (Linux Server installieren) bei der Installation des Betriebssystems für einen integrierten Server.

# **Hinweise für alle Typen von integrierten Servern**

- v Verwenden Sie eine bereits bestehende Serviceprozessorkonfiguration. Verwenden Sie den Namen aus Eintrag SP1 im "Arbeitsblatt für das [i5/OS-Konfigurationsobjekt](#page-90-0) für Serviceprozessor" auf Seite 81.
- v Geben Sie für die Methode zur Initialisierung der Serviceprozessorsicherheit \*NONE an, da die Serviceprozessorkonfiguration bereits in einem früheren Schritt synchronisiert wurde.
- v Geben Sie an, dass Sie eine bereits bestehende Konfiguration eines fernen Systems verwenden möchten. Verwenden Sie den Namen aus Eintrag RS1 im "Arbeitsblatt für das [i5/OS-Konfigurationsobjekt](#page-92-0) für fernes [System"](#page-92-0) auf Seite 83.
- v Geben Sie an, dass Sie eine bereits bestehende Verbindungssicherheitskonfiguration verwenden möchten. Verwenden Sie den Namen aus Eintrag CS1 im "Arbeitsblatt für das i5/OS-Konfigurationsobjekt für Verbindungssicherheit".

v Verwenden Sie sowohl für den Speicherpfad als auch für das virtuelle PTP-Ethernet-LAN den NWSHostadapternamen aus Eintrag NH1 im "Arbeitsblatt für das [i5/OS-NWSH-Objekt"](#page-95-0) auf Seite 86.

## **Hinweise für die Installation des Microsoft Windows-Betriebssystems**

- v Geben Sie den vollständigen (\*FULL) Installationstyp an.
- v Bei der Installation von Windows Server 2003 ist das Quellenverzeichnis die Speicherposition der optischen System i-Einheit bzw. das IFS-Verzeichnis, das die Windows-Installationsdatenträgerdateien ent-hält, die Sie im Schritt zum Abrufen der Betriebssysteminstallationsdatenträger unter ["Installations](#page-62-0)übersicht für integrierte Server mit [iSCSI-Anschluss"](#page-62-0) auf Seite 53 angefordert haben.

# **Sprache für Betriebssysteminstallation des integrierten Servers auswählen**

Sie können die Sprache auswählen, die von Integrated Server Support für den integrierten Server verwendet wird.

In den meisten Umgebungen sollte der integrierte Server dieselbe Sprache wie i5/OS verwenden. Weitere Informationen über unterstützte Sprachenversionen finden Sie unter Windows-Server installieren (INS-WNTSVR) für integrierte Windows-Server oder unter Linux Server installieren (INSLNXSVR) für integrierte Linux- oder VMware-Server.

# **Voraussetzungen für die Installation eines integrierten Servers mit iSC-SI-Anschluss**

Bevor mit der Installation des integrierten Servers begonnen wird, müssen Software, Hardware und Dokumentation vorhanden sein.

# **Erforderliche Dokumentation für die Installation eines integrierten Servers mit iSCSI-Anschluss**

Für die Installation des integrierten Servers sollten Sie folgende Dokumentation zur Verfügung haben.

- Webseite iSCSI [install](http://www.ibm.com/systems/i/bladecenter/iscsi/readme/) read me first web page (www.ibm.com/systems/i/bladecenter/iscsi/ readme/).
- Themensammlung: Integration von System i mit BladeCenter und System x

Informationen zum Drucken einer PDF-Version finden Sie unter Integration von System i mit Blade-

Center und System x: System x mit iSCSI-Anschluss und Blade-Systeme

iSCSI-Netzwerk Planungshandbuch

Informationen zum Drucken einer PDF-Version finden Sie unter "iSCSI-Netzwerk [Planungshandbuch"](#page-72-0) auf [Seite](#page-72-0) 63 bzw. Integration von System i mit BladeCenter und System x: iSCSI-Netzwerk Planungs-

handbuch .

• Themensammlung zu PCI-Adaptern im IBM Systems Hardware Information Center

Diese Themensammlung enthält Informationen zur Installation des iSCSI-HBA im System i-Produkt.

- v Die Themensammlung zum Installieren von IBM Director Server unter i5/OS im IBM Systems Software Information Center
- v Dokumentation zur Hardwarekonfiguration für BladeCenter bzw. System x. Diese Dokumentation wird in der Regel als Hardcopy mit dem jeweiligen BladeCenter- bzw. System x-Modell geliefert. Die genauen Titel und Inhalte der Dokumente richten sich nach der jeweiligen BladeCenter- bzw. System x-Hardware.

# **Überblick über Konzepte für integrierte Server**

Lesen Sie vor Beginn der Installation die Informationen unter ["Konzepte](#page-12-0) für integrierte Server mit [iSCSI-Anschluss"](#page-12-0) auf Seite 3.

# <span id="page-98-0"></span>**Firmware-Updates herunterladen**

Führen Sie die folgenden Tasks aus, um Updates für die Hardware des integrierten Servers herunterzuladen und zu sichern. Sie müssen sowohl die iSCSI-HBA-Firmware als auch die System x- bzw- Blade-Firmware aktualisieren.

# **Firmware-Updates für System x-Hardware herunterladen**

Bevor Sie mit dem Installieren des integrierten Servers beginnen können, müssen Sie die Firmware-Updates für das System x-Produkt herunterladen.

Sie benötigen Zugriff auf einen Web-Browser.

Die BIOS-Firmware-Updates liegen möglicherweise in mehreren Formaten vor, mit denen unterschiedliche bootfähige Datenträger erstellt werden können:

- .exe-Datei(en): Zum Erstellen einer bootfähigen Updatediskette.
- .img-Datei(en): Zum Erstellen einer bootfähigen Updatediskette.
- v .iso-Datei: Zum Erstellen einer bootfähigen Update-CD.

Führen Sie die folgenden Schritte aus, um die System-BIOS-Updates herunterzuladen:

- 1. Rufen Sie die Webseite [BladeCenter](http://www.ibm.com/systems/i/systemx/iscsi/servermodels/) and System x models supported with iSCSI  $\ddot{\bullet}$  (www.ibm.com/ systems/i/systemx/iscsi/servermodels/) auf.
- 2. Suchen Sie in der Tabelle das entsprechende System x mit Typ und Modell.
- 3. Klicken Sie auf den Link **Download firmware**. Daraufhin wird für den ausgewählten Server die Seite *Software and device drivers* angezeigt.
- 4. Suchen Sie, falls erforderlich, für die entsprechende Hardware die Überschrift bzw. Tabellenspalte **BIOS**, und wählen Sie den Link für **Flash BIOS Update (DOS Version)** oder **Flash BIOS Update (Diskette image)** aus. Wählen Sie keine Betriebssystem-Updateversionen aus, da dieses Update vor der Installation des Betriebssystems durchgeführt wird.
- 5. Klicken Sie auf den Link für die README-Textdatei, und drucken Sie die Datei aus, damit Sie während des Updatevorgangs die Anweisungen verfolgen können.
- 6. Navigieren Sie im Browser eine Seite zurück.
- 7. Klicken Sie auf der Seite für das BIOS-Update auf den Link zum Herunterladen der gewünschten Updateversion.
- 8. Erstellen Sie den gewünschten Updatedatenträger, indem Sie, entsprechend dem jeweiligen Dateityp, eine der folgenden Methoden verwenden:
	- v .exe-Datei(en): Führen Sie diese Dateien auf dem für das Herunterladen verwendeten Computer aus, und befolgen Sie die Anweisungen zum Erstellen einer bootfähigen Updatediskette.
	- v .img-Datei(en): Verwenden Sie ein Dienstprogramm zum Speichern von Image auf Platte, wie beispielsweise EMT4W32, um mit dieser Datei eine bootfähige Updatediskette zu erstellen.
	- liso-Datei: Verwenden Sie ein Dienstprogramm zum Brennen von CDs, um eine bootfähige Update-CD zu erstellen.
- 9. Navigieren Sie im Browser eine Seite zurück, um zur Seite *Software and device drivers* zurückzukehren.

#### **BIOS-Updates für System x-Hardware herunterladen:**

Bevor Sie mit der Installation des integrierten Servers beginnen können, müssen Sie Updates für das System x-System-BIOS und den iSCSI-HBA (Host Bus Adapter) herunterladen.

Die folgende Prozedur wird auf einem Computer mit einem üblichen Web-Browser durchgeführt. Dabei wird die folgende Website aufgerufen: [http://www.ibm.com/systems/i/systemx/iscsi/servermodels/.](http://www.ibm.com/systems/i/systemx/iscsi/servermodels/)

<span id="page-99-0"></span>Suchen Sie in der Tabelle mit iSCSI-unterstützten Modellen Typ und Modell für das betreffende System x-System. Klicken Sie auf den Link **Download firmware**. Daraufhin wird die Seite *Software and device drivers* für den ausgewählten Server angezeigt.

Die BIOS-Firmware-Updates sind möglicherweise in verschiedenen Formaten verfügbar, mit denen unterschiedliche bootfähige Datenträger erstellt werden können:

- v .exe-Datei(en): Zum Erstellen einer bootfähigen Updatediskette.
- .img-Datei(en): Zum Erstellen einer bootfähigen Updatediskette.
- v .iso-Datei: Zum Erstellen einer bootfähigen Update-CD.

Führen Sie die folgenden Schritte aus, um die System-BIOS-Updates herunterzuladen:

- 1. Suchen Sie, falls erforderlich, für die entsprechende Hardware die Überschrift bzw. Tabellenspalte **BIOS**, und wählen Sie den Link für **Flash BIOS Update (DOS Version)** oder **Flash BIOS Update (Diskette image)** aus. Wählen Sie keine Betriebssystem-Updateversionen aus, da dieses Update vor der Installation des Betriebssystems durchgeführt wird.
- 2. Klicken Sie auf den Link für die README-Textdatei, und drucken Sie die Datei aus, damit Sie während des Updatevorgangs die Anweisungen verfolgen können.
- 3. Navigieren Sie im Browser eine Seite zurück.
- 4. Klicken Sie auf der Seite für das BIOS-Update auf den Link zum Herunterladen der gewünschten Updateversion.
- 5. Erstellen Sie den gewünschten Updatedatenträger, indem Sie, entsprechend dem jeweiligen Dateityp, eine der folgenden Methoden verwenden:
	- v .exe-Datei(en): Führen Sie diese Dateien auf dem für das Herunterladen verwendeten Computer aus, und befolgen Sie die Anweisungen zum Erstellen einer bootfähigen Updatediskette.
	- v .img-Datei(en): Verwenden Sie ein Dienstprogramm zum Speichern von Image auf Platte, wie beispielsweise EMT4W32, um mit dieser Datei eine bootfähige Updatediskette zu erstellen.
	- v .iso-Datei: Verwenden Sie ein Dienstprogramm zum Brennen von CDs, um eine bootfähige Update-CD zu erstellen.
- 6. Navigieren Sie im Browser eine Seite zurück, um zur Seite *Software and drivers* zurückzukehren.

## **Updates für BMC-Serviceprozessor (Baseboard Management Controller) herunterladen:**

Vor dem Installieren des integrierten Servers müssen Sie die folgenden Schritte zum Herunterladen von Updates für den BMC-Serviceprozessor durchführen.

Die folgende Prozedur wird auf einem Computer mit einem üblichen Web-Browser durchgeführt. Dabei wird die folgende Website aufgerufen: [http://www.ibm.com/systems/i/systemx/iscsi/servermodels/.](http://www.ibm.com/systems/i/systemx/iscsi/servermodels/) Zuerst müssen Sie den xSeries-Server mit Typ und Modell in der Tabelle ″xSeries models supported with iSCSI″ lokalisieren. Klicken Sie auf den Link **Download firmware**. Daraufhin wird die Seite *Software and device drivers* für den ausgewählten Server angezeigt.

Der BMC (Baseboard Management Controller) muss für alle xSeries-Server aktualisiert werden, auch für die Server, auf denen RSA II (Remote Supervisor Adapter II) installiert ist. Verwenden Sie zum Durchführen dieser Task die in diesem Abschnitt beschriebene Prozedur.

Die Firmware-Updates für den Baseboard Management Controller sind möglicherweise in verschiedenen Formaten verfügbar, mit denen unterschiedliche bootfähige Datenträger erstellt werden können:

- v .exe-Datei(en): Zum Erstellen einer bootfähigen Updatediskette.
- .img-Datei(en): Zum Erstellen einer bootfähigen Updatediskette.
- v .iso-Datei: Zum Erstellen einer bootfähigen Update-CD.

<span id="page-100-0"></span>1. Suchen Sie die Überschrift **BMC**. Ist keine Überschrift **BMC** vorhanden, suchen Sie nach der Überschrift **Advanced Systems Management**. Wählen Sie in der entsprechenden Hardwarespalte den Link für **Baseboard Management Controller Update** aus.

**Anmerkung:** Wählen Sie keine Betriebssystem-Updateversionen aus, da dieses Update vor der Installation des Betriebssystems durchgeführt wird.

- 2. Klicken Sie auf der nächsten Seite auf den Link für die README-Textdatei, und drucken Sie die Datei aus, damit Sie während des Updatevorgangs die Anweisungen verfolgen können.
- 3. Navigieren Sie im Browser eine Seite zurück.
- 4. Klicken Sie auf der Seite für das Baseboard Management Controller-Update auf den Link zum Herunterladen der gewünschten Updateversion. Für eine Updateversion können mehrere Links vorhanden sein.
- 5. Erstellen Sie den gewünschten Updatedatenträger, indem Sie, entsprechend dem jeweiligen Dateityp, eine der folgenden Methoden verwenden:
	- v .exe-Datei(en): Führen Sie diese Dateien auf dem für das Herunterladen verwendeten Computer aus, und befolgen Sie die Anweisungen zum Erstellen einer bootfähigen Updatediskette.
	- v .img-Datei(en): Verwenden Sie ein Dienstprogramm zum Speichern von Image auf Platte, wie beispielsweise EMT4W32, um mit dieser Datei eine bootfähige Updatediskette zu erstellen.
	- iso-Datei: Verwenden Sie ein Dienstprogramm zum Brennen von CDs, um eine bootfähige Update-CD zu erstellen.
- 6. Navigieren Sie im Browser eine Seite zurück, um zur Seite *Software and device drivers* zurückzukehren.

### **Updates für RSA II-Serviceprozessoren herunterladen:**

Updates für einen RSA II-Serviceprozessor sollten vor Beginn der Installation des integrierten Servers heruntergeladen werden.

Das RSA II-Firmware-Update befindet sich in einer ZIP-Datei.

Die folgende Prozedur wird auf einem Computer mit einem üblichen Web-Browser durchgeführt. Dabei wird die folgende Website aufgerufen: [http://www.ibm.com/systems/i/systemx/iscsi/servermodels/.](http://www.ibm.com/systems/i/systemx/iscsi/servermodels/) Suchen Sie in der Tabelle mit iSCSI-unterstützten System x-Modellen Typ und Modell für den betreffende System x-Server. Klicken Sie auf den Link **Download firmware**. Daraufhin wird die Seite *Software and device drivers* für den ausgewählten Server angezeigt.

Führen Sie die folgenden Schritte aus, um das RSA II-Firmware-Update herunterzuladen:

1. Suchen Sie die Überschrift **Remote Supervisor Adapter II**. Wählen Sie den Link aus, der keinem Betriebssystem zugeordnet ist. Sie müssen das Update durchführen, bevor ein Betriebssystem auf dem Server installiert wird.

**Anmerkung:** Ist ein DOS-Update aufgelistet, wählen Sie diesen Link aus.

- 2. Klicken Sie auf der Seite **firmware update** auf den Link für die README-Textdatei, und drucken Sie die Datei aus, damit Sie während des Updatevorgangs die Anweisungen verfolgen können.
- 3. Klicken Sie im Browser auf Zurück, um zur Seite **firmware update** zurückzukehren.
- 4. Klicken Sie auf den Link für die ZIP-Datei mit den Firmware-Updates, um die Datei herunterzuladen. Mit dieser Datei können Sie die RSA II-Firmware aktualisieren.

# **Updates für den Blade-Server und das BladeCenter-Chassis herunterladen**

Führen Sie die folgenden Tasks aus, um Updates herunterzuladen und zu sichern.

Die folgende Prozedur wird auf einem Computer mit einem üblichen Web-Browser auf der Webseite [Bla-](http://www.ibm.com/systems/i/systemx/iscsi/servermodels/)

deCenter and System x models [supported](http://www.ibm.com/systems/i/systemx/iscsi/servermodels/) with iSCSI (www.ibm.com/systems/i/bladecenter/iscsi/ servermodels/) durchgeführt. Zunächst müssen Sie den betreffenden Blade-Server mit Typ und Modell in der BladeCenter-Tabelle ″Blade models supported with iSCSI″ lokalisieren. Klicken Sie auf den Link **Download firmware**. Daraufhin wird die Seite ″Software and device drivers″ für den ausgewählten Blade-Server angezeigt.

Die Firmware-Updates für BIOS und BMC (Baseboard Management Controller) sind möglicherweise in verschiedenen Formaten verfügbar, mit denen unterschiedliche bootfähige Datenträger erstellt werden können.

- v .exe-Datei(en): Zum Erstellen einer bootfähigen Updatediskette.
- v .img-Datei(en): Zum Erstellen einer bootfähigen Updatediskette.
- v .iso-Datei: Zum Erstellen einer bootfähigen Update-CD.

Sonstige Firmware wird in einem einzigen Dateityp zusammengefasst.

#### **Blade-System-BIOS herunterladen:**

Hier erfahren Sie, wie die BIOS-Updates für Blade-Server lokalisiert, ausgewählt und heruntergeladen werden können.

- 1. Suchen Sie auf der nächsten Seite die Überschrift **BIOS** und die Spalte für die betreffende Hardware, falls erforderlich, und wählen sie den Link für **Flash BIOS Update (DOS Version)** bzw. **Flash BIOS Update (Diskette image)** aus. Wählen Sie keine Betriebssystem-Updateversionen aus, da dieses Update vor der Installation des Betriebssystems durchgeführt wird.
- 2. Klicken Sie auf der nächsten Seite auf den Link für die README-Textdatei, und drucken Sie die Datei aus, damit Sie während des Updatevorgangs die Anweisungen verfolgen können.
- 3. Navigieren Sie im Browser eine Seite zurück.
- 4. Klicken Sie auf der Seite für das BIOS-Update auf den Link zum Herunterladen der gewünschten Updateversion.
- 5. Führen Sie die entsprechende Aktion zum Erstellen des Updatedatenträgers durch.
	- a. .exe-Datei(en): Führen Sie diese Dateien auf dem für das Herunterladen verwendeten Computer aus, und befolgen Sie die Anweisungen zum Erstellen einer bootfähigen Updatediskette.
	- b. .img-Datei(en): Verwenden Sie ein Dienstprogramm zum Speichern von Image auf Platte, wie beispielsweise EMT4W32, um mit dieser Datei eine Updatediskette zu erstellen.
	- c. .iso-Datei: Verwenden Sie ein Dienstprogramm zum Brennen von CDs, um eine Update-CD zu erstellen.
- 6. Navigieren Sie im Browser eine Seite zurück, um zur Seite ″Software and device drivers″ zurückzukehren.

#### **BMC-Firware für Blade-Systeme herunterladen:**

Der BMC (Baseboard Management Controller) muss auch dann aktualisiert werden, wenn das BladeCenter über eine Managementmodul verfügt. Führen Sie die folgenden Schritte aus, um das Update herunterzuladen.

- 1. Suchen Sie auf der Blade-Server-Seite ″Software and device drivers″ die Überschrift ″BMC″. Ist keine Überschrift BMC vorhanden, suchen Sie die Überschrift ″Advanced Systems Management″. Wählen Sie in der entsprechenden Hardwarespalte den Link für ″Baseboard Management Controller Update″ aus (falls mehrere Spalten vorhanden sind). Wählen Sie keine Betriebssystem-Updateversionen aus, da dieses Update vor der Installation des Betriebssystems durchgeführt wird.
- 2. Klicken Sie auf der nächsten Seite auf den Link für die README-Textdatei, und drucken Sie die Datei aus, damit Sie während des Updatevorgangs die Anweisungen verfolgen können.
- 3. Navigieren Sie im Browser eine Seite zurück.
- 4. Klicken Sie auf der Seite für das BMC-Update auf den Link zum Herunterladen der gewünschten Updateversion. Für eine Updateversion können mehrere Links vorhanden sein.
- 5. Navigieren Sie im Browser zurück, bis Sie wieder auf der Seite ″Software and device drivers″ angekommen sind.
- 6. Erstellen Sie den gewünschten Updateatenträger, indem Sie, entsprechend dem jeweiligen Dateityp, eine der folgenden Methoden verwenden:
	- v .exe-Datei(en): Führen Sie diese Dateien auf dem für das Herunterladen verwendeten Computer aus, und befolgen Sie die Anweisungen zum Erstellen einer bootfähigen Updatediskette.
	- v .img-Datei(en): Verwenden Sie ein Dienstprogramm zum Speichern von Image auf Platte, wie beispielsweise EMT4W32, um mit dieser Datei eine bootfähige Updatediskette zu erstellen.
	- iso-Datei: Verwenden Sie ein Dienstprogramm zum Brennen von CDs, um eine bootfähige Update-CD zu erstellen.
- 7. Navigieren Sie im Browser zurück, bis Sie wieder auf der Seite ″Software and device drivers″ angekommen sind.

### **Firmware-Update für BladeCenter-E/A-Modul herunterladen:**

Führen Sie die folgenden Schritte aus, um Firmware-Updates für BladeCenter-E/A-Module zu lokalisieren, auszuwählen und herunterzuladen.

- 1. Suchen Sie auf der BladeCenter-Seite ″Software and device drivers″ die Überschrift **Networking**, und wählen Sie den entsprechenden Link für das im BladeCenter-Chassis installierte E/A-Modul aus.
- 2. Klicken Sie auf der Seite mit den Firmware-Updates auf den Link für die README-Textdatei, und drucken Sie die Datei aus, damit Sie während des Updatevorgangs die Anweisungen verfolgen können.
- 3. Navigieren Sie im Browser eine Seite zurück.
- 4. Klicken Sie anschließend auf den Link für das Firmware-Update, um die Datei herunterzuladen. Diese Datei wird später zum Aktualisieren der Firmware verwendet.

#### **Updates für BladeCenter-E/A-Module herunterladen:**

Hier erfahren Sie wie die Updates für die BladeCenter-E/A-Modulfirmware lokalisiert, ausgewählt und heruntergeladen werden können.

- 1. Suchen Sie auf der BladeCenter-Seite ″Software and device drivers″ die Überschrift **Networking**, und wählen Sie den entsprechenden Link für das im BladeCenter-Chassis installierte E/A-Modul aus.
- 2. Klicken Sie auf der Seite mit den Firmware-Updates auf den Link für die README-Textdatei, und drucken Sie die Datei aus, damit Sie während des Updatevorgangs die Anweisungen verfolgen können.
- 3. Navigieren Sie im Browser eine Seite zurück.
- 4. Klicken Sie anschließend auf den Link für das Firmware-Update, um die Datei herunterzuladen. Diese Datei wird später zum Aktualisieren der Firmware verwendet.

# **Firmware-Updates für iSCSI-Initiator-HBAs**

Führen Sie die folgenden Schritte aus, um Firmware-Updates für den im integrierten Server installierten HBA herunterzuladen.

Nachdem iSCSI-HBA und Betriebssystem auf dem integrierten Server (System x-Server) installiert wurden und betriebsbereit sind, werden Updates über PTFs für die Serverunterstützungsfunktion i5/OS Integrated Server Support angewendet.

**Einschränkung:** Die folgende Prozedur darf nur während der Installation des iSCSI-HBA angewendet werden. Wird sie für einen installierten und betriebsbereiten iSCSI-HBA ausgeführt, können unvorhersehbare Ergebnisse auftreten.

1. Rufen Sie über einen Web-Browser auf einem Computer den Link [BladeCenter](http://www.ibm.com/systems/i/bladecenter/iscsi/servermodels/) and System x models

[supported](http://www.ibm.com/systems/i/bladecenter/iscsi/servermodels/) with iSCSI  $\rightarrow$  (www.ibm.com/systems/i/bladecenter/iscsi/servermodels) auf.

- 2. Klicken Sie auf den Link **Download iSCSI HBA firmware**.
- 3. Klicken Sie auf der nächsten Seite auf den Link für die README-Textdatei, und und drucken Sie die Datei aus, damit Sie während des Updatevorgangs die Anweisungen verfolgen können.
- 4. Navigieren Sie im Browser eine Seite zurück.
- 5. Klicken Sie auf den Link zum Herunterladen des iSCSI-HBA-Updates. Hierbei handelt es sich um eine ″.iso″-Datei.
- 6. Erstellen Sie mit Hilfe einer CD-Brennsoftware eine CD mit diesem Update.

# **iSCSI-HBA in der System i-Hardware installieren**

Installieren Sie den iSCSI-HBA in der System i-Hardware, und vergewissern Sie sich, dass er der richtigen logischen i5/OS-Partition zugeordnet ist.

Dieser Schritt entspricht Abbildung 8 in der Animation zum ″iSCSI Installation Overview″ für [BladeCen-](http://www.ibm.com/systems/i/bladecenter/iscsi_bladecenter_install.html)

[ter](http://www.ibm.com/systems/i/bladecenter/iscsi_bladecenter_install.html)  $\blacktriangleright$  bzw. [System](http://www.ibm.com/systems/i/bladecenter/iscsi_systemx_install.html) x  $\blacktriangleright$  auf der Webseite iSCSI [install](http://www.ibm.com/systems/i/bladecenter/iscsi/readme/index.html) read me first  $\blacktriangleright$  (www.ibm.com/systems/i/ bladecenter/iscsi/readme/index.html).

Wenn neue Ziel-iSCSI-HBAs installiert werden müssen, führen Sie die im Abschnitt PCI-Adapter im IBM Systems Hardware Information Center beschriebenen Schritte aus, um die iSCSI-HBAs im System i-Modell zu installieren.

Wenn die verwendete System i-Plattform partitioniert ist, müssen Sie sicherstellen, dass die neu installierten iSCSI-HBAs der logischen i5/OS-Parition zugeordnet sind, in der das BladeCenter- bzw. System x-Modell betrieben wird.

# **iSCSI-HBA in der Hardware des integrierten Servers installieren**

Führen Sie die folgenden Tasks aus, um den iSCSI-HBA in der Hardware des integrierten Servers zu installieren und für die Datenübertragung mit dem iSCSI-HBA in der System i-Hardware zu konfigurieren.

# **System x-Firmware aktualisieren und System x-Hardware konfigurieren**

Aktualisieren Sie das BIOS für die System x-Firmware, und prüfen Sie, ob das System ordnungsgemäß für die Kommunikation im iSCSI-Netzwerk konfiguriert ist.

# **System x-BIOS aktualisieren**

Aktualisieren Sie das System x-BIOS, und konfigurieren Sie es so, dass es in einer Umgebung mit integrierten Servern verwendet werden kann.

Wenn Sie das BIOS-Update noch nicht heruntergeladen und die Readme-Datei noch nicht ausgedruckt haben, lesen Sie die Informationen in ["Firmware-Updates](#page-98-0) für System x-Hardware herunterladen" auf [Seite](#page-98-0) 89.

Lesen Sie die Readme-Datei, die Sie beim Herunterladen des BIOS-Updates ausgedruckt haben. Führen Sie das Update anhand der Anweisungen in der Readme-Datei und anhand der folgenden Schritte durch. Die Readme-Datei enthält alle relevanten Änderungen, die sich auf die folgenden Anweisungen beziehen. Treten in den Anweisungen Abweichungen auf, dann gehen Sie nach den Anweisungen in der Readme-Datei vor.

Führen Sie diese Schritte für alle System x-Produkte aus, die integriert werden sollen.

1. Schließen Sie die Netzkabel des System x-Produkts an den Versorgungsstromkreis an. Informationen hierzu finden Sie in der System x-Dokumentation.

- 2. Schalten Sie das System x-Produkt ein, und legen Sie den Datenträger mit dem Flash-BIOS-Update in das entsprechende Laufwerk ein. Informationen hierzu finden Sie in der Serverdokumentation.
- 3. Das System wird über den Datenträger gestartet und ruft ein Fenster auf, in dem Sie **1 - Update POST/BIOS** auswählen müssen.
- 4. Wählen Sie in der nächsten Anzeige ″Y″ (Ja) aus, um das aktuelle POST/BIOS-Image an die Backup-ROM-Position zu verschieben. Der aktuelle Code wird unverzüglich in die Backup-Bank kopiert.
- 5. Wählen Sie in den folgenden Eingabeaufforderungen jeweils ″N″ aus, bis **Save current flash code to disk** angezeigt wird.
- 6. Wählen Sie bei der Eingabeaufforderung zu **Save current flash code to disk** ″N″ aus.
- 7. Wählen Sie die gewünschte Sprache aus, sofern eine entsprechende Aufforderung erscheint, oder wählen Sie **Update BIOS** aus. Das Update beginnt.
- 8. Wenn das Update abgeschlossen ist, entnehmen Sie den Updatedatenträger, und schalten Sie das System x-Produkt aus. Informationen hierzu finden Sie in der System x-Dokumentation.

## **BMC-Firmware (Baseboard Management Controller) auf System x aktualisieren**

Aktualisieren Sie die BMC-Firmware (Baseboard Management Controller) für das System x.

Nehmen Sie die Readme-Datei zur Hand, die Sie zuvor beim Herunterladen der BMC-Firmware ausgedruckt haben. Wurde die Readme-Datei oder die Firmware noch nicht heruntergeladen, lesen Sie die Informationen unter "Updates für [BMC-Serviceprozessor](#page-99-0) (Baseboard Management Controller) [herunterladen"](#page-99-0) auf Seite 90. Führen Sie das Update anhand der Anweisungen in der Readme-Datei und anhand der folgenden Schritte durch. Die Readme-Datei enthält alle Änderungen, die an den folgenden Anweisungen durchgeführt werden müssen. Treten in den Anweisungen Abweichungen auf, dann gehen Sie nach den Anweisungen in der Readme-Datei vor. Die BMC-Firmware sollte unabhängig davon aktualisiert werden, ob auf dem System x-Produkt eine RSA II-Einheit installiert ist.

Diese Prozedur muss auf dem System x-Produkt ausgeführt werden.

- 1. Schalten Sie das System x-Produkt ein, und legen Sie den Datenträger mit dem Update für die BMC-Firmware in das entsprechende Laufwerk ein. Informationen hierzu finden Sie in der Dokumentation zum System x-Produkt.
- 2. Das Update wird automatisch geladen und gestartet. Es kann einige Minuten dauern.
- 3. Nach Abschluss des Updates entnehmen Sie den Datenträger aus dem Laufwerk und schalten das System x-Produkt aus. Informationen hierzu finden Sie in der Dokumentation zum System x-Produkt.

## **Firmware des Remote Supervisor Adapter II aktualisieren und Remote Supervisor Adapter II für System x konfigurieren**

Im Folgenden wird beschrieben, wie der RSA II-Serviceprozessor (Remote Supervisor Adapter II) aktualisiert und für die Kommunikation mit der System i-Hardware konfiguriert wird.

Sie können diese Thema überspringen, wenn auf der System x-Hardware kein RSA II installiert ist. Stellen Sie anhand von Element XSP1 im "Arbeitsblatt für das [i5/OS-Konfigurationsobjekt](#page-90-0) für [Serviceprozessor"](#page-90-0) auf Seite 81 fest, ob Sie mit diesem Abschnitt fortfahren müssen.

Ist für das System x-Produkt ein Remote Supervisor Adapter II (RSA II) erforderlich, installieren Sie den RSA II, bevor Sie die Firmware aktualisieren. Verbinden Sie den installierten RSA II mit einem Ethernet-Kabel mit dem Ethernet-Anschluss des Computers, auf dem sich der Update der RSA II-Firmware befindet. Ausführliche Informationen hierzu finden Sie in der RSA II-Dokumentation.

**Tipp:** Sie benötigen für diese Verbindungen abhängig vom Standort der System x-Hardware und des Computers, auf dem sich das Update befindet, unter Umständen einen Switch oder Hub.

Wenn Sie das RSA II-Update noch nicht heruntergeladen haben, finden Sie weitere Informationen unter "Updates für RSA [II-Serviceprozessoren](#page-100-0) herunterladen" auf Seite 91.

Bei der nachfolgenden Prozedur wird davon ausgegangen, dass für dem RSA II die werkseitigen Voreinstellungen angegeben sind. Ist die IP-Adresse des RSA II nicht mehr bekannt, kann sie mit Hilfe des Konfigurationsdienstprogramms anhand der Anweisungen im Abschnitt ["Alternative](#page-257-0) Methode zum Aktualisieren der Remote Supervisor Adapter [II-Netzwerkkonfiguration](#page-257-0) mit den Standardwerten" auf [Seite](#page-257-0) 248 auf den Standardwert zurückgesetzt werden.

Nehmen Sie die Readme-Datei zur Hand, die Sie zuvor beim Herunterladen der RSA II-Firmware ausgedruckt haben. Führen Sie das Firmware-Update anhand der Anweisungen in der Readme-Datei und der folgenden Schritte durch. Die Readme-Datei enthält alle relevanten Änderungen, die sich auf die folgenden Anweisungen beziehen. Gehen Sie anhand der Anweisungen in der Readme-Datei vor, wenn Sie Abweichungen gegenüber der nachfolgenden Beschreibung feststellen.

**Anmerkung:** Die folgenden Schritte werden an dem Computer ausgeführt, auf dem sich das Update-Paket befindet (und nicht auf der System x-Konsole):

#### **RSA II-Firmware aktualisieren:**

Führen Sie die folgenden Schritte aus, um ein Upgrade der RSA II-Firmware für die Hardware des integrierten Servers durchzuführen.

Nehmen Sie die Readme-Datei zur Hand, die Sie zuvor beim Herunterladen der RSA II-Firmware ausgedruckt haben. Führen Sie das Firmware-Update anhand der Anweisungen in der Readme-Datei und der folgenden Schritte durch. Die Readme-Datei enthält alle relevanten Änderungen, die sich auf die folgenden Anweisungen beziehen. Gehen Sie anhand der Anweisungen in der Readme-Datei vor, wenn Sie Abweichungen gegenüber der nachfolgenden Beschreibung feststellen.

**Anmerkung:** Die folgenden Schritte werden an dem Computer ausgeführt, auf dem sich das Update-Paket befindet (und nicht auf der System x-Konsole).

- 1. Konfigurieren Sie die IP-Adresse sowie Angaben zum Netzwerkbetrieb für den RSA II. Weitere Infor-mationen finden Sie unter "IP-Adresse und [DHCP-Einstellungen](#page-107-0) für den RSA II konfigurieren" auf [Seite](#page-107-0) 98.
- 2. Entpacken Sie die zuvor heruntergeladenen Firmware-Update-Dateien, indem Sie die Dateien aus der ZIP-Datei extrahieren.
- 3. Vergewissern Sie sich, dass die Netzkabel des System x an einen Versorgungsstromkreis angeschlossen sind. Ausführliche Informationen hierzu finden Sie in der System x-Dokumentation. Warten Sie nach Ausführung dieses Schritts mindestens 30 Sekunden, damit die RSA II-Hardware starten kann.
- 4. Öffnen Sie einen Web-Browser. Geben Sie in das Adressfeld die IP-Adresse des RSA II an, zu dem Sie eine Verbindung herstellen möchten. Daraufhin wird das Fenster Enter Password geöffnet.
- 5. Geben Sie den Benutzernamen und das Kennwort im Fenster Enter Password ein. Der RSA II hat den Standardbenutzernamen USERID und das Standardkennwort PASSW0RD (0 ist eine Null, nicht der Buchstabe O).
- 6. Wählen Sie in der nächsten Anzeige einen Zeitlimitwert aus, und klicken Sie auf die Schaltfläche zum Fortfahren.
- 7. Wird als Nächstes das Fenster **System Status** angezeigt, klicken Sie im Navigationsteilfenster auf der linken Seite unter **Tasks** auf **Firmware Update**. Wenn die RSA II-Firmware den Server, auf dem sie installiert wird, nicht unterstützt, wird ein Fenster mit einer Warnung angezeigt, die einen entsprechenden Hinweis enthält. Klicken Sie auf **OK**, um fortzufahren.
- 8. Wählen Sie in der nächsten Anzeige **Browse** aus, und navigieren Sie zu den Dateien, die das Firmware-Update enthalten. Die Dateien haben die Erweiterung .PKT; es können mehrere Dateien mit dieser Erweiterung vorhanden sein.
- 9. Wählen Sie eine dieser Dateien aus, und klicken Sie dann auf **Open**. Der vollständige Pfad der ausgewählten Datei wird im Feld ″Browse″ angezeigt.
- 10. Klicken Sie zum Starten des Aktualisierungsprozesses auf **Update**. Ein Statusanzeiger wird geöffnet, wenn die Datei in den temporären Speicher des Remote Supervisor Adapter II übertragen wird. Nach Abschluss der Dateiübertragung wird ein Bestätigungsfenster angezeigt.
- 11. Prüfen Sie, ob die im Fenster *Confirm Firmware Update* angezeigte Datei auch tatsächlich die Datei ist, die aktualisiert werden soll. Falls nein, klicken Sie auf **Cancel**.
- 12. Klicken Sie zum Abschließen des Aktualisierungsprozesses auf **Continue**. Ein Statusanzeiger wird geöffnet, wenn die Firmware auf den Remote Supervisor Adapter II kopiert wird. Nach Beendigung des Updates wird ein Bestätigungsfenster angezeigt.
- 13. Wiederholen Sie den Updatevorgang für alle weiteren .PKT-Dateien.

### **RSA II konfigurieren:**

Konfigurieren Sie den Benutzernamen, das Kennwort sowie weitere Informationen, anhand derer das Betriebssystem i5/OS mit der integrierten Serverhardware kommunizieren kann.

Unter ["Serviceprozessorverbindung](#page-74-0) planen" auf Seite 65 finden Sie weitere Informationen zur Konfiguration des RSA II (Remote Supervisor Adapter II).

Zum Fertigstellen dieser Task benötigen Sie das "Arbeitsblätter für die [iSCSI-Netzwerkplanung"](#page-90-0) auf Seite [81.](#page-90-0)

Dieser Prozess kann in einer beliebigen Anzeige nach dem Anmelden an der RSA II-Web-Browserschnittstelle begonnen werden.

- **Anmerkung:** Wenn Sie sich zum ersten Mal am RSA II-Serviceprozessor anmelden, müssen Sie möglicherweise die IP-Adresse und die DHCP-Einstellungen konfigurieren. Weitere Informationen finden Sie unter "IP-Adresse und [DHCP-Einstellungen](#page-107-0) für den RSA II konfigurieren" auf [Seite](#page-107-0) 98.
- 1. Öffnen Sie einen Web-Browser. Geben Sie in das Adressfeld die IP-Adresse des RSA II an, zu dem Sie eine Verbindung herstellen möchten. Daraufhin wird das Fenster Enter Password geöffnet.
- 2. Wählen Sie im Navigationsteilfenster links in der Anzeige unter **ASM Control** die Option **Login Profiles** aus.
- 3. Suchen Sie in der Liste der Anmelde-IDs den Eintrag für den Standardanmelde-ID-Wert **USERID** aus, und klicken Sie auf diesen Eintrag. Daraufhin wird das Fenster ″Login Profile″ angezeigt.
- 4. Gehen Sie folgendermaßen vor:
	- a. Ändern Sie die **Login ID** (Arbeitsblatteintrag **XSP7**), und füllen Sie die Felder **Password** (Arbeitsblatteintrag **XSP8**) und **Confirm password** entsprechend den im ["Arbeitsblatt](#page-91-0) für den BladeCenter- oder System [x-Serviceprozessor"](#page-91-0) auf Seite 82 eingegebenen Informationen aus.
	- b. Vergewissern Sie sich, dass für **Authority Level** die Angabe **Supervisor** definiert wurde.
	- c. Klicken Sie auf **Speichern**.
- 5. Wählen Sie im Navigationsteilfenster links in der Anzeige unter **ASM Control** die Option **Network Interfaces** aus, um die Konfiguration zu starten.
- 6. Verwenden Sie die Werte aus dem "Arbeitsblatt für den [BladeCenter-](#page-91-0) oder System [x-Serviceprozessor"](#page-91-0) auf Seite 82, um die folgenden Schritte auszuführen:
	- a. Wählen Sie aus der Liste **Interface** den Wert **Enabled** aus.
	- b. Wählen Sie aus der Liste **DHCP** einen der folgenden Werte aus (Arbeitsblatteintrag **XSP3**), und definieren Sie ihn:
		- 1) **Disabled - Use static IP configuration**.
		- 2) **Enabled - Obtain IP config from DHCP server**. Zur Verwendung dieser Option ist bei der Installation des Betriebssystems ein funktionierender DHCP-Server erforderlich.
	- c. Geben Sie für diesen RSA II im Feld **Hostname** (Arbeitsblatteintrag **XSP2**) einen Namen ein.
- <span id="page-107-0"></span>d. Geben Sie für die folgenden Felder unter der Überschrift **Static IP Configuration** Werte ein, wenn für das Feld **DHCP** zuvor der Konfigurationswert **Disabled – Use static IP** ausgewählt wurde:
	- v **IP address** Geben Sie die IP-Adresse ein (Arbeitsblatteintrag **XSP4**).
	- v **Subnet mask** Geben Sie die gewünschte Teilnetzmaske ein (Arbeitsblatteintrag **XSP5**).
	- v **Gateway address** Geben Sie die Gatewayadresse ein (Arbeitsblatteintrag **XSP6**).
- e. Klicken Sie auf **Save**, um die Konfiguration der Netzwerkschnittstellen fertigzustellen.
- 7. Wählen Sie unter **ASM Control** im Navigationsteilfenster auf der linken Seite der Anzeige die Option **System Settings** aus.
- 8. Wählen Sie in der nächsten Anzeige unter der Überschrift **ASM Information** in der Liste **Host OS** den Wert **Other** aus.
- 9. Klicken Sie in demselben Fenster unter der Überschrift **ASM Date and Time** auf **Set ASM Date and Time**.
- 10. Geben Sie im nächsten Fenster die aktuellen Werte für Datum und Uhrzeit an (24-Stundeneinteilung), und verwenden Sie die Liste **GMT offset**, um die zutreffende Zeitzone auszuwählen. Markieren Sie, falls erforderlich, außerdem das Kästchen zum automatischen Anpassen von Sommerund Winterzeit. Klicken Sie auf **Save**, um diesen Schritt abzuschließen.
- 11. Wenn alle Update- und Konfigurationsschritte abgeschlossen sind, wählen Sie im Navigationsteilfenster die Option **Restart ASM** aus, um für den Remote Supervisor Adapter II einen Neustart durchzuführen.
- 12. Klicken Sie auf **OK**, um den Neustart des Remote Supervisor Adapter II zu bestätigen. Daraufhin wird ein Fenster angezeigt mit dem Hinweis, das Browserfenster zu schließen. Klicken Sie auf **OK**, um fortzufahren.

#### *IP-Adresse und DHCP-Einstellungen für den RSA II konfigurieren:*

Wenn Sie zusammen mit Ihrer integrierten Serverhardware einen neuen RSA II-Serviceprozessor verwenden, müssen Sie möglicherweise bestimmte Netzwerkeinstellungen konfigurieren, bevor Sie sich bei der Webschnittstelle anmelden können.

führen Sie die folgenden Schritte aus, um den RSA II zu konfigurieren.

- 1. Starten Sie das System x-Produkt. Ausführliche Informationen hierzu finden Sie in der Systemdokumentation.
- 2. Drücken Sie die Taste F1, wenn Sie aufgefordert werden, das Konfigurationsdienstprogramm (Setup) zu starten.
- 3. Heben Sie mit Hilfe der Aufwärts-/Abwärtspfeiltasten **Advanced Setup** hervor, und drücken Sie zum Auswählen die Eingabetaste.
- 4. Heben Sie mit Hilfe der Aufwärts-/Abwärtspfeiltasten die Option **RSA II Settings** hervor, (diese Option ist nur verfügbar, wenn im System RSA II-Hardware installiert ist), und drücken Sie zum Auswählen die Eingabetaste.
- 5. Heben Sie mit Hilfe der Aufwärts-/Abwärtspfeiltasten die Option **DHCP Control** hervor, und verwenden Sie die Rechts-/Linkspfeiltasten, um den Wert **Use Static IP** zu definieren.
- 6. Heben Sie mit Hilfe der Aufwärts-/Abwärtspfeiltasten die Option **Static IP Address** hervor, verwenden Sie zur Positionierung des Cursors die Rückschritttaste, und geben Sie eine IP-Adresse ein.
- 7. Heben Sie mit Hilfe der Aufwärts-/Abwärtspfeiltasten die Option **Save Values and Reboot RSA II** hervor, und drücken Sie zum Auswählen und Ausführen der Aktion die Eingabetaste. In einer entsprechenden Anzeige wird die Aktion bestätigt.
- 8. Drücken Sie zwei Mal die Taste Esc, um zum Hauptmenü des Konfigurationsdienstprogramms zurückzukehren.

# **iSCSI-HBA-Firmware für System x aktualisieren**

Aktualisieren Sie die Firmware für den iSCSI-HBA, der im System x-Produkt installiert ist.
Wenn der Updatedatenträger für die iSCSI-HBA-Firmware beim Downloadvorgang erstellt wurde, sollte der Update jetzt durchgeführt werden. Verwenden Sie zum Durchführen dieser Task die in diesem Abschnitt beschriebene Prozedur.

- 1. Schließen Sie die Netzkabel an den Versorgungsstromkreis an. Ausführliche Informationen hierzu finden Sie in der System x-Dokumentation.
- 2. Schalten Sie die System x-Hardware ein. Legen Sie den Datenträger mit dem iSCSI-HBA-Update in das Laufwerk ein. Ausführliche Informationen hierzu finden Sie in der System x-Dokumentation.
- 3. Warten Sie, bis der Server den Selbsttest beim Einschalten (POST) abgeschlossen hat. Anschließend sollte der Server auf das Laufwerk mit dem Update zugreifen und den Startvorgang ausführen. Dieser Vorgang kann einige Minuten dauern.
- 4. Der System x-Server sollte beim Bootvorgang das Update-Dienstprogramm mit einem Fenster aufrufen, das Informationen über den Inhalt des Updates enthält. Geben Sie y ein, um mit dem Update fortzufahren. Sind mehrere iSCSI-HBAs installiert, wird das Update für alle HBAs ausgeführt.
- 5. Wenn das Update abgeschlossen ist, kann der Datenträger entnommen und der Server ausgeschaltet werden. Ausführliche Informationen hierzu finden Sie in der System x-Dokumentation.

## **System x-Startoptionen definieren**

Im Folgenden wird die Konfiguration der Optionen beschrieben, die das System x-Produkt zum Starten und Kommunizieren über das iSCSI-Netzwerk verwendet.

Es wird empfohlen, die Option Pre-Boot Execution Environment (PXE) für alle integrierten Ethernet-Anschlüsse zu inaktivieren. Der Zähler für fehlgeschlagene Bootversuche und die Viruserkennung müssen ebenfalls inaktiviert werden.

- 1. Schalten Sie das System x-Modell ein. Ausführliche Informationen hierzu finden Sie in der Serverdokumentation.
- 2. Drücken Sie die Taste F1, wenn Sie aufgefordert werden, das Konfigurationsdienstprogramm (setup) zu starten. Diese Aufforderung erscheint kurz nach dem the IBM eServer-Logo auf der Anzeige.
- 3. Heben Sie mit Hilfe der Aufwärts-/Abwärtspfeiltasten **Start Options** hervor, und drücken Sie zum Auswählen die Eingabetaste.
- 4. Wählen Sie **Start Sequence Options** aus, und vergewissern Sie sich, dass ″CD ROM″ oder ″DVD″ als Einheit in der Startfolge definiert ist. Dies ist für die Installation von Windows Server 2008, Linux oder VMware ESX Server erforderlich.
- 5. Heben Sie mit Hilfe der Aufwärts-/Abwärtspfeiltasten **Planar Ethernet PXE/DHCP** hervor. Verwenden Sie die Rechts-/Linkspfeiltasten, um den Wert in **Disabled** zu ändern.
- 6. Heben Sie mit Hilfe der Aufwärts-/Abwärtspfeiltasten **Boot Fail Count** hervor, und verwenden Sie die Rechts-/Linkspfeiltasten, um den Wert in **Disabled** zu ändern.
- 7. Heben Sie mit Hilfe der Aufwärts-/Abwärtspfeiltasten **Virus Detection** hervor, und verwenden Sie die Rechts-/Linkspfeiltasten, um den Wert in **Disabled** zu ändern.
- 8. Drücken Sie die Taste Esc, um zum Hauptkonfigurationsmenü zurückzukehren.

#### **Baseboard Management Controller konfigurieren**

Die folgenden Schritte sind nur für System x-Produkte erforderlich, bei denen kein zusätzlicher Remote Supervisor Adapter II (RSA II)-Serviceprozessor installiert ist.

Verwenden Sie die Werte aus den Arbeitsblättern für iSCSI-Netzwerkplanung (Arbeitsblatteintrag XSP1), um festzustellen, welcher Serviceprozessortyp installiert ist.

- 1. Heben Sie mit Hilfe der Aufwärts-/Abwärtspfeiltasten im Konfigurationshauptmenü die Option **Advanced Setup** hervor, und und drücken Sie zum Auswählen die Eingabetaste.
- 2. Suchen Sie nach **RSA II Settings**.
	- v Wenn **RSA II Settings** vorhanden ist, weist dies darauf hin, dass RSA II-Hardware installiert ist und der Baseboard Management Controller nicht konfiguriert werden muss. Springen Sie in diesm Fall zum [letzten](#page-109-0) Schritt dieser Prozedur.
- <span id="page-109-0"></span>v Wenn keine Angabe für **RSA II Settings** vorhanden ist, ist keine RSA II-Hardware installiert. In diesem Fall müssen Sie mit dieser Prozedur fortfahren, um den Baseboard Management Controller zu konfigurieren.
- 3. Heben Sie mit Hilfe der Aufwärts-/Abwärtspfeiltasten **Baseboard Management Controller (BMC) Settings** hervor, und drücken Sie die Eingabetaste.
- 4. Heben Sie mit Hilfe der Aufwärts-/Abwärtspfeiltasten **BMC Network Configuration** hervor, und drücken Sie zum Auswählen die Eingabetaste.
- 5. Heben Sie mit Hilfe der Aufwärts-/Abwärtspfeiltasten **Static IP Address** (Arbeitsblatteintrag XSP4) hervor, verwenden Sie zur Positionierung des Cursors die Rückschritttaste, und geben Sie die IP-Adresse, wie in den Arbeitsblättern für die iSCSI-Netzwerkplanung definiert, ein.
- 6. Heben Sie mit Hilfe der Aufwärts-/Abwärtspfeiltasten **Subnet Mask** (Arbeitsblatteintrag XSP5) hervor, verwenden Sie zur Positionierung des Cursors die Rückschritttaste, und geben Sie die Teilnetzmaske, wie in den Arbeitsblättern für die iSCSI-Netzwerkplanung definiert, ein.
- 7. Heben Sie mit Hilfe der Aufwärts-/Abwärtspfeiltasten **Gateway** (Arbeitsblatteintrag XSP6) hervor, verwenden Sie zur Positionierung des Cursors die Rückschritttaste, und geben Sie die Gatewayadresse, wie in den Arbeitsblättern für die iSCSI-Netzwerkplanung definiert, ein.
- 8. Heben Sie mit Hilfe der Aufwärts-/Abwärtspfeiltasten **Save Network Settings in BMC** hervor, und drücken Sie zum Auswählen und Ausführen der Aktion die Eingabetaste. Daraufhin wird das Fenster **BMC Settings saved!** angezeigt.
- 9. Drücken Sie die Eingabetaste, um zum Menü **Baseboard Management Controller (BMC) Settings** zurückzukehren.
- 10. Heben Sie mit Hilfe der Aufwärts-/Abwärtspfeiltasten **User Account Settings** hervor, und drücken Sie die Eingabetaste.
- 11. Heben Sie mit Hilfe der Aufwärts-/Abwärtspfeiltasten **UserID 2** hervor, und drücken Sie die Eingabetaste.
- 12. Heben Sie in der Anzeige **UserID 2 Account Settings** mit Hilfe der Aufwärts-/Abwärtspfeiltasten die Option **UserID 2** hervor, und verwenden Sie die Rechts-/Linkspfeiltasten, um den Wert in **Enabled** zu ändern.
- 13. Heben Sie mit Hilfe der Aufwärts-/Abwärtspfeiltasten **Username** hervor. Verwenden Sie zum Positionieren des Cursors die Rückschritttaste, und verwenden Sie zum Ausfüllen des Felds die Informationen aus Eintrag XSP7 in den Arbeitsblättern für die iSCSI-Netzwerkplanung.
- 14. Heben Sie mit Hilfe der Aufwärts-/Abwärtspfeiltasten **Password** hervor. Verwenden Sie zum Positionieren des Cursors die Rückschritttaste, und verwenden Sie zum Ausfüllen des Felds die Informationen aus Eintrag XSP8 in den Arbeitsblättern für die iSCSI-Netzwerkplanung.
- 15. Heben Sie mit Hilfe der Aufwärts-/Abwärtspfeiltasten **Confirm Password** hervor. Verwenden Sie zum Positionieren des Cursors die Rückschritttaste, und geben Sie dasselbe Kennwort wie oben ein.
- 16. Heben Sie mit Hilfe der Aufwärts-/Abwärtspfeiltasten **Privileged Limit** hervor, und verwenden Sie die Rechts-/Linkspfeiltasten, um den Wert **Administrator** zu definieren.
- 17. Heben Sie mit Hilfe der Aufwärts-/Abwärtspfeiltasten **Save User Account Settings to BMC** hervor, und drücken Sie die Eingabetaste.
- 18. Daraufhin wird die Anzeige **BMC User Account Settings Saved!** aufgerufen. Drücken Sie die Eingabetaste, um zum Menü **User Account Settings** zurückzukehren.
- 19. Drücken Sie die Taste Esc, um zum Menü **Baseboard Management Controller (BMC) Settings** zurückzukehren.
- 20. Drücken Sie die Taste Esc, um zum Menü *Advanced Setup* zurückzukehren.
- 21. Drücken Sie die Taste Esc, um zum Konfigurationshauptmenü zurückzukehren.

# **BladeCenter-Gehäuse aktualisieren und konfigurieren**

Führen Sie die folgenden Tasks aus, um die Blade-Hardware für die Integration mit i5/OS und der System i-Hardware vorzubereiten.

Für das Managementmodul müssen die werkseitigen Voreinstellungen angegeben sein, wenn die Prozedur in diesem Abschnitt ausgeführt wird. Ist die IP-Adresse des Managementmoduls nicht mehr bekannt, kann sie über den IP-Grundstellungsknopf am Managementmodul auf den Standardwert zurückgesetzt werden. Ausführliche Informationen hierzu finden Sie in der Dokumentation zum Managementmodul.

Nehmen Sie die Readme-Datei zur Hand, die Sie zuvor beim Herunterladen der Firmware für das Managementmodul ausgedruckt haben. Führen Sie das Firmware-Update anhand der Anweisungen in der Readme-Datei und der folgenden Schritte durch. Die Readme-Datei enthält alle relevanten Änderungen, die sich auf die folgenden Anweisungen beziehen. Gehen Sie anhand der Anweisungen in der Readme-Datei vor, wenn Sie Abweichungen gegenüber der nachfolgenden Beschreibung feststellen.

Zu diesem Zeitpunkt muss ein Ethernet-Kabel mit dem Ethernet-Anschluss des Managementmoduls verbunden sein. Ausführliche Informationen zu diesen Tasks finden Sie in der Dokumentation zum Blade-Center oder zum Managementmodul. Verbinden Sie das andere Kabelende mit dem Ethernet-Anschluss des Computers, auf dem sich das heruntergeladene Update-Paket für das Managementmodul befindet. Gegebenenfalls muss noch ein Switch oder Hub angeschlossen werden.

- **Anmerkung:** Die folgenden Schritte werden an dem Computer ausgeführt, auf dem sich das Update-Paket befindet, und nicht auf der BladeCenter-Konsole.
- 1. Geben Sie eine IP-Adresse an, die sich im selben Teilnetz wie die IP-Standardadresse 192.168.70.125 des Managementmoduls befindet, also z. B. 192.168.70.101, und setzen Sie die Teilnetzmaske auf 255.255.255.0.
- 2. Entpacken Sie die zuvor heruntergeladene ZIP-Datei, um die Dateien für das Firmware-Update zu extrahieren.
- 3. Vergewissern Sie sich, dass die Netzkabel des BladeCenter korrekt an einen Versorgungsstromkreis angeschlossen sind, damit das Managementmodul mit Strom versorgt wird. Ausführliche Informationen hierzu finden Sie in der BladeCenter-Dokumentation. Warten Sie nach Ausführung dieses Schritts ca. 30 Sekunden, damit das Managementmodul booten kann.
- 4. Öffnen Sie einen Web-Browser. Geben Sie in das Adress- oder URL-Feld die IP-Adresse (192.168.70.125) des Managementmoduls ein, zu dem Sie eine Verbindung herstellen möchten. Daraufhin wird das Fenster ″Enter Password″ geöffnet.
- 5. Geben Sie in diesem Fenster den Benutzernamen und das Kennwort ein. Das Managementmodul hat den Standardbenutzernamen USERID und das Standardkennwort PASSW0RD (0 ist eine Null, nicht der Buchstabe O).
- 6. Wählen Sie in der nächsten Anzeige einen Zeitlimitwert aus, und klicken Sie auf die Schaltfläche zum Fortfahren.

Wenn diese Schritte abgeschlossen sind, fahren Sie mit den folgenden Tasks fort.

# **Firmware des BladeCenter-Managementmoduls aktualisieren**

Verwenden Sie zum Aktualisieren der Firmware des BladeCenter-Managementmoduls die Webschnittstelle.

Sie können diese Prozedur in jedem beliebigen Web-Browserfenster des Managementmoduls (MM) beginnen.

- 1. Klicken Sie unter **MM Control** im Navigationsteilfenster auf der linken Seite auf die Option **Firmware Update**.
- 2. Wählen Sie im Fenster ″Update MM Firmware″ **Browse** aus, und navigieren Sie zu den Dateien, die das Firmware-Update enthalten. Die Dateien haben die Erweiterung .PKT; es können mehrere Dateien mit dieser Erweiterung vorhanden sein.
- 3. Heben Sie eine dieser Dateien hervor, und klicken Sie auf die Schaltfläche **Open**. Im Readme-Text kann eine bestimmte Reihenfolge für die Auswahl dieser Dateien angegeben sein. Wenn dies der Fall ist, folgen Sie den Anweisungen in der Readme-Datei. Der vollständige Pfad der ausgewählten Datei wird im Feld ″Browse″ angezeigt.
- 4. Klicken Sie zum Starten des Aktualisierungsprozesses auf **Update**. Ein Statusanzeiger wird geöffnet, wenn die Datei in den temporären Speicher des Managementmoduls übertragen wird. Nach Abschluss der Dateiübertragung wird ein Bestätigungsfenster angezeigt.
- 5. Prüfen Sie, ob die im Fenster *Confirm Firmware Update* angezeigte Datei auch tatsächlich die Datei ist, die aktualisiert werden soll. Falls nein, klicken Sie auf **Cancel**.
- 6. Klicken Sie zum Abschließen des Aktualisierungsprozesses auf **Continue**. Ein Statusanzeiger wird geöffnet, wenn die Firmware des Managementmoduls aktualisiert wird. Nach erfolgreicher Beendigung des Updates wird ein Bestätigungsfenster angezeigt.
- 7. In der Readme-Datei ist unter Umständen angegeben, dass das MM nach dem Update der .PKT-Datei neu gestartet werden muss. Wenn dies der Fall ist, klicken Sie im Navigationsteilfenster auf der linken Seite des Fensters auf **Restart**. Klicken Sie auf **OK**, um den Neustart zu bestätigen. Das Web-Browserfenster wird daraufhin geschlossen. Zum Fortfahren müssen Sie ein neues Web-Browserfenster öffnen und sich anmelden.
- 8. Wiederholen Sie den Updatevorgang für alle weiteren .PKT-Dateien (Schritte 1 bis 7).

# **Managementmodul konfigurieren**

Melden Sie sich am BladeCenter-Managementmodul an, und konfigurieren Sie es für die Ausführung mit integrierten Servern.

- 1. Wählen Sie unter **MM Control** im Navigationsteilfenster auf der linken Seite der Anzeige die Option **Login Profiles** aus.
- 2. Im nächsten Fenster wird eine Liste mit Anmelde-IDs angezeigt. Suchen Sie den Wert für die Stanardanmelde-ID **USERID**, und klicken Sie auf diesen Eintrag.
- 3. Daraufhin wird ein Fenster für das Anmeldeprofil angezeigt. Ändern Sie die Anmelde-ID im Feld **Login ID** (Arbeitsblatteintrag XSP7), und füllen Sie die Felder **Password** (Arbeitsblatteintrag XSP8) und **Confirm password** entsprechend den Einträgen in den Arbeitsblättern für die iSCSI-Netzwerkplanung aus. Außerdem müssen Sie sicherstellen, dass für **Authority Level** der Wert **Supervisor** ausgewählt wurde. Klicken Sie auf **Save**, um diesen Schritt abzuschließen.
- 4. Wählen Sie zum Konfigurieren der MM-Netzwerkeinstellungen unter **MM Control** im Navigationsteilfenster auf der linken Seite der Anzeige die Option **Network Interfaces** aus.
- 5. Verwenden Sie die Werte aus den Arbeitsblättern für die iSCSI-Netzwerkplanung, um die folgenden Schritte auszuführen:
	- a. Wählen Sie aus der Liste **Interface** den Wert **Enabled** aus.
	- b. Wählen Sie aus der Liste **DHCP** einen der folgenden Werte aus (Arbeitsblatteintrag XSP3), und definieren Sie ihn:
		- 1) **Disabled - Use static IP configuration**.
		- 2) **Enabled - Obtain IP config from DHCP server**. Zur Verwendung dieser Option ist bei der Installation des Betriebssystems ein funktionierender DHCP-Server erforderlich.
	- c. Geben Sie für dieses MM im Feld **Hostname** einen Namen ein (Arbeitsblatteintrag XSP2).
	- d. Geben Sie für die folgenden Felder unter der Überschrift **Static IP Configuration** Werte ein, wenn für das Feld **DHCP** zuvor der Konfigurationswert **Disabled – Use static IP** ausgewählt wurde:
		- v **IP address** Geben Sie die IP-Adresse ein (Arbeitsblatteintrag XSP4).
		- v **Subnet mask** Geben Sie die gewünschte Teilnetzmaske ein (Arbeitsblatteintrag XSP5).
		- v **Gateway address** Geben Sie die Gatewayadresse ein (Arbeitsblatteintrag XSP6).
	- e. Klicken Sie auf **Save**, um die Konfiguration der Netzwerkschnittstellen fertigzustellen.

#### **BMC-Firmware (Baseboard Management Controller) auf Blade-Server aktualisieren**

Aktualisieren Sie die Firmware des BMC-Serviceprozessors (Baseboard Management Controller) auf Ihrem Blade-System.

Sie sollten die BMC-Firmware (Baseboard Management Controller) für den Blade-Server bereits zuvor heruntergeladen und auf austauschbare Datenträger kopiert haben. Eine alternative Methode zum Aktualisieren des Baseboard Management Controller für den Blade-Server finden Sie im Abschnitt der zugehörigen Prozeduren. Der Updatedatenträger wird für das Update benötigt und sollte von dem Computer verarbeitet werden können, auf dem die Web-Browserschnittstelle des Managementmoduls (MM) ausgeführt wird. Diese Prozedur kann in jedem beliebigen MM-Web-Browserfenster gestartet werden.

- 1. Wählen Sie unter **Blade Tasks** im Navigationsteilfenster auf der linken Seite des Fensters die Option **Firmware Update** aus.
- 2. Klicken Sie im Fenster ″Update Blade Firmware″ zuerst die Pulldown-Liste im Feld **Target** an, und heben Sie den gewünschten Blade-Server hervor, der aktualisiert werden soll. Klicken Sie danach auf **Browse**, und navigieren Sie zu den Datenträgern, die das Firmware-Update enthalten.
- 3. Auf einem der Updatedatenträger sollte sich eine Datei mit der Erweiterung .PKT befinden. Heben Sie diese hervor, und klicken Sie auf **Open**. Der vollständige Pfad der ausgewählten Datei wird im Feld **Browse** angezeigt.
- 4. Klicken Sie zum Starten des Aktualisierungsprozesses auf **Update**. Ein Statusanzeiger wird geöffnet, wenn die Datei in den temporären Speicher des Managementmoduls übertragen wird. Nach Abschluss der Dateiübertragung wird ein Bestätigungsfenster angezeigt.
- 5. Klicken Sie zum Abschließen des Aktualisierungsprozesses auf **Continue**. Ein Statusanzeiger wird geöffnet, wenn die Firmware auf den Blade-Server kopiert wird. Das Update kann einige Minuten dauern. Nach erfolgreicher Beendigung des Updates wird ein Bestätigungsfenster angezeigt.

# **Konfigurationsdaten des Managementmoduls prüfen**

Prüfen Sie, ob das Managementmodul korrekt für eine Umgebung mit integrierten Servern konfiguriert ist, und ob die Konfiguration den Angaben in den *Arbeitsblättern für die iSCSI-Netzwerkplanung* entspricht.

Die *Arbeitsblätter für die iSCSI-Netzwerkplanung* müssen ausgefüllt sein.

Sie können diese Prozedur aus jedem Web-Browser-Fenster des Managementmoduls starten.

- 1. Wählen Sie im Navigationsteilfenster links in der Anzeige unter ″Monitors″ die Option **Hardware VPD** aus.
- 2. Blättern Sie nach unten bis BladeCenter Hardware VPD.
- 3. Suchen Sie im Abschnitt **Blade Servers** der angezeigten Tabelle die Zeile, die der bzw. den anzuschließenden Blade-Server-Position(en) entspricht.
- 4. Überprüfen Sie die Angaben in den Spalten **Machine Type/Model** (Arbeitsblattelement RS5) und **Machine Serial No.** (Arbeitsblattelement RS4) der Tabelle anhand der Angaben unter ["Arbeitsblätter](#page-90-0) für die [iSCSI-Netzwerkplanung"](#page-90-0) auf Seite 81. Korrigieren Sie eventuelle Abweichungen im Arbeitsblatt und ggf. bei den Konfigurationsobjekten, die Sie in einem fernen i5/OS-System erstellt haben. Informationen zur Korrektur des Konfigurationsobjekts finden Sie unter ["Konfigurations](#page-240-0)[eigenschaften](#page-240-0) des fernen Systems ändern" auf Seite 231.
- 5. Blättern Sie nach unten bis **BladeCenter Server MAC Addresses**.
- 6. Suchen Sie im Abschnitt **Blade Servers** (Arbeitsblattelement **RS5**) der angezeigten Tabelle die Zeile, die der bzw. den anzuschließenden Blade-Server-Position(en) entspricht.
- 7. Unmittelbar unterhalb der oben genannten Zeile **Blade Servers** müsste die Namensspalte die Angabe **Daughter Card or Exp Card** enthalten.
- 8. Überprüfen Sie die Angaben in dieser Zeile mit dem "Arbeitsblatt für das [i5/OS-Konfigurations](#page-92-0)objekt für fernes [System"](#page-92-0) auf Seite 83.
	- v **MAC Address 1** entspricht der iSCSI-Adresse für Anschluss 1 (Arbeitsblattelement **RS13**)
	- v **MAC Address 2** entspricht der LAN-Adresse für Anschluss 1 (Arbeitsblattelement **RS17**)
	- v **MAC Address 3** entspricht der iSCSI-Adresse für Anschluss 2 (Arbeitsblattemement **RS13**)
	- v **MAC Address 4** entspricht der LAN-Adresse für Anschluss 2 (Arbeitsblattelement **RS17**)

Korrigieren Sie eventuelle Abweichungen im Arbeitsblatt und ggf. bei den Konfigurationsobjekten, die in einem fernen i5/OS-System erstellt wurden. Informationen zur Korrektur des Konfigurationsobjekts finden Sie unter ["Konfigurationseigenschaften](#page-240-0) des fernen Systems ändern" auf Seite 231.

- 9. Wählen Sie im Navigationsteilfenster links in der Anzeige **Restart MM** aus, um das Managementmodul neu zu starten.
- 10. Klicken Sie auf **OK**, um den Neustart des Managementmoduls zu bestätigen. Daraufhin wird ein Fenster angezeigt mit dem Hinweis, das Browserfenster zu schließen. Klicken Sie auf **OK**.

#### **BladeCenter-E/A-Modul aktualisieren und konfigurieren**

Konfigurieren Sie das BladeCenter-E/A-Modul für die Verwendung in einer Umgebung mit integrierten Servern.

- 1. Wählen Sie unter ″I/O Module Tasks″ im Navigationsteilfenster auf der linken Seite der Anzeige die Option **Admin/Power/Restart** aus.
- 2. Blättern Sie auf der nächsten Seite nach unten bis zur Überschrift **I/O Module Advanced Setup**. Wählen Sie in der Pulldown-Liste für **Select a module** das entsprechende E/A-Modul aus (**E/A-Modul 3** für den ersten Anschluss auf der iSCSI-Erweiterungskarte und **E/A-Modul 4** für den zweiten Anschluss auf der Karte).

**Anmerkung:** Vergewissern Sie sich, dass in der Pulldown-Liste für ″External ports″ der Eintrag ″Enabled″ ausgewählt ist.

- 3. Klicken Sie ganz unten rechts in der Anzeige auf **Save**, um die Werte für das E/A-Modul zu speichern.
- 4. Die Software des E/A-Moduls kann jetzt aktualisiert werden. Die Vorgehensweise ist abhängig vom Hersteller des E/A-Moduls. Nehmen Sie den Readme-Text zur Hand, den Sie zuvor zusammen mit der Dokumentation zum E/A-Modul ausgedruckt haben, um diese Task abzuschließen.

# **Blade-System für eine Umgebung mit integrierten Servern konfigurieren**

Konfigurieren Sie ein Blade-System für die Verwendung in einer Umgebung mit integrierten Servern.

#### **Blade-Server-BIOS aktualisieren**

Im Folgenden wird beschrieben, wie ein Update des System-BIOS für integrierte Server-Hardware durchgeführt wird.

Nehmen Sie die Readme-Datei zur Hand, die Sie zuvor beim Herunterladen des BIOS-Updates ausgedruckt haben. Führen Sie das Update anhand der Anweisungen in der Readme-Datei und der folgenden Schritte durch. Die Readme-Datei enthält alle relevanten Änderungen, die sich auf die folgenden allgemeinen Anweisungen beziehen. Gehen Sie anhand der Anweisungen in der Readme-Datei vor, wenn Sie Abweichungen gegenüber der nachfolgenden Beschreibung feststellen.

- 1. Schließen Sie die Netzkabel des BladeCenter an den Versorgungsstromkreis an. Ausführliche Informationen hierzu finden Sie in der BladeCenter-Dokumentation.
- 2. Ordnen Sie dem Blade-Server, der aktualisiert werden soll, das KVM und den Einschub (Media Tray) zu. Ausführliche Informationen hierzu finden Sie in der Blade-Serverdokumentation.
- 3. Legen Sie den Datenträger mit dem BIOS-Update in das Laufwerk ein, und schalten Sie den Blade-Server ein. Ausführliche Informationen hierzu finden Sie in der Blade-Serverdokumentation.
- 4. Der Server bootet von der Platte und zeigt ein Fenster an. Wählen Sie **1 - Update POST/BIOS** in der Optionsliste aus.
- 5. Im nächsten Fenster werden Sie gefragt, ob das aktuelle POST/BIOS-Image an die Position des Backup-ROM verschoben werden soll. Bei Auswahl von '**Y** wird der aktuelle Code unverzüglich in die Backup-Bank kopiert.
- 6. Wählen Sie in den folgenden Eingabeaufforderungen jeweils **N** aus, bis **Save current flash code to disk** angezeigt wird.
- 7. Wählen Sie bei der Eingabeaufforderung zu **Save current flash code to disk** ″N″ aus.
- 8. Wählen Sie die gewünschte Sprache aus, sofern eine entsprechende Aufforderung erscheint, oder wählen Sie die Option **Update BIOS** aus. Das Update beginnt.

<span id="page-114-0"></span>9. Wenn das Update abgeschlossen ist, entnehmen Sie den Datenträger, und schalten Sie den Blade-Server aus. Ausführliche Informationen hierzu finden Sie in der Blade-Serverdokumentation.

## **iSCSI-HBA-Firmware für Blade aktualisieren**

Führen Sie die folgenden Schritte aus, um die Firmware für den in der Blade-Hardware installierten iSC-SI-HBA zu aktualisieren.

Führen Sie die folgende Task durch, wenn Sie angewiesen wurden, Firmware für den iSCSI-HBA herunterzuladen.

- 1. Ordnen Sie dem Blade-Server, auf den das Update übertragen werden soll, das KVM und den Einschub (Media Tray) zu. Ausführliche Informationen hierzu finden Sie in der BladeCenter-Dokumentation.
- 2. Legen Sie den Datenträger mit dem iSCSI-HBA-Update in das Laufwerk ein, und schalten Sie den Blade-Server ein. Ausführliche Informationen hierzu finden Sie in der Blade-Serverdokumentation.
- 3. Warten Sie, bis der Server den Selbsttest beim Einschalten (POST) abgeschlossen hat. Anschließend sollte der Server auf das Laufwerk mit dem eingelegten Updatedatenträger zugreifen und vom Datenträger aus booten. Dieser Vorgang kann einige Minuten dauern.
- 4. Der Blade-Server sollte beim Bootvorgang das Update-Dienstprogramm mit einer Anzeige aufrufen, die Informationen über den Inhalt des Updates enthält. Geben Sie y ein, um mit dem Update fortzufahren.
- 5. Schalten Sie den Server aus, wenn das Update abgeschlossen ist. Ausführliche Informationen hierzu finden Sie in der Blade-Serverdokumentation.

Wiederholen Sie die Schritte 1 bis 5 für alle weiteren Blade-Server, die aktualisiert werden müssen.

#### **Blade-Startoptionen definieren**

Konfigurieren Sie den Blade für die Verwendung in einer Umgebung mit integrierten Servern.

- 1. Starten Sie den Blade-Server. Ausführliche Informationen hierzu finden Sie in der Serverdokumentation.
- 2. Wenn in der Anzeige das IBM eServer-Logo erscheint, drücken Sie bei entsprechender Aufforderung die Taste F1.
- 3. Heben Sie mit Hilfe der Aufwärts-/Abwärtspfeiltasten **Start Options** hervor, und drücken Sie die Eingabetaste.
- 4. Wählen Sie **Start Sequence Options** aus, und vergewissern Sie sich, dass ″CD ROM″ oder ″DVD″ als Einheit in der Startfolge definiert ist. Dies ist für die Installation von Windows Server 2008, Linux oder VMware ESX Server erforderlich.
- 5. Heben Sie mit Hilfe der Aufwärts-/Abwärtspfeiltasten **Planar Ethernet PXE/DHCP** hervor. Verwenden Sie die Rechts-/Linkspfeiltasten, um den Wert in **Disabled** zu ändern.
- 6. Heben Sie mit Hilfe der Aufwärts-/Abwärtspfeiltasten **Boot Fail Count** hervor, und verwenden Sie die Rechts-/Linkspfeiltasten, um den Wert in **Disabled** zu ändern.
- 7. Heben Sie mit Hilfe der Aufwärts-/Abwärtspfeiltasten **Virus Detection** hervor, und verwenden Sie die Rechts-/Linkspfeiltasten, um den Wert in **Disabled** zu ändern.
- 8. Drücken Sie die Taste Esc, um zum Konfigurationshauptmenü zurückzukehren.

# **iSCSI-HBA für integrierten Server mit iSCSI-Anschluss installieren und konfigurieren**

Führen Sie die folgenden Tasks aus, um im System x- bzw. Blade-Produkt einen neuen iSCSI-HBA zu installieren und diesen für die Datenübertragung im iSCSI-Netzwerk zu konfigurieren.

# **iSCSI-HBA-Konfigurationsdienstprogramm starten**

Starten Sie das Konfigurationsdienstprogramm für den iSCSI-HBA des integrierten Servers.

Bevor Sie fortfahren können, sind noch einige Konfigurationsschritte für den im System x- bzw. Blade-Produkt installierten Initiator-HBA erforderlich. Diese Konfigurationsschritte werden unter Verwendung iSCSI-HBA-Konfigurationsdienstprogramms mit Hilfe System x- bzw. BladeCenter-Anzeige und Tastatur durchgeführt.

- **Anmerkung:** Wenn Sie ein Blade-System konfigurieren, wählen Sie für BladeCenter-KVM und Einbaurahmen den gewünschten Blade-Server aus. Weitere Informationen zur Ausführung dieses Schritts finden Sie in der Dokumentation zum BladeCenter oder zur Blade-Hardware.
- 1. Schalten Sie das System x- bzw. Blade-System ein. Weitere Informationen zur Ausführung dieses Schritts finden Sie in der Dokumentation zum System x oder zur Blade-Hardware. Hierdurch wird für das System x- bzw. Blade-Produkt der Selbsttest beim Einschalten (POST) gestartet.
- 2. Warten Sie, bis in der Anzeige des System x- bzw. Blade-Systems die Eingabeaufforderung ″QLogic BIOS″ erscheint. Diese Eingabeaufforderung erscheint einige Zeit nach Anzeige des eServer-Logos.
	- **Wichtig:** Sind mehrere Adapterversionen installiert, wird die Eingabeaufforderung für jede Version angezeigt. In der Anzeige erscheinen die Werte QLA405x und anschließend QLA406x. Sie müssen auf Eingabeaufforderung für die Adapterversion reagieren, die Sie konfigurieren möchten.

Die Eingabeaufforderung lautet in etwa wie folgt: **Press CTRL-Q for Fast!UTIL**. Drücken Sie die Tastenkombination STRG+Q. Dadurch wird das Konfigurationsdienstprogramm gestartet.

3. Der erfolgreiche Start des Dienstprogramms wird in einer Nachricht bestätigt, die in etwa wie folgt lautet: **CTRL-Q Detected, Initialization in progress, Please wait...**

**Anmerkung:** Es kann einige Minuten dauern, bevor die nächste Anzeige erscheint.

**Tipp:** Unten in der Anzeige erscheint möglicherweise eine rote Statusleiste. Diese Statusleiste enthält Informationen über Status und Fehler.

- 4. Wenn mehrere iSCSI-HBA-Anschlüsse zur Verfügung stehen, entweder, weil der iSCSI-HBA über mehrere Anschlüsse verfügt (wie beispielsweise bei einem Blade-Server), oder weil mehrere iSCSI-HBAs an den Server angeschlossen sind (wie es beispielsweise mit System x möglich ist), wird das Menü **Select Host Adapter** angezeigt. Heben Sie mit Hilfe der Aufwärts-/Abwärtspfeiltasten den durch die entsprechende MAC-Adresse gekennzeichneten iSCSI-HBA-Anschluss hervor, den Sie konfigurieren möchten, und drücken Sie die Eingabetaste. Es kann einige Sekunden dauern, bis das nächste Fenster angezeigt wird.
- 5. Das nächste Fenster besteht aus zwei Teilfenstern:
	- v Das Teilfenster mit dem ausgewählten Adapter wird oben angezeigt. Dieses Teilfenster enthält den derzeit für die Konfiguration ausgewählten iSCSI-HBA-Anschluss.
	- v Im unteren Teil des Fensters wird das Teilfenster **Fast!UTIL Options** angezeigt.

# **Boot-iSCSI-HBA konfigurieren**

Konfigurieren Sie die Booteinstellungen für den iSCSI-HBA.

- v Bei der Konfiguration eines neuen (zuvor noch nicht konfigurierten) iSCSI-HBA für die Übergabe [dynamische](#page-116-0)r Parameter über DHCP müssen die in "Einen neuen iSCSI-HBA für dynamische Adressierung [konfigurieren"](#page-116-0) auf Seite 107 erläuterten Arbeitsschritte ausgeführt werden.
- v Wenn der iSCSI-HBA bereits zuvor verwendet wurde, dann sollten Sie diese Arbeitsschritte ausführen, bevor Sie fortfahren.
	- "Im Cache gespeicherte [iSCSI-Initiatorkonfigurationsdaten](#page-250-0) für einen integrierten Server [zurücksetzen"](#page-250-0) auf Seite 241
	- "Werkseitige Voreinstellungen für einen iSCSI-HBA [wiederherstellen"](#page-250-0) auf Seite 241
	- "Einen neuen iSCSI-HBA für dynamische Adressierung [konfigurieren"](#page-116-0) auf Seite 107

<span id="page-116-0"></span>Wählen Sie abhängig von der Übergabemethode für Bootparameter, die in Element RS6 in ["Arbeitsblatt](#page-92-0) für das [i5/OS-Konfigurationsobjekt](#page-92-0) für fernes System" auf Seite 83 ausgewählt wurde, eine der beiden folgenden Vorgehensweisen aus.

#### **Einen neuen iSCSI-HBA für dynamische Adressierung konfigurieren:**

Konfigurieren Sie einen iSCSI-HBA, um durch Verwendung von DHCP (dynamische Adressierung) eine Adresse im Netzwerk abzurufen.

- **Anmerkung:** Die Ausführung dieser Prozeduren beginnt im Menü **Configuration Settings**. Wenn Sie die-ses Menü wiederherstellen müssen, finden Sie weitere Informationen unter ["iSCSI-HBA-](#page-114-0)[Konfigurationsdienstprogramm](#page-114-0) starten" auf Seite 105. Kehren Sie anschließend zu dieser Prozedur zurück.
- 1. Heben Sie mit Hilfe der Aufwärts-/Abwärtspfeiltasten **Host Adapter settings** hervor, und drücken Sie die Eingabetaste.
- 2. Definieren Sie die CHAP-Einstellungen.
	- Wenn für den Eintrag RS10 im "Arbeitsblatt für das [i5/OS-Konfigurationsobjekt](#page-92-0) für fernes [System"](#page-92-0) auf Seite 83 der Wert Enabled ausgewählt wurde, heben Sie das Feld **Initiator Chap Name** hervor, geben Sie den Wert aus Eintrag RS11 im ["Arbeitsblatt](#page-92-0) für das i5/OS-[Konfigurationsobjekt](#page-92-0) für fernes System" auf Seite 83 ein, und drücken Sie die Eingabetaste. Heben Sie anschließend das Feld **Initiator Chap Secret** hervor, geben Sie den Namen aus Eintrag **RS12** im "Arbeitsblatt für das [i5/OS-Konfigurationsobjekt](#page-92-0) für fernes System" auf Seite 83 ein, und drücken Sie die Eingabetaste.
	- v Wenn für den Eintrag **RS10** im Arbeitsblatt zur iSCSI-Netzwerkplanung der Wert **Disabled** ausgewählt wurde, löschen Sie den Inhalt der Felder **Initiator Chap Name** und **Initiator Chap Secret**. Heben Sie mit Hilfe der Aufwärts-/Abwärtspfeiltasten das jeweilige Feld hervor, drücken Sie die Eingabetaste, geben Sie ein einzelnes Leerzeichen ein, und drücken Sie erneut die Eingabetaste, um so den Feldinhalt zu löschen.
- 3. Heben Sie mit Hilfe der Aufwärts-/Abwärtspfeiltasten **Initiator IP address by DHCP** hervor, und drücken Sie so oft die Eingabetaste, bis der Wert **NO** angezeigt wird.
- 4. Drücken Sie die Taste Esc, um zum Menü **Configuration Settings** zurückzukehren.
- 5. Heben Sie mit Hilfe der Aufwärts-/Abwärtspfeiltasten **ISCSI Boot Settings** hervor, und drücken Sie die Eingabetaste.
- 6. Daraufhin wird das Menü **iSCSI Boot Settings** angezeigt.
- 7. Heben Sie mit Hilfe der Aufwärts-/Abwärtspfeiltasten **Adapter Boot Mode** hervor, und drücken Sie die Eingabetaste.
- 8. Heben Sie mit Hilfe der Aufwärts-/Abwärtspfeiltasten **DHCP** hervor, und drücken Sie die Eingabetaste.
	- v Heben Sie für die Adapterversion 406x mit Hilfe der Aufwärts-/Abwärtspfeiltasten **DHCP using vendor IP** hervor, und drücken Sie die Eingabetaste.
- 9. Heben Sie mit Hilfe der Aufwärts-/Abwärtspfeiltasten **Primary Boot Device Settings** hervor, und drücken Sie die Eingabetaste.
- 10. Heben Sie mit Hilfe der Aufwärts-/Abwärtspfeiltasten **Security Settings** hervor, und drücken Sie zum Auswählen die Eingabetaste. Als nächstes Menü wird **Primary Boot Security Settings** angezeigt.
- 11. Heben Sie mit Hilfe der Aufwärts-/Abwärtspfeiltasten **Chap** hervor, und drücken Sie die Eingabetaste, um den Wert in **Enabled** bzw. **Disabled** zu ändern, abhängig davon, ob CHAP (Challenge Handshake Authentication Protocol) verwendet werden soll oder nicht. Diese Informationen finden Sie unter Eintrag CQ12 im ["Arbeitsblatt](#page-94-0) für Fast!UTIL (STRG-Q)" auf Seite 85. Fahren Sie mit Schritt 13 fort, wenn CHAP inaktiviert wurde.
- 12. Heben Sie mit Hilfe der Aufwärts-/Abwärtspfeiltasten **Chap Name** hervor, und drücken Sie die Eingabetaste. Daraufhin wird das Fenster **Enter Chap Name** angezeigt. Geben Sie den CHAP-Namen aus Eintrag CQ13 im ["Arbeitsblatt](#page-94-0) für Fast!UTIL (STRG-Q)" auf Seite 85 ein, und drücken Sie die Eingabetaste.
- 13. Heben Sie mit Hilfe der Aufwärts-/Abwärtspfeiltasten **Chap Secret** hervor, und drücken Sie die Eingabetaste. Daraufhin wird das Fenster **Enter New Secret** angezeigt. Geben Sie den geheimen CHAP-Schlüssel aus Eintrag CQ14 im ["Arbeitsblatt](#page-94-0) für Fast!UTIL (STRG-Q)" auf Seite 85 ein, und drücken Sie die Eingabetaste. Daraufhin wird das Fenster **Confirm New Secret** angezeigt. Geben Sie denselben geheimen Schlüssel erneut ein, und drücken Sie die Eingabetaste.
- 14. Heben Sie mit Hilfe der Aufwärts-/Abwärtspfeiltasten **Bidirectional Chap** hervor.
	- v Wurde für den Eintrag **RS10** im "Arbeitsblatt für das [i5/OS-Konfigurationsobjekt](#page-92-0) für fernes [System"](#page-92-0) auf Seite 83 der Wert **Enabled** ausgewählt, drücken Sie die Eingabetaste, um den Wert in **Enabled** zu ändern.
	- v Wurde für den Eintrag **RS10** im "Arbeitsblatt für das [i5/OS-Konfigurationsobjekt](#page-92-0) für fernes [System"](#page-92-0) auf Seite 83 der Wert **Disabled** ausgewählt, drücken Sie die Eingabetaste, um den Wert in **Disabled** zu ändern.
- 15. Drücken Sie die Taste Esc, um zum Menü **Primary Boot Device Settings** zurückzukehren.
- 16. Drücken Sie die Taste Esc, um zum Menü **SCSI Boot Settings** zurückzukehren.
- 17. Drücken Sie die Taste Esc, um zum Menü **Configuration Settings** zurückzukehren.

#### **iSCSI-HBA für manuelle Adressierung konfigurieren:**

Konfigurieren Sie den iSCSI-HBA für die manuelle Adressierung. Hierzu müssen Sie für den HBA eine IP-Adresse konfigurieren.

**Anmerkung:** Die Ausführung dieser Prozeduren beginnt im Menü **Configuration Settings**. Wenn Sie dieses Menü wiederherstellen müssen, finden Sie weitere Informationen im entsprechenden Abschnitt zum Starten des iSCSI-HBA-Konfigurationsdienstprogramms. Kehren Sie anschließend zu dieser Prozedur zurück.

Führen Sie die folgenden Schritte aus, um den ausgewählten iSCSI-HBA-Anschluss für die manuelle Adressierung zu konfigurieren. Die iSCSI-HBA-Einstellungen für das System x- bzw. Blade-System werden zuerst konfiguriert, ausgehend vom Menü **Configuration Settings**.

- 1. Heben Sie mit Hilfe der Aufwärts-/Abwärtspfeiltasten **Host Adapter settings** hervor, und drücken Sie die Eingabetaste.
- 2. Heben Sie mit Hilfe der Aufwärts-/Abwärtspfeiltasten **LUNs per Target** hervor, und drücken Sie die Eingabetaste. Verwenden Sie die Pfeiltasten, um den Wert **64** auszuwählen, und drücken Sie die Eingabetaste. Diese Option steht bei Adapterversion 406x nicht zur Verfügung.
- 3. Heben Sie mit Hilfe der Aufwärts-/Abwärtspfeiltasten **Initiator IP Address via DHCP** hervor, und drücken Sie so oft die Eingabetaste, bis der Wert **NO** angezeigt wird.

**Wichtig:** Wählen Sie bei Adapterversion 406x für die folgenden Schritte nur die **IPv4**-Optionen aus.

- 4. Heben Sie mit Hilfe der Aufwärts-/Abwärtspfeiltasten **Initiator IP address** hervor, und drücken Sie die Eingabetaste. Geben Sie die HBA-iSCSI-Initiator-IP-Adresse für den integrierten Server aus Ein-trag CQ3 im ["Arbeitsblatt](#page-94-0) für Fast!UTIL (STRG-Q)" auf Seite 85 ein, und drücken Sie die Eingabetaste.
- 5. Heben Sie mit Hilfe der Aufwärts-/Abwärtspfeiltasten **Subnet mask** hervor, und drücken Sie zum Auswählen die Eingabetaste. Geben Sie die iSCSI-Initiator-Teilnetzmaske aus Eintrag **CQ4** im ["Arbeitsblatt](#page-94-0) für Fast!UTIL (STRG-Q)" auf Seite 85 ein, und drücken Sie die Eingabetaste.
- 6. Heben Sie mit Hilfe der Aufwärts-/Abwärtspfeiltasten **Gateway IP Address** hervor, und drücken Sie zum Auswählen die Eingabetaste. Geben Sie die iSCSI-Initiator-Gatewayadresse aus Eintrag **CQ5** im ["Arbeitsblatt](#page-94-0) für Fast!UTIL (STRG-Q)" auf Seite 85 ein, und drücken Sie die Eingabetaste.
- 7. Heben Sie mit Hilfe der Aufwärts-/Abwärtspfeiltasten **Initiator iSCSI Name** hervor, und drücken Sie zum Auswählen die Eingabetaste. Geben Sie den Namen (iqn.1924-02.com.ibm:...) aus Eintrag CQ6 im ["Arbeitsblatt](#page-94-0) für Fast!UTIL (STRG-Q)" auf Seite 85 ein, und drücken Sie die Eingabetaste.
- 8. Verwenden Sie das "Arbeitsblatt für das [i5/OS-Konfigurationsobjekt](#page-92-0) für fernes System" auf Seite 83, um eine der folgenden Aktionen durchzuführen.
	- v Wenn für den Eintrag **RS10** der Wert **Enabled** ausgewählt wurde, heben Sie das Feld **Initiator Chap Name** hervor, geben Sie den Namen aus Eintrag **RS11** ein, und drücken Sie die Eingabetaste. Heben Sie anschließend das Feld **Initiator Chap Secret** hervor, geben Sie den Namen aus Eintrag **RS12** ein, und drücken Sie die Eingabetaste.
	- v Wenn für den Eintrag **RS10** der Wert **Disabled** ausgewählt wurde, löschen Sie den Inhalt der Felder **Initiator Chap Name** und **Initiator Chap Secret**. Heben Sie mit Hilfe der Aufwärts-/ Abwärtspfeiltasten das jeweilige Feld hervor, drücken Sie die Eingabetaste, geben Sie ein einzelnes Leerzeichen ein, und drücken Sie erneut die Eingabetaste, um so den Feldinhalt zu löschen.
- 9. Drücken Sie die Taste Esc, um zum Menü **Configuration Settings** zurückzukehren.
- 10. Heben Sie mit Hilfe der Aufwärts-/Abwärtspfeiltasten **iSCSI Boot Settings** hervor, und drücken Sie die Eingabetaste, um das Menü mit den iSCSI-Boot-Einstellungen aufzurufen.
- 11. Heben Sie mit Hilfe der Aufwärts-/Abwärtspfeiltasten **Adapter Boot Mode** hervor, und drücken Sie die Eingabetaste.
- 12. Heben Sie mit Hilfe der Aufwärts-/Abwärtspfeiltasten **Manual** hervor, und drücken Sie die Eingabetaste.
- 13. Heben Sie mit Hilfe der Aufwärts-/Abwärtspfeiltasten **Primary Boot Device Settings** hervor, und drücken Sie die Eingabetaste.
- 14. Heben Sie mit Hilfe der Aufwärts-/Abwärtspfeiltasten **Target IP** hervor, und drücken Sie zum Auswählen die Eingabetaste. Geben Sie die Ziel-(System i)-iSCSI-HBA-IP-Adresse aus Eintrag **CQ10** im ["Arbeitsblatt](#page-94-0) für Fast!UTIL (STRG-Q)" auf Seite 85 ein, und drücken Sie die Eingabetaste.
- 15. Heben Sie mit Hilfe der Aufwärts-/Abwärtspfeiltasten **iSCSI Name** hervor, und drücken Sie die Eingabetaste. i5/OS generiert daraufhin den IQN für die Zielseite, wobei hier ein Übereinstimmung erforderlich ist. Geben Sie den iSCSI-Namen aus Eintrag CQ11 im ["Arbeitsblatt](#page-94-0) für Fast!UTIL [\(STRG-Q\)"](#page-94-0) auf Seite 85 ein, und drücken Sie die Eingabetaste.
- 16. Heben Sie mit Hilfe der Aufwärts-/Abwärtspfeiltasten **Security Settings** hervor, und drücken Sie die Eingabetaste, um das Menü **Primary Boot Security Settings** aufzurufen.
- 17. Heben Sie mit Hilfe der Aufwärts-/Abwärtspfeiltasten **Chap** hervor, und drücken Sie die Eingabetaste, um den Wert in **Enabled** bzw. **Disabled** zu ändern, abhängig davon, ob CHAP (Challenge Handshake Authentication Protocol) verwendet werden soll oder nicht. Diese Informationen finden Sie unter Eintrag CQ12 im ["Arbeitsblatt](#page-94-0) für Fast!UTIL (STRG-Q)" auf Seite 85. Fahren Sie mit Schritt 21 fort, wenn CHAP inaktiviert wurde.
- 18. Heben Sie mit Hilfe der Aufwärts-/Abwärtspfeiltasten **Chap Name** hervor, und drücken Sie zum Auswählen die Eingabetaste. Daraufhin wird das Teilfenster **Enter Chap Name** angezeigt. Geben Sie den CHAP-Namen aus Eintrag CQ13 im ["Arbeitsblatt](#page-94-0) für Fast!UTIL (STRG-Q)" auf Seite 85 ein, und drücken Sie die Eingabetaste.
- 19. Heben Sie mit Hilfe der Aufwärts-/Abwärtspfeiltasten **Chap Secret** hervor, und drücken Sie zum Auswählen die Eingabetaste. Daraufhin wird das Fenster **Enter New Secret** angezeigt. Geben Sie den geheimen CHAP-Schlüssel aus Eintrag **CQ14** im ["Arbeitsblatt](#page-94-0) für Fast!UTIL (STRG-Q)" auf Seite 85 ein, und drücken Sie die Eingabetaste. Bestätigen Sie Ihre Eingabe, indem Sie im nächsten Teilfenster denselben geheimen CHAP-Schlüssel eingeben, und erneut die Eingabetaste drücken.
- 20. Heben Sie mit Hilfe der Aufwärts-/Abwärtspfeiltasten **Bidirectional Chap** hervor.
	- v Wurde für den Eintrag **RS10** im "Arbeitsblatt für das [i5/OS-Konfigurationsobjekt](#page-92-0) für fernes [System"](#page-92-0) auf Seite 83 der Wert **Enabled** ausgewählt, drücken Sie die Eingabetaste, um den Wert in ″Enabled″ zu ändern.
	- Wurde für den Eintrag RS10 im "Arbeitsblatt für das [i5/OS-Konfigurationsobjekt](#page-92-0) für fernes [System"](#page-92-0) auf Seite 83 der Wert **Disabled** ausgewählt, drücken Sie die Eingabetaste, um den Wert in ″Disabled″ zu ändern.
- 21. Drücken Sie die Taste Esc, um zum Menü *Primary Boot Device Settings* zurückzukehren.
- 22. Drücken Sie die Taste Esc, um zum Menü *iSCSI Boot Settings* zurückzukehren.
- 23. Drücken Sie die Taste Esc, um zum Menü *Configuration Settings* zurückzukehren.

## **iSCSI-HBA-Anschlusseinstellungen konfigurieren**

Konfigurieren Sie die MTU- (Maximum Transmission Unit) und Empfangsbestätigungseinstellungen (ACK) für den iSCSI-HBA.

- 1. Heben Sie mit Hilfe der Aufwärts-/Abwärtspfeiltasten **Advanced Adapter Settings** hervor, und drücken Sie die Eingabetaste.
- 2. Heben Sie mit Hilfe der Aufwärts-/Abwärtspfeiltasten **Delayed ACK** hervor, und drücken Sie so oft die Eingabetaste, bis der Wert **Disabled** angezeigt wird.
- 3. Heben Sie mit Hilfe der Aufwärts-/Abwärtspfeiltasten **MTU** (Maximum Transmission Unit/maximale Übertragungseinheit) hervor, und drücken Sie so oft die Eingabetaste, bis der Wert die gewünschte Einstellung für die Rahmengröße aus Eintrag CQ16 (entweder 1500 oder 9000) im Arbeitsblatt für die iSCSI-Netzwerkplanung widerspiegelt. Vergewissern Sie sich, dass das Netzwerk, mit dem der iSCSI-HBA verbunden wird, den hier ausgewählten Wert unterstützt.
- 4. Drücken Sie die Taste Esc, um zum Menü ″Configuration Settings″ zurückzukehren.
- 5. Drücken Sie die Taste Esc. Heben Sie mit Hilfe der Aufwärts-/Abwärtspfeiltasten **Save changes** hervor, und drücken Sie zum Auswählen die Eingabetaste.

## **Bootmodus für zusätzliche iSCSI-HBA-Anschlüsse inaktivieren**

iSCSI-HBA-Anschlüsse, die nicht als Booteinheit definiert sind, müssen mit inaktiviertem Bootmodus konfiguriert werden.

- 1. Drücken Sie die Taste Esc, heben Sie **Return to Fast!UTIL** hervor, und drücken Sie die Eingabetaste.
- 2. Suchen Sie vom Menü ″Select Host Adapter″ aus alle nicht verwendeten Adapteranschlüsse, und prüfen Sie, ob deren **Adapter Boot Mode** auf **Disable** gesetzt ist. Wenn dies der Fall ist, sind keine weiteren Aktionen erforderlich. Andernfalls müssen Sie den betreffenden, nicht verwendeten Adapterport mit Hilfe der Aufwärts-/Abwärtspfeiltasten hervorheben und zum Auswählen die Eingabetaste drücken. Es kann einige Sekunden dauern, bis das nächste Fenster angezeigt wird.
- 3. Heben Sie im Menü *Fast!UTIL Options* mit Hilfe der Aufwärts-/Abwärtspfeiltasten **Configuration settings** hervor, und drücken Sie zum Auswählen die Eingabetaste.
- 4. Heben Sie im Menü ″Configuration Settings″ mit Hilfe der Aufwärts-/Abwärtspfeiltasten **iSCSI Boot Settings** hervor, und drücken Sie zum Auswählen die Eingabetaste.
- 5. Heben Sie mit Hilfe der Aufwärts-/Abwärtspfeiltasten **Adapter Boot Mode** hervor, und drücken Sie zum Auswählen die Eingabetaste.
- 6. Heben Sie mit Hilfe der Aufwärts-/Abwärtspfeiltasten **Disable** hervor, und drücken Sie zum Auswählen die Eingabetaste.
- 7. Drücken Sie die Taste Esc, um zum Menü *Configuration Settings* zurückzukehren.
- 8. Heben Sie mit Hilfe der Aufwärts-/Abwärtspfeiltasten **Advanced Adapter Settings** hervor, und drücken Sie die Eingabetaste.
- 9. Heben Sie mit Hilfe der Aufwärts-/Abwärtspfeiltasten **MTU** (Maximum Transmission Unit/ maximale Übertragungseinheit) hervor, und drücken Sie so oft die Eingabetaste, bis der Wert die gewünschte Einstellung für die Rahmengröße aus Eintrag CQ16 (entweder 1500 oder 9000) im Arbeitsblatt für die iSCSI-Netzwerkplanung widerspiegelt. Vergewissern Sie sich, dass das Netzwerk, mit dem der iSCSI-HBA verbunden wird, den hier ausgewählten Wert unterstützt.
- 10. Drücken Sie die Taste Esc, um zum Menü ″Configuration Settings″ zurückzukehren.
- 11. Drücken Sie die Taste Esc. Heben Sie mit Hilfe der Aufwärts-/Abwärtspfeiltasten **Save changes** hervor, und drücken Sie zum Auswählen die Eingabetaste.

**Anmerkung:** Dieser Vorgang kann einige Minuten dauern, wobei bis zur Fertigstellung des Prozesses dasselbe Fenster angezeigt wird. Nach Abschluss des Speichervorgangs wird das Menü **Fast!UTIL Options** angezeigt.

**Anmerkung:** Dieser Vorgang kann einige Minuten dauern. Anschließend wird wieder das Menü **Fast!UTIL Options** angezeigt.

## **Konfigurationsdienstprogramm beenden**

Speichern Sie die Änderungen, die Sie an der Konfiguration des in der integrierten Server-Hardware installierten iSCSI-HBA vorgenommen haben, und verlassen Sie die Anwendung ″Fast!UTIL″.

- 1. Drücken Sie im Menü **Fast!UTIL Options** die Taste Esc.
- 2. Heben Sie mit Hilfe der Aufwärts-/Abwärtspfeiltasten **Reboot system** hervor, und drücken Sie die Eingabetaste.

Das System x- bzw. Blade-System wird erneut gestartet. Schalten Sie das System aus. Weitere Informationen zur Fertigstellung dieses Schritts finden Sie in der Dokumentation zum System x- bzw. Blade-System.

# **iSCSI-Netzwerk verkabeln**

Die Informationen in diesem Abschnitt dienen dem Verständnis der grundlegenden Konzepte für die Verkabelung des Netzwerks nach der Installation und Konfiguration des iSCSI-Hostbusadapters.

Nach der Konfiguration des System x- bzw. Blade-Systems muss das Netzwerk verkabelt werden, um die Konfiguration fertigzustellen. Der erste Schritt hierbei besteht in der Bestimmung der Anschlüsse, die am Netzwerk verkabelt werden müssen.

Bestimmen Sie vor dem Verkabeln des Netzwerks jeden Anschluss bzw. Anschlusspunkt, der verbunden werden soll, wie folgt:

- v Die Netzwerkschnittstelle der i5/OS-Partition; entweder ein neuer Adapter oder ein vorhandener Adapter, der für eine TCP/IP-Verbindung verwendet wird.
- Der Serviceprozessor des System x- bzw. Blade-Servers. Abhängig davon, welcher Server angeschlossen wird, variiert die Speicherposition des Serviceprozessors. Informationen zum Abschließen dieses Anschlussvorgangs finden Sie in der Dokumentation zum System x- bzw. Blade-Server.
	- Bei Verwendung eines System x-Produkts kann der RSA II oder der BMC als Serviceprozessor verwendet werden.
	- Bei Verwendung von Blade-Hardware in einem BladeCenter wird das Managementmodul als Serviceprozessor verwendet.
- v Der iSCSI-HBA wird wie folgt angeschlossen:
	- Bei der i5/OS-Partition und beim System x-Produkt befindet sich der Anschluss am iSCSI-Adapterkassettenhalter.
	- Beim Blade-Server befindet sich der Anschluss auf dem Modul, das in der Ein-/Ausgabeposition 3 installiert ist. Hierbei kann es sich um einen intern verkabelten Anschluss auf einem integrierten Schalter oder um ein Kabel zum/vom Anschlusskasten eines Durchgriffsmoduls handeln. Informationen zum Abschließen dieses Anschlussvorgangs finden Sie in der Dokumentation zum Ein-/ Ausgabemodul.

Es gibt zahlreiche Möglichkeiten für die Verkabelung des Netzwerks. Beispielsweise kann die iSCSI-Konfiguration auch einem bestehenden Ethernet-Netzwerk hinzugefügt werden. Alle Möglichkeiten können an dieser Stelle jedoch nicht erläutert werden. Einige wichtige Überlegungen sind bei der Verkabelung der iSCSI-Konfiguration unbedingt zu beachten:

- v Es muss sichergestellt sein, dass jeder iSCSI-HBA, der in der System i-Hardware verwendet wird, von mindestens einem iSCSI-HBA im System x- bzw. Blade-System erreicht werden kann.
	- Vergewissern Sie sich, dass jeder iSCSI-HBA im System i-Produkt, der für die Installation des integrierten Servers oder zum Booten erforderlich ist, von mindestens einem iSCSI-HBA-Boot-Anschluss im System x- bzw. Blade-System erreicht werden kann.
	- Um maximale Verfügbarkeit zu erreichen, muss sichergestellt werden, dass bei Ausfall eines Kabels, eines iSCSI-HBA oder eines Schalters im iSCSI-Netzwerk Alternativpfade vorhanden sind. Nach der

Installation des Servers können Sie außerdem Multipath I/O (Ein-/Ausgabe über mehrere Pfade) verwenden sowie das Booten über mehrere HBAs aktivieren.

- Wenn Sie die Vorteile von Hot-Spare-iSCSI-HBAs für integrierte Server nutzen möchten, müssen Sie sicherstellen, dass die Hot-Spare-iSCSI-HBAs im System i-Produkt von den iSCSI-HBAs im System x- bzw. Blade-System erreicht werden können. Weitere Informationen finden Sie unter ["Hot-Spare](#page-233-0)iSCSI-HBAs für integrierte Server [verwenden"](#page-233-0) auf Seite 224.
- v Vergewissern Sie sich, dass die Netzwerkschnittstellenkarte des System i-Produkts und die Serviceprozessorverbindung im selben Netzwerk vorhanden sind.

Weitere Informationen zu Überlegungen bezüglich unterschiedlicher externer Schalter finden Sie unter

Ethernet [switches](http://www.ibm.com/systems/i/bladecenter/iscsi/switches.html) for iSCSI (www.ibm.com/systems/i/bladecenter/iscsi/switches.html).

# **i5/OS für integrierte Server mit iSCSI-Anschluss konfigurieren**

Konfigurieren Sie i5/OS-Einstellungen für den integrierten Server.

Vor dem Installieren des integrierten Servers sollten Sie sich unter ["i5/OS-Speicherbedarf"](#page-70-0) auf Seite 61 über Leistungswerte und Speicherbelegung informieren.

- **Wichtig:** Wenn der Systemwert QRETSVRSEC noch nicht aktiviert wurde, ändern Sie den Systemwert unter i5/OS, um sicherzustellen, dass i5/OS Kennwörter speichert (dies verhindert Verzögerungen bei der Benutzeranmeldung).
	- 1. Geben Sie in der i5/OS-Befehlszeile den Befehl WRKSYSVAL SYSVAL(QRETSVRSEC) ein.
	- 2. Geben Sie zum Ändern des Werts eine 2 im Feld Auswahl ein, und drücken Sie die Eingabetaste.
	- 3. Ändern Sie den Wert für Server-Sicherheitsdaten sichern in 1.

Führen Sie die folgenden Taskn aus, um das Betriebssystem i5/OS für die Ausführung mit integrierten Servern vorzubereiten.

# **Für integrierte Server erforderliche i5/OS-Lizenzprogramme und Optionen installieren**

Führen Sie die folgenden Schritte aus, um die für integrierte Server mit iSCSI-Anschluss erforderlichen i5/OS-Lizenzprogramme zu installieren.

Sie benötigen Zugriff auf die Lizenzprogramme und Optionen, die unter "Software- und [Firmwarevor](#page-67-0)aussetzungen für [BladeCenter-Integration"](#page-67-0) auf Seite 58 bzw. ["Softwarevoraussetzungen](#page-69-0) für System [x-Integration"](#page-69-0) auf Seite 60 aufgelistet sind.

- 1. Legen Sie den i5/OS-Datenträger mit dem Lizenzprogramm bzw. der Option in eine verfügbare Einheit ein.
	- 2. Geben Sie GO LICPGM ein, und drücken Sie die Eingabetaste.

| |

- 3. Wählen Sie im Menü Mit Lizenzprogrammen arbeiten die Option 10 aus, und drücken Sie die Eingabetaste.
	- a. Stellen Sie fest, welche erforderlichen Lizenzprogramme bereits mit demselben Release wie das Basisbetriebsprogramm (5761-SS1 \*BASE i5/OS) installiert sind.
	- b. Wird die Versionsnummer nicht angezeigt, drücken Sie die Taste F11.
	- c. Drücken Sie die Taste F3, um zum Menü ″Mit Lizenzprogrammen arbeiten″ zurückzukehren.
- 4. Wählen Sie im Menü Mit Lizenzprogrammen arbeiten die Option 11 aus, und drücken Sie die Eingabetaste.
- 5. Blättern Sie in der Liste der Lizenzprogramme, und geben Sie im Auswahlfeld neben jedem erforderlichen Lizenzprogramm eine 1 ein.
- <span id="page-122-0"></span>6. Drücken Sie die Eingabetaste.
- 7. Geben Sie den Namen der Installationseinheit ein, in die der i5/OS-Datenträger eingelegt wurde.
- 8. Drücken Sie die Eingabetaste. Das System installiert die ausgewählten Lizenzprogramme.
- 9. Nach dem Installieren der Lizenzprogramme müssen Sie das letzte kumulative PTF-Paket (Program Temporary Fix/Vorläufige Programmkorrektur) von IBM installieren. Beachten Sie hierbei, dass beim Installieren von PTFs keine Benutzer bei i5/OS angemeldet sein dürfen. Verwendet das System logische Partitionen, laden Sie die PTFs auf die sekundären Partitionen, auf denen i5/OS Integrated Server Support installiert wird, und geben Sie an, dass die PTFs mit Verzögerung angewendet werden sollen. Laden Sie danach die PTFs auf die primäre Partition. Weitere Informationen finden unter Vorläufige Programmkorrekturen (PTFs) auf einem System mit logischen Partitionen installieren.
- 10. Führen Sie die folgenden Schritte aus, um die neueste vorläufige Programmkorrektur (PTF) zu installieren:
	- a. Geben Sie in der i5/OS-Befehlszeile GO PTF ein, und drücken Sie die Eingabetaste.
	- b. Geben Sie zum Installieren des PTF-Pakets Auswahl 8 ein, und drücken Sie die Eingabetaste.
	- c. Geben Sie im Feld Einheit den Namen der optischen Einheit ein.
	- d. Verwenden Sie die Standardeinstellung \*YES für Automatisches IPL, es sei denn, das System benutzt logische Partitionen. Drücken Sie die Eingabetaste, um alle PTFs zu installieren. Das System wird automatisch heruntergefahren und erneut gestartet, es sei denn, Sie haben die Einstellung in \*NO geändert.

Weitere Informationen zu vorläufigen Programmkorrekturen finden Sie unter Software-Fixes in der Themensammlung zum Systembetrieb.

- 11. Wenn Sie für i5/OS einen Upgrade durchführen und integrierte Windows-Server installiert haben, müssen Sie einen Upgrade der vorhandenen integrierten Windows-Server auf den neuen Level vor-nehmen. Weitere Informationen finden Sie unter "Updates für die Integrated Server [Support-Soft](#page-145-0)ware unter Microsoft Windows [installieren"](#page-145-0) auf Seite 136.
- 12. Wenn Sie für i5/OS einen Upgrade durchführen und integrierte Linux-Server installiert haben, müssen Sie einen Upgrade der vorhandenen integrierten Linux-Server auf den neuen Level vornehmen. Weitere Informationen finden Sie unter ["Linux-Integrationscode](#page-202-0) verwalten" auf Seite 193.

# **Zeitsynchronisation für integrierte Server konfigurieren**

Die Zeitsynchronisation für integrierte Server muss sowohl in i5/OS als auch im Betriebssystem des integrierten Servers konfiguriert werden.

Führen Sie die folgenden Schritte aus, um Zeitsynchronisation unter i5/OS und auf dem integrierten Server zu gewährleisten:

- 1. Wählen Sie für das Synchronisieren von Datum und Uhrzeit im im Befehl INSWNTSVR (Windows-Server installieren) oder im Befehl CHGNWSD (NWS-Beschreibung ändern) einen Wert aus. Mögliche Werte sind:
	- **\*YES** Das System synchronisiert die Zeit zwischen i5/OS und dem integrierten Windows-Server alle 30 Minuten.
- **\*NO** Das System synchronisiert das Datum und die Uhrzeit nur, wenn der integrierte Server gestartet wird.
- **\*NONE** |

|

Das System synchronisiert das Datum und die Uhrzeit für den integrierten Server nicht.

2. Vergewissern Sie sich, dass Uhrzeit, Datum und Zeitzone von i5/OS korrekt definiert sind. Sobald diese Werte festgelegt wurden, aktualisieren sie sich selbst automatisch alle sechs Monate bei der Umstellung auf Sommer- bzw. Winterzeit. Der Systemwert QTIMZON macht die manuelle Änderung des Systemwerts QUTCOFFSET überflüssig, die zwei Mal jährlich vorgenommen werden müsste.

Nach Abschluss der Serverinstallation müssen Sie an der Konsole des integrierten Servers zusätzliche Einstellungen konfigurieren.

Haben Sie Probleme mit der Zeitsynchronisation, dann prüfen Sie, ob der i5/OS-Systemwert für LOCALE ordnungsgemäß festgelegt ist.

Bei integrierten Windows- und Linux-Servern mit iSCSI-Anschluss können Sie zum Konfigurieren der Zeitsynchronisation die Befehle CHGNWSD (NWS-Beschreibung ändern), INSWNTSVR (Windows-Server installieren) bzw. INSLNXSVR (Linux-Server installieren) verwenden. Diese Funktion ist nicht verfügbar bei integrierten Servern, auf denen VMware ESX Server ausgeführt wird.

# **i5/OS TCP/IP für integrierte Server konfigurieren**

Im Folgenden wird beschrieben, wie Sie sicherstellen können, dass i5/OS TCP/IP konfiguriert ist, wenn der integrierte Server diese Werte verwenden soll.

Wenn Sie die (Leitweg-)Werte für die TCP/IP-Domäne und das TCP/IP-Gateway bereits für i5/OS konfiguriert haben, können Sie dieses Thema überspringen.

Wenn Sie die i5/OS TCP/IP-Werte bei der Installation des integrierten Servers verwenden wollen, müssen Sie i5/OS TCP/IP konfigurieren, bevor Sie das Windows-Betriebssystem für Ihren integrierten Server installieren.

Weitere Informationen zu TCP/IP finden Sie unter TCP/IP.

Wenn auf Ihrem System System i Navigator installiert ist, können Sie dieses Programm zur Konfiguration der benötigten TCP/IP-Verbindungen verwenden. Die Onlinehilfefunktion von System i Navigator enthält Anweisungen zur Konfiguration von TCP/IP. Wenn auf Ihrem System System i Navigator nicht installiert ist, führen Sie die folgenden Arbeitsschritte aus:

- 1. Geben Sie auf der i5/OS-Konsole den Befehl CFGTCP ein, und drücken Sie die Eingabetaste. Das Menü TCP/IP konfigurieren wird angezeigt.
- 2. Geben Sie Auswahl 12 TCP/IP-Domäneninformationen ändern ein, und drücken Sie die Eingabetaste. Die Anzeige TCP/IP-Domäne ändern (CHGTCPDMN) erscheint.
- 3. Geben Sie den Namen der lokalen Domäne an.
- 4. Geben Sie im Feld Domain-Name-Server bis zu drei IP-Adressen an, und drücken Sie die Eingabetaste.

So fügen Sie ein TCP/IP-Gateway für i5/OS hinzu:

- 1. Geben Sie auf der i5/OS-Konsole den Befehl CFGTCP ein, und drücken Sie die Eingabetaste. Das Menü TCP/IP konfigurieren wird angezeigt.
- 2. Wählen Sie im Menü TCP/IP konfigurieren Auswahl 2 Mit TCP/IP-Leitwegen arbeiten aus. Die Anzeige Mit TCP/IP-Leitwegen arbeiten wird aufgerufen.
- 3. Geben Sie eine 1 im Feld ″Auswahl″ ein, um einen TCP/IP-Leitweg hinzuzufügen. Die Anzeige TCP/IP-Leitweg hinzufügen wird aufgerufen.
- 4. Füllen Sie die entsprechenden Felder mit den Informationen für die Gateway-Adresse aus.

# **Installation des Betriebssystems für den integrierten Server vorbereiten**

Im Folgenden wird die Erstellung der i5/OS-Objekte beschrieben, die vom integrierten Server verwendet werden.

Vor Ausführung der folgenden Schritte sollte die Hardware installiert, die Firmware aktualisiert, das BladeCenter- oder System x-Modell konfiguriert und alle Kabel angeschlossen sein. Siehe die Abschnitte ["iSCSI-HBA](#page-103-0) in der System i-Hardware installieren" auf Seite 94 und "iSCSI-HBA in der Hardware des integrierten Servers [installieren"](#page-103-0) auf Seite 94.

Bevor Sie mit der Installation des Betriebssystems beginnen, müssen Sie die folgenden Schritte zur Vorbereitung von i5/OS ausführen.

# <span id="page-124-0"></span>**NWSH-Objekt für jeden neuen System i-iSCSI-HBA-Anschluss erstellen**

i5/OS und der integrierte Server können den HBA erst verwenden, nachdem das NWSH-Objekt (Network Server Host Adapter), das dem iSCSI-HBA entspricht, gestartet wurde.

Dieser Schritt entspricht Abbildung 14 in der Animation zum ″iSCSI Installation Overview″ für [BladeCen-](http://www.ibm.com/systems/i/bladecenter/iscsi_bladecenter_install.html)

[ter](http://www.ibm.com/systems/i/bladecenter/iscsi_bladecenter_install.html)  $\blacktriangleright$  bzw. [System](http://www.ibm.com/systems/i/bladecenter/iscsi_systemx_install.html) x  $\blacktriangleright$  auf der Webseite iSCSI [install](http://www.ibm.com/systems/i/bladecenter/iscsi/readme/index.html) read me first  $\blacktriangleright$  (www.ibm.com/systems/i/ bladecenter/iscsi/readme/index.html).

Führen Sie eine der folgenden Tasks durch, um für jeden Anschluss des iSCSI-HBA, den Sie im System i-Produkt installiert haben, ein NWSH-Objekt zu erstellen.

#### **NWSH-Objekt (NWS-Hostadapter) mit System i Navigator erstellen:**

Führen Sie die folgenden Schritte aus, um einen NWS-Hostadapter mit System i Navigator zu erstellen:

- 1. Bestimmen Sie den Namen der dem iSCSI-Hostbusadapter zugeordneten i5/OS-Hardwareressource. Suchen Sie die NWSH-Ressource mit Werten für die physische Position, die der Position des neu installierten iSCSI-HBA entsprechen. Verwenden Sie eine der folgenden Methoden.
	- a. Erweitern Sie **Konfiguration und Service** → **Hardware** → **Datenübertragung**.
	- b. Rufen Sie die **Eigenschaften** für jede Ressource mit der Beschreibung NWS-Host-Port auf.
	- c. Sehen Sie sich auf der Registerkarte **Physische Position** der Eigenschaftsseite die Werte für die Rahmen-ID und die Kartenposition an.
- 2. Erweitern Sie **Verwaltung integrierter Server**.
- 3. Erweitern Sie **iSCSI-Verbindungen**.
- 4. Klicken Sie mit der rechten Maustaste auf **NWS-Hostadapter**. |
	- 5. Wählen Sie **Neue NWS-Hostadapter** aus.
	- 6. Auf der Registerkarte **Allgemein**:
		- a. Geben Sie für die NWSH-Einheit **Name** und **Beschreibung** ein.
		- b. Wählen Sie **Hardwareressource** aus.
		- c. Wählen Sie die **Objektberechtigung** aus. Sie können den Standardwert **Ändern** verwenden.
	- 7. Auf der Registerkarte **Lokale (Ziel-) Schnittstelle**:
		- a. Wählen Sie den Kabelverbindungstyp aus. Ist die Hardware physisch mit einem Ethernet-Switch verbunden, können Sie den Standardwert **Netzwerk** verwenden.
		- b. Geben Sie die Informationen ein, mit denen SCSI- und LAN-Schnittstellen für den iSCSI-HBA definiert werden.
	- 8. Klicken Sie auf **OK**.

#### **NWS-Hostadapterobjekt (NWSH-Objekt) mit der zeichenbasierten Schnittstelle erstellen:**

Führen Sie die folgenden Schritte aus, um mit der zeichenbasierten Schnittstelle ein NWSH-objekt für für einen iSCSI-HBA zu erstellen.

- 1. Bestimmen Sie die Hardwareressource für den iSCSI-HBA.
	- a. Führen Sie den folgenden Befehl aus, um eine Liste der Datenübertragungsressourcen aufzurufen: WRKHDWRSC \*CMN
	- b. Verwenden Sie für jede Ressource mit der Beschreibung **NWS-Hostadapter** die Option zum Anzeigen der Ressourcendetails (Option 7).
	- c. Bestimmen Sie mit Hilfe des Eintrags **Position:** die Werte für die Rahmen-ID und die Kartenposition.

Weitere Informationen finden Sie unter Mit HW-Ressourcen arbeiten (WRKHDWRSC).

- <span id="page-125-0"></span>2. Geben Sie CRTDEVNWSH ein, und drücken Sie F4, um das Fenster mit der Eingabeaufforderung aufzurufen. Weitere Informationen finden Sie unter Einheitenbeschr. erst. (NWSH) (CRTDEVNWSH) in der Themensammlung der CL-Befehlsreferenz.
- 3. Füllen Sie die Befehlsparameter aus, und drücken Sie zur Ausführung des Befehls die Eingabetaste.

## **Den NWSH für jeden iSCSI-HBA-Anschluss des System i starten, den der Server verwendet**

Starten Sie alle NWSHs, die vom integrierten Server mit iSCSI-Anschluss verwendet werden. Durch das Starten des NWSH wird der iSCSI-HBA bei der Installation des Betriebssystems verfügbar.

- Arbeiten Sie mit System i Navigator, finden Sie unter ["NWS-Hostadapter](#page-237-0) starten" auf Seite 228 weitere Informationen.
- v Arbeiten Sie mit der zeichenbasierten i5/OS-Schnittstelle, verwenden Sie den Befehl Konfiguration an-/ abhängen (VRYCFG).

Geben Sie z. B. VRYCFG CFGOBJ(*nwshname*) CFGTYPE(\*DEV) STATUS(\*ON) ein, wobei *nwshname* der NWSH-Name ist.

Nach dem Starten des NWSH sollte der NWSH-Status AKTIV lauten.

Wird der NWSH nicht gestartet, finden Sie weitere Informationen auf der Webseite [Troubleshooting](http://www.ibm.com/systems/i/bladecenter/troubleshooting.html) (www.ibm.com/systems/i/bladecenter/troubleshooting.html).

## **Serviceprozessorkonfigurationsobjekt für die Hardware des integrierten Servers erstellen und initialisieren**

Dieses Objekt stellt den Serviceprozessor für die Hardware des integrierten Servers dar.

Dieser Schritt entspricht Abbildung 15 in der Animation zum ″iSCSI Installation Overview″ für [BladeCen-](http://www.ibm.com/systems/i/bladecenter/iscsi_bladecenter_install.html)

[ter](http://www.ibm.com/systems/i/bladecenter/iscsi_bladecenter_install.html)  $\bullet$  bzw. [System](http://www.ibm.com/systems/i/bladecenter/iscsi_systemx_install.html) x  $\bullet$  auf der Webseite iSCSI [install](http://www.ibm.com/systems/i/bladecenter/iscsi/readme/index.html) read me first  $\bullet$  (www.ibm.com/systems/i/ bladecenter/iscsi/readme/index.html).

Wenn im "Arbeitsblatt für den BladeCenter- oder System [x-Serviceprozessor"](#page-91-0) auf Seite 82 angegeben ist, dass ein neues Serviceprozessor-Konfigurationsobjekt erstellt werden muss, verwenden Sie die Informationen aus diesem Arbeitsblatt, um das Objekt nun anhand einer der folgenden Methoden zu erstellen. Sie können für alle nicht im Arbeitsblatt enthaltenen Elemente die Standardwerte übernehmen.

Ein Konfigurationsobjekt für Netzwerkserver ferner Systeme (NWSCFG-Subtyp SRVPRC) muss für den Serviceprozessor oder das Managementmodul auf jedem System x- bzw. BladeCenter erstellt werden, das zur Ausführung eines integrierten Servers mit iSCSI-Anschluss verwendet wird.

#### **Anmerkungen:**

- 1. Wenn Sie das "iSCSI-Netzwerk [Planungshandbuch"](#page-72-0) auf Seite 63 verwenden, nehmen Sie das "Arbeitsblatt für den BladeCenter- oder System [x-Serviceprozessor"](#page-91-0) auf Seite [82](#page-91-0) zu Hilfe, damit Sie die folgende Task durchführen können.
- 2. Nicht für jedes Blade im IBM BladeCenter-Chassis eine Serviceprozessorkonfiguration erforderlich. Für das BladeCenter-Chassis genügt eine Serviceprozessorkonfiguration.

#### **Neue Serviceprozessorkonfiguration mit System i Navigator erstellen:**

Führen Sie die folgenden Schritte aus, um um ein Serviceprozessor-Konfigurationsobjekt für einen neuen integrierten Server zu erstellen.

- 1. Erweitern Sie **Verwaltung integrierter Server**.
- 2. Erweitern Sie **iSCSI-Verbindungen**.
- 3. Klicken Sie mit der rechten Maustaste auf **Serviceprozessoren**.
- 4. Wählen Sie **Neue Konfiguration für Serviceprozessor** aus.
- 5. Auf der Registerkarte **Allgemein**:
	- v Geben Sie **Name** und **Beschreibung** ein.
	- v Geben Sie entweder **Hostname**, **Internetadresse** oder **Seriennummer** ein, um den Serviceprozessor im Netz zu identifizieren.
	- v Wählen Sie die **Objektberechtigung** aus. Sie können den Standardwert **Ändern** verwenden.
- 6. Wählen Sie auf der Registerkarte **Sicherheit** die Option **Kein Zertifikat verwenden...** aus.
- 7. Klicken Sie auf **OK**.
- 8. Initialisieren Sie das Serviceprozessor-Konfigurationsobjekt. Weitere Informationen finden Sie unter ["Serviceprozessor](#page-244-0) initialisieren" auf Seite 235.

**Wichtig:** Sie müssen die neue Serviceprozessorkonfiguration initialisieren. Dieser Schritt bewirkt Folgendes:

- a. In der Serviceprozessorkonfiguration sind die richtigen Werte für den Serviceprozessorbenutzer und das zugehörige Kennwort gespeichert.
- b. Die Verbindung zum Serviceprozessor des fernen Systems ist physisch verkabelt und richtig konfiguriert.

Wenn Sie diesen Schritt nicht durchführen, kann i5/OS nicht mit dem integrierten Server kommunizieren.

#### **Neue Serviceprozessorkonfiguration mit der zeichenbasierten Schnittstelle erstellen:**

Führen Sie die folgenden Schritte aus, um um ein neues Serviceprozessor-Konfigurationsobjekt für einen neuen integrierten Server zu erstellen.

- 1. Geben Sie CRTNWSCFG TYPE(\*SRVPRC) ein, und drücken Sie F4, um das Fenster mit der Eingabeaufforderung aufzurufen.
- 2. Drücken Sie die **Eingabetaste** ein Mal, um weitere Parameter anzuzeigen.
- 3. Füllen Sie die Befehlsparameter aus, und drücken Sie erneut die Eingabetaste, um den Befehl auszuführen.
- 4. Initialisieren Sie das Serviceprozessor-Konfigurationsobjekt.
	- a. Geben Sie INZNWSCFG ein, und drücken Sie F4, um das Fenster mit der Eingabeaufforderung aufzurufen. Weitere Informationen finden Sie unter NWS-Konfig. initialisieren (INZNWSCFG).
	- b. Geben Sie den Namen der Serviceprozessorkonfiguration ein.
	- c. Geben Sie als Verarbeitungsoption \*SYNC ein.
	- d. Geben Sie den Benutzernamen und das Kennwort für den Serviceprozessor ein.
	- e. Drücken Sie zur Ausführung des Befehls die Eingabetaste.
	- **Wichtig:** Sie müssen die neue Serviceprozessorkonfiguration initialisieren. Dieser Schritt bewirkt Folgendes:
		- a. In der Serviceprozessorkonfiguration sind die richtigen Werte für den Serviceprozessorbenutzer und das zugehörige Kennwort gespeichert.
		- b. Die Verbindung zum Serviceprozessor des fernen Systems ist physisch verkabelt und richtig konfiguriert.

Wenn Sie diesen Schritt nicht durchführen, kann i5/OS nicht mit dem integrierten Server kommunizieren.

Bei Problemen finden Sie weitere Informationen unter [Troubleshooting](http://www.ibm.com/systems/i/bladecenter/troubleshooting.html) **auf der Website zu System i** integration with BladeCenter and System x (www.ibm.com/systems/i/bladecenter/troubleshooting.html).

# <span id="page-127-0"></span>**Konfigurationsobjekt des fernen Systems für einen integrierten Server erstellen**

Dieses i5/OS-Objekt enthält Informationen zu Typ und Modell sowie anderen Aspekten der integrierten Server-Hardware.

Anmerkung: Dieser Schritt entspricht Abbildung 16 in der Animation zum ″iSCSI Installation Overview″

für [BladeCenter](http://www.ibm.com/systems/i/bladecenter/iscsi_bladecenter_install.html)  $\frac{1}{2}$  bzw. [System](http://www.ibm.com/systems/i/bladecenter/iscsi_systemx_install.html) x  $\frac{1}{2}$  auf der Webseite iSCSI [install](http://www.ibm.com/systems/i/bladecenter/iscsi/readme/index.html) read me first  $\frac{1}{2}$ (www.ibm.com/systems/i/bladecenter/iscsi/readme/index.html).

**Achtung:** Wenn Sie mehrere ferne Schnittstellen definieren müssen (d. h., mehrere iSCSI-HBA-Anschlüsse auf dem BladeCenter-Blade- bzw. System x-Modell), ist es ratsam, die System i Navigator-Schnittstelle zu verwenden, um das Konfigurationsobjekt für ein fernes System zu erstellen. Weitere Informationen finden Sie unter CRTNWSCFG and [CHGNWSCFG](http://www-912.ibm.com/s_dir/slkbase.NSF/7de7b52481a6bad786256d09006d9b28/d67d73f544939aed86257137007c17fb) Prompting Problems When defining more than one remote [interface.](http://www-912.ibm.com/s_dir/slkbase.NSF/7de7b52481a6bad786256d09006d9b28/d67d73f544939aed86257137007c17fb)

## **Konfigurationsobjekt für ein fernes System erstellen:**

Für jedes System x- bzw. Blade-System, das zur Ausführung eines integrierten Servers mit iSCSI-Anschluss verwendet werden soll, muss ein Konfigurationsobjekt für Netzwerkserver ferner Systeme (NWSCFG-Subtyp RMTSYS) erstellt werden.

Anmerkung: Wenn Sie das iSCSI-Netzwerk Planungshandbuch verwenden, nehmen Sie das ["Arbeitsblatt](#page-92-0) für das [i5/OS-Konfigurationsobjekt](#page-92-0) für fernes System" auf Seite 83 zu Hilfe, damit Sie die folgende Task durchführen können.

Führen Sie die folgenden Schritte aus, um mit System i Navigator ein fernes System zu konfigurieren:

- 1. Erweitern Sie **Verwaltung integrierter Server**.
- 2. Erweitern Sie **iSCSI-Verbindungen**.
- 3. Klicken Sie mit der rechten Maustaste auf **Ferne Systeme**.
- 4. Wählen Sie **Neue Konfiguration für fernes System** aus.
- 5. Auf der Registerkarte **Allgemein**:
	- v Geben Sie **Name** und **Beschreibung** ein.
	- v Wählen Sie **Serviceprozessorkonfiguration** aus.
	- v Geben Sie die **Identifikation des fernen Systems** an.
	- v Wählen Sie die **Objektberechtigung** aus. Sie können den Standardwert **Ändern** verwenden.
- 6. Geben Sie auf der Registerkarte **Ferne Schnittstellen** Informationen ein, um die SCSI- und LAN-Schnittstellenattribute für das ferne System zu definieren.
- 7. Geben Sie, falls gewünscht, Werte in den Registerkarten **Bootparameter** und **CHAP-Authentifizierung** ein.
- 8. Klicken Sie auf **OK**.
- **Anmerkung:** Der NWS-Hostadapter und die Konfiguration für das ferne System definieren die IP-Adressinformationen für die gegenüberliegenden Seiten des iSCSI-Netzwerks. Wenn sie über ein einfaches Wählnetz verbunden sind, gelten folgende Regeln:
	- v Die SCSI-Internetadressen in diesen beiden Objekten, die über einen Switch verbunden sind, müssen sich im selben Teilnetz befinden. Beispiel: Bei IP-Adressen im Format a.b.x.y und 255.255.255.0 müssen die Teilnetzmasken a.b.x für beide Objekte denselben Wert haben.
	- v Die LAN-Internetadressen in diesen beiden Objekten, die über einen Switch verbunden sind, müssen sich im selben Teilnetz befinden.
	- v Im NWS-Hostadapter können die Gateway-Elemente beliebige nicht zugeordnete IP-Adressen in einem beliebigen Teilnetz sein, wenn sich kein Gateway in Ihrem Netzwerk befindet.

v In der Konfiguration des fernen Systems müssen die Gateway-Elemente leer sein, wenn sich kein Gateway in Ihrem Netzwerk befindet.

Wenn Sie mit CL-Befehlen arbeiten wollen, finden Sie weitere Informationen unter CRTNWSCFG oder WRKNWSCFG.

#### **Konfigurationsobjekt für fernes System mit der zeichenbasierten Schnittstelle erstellen:**

Führen Sie die folgenden Schritte aus, um ein Konfigurationsobjekt für ein fernes System für einen neuen integrierten Server zu erstellen.

- 1. Geben Sie CRTNWSCFG TYPE(\*RMTSYS) ein, und drücken Sie F4, um das Fenster mit der Eingabeaufforderung aufzurufen.
- 2. Drücken Sie die **Eingabetaste** ein Mal, um weitere Parameter anzuzeigen.
- 3. Füllen Sie die Befehlsparameter aus, und drücken Sie erneut die **Eingabetaste**, um den Befehl auszuführen.

Weitere Informationen finden Sie in der Befehlsdokumentation unter NWS-Konfiguration erstellen (CRTNWSCFG).

## **Prüfen, ob das Initiatorsystem zugänglich sowie ausgeschaltet oder offline ist**

Stellen Sie wie folgt sicher, dass das Betriebssystem i5/OS zum Serviceprozessor der System x- oder Blade-Hardware Kontakt aufnehmen kann und dass die Hardware ausgeschaltet oder offline ist, bevor Sie mit der Installation eines integrierten Servers mit iSCSI-Anschluss beginnen.

i5/OS muss eine Verbindung zum Serviceprozessor der Hardware des integrierten Servers herstellen können, bevor Sie mit der Installation des Betriebssystems des integrierten Servers beginnen. Über diese Verbindung wird die Hardware des integrierten Servers eingeschaltet.

Beachten Sie, dass IBM Director die Systemerkennung u. U noch nicht abgeschlossen hat, wenn beim Anzeigen des Status des fernen Systems wie angegeben ein ″nicht gefunden″-Fehler ausgegeben wird. In diesem Fall dauert es vermutlich noch einige Minuten, bis IBM Director die Systemerkennung abgeschlossen hat. Versuchen Sie daher erneut, den Status des fernen Systems anzuzeigen. Wenn weiterhin ein ″nicht gefunden″-Fehler oder ein anderer Fehler ausgegeben wird, finden Sie weitere Informationen auf der Webseite [Troubleshooting.](http://www.ibm.com/systems/i/bladecenter/troubleshooting.html)

Sollte das ferne System nicht ausgeschaltet (offline) sein, schalten Sie es zunächst aus, bevor Sie fortfahren. Falls Sie einen Blade installieren, schalten Sie nur den Blade und nicht das BladeCenter-Chassis ab.

#### **Status des fernen Systems anzeigen:**

Führen Sie die folgenden Schritte aus, um den Status der System x- bzw. BladeCenter-Hardware für integrierte Server mit iSCSI-Anschluss anzuzeigen.

Anhand der Statusinformationen können Sie feststellen, ob die Hardware von einem integrierten Server mit iSCSI-Anschluss verwendet werden kann.

- 1. Erweitern Sie **Verwaltung integrierter Server**.
- 2. Erweitern Sie **iSCSI-Verbindungen**.
- 3. Wählen Sie **Ferne Systeme** aus.
- 4. Klicken Sie mit der rechten Maustaste auf die Konfiguration eines fernen Systems in der Liste.
- 5. Wählen Sie **Status** aus.
- 6. Der Hardwarestatus des fernen Systems wird angezeigt.
- 7. Klicken Sie auf **Abbrechen**, um die Anzeige zu schließen.

Wenn Sie einen CL-Befehl verwenden möchten, finden Sie weitere Informationen unter WRKNWSCFG.

#### <span id="page-129-0"></span>**Status des fernen Systems mit der zeichenbasierten Schnittstelle anzeigen:**

Führen Sie in der i5/OS-Befehlszeile die folgenden Schritte aus.

- 1. Geben Sie in der i5/OS-Befehlszeile WRKNWSCFG TYPE(\*RMTSYS) ein.
- 2. Geben Sie neben dem Namen der Konfiguration des fernen Systems Auswahl 8 **(Mit Status arbeiten)** ein, und drücken Sie die Eingabetaste.
- 3. Prüfen Sie, ob der Status des fernen Systems **Offline** ist.

Weitere Informationen finden Sie unter NWS-Konfiguration erstellen (CRTNWSCFG).

## **Konfigurationsobjekt für Verbindungssicherheit erstellen**

Dieses Objekt wird vom System verwendet und ist für integrierte Server mit iSCSI-Anschluss erforderlich.

Dieser Schritt entspricht Abbildung 17 in der Animation zum ″iSCSI Installation Overview″ für [BladeCen-](http://www.ibm.com/systems/i/bladecenter/iscsi_bladecenter_install.html)

[ter](http://www.ibm.com/systems/i/bladecenter/iscsi_bladecenter_install.html)  $\blacktriangleright$  bzw. [System](http://www.ibm.com/systems/i/bladecenter/iscsi_systemx_install.html) x  $\blacktriangleright$  auf der Webseite iSCSI [install](http://www.ibm.com/systems/i/bladecenter/iscsi/readme/index.html) read me first  $\blacktriangleright$  (www.ibm.com/systems/i/ bladecenter/iscsi/readme/index.html).

Wenn im Arbeitsblatt mit Konfigurationsobjekten für die [i5/OS-Verbindungssicherheit](#page-96-0) im iSCSI-Netzwerk Planungshandbuch angegeben ist, dass ein neues Konfigurationsobjekt für Verbindungssicherheit erstellt werden muss, verwenden Sie die Informationen aus diesem Arbeitsblatt, um das Objekt nun anhand einer der folgenden Methoden zu erstellen. Sie können für alle nicht im Arbeitsblatt enthaltenen Elemente die Standardwerte übernehmen.

|

#### **Konfigurationsobjekt für Verbindungssicherheit erstellen:**  $\blacksquare$

Führen Sie die folgenden Schritte aus, um ein Konfigurationsobjekt für Verbindungssicherheit für einen integrierten Server zu erstellen. | |

#### **Anmerkungen:** |

| |

|

| | 1. Wenn Sie das "Arbeitsblatt für das [i5/OS-Konfigurationsobjekt](#page-96-0) für [Verbindungssicherheit"](#page-96-0) auf Seite 87 verwenden, nehmen Sie die Arbeitsblätter zur Netzwerkplanung zu Hilfe, damit Sie die folgende Task durchführen können.

Führen Sie die folgenden Schritte aus, um mit System i Navigator eine Verbindungssicherheitskonfigu-| ration zu erstellen: |

- 1. Erweitern Sie **Verwaltung integrierter Server**. |
- 2. Erweitern Sie **iSCSI-Verbindungen**. |
- 3. Klicken Sie mit der rechten Maustaste auf **Verbindungssicherheit**. |
- 4. Wählen Sie **Neue Verbindungssicherheitskonfiguration** aus. |
- 5. Auf der Registerkarte **Allgemein**:  $\blacksquare$ 
	- v Geben Sie **Name** und **Beschreibung** ein.
	- v Wählen Sie die **Objektberechtigung** aus. Sie können den Standardwert **Ändern** verwenden.
- 6. Klicken Sie auf **OK**. |

Wenn Sie mit CL-Befehlen arbeiten wollen, finden Sie weitere Informationen unter CRTNWSCFG oder | WRKNWSCFG. |

#### **Konfigurationsobjekt für Verbindungssicherheit mit der zeichenbasierten Schnittstelle erstellen:**

Führen Sie die folgenden Schritte aus, um ein Konfigurationsobjekt für Verbindungssicherheit für einen neuen integrierten Server zu erstellen.

- <span id="page-130-0"></span>1. Geben Sie CRTNWSCFG TYPE(\*CNNSEC) ein, und drücken Sie F4, um das Fenster mit der Eingabeaufforderung aufzurufen.
- 2. Füllen Sie die Befehlsparameter aus, und drücken Sie zur Ausführung des Befehls die Eingabetaste.

Weitere Informationen finden Sie unter NWS-Konfiguration erstellen (CRTNWSCFG).

# **Windows in Umgebungen mit integrierten Servern mit iSCSI-Anschluss installieren, konfigurieren und verwalten**

Konfigurieren Sie das Windows-Betriebssystem für die Verwendung in einer Umgebung mit integrierten Servern mit iSCSI-Anschluss.

# **Windows auf einem integrierten Server installieren**

Mit dem CL-Befehl INSWNTSVR (Windows-Server installieren) wird der Prozess zum Installieren des Windows-Betriebssystems für den integrierten Server gestartet. Führen Sie die folgenden Tasks aus, um das System für das Ausführen des Befehls vorzubereiten und die Installation zu starten.

# **Advisorfunktion für die Installation des Windows-Servers**

Wählen Sie anhand dieser Funktion die Parameter aus, die für den CL-Befehl INSWNTSVR (Windows-Server installieren) verwendet werden sollen.

Die Advisorfunktion für die Installation des Windows-Servers generiert einen Befehl, den Sie kopieren und an Ihrem Terminal einfügen können.

# **Installationsarbeitsblatt für den Befehl INSWNTSVR (Windows-Server installieren)**

Verwenden Sie dieses Arbeitsblatt zur Auswahl der Parameter, die Sie für den CL-Befehl INSWNTSVR bei der Installation eines integrierten Windows-Servers mit iSCSI-Anschluss verwenden.

# **CL-Befehl INSWNTSVR (Windows-Server installieren) planen**

Vor dem Installieren des Windows-Betriebssystems müssen Sie entweder die Advisorfunktion für die Installation des Windows-Servers oder dieses Installationsarbeitsblatt fertigstellen.

Weitere Informationen zu den Parametern finden Sie im Abschnitt Windows-Server installieren (INS-| WNTSVR). |

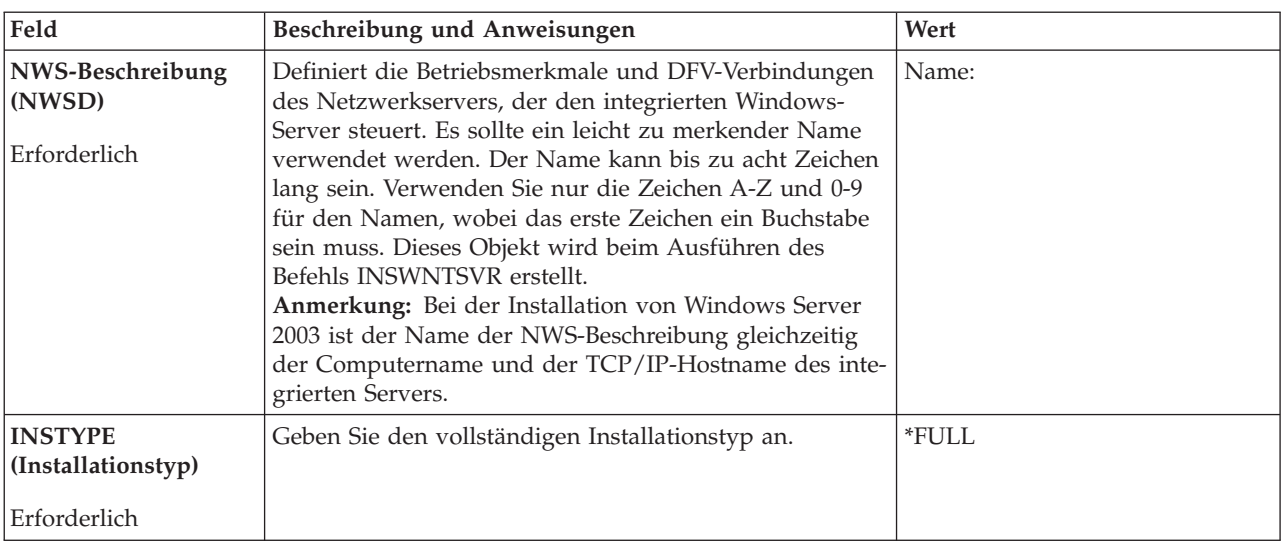

*Tabelle 16. Parameter für CL-Befehl INSWNTSVR (Windows-Server installieren) für integrierte Server mit iSCSI-Anschluss*

*Tabelle 16. Parameter für CL-Befehl INSWNTSVR (Windows-Server installieren) für integrierte Server mit iSCSI-Anschluss (Forts.)*

| Feld                                                                                                    | Beschreibung und Anweisungen                                                                                                    | Wert                                                                                                    |  |
|----------------------------------------------------------------------------------------------------|----------------------------------------------------------------------------------------------------|----------------------------------------------------------------------------------------------------|--|
| <b>RSRCNAME</b><br>(Ressourcenname)<br>Erforderlich                                                         | Gibt die Hardware des Windows-Servers an.<br>Bei System x- und IBM BladeCenter-Systemen mit iSCSI-<br>Anschluss muss der Ressourcenname *ISCSI angegeben<br>werden.                                                                              | *ISCSI                                                                                                    |  |
| <b>WNTVER</b> (Windows-<br>Serverversion)<br>Erforderlich                                                   | Gibt die Version von Windows an. Geben Sie *WIN2003<br>für Windows Server 2003 bzw. *WIN2008 für Windows<br>Server 2008 an.                                                                                                    |                                                                                                    |  |
| VRTETHPORT (virtu-<br>eller Ethernet-Port)                                                                  | Gibt die TCP/IP-Konfiguration für die vom Server ver-<br>wendeten virtuellen Ethernet-Netzwerke an.<br>*NONE:                                                                                                    | <b>Virtueller Port 1</b><br>*VRTETHx:<br>IP-Adresse:                                                           |  |
| Optional                                                                                                    | Gibt an, dass keine Konfiguration für einen vir-<br>tuellen Ethernet-Port vorhanden ist.<br>Element 1: Port<br>• *VRTETHx: Der virtuelle Ethernet-Port des                                                                                       | Teilnetzmaske:<br>Zugeordneter Port (optional):<br>Virtueller Port 2                                           |  |
|                                                                                                    | Netzwerkservers $x$ wird konfiguriert, wobei $x$<br>für einen Wert zwischen 0 und 9 steht.<br>Element 2: Windows-Internetadresse                                                                                                    | *VRTETHx:<br>IP-Adresse:<br>Teilnetzmaske:<br>Zugeordneter Port (optional):<br>Virtueller Port 3<br>$*VRTETHx$ |  |
|                                                                                                    | Die Windows-Internetadresse für den Port im<br>Format "nnn.nnn.nnn.nnn" (hierbei steht "nnn"<br>jeweils für eine Dezimalzahl zwischen 0 und<br>$255$ ).                                                                                          |                                                                                                    |  |
|                                                                                                    | Element 3: Windows-Teilnetzmaske<br>Die Teilnetzmaske für die Windows-Interneta-<br>dresse im Format "nnn.nnn.nnn.nnn" (hierbei<br>steht "nnn" jeweils für eine Dezimalzahl zwi-<br>schen 0 und 255).                                            | IP-Adresse:<br>Teilnetzmaske:<br>Zugeordneter Port (optional):<br>Virtueller Port 4                            |  |
|                                                                                                    | Element 4: Zugeordneter Port<br>Der Ressourcenname, der den Port beschreibt,<br>mit dem eine Verbindung zwischen einem<br>Windows-Netzwerkserver und dem Netzwerk<br>aufgebaut wird.                                                             | *VRTETHx:<br>IP-Adresse:<br>Teilnetzmaske:<br>Zugeordneter Port (optional):                                    |  |
|                                                                                                    | • *NONE: Der Leitung ist kein Ressourcen-<br>name für den zugeordneten Port zugeordnet.<br>Ressourcenname: Der Ressourcenname.                                                                                                    |                                                                                                    |  |
| <b>TCPDMNNAME</b><br>(Name der lokalen<br>TCP/IP-Domäne)                                                    | Gibt den Namen der lokalen TCP/IP-Domäne an, der<br>dem integrierten Server zugeordnet ist. Bei Angabe von<br>*SYS wird der Wert verwendet, der auch vom Betriebs-<br>system i5/OS verwendet wird.                                               | Domänenname:                                                                                                   |  |
| Optional; nur gültig<br>für Windows Server<br>2003                                                          |                                                                                                    |                                                                                                    |  |
| <b>TCPNAMSVR (TCP/</b><br>IP-Namensserver-<br>system)<br>Optional; nur gültig<br>für Windows Server<br>2003 | Gibt die Internetadresse des vom integrierten Server ver-<br>wendeten Namensservers an. Sie können bis zu drei<br>Internetadressen angeben. Bei Angabe von *SYS wird<br>der Wert verwendet, der auch von Betriebssystem i5/OS<br>verwendet wird. | Internetadresse für den TCP/IP-<br>Namensserver:                                                               |  |

*Tabelle 16. Parameter für CL-Befehl INSWNTSVR (Windows-Server installieren) für integrierte Server mit iSCSI-Anschluss (Forts.)*

| Feld                                               | Beschreibung und Anweisungen                                                                                                    | Wert                          |
|----------------------------------------------------|----------------------------------------------------------------------------------------------------|-------------------------------|
| <b>TOWRKGRP (Zu</b><br>Arbeitsgruppe)              | Gibt den Namen der Windows-Serverarbeitsgruppe an,<br>zu der der Server gehört.                                                                                                    | Arbeitsgruppe:                |
| Optional; gilt nur für<br>Windows Server 2003      |                                                                                                    |                               |
| <b>TODMN</b> (Zur<br>Domäne)                       | Gibt den Namen der Windows-Domäne an, zu der der<br>Server gehört.                                                                                                    | Domänenname:                  |
| Optional; nur gültig<br>für Windows Server<br>2003 |                                                                                                    |                               |
| Installationsquelle                                | Geben Sie die Größe der NWS-Speicherbereiche für das                                                                                                    | Installationsquellenlaufwerk: |
| und Systemlaufwerk-<br>größen und ASP              | Installationsquellenlaufwerk und das Systemlaufwerk<br>sowie mit einem Wert zwischen 1 und 255 den Zusatz-                                                                                                    | Größe:                        |
| (Zusatzspeicherpool)                               | speicherpool (ASP) an, in dem sich diese befinden sol-<br>len. Anstelle der ASP-Nummern 33 bis 255 kann ein                                                                                                    | ASP:                          |
| <b>SVRSTGSIZE</b>                                  | ASP-Einheitenname angegeben werden, wenn der                                                                                                    | <b>ASPDEV:</b>                |
| <b>SVRSTGASP</b>                                   | Speicherbereich in einem unabhängigen Zusatzspeicher-<br>pool erstellt werden soll. Falls ein Name verwendet                                                                                                    | Systemlaufwerk:               |
| <b>STGASPDEV</b>                                   | wird, muss im Feld für die ASP-Nummer jedoch der<br>Standardwert 1 oder der Platzhalterwert *N beibehalten                                                                                                    |                               |
| Erforderlich                                       | werden.                                                                                                    | Größe:                        |
|                                                    | Das Installationsquellenlaufwerk (Laufwerk D) muss                                                                                                    | ASP:                          |
|                                                    | groß genug sein, um den Inhalt des Verzeichnisses I386                                                                                                    | <b>ASPDEV:</b>                |
|                                                    | auf dem Installations-CD-Image für den Windows-Ser-<br>ver und den Code von IBM i5/OS Integrated Server<br>Support speichern zu können.                                                                                                    |                               |
|                                                    | Das Installationsquellenlaufwerk (Laufwerk D) muss<br>groß genug sein, um den Code von IBM i5/OS<br>Integrated Server Support speichern zu können. Bei<br>Installationen von Windows Server 2003 wird der Inhalt<br>des Verzeichnisses I386 auf dem Installations-CD-Image<br>für den Windows-Server ebenfalls auf dieses Laufwerk<br>kopiert. Die Wert liegt je nach Ressourcenkapazität bei<br>1.024 bis 1.024.000 MB. Beachten Sie folgende Faktoren: |                               |
|                                                    | • Vorhandene Version des Windows-Servers (die<br>Betriebssystemvoraussetzungen sind in der entspre-<br>chenden Microsoft-Dokumentation angegeben)                                                                                                    |                               |
|                                                    | • Primäre Nutzung (Druck-/Dateiserver) und Anzahl<br>der Terminal-Server-Benutzer                                                                                                    |                               |
|                                                    | • Freier Plattenplatz auf dem Systemlaufwerk                                                                                                    |                               |
|                                                    | • Anwendungsressourcenvoraussetzungen                                                                                                    |                               |
|                                                    | · Notwendigkeit einer Speicherauszugsdatei beim<br>Systemabsturz                                                                                                    |                               |
|                                                    | • Auf dem Server installierter Speicher                                                                                                    |                               |

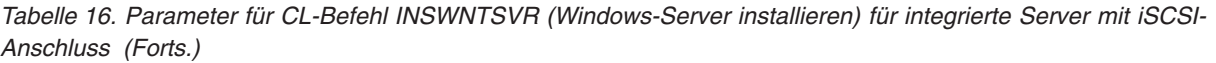

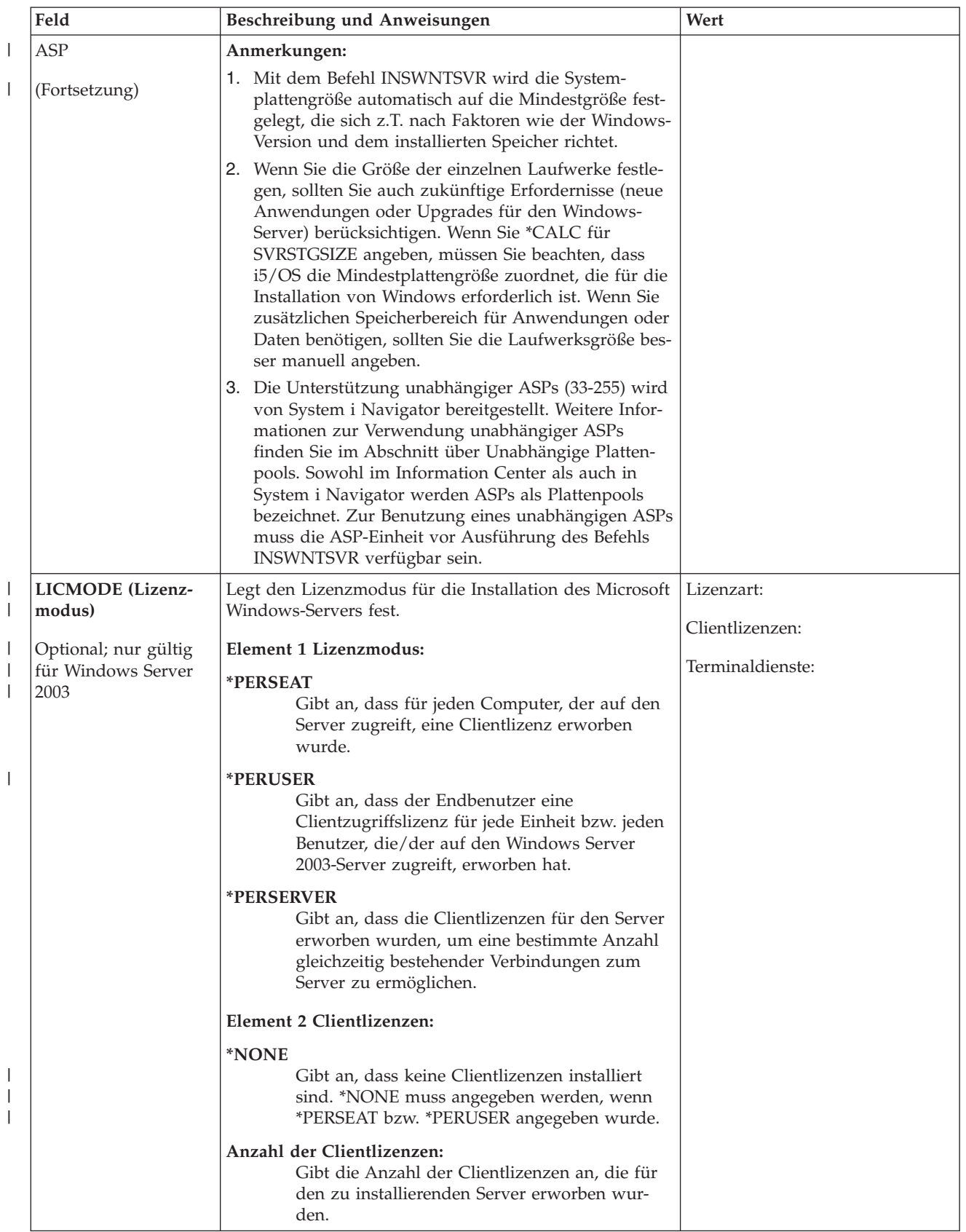

|   | Feld                                                   |            | Beschreibung und Anweisungen                                                                                                    | Wert |
|---|--------------------------------------------------------|------------|----------------------------------------------------------------------------------------------------|------|
|   | LICMODE (Lizenz-                                       |            | Element 3 Windows-Terminaldienste:                                                                                                    |      |
| T | modus)<br>(Fortsetzung)                                | *PERDEVICE | *PERDEVICE installiert und konfiguriert die<br>Terminaldienste von Windows 2003 so, dass für<br>jede angeschlossene Einheit eine gültige<br>Zugriffslizenz für den Windows-Terminal-Ser-<br>ver erforderlich ist. Wenn der Client über eine<br>Zugriffslizenz für den Terminal-Server verfügt,<br>kann er auf mehrere Terminal-Server zugreifen. |      |
|   |                                                        | *PERUSER   | Installiert und konfiguriert den Terminal-Server<br>von Windows 2003 so, dass für jeden aktiven<br>Benutzer eine Zugriffslizenz für den Terminal-<br>Server bereitgestellt wird.                                                                                                    |      |
|   |                                                        | *NONE      | Es sind keine Terminal-Server-Desktop-Lizen-<br>zen für diesen Server vorhanden.                                                                                                    |      |
|   | <b>PRPDMNUSR</b><br>(Domänenbenutzer<br>weitergeben)   |            | Gibt an, ob über diesen Server Benutzer an die<br>Windows-Domäne oder das Active Directory weiterge-<br>geben und mit diesen synchronisiert werden sollen.                                                                                                    |      |
|   | Optional                                               | *YES       | Benutzeraktualisierungen über diesen Server an<br>die Windows-Domäne oder das Active<br>Directory senden.                                                                                                    |      |
|   |                                                        | $*NO$      | Keine Benutzeraktualisierungen über diesen<br>Server an die Windows-Domäne oder das<br>Active Directory senden.                                                                                                    |      |
|   | <b>DSBUSRPRF</b><br>(Benutzerprofil inak-<br>tivieren) |            | Gibt an, ob die Benutzerprofile für integrierte Server<br>inaktiviert werden sollen, wenn die zugehörigen i5/OS-<br>Benutzerprofile inaktiviert werden.                                                                                                    |      |
|   | Optional                                               | *AUTO      | Benutzerprofile für integrierte Server werden<br>inaktiviert, wenn zugehörige i5/OS-Benutzer-<br>profile inaktiviert werden.                                                                                                    |      |
|   |                                                        | $*NO$      | Benutzerprofile für integrierte Server werden<br>nicht inaktiviert, wenn zugehörige i5/OS-<br>Benutzerprofile inaktiviert werden.                                                                                                    |      |

*Tabelle 16. Parameter für CL-Befehl INSWNTSVR (Windows-Server installieren) für integrierte Server mit iSCSI-Anschluss (Forts.)*

*Tabelle 16. Parameter für CL-Befehl INSWNTSVR (Windows-Server installieren) für integrierte Server mit iSCSI-Anschluss (Forts.)*

| Feld                                                     | Beschreibung und Anweisungen                                                                                                    | Wert                                 |
|----------------------------------------------------------|----------------------------------------------------------------------------------------------------|--------------------------------------|
| RSTDEVRSC (Einge-<br>schränkte Einheiten-<br>ressourcen) | Schränkt die Benutzung von System i-Bandeinheiten<br>und optischen Einheiten durch den integrierten Server<br>ein.                                                                                                    |                                      |
| Optional                                                 | *NONE                                                                                                    |                                      |
|                                                          | Der integrierte Server kann Bandeinheiten oder<br>optische Einheiten uneingeschränkt benutzen.                                                                                                    |                                      |
|                                                          | *ALL<br>Der integrierte Server kann keine Band-<br>einheiten oder optischen Einheiten benutzen.                                                                                                    |                                      |
|                                                          | *ALLTAPE                                                                                                    |                                      |
|                                                          | Schränkt die Verwendung aller Bandressourcen<br>durch den integrierten Server ein.                                                                                                    |                                      |
|                                                          | *ALLOPT                                                                                                    |                                      |
|                                                          | Schränkt die Verwendung aller optischen Res-<br>sourcen durch den integrierten Server ein.                                                                                                    |                                      |
|                                                          | Eingeschränkte Einheit<br>Geben Sie bis zu zehn Einheitenressourcen an,<br>die vom integrierten Server nicht benutzt wer-<br>den sollen.                                                                                                    |                                      |
| VRTPTPPORT (Virtu-                                       | Zwischen i5/OS und dem Windows-Server ist ein loka-                                                                                                    | i5/OS-seitige IP-Adresse:            |
| elles PTP-Ethernet)                                      | les Netzwerk (LAN) vorhanden. Sowohl die i5/OS-Seite                                                                                                    |                                      |
| Optional                                                 | als auch die Windows-Serverseite dieses LANs besitzen<br>IP-Adressen und Teilnetzmasken.                                                                                                    | Windows-Serverseitige<br>IP-Adresse: |
|                                                          | Anmerkung:<br>Mit der Standardeinstellung konfiguriert der<br>Befehl INSWNTSVR diese Adressen automa-<br>tisch. Die Adressen haben das Format<br>192.168.xx.yy. Wenn Sie Adressen der Klasse C<br>verwenden, werden ggf. doppelte IP-Adressen<br>generiert.                                                                                                    |                                      |
|                                                          | Um potenzielle Konflikte zu vermeiden, kön-<br>nen Sie IP-Adressen festlegen, die auf Ihrem<br>System in jedem Fall eindeutig sind. Die Adres-<br>sen werden im Format a.b.x.y angegeben,<br>wobei a.b.x für beide Seiten der Verbindung für<br>virtuelles PTP-Ethernet den identischen Wert<br>aufweist. Außerdem muss sichergestellt wer-<br>den, dass die Verbindung unter i5/OS ein eige-<br>nes Teilnetz belegt. Verwenden Sie den<br>Parameter "Virtueller Ethernet-PTP-Port" unter<br>den zusätzlichen Parametern des Befehls<br><b>INSWNTSVR.</b> |                                      |
|                                                          | Die Teilnetzmaske ist immer 255.255.255.0.                                                                                                    |                                      |

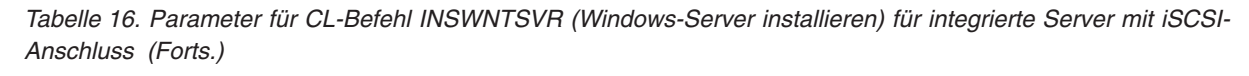

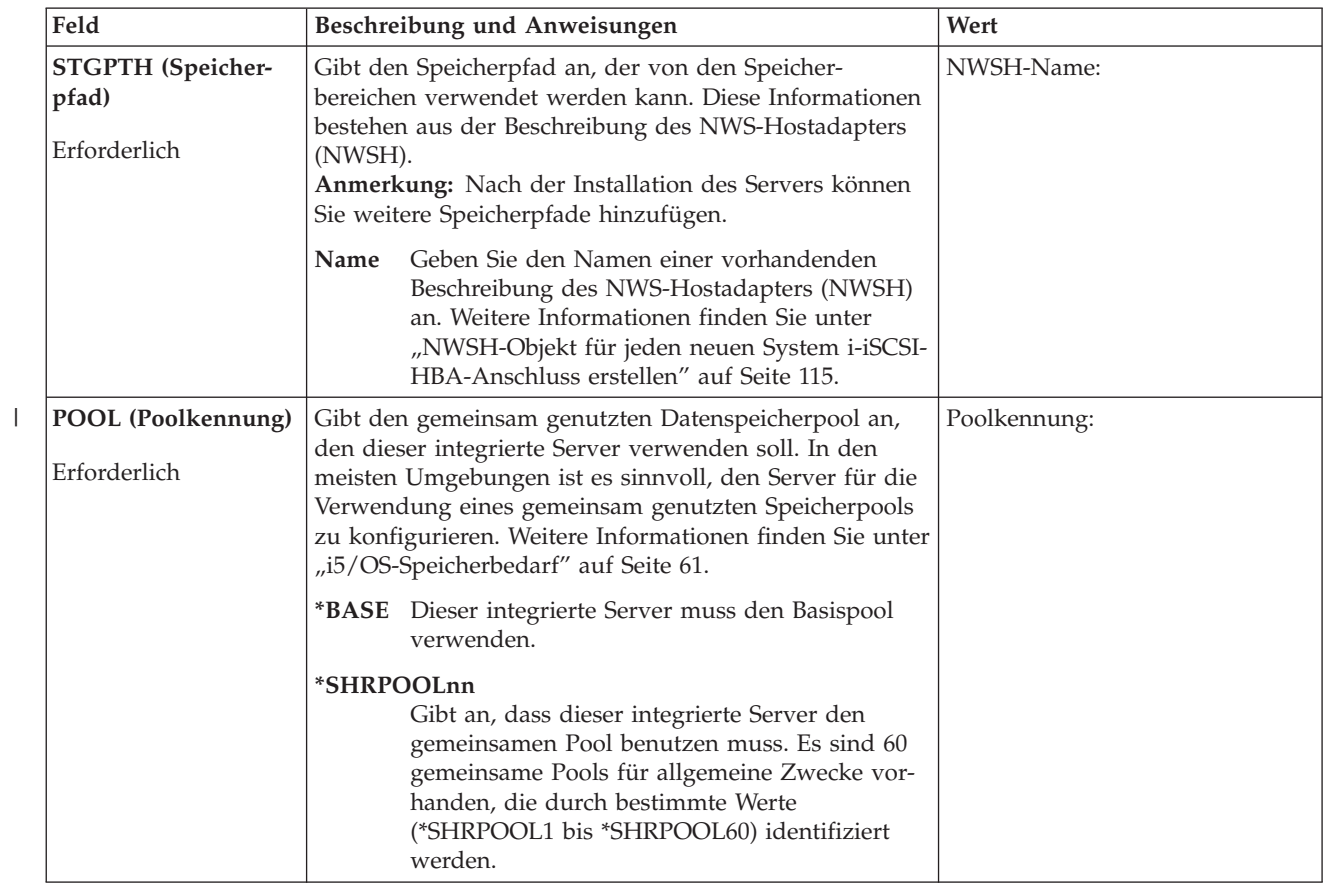

*Tabelle 16. Parameter für CL-Befehl INSWNTSVR (Windows-Server installieren) für integrierte Server mit iSCSI-Anschluss (Forts.)*

| Feld                                                           | Beschreibung und Anweisungen                                                                                                    | Wert                                             |
|----------------------------------------------------------------|----------------------------------------------------------------------------------------------------|--------------------------------------------------|
| VRTETHPTH (virtu-<br>eller Ethernet-Pfad)<br>Erforderlich      | Gibt die virtuellen Ethernet-Pfade an, die von den<br>Ethernet-Leitungsbeschreibungen verwendet werden<br>können. Diese Informationen bestehen aus zwei Teilen:<br>dem virtuellen Ethernet-Port und der Einheiten-<br>beschreibung des NWS-Hostadapters (NWSH). Für die-<br>sen Parameter können bis zu fünf Werte eingegeben<br>werden. Sie müssen mindestens einen virtuellen<br>Ethernet-Pfad eingeben, der von der *VRTETHPTP-<br>Leitungsbeschreibung verwendet werden soll.<br>Anmerkung: Nach der Installation des Servers können<br>Sie weitere virtuelle Ethernet-Pfade hinzufügen. | Virtueller Ethernet-Pfad:<br>Port:<br>NWSH-Name: |
|                                                                | Element 1: Port                                                                                                    |                                                  |
|                                                                | *VRTETHPTP                                                                                                    |                                                  |
|                                                                | Der virtuelle Ethernet-Punkt-zu-Punkt-Port des<br>Netzwerkservers wird konfiguriert.<br>*VRTETHx Der virtuelle Ethernet-Port x des<br>Netzwerkservers wird konfiguriert, wobei x für<br>einen Wert zwischen 0 und 9 steht.                                                                                                    |                                                  |
|                                                                | Element 2: NWS-Hostadapter                                                                                                    |                                                  |
|                                                                | Name Geben Sie den Namen einer vorhande-<br>nen Beschreibung des NWS-Hostadapters<br>(NWSH) an. Der Name des NWSH muss nicht<br>für jeden Parameter VRTETHPTH dieser<br>NWSD eindeutig sein. Dabei kann es sich um<br>dasselbe NWSH-Objekt handeln, das Sie für<br>den Speicherpfad angegeben haben.                                                                                                    |                                                  |
| <b>RMTNWSCFG</b><br>(NWSCFG des fernen<br>Systems)             | Geben Sie den Namen einer vorhandenden NWS-Konfi-<br>guration des fernen Systems an, die für diesen Server<br>verwendet werden soll.                                                                                                    | Name:                                            |
| Erforderlich                                                   | Weitere Informationen zum Erstellen dieses Objekts fin-<br>den Sie unter "Konfigurationsobjekt des fernen Systems<br>für einen integrierten Server erstellen" auf Seite 118.                                                                                                    |                                                  |
| <b>SPNWSCFG</b><br>(NWSCFG des<br>Serviceprozessors)           | Geben Sie den Namen einer vorhandenden NWS-Konfi-<br>guration des Serviceprozessors an, die für diesen Server<br>verwendet werden soll.                                                                                                    | Name:                                            |
| Erforderlich                                                   | Weitere Informationen zum Erstellen eines<br>Konfigurationsobjekts für einen Serviceprozessor finden<br>Sie unter "Serviceprozessorkonfigurationsobjekt für die<br>Hardware des integrierten Servers erstellen und<br>initialisieren" auf Seite 116.                                                                                                    |                                                  |
| <b>CNNNWSCFG</b><br>(NWSCFG der<br>Verbindungs-<br>sicherheit) | Geben Sie den Namen einer vorhandenden NWS-Konfi-<br>guration für Verbindungssicherheit an, die für diesen<br>Server verwendet werden soll.                                                                                                    | Name:                                            |
| Erforderlich                                                   | Weitere Informationen zum Erstellen dieses Objekts fin-<br>den Sie unter "Konfigurationsobjekt für Verbindungs-<br>sicherheit erstellen" auf Seite 120.                                                                                                    |                                                  |

# <span id="page-138-0"></span>**Windows-Betriebssystem installieren**

| | Führen Sie den CL-Befehl INSWNTSVR (Windows-Server installieren) aus, um die Installation des Betriebssystems Windows Server 2003 bzw. 2008 auf dem integrierten Server zu starten.

#### **Windows-Installation über die i5/OS-Konsole starten:**

Führen Sie den Befehl INSWNTSVR (Windows-Server installieren) aus, um die Systemplatte zu erstellen und mit der Installation des Windows-Serverbetriebssystems auf dem integrierten Server mit iSCSI-Anschluss zu beginnen.

Dieser Schritt entspricht den Folien 19 bis 22 im [BladeCenter](http://www.ibm.com/systems/i/bladecenter/iscsi_bladecenter_install.html)  $\rightarrow$  oder auf der Webseite [System](http://www.ibm.com/systems/i/bladecenter/iscsi_systemx_install.html) x

iSCSI Installation Overview animation on the iSCSI [install](http://www.ibm.com/systems/i/bladecenter/iscsi/readme/index.html) read me first  $\mathcal{N}$  (www.ibm.com/systems/i/ bladecenter/iscsi/readme/index.html).

Zum Installieren eines Servers mit dem Befehl INSWNTSVR (Windows-Server installieren) benötigen Sie die Sonderberechtigungen \*IOSYSCFG, \*ALLOBJ und \*JOBCTL. Außerdem müssen Sie den Lizenzschlüssel für den Windows-Server zur Hand haben. In den meisten Fällen ist er auf der Rückseite des Transportbehälters für die Installations-CD aufgedruckt.

1. Legen Sie den Installationsdatenträger in das optische Laufwerk ein.

- v Wenn Windows Server 2008 installiert wird, legen Sie die DVD für Windows Server 2008 in den Einschub (Media Tray) des BladeCenter oder das DVD-Laufwerk des System x ein.
- v Wenn Sie eine Installation der Art \*FULL ausführen, legen Sie die Installations-CD in das optische Laufwerk des System i ein (falls kein Image der Installations-CD verwendet werden soll).
- 2. Starten Sie die Installation mit einer der folgenden Methoden:
	- v Wenn der Befehl INSWNTSVR (Windows-Server installieren) verfügbar ist, der von der Advisorfunktion für die Installation des Windows-Servers generiert wurde:
		- a. Geben Sie CALL QCMD in der i5/OS-Befehlszeile ein, um eine Befehlseingabeaufforderung zu starten, und wählen Sie F11=Vollbild aus.
		- b. Fügen Sie den von der Advisorfunktion für die Installation des Windows-Servers generierten Befehl INSWNTSVR in die i5/OS-Befehlszeile ein, und drücken Sie die Eingabetaste, um den Befehl auszuführen.
		- c. Die Installation wird jetzt gestartet. Sie kann bis zu einer Stunde dauern. Möglicherweise werden Sie im Verlauf zur Eingabe weiterer Informationen aufgefordert. Fahren Sie anschließend mit dem Abschnitt ["Installation](#page-142-0) von Windows Server 2003 auf der Konsole des integrierten [Servers"](#page-142-0) auf Seite 133 oder "Installation von Windows Server 2008 auf der [Windows-Konsole](#page-144-0) [fortsetzen"](#page-144-0) auf Seite 135 fort.
	- v Sie können die Installation auch starten, indem Sie in der i5/OS-Befehlszeile den Befehl INS-WNTSVR eingeben und zum Aufruf des Befehls F4 drücken. Geben Sie die Werte aus dem ["Installationsarbeitsblatt](#page-130-0) für den Befehl INSWNTSVR (Windows-Server installieren)" auf Seite 121 in den folgenden Feldern ein:
- 3. Geben Sie im Feld ["NWS-Beschreibung"](#page-49-0) (siehe "NWS-Beschreibung" auf Seite 40) den Servernamen aus dem ["Installationsarbeitsblatt](#page-130-0) für den Befehl INSWNTSVR (Windows-Server installieren)" auf [Seite](#page-130-0) 121 ein, und drücken Sie die Eingabetaste.
- 4. Geben Sie im Feld Installationsart den Wert ein (\*FULL oder \*BASIC), den Sie im ["Installations](#page-130-0)arbeitsblatt für den Befehl INSWNTSVR [\(Windows-Server](#page-130-0) installieren)" auf Seite 121 angegeben haben.
- 5. Geben Sie im Feld Ressourcenname denselben Wert wie im ["Installationsarbeitsblatt](#page-130-0) für den Befehl INSWNTSVR [\(Windows-Server](#page-130-0) installieren)" auf Seite 121 ein.
- 6. Wählen Sie die Windows-Serverversion aus, die Sie installieren möchten, und drücken Sie die Eingabetaste.

**Anmerkung:** Für Server mit iSCSI-Anschluss ist Windows Server 2003 oder Windows Server 2008 erforderlich.

- 7. Soll bei Windows Server 2003 der Server von einem gespeicherten Image statt über die physische CD installiert werden, geben Sie den Pfad für dieses Image im Feld Windows-Quellenverzeichnis an.
- 8. Verwenden Sie im Feld Installationsauswahl die Standardeinstellung \*INSTALL.

|

| |

| | |

9. Wenn bei der Installation die TCP/IP-Eigenschaften aller auf der iSeries installierten Netzwerkadapter konfiguriert werden sollen, die durch den neuen integrierten Server gesteuert werden, geben Sie die Werte für die Windows-TCP/IP-Konfiguration aus dem ["Installationsarbeitsblatt](#page-130-0) für den Befehl INSWNTSVR [\(Windows-Server](#page-130-0) installieren)" auf Seite 121 an. Andernfalls überspringen Sie diesen Schritt und verwenden den Standardwert \*NONE.

**Anmerkung:** Der Parameter ″TCP/IP-Port-Konfiguration″ (TCPPORTCFG) ist für \*WIN2008 (Windows Server 2008) nicht verfügbar.

- 10. Geben Sie für die Installation und Konfiguration eines optionalen virtuellen Ethernet-Ports die Windows-TCP/IP-Konfigurationswerte aus dem ["Installationsarbeitsblatt](#page-130-0) für den Befehl INSWNTSVR [\(Windows-Server](#page-130-0) installieren)" auf Seite 121 im Feld für den virtuellen Ethernet-Port an.
- 11. Geben Sie die Werte aus dem ["Installationsarbeitsblatt](#page-130-0) für den Befehl INSWNTSVR (Windows-Server [installieren\)"](#page-130-0) auf Seite 121 in den Feldern Name der lokalen TCP/IP-Domäne und TCP/IP-Namesserversystem ein. | |
- **Anmerkung:** Die Parameter ″TCP/IP-Namensserversystem″ und ″Bibliothek″ sind für \*WIN2008 (Windows Server 2008) nicht verfügbar.
- 12. Geben Sie in den Feldern für die Serverspeicherbereiche die Werte aus dem ["Installationsarbeits](#page-130-0)blatt für den Befehl INSWNTSVR [\(Windows-Server](#page-130-0) installieren)" auf Seite 121 ein.
	- a. Geben Sie Werte in den Feldern für die Größe der Installationsquelle und der Systemgröße ein, oder wählen Sie den Standardwert \*CALC aus, damit das System die Mindestgröße errechnet.
	- b. Soll für das Installationsquellenlaufwerk und das Systemlaufwerk jeweils ein unterschiedlicher Zusatzspeicherpool (ASP) gewählt werden, geben Sie den Pool im entsprechenden Element der Felder Speicherbereichs-ASP oder ASP-Einheit SVR-Speicherbereich an.
- 13. Bei Windows Server 2003 können zusätzlich Windows-Netzwerk- und Lizenzinformationen angegeben werden.
	- a. Geben Sie entweder eine Windows-Arbeitsgruppe oder -Domäne für die entsprechenden Parameter Zu Arbeitsgruppe oder Zu Domäne an.
	- b. Geben Sie im Feld Vollständiger Name den Namen des Benutzers an, der die Windows-Serverlizenz besitzt, die installiert wird.
	- c. Geben Sie im Feld Organisation den Namen der Organisation an, die die Windows-Serverlizenz besitzt, die installiert wird.
- **Anmerkung:** Die Parameter TOWRKGRP (Zu Arbeitsgruppe), TODMN (Zu Domäne), FULNAM (Vollständiger Name) und ORG (Organisation) sind für Windows Server 2008-Installationen (\*WIN2008) nicht verfügbar.
- 14. Geben Sie im Feld Sprachversion den Wert \*PRIMARY an, damit IBM i5/OS Integrated Server Support die Primärsprache verwendet. Stellen Sie sicher, dass das Lizenzprogramm für die Integration und der Windows-Server dieselbe Sprache verwenden, um zu verhindern, dass Probleme mit vordefinierten Namen auftreten, die nicht registriert werden können. Weitere Informationen zu den von diesem Befehl unterstützten Sprachen finden Sie unter "Sprache für [Betriebssysteminstallation](#page-97-0) des integrierten Servers [auswählen"](#page-97-0) auf Seite 88.
- 15. Geben Sie im Feld Domänenbenutzer weitergeben an, ob über diesen Server Benutzer an die Windows-Domäne oder das Active Directory weitergegeben und mit diesen synchronisiert werden sollen.
- 16. Geben Sie im Feld Benutzerprofil inaktivieren einen der folgenden Werte an: |
- v \*AUTO Benutzerprofile des integrierten Servers werden inaktiviert, wenn die entsprechenden i5/OS-Benutzerprofile inaktiviert werden.
- v \*NO Benutzerprofile des integrierten Servers werden nicht inaktiviert, wenn die entsprechenden i5/OS-Benutzerprofile inaktiviert werden.
- 17. Geben Sie bei Windows Server 2003-Installationen Werte für die Windows-Lizenz an. Geben Sie im Feld Windows-Lizenzberechtigung den von Microsoft gelieferten, aus 25 Zeichen bestehenden Produktlizenzschlüssel einschließlich Gedankenstriche an. Der Lizenzschlüssel ist normalerweise auf einem Etikett angegeben und wird zusammen mit den Installationsdatenträgern bereitgestellt.

**Anmerkung:** Dieser Parameter ist für Windows Server 2008-Installationen (\*WIN2008) nicht verfügbar.

- 18. Geben Sie bei Windows Server 2003-Installationen die folgenden Informationen an:
	- a. Geben Sie im Feld Lizenzart die Art der erworbenen Windows-Serverlizenz an.
	- b. Wenn Sie im Feld Lizenzart den Wert \*PERSERVER angegeben haben, müssen Sie im Feld Clientlizenzen die Anzahl der erworbenen Clientlizenzen eingeben.
	- c. Geben Sie im Feld Terminal-Dienste die zu installierenden Optionen für die Terminal-Dienste ein.

**Anmerkung:** Diese Parameter sind für Windows Server 2008-Installationen (\*WIN2008) nicht verfügbar.

- 19. Geben Sie im Feld Eingeschränkte Einheitenressourcen den Wert aus dem ["Installationsarbeitsblatt](#page-130-0) für den Befehl INSWNTSVR [\(Windows-Server](#page-130-0) installieren)" auf Seite 121 ein.
- 20. Geben Sie im Feld Speicherpfad den Namen des NWS-Hostadapters an, der für die iSCSI-Speicher-übertragung verwendet werden soll. Weitere Informationen finden Sie unter ["NWS-Hostadapter"](#page-50-0) auf [Seite](#page-50-0) 41.
- 21. Geben Sie im Feld Pool-ID den gemeinsam genutzten Datenspeicherpool an, der von diesem integrierten Server verwendet werden soll. | |
	- 22. Geben Sie im Feld Virtueller Ethernet-Pfad den Namen eines oder mehrerer NWS-Hostadapter ein, die für die iSCSI-LAN-Übertragung verwendet werden sollen. Geben Sie mindestens einen Wert für den \*VRTETHPTP-Port und alle weiteren Ports an, die weiter oben im Feld Virtueller Ethernet-Port angegeben wurden.
	- 23. Geben Sie Namen für die NWS-Konfigurationsobjekte ein, die für die Installation verwendet werden sollen.
		- a. Geben Sie für die folgenden Felder einen vorhandenen Namen für die NWS-Konfiguration ein, oder wählen Sie die Standardwerte für die folgenden Objekte aus:
			- NWSCFG des fernen Systems
			- NWSCFG des Serviceprozessors
			- NWSCFG für Verbindungssicherheit
		- b. Drücken Sie die Eingabetaste.

| | | | | | | |

| |

- 24. Geben Sie nach Aufforderung Informationen zur Serviceprozessorkonfiguration aus dem ["Installationsarbeitsblatt](#page-130-0) für den Befehl INSWNTSVR (Windows-Server installieren)" auf Seite 121 in diesen Feldern ein, wenn Sie den Standardwert für NWSCFG-Name für Serviceprozessor verwenden:
	- v Geben Sie im Feld Serviceprozessor initialisieren Folgendes ein:
	- v Wählen Sie die gewünschte Unicast-Option im Feld ″Unicast aktivieren″ aus:
		- a. Wenn Sie Unicast nicht verwenden, geben Sie mindestens einen Wert für die Gehäuse-ID ein, und geben Sie einen Wert für die Seriennummer sowie (optional) Hersteller und Modell an.
		- b. Wenn Sie Unicast verwenden, geben Sie einen Wert für den Serviceprozessornamen an, oder geben Sie eine IP-Adresse im SP-Internetadressfeld ein.
- v Wenn Sie den Standardwert für ″NWSCFG-Name für fernes System″ verwenden und für die Initialisierung des Serviceprozessors ein anderer Wert als \*NONE gilt, geben Sie die SP-Authentifizierungswerte für den Benutzernamen und das Benutzerkennwort an.
- 25. Geben Sie nach Aufforderung Informationen zur Konfiguration des fernen Systems aus dem ["Installationsarbeitsblatt](#page-130-0) für den Befehl INSWNTSVR (Windows-Server installieren)" auf Seite 121 in diesen Feldern ein, wenn Sie den Standardwert für NWSCFG-Name für fernes System verwenden:
	- v Geben Sie im Feld ID des fernen Systems einen der folgenden Werte ein an:
		- a. Verwenden Sie die Seriennummer aus dem Feld für die Gehäuse-ID der Serviceprozessor-NW-SCFG.
		- b. Geben Sie einen Wert für die Seriennummer sowie (optional) Hersteller und Modell im Feld für die ID des fernen Systems an.
	- v Geben Sie im Feld Übergabemethode die Methode ein, mit der das ferne System konfiguriert wird.
	- v Geben Sie im Feld CHAP-Zielauthentifizierung die CHAP-Werte (CHAP = Challenge Handshake Authentication Protocol) ein, die für die Authentifizierung des System x- oder Blade-Initiators verwendet werden.
	- v Geben Sie im Feld CHAP-Initiatorauthentifizierung die CHAP-Werte (CHAP = Challenge Handshake Authentication Protocol) ein, die von den iSCSI-Initiatoren des fernen Systems für die Authentifizierung des iSCSI-Ziels im System i verwendet werden.
		- v Geben Sie im Feld Booteinheiten-ID den Standardwert \*SINGLE ein.
		- v Wenn Sie \*DYNAMIC als Übergabemethode verwenden, können Sie wahlweise alle weiteren Optionen im Feld Dynamische Bootoptionen angeben.
		- v Geben Sie im Feld Ferne Schnittstelle Werte für die im fernen System verwendete Schnittstelle ein.
			- a. Geben Sie im Feld SCSI-Schnittstelle Werte für die SCSI-Funktion ein. Dazu gehören:
				- 1) Die SCSI-Adapteradresse

| | | | | |

- 2) Die SCSI-Internetadresse
- 3) Die SCSI-Teilnetzmaske
- 4) **Optional:** Geben Sie die SCSI-Gatewayadresse ein.
- 5) Geben Sie den qualifizierten iSCSI-Name ein, oder erlauben Sie dem System durch Eingabe von \*GEN, die Adresse automatisch zu generieren.
- b. Geben Sie im Feld LAN-Schnittstelle Werte für die LAN-Funktion ein. Dazu gehören:
	- 1) Die LAN (TOE)-Adapteradresse
	- 2) Die LAN-Internetadresse
	- 3) Die LAN-Teilnetzmaske
	- 4) **Optional:** Geben Sie die LAN-Gatewayadresse ein.
- 26. Optional: Konfigurieren Sie weitere Informationen für den integrierten Server.
	- v Bei der Installation von Windows Server 2003 können Sie einen von der Standardeinstellung abweichenden Tastaturtyp auf dem integrierten Server installieren. (Gültige Tastaturbelegungs-IDs befinden sich in der Datei TXTSETUP.SIF im Verzeichnis I386 der Installationsquelle für den Windows-Server.)

**Anmerkung:** Dieser Parameter ist für Windows Server 2008-Installationen (\*WIN2008) nicht verfügbar.

- Verwenden Sie Ihre eigenen IP-Adressen für das virtuelle PTP-Ethernet.
- v Verwenden Sie eine NWSD-Konfigurationsdatei. Weitere Informationen finden Sie unter ["Konfigurationsdateien](#page-276-0) für NWS-Beschreibungen (NWSD)" auf Seite 267.

Der integrierte Windows-Server wird jetzt installiert. Die zweite Phase des Installationsprozesses wird unter ["Installation](#page-142-0) von Windows Server 2003 auf der Konsole des integrierten Servers" auf Seite 133 oder

<span id="page-142-0"></span>"Installation von Windows Server 2008 auf der [Windows-Konsole](#page-144-0) fortsetzen" auf Seite 135 beschrieben. Der Prozess dauert etwa eine Stunde, abhängig von der vorhandenen Hardwarekonfiguration.

#### **Installation von Windows Server 2003 auf der Konsole des integrierten Servers:**

Verwenden Sie die Konsole des integrierten Servers, um die Lizenzinformation, Benutzer-ID und Kennwort sowie die Zeitzoneneinstellung für das Windows-Betriebssystem zu konfigurieren.

Wenn die i5/OS-Phase der Installation beendet ist, wird der integrierte Server gestartet. Damit beginnt die Windows-Server-Phase der Installation. Diese Installationsphase ist einfach durchzuführen, wenn Sie die im Abschnitt ["Windows-Installation](#page-138-0) über die i5/OS-Konsole starten" auf Seite 129 beschriebenen Schritte ausgeführt und die Installationsattribute im Befehl INSWNTSVR (Windows-Server installieren) angegeben haben.

So schließen Sie die Installation des Windows-Servers ohne die ServerGuide-CD ab:

- 1. Klicken Sie im Schritt **Lizenzvereinbarung** (im Fenster für den Setup des Windows-Servers) auf das Auswahlfeld **Vereinbarung akzeptieren**. Klicken Sie dann auf **Weiter**.
- 2. Wenn Fehlernachrichten angezeigt werden, klicken Sie auf **OK**. Das Installationsprogramm lässt Ihnen Zeit, um die Fehler zu korrigieren oder die erforderlichen Informationen zur Verfügung zu stellen. Beispiele dieser Fehlernachrichten und Informationen zu deren Beantwortung finden Sie unter [rzah](rzahqindpdi.htm)[qindpdi.htm.](rzahqindpdi.htm)
- 3. Geben Sie das Kennwort im Fenster **Computername und Administratorkennwort** ein.
- 4. Führen Sie in der Anzeige **Datum und Uhrzeiteinstellungen** folgende Schritte aus:
	- a. Bestätigen Sie, dass die i5/OS-Zeitzone richtig ist und mit dem Systemwert für die Zeitzone im Advisor für die Installation des Windows-Servers übereinstimmt. Weitere Informationen finden Sie unter ["Zeitsynchronisation](#page-122-0) für integrierte Server konfigurieren" auf Seite 113.
	- b. Wählen Sie eine Einstellung für die Sommerzeit aus.
		- v Befindet sich das System in einem Gebiet mit Sommerzeitumstellung, lassen Sie das Markierungsfeld **Uhr automatisch auf Sommer-/Winterzeit umstellen** aktiviert.
		- v Ist keine Umstellung auf die Sommerzeit erforderlich, inaktivieren Sie das Markierungsfeld ″Uhr automatisch auf Sommer-/Winterzeit umstellen″.
- 5. Klicken Sie im Fenster für die Fertigstellung des Windows-Installationsassistenten auf **Fertig stellen**.
- 6. Kicken Sie im Fenster für den **Windows-Setup** auf die Schaltfläche **Jetzt neu starten**, oder warten Sie 15 Sekunden, bis der Server automatisch neu startet.

#### **Anmerkung:**

|

| |

Wird der integrierte Windows-Server als Domänencontroller installiert, sollte das Active Directory zu diesem Zeitpunkt mit dem Befehl DCPROMO installiert werden. Weitere Informationen zur Installation des Active Directory finden Sie in der Dokumentation von Microsoft.

Weitere Informationen finden Sie unter "Installation von Windows Server 2003 fertig stellen".

*Installation von Windows Server 2003 fertig stellen:*

Vergewissern Sie sich, dass das Betriebssystem Windows Server 2003 ordnungsgemäß auf dem integrierten Server mit iSCSI-Anschluss installiert ist.

Führen Sie nach der Installation von Windows Server 2003 auf dem integrierten Server einige abschließende Tasks durch, um sicherzustellen, dass das Betriebssystem korrekt installiert und betriebsbereit ist.

- 1. Update für Microsoft Windows installieren und Windows Update ausführen. |
	- a. Installieren Sie den neuesten Microsoft Service-Pack. Eine Liste mit den neuesten unterstützten
- Service-Packs finden Sie auf der Website System i integration with [BladeCenter](http://www.ibm.com/systems/i/bladecenter/windows/mssp.html) and system x auf der Seite mit den Microsoft-Service-Packs.

b. Führen Sie Windows Update aus, um die neuesten Hotfixes für die Windows-Sicherheit zu installieren. Verwenden Sie die Windows-Serverkonsole, um Windows Update auszuführen, oder besuchen Sie die Website http://windowsupdate.microsoft.com, um die neuesten Sicherheits-Hotfixes zu installieren.

| | | | | | |

| | | | |

|

- c. Installieren Sie den Microsoft-Hotfix für den Treiber ″storport.sys″. Zusätzlich zu sonstigen für Ihren Server verfügbaren Hotfixes sollten Sie unbedingt den Microsoft-Hotfix für den Treiber ″storport.sys″ installieren. Befolgen Sie die Anweisungen im Artikel 90381 der Microsoft Know-
	- ledge Base An updated Storport storage driver is available for [Windows](http://support.microsoft.com/default.aspx?scid=kb%3b[LN]%3b903081) Server 2003  $\rightarrow$ , um diesen Microsoft-Hotfix herunterzuladen und zu installieren.
	- a. Wenn Sie Windows auf einem System x-Modell 336 oder 236 ausführen, finden Sie auf der Webs-
		- eite [BladeCenter](http://www-03.ibm.com/systems/i/bladecenter/iscsi/servermodels/index.html#4) and System x models supported with iSCSI  $\rightarrow$  weitere Informationen zu einem Treiber, der die Steckplatzbeschränkungen für den iSCSI-HBA aufhebt.
- 2. Soll der integrierte Windows-Server beim Starten von TCP/IP automatisch angehängt werden, finden Sie weitere Informationen hierzu unter ["Integrierten](#page-219-0) Server automatisch mit i5/OS TCP/IP starten" auf [Seite](#page-219-0) 210.
- 3. Soll der Server einen anderen als den NWSD-Namen erhalten (z. B. einen Namen mit mehr als acht Zeichen), können Sie den Systemnamen an der Windows-Konsole ändern. Weitere Informationen finden Sie in der Windows-Dokumentation.
- 4. Zum Speichern von Anwendungen und Daten können Sie zusätzliche Platten erstellen, so dass diese Elemente nicht auf dem Systemlaufwerk gespeichert werden müssen. Weitere Informationen finden Sie unter "Platten zu integrierten Servern [hinzufügen"](#page-267-0) auf Seite 258.
- 5. Sie können zusätzliche virtuelle Ethernet-LANs für Ihren Server definieren, so dass er Verbindungen zu anderen Servern in derselben oder anderen Partitionen herstellen kann. Weitere Informationen finden Sie unter "Virtuelle Ethernet- und externe Netzwerke [konfigurieren](#page-147-0) und verwalten" auf Seite [138.](#page-147-0)
- 6. Möglicherweise möchten Sie einige i5/OS-Benutzer für den Windows-Server oder die Windows-Domäne registrieren. Weitere Informationen finden Sie unter "Benutzer des integrierten [Windows-Ser](#page-157-0)vers unter i5/OS [verwalten"](#page-157-0) auf Seite 148.
- 7. Sie können verhindern, dass für das optische Laufwerk der Laufwerkbuchstabe beim Anhängen eines benutzereigenen Speicherbereichs an den Server geändert wird. Ordnen Sie dem optischen Laufwerk des integrierten Servers mit der **Datenträgerverwaltung** einen Laufwerkbuchstaben zu. (Sie könnten beispielsweise Laufwerk X festlegen.)
- 8. Sie können die Server durch Erstellen einer eigenen NWSD-Konfigurationsdatei anpassen. Weitere Informationen finden Sie unter ["Konfigurationsdateien](#page-276-0) für NWS-Beschreibungen (NWSD)" auf Seite [267.](#page-276-0)
- 9. Wenn der Server mit Windows Server 2003 installiert wurde und das Active Directory installiert ist (weil beispielsweise der Server ein Domänencontroller ist), lesen Sie die Informationen im Abschnitt ["QNTC-Zugriff](#page-168-0) auf Windows Server 2003 mit Active Directory aktivieren" auf Seite 159.
- 10. Führen Sie die folgenden Schritte aus, wenn Sie für den integrierten Server die Zeitsynchronisation konfigurieren möchten:
	- a. Konfigurieren Sie i5/OS für die Zeitsynchronisation. Weitere Informationen finden Sie unter ["Zeitsynchronisation](#page-122-0) für integrierte Server konfigurieren" auf Seite 113.
	- b. Klicken Sie auf der Windows-Konsole auf **Systemsteuerung** → **Datum und Uhrzeit**, wählen Sie die Registerkarte **Zeitzone** aus, und wählen Sie in der Dropdown-Liste Ihre Zeitzone aus.
	- c. Wählen Sie das Markierungsfeld **Uhr automatisch auf Sommer-/Winterzeit umstellen** aus. Klicken Sie anschließend auf OK.
- 11. Vergewissern Sie sich, dass das Microsoft Windows-Betriebssystem den gesamten installierten Speicher angibt. Wenn Ihr System über 4 GB oder mehr installierten Speicher verfügt, Windows jedoch weniger Speicher angibt, finden Sie weitere Informationen unter When 4 GB or more of [memory](http://www.ibm.com/systems/i/bladecenter/faqgeneral.html#memory2) is | | |
	- installed, why does Windows report less memory than is actually [installed?](http://www.ibm.com/systems/i/bladecenter/faqgeneral.html#memory2)  $\rightarrow$
12. Erweitern (skalieren) Sie das iSCSI-Netzwerk. |

| | | | | | | |

- Der Basisinstallationsprozess verarbeitet Server mit iSCSI-Anschluss, die einen Ziel-(System i)-HBA und bis zu zwei Initiator-(System x- bzw. Blade-)-iSCSI-HBAs verwenden. Nachdem der Server installiert ist, können Sie bei Bedarf zusätzliche Ziel- oder Initiator-iSCSI-HBA-Anschlüsse konfigurieren.
	- v Konfigurieren Sie Multipath I/O (E/A über mehrere Pfade) für den Speicher des integrierten Ser-vers. Weitere Informationen finden Sie unter ["Multipath](#page-29-0) I/O für integrierte Server mit iSCSI-Anschluss, die unter Windows oder VMware ESX Server [ausgeführt](#page-29-0) werden" auf Seite 20.
	- v Weitere Informationen finden Sie unter ″Scaling your iSCSI network″ im Redbook [Implementing](http://www.redbooks.ibm.com/abstracts/sg247230.html)
- [Integrated](http://www.redbooks.ibm.com/abstracts/sg247230.html) Windows Server through iSCSI to System i5 (www.redbooks.ibm.com/abstracts/ sg247230.html). | |

#### **Installation von Windows Server 2008 auf der Windows-Konsole fortsetzen:**

Führen Sie die folgenden Schritte aus, um die Windows Server 2008-Installation auf einem integrierten Server mit iSCSI-Anschluss fortzusetzen.

Bevor Sie mit dieser Task beginnen können, müssen Sie die Schritte unter ["Windows-Installation](#page-138-0) über die [i5/OS-Konsole](#page-138-0) starten" auf Seite 129 ausgeführt haben.

Befolgen Sie die Eingabeaufforderungen des Windows-Betriebssystems, um die Installation fertigzustellen. Bereiten Sie sich auf folgende Eingaben vor:

- Sprache, Zeitzone und Tastatureinstellungen auswählen
- Produktschlüssel für die Aktivierung eingeben
- Windows Server-Betriebssystemtyp für die Installation auswählen
- v Lizenzbedingungen von Microsoft akzeptieren
- Installationstyp auswählen
- v Angeben, dass das Windows Server 2008-Betriebssystem auf Platte 0 installiert wird.

Das Windows-Betriebssystem formatiert und partitioniert den nicht zugeordneten Speicherbereich für die Systemplatte automatisch.

Das Windows-Betriebssystem setzt die Installation fort und führt, falls erforderlich, einen Neustart durch, um die Installation fertigzustellen.

Sie werden das Administratorkennwort ändern müssen. Nach dem Ändern des Kennworts fordert das System Sie dazu auf, mit den Tasks für die Erstkonfiguration zu beginnen.

*Installation von Windows Server 2008 auf der Windows-Konsole fertig stellen:*

Führen Sie die folgenden Schritte aus, um die Windows Server 2008-Installation auf einem integrierten Server mit iSCSI-Anschluss fertigzustellen.

- 1. Melden Sie sich als Benutzer mit Administratorberechtigung am Windows-Betriebssystem an.
- 2. Rufen Sie das Serververwaltungsprogramm auf.
- 3. Vergewissern Sie sich, dass das Betriebssystem des integrierten Servers auf das Installationslaufwerk zugreifen kann.
	- a. Wählen Sie **Storage** → **Disk Management** aus.
	- b. Suchen Sie die Partition, der kein Laufwerkbuchstabe zugewiesen ist. Diese Partition wird als **Disk 1** angezeigt.
	- c. Klicken Sie mit der rechten Maustaste auf diese Partition, und wählen Sie **Online** aus. Daraufhin wird dieser Partition vom Windows-Betriebssystem ein Buchstabe zugewiesen.

**Anmerkung:** Welcher Buchstabe zugewiesen wird, hängt von der Anzahl der für den Server verfügbaren Datenträgereinheiten ab.

- d. Beachten Sie den zugewiesenen Buchstaben. Das Laufwerk mit diesem Buchstaben ist das Installationslaufwerk.
- 4. Führen Sie das Programm **ibmsetup.exe** aus, um die Konfiguration des integrierten Servers fertigzustellen.

Das Programm ″ibmsetup.exe″ befindet sich im Stammverzeichnis des Installationslaufwerks. Ist 'D' beispielsweise das Installationslaufwerk, müssen Sie an der Windows-Konsole den Befehl D:\ibmsetup.exe ausführen.

5. Wenn Sie für die Hardware des integrierten Servers zusätzliche Treiber benötigen, installieren Sie diese jetzt. Weitere Informationen finden Sie in der Dokumentation zu Windows bzw. System x oder Blade.

# **Windows konfigurieren und verwalten**

Hier erfahren Sie, wie das Windows-Betriebssystem für eine Umgebung mit integrierten Servern konfiguriert wird.

### **Updates für die Integrated Server Support-Software unter Microsoft Windows installieren**

IBM i5/OS Integrated Server Support enthält Komponenten, die unter i5/OS und Windows ausgeführt werden.

Verwenden Sie PTFs (vorläufige Programmkorrekturen) zum Aktualisieren der i5/OS-Software. Verwenden Sie eine der folgenden Tasks, um die Updates auf die integrierten Windows-Server zu kopieren.

#### **Zugehörige Konzepte**

["Software-Updates](#page-60-0) für integrierten Server" auf Seite 51 Es gibt mehrere Arten von Software-Updates für integrierte Server mit iSCSI-Anschluss.

### **Level der Integrationssoftware aktualisieren: Konsole des integrierten Windows-Servers:**

Im Folgenden wird beschrieben, wie Updates vom Betriebssystem i5/OS auf den integrierten Server kopiert werden können.

Bevor Sie mit der Installation beginnen, beenden Sie alle laufenden Anwendungen, und vergewissern Sie sich, dass keine Benutzer am integrierten Server angemeldet sind. Sollte dies nicht geschehen, besteht das Risiko eines Datenverlusts, da der integrierte Server nach dem Abschluss der Installation möglicherweise erneut gestartet werden muss.

- 1. Klicken Sie auf **Start** → **Programme** → **IBM iSeries** → **IBM iSeries Integrated Server Support**.
- 2. Klicken Sie auf den Namen des integrierten Servers und dann auf **Software-Level**.
- 3. Der Software-Level der i5/OS-Integrationssoftware und der Windows-Integrationssoftware wird angezeigt. Klicken Sie auf **Synchronisieren**, um die Windows-Integrationssoftware auf denselben Level wie die i5/OS-Integrationssoftware zu bringen.
- 4. Wenn die Installation erfolgreich ausgeführt wird, wird eine Bestätigungsnachricht ausgegeben.

**Anmerkung:** Falls Sie sich als Administrator bei der der Konsole des integrierten Windows -Servers anmelden und die Software-Level nicht übereinstimmen, werden Sie automatisch zur Synchronisation der Software aufgefordert.

#### **Integrationssoftware aktualisieren: System i Navigator:**

Im Folgenden wird beschrieben, wie die Support-Software für integrierte Server auf dem integrierten Server aktualisiert werden kann.

1. Klicken Sie im System i Navigator auf **Verwaltung integrierter Server** → **Server**.

- 2. Klicken Sie mit der rechten Maustaste auf den integrierten Server, den Sie synchronisieren wollen, und wählen Sie die Option **iSeries Integration Software synchronisieren** aus. (Falls der i5/OS-Server, auf den Sie zugreifen, kein Server der Version V5R3 oder höher ist, wird eine Liste mit früheren Optionen ausgegeben. Sie können dann lediglich einzelne Service-Packs installieren und deinstallieren oder ein Release-Update ausführen.)
- 3. Klicken Sie auf **Synchronisieren**, um die Aktion zu bestätigen.
- 4. Daraufhin wird die Nachricht ausgegeben, dass die Synchronisation läuft. Anschließend wird eine Abschlussnachricht angezeigt, die angibt, dass ein Warmstart ausgeführt werden muss. Sie können an dieser Stelle nicht auswählen, ob der Warmstart sofort oder zu einem späteren Zeitpunkt ausgeführt werden soll.

#### *Software-Levels der Integrationssoftware bestimmen:*

Im Folgenden wird beschrieben, wie Sie ermitteln können, welche Software-Levels unter i5/OS und auf dem integrierter Server installiert sind.

- 1. Klicken Sie im System i Navigator auf **Integrated Server Administration** → **Servers**.
- 2. Klicken Sie mit der rechten Maustaste auf den integrierten Server, dessen Level Sie überprüfen wollen, und wählen Sie die Option **Eigenschaften** aus.
- 3. Klicken Sie auf die Registerkarte **Software**. Dort werden die Software-Level angezeigt.

#### **Integrationssoftware aktualisieren: Fernzugriffsbefehl:**

Im Folgenden wird beschrieben, wie Sie mit dem Befehl lvlsync die Integrationssoftware aktualisieren, die auf dem Windows-Server installiert ist. Der Befehl kann als Bestandteil eines Programms verwendet werden, das regelmäßig ausgeführt wird.

Wenn Sie den Befehl lvlsync an der Eingabeaufforderung der Konsole des integrierten Servers eingeben, wird der integrierte Server synchronisiert. Hauptnutzen dieses Befehlszeilenprogramms ist die Tatsache, dass Sie einen integrierten Server synchronisieren können, indem Sie einen Befehl im Fernzugriff übergeben. Dieses Leistungsmerkmal ist beispielsweise dann praktisch, wenn Sie ein CL-Programm schreiben wollen, das Ihre integrierten Server in regelmäßigen Abständen synchronisiert. Mehr über Befehle, die im Fernzugriff übergeben werden, erfahren Sie im Abschnitt ["Richtlinien](#page-154-0) für die Übergabe ferner Befehle an integrierte [Windows-Server"](#page-154-0) auf Seite 145.

Mit der folgenden einfachen Prozedur kann ein integrierter Server im Fernzugriff synchronisiert werden, indem der Befehl lvlsync über die i5/OS-Konsole fern übergeben wird:

- 1. Geben Sie in der zeichenorientierten Schnittstelle von i5/OS den Befehl SBMNWSCMD (NWS-Befehl übergeben) ein, und drücken Sie die Taste **F4**.
- 2. Geben Sie im Feld **Befehl** den Wert lvlsync ein, und drücken Sie die **Tabulatortaste**.
- 3. Geben Sie den Namen der NWS-Beschreibung für den integrierten Server im Feld **Server** ein, und drücken Sie die Eingabetaste.

Früher konnten zusammen mit dem Programm ″lvlsync″ optionale Parameter angegeben werden. Diese Parameter sind nicht mehr gültig. Werden sie dennoch angegeben, haben sie allerdings keine Auswirkungen auf die Funktionalität des Befehls.

Das Programm ″lvlsync″ gibt die folgenden Fehlercodes zurück:

#### **lvlsync-Fehlercodes**

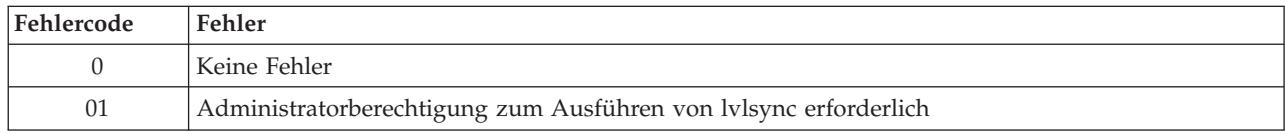

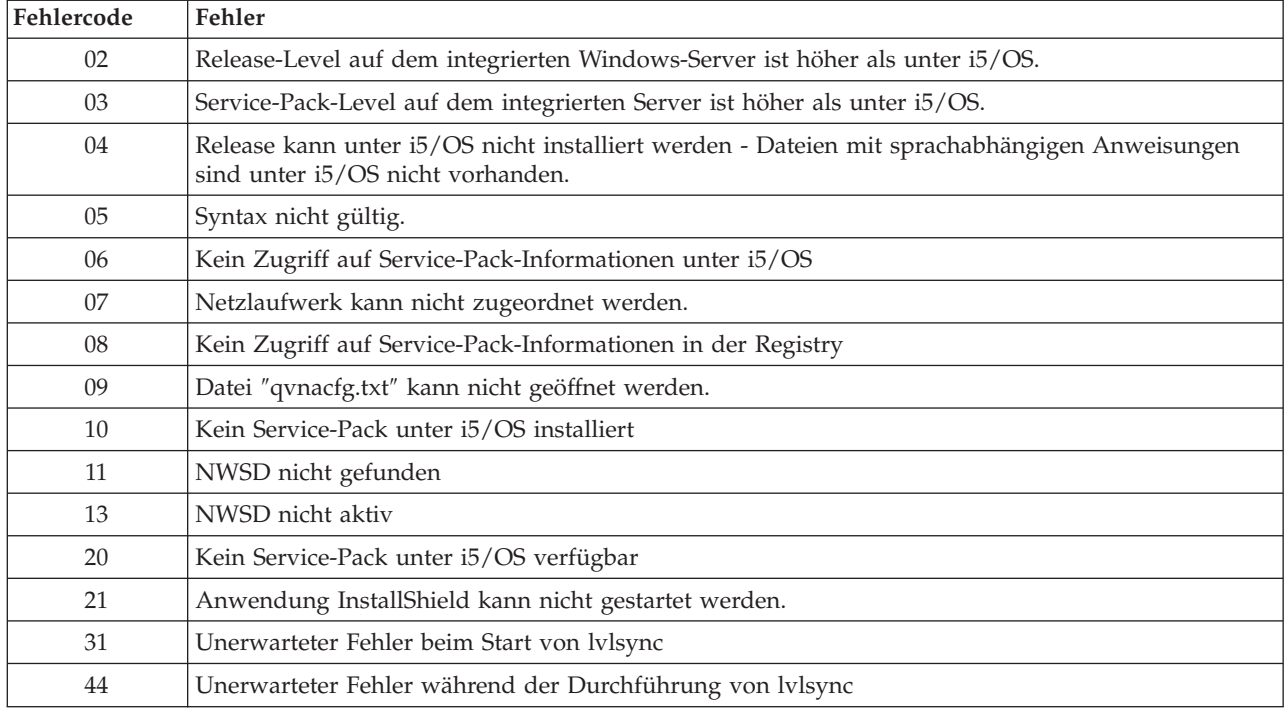

#### **Anmerkung:**

Bei der Fehlernachricht NTA0218 handelt es sich um eine Diagnosenachricht (\*DIAG), die ausgegeben wird, wenn Syntax, Berechtigung und NWSD nicht gefunden wurden.

### **Netzwerkbetrieb für integrierte Windows-Server verwalten und konfigurieren**

Im Folgenden wird beschrieben, wie virtuelle Ethernet- und externe Netzwerke für integrierte Windows-Server mit iSCSI-Anschluss erstellt und verwaltet werden.

#### **Virtuelle Ethernet- und externe Netzwerke konfigurieren und verwalten:**

Führen Sie die folgenden Tasks aus, um die Ethernet-Netzwerke für integrierte Windows-Server zu konfigurieren und zu verwalten.

#### **Zugehörige Konzepte**

"Virtuelle [Ethernet-Netzwerke](#page-38-0) für integrierte Windows-Server" auf Seite 29 Integrierte Server können ein auf einem System i-Produkt konfiguriertes virtuelles Ethernet-Netzwerk für die Kommunikation mit der i5/OS-Hosting-Partition, einer anderen Partition oder anderen integrierten Servern verwenden.

*IP-Adresse, Gateway und MTU-Werte für integrierte Server konfigurieren:*

Hier erfahren Sie, welche Konsole Sie verwenden können und wie Sie die Werte für den Netzwerkbetrieb für integrierte Windows-Server konfigurieren.

Die Werte für IP-Adresse, Gateway und MTU (maximale Übertragungseinheit) für virtuelle und physische Netzwerkadapter im gehosteten System werden unter dem Windows-Betriebssystem verwaltet. Eine Ausnahme davon gilt in folgenden Fällen.

v Die IP-Adresse und die Teilnetzmaske für eine neue Virtual Ethernet-Leitungsbeschreibung können wahlweise vom i5/OS-Befehl INSWNTSVR (Windows-Server installieren) zugeordnet werden. Nachdem der Server installiert wurde, können diese Werte nur unter dem Windows-Betriebssystem geändert werden.

- <span id="page-148-0"></span>v IP-Adresse und Teilnetzmaske können zugeordnet werden, wenn eine virtuelle Ethernet-Leitung einem bestehenden Server hinzugefügt wird. Nachdem die Leitungsbeschreibung hinzugefügt wurde, können diese Werte nur unter dem Windows-Betriebssystem geändert werden.
- v Änderungen der virtuellen Ethernet-PTP-IP-Adressen sollten sowohl unter dem Windows-Betriebssystem als auch unter i5/OS konfiguriert werden. Weitere Informationen finden Sie auf der Webseite [Trou](http://www.ibm.com/systems/i/bladecenter/troubleshooting.html)[bleshooting](http://www.ibm.com/systems/i/bladecenter/troubleshooting.html) der Website ″System i integration with BladeCenter and System x″ (www.ibm.com/ systems/i/bladecenter/troubleshooting.html). Suchen Sie hier nach Point to point virtual Ethernet IP address conflicts.
- v IP-Adresse und Gateway für die Windows-Seite eines iSCSI-Netzwerks werden immer unter der Konfiguration des fernen i5/OS-Systems konfiguriert und geändert. Weitere Informationen finden Sie unter ["Konfigurationseigenschaften](#page-240-0) des fernen Systems ändern" auf Seite 231.
- v Die Werte für IP-Adresse, Teilnetzmaske, Gateway und MTU für externe IXS-LAN-Adapter können wahlweise mit dem i5/OS-Befehl INSWNTSVR (Windows-Server installieren) festgelegt werden. Nachdem der Server installiert wurde, können diese Werte nur unter dem Windows-Betriebssystem geändert werden.

#### **Zugehörige Konzepte**

"Virtuelle [Ethernet-Netzwerke](#page-38-0) für integrierte Windows-Server" auf Seite 29 Integrierte Server können ein auf einem System i-Produkt konfiguriertes virtuelles Ethernet-Netzwerk für die Kommunikation mit der i5/OS-Hosting-Partition, einer anderen Partition oder anderen integrierten Servern verwenden.

#### *Virtuelle Ethernet-Netzwerke zwischen integrierten Windows-Servern konfigurieren:*

So können Sie ein virtuelles Ethernet-Netzwerk zwischen integrierten Servern konfigurieren, die in derselben logischen Partition konfiguriert sind.

Bei der Installation eines neuen integrierten Servers kann der Befehl INSWNTSVR (Windows-Server installieren) zur automatischen Konfiguration virtueller Ethernet-Netzwerke verwendet werden.

- 1. So konfigurieren Sie einen virtuellen Ethernet-Port und eine virtuelle Ethernet-Leitungsbeschreibung für den integrierten Server:
	- a. Erweitern Sie **Verwaltung integrierter Server** → **Server**.
	- b. Klicken Sie mit der rechten Maustaste auf den integrierten Server, und wählen Sie die Option **Eigenschaften** aus.
	- c. Klicken Sie auf der Anzeige mit den Eigenschaften auf die Registerkarte **Virtuelles Ethernet**.
	- d. Klicken Sie auf die Schaltfläche **Hinzufügen...**, um einen neuen virtuellen Ethernet-Port hinzuzufügen.
	- e. Geben Sie auf der Anzeige mit den Eigenschaften für das virtuelle Ethernet die Werte für den neuen virtuellen Ethernet-Port an:
		- 1) Wählen Sie die Nummer des virtuellen Ethernet-Ports aus.
		- 2) Geben Sie die IP-Adresse ein, die der integrierte Server verwenden soll.
		- 3) Geben Sie die Teilnetzmaske ein, die der integrierte Server verwenden soll.
		- 4) Übernehmen Sie den Standardnamen der Leitungsbeschreibung oder ändern Sie ihn. Der Standardname entspricht dem NWSD-Namen gefolgt von einem v und der Portnummer. Wird beispielsweise Port 3 einer NWSD mit dem Namen *Mynwsd*, hinzugefügt, dann lautet der Standardname der Leitungsbeschreibung *Mynwsdv3*.
		- 5) Übernehmen Sie den Wert **Keiner** für den zugeordneten Port.
		- 6) Übernehmen Sie den Standardwert **8996** für die maximale Rahmengröße.
		- 7) Wenn es sich bei dem Server um einen Server mit iSCSI-Anschluss handelt, wählen Sie den NWS-Hostadapter entsprechend zu dem iSCSI-HBA aus, den i5/OS für die Verbindung zum gehosteten System in dieser virtuellen Ethernet-Konfiguration verwenden soll.
- 8) Klicken Sie auf **OK**, um den neuen Port zur Registerkarte **Virtuelles Ethernet** auf der Anzeige mit den Servereigenschaften hinzuzufügen.
- f. Klicken Sie auf der Anzeige mit den Servereigenschaften auf **OK**, um die Änderungen zu speichern. Dadurch wird die NWSD aktualisiert und eine Leitungsbeschreibung für den neuen virtuellen Ethernet-Port erstellt.
- g. Wenn dieser integrierte Server mit mehreren virtuellen Ethernet-Netzwerken verbunden werden soll, wiederholen Sie die obigen Schritte, und erstellen Sie für jedes Netzwerk einen virtuellen Ethernet-Port und eine Leitungsbeschreibung. Verwenden Sie hierbei unterschiedliche virtuelle Ethernet-Portnummern.
- 2. Wiederholen Sie [Schritt](#page-148-0) 1 für jeden integrierten Server, der mit dem Netzwerk verbunden werden soll. Verwenden Sie für alle Server denselben virtuellen Ethernet-Port.
- 3. Starten Sie die integrierten Server erneut. Daraufhin wird automatisch ein Einheitentreiber für den virtuellen Ethernet-Adapter installiert und auf die Windows-TCP/IP-Adresse gesetzt, die Sie für ihn in der NWSD angegeben haben. Eine über die Konsole des integrierten Servers eingegebene IP-Adresse überschreibt allerdings die Werte, die in der NWS-Beschreibung eingestellt sind.
- 4. Testen Sie, ob das virtuelle Ethernet-Netzwerk funktioniert, indem Sie beispielsweise an einem Server ein Pingsignal an die IP-Adressen absetzen, die Sie für die anderen Server angegeben haben.

#### **Zugehörige Konzepte**

"Virtuelle [Ethernet-Netzwerke](#page-38-0) für integrierte Windows-Server" auf Seite 29 Integrierte Server können ein auf einem System i-Produkt konfiguriertes virtuelles Ethernet-Netzwerk für die Kommunikation mit der i5/OS-Hosting-Partition, einer anderen Partition oder anderen integrierten Servern verwenden.

#### *Partitionsübergreifende virtuelle Ethernet-Netzwerke für integrierte Server konfigurieren:*

Wenn ein integrierter Server mit anderen logischen Partitionen oder mit integrierten Servern, die durch andere i5/OS-Partitionen gesteuert werden, kommunizieren soll, müssen Sie mindestens ein partitionsübergreifendes Netzwerk konfigurieren.

#### **Zugehörige Konzepte**

"Virtuelle [Ethernet-Netzwerke](#page-38-0) für integrierte Windows-Server" auf Seite 29 Integrierte Server können ein auf einem System i-Produkt konfiguriertes virtuelles Ethernet-Netzwerk für die Kommunikation mit der i5/OS-Hosting-Partition, einer anderen Partition oder anderen integrierten Servern verwenden.

#### *Partitionsübergreifende Netzwerke mit der Hardware Management Console konfigurieren:*

Wenn ein integrierter Server mit anderen logischen Partitionen oder mit integrierten Servern, die durch andere i5/OS-Partitionen gesteuert werden, kommunizieren soll, müssen Sie mindestens ein partitionsübergreifendes Netzwerk konfigurieren. Partitionsübergreifende Verbindungen bestehen zwischen Partitionen oder integrierten Servern, die dieselbe VLAN-ID verwenden. Die teilnehmenden integrierten Server unterstützen VLAN-IDs nicht direkt. Stattdessen benötigt jeder teilnehmende integrierte Server eine Ethernet-Leitungsbeschreibung, die einem virtuellen Adapter, der über ein VLAN-ID verfügt, einen virtuellen Ethernet-Portwert zuordnet. Die Konfigurationsprozedur besteht aus den folgenden Schritten:

- 1. Erstellen Sie mit der HMC (Hardware Management Console) für alle Partitionen und für alle integrierten Server, die am partitionsübergreifenden Netzwerk beteiligt sein sollen, je einen virtuellen Ethernet-Adapter. Weitere Informationen finden Sie unter Partitioning with an eServer i5 und Configure Inter-partition virtual Ethernet networks. Geben Sie für jeden virtuellen Adapter, der einen integrierten Server oder eine i5/OS-Partition mit dem partitionsübergreifenden Netzwerk verbindet, eine konsistente VLAN-ID für den Port an, und nehmen Sie außerdem die Auswahl für den **IEEE 802.1Qkompatiblen Adapter** zurück.
- 2. Konfigurieren Sie einen virtuellen Ethernet-Port und eine Leitungsbeschreibung für den Port, den der Server verwenden soll, wenn kein anderer definiert ist. Sie können die Ports 0 bis 9 verwenden. Wei-

tere Informationen finden Sie in Schritt 1 unter "Virtuelle [Ethernet-Netzwerke](#page-148-0) zwischen integrierten [Windows-Servern](#page-148-0) konfigurieren" auf Seite 139. Wählen Sie einen Portnamen (Cmnxx) für die entsprechende 268C-Ressource aus.

- 3. Fahren Sie mit Schritt 2 unter "Virtuelle [Ethernet-Netzwerke](#page-148-0) zwischen integrierten Windows-Servern [konfigurieren"](#page-148-0) auf Seite 139 (für alle i5/OS-Partitionen, die einen teilnehmenden integrierten Server steuern) und mit Schritt 3 unter "Virtuelle [Ethernet-Netzwerke](#page-148-0) zwischen integrierten Windows-Servern [konfigurieren"](#page-148-0) auf Seite 139 fort.
- 4. Damit eine Partition vollständig teilnehmen kann, müssen Sie das/die Protokoll(e) innerhalb der Partition entsprechend konfigurieren. Erstellen Sie in jeder i5/OS-Partition eine Ethernet-Leitungsbeschreibung für die entsprechende dedizierte 268C-Portressource. Konfigurieren Sie in jeder Partition, die an der TCP/IP-Übertragung beteiligt ist, eine geeignete, eindeutige IP-Adresse.
- 5. Testen Sie, ob das partitionsübergreifende Netzwerk funktioniert. Setzen Sie hierfür ein Pingsignal zwischen den verbundenen integrierten Servern und Partitionen ab.

#### **Virtuelle PTP-Ethernet-Netzwerke für integrierte Windows-Server verwalten:**

Jeder integrierte Windows-Server verfügt über eine virtuelle Punkt-zu-Punkt-Ethernet-Netzwerkverbindung zu i5/OS, die i5/OS die Steuerung des integrierten Servers ermöglicht.

Diese Verbindungen werden während der Installation automatisch konfiguriert. Sie können die Verbindungen über das Betriebssystem i5/OS oder über die Konsole des integrierten Windows-Servers anzeigen und verwalten.

#### *Virtuelle PTP-Ethernet-Verbindungen über i5/OS anzeigen:*

Punkt-zu-Punkt-Ethernet-Verbindungen bestehen in i5/OS aus einer Leitungsbeschreibung und einem Eintrag in der NWSD des integrierten Servers.

- 1. Um die Leitungsbeschreibung anzuzeigen, setzen Sie den Befehl WRKCFGSTS \*NWS in der zeichenorientierten Schnittstelle von i5/OS ab.
- 2. Suchen Sie nach der Eintragsfolge für den gewünschten integrierten Server. Einer der Einträge in der Spalte ″Leitungsbeschreibung″ hat denselben Namen wie die NWSD und endet mit den Zeichen PP. Geben Sie links neben diesem Eintrag eine 8 ein, und drücken Sie die Eingabetaste.
- 3. Sie befinden sich jetzt im Menü ″Mit Leitungsbeschreibungen arbeiten″. Geben Sie links neben der Leitungsbeschreibung eine 5 ein, und drücken Sie die Eingabetaste, um die entsprechenden Informationen anzuzeigen.
- 4. Drücken Sie die Taste **F3** so oft, bis Sie zum Basismenü zurückgekehrt sind.
- 5. Setzen Sie nun den Befehl CFGTCP ab, und wählen Sie 1, **Mit TCP/IP-Schnittstelle arbeiten**, aus.
- 6. Einer der Einträge in der Spalte ″Leitungsbeschreibung″ sollte denselben Namen wie die NWSD haben und mit den Zeichen PP enden.
- 7. Die Auswahl 5 zeigt die Informationen zur TCP/IP-Schnittstelle an. Mit der Auswahl 9 oder 10 können Sie die Schnittstelle aktivieren bzw. inaktivieren. Notieren Sie die Internetadresse. Sie wird später benötigt.
- 8. Sehen Sie sich nun den Eintrag in der NWSD des integrierten Servers an. Setzen Sie den Befehl WRKNWSD ab. Suchen Sie nach der NWSD des integrierten Servers, und geben Sie eine 5 ein, um sie anzuzeigen. Drücken Sie die Eingabetaste, um in den Attributen der NWSD zu blättern.
- 9. Eine der Anzeigen heißt **Zugeordnete Leitungen**. Sie zeigt die Portnummer \*VRTETHPTP und den Namen der Leitungsbeschreibung an, die vom Netzwerk verwendet wird.
- 10. Wenn Sie sich wieder im Menü **Mit NWS-Beschreibungen arbeiten** befinden, können Sie diese Informationen mit der Auswahl 2 ändern.

#### *Virtuelle PTP-Ethernet-Verbindungen über die Konsole des integrierten Windows-Servers anzeigen:*

- 1. Klicken Sie auf der Konsole des integrierten Servers auf **Start** → **Einstellungen** → **Systemsteuerung**.
- 2. Wählen Sie **Netzwerk- und DFÜ-Verbindungen** aus.
- 3. Klicken Sie doppelt auf **Virtuelles Punkt-zu-Punkt-Ethernet**. Daraufhin wird ein Dialogfeld angezeigt.
- 4. Klicken Sie auf **Eigenschaften**
- 5. Klicken Sie im nächsten Dialogfeld doppelt auf **Internetprotokoll (TCP/IP)**.
- 6. In diesem letzten Dialogfeld sollte nun die IP-Adresse angezeigt sein, die der virtuellen Ethernet-Punkt-zu-Punkt-Verbindung auf der Seite des integrierten Servers zugeordnet ist. Es sollte sich hierbei um die IP-Adresse von i5/OS handeln, die um 1 erhöht wurde und somit ein gerader Wert anstelle eines ungeraden Werts ist.
- 7. Schließen Sie alle geöffneten Fenster, klicken Sie auf **Start** → **Ausführen**, und geben Sie den Befehl cmd ein. Drücken Sie die Eingabetaste. Dies startet eine Instanz der Windows-Eingabeaufforderung.
- 8. Geben Sie an der angezeigten Eingabeaufforderung C:\> den Befehl ping gefolgt von der i5/OS-IP-Adresse an, die Sie im vorherigen Schritt verwendet haben (Beispiel: ping 192.168.3.1). Bei einer erfolgreichen Ausführung gibt der Befehl die Nachricht Antwort von ... zurück. Der Befehl ″ping″ sendet ein Datenpaket an eine bestimmte Internetadresse und misst die Zeit, die für das Senden benötigt wird.
- 9. Optional: Kehren Sie zur zeichenorientierten Schnittstelle von i5/OS zurück, und geben Sie den Befehl call qcmd ein. (Dies vergrößert den Darstellungsbereich, damit Sie die Ergebnisse der Befehle sehen können.) Verwenden Sie den entsprechenden i5/OS-Befehl, um ein Pingsignal an den integrierten Server abzusetzen. Beispiel: ping '192.168.3.2'.

#### **Externe Netzwerke für integrierte Server konfigurieren:**

Sie können in der integrierten System x- bzw. Blade-Hardware einen Ethernet-Adapter installieren, um für den integrierten Server eine externe Netzwerkverbindung bereitzustellen.

Wenn Sie im System i-Produkt einen neuen Netzwerkadapter in einem freien PCI-Steckplatz installieren, müssen Sie den neuen Adapter auf dem integrierten Windows-Server konfigurieren.

Weitere Informationen zum Installieren einer neuen Adapterkarte finden Sie in der Themensammlung zum Installieren von iSeries-Features im i5/OS Information Center Version 5 Release 3. Wählen Sie Ihr System i-Hardwaremodell aus, und suchen Sie die Anweisung zum Installieren einer PCI-Karte und integrierten xSeries-Adapterkarte.

Weitere Informationen zum Erstellen einer neuen virtuellen Ethernet-Netzwerkverbindung finden Sie unter "Virtuelle [Ethernet-Netzwerke](#page-148-0) zwischen integrierten Windows-Servern konfigurieren" auf Seite 139.

Führen Sie die folgenden Tasks aus, um Netzwerkadaptertreiber zu verwalten.

#### **Zugehörige Konzepte**

["Physische](#page-45-0) Netzwerke für integrierte Server" auf Seite 36

Integrierte Server können für die Verbindung zu einem externen Netzwerk eine integrierte Ethernet-Steuereinheit (Controller), einen Netzwerkadapter, der in einem PCI-Steckplatz installiert ist, oder ein BladeCenter-E/A-Modul verwenden.

#### *Einheitentreiber für Netzwerkadapter installieren:*

Installieren Sie die entsprechenden Einheitentreiber, damit das Windows-Betriebssystem den Ethernet-Adapter erkennt.

Die Adapter und Einheitentreiber im Windows-Betriebssystem bieten Plug-and-play-Unterstützung. Führen Sie nach der physischen Installation der Adapter einen Neustart des integrierten Servers durch, indem Sie diesen anhängen. Die Adapter sind nun verfügbar. Beachten Sie bitte, dass für jeden Adapter (jede Verbindung) die entsprechende IP-Adresse konfiguriert werden muss.

1. Klicken Sie mit der rechten Maustaste auf **Netzwerkumgebung**, und klicken Sie anschließend im Pulldown-Menü auf **Eigenschaften**.

- 2. Klicken Sie doppelt auf den richtigen Adapter (LAN-Verbindung), um die IP-Adresse zu konfigurieren.
- 3. Klicken Sie auf die Schaltfläche **Eigenschaften**.
- 4. Wählen Sie **Internetprotokoll (TCP/IP)** aus, und klicken Sie anschließend auf die Schaltfläche **Eigenschaften**.
- 5. Wählen Sie das Optionsfeld **Folgende IP-Adresse verwenden** aus.
- 6. Geben Sie im Feld **IP-Adresse** die IP-Adresse ein.
- 7. Geben Sie im Feld **Teilnetzmaske** die Teilnetzmaske an.
- 8. Geben Sie im Feld **Standardgateway** die Adresse des Standardgateways an.
- 9. Klicken Sie auf **OK -> OK -> Schließen**, um die Einstellung der IP-Adresse abzuschließen.

Devices Not [Currently](http://support.microsoft.com/default.aspx?scid=kb%3bEN-US%3bq241257) Present in Windows 2000  $\rightarrow$ .

#### **Zugehörige Konzepte**

["Physische](#page-45-0) Netzwerke für integrierte Server" auf Seite 36

Integrierte Server können für die Verbindung zu einem externen Netzwerk eine integrierte Ethernet-Steuereinheit (Controller), einen Netzwerkadapter, der in einem PCI-Steckplatz installiert ist, oder ein BladeCenter-E/A-Modul verwenden.

#### *Netzwerkadapter entfernen:*

Bevor Sie eine Netzwerkadapterkarte aus einem integrierten Windows-Server entfernen, müssen Sie diese im Windows-Betriebssystem deinstallieren.

So deinstallieren Sie Netzwerkadapter von einem integrierten Server:

- 1. Klicken Sie auf **Start**, **Einstellungen** und **Systemsteuerung**.
- 2. Starten Sie den **Hardware-Assistenten**, und klicken Sie in der ersten Anzeige auf **Weiter**.
- 3. Klicken Sie auf **Gerät deinstallieren bzw. entfernen**.
- 4. Klicken Sie in der Anzeige zum **Auswählen einer Aufgabe zum Entfernen** auf **Weiter**, um die Standardeinstellung (Gerät deinstallieren) zu verwenden.
- 5. Wählen Sie die Einheit, die deinstalliert werden soll, in der Liste aus (z. B. IBM PCI Token-Ring-Adapter).
- 6. Klicken Sie auf **Ja**, um das Entfernen des Adapters zu bestätigen.
- 7. Da Windows 2000 Server und Windows Server 2003 ″Plug-and-play″-Betriebssysteme sind, muss der Adapter entweder physisch aus i5/OS entfernt oder inaktiviert werden, bevor der Server erneut gestartet wird. Wenn der Adapter beim Starten des integrierten Servers noch immer vorhanden ist, stellt das Betriebssystem ihn als neue Hardware fest und installiert den Einheitentreiber erneut. Wenn Sie den Adapter inaktivieren wollen, gehen Sie wie folgt vor:
	- a. Wählen Sie in der **Systemsteuerung** den Eintrag **Netzwerk- und DFÜ-Verbindungen** aus.
	- b. Wählen Sie den LAN-Adapter aus.
	- c. Klicken Sie mit der rechten Maustaste, und wählen Sie **Deaktivieren** aus.
- 8. Starten Sie den Server erneut.

### **Zugehörige Konzepte**

**Anmerkung:** Wenn Sie von Windows darauf hingewiesen werden, dass die IP-Adresse bereits für einen anderen Adapter konfiguriert ist, und Sie keinen Adapter finden können, der diese Adresse verwendet, hat Windows vermutlich eine vorherige Hardwareumgebung erkannt, die diese Adresse verwendet hat. Weitere Informationen zum Anzeigen eines LAN-Adapters aus einer früheren Hardwareumgebung, so dass die IP-Adresse freigegeben werden kann, enthält der Artikel Q241257 Device [Manager](http://support.microsoft.com/default.aspx?scid=kb%3bEN-US%3bq241257) Does Not Display

["Physische](#page-45-0) Netzwerke für integrierte Server" auf Seite 36

Integrierte Server können für die Verbindung zu einem externen Netzwerk eine integrierte Ethernet-Steuereinheit (Controller), einen Netzwerkadapter, der in einem PCI-Steckplatz installiert ist, oder ein BladeCenter-E/A-Modul verwenden.

# **Integrierte Windows-Server verwalten**

Führen Sie die folgenden Tasks aus, um das Windows-Betriebssystem zu verwalten.

# **Nachrichten des integrierten Servers anzeigen**

i5/OS-Nachrichtenprotokolle für integrierte Server anzeigen.

Das **Jobprotokoll des Überwachungsjobs** ist eine wichtige Informationsquelle bei der Behebung von Fehlern des integrierten Servers. Es enthält Nachrichten, die von normalen Verarbeitungsereignissen bis hin zu detaillierten Fehlernachrichten reichen. Der Überwachungsjob wird immer im Subsystem QSYSWRK mit demselben Namen wird der integrierte Server ausgeführt.

So suchen Sie in System i Navigator nach dem Jobprotokoll

- 1. Klicken Sie auf **Ablaufsteuerung** → **Aktive Jobs**.
- 2. Einer der im Abschnitt QSYSWRK aufgeführten Jobs hat denselben Namen wie der integrierte Server. Klicken Sie mit der rechten Maustaste auf den Job, und wählen Sie die Option **Jobprotokoll** aus.
- 3. Daraufhin wird das Jobprotokoll des integrierten Servers geöffnet. Klicken Sie doppelt auf eine Nachrichten-ID, um Details anzuzeigen.

So suchen Sie in der zeichenorientierten Schnittstelle nach dem Jobprotokoll:

- 1. Geben Sie in einer i5/OS-Befehlszeile den Befehl WRKACTJOB SBS(QSYSWRK) ein.
- 2. Einer der aufgelisteten Jobs hat denselben Namen wie der integrierte Server. Wählen Sie Auswahl 5 (Mit Job arbeiten) aus.
- 3. Geben Sie eine 10 ein, und drücken Sie die Eingabetaste, um das Jobprotokoll anzuzeigen.
- 4. Drücken Sie F10, um die detaillierten Nachrichten anzuzeigen.

Es gibt jedoch noch weitere relevante Jobprotokolle, deren Prüfung ebenfalls von Nutzen sein kann. Im

IBM Redbook Microsoft Windows Server 2003 [Integration](http://publib-b.boulder.ibm.com/Redbooks.nsf/RedbookAbstracts/sg246959.html?Open) with iSeries, IBM Form SG24-6959 , befindet sich ein informativer Abschnitt zu den Ereignisprotokollen des integrierten Servers unter i5/OS und an der Windows-Konsole.

# **Befehle für den integrierten Windows-Server über Fernzugriff ausführen**

Mit i5/OS™ können Stapelbefehle für den integrierten Server über Fernzugriff übergeben werden. Windows-Server-Befehle, die ohne Benutzerinteraktion im Stapelmodus ausgeführt werden, können verwendet werden.

Prüfen Sie vor der Übergabe des fernen Befehls, ob folgende Voraussetzungen erfüllt sind:

- v Der Server ist unter diesem i5/OS ein integrierter Windows-Server und aktiv.
- v Ihr Benutzerprofil ist auf dem integrierten Windows-Server oder in der Domäne registriert, oder Sie melden sich mit dem Profil QSECOFR an.
- v Sie sind berechtigt, den Befehl SBMNWSCMD auszuführen, d. h., Sie besitzen die Sonderberechtigung \*JOBCTL. Darüber hinaus benötigen Sie zumindest die Berechtigung \*USE für das Objekt QSYS/ SBMNWSCMD \*CMD.
- v Ist der LCLPWDMGT-Wert des Benutzerprofils auf \*YES gesetzt, muss der Systemwert QRETSVRSEC auf 1 gesetzt und das Benutzerkennwort geändert werden, oder der Benutzer muss sich nach einer Änderung von QRETSVRSEC anmelden.
- v Ist der LCLPWDMGT-Wert des Benutzerprofils auf \*NO gesetzt, wird die Netzwerkauthentifizierung (Kerberos) verwendet. Der Benutzer muss über Anwendungen mit Kerberos-Unterstützung auf den

<span id="page-154-0"></span>System i-Betrieb zugreifen (z. B. mit der Einzelanmeldung von System i Navigator). Weitere Informationen finden Sie in "Richtlinien für die Übergabe ferner Befehle an integrierte Windows-Server".

v Das Kennwort für das i5/OS-Benutzerprofil und das Windows-Kennwort müssen übereinstimmen. Die einfachste Möglichkeit, deren Konsistenz zu gewährleisten, bietet die Benutzer- und Gruppenregistrierung.

Unter Umständen empfiehlt sich in diesem Zusammenhang auch die Lektüre des Abschnitts "Richtlinien für die Übergabe ferner Befehle an integrierte Windows-Server".

Befehle für den integrierten Windows-Server über System i Navigator ausführen

- 1. Wählen Sie in System i Navigator **Verwaltung integrierter Server** → **Server** aus.
- 2. Klicken Sie mit der rechten Maustaste auf den Server, auf dem der Stapelbefehl ausgeführt werden soll, und wählen Sie **Befehl ausführen** aus.
- 3. Geben Sie in der Anzeige **Befehl ausführen** den Windows-Befehl ein, der ausgeführt werden soll (z. B. dir \).

**Tipp:** Sie können den Befehl in einer Liste mit den letzten 10 Befehlen auswählen, die zuvor auf dem Server ausgeführt wurden.

4. Klicken Sie auf **Ausführen**, um den Befehl auszuführen.

#### **Anmerkung:**

Befehle, die über die Anzeige ″Befehl ausführen″ ausgeführt werden, verwenden als Authentifizierungsdomäne \*PRIMARY. Verwenden Sie für andere Domänen SBMNWSCMD.

#### **Befehle für den integrierten Windows-Server über die zeichenorientierte Schnittstelle ausführen**

- 1. Geben Sie CALL QCMD ein, und drücken Sie die Eingabetaste.
- 2. Geben Sie SBMNWSCMD ein, und drücken Sie die Taste F4.
- 3. Geben Sie den Befehl ein, der auf dem fernen Server ausgeführt werden soll. Blättern Sie vor.
- 4. Geben Sie die NWSD des Servers ein, auf dem der Befehl ausgeführt werden soll, und drücken Sie die Eingabetaste.
- 5. Der von Ihnen verwendete i5/OS-Account sollte auf dem integrierten Server registriert sein, damit die Authentifizierung für die Ausführung des fernen Befehls erteilt werden kann. Im Feld für die Authentifizierungsdomäne können Sie angeben, wo die Authentifizierung Ihrer Benutzer-ID vorgenommen werden soll.
- 6. Die vom Befehl zurückgegebene Ausgabe wird auf der Konsole angezeigt. Drücken Sie F10, um alle Nachrichten anzuzeigen.

#### **Richtlinien für die Übergabe ferner Befehle an integrierte Windows-Server:**

Umgebung, Benutzer und Schnittstelle müssen für die Übergabe ferner Befehle an integrierte Windows-Server konfiguriert sein.

- **Anmerkung:** Zahlreiche in diesem Abschnitt aufgeführte Parameter für den CL-Befehl SBMNWSCMD (NWS-Befehl übergeben) sind nicht verfügbar, wenn die Windows-Befehle unter System i Navigator ausgeführt werden. Wenn Sie einen Parameter verwenden möchten, der von System i Navigator nicht unterstützt wird, müssen Sie den Befehl SBMNWSCMD direkt verwenden.
- v Der angeforderte Befehl wird unter dem Windows-Konsolenbefehl ″cmd.exe″ ausgeführt. SBMNW-SCMD gibt die Steuerung erst dann an die aufrufende Komponente zurück, wenn der Befehl unter Windows abgeschlossen ist und die Ausführung des Programms cmd.exe beendet ist.
- v Das Feld für die Authentifizierungsdomäne von SBMNWSCMD gibt die Windows-Domäne an, in der Ihre Benutzer-ID authentifiziert wird. Bei der Standardeinstellung \*PRIMARY werden Sie in der primä-

ren Domäne des Servers angemeldet, wenn dieser ein Mitgliedsserver der Domäne ist. Wenn Sie \*LOCAL angeben, werden Sie direkt am Server angemeldet. Zudem kann der Name der vertrauenswürdigen Domäne angegeben werden.

- Das Benutzerprofil QSECOFR wird anders als andere Benutzerprofile gehandhabt. Unter Windows wird keine Benutzerauthentifizierung durchgeführt, wenn SBMNWSCMD vom Profil QSECOFR ausgeführt wird. Der angeforderte Windows-Befehl wird unter dem lokalen Windows-Systemaccount ausgeführt. Der lokale Systemaccount wird auch dann verwendet, wenn das Profil QSECOFR registriert ist. Er hat kein Kennwort und keine Netzwerkzugriffsrechte.
- v Verwenden Sie nicht den Parameter ″/u″ im Windows-Befehl ″cmd″.
- v SBMNWSCMD unterstützt die Authentifizierung mit Kerberos V5 nur eingeschränkt. Kerberos wird nur dann verwendet, wenn das Benutzerprofilattribut LCLPWDMGT auf \*NO gesetzt ist. Weitere Informationen finden Sie unter ["Unterstützung](#page-156-0) des Befehls SBMNWSCMD und der Sicherung auf Dateiebene für [Kerberos](#page-156-0) V5 und EIM" auf Seite 147.
- v Der Dienst ″Remote Command″ und SBMNWSCMD können zwischen ASCII-Ausgabedaten mit mehreren Byte und Unicode-Ausgabedaten unterscheiden und diese entsprechend konvertieren.
- v Es besteht die Möglichkeit, Befehle für den integrierten Windows-Server mit Hilfe der Funktionen des Befehlsinterpreters ″cmd.exe″ von Windows zu einer Befehlszeichenfolge zusammenzufassen. Sie können in die SBMNWSCMD-Befehlszeile beispielsweise net statistics workstation && net statistics server eingeben, um Statistiken zu erstellen. Befehle, die in einer SBMNWSCMD-Anfrage kombiniert werden, dürfen jedoch keine gemischten Daten (z. B. eine Kombination aus ASCII- und Unicode-Daten) oder Daten in gemischten Codesätzen zurückgeben. Wenn der Befehl unterschiedliche Datentypen zurückgibt, wird SBMNWSCMD unter Umständen nicht ordnungsgemäß beendet und eine Nachricht, die Sie auf die Möglichkeit eines Problems bei der Datenkonvertierung aufmerksam macht, eingeblendet. Führen Sie die Befehle in diesem Fall separat aus.
- v Verwenden Sie ausschließlich Zeichen, die auf der Standardtastatur des integrierten Servers zur Verfügung stehen. In seltenen Fällen kann es vorkommen, dass in der aktiven Codepage von Windows kein Äquivalent für ein EBCDIC-Zeichen im codierten Zeichensatz der aktiven Jobs vorhanden ist. Jede Windows-Anwendung liefert andere Konvertierungsergebnisse.
- v Mit ″NWS-Befehl übergeben″ wird die Anmeldeumgebung nicht vollständig initialisiert. Die Umgebungsvariablen des Benutzers werden zwar eingerichtet, sie stimmen jedoch unter Umständen nicht vollkommen mit den von einer interaktiven Anmeldung bereitgestellten Variablen überein. Daher können Umgebungsvariablen, für die während einer interaktiven Anmeldung im Allgemeinen benutzerspezifische Werte eingestellt werden, nicht vorhanden sein oder Standardwerte des Systems enthalten. In diesem Fall werden Scripts oder Anwendungen, die benutzerspezifische Umgebungsvariablen nutzen, ggf. nicht korrekt ausgeführt.
- v Wenn sich das Stammverzeichnis Ihrer Benutzer-ID auf dem integrierten Server auf einem lokalen Server befindet, wird bei Verwendung von ″NWS-Befehl übergeben″ das aktuelle Verzeichnis als Stammverzeichnis eingestellt. Andernfalls wird das Standard-Stammverzeichnis oder das lokale Systemlaufwerk verwendet.
- v Wenn das LODUSRPRF-Schlüsselwort (Benutzerprofil laden) \*YES ist und wenn ein Benutzerprofil existiert, versucht SBMNWSCMD, Ihr Windows-Profil zu laden. Anschließend können Sie Befehle verwenden, die die Profilabhängigkeiten nutzen oder ändern. Fehler beim Laden des Profils werden jedoch nicht angezeigt, abgesehen von Ereignisprotokollnachrichten, die ggf. von Windows erzeugt werden. Ein Windows-Profil kann nur in einer Windows-Anmeldesitzung aktiv sein.
- Mit Hilfe von SBMNWSCMD können Anwendungen für den integrierten Server ausgeführt werden, wenn keine Benutzereingriffe erforderlich sind. Die Befehle werden in einem Hintergrundfenster und nicht auf der Konsole des integrierten Servers ausgeführt. Sind bei einer Anwendung Benutzereingriffe erforderlich, z. B. wenn ein Nachrichtenfenster eingeblendet wird, ist SBMNWSCMD blockiert, da auf das Beenden eines Befehls gewartet wird und keine Eingriffe möglich sind. Wenn Sie SBMNWSCMD unter i5/OS beenden, wird versucht, den blockierten Windows-Befehl abzuschließen. Die Hintergrundbefehle werden unabhängig davon, ob sie GUI- oder konsolenbasiert sind, beendet.
- v Darüber hinaus können Sie Befehle ausführen, die die Eingabe von **YES** oder **NO** erfordern. Verwenden Sie für die Eingabe der Antwort eine Eingabepipesyntax. Beispiel: echo y|format f: /fs:ntfs

<span id="page-156-0"></span>ermöglicht die Fortsetzung der Formatierung, nachdem der Formatierungsbefehl gefragt hat, ob die **Formatierung fortgesetzt** werden soll. Beachten Sie, dass zwischen dem ″y″ und dem Pipesymbol ″|″ kein Leerzeichen steht. Nicht alle Windows-Stapelbefehle unterstützen allerdings eine Verkettung von eingegebenen Befehlen (z. B. der Befehl ″net″). Versuche, eine Standardantwort weiterzugeben, sind ggf. nicht erfolgreich.

- v Sie können verhindern, dass SBMNWSCMD den Befehl protokolliert. Gehen Sie wie folgt vor, wenn die Befehlszeichenfolge sensible Daten, z. B. Kennwörter, enthält, die in den Fehlernachrichten nicht protokolliert werden sollen:
	- 1. Geben Sie als Befehlszeichenfolge \*NOLOGCMD ein.
	- 2. Geben Sie in das eingeblendete Feld Befehl (nicht protokolliert) den auszuführenden Befehl ein.

Beachten Sie jedoch, dass die Auswahl \*NOLOGCMD keine Auswirkung auf Daten hat, die der Befehl zurückgibt. Werden von diesem sensible Daten zurückgegeben, können sie mit Hilfe des Parameters CMDSTDOUT an einem sicheren Ort gespeichert werden (z. B. in einer Datei des Integrated File System).

v Sie können Standardausgaben des Befehls an das Jobprotokoll (\*JOBLOG), eine Spooldatei (\*PRINT) oder ein IFS-Objekt (Integrated File System) weiterleiten. Standardfehlerdaten werden immer an das Jobprotokoll übergeben.

Wenn Sie \*PRINT angeben, wird in der Anzeige WRKSPLF (Mit Spooldateien arbeiten) im Feld ″Benutzerdaten″ für die Spooldatei SBMNWSCMD angezeigt. Wenn Sie Option 8 zum Anzeigen der Attribute auswählen, werden die Namen der angegebenen Befehle für den integrierten Server und der Windows-Befehle im benutzerdefinierten Datenfeld angezeigt.

Bei Angabe eines Objekts im Integrated File System muss der Pfadname vorhanden sein. Wenn der Name des Objekts im Integrated File System noch nicht existiert, wird dieses von SBMNWSCMD erstellt.

v Im Feld zur Konvertierung der Standardausgabe kann \*YES angegeben werden, um die Ausgabe vom codierten Windows-Zeichensatz in die ID des codierten Zeichensatzes (CCSID) des i5/OS-Jobs zu konvertieren.

Neue IFS-Dateien werden mit der Job-CCSID erstellt. Ausgaben, die an ein vorhandenes IFS-Objekt übertragen werden, werden in die CCSID des IFS-Objekts konvertiert. Ausgaben, die in eine neue Teildatei einer vorhandenen Datei im Dateisystem /QSYS.LIB übertragen werden, werden in die CCSID der vorhandenen Datei konvertiert.

v Wenn für die Konvertierung der Standardausgabe \*NO angegeben wurde, wird die Windows-Standardausgabe in das IFS-Objekt oder eine Spooldatei mit CCSID-Konversion geschrieben.

*Unterstützung des Befehls SBMNWSCMD und der Sicherung auf Dateiebene für Kerberos V5 und EIM:*

Kerberos V5 kann für bestimmte ferne Befehle und zur Sicherung verwendet werden.

Sicherungsoperationen auf Dateiebene auf einem integrierten Windows-Server nutzen die Funktionen von System i NetClient und des Befehls SBNWSCMD (NWS-Befehl übergeben). Ab i5/OS V5R3 bieten diese Funktionen eine begrenzte Unterstützung für Kerberos V5 (wird auch als System i-Netzwerkauthentifizierung bezeichnet).

Sie sollten die folgenden Richtlinien bedenken, wenn Sie die Netzwerkauthentifizierung in Verbindung mit Sicherung auf Dateiebene für den integrierten Windows-Server verwenden möchten.

- 1. Damit System i die Kerberos-Authentifizierung nutzen kann, müssen Sie Folgendes auf dem System i-Modell konfigurieren:
	- System i Navigator-Sicherheitsoption
	- Netzwerkauthentifizierungsservice
	- Enterprise Identity Mapping (EIM)
	- Arbeitsblätter für die Planung des Netzwerkauthentifizierungsservice
- <span id="page-157-0"></span>2. i5/OS NetServer muss für die Verwendung von Kennwort-/Kerberos v5-Authentifizierung konfiguriert und i5/OS NetServer muss aktiv sein.
- 3. Die Kerberos-Instanz zur Schlüsselverteilung (Kerberos Key Distribution Center, KDC) muss ein Domänencontroller für das Windows Active Directory sein (Windows 2000 Server oder Windows Ser-ver 2003). Weitere Informationen finden Sie unter ["QNTC-Zugriff](#page-168-0) auf Windows Server 2003 mit Active Directory [aktivieren"](#page-168-0) auf Seite 159.
- 4. Die Kerberos-Authentifizierung wird nur dann verwendet, wenn im Benutzerprofil des i5/OS-Jobs das Attribut LCLPWDMGT auf \*NO gesetzt ist. Bei der Einstellung \*YES für das Attribut LCLP-WDMGT wird immer die Authentifizierung über ein Kennwort verwendet.
- 5. Die Benutzerregistrierung unterstützt die Zuordnung eines Windows-Benutzernamens zu einem abweichenden i5/OS-Profilnamen über EIM. Daher kann die Benutzerregistrierung nach einem EIM-Register suchen, das nach dem Domänennamen des Windows Active Directory benannt ist, oder nach einem EIM-Register, das nach dem integrierten Server benannt ist. Die Benutzerregistrierung verwendet die EIM-Zuordnung unabhängig davon, ob die Kerberos-Authentifizierung verwendet werden kann. SBMNWSCMD und NetClient verwenden einen über EIM zugeordneten Namen jedoch **nur**, wenn die Kerberos-Authentifizierung verwendet wird. Daher kann die Benutzerregistrierung einen lokalen Windows-Benutzer mit einem anderen Namen als das i5/OS-Profil erstellen (wie in der EIM-Zuordnung angegeben). SBMNWSCMD und NetClient verwenden den abweichenden Windows-Namen jedoch nur dann, wenn die Kerberos-Authentifizierung ausgeführt wird (für LCLPWDMGT ist die Einstellung \*NO angegeben). Andernfalls wird versucht, die Authentifizierung mit einem Windows-Namen vorzunehmen, der mit dem i5/OS-Profilnamen identisch ist.
- 6. Damit Windows-Befehle, die mit SBMNWSCMD übergeben werden, bei Verwendung der Kerberos-Authentifizierung eine Verbindung zu anderen Netzwerkservern herstellen können, muss der Windows-Zielserver *für die Delegierung anerkannt sein*. Unter Windows 2000 ist dies bei Domänencontrollern standardmäßig aktiviert. Bei Mitgliedsservern der Domäne ist dies jedoch standardmäßig inaktiviert. Die Aktivierung kann über das Verwaltungstool **Active Directory-Benutzer und -Computer** auf einem Domänencontroller geschehen. In diesem Tool klicken Sie auf **Computer**, und wählen Sie den entsprechenden Computer aus. Klicken Sie dann auf **Computer-Eigenschaften –> Allgemein**. Anschließend wählen Sie das Markierungsfeld **Computer für Delegierungszwecke vertrauen** aus, mit dem der Computer als vertrauenswürdig definiert wird.

# **Benutzer des integrierten Windows-Servers unter i5/OS verwalten**

Führen Sie die folgenden Tasks aus, um Benutzer des integrierten Windows-Servers unter dem Betriebssystem i5/OS zu verwalten.

Einer der Hauptvorteile bei der Verwendung des integrierten Windows-Servers ist die synchronisierte und vereinfachte Benutzeradministration. Vorhandene i5/OS-Benutzerprofile und -Profilgruppen können auf integrierten Windows-Servern registriert werden. Anschließend können diese Benutzer sich am Windows-Server mit derselben Kombination aus Benutzer-ID und Kennwort anmelden, die sie auch zur Anmeldung an i5/OS verwenden. Wenn die Benutzer ihr i5/OS-Kennwort ändern, ändert sich das Windows-Kennwort ebenfalls.

### **i5/OS-Benutzer auf einem integrierten Windows-Server registrieren: System i Navigator**

So registrieren Sie einen i/OS-Benutzer auf einem integrierten Windows-Server:

Wenn noch kein i5/OS-Benutzerprofil für den Benutzer existiert, muss dieses erstellt werden. Weitere Informationen zum Erstellen von i5/OS-Benutzerprofilen finden Sie in der Themensammlung Sicherheit.

So registrieren Sie einen einzelnen Benutzer auf dem integrierten Windows-Server:

- 1. Erweitern Sie **Verwaltung integrierter Server** → **Server** oder **Verwaltung integrierter Server** → **Domänen**.
- 2. Klicken Sie mit der rechten Maustaste in der Liste auf eine verfügbare Windows-Domäne oder einen Server, und wählen Sie die Option **Benutzer registrieren** aus.

**Anmerkung:** Wählen Sie keine Windows-Arbeitsgruppe aus. Die Registrierung in einer Arbeitsgruppe wird nicht unterstützt.

- 3. Geben Sie den Benutzernamen ein, oder wählen Sie den Benutzernamen in der Liste aus.
- 4. Optional: Wenn eine Benutzerschablone als Grundlage für die Benutzereinstellungen verwendet werden soll, müssen Sie einen Windows-Benutzer angeben, der bei der Erstellung des Benutzers unter Windows als Schablone verwendet werden soll. Bitte denken Sie daran, dass eine Änderung der Benutzerschablone nach der Registrierung des Benutzers keine Auswirkung auf den Benutzer hat.
- 5. Klicken Sie auf **Registrieren**.

Bei Problemen mit der Registrierung von Benutzern finden Sie weitere Informationen unter [Fehler-](http://www.ibm.com/systems/i/bladecenter/troubleshooting.html)

[behebung](http://www.ibm.com/systems/i/bladecenter/troubleshooting.html) **auf der Website zur Integration vonSystem i mitBladeCenter und System x** (www.ibm.com/systems/i/bladecenter/troubleshooting.html).

### **Benutzer QAS400NT für die Benutzerregistrierung auf integrierten Windows-Servern konfigurieren**

In den folgenden Fällen müssen Sie den Benutzer QAS400NT definieren, damit ein i5/OS-Benutzerprofil oder -Gruppenprofil erfolgreich in einer Domäne oder auf einem lokalen Server registriert werden kann:

- v Sie nehmen die Registrierung in einer Domäne über einen Mitgliedsserver vor.
- v Sie nehmen die Registrierung auf einem lokalen Server vor und verwenden hierbei eine Schablone, die einen Ausgangsverzeichnispfad angibt.
- v Sie nehmen die Registrierung in einer Domäne über eine i5/OS-Partition vor, die sowohl Domänencontroller als auch Mitgliedsserver derselben Domäne enthält.

In den folgenden Fällen müssen Sie den Benutzer QAS400NT nicht definieren, damit ein i5/OS-Benutzerprofil oder -Gruppenprofil erfolgreich in einer Domäne oder auf einem lokalen Server registriert werden kann:

- v Sie nehmen die Registrierung in einer Domäne über eine i5/OS-Partition vor, die einen Domänencontroller, aber keine Mitgliedsserver in derselben Domäne enthält.
- v Sie nehmen die Registrierung auf einem lokalen Server (oder lokal auf einem Mitgliedsserver) vor und verwenden hierbei eine Schablone, die keinen Ausgangsverzeichnispfad angibt.

So können Sie den Benutzer QAS400NT bei Bedarf definieren:

- 1. Erstellen Sie unter i5/OS das Benutzerprofil QAS400NT mit der Benutzerklasse \*USER. Notieren Sie sich das Kennwort. Sie benötigen es im nächsten Schritt. Vergewissern Sie sich, dass das Kennwort die Regeln für Windows-Kennwörter einhält, wenn Sie die Registrierung in einer Domäne vornehmen.
- 2. Erstellen Sie den Benutzeraccount QAS400NT auf der Windows-Konsole des integrierten Windows-Servers, über den die Registrierung erfolgt. Bitte beachten Sie, dass die Kennwörter für das i5/OS-Benutzerprofil und den Windows-Benutzeraccount beim Benutzer QAS400NT identisch sein müssen.
	- a. QAS400NT auf einem Domänencontroller definieren

So erstellen Sie den Benutzeraccount QAS400NT auf dem Domänencontroller der Domäne, für die Sie die Registrierung einrichten:

1) Vorgehensweise auf der Konsole des integrierten Servers:

a)

- v Klicken Sie unter Windows 2000 Server auf **Start** → **Programme** → **Verwaltung** → **Computerverwaltung** → **Lokale Benutzer und Gruppen**.
- v Klicken Sie unter Windows Server 2003 auf **Start** → **Programme** → **Verwaltung** → **Computerverwaltung** → **Systemprogramme** → **Lokale Benutzer und Gruppen**.
- b) Wählen Sie **Systemprogramme –> Lokale Benutzer und Gruppen** aus.
- 2) Klicken Sie mit der rechten Maustaste auf den Ordner **Benutzer** (oder auf den Ordner, zu dem der Benutzer gehört), und wählen Sie **Neu** → **Benutzer...** aus.
- 3) Geben Sie die folgenden Einstellungen ein:

Vollständiger Name: qas400nt Benutzeranmeldename: qas400nt

4) Klicken Sie auf ″Weiter″. Geben Sie die folgenden Einstellungen ein:

Kennwort: (Geben Sie dasselbe Kennwort ein, das Sie für den Benutzer QAS400NT unter i5/OS verwendet haben.) Kontrollkästchen "Benutzer muss Kennwort bei der nächsten Anmeldung ändern": Auswahl zurücknehmen Kontrollkästchen "Benutzer kann Kennwort nicht ändern": Auswählen Kontrollkästchen "Kennwort verfällt nie": Auswählen

- 5) Klicken Sie auf ″Weiter″ und dann auf ″Fertig stellen″.
- 6) Klicken Sie mit der rechten Maustaste auf das Benutzersymbol QAS400NT, und wählen Sie ″Eigenschaften″ aus.
- 7) Klicken Sie auf die Registerkarte **Mitglied von** und dann auf ″Hinzufügen″.
- 8) Geben Sie Domänen-Admins in dem Feld ein, und klicken Sie zwei Mal auf ″OK″. Hierdurch erhält der Benutzeraccount QAS400NT die erforderlichen Berechtigungen zum Erstellen von Benutzern.
- b. QAS400NT auf einem lokalen Server definieren

So erstellen Sie den Benutzeraccount QAS400NT auf dem lokalen Server, für den Sie die Registrierung einrichten (bzw. auf dem Mitgliedsserver, wenn Sie die Registrierung lokal vornehmen):

- 1) Vorgehensweise auf der Konsole des integrierten Servers:
	- v Klicken Sie unter Windows 2000 Server auf **Start** → **Programme** → **Verwaltung** → **Computerverwaltung** → **Lokale Benutzer und Gruppen**.
	- v Klicken Sie unter Windows Server 2003 auf **Start** → **Programme** → **Verwaltung** → **Computerverwaltung** → **Systemprogramme** → **Lokale Benutzer und Gruppen**.
- 2) Klicken Sie mit der rechten Maustaste auf den Ordner **Benutzer**, und wählen Sie **Neuer Benutzer...** aus.
- 3) Geben Sie die folgenden Einstellungen ein:

```
Benutzername: qas400nt
Vollständiger Name: qas400nt
Kennwort: (Geben Sie dasselbe Kennwort ein, das Sie für den Benutzer QAS400NT unter i5/OS
          verwendet haben.)
Kontrollkästchen "Benutzer muss Kennwort bei der nächsten Anmeldung ändern": Auswahl zurücknehmen
Kontrollkästchen "Benutzer kann Kennwort nicht ändern": Auswählen
Kontrollkästchen "Kennwort verfällt nie": Auswählen
```
- 4) Klicken Sie auf ″Erstellen″ und dann auf ″Schließen″.
- 5) Klicken Sie mit der rechten Maustaste auf das Benutzersymbol QAS400NT, und wählen Sie ″Eigenschaften″ aus.
- 6) Klicken Sie auf die Registerkarte ″Mitglied von″ und dann auf ″Hinzufügen″.
- 7) Geben Sie im Feld ″Administratoren″ ein, und klicken Sie dann zwei Mal auf ″OK″. Hierdurch erhält der Benutzeraccount QAS400NT die Berechtigungen für den Benutzeradministrationsdienst.
- 3. Registrieren Sie das i5/OS-Benutzerprofil QAS400NT mit System i Navigator oder mit dem Befehl CHGNWSUSRA (NWS-Benutzerattribute ändern) in der Domäne oder auf dem lokalen Server. Versuchen Sie nicht, bei der Registrierung von QAS400NT eine Schablone zu verwenden.
- 4. Prüfen Sie mit System i Navigator oder mit dem Befehl WRKNWSENR, ob QAS400NT erfolgreich registriert wurde. Jetzt können Sie i5/OS-Benutzerprofile über den Domänencontroller oder Mitgliedsserver in der Domäne registrieren.

Anmerkungen:

- v Sie können das Kennwort von QAS400NT unter i5/OS ändern, da dieser Benutzer jetzt registriert ist.
- v Falls mehrere integrierte Server zu unterschiedlichen Domänen auf einer gemeinsamen i5/OS-Partition gehören, müssen Sie QAS400NT für jede Domäne definieren. Alle QAS400NT-Benutzeraccounts müssen dasselbe Kennwort wie das i5/OS-Benutzerprofil haben. Eine andere Möglichkeit besteht darin, das Active Directory oder Vertrauensbeziehungen zwischen Domänen zu nutzen und die Benutzer in nur einer Domäne zu registrieren.
- v Wenn Sie mehrere i5/OS-Partitionen und mehrere integrierte Server verwenden, können die Kennwörter für QAS400NT in den verschiedenen i5/OS-Partitionen unterschiedlich sein, sofern jede Domäne ausschließlich integrierte Server enthält, die nicht auf mehreren i5/OS-Partitionen definiert sind. Normalerweise müssen alle i5/OS-Benutzerprofile QAS400NT und die entsprechenden Windows-Benutzeraccounts in einer Domäne dasselbe Kennwort verwenden.
- Das Benutzerprofil QAS400NT darf unter i5/OS nicht gelöscht werden, und sein Kennwort darf nicht verfallen. Um das Risiko eines Kennwortverfalls für QAS400NT auf einer von mehreren i5/OS-Partitionen in derselben Windows-Domäne zu verringern, empfiehlt es sich, die Weitergabe von Änderungen am Benutzerprofil QAS400NT nur auf einer i5/OS-Partition zuzulassen.
- v Wenn Sie mehrere i5/OS-Partitionen verwenden, die jeweils einen integrierten Windows-Server in derselben Domäne enthalten, kann es zu Problemen bei der Registrierung kommen, wenn das Kennwort für QAS400NT nicht auf allen i5/OS-Partitionen synchronisiert wird. Um dieses Problem nach Möglichkeit zu vermeiden, empfiehlt es sich, die Weitergabe von Änderungen am Kennwort von QAS400NT nur auf einer i5/OS-Partition zuzulassen, den anderen Partitionen jedoch die erforderliche Berechtigung für die Registrierung von Benutzern zu erteilen. Wenn daraufhin auf einer der anderen Partitionen vergessen wird, ein Kennwort zu ändern, verhindert dies die Benutzerregistrierung nur auf dieser Partition.

# **i5/OS-Gruppen auf integrierten Windows-Servern registrieren: System i Navigator**

So registrieren Sie i5/OS-Gruppen auf integrierten Windows-Servern:

Weitere Informationen zum Erstellen von i5/OS-Benutzerprofilen und -Gruppenprofilen finden Sie in der Themensammlung Sicherheit.

So registrieren Sie eine i5/OS-Gruppe und deren Mitglieder auf dem integrierten Windows-Server:

- 1. Erweitern Sie **Verwaltung integrierter Server** → **Server oder Domänen**.
- 2. Klicken Sie mit der rechten Maustaste in der Liste auf eine verfügbare Windows-Domäne oder einen Server, und wählen Sie die Option **Gruppen registrieren** aus.

**Anmerkung:** Wählen Sie keine Windows-Arbeitsgruppe aus. Die Registrierung in einer Arbeitsgruppe wird nicht unterstützt.

- 3. Geben Sie einen Gruppennamen ein, oder wählen Sie eine nicht registrierte Gruppe in der Liste aus.
- 4. Optional: Um neue Benutzer mit Hilfe einer Schablone zu erstellen, müssen Sie bei der Erstellung eines Benutzers in der Gruppe unter Windows einen Windows-Benutzer angeben, der als Schablone dient. Wird eine Benutzerschablone nach der Registrierung des Benutzers geändert, hat dies keine Auswirkung auf den Benutzer.
- 5. Wählen Sie **Global** aus, wenn die Gruppe in einer Domäne registriert wird und in der Domäne sichtbar sein soll. Wählen Sie andernfalls **Lokal** aus. Lokale Windows-Server-Gruppen können Benutzer und globale Windows-Server-Gruppen beinhalten, während globale Windows-Server-Gruppen ausschließlich Benutzer beinhalten können. Die Windows-Onlinehilfe enthält weitere Informationen zu Gruppenarten.
- 6. Klicken Sie auf **Registrieren**.

Bei Problemen mit der Registrierung von Gruppen finden Sie weitere Informationen unter [Fehler-](http://www.ibm.com/systems/i/bladecenter/troubleshooting.html)

[behebung](http://www.ibm.com/systems/i/bladecenter/troubleshooting.html) **auf der Website zur Integration von System i mit BladeCenter und System x** (www.ibm.com/systems/i/bladecenter/troubleshooting.html).

### **i5/OS-Benutzer auf einem integrierten Windows-Server über die zeichenbasierte Schnittstelle registrieren**

Über den Befehl CHGNWSUSRA (NWS-Benutzerattribute ändern) können Sie einen i5/OS-Benutzer auf einem integrierten Windows-Server registrieren.

1. Geben Sie in der zeichenorientierten Schnittstelle von i5/OS den Befehl CHGNWSUSRA ein, und drücken Sie die Taste **F4**.

- <span id="page-161-0"></span>2. Geben Sie im Feld **Benutzerprofil** den Namen des i5/OS-Benutzerprofils ein, das in der Windows-Umgebung registriert werden soll.
- 3. Drücken Sie zwei Mal die **Eingabetaste**. Jetzt sollten weitere Felder angezeigt werden.
- 4. **Blättern Sie vor**, und geben Sie die Windows-Domänen und die lokalen Windows-Server ein, in denen der Benutzer registriert werden soll.
- 5. Drücken Sie die **Eingabetaste**, um die Änderungen zu übernehmen.

*Tabelle 17. CL-Befehle für die Benutzerregistrierung*

| <i><b>UWRKUSRPRF</b></i> | Mit i5/OS-Benutzerprofilen arbeiten                                                   |
|--------------------------|---------------------------------------------------------------------------------------|
| <i>WRKNWSENR</i>         | Mit i5/OS-Benutzerprofilen arbeiten, die in der<br>Windows-Umgebung registriert sind. |
| <b>CHGNSWUSRA</b>        | 15/OS-Benutzer in der Windows-Umgebung registrieren.                                  |

# **Schablonen für die Benutzerregistrierung bei integrierten Windows-Servern erstellen**

So erstellen Sie Schablonen für die Benutzerregistrierung:

Eine Schablone für die Benutzerregistrierung ist ein Tool, mit dessen Hilfe i5/OS-Benutzer effizienter für die Windows-Umgebung registriert werden können. Denn Sie müssen so nicht mehrere neue Benutzer mit identischen Einstellungen manuell konfigurieren.

Benutzerschablonen können zu jeder Windows-Gruppe hinzugefügt werden, und zwar unabhängig davon, ob diese Gruppe über i5/OS registriert wurde oder nicht. Es können auch Benutzer mit einer Schablone registriert werden, die zu einer Gruppe gehört, die nicht über i5/OS registriert wurde. In diesem Fall können Benutzer nur mit Hilfe des Programms ″Benutzer-Manager″ auf dem Windows-Server aus der Gruppe entfernt werden.

Eine neu erstellte Schablone, die zur Registrierung von Administratoren verwendet werden soll, kann auch zur Windows-Server-Gruppe *Administratoren* hinzugefügt werden. Wenn Sie ein versehentliches Löschen der Windows-Benutzer unter i5/OS verhindern wollen, registrieren Sie die Schablone in der Gruppe *Permanente\_AS400\_Benutzer* (bzw. Permanente\_OS400\_Benutzer).

So erstellen Sie eine Windows-Schablone:

### **Zugehörige Konzepte**

"Schablonen für die [Benutzerregistrierung](#page-59-0) für integrierte Windows-Server" auf Seite 50 Schablonen vereinfachen die Registrierung neuer Benutzer am integrierten Windows-Server.

**Benutzerprofile für eine Windows 2000 Server- oder Windows Server 2003-Domäne erstellen:** Führen Sie folgende Schritte auf der Konsole des integrierten Servers aus:

- 1. Klicken Sie auf **Start** → **Programme** → **Verwaltung** → **Active Directory-Benutzer und -Computer**.
- 2. Klicken Sie auf den Domänennamen.
- 3. Klicken Sie mit der rechten Maustaste auf **Benutzer**, und wählen Sie dann **Neu** → **Benutzer** aus.
- 4. Geben Sie in den Feldern **Benutzername** und **Anmeldename** einen eindeutigen Namen für die Schablone ein, z. B. *stduser* oder *admtemp*. Klicken Sie auf **Weiter**.
- 5. Es empfiehlt sich, außerdem die Auswahl des Kontrollkästchens **Benutzer muss Kennwort bei der nächsten Anmeldung ändern** zurückzunehmen und die Kontrollkästchen **Benutzer kann Kennwort nicht ändern**, **Kennwort läuft nie ab** und **Konto ist deaktiviert** auszuwählen. Auf diese Weise verhindern Sie, dass ein Benutzer unter Verwendung des eigentlichen Schablonenaccounts auf den integrierten Server zugreifen kann.
- 6. Geben Sie für einen Schablonenaccount kein Kennwort ein.
- 7. Klicken Sie auf **Fertig stellen**.

8. Gruppenzugehörigkeiten können durch Doppelklicken auf den Schablonennamen in der Liste der Domänenbenutzer und -gruppen im rechten Teilfenster definiert werden. Klicken Sie auf die Registerkarte **Mitglied von** und auf **Hinzufügen**, um die gewünschten Gruppen hinzuzufügen.

#### **Benutzerprofile auf einem Windows 2000 Server- oder Windows Server 2003-Server erstellen:**

Führen Sie folgende Schritte auf der Konsole des integrierten Servers aus:

- 1. Öffnen Sie das Fenster Lokale Benutzer und Gruppen.
	- v Klicken Sie unter Windows 2000 Server auf **Start** → **Programme** → **Verwaltung** → **Computerverwaltung** → **Lokale Benutzer und Gruppen**.
	- v Klicken Sie unter Windows Server 2003 auf **Start** → **Programme** → **Verwaltung** → **Computerverwaltung** → **Systemprogramme** → **Lokale Benutzer und Gruppen**.
- 2. Wählen Sie **Systemprogramme** → **Lokale Benutzer und Gruppen**.
- 3. Klicken Sie mit der rechten Maustaste auf **Benutzer**, und wählen Sie **Neuer Benutzer** aus.
- 4. Geben Sie im Feld **Benutzername** einen eindeutigen Namen für die Schablone ein, z. B. *stduser* oder *admtemp*.
- 5. Es empfiehlt sich, außerdem die Auswahl des Kontrollkästchens **Benutzer muss Kennwort bei der nächsten Anmeldung ändern** zurückzunehmen und die Kontrollkästchen **Benutzer kann Kennwort nicht ändern**, **Kennwort läuft nie ab** und **Konto ist deaktiviert** auszuwählen. Auf diese Weise verhindern Sie, dass ein Benutzer unter Verwendung des eigentlichen Schablonenaccounts auf den Windows-Server zugreifen kann.
- 6. Klicken Sie auf **Erstellen** und dann auf **Schließen**.
- 7. Klicken Sie auf **Benutzer**, oder aktualisieren Sie die Ansicht, um die neue Benutzerschablone anzuzeigen.
- 8. Gruppenzugehörigkeiten können durch Doppelklicken auf den Schablonennamen in der Liste der Domänenbenutzer und -gruppen im rechten Teilfenster definiert werden. Klicken Sie auf die Registerkarte **Mitglied von** und auf **Hinzufügen**, um die gewünschten Gruppen hinzuzufügen.

### **Ausgangsverzeichnis in einer Benutzerschablone angeben**

Im Folgenden wird beschrieben, wie Sie ein Ausgangsverzeichnis in einer Benutzerschablone angeben.

Damit integrierte Windows-Server Benutzer mit der größtmöglichen Portierbarkeit verwalten können, kann für jeden Benutzer ein Ausgangsverzeichnis definiert werden. In diesem Verzeichnis werden benutzerspezifische Informationen gespeichert, die von Anwendungen generiert werden. Um den erforderlichen Aufwand zu reduzieren, können Sie die Ausgangsverzeichnisse in den Schablonenaccounts angeben, damit für jedes neue Profil, das durch den Registrierungsprozess erstellt wird, automatisch ein Ausgangsverzeichnis eingerichtet wird. Zur Gewährleistung der Skalierbarkeit dürfen Ausgangsverzeichnisse nicht auf einem bestimmten Plattenlaufwerk gesperrt werden. Die Portierbarkeit wird durch die Verwendung von Namen sichergestellt, die die allgemeine Namenskonvention (Universal Naming Convention - UNC) befolgen.

So können Sie über die Konsole des integrierten Windows-Servers die Schablonenprofile durch Aufnahme eines Ausgangsverzeichnisses anpassen:

- 1. Erstellen Sie den Ausgangsverzeichnisordner auf dem entsprechenden Server, und geben Sie diesen Ordner für die gemeinsame Nutzung frei.
- 2. Klicken Sie in einer Domäne auf der Windows-Konsole auf **Start** → **Programme** → **Verwaltung** → **Active** → **Directory-Benutzer und -Computer**. Auf einem lokalen Server klicken Sie auf **Start** → **Programme** → **Verwaltung** → **Computerverwaltung** → **Lokale Benutzer und Gruppen**.
- 3. Klicken Sie doppelt auf die Schablone (das Benutzermodell), um ihre Eigenschaften anzuzeigen.
- 4. Klicken Sie auf die Registerkarte ″Profil″.
- 5. Klicken Sie im Abschnitt für den Ausgangsordner auf **Verbinden**. Wählen Sie einen Laufwerkbuchstaben aus (beispielsweise Z:). Wechseln Sie in den Dialog **Zu:**, und geben Sie den Verzeichnis-

pfad des Ausgangsverzeichnisses unter Verwendung eines UNC-Namens an, z. B. \\systemiWin\ homedirs\%username%. In diesem Beispiel ist **systemiWin** der Name des Servers, auf dem sich der Ausgangsverzeichnisordner befindet, und **homedirs** ist der Name des Ausgangsverzeichnisordners. Wenn Sie anstelle des Anmelde- oder des Benutzernamens die Variable *%username%* verwenden, ersetzt der Windows-Server bei jeder Erstellung eines neuen Accounts auf dem Windows-Server den Variablennamen durch den Namen des Benutzers. Außerdem wird ein Ausgangsverzeichnis für den Benutzer erstellt.

# **Benutzerprofilattribut LCLPWDMGT ändern**

Führen Sie diese Schritte aus, um das Benutzerprofilattribut LCLPWDMGT (Lokale Kennwortverwaltung) zu ändern.

- 1. Geben Sie den Befehl CHGUSRPRF sowie den Namen des Benutzerprofils ein, das Sie ändern wollen.
- 2. Drücken Sie die Taste F4, um die Bedienerführung aufzurufen.
- 3. Drücken Sie die Taste **F9**, um alle Attribute anzuzeigen, sowie die Taste **F11**, um deren Abkürzungen anzuzeigen.
- 4. Suchen Sie nach dem Attribut LCLPWDMGT, und setzen Sie es auf die Einstellung \*YES oder \*NO.
- 5. Drücken Sie die Eingabetaste.

# **Enterprise Identity Mapping (EIM) für integrierte Windows-Server konfigurieren**

Im Folgenden wird beschrieben, wie Sie einen Benutzeraccount für EIM konfigurieren können.

#### **Was ist EIM?**

Dank EIM (Enterprise Identity Mapping) können die unterschiedlichen Benutzer-IDs und Kennwörter eines Benutzers in einem gemeinsamen Account konsolidiert werden. Mit Hilfe dieses Accounts muss sich der Benutzer nur ein Mal an einem System anmelden. Anschließend arbeitet EIM quasi hinter den Kulissen mit anderen Diensten zusammen, um den Benutzer für alle seine Accounts zu authentifizieren.

Dies wird als Umgebung mit Einzelanmeldung bezeichnet. Eine Authentifizierung findet weiterhin statt, wenn ein Benutzer versucht, auf ein neues System zuzugreifen. Er wird jedoch nicht mehr zur Angabe eines Kennworts aufgefordert. EIM reduziert für Benutzer den Aufwand, mehrere Benutzernamen und Kennwörter für den Zugriff auf andere Systeme im Netzwerk zu protokollieren und zu verwalten. Sobald ein Benutzer für das Netzwerk authentifiziert wurde, kann er im gesamten Unternehmen auf Dienste und Anwendungen zugreifen, ohne sich an den unterschiedlichen Systemen mit verschiedenen Kennwörtern anmelden zu müssen.

#### **Benutzerprofilattribut EIMASSOC**

Das Benutzerprofilattribut EIMASSOC dient speziell zur Konfiguration von EIM. Geben Sie in der i5/OS-Eingabeaufforderung den Befehl CHGUSRPRF sowie den Namen des Benutzerprofils ein, und drücken Sie dann die Taste F4, um die Bedienerführung aufzurufen. Blättern Sie dann bis zum Ende vor. Dort finden Sie einen Abschnitt namens EIM-Zuordnung. Hier eine Zusammenfassung der Felder:

- v **Element 1: EIM-Kennung:** Dies ist die Benutzer-ID, die EIM für den jeweiligen Benutzer verwendet. Sie ist mit einer Art Haupt-ID vergleichbar, unter der alle anderen Benutzer-IDs gespeichert werden. Wenn Sie die Einstellung \*USRPRF angeben, verwendet das System den Namen Ihres i5/OS-Benutzerprofils als EIM-Kennung. Alternativ können Sie aber auch jede beliebige gültige Zeichenfolge angeben. Wenn Sie in diesem Feld \*DLT eingeben und die Eingabetaste drücken, wird eine Liste mit geänderten Optionen für das Löschen von EIM-Zuordnungen angezeigt.
- v **Element 2: Zuordnungstyp:** Dieser Wert gibt an, wie dem i5/OS-Benutzerprofil, das gerade bearbeitet wird, die EIM-Kennung zugeordnet wird. Durch Angabe der Werte \*TARGET, \*TGTSRC oder \*ALL können i5/OS-Zielzuordnungen und Windows-Quellenzuordnungen automatisch erstellt oder gelöscht werden.
- v **Element 3: Zuordnungsaktion:** Die Sonderwerte lauten:
- \*REPLACE Die Windows-Quellenzuordnungen werden aus allen EIM-Kennungen entfernt, die diesem Benutzerprofil zugeordnet sind. Für den registrierten Benutzer wird eine neue Windows-Quellenzuordnung zur angegebenen EIM-Kennung hinzugefügt.
- \*ADD Für den registrierten Benutzer wird eine Windows-Quellenzuordnung hinzugefügt.
- \*REMOVE Die Windows-Quellenzuordnung wird entfernt.
- v **Element 4: EIM-Kennung erstellen:** Dieser Wert gibt an, ob die EIM-Kennung erstellt werden soll, falls sie noch nicht vorhanden ist. Die zulässigen Sonderwerte lauten \*NOCRTEIMID (es wird keine EIM-Kennung erstellt) und \*CRTEIMID (die EIM-Kennung wird erstellt, wenn sie nicht vorhanden ist).

#### **Automatische und manuelle EIM-Zuordnungen**

In einer typischen Umgebung mit EIM-Konfiguration, die die Einzelanmeldung verwendet, werden i5/OS-Zielzuordnungen und Windows-Quellenzuordnungen auf eine bestimmte Weise definiert. Bei der Benutzeradministration für den integrierten Windows-Server kann der Systemadministrator festlegen, dass für registrierte Benutzer automatisch EIM-Zuordnungen definiert werden sollen. Wenn für einen registrierten Benutzer beispielsweise EIMASSOC(\*USRPRF \*TARGET \*ADD \*CRTEIMID) angegeben ist, erstellt i5/OS automatisch eine i5/OS-Zielzuordnung und eine Windows-Quellenzuordnung. Die EIMAS-SOC-Informationen werden nicht im Benutzerprofil gespeichert und auch nicht mit dem Benutzerprofil gesichert oder zurückgespeichert. Außerdem wird die Zuordnung nicht verarbeitet und die EIMASSOC-Informationen werden ignoriert, wenn das i5/OS-System nicht für EIM konfiguriert ist.

Ist i5/OS für die Verwendung von EIM konfiguriert und die Verarbeitung von EIMASSOC für den registrierten Benutzer definiert, erstellt oder löscht die Benutzeradministration auf dem integrierten Windows-Server automatisch die Windows-Quellenzuordnungen für den Benutzer in der Windows-EIM-Registry. Bei einem Benutzer, der in der Windows-Umgebung lokal registriert ist, wird der vollständig qualifizierte lokale DNS-Name (DNS = Domain Name System) als Windows-EIM-Registry-Name verwendet. Der Windows-EIM-Registry-Typ ist mit Windows 2000 definiert. Für Benutzer, die in einer Windows-Domäne registriert sind, wird als Windows-Registry-Name der vollständig qualifizierte DNS-Name verwendet, und als Windows-Registry-Typ ist Kerberos definiert (die Groß-/Kleinschreibung wird ignoriert). Wenn das Attribut EIMASSOC für einen Benutzer definiert, i5/OS für die Verwendung von EIM konfiguriert und die Windows-EIM-Registry nicht vorhanden ist, erstellt die Benutzeradministration des integrierten Windows-Servers die Windows-EIM-Registry.

#### **Unterschiedliche Namen von Windows-Benutzerprofilen durch EIM-Zuordnungen ermöglichen**

Mit EIM können Benutzerprofile in einem Verzeichnissystem zugeordnet werden. In EIM kann für eine EIM-Kennung ein i5/OS-Benutzerprofil als Zielzuordnung und ein Windows-Benutzerprofil als Quellenzuordnung definiert sein. Ein Benutzeradministrator hat die Möglichkeit, eine Windows-Quellenzuordnung mit einem Windows-Benutzerprofilnamen zu definieren, der vom Benutzerprofilnamen der i5/OS-Zielzuordnung abweicht. Die Benutzeradministration des integrierten Windows-Servers verwendet das in EIM für die Windows-Benutzerregistrierung definierte Windows-Benutzerprofil für die Windows-Quellenzuordnung, sofern es vorhanden ist. Die i5/OS -Zielzuordnung muss definiert sein. Bei Verwendung der EIM-Kennung muss die Windows-Quellenzuordnung durch den Administrator definiert werden. Die Windows-Quellenzuordnung muss für dieselbe EIM-Kennung mit dem korrekten Namen und Typ für die Windows-EIM-Registry definiert sein. Bei einem Benutzer, der in Windows lokal registriert ist, wird der vollständig qualifizierte Name des lokalen DNS-Servers als Windows-EIM-Registry-Name verwendet. Der Windows-EIM-Registry-Typ ist mit EIM\_REGTYPE\_WIN2K definiert. Für Benutzer, die in einer Windows-Domäne registriert sind, wird als Windows-Registry-Name der vollständig qualifizierte DNS-Name der Domäne verwendet, und als Windows-Registry-Typ ist EIM\_REGTYPE\_KERBEROS-IG definiert.

# **Registrierung eines Benutzers auf einem integrierten Windows-Server beenden**

Im Folgenden wird beschrieben, wie Sie die Registrierung eines Benutzers in den Windows-Domänen und auf den Windows-Servern über die Windows-Konsole beenden.

So beenden Sie die Registrierung eines Benutzers in den Windows-Domänen und auf den Windows-Servern über die Konsole des integrierten Windows-Servers:

- 1. Erweitern Sie **Verwaltung integrierter Server** —> **Server oder Domänen**.
- 2. Erweitern Sie die Domäne bzw. den Server mit dem Benutzer, dessen Registrierung beendet werden soll.
- 3. Wählen Sie **Registrierte Benutzer** aus.
- 4. Klicken Sie mit der rechten Maustaste auf den Benutzer, dessen Registrierung beendet werden soll.
- 5. Wählen Sie **Registrierung aufheben** aus.
- 6. Klicken Sie im Bestätigungsfenster auf **Registrierung aufheben**.

#### **Auswirkungen des Beendens einer Benutzerregistrierung auf dem integrierten Windows-Server**

Wenn Sie die Benutzerregistrierung in der Windows-Umgebung beenden, wird der Benutzer auch aus der Liste der registrierten Benutzer für den Windows-Server sowie aus der Gruppe ″AS400\_Benutzer″ (bzw. ″OS400\_Benutzer″) des Windows-Servers entfernt. Alle Benutzer, die nicht Mitglied der Windows-Server-Gruppe ″Permanente\_AS400\_Benutzer″ (bzw. ″Permanente\_OS400\_Benutzer″) sind, werden zudem aus der Windows-Umgebung gelöscht.

Mitglieder der Windows-Server-Gruppe ″Permanente\_AS400\_Benutzer″ (bzw.

″Permanente\_OS400\_Benutzer″) können durch das Beenden der Registrierung oder das Löschen des Benutzers unter i5/OS nicht entfernt werden. Der Benutzer wird lediglich aus der Liste der registrierten Windows-Server-Benutzer und aus der Windows-Server-Gruppe ″AS400\_Benutzer″ (bzw. ″OS400\_Benutzer″) gelöscht.

Benutzer können nach dem Beenden ihrer Registrierung unter i5/OS in der Windows-Umgebung beibehalten werden. Dieses Verfahren wird nicht empfohlen, weil man diese Benutzer i5/OS-Gruppen hinzufügen oder Kennwörter ändern kann, ohne dass diese Updates in der Windows-Umgebung erscheinen. Abweichungen dieser Art erschweren die Überwachung von Benutzern auf beiden Systemen.

Die Benutzerregistrierung kann auf unterschiedliche Weise beendet werden. Beispiel:

- v Absichtliches Beenden der Registrierung eines Benutzers.
- Löschen des i5/OS-Benutzerprofils.
- v Beenden der Registrierung aller i5/OS-Gruppen, denen der Benutzer angehört.
- v Entfernen des Benutzers aus der registrierten i5/OS-Gruppe, wenn der Benutzer keiner anderen registrierten Gruppe angehört.

# **Registrierung einer Gruppe auf integrierten Windows-Servern beenden**

Im Folgenden wird beschrieben, wie Sie die Registrierung einer Gruppe in den Domänen und auf den Servern der Windows-Umgebung beenden.

Wenn die Registrierung einer Gruppe auf dem Windows-Server beendet wird, wird auch die Registrierung aller Benutzer beendet, die nur in dieser Gruppe registriert sind. Beinhaltet die Gruppe ausschließlich Mitglieder, die über sie registriert wurden, wird die Gruppe vom Windows-Server gelöscht.

Wenn die Gruppe hingegen über Mitglieder verfügt, die nicht von i5/OS aus registriert, sondern über das Windows-Betriebssystem hinzugefügt wurden, wird sie nicht gelöscht. Die Gruppe kann jedoch nur noch nicht registrierte Benutzer enthalten.

So beenden Sie die Registrierung einer Gruppe in den Windows-Domänen und auf den Windows-Servern über System i Navigator:

1. Erweitern Sie **Verwaltung integrierter Server** → **Server oder Domänen**.

- 2. Erweitern Sie die Domäne bzw. den Server mit der Gruppe, deren Registrierung beendet werden soll.
- 3. Wählen Sie **Registrierte Gruppen** aus.
- 4. Klicken Sie mit der rechten Maustaste auf die Gruppe, deren Registrierung beendet werden soll.
- 5. Wählen Sie **Registrierung aufheben** aus.
- 6. Klicken Sie im Bestätigungsfenster auf **Registrierung aufheben**.

### **Registrierung auf einem integrierten Windows-Server und Weitergabe an einen integrierten Windows-Server verhindern**

Verwenden Sie die hier beschriebenen Methoden, wenn Sie verhindern möchten, dass Benutzer auf einem integrierten Windows-Server registriert oder an einen integrierten Windows-Server weitergegeben werden.

Es gibt mehrere Gründe, aus denen es sinnvoll sein kann, die Weitergabe von i5/OS-Benutzerprofilen an einen bestimmten integrierten Server zu verhindern:

- v Falls sich mehrere integrierte Server, die zu derselben Domäne gehören, auf derselben i5/OS-Partition befinden, arbeitet die Registrierung von Benutzerprofilen standardmäßig alle integrierten Server dieser Partition durch. Zur Verringerung des Datenaustauschs im Netzwerk können Sie die Registrierung für alle integrierten Server in der Domäne inaktivieren und nur noch auf einem Server zulassen. Normalerweise handelt es sich bei diesem integrierten Server um den Domänencontroller, wenn er sich in der Partition befindet.
- v Falls sich mehrere integrierte Server, die zu derselben Domäne gehören, auf unterschiedlichen i5/OS-Partition befinden, besteht die Gefahr, dass die Kennwörter von QAS400NT nicht mehr synchron sind und Probleme bei der Registrierung von Benutzerprofilen verursachen. Indem Sie die Weitergabe von QAS400NT-Benutzerprofilen auf nur einer i5/OS-Partition zulassen und auf allen anderen Partitionen verhindern, können Sie das Risiko von Registrierungsproblemen verringern. Bitte denken Sie daran, den anderen i5/OS-Partitionen die erforderliche Berechtigung für die Registrierung von Benutzern zu erteilen. Wenn daraufhin auf einer der anderen Partitionen vergessen wird, ein Kennwort zu ändern, verhindert dies die Benutzerregistrierung nur auf dieser Partition.

Es gibt zwei Methoden, mit denen Sie die Weitergabe von i5/OS-Benutzerprofilen an einen bestimmten integrierten Server verhindern können:

- v Verwenden Sie hierzu den Parameter PRPDMNUSR (Domänenbenutzer weitergeben). Entsprechende Anweisungen finden Sie weiter unten.
- v Erstellen Sie Datenbereiche mit dem Befehl CRTDTAARA (Datenbereich erstellen). Entsprechende Anweisungen finden Sie weiter unten.

#### **Anmerkungen:**

- v Inaktivieren Sie die Registrierung nicht auf allen integrierten Servern in der Domäne. Andernfalls werden dadurch möglicherweise alle Benutzer in den Status \*UPDPND (Update anstehend) versetzt, und es findet keine Weitergabe mehr statt.
- v Es ist sinnvoll, die Benutzerregistrierung auf zwei integrierten Servern aktiviert zu lassen, damit Änderungen immer noch möglich sind, selbst wenn einer der Server ausfällt.

#### **Registrierung in einer Domäne über einen bestimmten integrierten Server mit dem Parameter PRPDMNUSR verhindern:**

Mit dem Parameter PRPDMNUSR (Domänenbenutzer weitergeben) des Befehls CHGNWSD (NWS-Beschreibung ändern) können Sie die Benutzerregistrierung in einer Domäne über einen bestimmten integrierten Server verhindern.

Sie können diesen Parameter auch bei der Installation eines integrierten Servers mit dem Befehl INS-WNTSVR (Windows-Server installieren) festlegen. Diese Option kann hilfreich sein, wenn eine einzige i5/OS-Partition mehrere integrierte Windows-Server steuert, die zu derselben Domäne gehören, weil auf diese Weise die Registrierung nur noch auf einem der integrierten Server zugelassen und auf allen anderen integrierten Servern inaktiviert werden kann.

So verhindern Sie die Benutzerregistrierung mit dem Parameter PRPDMNUSR:

- 1. Wählen Sie mit dem Befehl WRKNWSD (Mit NWS-Beschreibungen arbeiten) den integrierten Server aus, auf dem Sie die Registrierung stoppen wollen. (Es ist hierzu nicht erforderlich, den Server abzuhängen.)
- 2. Geben Sie den folgenden Befehl ein: CHGNWSD NWSD(nwsdname) PRPDMNUSR(\*NO)

#### **Registrierung von QAS400NT auf einem bestimmten integrierten Server mit dem Befehl CRTDTAARA verhindern:**

Mit dem Befehl CRTDTAARA (Datenbereich erstellen) können Sie die Registrierung des Benutzerprofils QAS400NT auf nur einem bestimmten integrierten Server verhindern. Die Weitergabe anderer Benutzerprofile ist hiervon nicht betroffen.

Diese Option kann hilfreich sein, wenn mehrere integrierte Server zu derselben Domäne gehören, sich jedoch auf unterschiedlichen i5/OS-Partitionen befinden. In diesem Fall ist es sinnvoll, wenn Benutzerprofile aus diesen unterschiedlichen i5/OS-Partitionen registriert werden, aber nicht mehrere QAS400NT-Benutzerprofile ihre Kennwörter an die Domäne weitergeben. So gehen Sie vor:

- 1. Wählen Sie eine i5/OS-Partition aus, die Sie für die Registrierung von QAS400NT in der Domäne verwenden wollen. Vergewissern Sie sich, dass QAS400NT in dieser i5/OS-Partition registriert ist.
- 2. Falls QAS400NT auf anderen i5/OS-Partitionen registriert ist, gehen Sie folgendermaßen vor:
	- a. Fügen Sie auf dem Domänencontroller den QAS400NT-Benutzeraccount zur Gruppe ″Permanente\_OS400\_Benutzer″ hinzu, damit er nicht gelöscht werden kann.
	- b. Löschen Sie das Benutzerprofil QAS400NT auf den i5/OS-Partitionen, auf denen Sie die Registrierung von QAS400NT verhindern wollen.
- 3. Erstellen Sie einen Datenbereich in den i5/OS-Partitionen, in denen Sie die Registrierung von QAS400NT verhindern wollen. Verwenden Sie zur Erstellung des Datenbereichs folgenden Befehl: CRTDTAARA DTAARA(QUSRSYS/nwsdnameAU) TYPE(\*CHAR) LEN(10) VALUE( \*NOPROP ) Hierbei steht **nwsdname** für den Namen der NWS-Beschreibung des integrierten Servers. Das Schlüsselwort **\*NOPROP** gibt an, dass die Parameter des Benutzerprofils QAS400NT (einschließlich des Kennworts) von dieser i5/OS-Partition nicht weitergegeben werden.
- 4. Erstellen und registrieren Sie das Benutzerprofil QAS400NT auf allen i5/OS-Partitionen, auf denen Sie den Datenbereich erstellt haben. Denken Sie daran, dass das Kennwort von QAS400NT auf allen diesen i5/OS-Partitionen immer aktuell sein muss (also nicht verfallen darf), damit andere Benutzerprofile als QAS400NT weiterhin registriert werden können. Da das Kennwort von QAS400NT nicht weitergegeben wird, ist sein konkreter Wert ohne Bedeutung. Wichtig ist lediglich, dass das Kennwort nicht verfällt.

# **Integrierte Windows-Server sichern und wiederherstellen**

Sie können Ihren Server über die integrierte Windows-Konsole oder über i5/OS sichern. Hier erfahren Sie mehr über die Ihnen zur Verfügung stehenden Methoden.

Zur Verwaltung Ihrer Sicherungen können Sie Dienstprogramme von i5/OS oder von Windows-Server oder eine Kombination von beidem verwenden. Weitere Informationen zur Planung der Sicherungsstrategie finden Sie unter Sicherung, Wiederherstellung und Verfügbarkeit sowie in der Dokumentation von Microsoft.

Zur Sicherung eines integrierten Servers unter i5/OS stehen die folgenden Basismethoden zur Verfügung:

v Führen Sie eine vollständige Systemdatensicherung unter i5/OS durch. Weitere Informationen finden Sie unter Server sichern.

- <span id="page-168-0"></span>v Sichern Sie die NWS-Beschreibung (NWSD) und die Plattenlaufwerke, die dem integrierten Server unter i5/OS zugeordnet sind. Weitere Informationen finden Sie unter "Einem [integrierten](#page-222-0) Server zugeordnete [NWS-Beschreibungen](#page-222-0) und andere Objekte sichern" auf Seite 213.
- v Sichern Sie einzelne Dateien des integrierten Servers, und verwenden Sie hierfür die i5/OS-Befehle SAV und RST sowie i5/OS NetServer oder ein Sicherungsdienstprogramm. Weitere Informationen finden Sie unter "Einzelne Dateien und Verzeichnisse des integrierten [Windows-Servers](#page-169-0) sichern" auf Seite [160.](#page-169-0)

Die Wiederherstellungsmöglichkeiten hängen von der Art der Systemsicherung und der Art der wiederherzustellenden Daten ab.

- v Muss das gesamte System wiederhergestellt werden, erhalten Sie unter Sicherung und Wiederherstellung weitere Informationen.
- v Müssen Sie eine NWS-Beschreibung und die zugeordneten i5/OS-Plattenlaufwerke zurückspeichern, finden Sie unter ["NWS-Beschreibungen](#page-230-0) für integrierte Server zurückspeichern" auf Seite 221 weitere Informationen.
- v Müssen Daten des Windows-Servers (Dateien, Verzeichnisse, Freigaben und die Windows-Registrierung), die über den Befehl SAV (Sichern) gesichert wurden, zurückgespeichert werden, finden Sie unter "Dateien des integrierten Servers [zurückspeichern"](#page-175-0) auf Seite 166 weitere Informationen.
- v Haben Sie zum Sichern Ihrer Datei ein Windows-Sicherungsdienstprogramm oder Komprimierungsprogramm verwendet, müssen Sie dieselbe Methode zum Zurückspeichern der Dateien verwenden.

# **QNTC-Zugriff auf Windows Server 2003 mit Active Directory aktivieren**

i5/OS verwendet das QNTC-Dateisystem für den Zugriff auf die Platten des integrierten Servers, um Verwaltungsfunktionen durchzuführen, wie beispielsweise Benutzeradministration und Update des Integrationscodes. Für die Zulassung der Authentifizierung bei Windows Active Domain-Servern müssen Sie Kerberos aktivieren.

QNTC, SBMNWSCMD und die Sicherung auf Dateiebene können Kerberos für die Authentifizierung bei Windows Active Directory Domänenmitgliedsservern benutzen.

Um Kerberos benutzen zu können, müssen Sie ggf. ein Update für Windows Server 2003 auf den Microsoft Active Directory Controller-Servern installieren. Dieses Update ist in Service-Pack 1 oder Microsoft Hotfix KB833708 verfügbar. Weitere Informationen, einschließlich Informationen über die Installation von

Service-Packs oder Hotfixes, finden Sie auf der [Microsoft-Website.](http://www.microsoft.com/)

Nach der Installation des Hotfixes oder Service-Packs 1 müssen Sie auch das Windows Server 2003-Registry aktualisieren. Führen Sie die folgenden Schritte aus:

- 1. Klicken Sie auf **Start**>**Run**.
- 2. Geben Sie im Fenster **Open** regedit ein.
- 3. Klicken Sie auf **OK**.
- 4. Wählen Sie den Registry-Unterschlüssel **HKEY\_LOCAL\_MACHINE\SYSTEM\CurrentControlSet\ Services\Kdc** aus.
- 5. Klicken Sie mit der rechten Maustaste auf **Kdc**.
- 6. Wählen Sie **Neu** aus.
- 7. Klicken Sie auf **DWORD Value**.
- 8. Geben Sie KdcUseRequestedEtypesForTickets als neuen Wert ein.
- 9. Klicken Sie mit der rechten Maustaste auf **KdcUseRequestedEtypesForTickets**.
- 10. Wählen Sie **Modifizieren** aus.
- 11. Setzen Sie den Registry-Wert **KdcUseRequestedEtypesForTickets** auf 1.
- 12. Klicken Sie auf **OK**.
- 13. Beenden Sie den Registrierungseditor.

<span id="page-169-0"></span>14. Um die Änderung zu aktivieren, starten Sie den Service für die Schlüsselverteilung (Key Distribution Center) erneut, oder führen Sie einen Warmstart des Servers durch.

# **Zugehörige Informationen**

i5/OS NetClient File System (QNTC)

# **Einzelne Dateien und Verzeichnisse des integrierten Windows-Servers sichern**

Die Option für die Unterstützung integrierter Server ermöglicht die gemeinsame Sicherung von Daten des integrierten Servers (Dateien, Verzeichnisse, Freigaben und die Windows-Registrierung) und anderen i5/OS™-Daten auf einem Band, einem optischen Datenträger oder einer Festplatte (\*SAVF), sowie das getrennte Zurückspeichern der Daten.

IBM i5/OS Integrated Server Support ermöglicht die gemeinsame Sicherung von Daten des integrierten Servers (Dateien, Verzeichnisse, Freigaben und die Windows-Registrierung) und anderen i5/OS-Daten auf einem Band, einem optischen Datenträger oder einer Festplatte (\*SAVF), sowie das getrennte Zurückspeichern der Daten. Dieser Ansatz sollte jedoch nicht als Hauptsicherungsverfahren eingesetzt werden. Das Gesamtsystem und die NWS-Beschreibung, die dem Windows-Server zugeordnet ist, sollten weiterhin für den Katastrophenfall regelmäßig gesichert werden. Anschließend können die Dateien des integrierten Servers, die sich geändert haben, täglich gesichert werden. Weitere Informationen finden Sie unter "Einem integrierten Server zugeordnete [NWS-Beschreibungen](#page-222-0) und andere Objekte sichern" auf [Seite](#page-222-0) 213.

Zudem können Dienstprogramme wie das mit Windows ausgelieferte Sicherungsprogramm (siehe ["Win](#page-176-0)[dows-Sicherungsdienstprogramm](#page-176-0) bei integrierten Servern verwenden" auf Seite 167) zur Sicherung der Dateien des integrierten Servers eingesetzt werden. Weitere Informationen zu Sicherungs- und Wiederherstellungsmöglichkeiten für die Dateien des integrierten Windows-Servers finden Sie unter

Backup for [Windows](http://www.ibm.com/systems/i/bladecenter/windows/ntback.html) servers auf der Website "System i integration with BladeCenter and System x".

#### **Einschränkungen bei der Sicherung auf Dateiebene für integrierte Windows-Server:**

Bei der Sicherung auf Dateiebene für integrierte Windows-Server müssen bestimmte Einschränkungen und Anforderungen bezüglich der Umgebung beachtet werden.

#### **Einschränkungen**

- v Diese Unterstützung ist für Standalone-Windows-Server nicht verfügbar, da der Code zusammen mit IBM i5/OS Integrated Server Support bereitgestellt wird.
- v Mit dieser Methode werden keine Dateien gesichert, die Bestandteil des Codes von IBM i5/OS Integrated Server Support sind.
- v Sie können nicht verhindern, dass sich Benutzer anmelden und während der Ausführung des Befehls SAV (Sichern) oder RST (Zurückspeichern) auf Daten des Servers zugreifen. IBM i5/OS Integrated Server Support kann im Gebrauch befindliche Dateien sichern, sofern diese gelesen werden können. Dateien des integrierten Servers sollten daher zu einem Zeitpunkt gesichert werden, zu dem nur wenige Benutzer auf das System zugreifen. Ein Hinweis an die Benutzer, den Zugriff auf das System zu vermeiden, stellt eine gute Vorsichtsmaßnahme dar.
- v Windows Server 2003 stellt diese Funktion mit dem Volume Shadow Copy Service (VSS) zur Verfügung. Wenn die Sicherung auf Dateiebene verwendet wird, haben Anwendungen mit diesem Service die Möglichkeit, Dateien zu sichern, während diese weiterhin im Gebrauch sind.
- v Das Benutzerprofil QSECOFR sollte nicht für Sicherungen auf Dateiebene verwendet werden. Selbst nach der Registrierung auf dem integrierten Server kann das Benutzerprofil QSECOFR nicht zum Sichern der Dateien eingesetzt werden. Stattdessen wird der lokale Windows-Systemaccount verwendet. Er verfügt unter Umständen nicht über die erforderlichen Berechtigungen, um alle angeforderten Dateien zu sichern.
- v Ist der LCLPWDMGT-Wert des Benutzerprofils auf \*YES gesetzt, muss der Systemwert QRETSVRSEC auf 1 gesetzt und das Benutzerkennwort geändert werden, oder der Benutzer muss sich nach einer Änderung von QRETSVRSEC anmelden.
- v Ist der LCLPWDMGT-Wert des Benutzerprofils auf \*NO gesetzt, wird die Netzwerkauthentifizierung (Kerberos) verwendet. Der Benutzer muss über eine EIM-kompatible Anwendung auf den i5/OS-Betrieb zugreifen (z. B. mit der Einzelanmeldung von System i Navigator). Weitere Informationen finden Sie unter ["Unterstützung](#page-156-0) des Befehls SBMNWSCMD und der Sicherung auf Dateiebene für Kerberos V5 und [EIM"](#page-156-0) auf Seite 147.

### **Anforderungen**

- v Der integrierte Server muss aktiv sein und über eine betriebsbereite virtuelle Punkt-zu-Punkt-TCP/IP-Ethernet-Verbindung zum Betriebssystem i5/OS verfügen. Um die verbleibenden i5/OS-Dateien zu sichern, müssen die Dateien des integrierten Servers gesichert werden, bevor der Systemstatus auf eingeschränkten Betrieb gestellt wird oder nachdem die Aufgaben im eingeschränkten Betrieb abgeschlossen wurden.
- v Bei dieser Prozedur ist es erforderlich, dass Ihre Benutzer-ID und Ihr Kennwort auf dem integrierten Server und auf dem Betriebssystem i5/OS identisch sind.
- v Der Benutzeraccount des integrierten Servers muss Mitglied der Administratorengruppe sein.
- v Die Sicherung auf Dateiebene verwendet zur Auflistung der zu sichernden Dateien das QNTC-Dateisystem (NetClient). QNTC sucht unter Verwendung von i5/OS NetServer nach Servern in der Domäne. Der i5/OS NetServer muss sich in derselben Domäne befinden (siehe ["Zugehörigkeit](#page-173-0) von i5/OS Net-Server und integriertem [Windows-Server](#page-173-0) zur selben Domäne prüfen" auf Seite 164) wie der integrierte Server, von dem Dateien gesichert werden sollen.
- v Beim Zurückspeichern aller Dateien auf allen Laufwerken, die zuvor über das QNTC-Dateisystem gesichert wurden, ist Vorsicht geboten. Gewisse Systemdateien aus Windows (z. B. bestimmte Dateien im Papierkorb) können nach der Rückspeicherung unerwünschte Ergebnisse zur Folge haben.
- v Unter Windows 2000 Server oder Windows Server 2003 muss dem Schutz der Systemdateien besondere Aufmerksamkeit geschenkt werden, wenn Windows-Systemdateien gesichert und zurückgespeichert werden. Weitere Informationen finden Sie in der Dokumentation von Microsoft.

#### **i5/OS NetServer installieren und konfigurieren:**

i5/OS NetServer wird für die Sicherung auf Dateiebene und bestimmte Verwaltungstasks verwendet. Führen Sie die folgenden Schritte aus, um i5/OS NetServer zu installieren.

Zur Installation von Updates für die i5/OS Integrated Server Support-Software unter dem Windows-Betriebssystem müssen Sie mit einem Windows-Account angemeldet sein, das einem i5/OS-Benutzerprofil mit demselben Kennwort entspricht, oder Sie müssen über ein konfiguriertes i5/OS NetServer-Gastprofil verfügen.

Soll i5/OS NetServer nur zum Ausführen von Service-Tasks verwendet werden, kann die Konfiguration ohne System i Navigator erfolgen. In diesem Fall kann die Schnellstartmethode verwendet werden, die im Abschnitt zur Einführung in i5/OS NetServer erläutert wird. Wenn Sie das gesamte Leistungsspektrum von i5/OS NetServer nutzen möchten, ist System i Navigator erforderlich. Um dieses Produkt verwenden zu können, müssen Sie System i Access auf einem PC konfigurieren, der für Verwaltungszwecke benutzt wird (weitere Informationen finden Sie unter "System i Access und [integrierte](#page-60-0) Server" auf [Seite](#page-60-0) 51).

Nachdem Sie i5/OS NetServer konfiguriert haben, müssen Sie einen Windows-Benutzer mit Zugriff auf i5/OS NetServer oder alternativ dazu ein i5/OS NetServer-Gastbenutzerprofil konfigurieren.

*Windows-Benutzer mit Zugriffsberechtigung für i5/OS NetServer konfigurieren:*

<span id="page-171-0"></span>Damit Codekorrekturen und Systemupgrades für die Integrated Server Support-Software, die auf dem integrierten Windows-Server ausgeführt wird, angewendet werden können, müssen Sie mit einem Windows-Account mit Zugriffsberechtigung für i5/OS NetServer angemeldet sein.

Der Integrated Server Support-Code, der auf dem Windows-Server ausgeführt wird, ist im Integrated File System (IFS) von i5/OS gespeichert und wird mit i5/OS NetServer auf den Windows-Server heruntergeladen.

Verwenden Sie diesen Account anhand einer der folgenden Methoden.

- v Melden Sie sich mit einem Account bei Windows an, der über ein entsprechendes i5/OS-Benutzerprofil mit demselben Kennwort verfügt. Dieser Windows-Account muss außerdem Mitglied der **Windows-Administratorgruppe** sein. Nachdem der Server installiert wurde, können Sie den Benutzer bei Windows registrieren. Weitere Informationen finden Sie unter ["i5/OS-Benutzer](#page-157-0) auf einem integrierten Win[dows-Server](#page-157-0) registrieren: System i Navigator" auf Seite 148.
- v Wenn Sie kein Benutzerprofil erstellen möchten, können Sie alternativ dazu ein Gastbenutzerprofil verwenden, das für i5/OS NetServer konfiguriert wurde.

Dazu müssen Sie über die Sonderberechtigung \*SECADM verfügen.

Wenn System i Navigator auf Ihrem System installiert ist, können Sie ein Gastbenutzerprofil für i5/OS NetServer ohne Sonderberechtigungen und Kennwort über die grafische Benutzeroberfläche einrichten.

Wenn Sie nicht mit System i Navigator arbeiten, müssen Sie die folgenden Arbeitsschritte ausführen, um ein Gastbenutzerprofil für i5/OS NetServer einzurichten:

1. Erstellen Sie unter i5/OS ein Benutzerprofil ohne Sonderberechtigungen und ohne Kennwort. Geben Sie dazu folgenden Befehl ein: CRTUSRPRF USRPRF(*Benutzername*) PASSWORD(\*NONE) SPCAUT(\*NONE)

**Anmerkung:** Weitere Informationen zu Benutzerprofilen finden Sie in der Themensammlung zur Sicherheit.

- 2. Geben Sie den folgenden Befehl ein, wobei *Benutzername* der Name des erstellten Benutzerprofils ist: CALL QZLSCHSG PARM(*Benutzername* X'00000000')
- 3. Geben Sie den folgenden Befehl ein, um i5/OS NetServer zu stoppen: ENDTCPSVR SERVER(\*NETSVR)
- 4. Geben Sie den folgenden Befehl ein, um i5/OS NetServer erneut zu starten: **STRTCPSVR** SERVER(\*NETSVR)

### **Integrierte Windows-Server für die Sicherung auf Dateiebene konfigurieren:**

Führen Sie die folgenden Schritte aus, um für integrierte Server die Sicherung auf Dateiebene zu konfigurieren.

- 1. Die Person, die die Dateien sichert und zurückspeichert, muss unter i5/OS und auf dem integrierten Server dasselbe Kennwort verwenden. Die einfachste Methode ist unter ["i5/OS-Benutzer](#page-157-0) auf einem integrierten [Windows-Server](#page-157-0) registrieren: System i Navigator" auf Seite 148 beschrieben. Stellen Sie außerdem sicher, dass der Benutzer Mitglied der Administratorengruppe ist. Weitere Informationen finden Sie unter "Schablonen für die [Benutzerregistrierung](#page-161-0) bei integrierten Windows-Servern [erstellen"](#page-161-0) auf Seite 152.
- 2. Erstellen Sie Freigaben für alle Laufwerke oder Datenträger, die gesichert werden sollen, wenn die Auswahl, alle Dateien auf einem Windows-Server zu sichern, getroffen wird. IBM i5/OS Integrated Server Support greift auf das Dateisystem zu und setzt diese Freigaben in Pfadnamen um. Weitere Informationen finden Sie unter "Freigaben auf integrierten [Windows-Servern](#page-172-0) erstellen" auf Seite 163.
- <span id="page-172-0"></span>3. Der Datei QAZLCSAVL in QUSRSYS müssen Teildateien hinzugefügt werden, die die zu sichernden Freigabenamen enthalten. Weitere Informationen finden Sie unter "Teildateien zur Datei QAZLCSAVL hinzufügen".
- 4. Stellen Sie sicher, dass sich i5/OS NetServer in derselben Domäne befindet wie der integrierte Server, für den Dateien gesichert werden sollen. Siehe ["Zugehörigkeit](#page-173-0) von i5/OS NetServer und integriertem [Windows-Server](#page-173-0) zur selben Domäne prüfen" auf Seite 164.
- 5. Vergewissern Sie sich, dass die Person, die das Sichern und Zurückspeichern ausführt, über die Berechtigung \*ALLOBJ verfügt, die dem Benutzer uneingeschränkten Zugriff auf die Programme und Einheiten erlaubt, die für den Sicherungs- oder Wiederherstellungsprozess benötigt werden. Wenn die Berechtigung \*ALLOBJ nicht erteilt werden kann, muss der Benutzer zumindest über die Berechtigung \*USE für das Objekt QNTAP/QVNASBM verfügen, damit die Anforderung zum Sichern oder Zurückspeichern an den Windows-Server übertragen werden kann.

#### **Freigaben auf integrierten Windows-Servern erstellen:**

Erstellen Sie eine Dateifreigabe für alle Dateien oder Verzeichnisse, die Sie über die Konsole des integrierten Servers sichern wollen. i5/OS verwendet diese Freigabe dann zum Sichern der Windows-Dateien.

So erstellen Sie über die Konsole des integrierten Servers Freigaben auf integrierten Windows-Servern:

- 1. Klicken Sie auf das Symbol **Arbeitsplatz**, um den **Windows Explorer** zu öffnen.
- 2. Klicken Sie mit der rechten Maustaste auf das gewünschte Laufwerk oder den gewünschten Datenträger.
- 3. Wählen Sie im Kontextmenü **Freigabe** aus.
- 4. Klicken Sie auf die Option **Diesen Ordner freigeben**. Geben Sie einen **Freigabenamen** an. (Die Zeichen des Namens müssen im eingeschränkten Zeichensatz der Codepage 500 enthalten sein.) Der Standardfreigabename entspricht dem letzten Teil des Verzeichnisnamens. Freigabenamen dürfen maximal 12 Zeichen umfassen und können Leerzeichen aufweisen.
- 5. Sie können einen uneingeschränkten Zugriff auswählen oder die Anzahl der Benutzer, die gleichzeitig auf die Freigabe zugreifen können, beschränken. Zudem kann über die Schaltfläche **Berechtigungen** die Freigabestufe (Kein Zugriff, Lesen, Ändern oder Vollzugriff) gewählt werden.
- 6. Klicken Sie auf **Anwenden**, um die Freigabe zu erstellen.

#### **Teildateien zur Datei QAZLCSAVL hinzufügen:**

Um das Sichern und Zurückspeichern auf Dateiebene unter i5/OS zu ermöglichen, muss der Datei QAZLCSAVL in QUSRSYS eine Teildatei für jeden integrierten Windows-Server hinzugefügt werden.

Verwenden Sie als Teildateinamen den NWSD-Namen des Servers (*nwsdname*).

So fügen Sie eine Teildatei hinzu:

1. Geben Sie in der i5/OS-Befehlszeile den Befehl ADDPFM (physische Teildatei hinzufügen) ein, um eine Teildatei hinzuzufügen. Geben Sie Folgends ein:

ADDPFM FILE(QUSRSYS/QAZLCSAVL) MBR(*nwsdname*) TEXT('Beschreibung') EXPDATE(\*NONE) SHARE(\*NO) SRCTYPE(\*NONE).

2. Listen Sie in der soeben erstellten Teildatei alle Freigaben auf, die gesichert werden sollen. Jeder Freigabename, der für den Server definiert wurde, muss in einer separaten Zeile angeführt werden. Der Windows-Freigabename darf maximal 12 Zeichen umfassen. Freigabenamen können eingebettete Leerzeichen enthalten. Wenn Sie auf WINSVR1 beispielsweise die Freigaben cshare, dshare, eshare, fshare, gshare und my share definiert haben, sieht die Teildatei namens WINSVR1 folgendermaßen aus:

QUSRSYS/QAZLCSAVL WINSVR1 0001.00 cshare 0002.00 dshare

```
0003.00 eshare
0004.00 fshare
0005.00 gshare
0006.00 my share
```
**Anmerkung:** Wurden mehrere Freigabenamen erstellt, die auf dasselbe Verzeichnis auf dem integrierten Server verweisen, sichert i5/OS die Daten bei der Anforderung, alle Dateien zu sichern, mehrfach. Um eine Duplizierung der Dateien beim Sichern zu vermeiden, sollten keine Freigaben hinzugefügt werden, die dieselben Verzeichnisse oder Daten beinhalten.

#### **Zugehörigkeit von i5/OS NetServer und integriertem Windows-Server zur selben Domäne prüfen:**

Zur Sicherung von Dateien des integrierten Servers auf Dateiebene muss i5/OS NetServer in derselben Domäne konfiguriert sein wie die zu sichernden Dateien.

- 1. Überprüfen Sie die Domäne des integrierten Servers:
	- a. Wählen Sie in System i Navigator die Optionen **Verwaltung integrierter Server** → **Server** aus.
	- b. Suchen Sie den integrierten Server in der Liste im rechten Teilfenster. Die Domäne dieses Servers wird in der gleichnamigen Spalte angegeben.
- 2. Überprüfen Sie die Domäne von i5/OS NetServer:
	- a. Wählen Sie in System i Navigator die Optionen **Netzwerk** → **Server** → **TCP/IP** aus.
	- b. Suchen Sie i5/OS NetServer in der Liste der TCP/IP-Server.
	- c. Klicken Sie mit der rechten Maustaste auf i5/OS NetServer, und wählen Sie **Eigenschaften** aus (oder klicken Sie doppelt auf **i5/OS NetServer**, und wählen Sie dann **Datei** und **Eigenschaften** aus). Der Domänenname für i5/OS NetServer wird auf der Indexzunge **Allgemein** der Informationsdatei angezeigt.
- 3. Befindet sich i5/OS NetServer nicht in derselben Domäne wie der integrierte Server, ändern Sie den Domänennamen für i5/OS NetServer:
	- a. Klicken Sie auf die Schaltfläche **Nächster Start**.
	- b. Geben Sie im Feld **Domänenname** den Namen der Windows-Server-Domäne ein.
	- c. Stoppen und Starten Sie i5/OS NetServer (klicken Sie hierzu mit der rechten Maustaste auf **i5/OS NetServer**, und wählen Sie erst **Stoppen** und dann **Starten** aus.)

#### **Dateien des integrierten Windows-Servers sichern:**

Verwenden Sie zum Sichern Ihrer Dateien den Befehl SAV (Sichern).

Nach Abschluss der erforderlichen Vorbereitungen (siehe "Integrierte [Windows-Server](#page-171-0) für die Sicherung auf Dateiebene [konfigurieren"](#page-171-0) auf Seite 162) können die Dateien des integrierten Servers unter i5/OS gesichert werden. Um Verzeichnisse oder Dateien anhand des Freigabenamens zurückzuspeichern, muss der Freigabe- bzw. Dateiname im Befehl SAV explizit angegeben werden.

**Anmerkung:** Nehmen Sie die Angaben der zu sichernden Daten im Befehl SAV sorgfältig vor, um eine Duplizierung von Daten zu vermeiden. Werden mehrere Freigabenamen angegeben, die auf das gleiche Verzeichnis auf dem integrierten Server verweisen, sichert i5/OS die Daten mehrfach.

So geben Sie an, welche Daten i5/OS sichern soll:

- 1. Stellen Sie sicher, dass der integrierte Server aktiv ist (siehe ["Integrierte](#page-217-0) Server starten und stoppen" auf [Seite](#page-217-0) 208). Stellen Sie des Weiteren sicher, dass die Subsysteme QSYSWRK, QSERVER und TCP/IP aktiv sind (verwenden Sie zu diesem Zweck den Befehl WRKACTJOB (Mit aktiven Jobs arbeiten)).
- 2. Geben Sie in der i5/OS-Befehlszeile den Befehl SAV ein, und drücken Sie F4.
- <span id="page-174-0"></span>3. Geben Sie im Feld Einheit die Einheit an, auf der i5/OS die Daten sichern soll. Bei Angabe von QSYS.LIB/TAP01.DEVD werden die Daten beispielsweise auf einem Band gesichert.
- 4. Geben Sie im Feld Objekt an, welche Daten von i5/OS gesichert werden sollen. Verwenden Sie dazu das Format '/QNTC/*Servername*/Name der Freigabe' Platzhalterzeichen sind zulässig. Im Abschnitt "Beispiele: Teile integrierter Server sichern" ist beschrieben, wie Sie bestimmte Komponenten des integrierten Servers angeben können.
- 5. Geben Sie im Feld Verzeichnisunterstruktur an, ob untergeordnete Strukturen eines Verzeichnisses gesichert werden sollen. Mit der Standardeinstellung werden alle Verzeichnisse gesichert.
- 6. Um Änderungen seit der letzten Sicherung zu sichern, geben Sie im Feld Zeitraum der letzten Änderung \*LASTSAVE ein. Es kann darüber hinaus ein bestimmter Datums- und Zeitbereich eingegeben werden.
- 7. Drücken Sie die Eingabetaste, um die angegebenen Freigaben zu sichern.

#### *Beispiele: Teile integrierter Server sichern:*

Diese Beispiele veranschaulichen, wie die Befehle zum Sichern (SAV) und Zurückspeichern (RST) für bestimmte Teile eines integrierten Servers verwendet werden.

Diese Beispiele beziehen sich auf den Server *server1*, wobei *server1* der Name des betreffenden integrierten Servers ist.

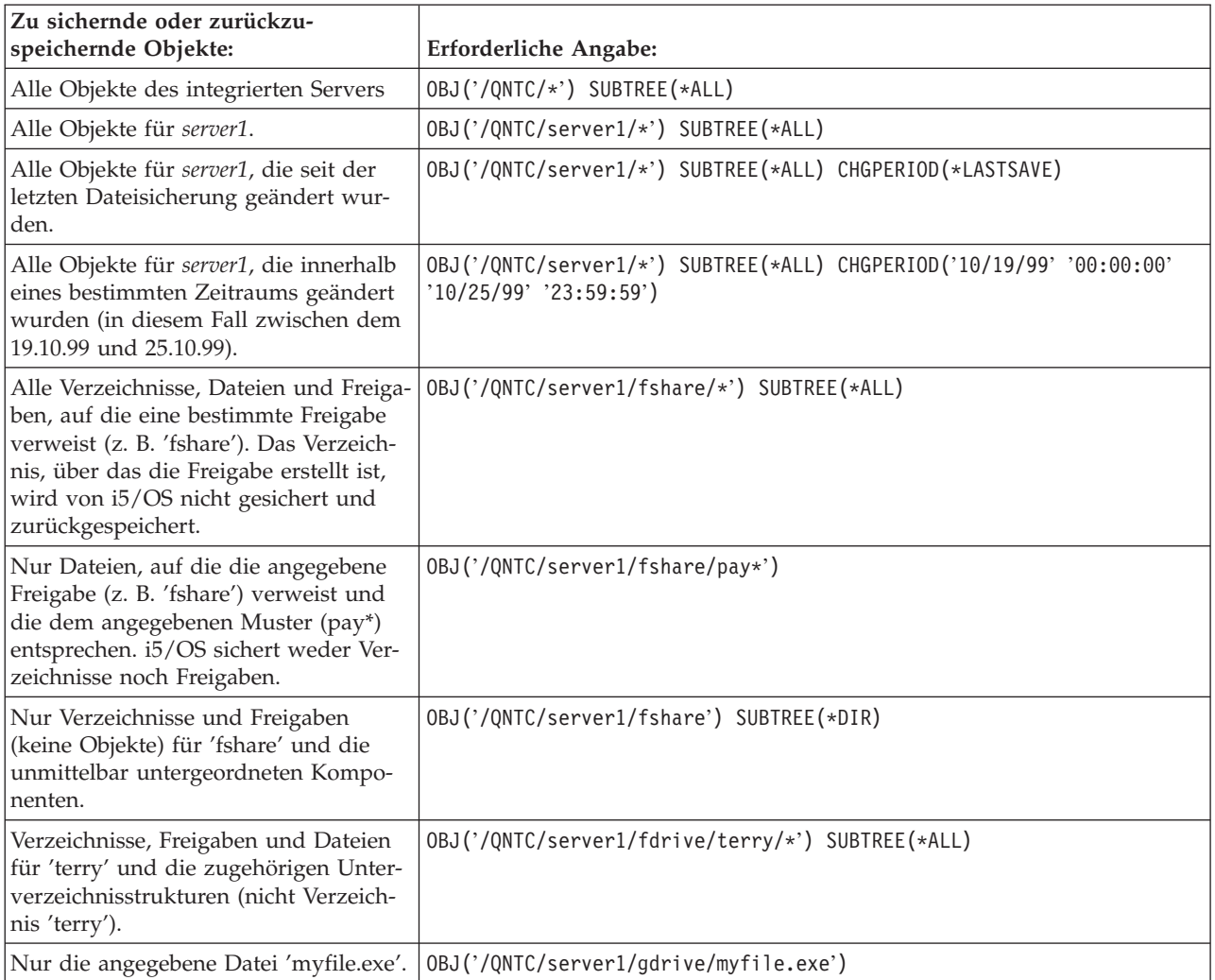

<span id="page-175-0"></span>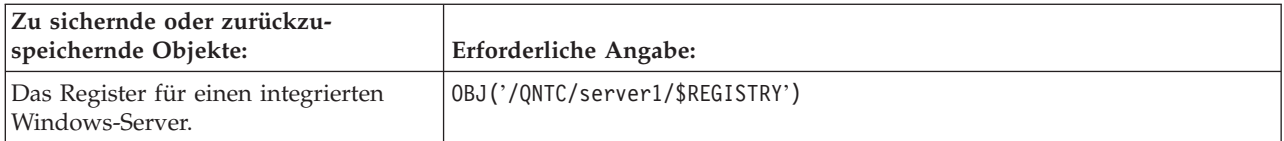

#### **Dateien des integrierten Servers zurückspeichern:**

Mit dem Befehl RST (Zurückspeichern) können einzelne Dateien für den integrierten Server zurückgespeichert werden.

IBM i5/OS Integrated Server Support unterstützt das Sichern und Zurückspeichern von Dateien auf Dateiebene. Sie sind somit in der Lage, eine einzelne Datei aus der i5/OS-Sicherung zurückzuspeichern, ohne das gesamte Plattenlaufwerk zurückspeichern zu müssen. Vor Einsatz dieser Methode sollte jedoch die zurückzuspeichernde Datenmenge überprüft werden. Bei großen Datenmengen ist das Zurückspeichern eines gesamten Plattenlaufwerks wesentlich schneller als das Zurückspeichern einzelner Dateien auf dem Plattenlaufwerk. Um eine geringe Datenmenge zurückzuspeichern, ist diese Methode jedoch ideal.

Das Verzeichnis sollte zuerst zurückgespeichert werden, gefolgt von den Dateien und der Registrierung. Starten Sie den Windows-Server anschließend neu, um die neuen Registrierungseinträge zu übernehmen. Dateien, die mittels dieser Methode gesichert wurden, können über den Befehl RST zurückgespeichert werden:

- 1. Stellen Sie sicher, dass der integrierte Windows-Server und TCP/IP ausgeführt werden.
- 2. Geben Sie in der i5/OS-Befehlszeile den Befehl RST ein, und drücken Sie F4.
- 3. Geben Sie im Feld Einheit die Einheit an, auf der die Daten zur Verfügung stehen. (Bei Angabe von QSYS.LIB/TAP01.DEVD werden beispielsweise auf Band gesicherte Daten zurückgespeichert.)
- 4. Geben Sie im Feld Objekt an, welche Daten von i5/OS zurückgespeichert werden sollen. Verwenden Sie dazu das Format '/QNTC/*Servername*/Name der Freigabe'

Platzhalterzeichen sind zulässig. Im Abschnitt "Beispiele: Teile [integrierter](#page-174-0) Server sichern" auf Seite [165](#page-174-0) ist beschrieben, wie Sie bestimmte Komponenten eines integrierten Windows-Servers angeben können. Windows-Systemdateien sollten nicht mit dieser Methode zurückgespeichert werden, da dies zu unvorhersehbaren Situationen führen kann.

- 5. Geben Sie im Feld Name den Pfad des zurückzuspeichernden Objekts an.
- 6. Über das Feld Einschließen oder auslassen können Objekte mit dem Muster, das im Abschnitt Name des Parameters Objekt definiert wurde, eingeschlossen oder ausgeschlossen werden.
- 7. Der im Feld Neuer Objektname angegebene Name kann übernommen werden, oder es kann ein neuer Pfadname angegeben werden. Auf den neuen Pfadnamen muss durch eine Freigabe verwiesen werden, die auf dem integrierten Windows-Server vorhanden ist.
	- **Anmerkung:** Wird ein Verzeichnis mit übergeordneten Freigaben gesichert, sichert i5/OS die Freigabedaten zusammen mit dem Verzeichnis. Diese Freigaben werden nicht erneut erstellt, wenn beim Zurückspeichern des Verzeichnisses ein neuer Objektname angegeben wird.
- 8. Geben Sie im Feld Verzeichnisunterstruktur an, ob untergeordnete Strukturen eines Verzeichnisses zurückgespeichert werden sollen. Mit der Standardeinstellung werden alle Verzeichnisse zurückgespeichert.
- 9. Um Dateien zurückzuspeichern, die innerhalb eines bestimmten Zeitraums gesichert wurden, müssen im Feld Zeitraum der letzten Änderung die Start- und Enddaten und -zeiten angegeben werden.
- 10. Geben Sie weitere Daten ein, die i5/OS beim Zurückspeichern der Dateien verwenden soll, und drücken Sie die Eingabetaste.
- 11. Starten Sie den integrierten Server nach dem Zurückspeichern der Dateien neu, um neue Registrierungseinträge zu übernehmen.

# <span id="page-176-0"></span>**Windows-Sicherungsdienstprogramm bei integrierten Servern verwenden**

Mit Hilfe des Windows-Sicherungsdienstprogramms und eines System i-Bandlaufwerks können Sicherungen vom integrierten Windows-Server aus erstellt werden.

Mit Hilfe des Windows-Sicherungsdienstprogramms können unter Windows Server 2003 oder Windows | Server 2008 Daten auf CD, DVDs oder den virtuellen Platten für den integrierten Server gesichert wer-| den. |

Integrierte Server, die unter Windows Server 2003 ausgeführt werden, können außerdem Band- oder | gemeinsam genutzte System i-Bandlaufwerke für das Windows-Sicherungsdienstprogramm verwenden. | Weitere Informationen finden Sie unter "System [i-Bandeineinheiten](#page-179-0) mit integrierten Windows-Servern |

- [verwenden"](#page-179-0) auf Seite 170. |
- So starten Sie das Sicherungsdienstprogramm: |
	- 1. Klicken Sie auf der Konsole des integrierten Servers auf **Start**.
	- 2. Wählen Sie **Zubehör** → **Systemprogramme** → **Sicherung** aus.

Informationen zur Sicherung und Rückspeicherung unter Verwendung von am LAN angeschlossenen Massenspeichereinheiten finden Sie in der Dokumentation zum Windows-Server von Microsoft.

### **Platten aktiver integrierter Windows-Server mit i5/OS sichern**

Verwenden Sie zum Konfigurieren der Sicherung für aktive Windows-Server die Scripts ″FREEZE.BAT″ und ″THAW.BAT″.

Die Platten, die für integrierte Windows-Server erstellt werden, befinden sich im integrierten Dateisystem |

IFS (Integrated File System). Verwenden Sie zum Sichern dieser Speicherbereiche unter i5/OS den Befehl | SAV (Sichern). |

Das Betriebssystem i5/OS sichert die am Speicherbereich vorgenommenen Änderungen bei einer Sicherungsoperation. Diese Informationen werden in einer temporären Datei gespeichert, die bis zu 25 % der Gesamtgröße des Speicherbereichs einnehmen kann. Die Standardeinstellung sollte für die meisten Konfigurationen geeignet sein.

Verwenden Sie die Scripts für Anhalten (Freeze) und Wiederaufnehmen (Thaw), wenn Sie eine Nachricht darüber erhalten, dass zu viel Speicherbereich vom Änderungsüberwachungsprozess belegt wird. Die Scripts können auch dann eingesetzt werden, wenn Sie wissen, dass bestimmte Anwendungen auf dem Linux-Server während eines Sicherungsvorgangs häufige Lese- und Schreiboperationen in dem zu sichernden Speicherbereich durchführen würden.

- v Das Script ″FREEZE.BAT″ wird ausgeführt, wenn i5/OS mit der Sicherung eines Speicherbereichs beginnt. Verwenden Sie dieses Script, um Anwendungen zu stoppen, die einen Großteil des temporären Speicherbereichs belegen könnten.
- v Das Script ″THAW.BAT″ wird ausgeführt, wenn i5/OS die Sicherung eines Speicherbereichs beendet. Verwenden Sie dieses Script, um Anwendungen zu starten, die Sie mit dem Script ″FREEZE.BAT″ gestoppt haben.

Führen Sie die folgenden Schritte aus, um die Sicherung eines Speicherbereichs anzupassen.

- 1. Führen Sie diese Scripts zu Beginn und nach Abschluss der Sicherung des Speicherbereichs aus. Die Scripts können an die jeweilige Umgebung angepasst werden.
	- a. %SYSTEMROOT%\AS400WSV\ADMIN\FREEZE.BAT
	- b. %SYSTEMROOT%\AS400WSV\ADMIN\THAW.BAT
- 2. Bearbeiten Sie die Scripts.
- 3. Verwenden Sie zum Sichern des Speicherbereichs die Befehle SAV (Sichern) und RST (Zurück-speichern). Weitere Informationen zur Verwendung dieser Befehle finden Sie unter ["Vordefinierte](#page-223-0) Platten für [integrierte](#page-223-0) Server sichern" auf Seite 214.

# **Von i5/OS und integrierten Windows-Servern gemeinsam genutzte Einheiten**

Gehen Sie wie folgt vor, um einen integrierten Windows-Server für die Verwendung der Bandeinheiten und optischen Einheiten von i5/OS zu konfigurieren.

### **Zugehörige Konzepte**

"Virtuelle und optische Einheiten, die von i5/OS und [integrierten](#page-28-0) Servern gemeinsam genutzt [werden"](#page-28-0) auf Seite 19

Integrierte Windows- und Linux-Server können getestete Bandeinheiten und optische Einheiten des System i verwenden.

"Getestete [Bandeinheiten](#page-71-0) und optische Einheiten des System i für integrierte Server mit [iSCSI-Anschluss"](#page-71-0) auf Seite 62

Informationen über Bandeinheiten und optische Einheiten des System i, die mit integrierten Windowsund Linux-Servern mit iSCSI-Anschluss getestet wurden, finden Sie auf der Webseite Integration von System i mit BladeCenter und System x.

### **Einheitenbeschreibungen und Hardwareressourcennamen für System i-Einheiten suchen**

Im Folgenden wird beschrieben, wie Sie nach Einheitenbeschreibungen und Hardwareressourcennamen für System i-Einheiten suchen.

Auf Ihrem System i-Produkt können mehrere integrierte Server desselben Typs installiert sein. Verwenden Sie CL-Befehle, um detaillierte Informationen zu den Ressourcen anzuzeigen und um die Hardware zu bestimmen, die einem Ressourcennamen zugeordnet ist.

- 1. Wenn Sie die Anzeige DFV-Ressourcen anzeigen noch nicht aufgerufen haben, müssen Sie DSPHDWRSC \*CMN eingeben und die Eingabetaste drücken.
- 2. Geben Sie im Feld Auswahl links neben dem Ressourcennamen eine 7 für einen FSIOP ein. Die Anzeige Ressourcendetails anzeigen wird aufgerufen. Für Server mit iSCSI-Anschluss lokalisieren Sie den NWS-Host-Port. Diese Ressource wird beim Erstellen eines NWSH-Objekts verwendet. Der Name des NWSH-Objekts wird bei der Installation der NWSD verwendet. | | | |
	- 3. Suchen Sie die Kartenposition unter der Überschrift Physische Position.
- 4. Prüfen Sie die Etiketten auf den Steckplätzen des System i-Produkts. Ein Steckplatz sollte mit dersel-|
- ben Zahl oder Kombination aus Buchstaben und Zahlen beschriftet sein, die im Feld Kartenposition angezeigt wird. Dieser Steckplatz enthält die Hardware des integrierten Servers, auf die der | |
- Ressourcenname verweist. |

# **Bandeinheiten und optische Einheiten des System i mit integrierten Windows-Servern verwenden**

Konfigurieren Sie Ihren integrierten Windows-Server mit iSCSI-Anschluss für die Verwendung von optischen oder Bandeinheiten des System i.

Der Windows-Server kann ein optisches Laufwerk des System i auf die gleiche Weise wie ein lokales optisches Laufwerk verwenden. Das optische Laufwerk des System i wird am Windows-Server unter **Arbeitsplatz** als herkömmliches lokales optisches Laufwerk angezeigt.

### **Optische Einheit sperren:**

Verfügt Ihr System i-Produkt über logische Partitionen, wird das optische Laufwerk einer einzelnen Partition zugeordnet. Es kann ausschließlich von integrierten Servern in der gleichen Partition gemeinsam benutzt werden. Darüber hinaus muss das optische Laufwerk einer NWS-Beschreibung (NWSD) zugeordnet (gesperrt) werden, um genutzt werden zu können.

So sperren Sie ein optisches Laufwerk:

1. Klicken Sie auf **Start**, **Programme, IBM i5/OS**, **IBM i5/OS Integrated Server Support.**

- 2. Erweitern Sie **IBM i5/OS Integrated Server Support**.
- 3. Erweitern Sie den Namen der NWS-Beschreibung.
- 4. Wählen Sie **iSeries-Einheiten** aus.
- 5. Wählen Sie den Einheitennamen aus.
- 6. Klicken Sie mit der rechten Maustaste, und wählen Sie **Alle Tasks - Einheit sperren** aus.

Sollten bei der Nutzung des optischen Lauferks des System i auf dem integrierten Windows-Server Pro-

bleme auftreten, finden Sie weitere Informationen unter [Troubleshooting](http://www.ibm.com/systems/i/bladecenter/troubleshooting.html)  $\blacktriangleright$ .

#### **Steuerung eines optischen Laufwerks von i5/OS an einen integrierten Server übergeben:**

Das optische Laufwerk muss angehängt werden, bevor es einem integrierten Windows-Server zugeordnet werden kann. So hängen Sie das optische Laufwerk an, wenn es noch nicht angehängt wurde:

- 1. Hängen Sie die optische Einheit an.
	- a. Geben Sie in der i5/OS-Befehlszeile WRKCFGSTS \*DEV \*OPT ein, und drücken Sie die Eingabetaste.
	- b. Geben Sie in der Spalte Auswahl neben dem entsprechenden optischen Laufwerk (zumeist OPT01) eine 1 ein, um es anzuhängen.
	- c. Drücken Sie die Eingabetaste, um das optische Laufwerk anzuhängen.
- 2. Sperren Sie die optische Einheit.
	- a. Klicken Sie auf **Start**, **Programme, IBM i5/OS, IBM i5/OS Integrated Server Support**.
	- b. Erweitern Sie **IBM i5/OS Integrated Server Support**.
	- c. Erweitern Sie den Namen der NWS-Beschreibung.
	- d. Wählen Sie **System i-Einheiten** aus.
	- e. Wählen Sie den Einheitennamen aus.
	- f. Klicken Sie mit der rechten Maustaste, und wählen Sie **Alle Tasks - Einheit sperren** aus.
- **Anmerkung:** Tritt auf dem integrierten Server vor der Freigabe eines optischen Laufwerks ein Fehler auf, ist das optische Laufwerk für i5/OS und andere integrierte Server nicht verfügbar. Das optische Laufwerk muss in diesem Fall mittels WRKCFGSTS \*DEV \*OPT abgehängt und erneut angehängt werden, um die Sperre aufzuheben.

#### **Steuerung eines optischen Laufwerks von einem integrierten Server an i5/OS übergeben:**

Zur Verwendung des optischen Laufwerks unter i5/OS muss dieses zunächst auf dem integrierten Server freigegeben werden. Ein optisches Laufwerk kann auf dem integrierten Server nur von der Person freigegeben werden, die es gesperrt hat oder die über Administrator- oder Sicherungsberechtigung verfügt.

So übertragen Sie die Steuerung eines optischen Laufwerks des System i von einem integrierten Server an i5/OS:

- 1. Klicken Sie auf **Start, Programme, IBM iSeries, IBM i5/OS Integrated Server Support**.
- 2. Erweitern Sie **IBM i5/OS Integrated Server Support**.
- 3. Erweitern Sie den Namen der NWS-Beschreibung.
- 4. Wählen Sie **System i-Einheiten** aus.
- 5. Wählen Sie die freizugebende Einheit aus.
- 6. Klicken Sie mit der rechten Maustaste, und wählen Sie **Alle Tasks** und **Einheit freigeben** aus.

# <span id="page-179-0"></span>**Bandeinheiten und optische Einheiten des i5/OS für die Nutzung durch integrierte Server ausschließen**

Sie können verhindern, dass eine bestimmte Bandeinheit oder optische Einheit von einem integrierten Server verwendet wird, indem Sie die betreffende Einheit in der NWSD des Servers als eingeschränkte Ressource angeben.

#### **Bandeinheiten und optischen Einheiten von System i mit System i Navigator ausschließen:**

Führen Sie die folgenden Schritte aus, um System i-Einheiten für den Zugriff durch einen integrierten Server zu sperren.

- 1. Erweitern Sie **Verwaltung integrierter Server** → **Server**.
- 2. Klicken Sie mit der rechten Maustaste auf den Server, und wählen Sie **Eigenschaften** aus.
- 3. Wählen Sie die Registerkarte **System** aus.
- 4. Klicken Sie auf **Erweitert**.
- 5. Wechseln Sie zur Registerkarte **Ausgeschlossene Einheiten**, und wählen Sie die Einheiten aus, die ausgeschlossen werden sollen.
- 6. Klicken Sie auf **OK**.

### **Bandeinheiten und optische Einheiten des System i über die zeichenbasierte Schnittstelle ausschließen:**

Führen Sie die folgenden Schritte aus, wenn durch Eingabe von CL-Befehlen in der i5/OS-Befehlszeile System i-Einheiten für den Zugriff durch einen integrierten Server gesperrt werden sollen.

- 1. Fahren Sie den integrierten Server herunter. Weitere Informationen finden Sie unter ["Integrierte](#page-217-0) Server starten und [stoppen"](#page-217-0) auf Seite 208.
- 2. Geben Sie WRKNWSD ein, und drücken Sie die **Eingabetaste**. Die Anzeige ″Mit NWS-Beschreibungen arbeiten″ erscheint.
- 3. Geben Sie in der Spalte Auswahl eine 2 neben der NWSD ein, die geändert werden soll. Drücken Sie die **Eingabetaste**. Die Anzeige ″NWS-Beschreibung ändern″ erscheint.
- 4. Blättern Sie vorwärts bis zum Parameter ″Eingeschränkte Einheitenressourcen″ (RSTDEVRSC), und listen Sie die Einheiten auf, die gesperrt werden sollen. Sollen mehr als zwei Ressourcen angegeben werden, geben Sie ein + im Feld ″+ für weitere Werte ein, und drücken Sie die **Eingabetaste**.
- 5. Nachdem Sie die Ressourcen eingegeben haben, drücken Sie nochmals die **Eingabetaste**. Beispiel: CHGNWSD NWSD(nwsd-Name) RSTDDEVRSC(OPT01 TAP02)
- 6. Starten Sie den Server. Weitere Informationen finden Sie unter ["Integrierte](#page-217-0) Server starten und [stoppen"](#page-217-0) auf Seite 208.

# **System i-Bandeineinheiten mit integrierten Windows-Servern verwenden**

Führen Sie die folgenden Schritte aus, um einen integrierten Windows-Server für die Verwendung von Bandeinheiten oder optischen Einheiten des System i zu konfigurieren.

System i-Bandlaufwerke sind wesentlich schneller als Laufwerke, die normalerweise an einen PC-Server angeschlossen werden. Sie können diese Laufwerke integrierten Servern zuordnen. Auf diese Weise erreichen Sie einen schnelleren Bandzugriff als auf PC-Servern. Weitere Informationen finden Sie unter [Backup](http://www.ibm.com/systems/i/bladecenter/windows/ntback.html)

for [Windows](http://www.ibm.com/systems/i/bladecenter/windows/ntback.html) servers  $\rightarrow$ .

Da mehrere integrierte Server eines System i-Systems auf das gleiche Bandlaufwerk zugreifen können (wenn auch nicht zur gleichen Zeit), reicht ein Bandlaufwerk für mehrere integrierte Server aus.

#### **Anmerkungen:**

1. Bandlaufwerke können zwar dem integrierten Server und i5/OS zugeordnet werden, es ist jedoch nicht möglich, dass beide Systeme gleichzeitig das gleiche Bandlaufwerk verwenden. Die beiden
Betriebssysteme setzten unterschiedliche Bandformate voraus. Um für den integrierten Server und i5/OS das gleiche Band zu nutzen, muss dieses neu formatiert werden.

2. Verfügt das System i-Modell über logische Partitionen, wird das Bandlaufwerk einer einzelnen Partition zugeordnet. Es kann ausschließlich von integrierten Servern in der gleichen Partition gemeinsam benutzt werden.

Um ein System i-Bandlaufwerk auf einem integrierten Server verwenden zu können, müssen Sie die folgenden Aufgaben ausführen.

### **Bandeinheitentreiber unter Windows installieren:**

Laden Sie Windows-Einheitentreiber für Bandeinheiten oder optische Einheiten herunter, und installieren Sie sie.

Weitere Informationen über exportierte Bandeinheitentreiber finden Sie unter [Supported](http://www.ibm.com/systems/i/bladecenter/windows/tape_support.html) Tape Devices for [Windows](http://www.ibm.com/systems/i/bladecenter/windows/tape_support.html) Servers.

Für die Installation von Treibern sind keine besonderen Maßnahmen erforderlich. Die im Treiber enthaltenen Anweisungen sollten ausreichen. Mit den neuen Bandtreibern sehen Bandlaufwerke genau so aus wie Laufwerke, die für System x-Hardware zur Verfügung stehen. Die Einheiten werden noch nach Typmodellnummer im Dienstprogramm für das Sperren/Freigeben angezeigt.

Nachdem die Bandeinheit einmal gesperrt und der Server erneut gestartet wurde, kann es so aussehen, als gäbe es eine zusätzliche Instanz dieser Einheit im Removable Storage Manager bzw. in anderen Sicherungsanwendungen. Dieses Verhalten ist normal. Diese zusätzliche Instanz kann wahrscheinlich gelöscht werden, ohne dass es zu Problemen kommt. Bitte prüfen Sie Ihre Dokumentation. Die neuesten

Informationen finden Sie unter Tape driver [migration](http://www.ibm.com/systems/i/bladecenter/windows/tape_driver_migration.html) **auf der Website zur Integration von System i** mit BladeCenter und System x (www.ibm.com/systems/i/bladecenter/windows/ tape driver migration.html).

### **System i-Band zur Verwendung mit einem integrierten Windows-Server formatieren:**

Im Folgenden wird beschrieben, wie Sie mit dem Befehl INZTAP (Band initialisieren) ein System i-Bandlaufwerk formatieren können, damit es zusammen mit Ihrem integrierten Windows-Server eingesetzt werden kann.

So formatieren Sie ein Band:

- 1. Legen Sie ein Band in das System i-Bandlaufwerk ein.
- 2. Geben Sie in der i5/OS-Befehlszeile Folgendes ein: INZTAP DEV(*tap01*) NEWVOL(\*NONE) NEWOWNID(\*BLANK) VOL(\*MOUNTED) CHECK(\*NO) DENSITY(\*CTGTYPE) CODE(\*EBCDIC). Dabei ist *tap01* der Name des Bandlaufwerks.
- 3. Drücken Sie die Eingabetaste.

### **System i-Bandeinheit einem integrierten Windows-Server zuordnen:**

Führen Sie folgende Schritte aus, um einem integrierten Windows-Server eine System i-Bandeinheit zuzuordnen.

### **Anmerkung:**

Manche Bandeinheiten verwenden mehr als eine Einheitenbeschreibung. Bandarchive (3590, 3570 usw.) werden sowohl als Einheiten (TAPxx) als auch als Bandarchive (TAPMLBxx) verzeichnet. Dabei steht xx für eine Nummer. i5/OSIntegrated Server Support unterstützt Bandarchive nicht. Daher müssen Sie bei Verwendung einer Einheit mit Bandarchivbeschreibung sowohl die Bandeinheit als auch die Bandarchiveinheit abhängen, bevor die Einheit auf dem integrierten Server gesperrt wird.

So übertragen Sie die Steuerung einer System i-Bandeinheit an einen integrierten Server:

- 1. Hängen Sie das Bandlaufwerk unter i5/OS ab.
	- Vorgehensweise in System i Navigator:
		- a. Klicken Sie auf **Konfiguration und Service** → **Hardware** → **Bandeinheiten**.
		- b. Klicken Sie auf **Standalone-Einheiten** oder **Bandarchive**.
		- c. Klicken Sie mit der rechten Maustaste auf eine Einheit oder ein Archiv, und wählen Sie die Option **Sperren** aus.
	- Vorgehensweise in der zeichenorientierten Schnittstelle von i5/OS:
		- a. Geben Sie in der i5/OS-Befehlszeile den Befehl WRKCFGSTS \*DEV \*TAP ein, und drücken Sie die Eingabetaste. Die Anzeige ″Mit Konfigurationsstatus arbeiten″ wird aufgerufen.

### **Anmerkung:**

Mit WRKCFGSTS \*DEV \*TAPMLB wird eine Liste der Bandarchiveinheiten angezeigt.

- b. Geben Sie in die Spalte Auswahl neben dem Einheitennamen des Bandlaufwerks eine 2 ein, um das Bandlaufwerk abzuhängen.
- c. Drücken Sie die Eingabetaste. Das Bandlaufwerk wird abgehängt.
- 2. Sperren Sie die Bandeinheit auf einem integrierten Server.
	- a. Klicken Sie auf der Windows-Konsole auf **Start** → **Programme** → **IBM iSeries** → **IBM i5/OS Integrated Server Support**.
	- b. Erweitern Sie **IBM i5/OS Integrated Server Support**.
	- c. Erweitern Sie den Namen der NWS-Beschreibung.
	- d. Wählen Sie **System i-Einheiten** aus.
	- e. Wählen Sie das zu sperrende Bandlaufwerk aus.
	- f. Klicken Sie mit der rechten Maustaste, und wählen Sie **Alle Tasks - Einheit sperren** aus.

Weitere Informationen zur Erkennung einer Bandeinheit durch eine Anwendung finden Sie unter ["System](#page-182-0) i-Bandeinheiten für [Windows-Anwendungen](#page-182-0) identifizieren" auf Seite 173. Bei Problemen finden Sie wei-

tere Informationen unter [Fehlerbehebung](http://www.ibm.com/systems/i/bladecenter/troubleshooting.html)  $\blacktriangle$  auf der Website zur Integration von System i mit Blade-Center und System x (www.ibm.com/systems/i/bladecenter/troubleshooting.html).

### **Steuerung einer Bandeinheit von einem integrierten Windows-Server an das Betriebssystem i5/OS übertragen:**

Zur Verwendung eines auf einem integrierten Server gesperrten Bandlaufwerks unter i5/OS muss dieses zunächst auf dem integrierten Server freigegeben und anschließend unter i5/OS angehängt werden.

Ein Bandlaufwerk kann am Windows-Server nur von der Person freigegeben werden, die es gesperrt hat oder die über Administrator- oder Sicherungsberechtigung verfügt.

So übertragen Sie die Steuerung eines System i-Bandlaufwerks von einem integrierten Windows-Server an i5/OS:

- 1. Geben Sie die Bandeinheit über die Konsole des integrierten Windows-Servers frei.
	- a. Klicken Sie auf **Start, Programme,** dann auf **IBM System i** und **IBM i5/OS Integrated Server Support**.
	- b. Erweitern Sie **IBM i5/OS Integrated Server Support**.
	- c. Erweitern Sie den Namen der NWS-Beschreibung.
	- d. Wählen Sie **System i-Einheiten** aus.
	- e. Wählen Sie das zu sperrende Bandlaufwerk aus.
	- f. Wählen Sie **Aktion**, **Alle Tasks** und **Einheit freigeben** aus.
- 2. Machen Sie die Einheit über die i5/OS-Konsole für i5/OS verfügbar.

<span id="page-182-0"></span>Führen Sie in System i Navigator folgende Schritte aus:

- a. Klicken Sie auf **Konfiguration und Service** → **Hardware** → **Bandeinheiten**.
- b. Klicken Sie auf **Standalone-Einheiten** oder **Bandkassettenarchive**.
- c. Klicken Sie mit der rechten Maustaste auf eine Einheit oder ein Archiv, und wählen Sie die Option **Verfügbar machen** aus.

Vorgehensweise in der i5/OS-Befehlszeilenschnittstelle:

- a. Geben Sie WRKCFGSTS \*DEV \*TAP ein, und drücken Sie die Eingabetaste. Die Anzeige ″Mit Konfigurationsstatus arbeiten″ wird aufgerufen.
- b. Geben Sie in die Spalte ″Auswahl″ neben dem Einheitennamen des Bandlaufwerks (z. B. TAP01) eine 1 ein, um das Bandlaufwerk anzuhängen.
- c. Drücken Sie die Eingabetaste. Das Bandlaufwerk wird angehängt.
- d. Ersetzen Sie das Band durch ein für i5/OS formatiertes Band.

### **System i-Bandeinheiten für Windows-Anwendungen identifizieren:**

So identifizieren Sie eine System i-Bandeinheit für Windows-Anwendungen:

Windows-Anwendungen verwenden keine Einheitenbeschreibungen oder Hardwareressourcennamen für Bandeinheiten, wie dies bei i5/OS der Fall ist. Sie zeigen Bandeinheiten stattdessen in einer der drei folgenden Arten an:

- v Modellnummer des Herstellers
- Gerätezuordnung
- v Anschluss-Bus-Ziel ID-LUN

So ermitteln Sie diese Werte:

- 1. Klicken Sie auf der Konsole des integrierten Windows-Servers auf **Start** → **Programme** → **Verwaltung** → **Computerverwaltung**.
- 2. Klicken Sie auf **Systemprogramme**.
- 3. Klicken Sie auf **Geräte-Manager**.
- 4. Klicken Sie doppelt auf **Bandeinheiten**.
- 5. Klicken Sie mit der rechten Maustaste auf eine Bandeinheit.
- 6. Wählen Sie **Eigenschaften** aus.
- 7. Das Dialogfeld ″Eigenschaften″ verfügt über zwei Registerkarten mit den Namen **Allgemein** und **Treiber**. Die Registerkarte **Allgemein** zeigt den Namen, die Busnummer, die Ziel-ID und die LUN der Einheit an.

Unterscheiden sich die Typen aller System i-Bandeinheiten, können die Bandeinheiten mittels dieser Informationen in Windows-Anwendungen unterschieden werden. Sind mehrere Bandeinheiten mit derselben Modellnummer vorhanden, müssen die einzelnen Einheiten getestet werden, um die Bandlaufwerke voneinander zu unterscheiden.

## **Steuerung von Bandeinheiten und optischen Einheiten des System i zwischen integrierten Windows-Servern übertragen**

System i-Bandeinheiten und optische Einheiten können jeweils nur von einem integrierten Server verwendet werden. Im Folgenden wird beschrieben, wie Sie die Steuerung von Bandeinheiten und optischen Einheiten des System i zwischen integrierten Windows-Servern übertragen.

Um die Steuerung eines Bandlaufwerks oder optischen Laufwerks an einen anderen Server zu übertragen, muss dieses auf dem einen Server gesperrt und auf dem anderen Server freigegeben werden.

### **Anmerkung:**

Verfügt das System i-Produkt über logische Partitionen, werden das Bandlaufwerk und das optische Laufwerk einer einzelnen Partition zugeordnet und können von integrierten Servern auf einer anderen Partition nicht verwendet werden.

So übertragen Sie die Steuerung eines Bandlaufwerks oder optischen Laufwerks des System i zwischen integrierten Servern:

Führen Sie über die Konsole des integrierten Servers, der das Laufwerk steuert, Folgendes aus:

- 1. Klicken Sie auf **Start** → **Programme** → **IBM System i** → **IBM i5/OS Integrated Server Support**.
- 2. Erweitern Sie **IBM i5/OS Integrated Server Support**.
- 3. Erweitern Sie den Namen der NWS-Beschreibung.
- 4. Wählen Sie **System i-Einheiten** aus.
- 5. Wählen Sie die freizugebende Einheit aus.
- 6. Wählen Sie **Aktion**, **Alle Tasks** und **Einheit freigeben** aus.

Sperren Sie das Bandlaufwerk oder optische Laufwerk über die Konsole des integrierten Servers, der die Steuerung übernehmen soll:

- 1. Klicken Sie auf **Start**, **Programme**, dann auf **IBM System i** und **IBM i5/OS Integrated Server Support**.
- 2. Erweitern Sie **IBM i5/OS Integrated Server Support**.
- 3. Erweitern Sie den Namen der **NWS-Beschreibung**.
- 4. Wählen Sie **System i-Einheiten** aus.
- 5. Wählen Sie die zu sperrende Einheit aus.
- 6. Wählen Sie **Aktion**, **Alle Tasks** und **Einheit sperren** aus.

## **Integrierte Windows-Server für die Druckausgabe auf System i-Druckern konfigurieren**

So konfigurieren Sie einen integrierten Windows-Server für die Druckausgabe auf einem System i-Drucker:

Um einen Druckjob an i5/OS zu senden, muss der i5/OS-Drucker für TCP/IP-Druck konfiguriert werden. Darüber hinaus muss der integrierte Server mit dem LPD/LPR-Protokoll für die Verwendung dieses Druckers konfiguriert werden. Auf dem integrierten Server muss zudem der Netzwerkdienst **Microsoft TCP/IP Printing** installiert sein. Weitere Informationen zum TCP/IP-Druck enthält die Dokumentation von Windows.

So konfigurieren Sie einen integrierten Server für die Druckausgabe auf System i-Druckern:

- 1. Konfigurieren Sie den i5/OS-Drucker für TCP/IP-Druck. Weitere Informationen finden Sie in der Themensammlung TCP/IP Setup.
- 2. Konfigurieren Sie den integrierten Server für die Druckausgabe auf i5/OS-Druckern:
	- a. Klicken Sie im Menü **Start** von Windows 2000 Server oder Windows Server 2003 auf **Einstellungen** und **Drucker**. Das Fenster **Drucker** wird geöffnet.
	- b. Klicken Sie doppelt auf das Symbol **Neuer Drucker**. Der **Druckerinstallationsassistent** wird gestartet.
	- c. Klicken Sie auf die Schaltfläche **Netzwerkdrucker**.
	- d. Geben Sie in der Anzeige **Drucker suchen** den Namen des Druckers ein, oder klicken Sie auf **Weiter**, um den Drucker zu suchen.

# <span id="page-184-0"></span>**Integrierte Windows-Server deinstallieren**

Mit dem Befehl DLTWNTSVR Windows-Server löschen) können integrierte Windows-Server deinstalliert werden.

Mit dem Befehl DLTWNTSVR (Windows-Server löschen) können Sie den Windows-Server von der integrierten Server-Hardware deinstallieren. Vor der Ausführung des Befehls DLTWNTSVR müssen Sie den integrierten Windows-Server von i5/OS aus beenden.

Der Befehl DLTWNTSVR (Windows-Server löschen) löscht die angegebene NWS-Beschreibung des Windows-Servers und die zugehörigen Objekte, die mit dem Befehl INSWNTSVR (Windows-Server installieren) erstellt wurden. Zu diesen Objekten gehören die NWS-Beschreibung, Leitungsbeschreibungen, TCP/ IP-Schnittstellen und vom System erstellte NWS-Speicherbereiche. Der Netzwerkserver muss abgehängt werden, bevor dieser Befehl abgesetzt wird.

Wenn alle Windows- und Linux-Server aus i5/OS entfernt werden und keine neuen installiert werden sollen, kann IBM i5/OS Integrated Server Support gelöscht werden, um den von diesem Produkt belegten Speicherplatz freizugeben.

Wenn der Befehl DLTWNTSVR nicht benutzt werden kann (z. B. wenn das NWSD-Objekt des Servers nicht mehr vorhanden ist, einige der zugeordneten Objekte aber bereinigt werden müssen), können Sie den Server und die zugeordneten Objekte auch manuell löschen. Gehen Sie dazu folgendermaßen vor:

## **Verbindung zu Platten des integrierten Servers aufheben**

Führen Sie die folgenden Schritte aus, um die Verbindung zwischen einer Platte des integrierten Servers und dem NWS-Beschreibungsobjekt (NWSD) aufzuheben. Durch Aufheben der Verbindung zu einer Platte verliert der integrierte Server den Zugriff auf die Platte.

### **Einschränkungen:**

| | |

- 1. Informationen darüber, wann die Verbindung zu Platten für integrierte Windows-Server dynamisch aufgehoben werden kann, finden Sie unter ["Speicherbereichs](#page-27-0)[verbindung](#page-27-0) für integrierte Server" auf Seite 18.
- 2. Bei Servern, auf denen VMware ESX Server ausgeführt wird, kann die Verbindung zwischen einer Platte und einem aktiven Server nicht dynamisch aufgehoben werden (dynamische Verbindungsaufhebung).
- 3. Bei einem Linux-Server kann die Verbindung zu einer Platte aufgehoben werden, wenn der Server herunterfahren ist oder wenn er aktiv ist (dynamische Verbindungsaufhebung). Die dynamische Verbindungsaufhebung zwischen Speicherbereich und aktivem Server ist erst ab i5/OS V5R3 möglich. Vergewissern Sie sich, dass folgende Bedingungen erfüllt sind, bevor Sie die Verbindung zu einer Platte aufheben, da die dynamische Verbindungsaufhebung sonst fehlschlägt.
	- v Die Linux-Platte, zu der die Verbindung aufgehoben werden soll, darf nicht benutzt werden.
	- Die Verbindung zwischen Platte und Server wurde dynamisch hergestellt.
	- Die Platte gehört nicht zu einer aktiven logischen Datenträgergruppe.

Seien Sie vorsichtig, wenn Sie die Verbindung zwischen Speicherbereichen und Linux-Servern aufheben, für die ein Eintrag in /etc/fstab vorhanden ist. Wird die Verbindung zu einem Laufwerk eines integrierten Windows-Servers aufgehoben (nicht die Verbindung zum System- oder Installationslaufwerk), dann toleriert Windows das fehlende Laufwerk und bootet normal, ohne anzunehmen, dass Anwendungsfehler vorliegen. Linux jedoch erkennt, dass ein Laufwerk fehlt, und stoppt den Bootprozess. In diesem Fall müssen Sie sich als ″root″ anmelden und in den Wartungsmodus wechseln, um den Dateisystemeintrag für das Laufwerk, zu dem die Verbindung aufgehoben wurde, zu entfernen, bevor der Server den Bootprozess fortzusetzen kann. Wenn Sie die Verbindung zum Speicherbereich wieder herstellen, müssen Sie den zuvor gelöschten Dateisystemeintrag wieder hinzufügen.

### <span id="page-185-0"></span>**Verbindung zu Platten des integrierten Servers über System i Navigator aufheben:**

Führen Sie die folgenden Schritte aus, um die Verbindung zu einer Linux-Platte über System i Navigator aufzuheben:

- 1. Wenn die Verbindung zur Platte nicht dynamisch aufgehoben werden soll, beenden Sie den integrierten Server. Weitere Informationen finden Sie unter ["Integrierte](#page-217-0) Server starten und stoppen" auf Seite [208.](#page-217-0)
- 2. Wenn Sie die Verbindung zu einer Platte eines integrierten Linux-Servers dynamisch aufheben, verwenden Sie den Befehl umount an des Konsole des integrierten Servers, um die Platte abzuhängen.
- 3. Erweitern Sie **Verwaltung integrierter Server** → **Alle virtuellen Platten**, oder erweitern Sie **Verwaltung integrierter Server** → **Server** → *Servername* → **Verbundene virtuelle Platten**, wobei *Servername* der Name des Servers ist, mit dem die Platte verbunden ist.
- 4. Optional: **Optional:** Um die Reihenfolge der Platten zu ändern, klicken Sie auf **Verbindungsfolge komprimieren**.
- 5. Klicken Sie mit der rechten Maustaste auf die Platte, zu der die Verbindung aufgehoben werden soll.
- 6. Wählen Sie **Verbindung entfernen** aus, um das Fenster ″Verbindung zum Server entfernen″ zu öffnen. Der Plattenname und die Beschreibung, die beim Erstellen des Speicherbereichs angegeben wurden, werden angezeigt.
- 7. Klicken Sie auf **Entfernen**, um die Verbindung zur Platte aufzuheben.

#### **Verbindung zu Platten über die zeichenbasierte Schnittstelle aufheben:**

Führen Sie die folgenden Schritte aus, um die Verbindung zu Platten des integrierten Servers mit CL-Befehlen aufzuheben:

- 1. Wenn die Verbindung zur Platte nicht dynamisch aufgehoben werden soll, beenden Sie den integrier-ten Server. Weitere Informationen finden Sie unter ["Integrierte](#page-217-0) Server starten und stoppen" auf Seite [208.](#page-217-0)
- 2. Wenn Sie die Verbindung zu einer Platte eines integrierten Linux-Servers dynamisch aufheben, verwenden Sie den Befehl umount auf der Konsole des integrierten Servers, um die Platte abzuhängen.
- 3. Geben Sie WRKNWSSTG ein. Drücken Sie die **Eingabetaste**. Die Anzeige ″Mit NWS-Speicherbereichen arbeiten″ erscheint. Geben Sie in der Spalte Auswahl eine 11 neben dem Speicherbereich ein, zu dem die Verbindung aufgehoben werden soll. Drücken Sie die **Eingabetaste**. Die Anzeige ″NWS-Speicherbereichsverbindung entfernen″ erscheint.
- 4. Optional: Geben Sie RMVNWSSTGL in der Befehlszeile ein. Drücken Sie die **Eingabetaste**. Die Anzeige ″NWS-Speicherbereichsverbindung entfernen″ erscheint.
	- a. Geben Sie bei **NWS-Speicherbereich** den Namen des Speicherbereichs ein.
	- b. Geben Sie bei **NWS-Beschreibung** die NWSD des betreffenden integrierten Servers ein.
	- c. Sie müssen eventuell **F9** drücken, damit der Parameter **Verbindung neu nummerieren** angezeigt wird. Es wird empfohlen, für diesen Parameter den Standardwert \*YES zu verwenden, sofern Sie nicht vorhaben, die Platte erst zu einem späteren Zeitpunkt erneut zu verbinden.
- 5. Drücken Sie die **Eingabetaste**. Unten in der Anzeige erscheint eine Nachricht, die bestätigt, dass die Verbindung zwischen Speicherbereich und NWSD erfolgreich aufgehoben wurde.

## **Platten für integrierte Server löschen**

Führen Sie die folgenden Tasks aus, um die Platte für einen integrierten Server mit System i Navigator bzw. CL-Befehlen zu löschen.

Vor dem Löschen der Platte für einen integrierten Server muss die Verbindung mit dem integrierten Server aufgehoben werden. Weitere Informationen finden Sie unter ["Verbindung](#page-184-0) zu Platten des integrierten Servers [aufheben"](#page-184-0) auf Seite 175.

### **Platten für integrierte Server mit System i Navigator löschen:**

Führen Sie die folgenden Schritte aus, um eine virtuelle Platte für einen integrierten Server zu löschen.

- 1. Bei Verwendung von integrierten VMware-Servern müssen Sie den Server stoppen. Weitere Informati-onen finden Sie unter ["Integrierte](#page-217-0) Server starten und stoppen" auf Seite 208.
- 2. Heben Sie die Verbindung zwischen Platte und Server auf. Weitere Informationen finden Sie unter ["Verbindung](#page-184-0) zu Platten des integrierten Servers aufheben" auf Seite 175.
- 3. Erweitern Sie **Verwaltung integrierter Server** → **Alle virtuellen Platten**.
- 4. Klicken Sie mit der rechten Maustaste auf die Platte, die gelöscht werden soll, und wählen Sie **Löschen** aus, oder klicken Sie auf das entsprechende Symbol in der Symbolleiste von System i Navigator.

Um mehrere Platten gleichzeitig zu löschen, halten Sie die Steuertaste (Strg) gedrückt, und klicken Sie auf jede zu löschende Platte. Klicken Sie anschließend mit der rechten Maustaste auf eines der ausgewählten Plattenlaufwerke, und klicken Sie auf **Löschen**.

5. Klicken Sie in der Bestätigungsanzeige auf **Löschen**.

### **Platten für integrierte Server mit der zeichenbasierten Schnittstelle löschen:**

Führen Sie die folgenden Schritte aus, um einen NWS-Speicherbereich (virtuelle Platte) zu löschen.

Zum Löschen einer virtuellen Platte können Sie entweder den Befehl DLTNWSSTG (NWS-Speicherbereich löschen) oder den Befehl WRKNWSSTG (Mit NWS-Speicherbereichen arb.) verwenden. Führen Sie die folgenden Schritte aus, um eine Platte mit dem Befehl WRKNWSSTG zu löschen.

- 1. Bei Verwendung von integrierten VMware-Servern müssen Sie den Server stoppen. Weitere Informati-onen finden Sie unter ["Integrierte](#page-217-0) Server starten und stoppen" auf Seite 208.
- 2. Heben Sie die Verbindung zwischen Platte und Server auf. Weitere Informationen finden Sie unter ["Verbindung](#page-184-0) zu Platten des integrierten Servers aufheben" auf Seite 175.
- 3. Geben Sie WRKNWSSTG ein. Drücken Sie die **Eingabetaste**. Die Anzeige ″Mit NWS-Speicherbereichen arb.″ erscheint.
- 4. Geben Sie in die Spalte ″Auswahl″ neben dem zu löschenden Speicherbereich 4 ein.
- 5. Drücken Sie die **Eingabetaste**. Daraufhin zeigt das System eine Nachricht an, in der das erfolgreiche Löschen des Speicherbereichs bestätigt wird.

## **Integrierten Servern zugeordnete Einheitenbeschreibungen löschen**

Verwenden Sie den Befehl WRKDEVD (Mit Einheitenbeschr. arbeiten), um Einheitenbeschreibungen zu löschen, die einem integrierten Server zugeordnet sind.

So löschen Sie alle Einheitenbeschreibungen für einen integrierten Server:

- 1. Geben Sie unter i5/OS den Befehl WRKDEVD ein, und drücken Sie die Eingabetaste.
- 2. Blättern Sie bis zu der Einheitenbeschreibung vor, die gelöscht werden soll.

**Anmerkung:** Der Name der Einheitenbeschreibung beginnt mit den ersten fünf Zeichen des NWSD-Namens gefolgt von TCP und einer zweistelligen Zahl. Lautet der NWSD-Name beispielsweise MYSERVER, heißt die Einheitenbeschreibung MYSERTCP01.

3. Geben Sie im Feld Auswahl links von der Einheitenbeschreibung eine 4 ein, und drücken Sie die Eingabetaste. Wiederholen Sie diesen Schritt für alle Einheitenbeschreibungen, die der NWSD zugeordnet sind.

### **Anmerkung:**

Auf einem System können zahlreiche Einheiten existieren. Über den Befehl WRKDEVD MYS-ERTCP\* oder WRKDEVD \*NET erhalten Sie eine vollständige Liste der Netzwerkeinheiten, die gelöscht werden müssen.

## **Integrierten Windows-Servern zugeordnete Steuereinheitenbeschreibung löschen**

Verwenden Sie den Befehl WRKCTLD (Mit Steuereinh.beschr. arb.), um eine Steuereinheitenbeschreibung zu löschen, die integrierten Windows-Servern zugeordnet ist.

So löschen Sie alle Steuereinheitenbeschreibungen für einen integrierten Server:

- 1. Geben Sie unter i5/OS den Befehl WRKCTLD ein, und drücken Sie die Eingabetaste.
- 2. Blättern Sie bis zu der Steuereinheitenbeschreibung vor, die gelöscht werden soll.

**Anmerkung:** Der Name der Steuereinheitenbeschreibung beginnt mit den ersten fünf Zeichen des NWSD-Namens gefolgt von NET und einer zweistelligen Zahl. Lautet der NWSD-Name beispielsweise MYSERVER, heißt die Steuereinheitenbeschreibung MYSERNET01.

3. Geben Sie im Feld Auswahl links von der Steuereinheitenbeschreibung eine 4 ein, und drücken Sie die Eingabetaste. Wiederholen Sie diesen Schritt für alle Steuereinheitenbeschreibungen, die der NWSD zugeordnet sind.

### **Anmerkung:**

Anstelle der Schritte 1 und 2 kann auch der Befehl WRKCTLD MYSER\* verwendet werden. Dabei steht MYSER für die ersten 5 Zeichen des NWSD-Namens.

**Achtung:** Wenn Sie nach dieser Methode vorgehen, verifizieren Sie, dass Sie wirklich alle NWSDs auf Ihrem System löschen möchten, die mit diesen 5 Zeichen beginnen.

## **TCP/IP-Schnittstellen löschen, die einem integrierten Windows-Server zugeordnet sind**

Löschen Sie die TCP/IP-Adressen, die der NWS-Beschreibung (NWSD) für einen integrierten Windows-Server zugeordnet sind.

So löschen Sie die TCP/IP-Schnittstellen, die einem integrierten Server zugeordnet sind:

- 1. Geben Sie an der i5/OS-Konsole den Befehl CFGTCP ein.
- 2. Wählen Sie im Menü TCP/IP konfigurieren die Option 1. Mit TCP/IP-Schnittstellen arbeiten aus.
- 3. Geben Sie im Feld Auswahl neben der TCP/IP-Schnittstelle, die Sie entfernen wollen, eine 4 ein, und drücken Sie die Eingabetaste.

Die mit der NWS-Beschreibung verbundenen TCP/IP-Schnittstellen können anhand des Namens der zugeordneten Leitungsbeschreibungen identifiziert werden. Dieser setzt sich aus dem NWSD-Namen und einer Nummer zusammen.

4. Wiederholen Sie Schritt 3 für alle der NWSD zugeordneten TCP/IP-Schnittstellen.

## **Leitungsbeschreibungen für integrierte Windows-Server löschen**

Verwenden Sie den Befehl WRKLIND (Mit Leitungsbeschr. arbeiten), um Leitungsbeschreibungen für integrierte Windows-Server zu löschen.

So löschen Sie alle Leitungsbeschreibungen eines integrierten Servers:

- 1. Geben Sie unter i5/OS den Befehl WRKLIND ein, und drücken Sie die Eingabetaste.
- 2. Blättern Sie bis zu der Leitungsbeschreibung vor, die gelöscht werden soll.

**Anmerkung:** Der Name der Leitungsbeschreibung setzt sich aus dem Namen der NWS-Beschreibung (NWSD) gefolgt von 00, 01, 02, PP, V0, V1, V2, V3, V4, V5, V6, V7, V8 oder V9 zusammen. Dies ist von der Nummer des Ports abhängig, dem sie zugeordnet ist.

3. Geben Sie im Feld Auswahl links neben der Leitungsbeschreibung eine 4 ein, und drücken Sie die Eingabetaste. Wiederholen Sie diesen Schritt für alle Leitungsbeschreibungen, die der NWSD zugeordnet sind.

### **Anmerkung:**

Anstelle der Schritte 1 und 2 kann auch der Befehl WRKLIND NWSD-Name\* eingesetzt werden. Dabei steht NWSD-Name für den Namen der verbundenen NWS-Beschreibung.

## **NWS-Konfigurationen für einen integrierten Server mit iSCSI-Anschluss löschen**

Verwenden Sie zum Löschen von NWS-Konfigurationsobjekten (NWSCFG) für einen integrierten Server den Befehl WRKNWSCFG (Mit NWS-Konfiguration arbeiten).

So löschen Sie NWS-Konfigurationen, die einem integrierten Server zugeordnet sind:

- 1. Geben Sie an der i5/OS-Konsole den Befehl WRKNWSCFG ein.
- 2. Suchen Sie nach NWS-Konfigurationen, die der NWSD zugeordnet sind. Sie werden normalerweise als nwsdname\* bezeichnet.
- 3. Geben Sie im Feld **Auswahl** neben den NWS-Konfigurationen, die Sie entfernen möchten, eine 4 ein.
- 4. Drücken Sie die **Eingabetaste**.

## **NWS-Beschreibung für integrierten Windows-Server löschen**

Löschen Sie NWS-Beschreibungen (NWSDs) für integrierte Windows-Server.

Bevor Sie eine NWS-Beschreibung (NWSD) löschen, müssen Sie für alle mit dieser NWSD verbundenen Plattenlaufwerke die Verbindung aufheben (siehe ["Verbindung](#page-184-0) zu Platten des integrierten Servers [aufheben"](#page-184-0) auf Seite 175) und die Speicherbereiche löschen (siehe "Platten für [integrierte](#page-185-0) Server löschen" auf [Seite](#page-185-0) 176). Anschließend kann die NWSD gelöscht werden.

- 1. Um die Verbindung des Speicherbereichs für das Systemlaufwerk für NWSDs aufzuheben, die ab V4R5 erstellt wurden, muss in der i5/OS-Befehlszeile RMVNWSSTGL NWSSTG(nwsdname1) NWSD(nwsdname) eingegeben werden. Drücken Sie die Eingabetaste.
- 2. Um die Verbindung eines Speicherbereichs für das Installationsquellenlaufwerk aufzuheben, muss RMVNWSSTGL NWSSTG(nwsdname2) NWSD(nwsdname) eingegeben und die Eingabetaste gedrückt werden.
- 3. Darüber hinaus können zu diesem Zeitpunkt benutzerdefinierte Speicherbereiche entfernt werden, die mit der NWSD verbunden wurden. Verwenden Sie für jeden Speicherbereich den Befehl RMVNWSSTGL NWSSTG(nwsstgname) NWSD(nwsdname), und drücken Sie die Eingabetaste.
- 4. Das NWS-Speicherbereichsobjekt für das Systemlaufwerk wird gelöscht, indem Sie den Befehl DLTNWSSTG NWSSTG(nwsdname1) eingeben und die Eingabetaste drücken.
- 5. Das NWS-Speicherbereichsobjekt für das Installationsquellenlaufwerk wird gelöscht, indem Sie DLTNWSSTG NWSSTG(nwsdname2) eingeben und die Eingabetaste drücken.
- 6. Alle weiteren überflüssigen Speicherbereiche werden entfernt, indem Sie den Befehl DLTNWSSTG NWSSTG(nwsstgname) eingeben und die Eingabetaste drücken.

So löschen Sie die NWS-Beschreibung (NWSD) eines integrierten Servers:

- 1. Geben Sie unter i5/OS den Befehl WRKNWSD ein, und drücken Sie die Eingabetaste.
- 2. Geben Sie im Feld Auswahl links neben dem Netzwerkserver eine 8 ein, und drücken Sie die Eingabetaste. Die Anzeige ″Mit Konfigurationsstatus arbeiten″ wird aufgerufen.
- 3. Wenn der Status der NWSD nicht ″abgehängt″ lautet, müssen Sie im Feld Auswahl links neben dem Netzwerkserver eine 2 eingeben und die Eingabetaste drücken. Fahren Sie andernfalls mit dem nächsten Schritt fort.
- 4. Drücken Sie F3, um zum vorherigen Dialog zurückzukehren.
- 5. Geben Sie im Feld Auswahl links neben dem Netzwerkserver eine 4 ein, und drücken Sie die Eingabetaste.
- 6. Drücken Sie in der Anzeige Löschen der NWS-Beschreibungen bestätigen die Eingabetaste.

**Anmerkung:** Wenn Sie eine NWSD löschen, die vor V4R5 erstellt wurde, lesen Sie die Informationen im Abschnitt zum Löschen der NWSD eines integrierten Windows-Servers im V5R3 iSeries Information Center.

## **IBM i5/OS Integrated Server Support deinstallieren**

Wenn Sie alle integrierten Windows- und nicht partitionierten Linux®-Server von der iSeries entfernen und keine anderen erneut installieren möchten, sollten Sie auch IBM i5/OS Integrated Server Support, Option 29, aus i5/OS entfernen. Auf diese Weise wird der Speicherbereich, den dieses Programm unter i5/OS belegt hat, wieder freigegeben.

#### **VMware ESX Server in Umgebungen mit integrierten Servern mit iSC-SI-Anschluss installieren, konfigurieren und verwalten** | |

Führen Sie die folgenden Tasks aus, um einen integrierten Server, der unter dem Betriebssystem VMware | ESX Server ausgeführt wird, zu installieren und zu konfigurieren. |

Informieren Sie sich vor der Installation von VMware ESX Server auf der Webseite [VMware](http://www.ibm.com/systems/i/bladecenter/vmware/) ESX on inte-|

grated [servers](http://www.ibm.com/systems/i/bladecenter/vmware/) (www.ibm.com/systems/i/bladecenter/vmware/) über Updates und Einschränkungen. | |

VMware ESX Server wird auch als 'ESX Server' oder 'ESX' bezeichnet. |

# **VMware ESX Server installieren** |

Führen Sie die folgenden Tasks aus, um VMware ESX Server 3 auf einem integrierten Server mit iSCSI-| Anschluss zu installieren und zu konfigurieren. Die unterstützten ESX Server-Versionen sind Standard | Edition bzw. Enterprise Edition. |

# **VMware ESX Server-Installation über die i5/OS-Konsole starten** |

Führen Sie den Befehl INSLNXSVR (Linux-Server installieren) aus, um die Installation von VMware ESX | Server auf einem integrierten Server mit iSCSI-Anschluss zu starten. |

| Dieser Schritt entspricht den Folien 19 bis 22 im [BladeCenter](http://www.ibm.com/systems/i/bladecenter/iscsi_bladecenter_install.html) **oder auf der Webseite [System](http://www.ibm.com/systems/i/bladecenter/iscsi_systemx_install.html) x** 

iSCSI Installation Overview animation on the iSCSI [install](http://www.ibm.com/systems/i/bladecenter/iscsi/readme/index.html) read me first  $\blacktriangleleft$  (www.ibm.com/systems/i/ bladecenter/iscsi/readme/index.html) |

 $\blacksquare$ Führen Sie die Schritte im Abschnitt *Installation des Betriebssystems vorbereiten* unter ["Installationsübersicht](#page-62-0) für integrierte Server mit [iSCSI-Anschluss"](#page-62-0) auf Seite 53 aus, bevor Sie mit dieser Task beginnen.  $\mathbf{L}$ |

- 1. Vergewissern Sie sich vor der Installation von VMware ESX Server, dass die externe Ethernet-Verbindung an das Netzwerk angeschlossen ist, damit diese Verbindung vom Installationsprogramm konfiguriert werden kann. | | |
- 2. Führen Sie den Befehl INSLNXSVR (Linux-Server installieren) über die i5/OS-Konsole aus. Weitere Informationen über die Parameter finden Sie unter dem Befehl Linux-Server installieren (INSLNXSVR). | | |
- Wird VMware ESX Server auf einem integrierten Server installiert, werden zwei Speicherbereiche vom |
- Befehl INSLNXSVR erstellt. Diese entsprechen den beiden ersten Laufwerken. Das erste Laufwerk ist |
- das Systemlaufwerk (/dev/sda), auf dem ESX Server installiert wird. Das zweite Laufwerk ist das |
- Installationslaufwerk (/dev/sdb), auf dem sich die zu installierenden Dienstprogramme des integrier-|

ten Servers befinden. Dieses Laufwerk ist nicht zur allgemeinen Verwendung vorgesehen und wird |

für Funktionen des integrierten Servers benötigt. Weitere Informationen finden Sie unter ["Vor-](#page-25-0)|

definierte Platten und [Namenskonventionen](#page-25-0) für integrierte Server, auf denen VMware ESX Server |

[ausgeführt](#page-25-0) wird" auf Seite 16. |

- Es folgt ein Befehlsbeispiel, in dem die iSCSI-Konfigurationsobjekte verwendet werden, die Sie im |
- Abschnitt "Installation des [Betriebssystems](#page-123-0) für den integrierten Server vorbereiten" auf Seite 114 erstellt haben: | |
- INSLNXSVR NWSD(MYESX) LNXSVRDST(\*ESX3) RSTDDEVRSC(\*ALL) STGPTH(MYNWSH) VRTETHPTH((\*VRTETHPTP MYNWSH)) RMTNWSCFG(MYRM) SPNWSCFG(MYSP) CNNNWSCFG(MYCN) | |
- 3. Der Befehl INSLNXSVR fordert Sie auf, den ESX-Datenträger in das BladeCenter oder System x einzulegen, bevor der Server angehängt wird. Legen Sie den ESX-Datenträger bei einem Blade in den Einschub (Media Tray) ein, und wählen Sie den Blade aus, der installiert werden soll. Antworten Sie zum Fortfahren mit ″G″. Bei einem System x-Server wird der Server zunächst nicht eingeschaltet, um den Installationsdatenträger einzulegen. Antworten Sie zum Fortfahren mit ″G″, und legen Sie den Datenträger ein, während der Server den Selbsttest beim Einschalten (POST) durchführt. Ist der Datenträger beim Abschluss des POST nicht vorhanden und wird keine Bootquelle gefunden, legen Sie den | | | | | | |
- Installationsdatenträger ein, und führen Sie anschließend einen Warmstart für den Server durch, |
- indem Sie STRG-ALT-ENTF an der Konsole des integrierten Servers drücken. |

#### **Installation von der VMware ESX-Konsole aus fortsetzen** |

Führen Sie die folgenden Schritte aus, um die VMware ESX-Installation auf einem integrierten Server mit iSCSI-Anschluss fertigzustellen. | |

- 1. Befolgen Sie die Anweisungen im Kapitel zur Installation der VMware ESX Server-Software im Handbuch für Installation und Update für VMware Infrastructure 3, das auf der Webseite [VMware]( http://www.vmware.com/support/pubs/vi_pubs.html) Infra-| |
- structure 3 [Documentation]( http://www.vmware.com/support/pubs/vi_pubs.html) (www.vmware.com/support/pubs/vi\_pubs.html) zur Verfügung steht. |
- 2. Bei der Installation können Sie für die meisten Optionen die Standardwerte verwenden. Die hier aufgelisteten Optionen müssen wie folgt angegeben werden: | |

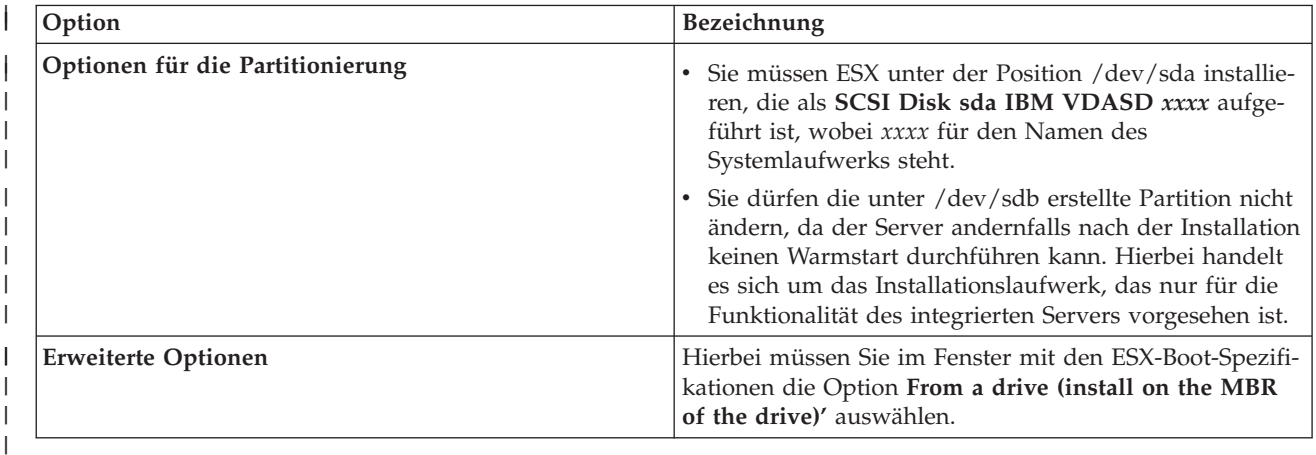

#### **Dienstprogramm für die Installationsnachbereitung ausführen** |

Führen Sie das Dienstprogramm für die Installationsnachbereitung ″ibmsetup.sh″ aus, um die erforderlichen Konfigurationstasks für einen integrierten Server mit iSCSI-Anschluss fertigzustellen. | |

Dieser Schritt muss ausgeführt werden. Mit diesem Schritt wird sichergestellt, dass der ESX-Server nicht heruntergefahren wird, wenn die NWS-Beschreibung (NWSD) abgehängt wird. | |

- **Anmerkung:** Wenn der ESX-Server durch Abhängen der NWSD heruntergefahren wird, versucht er nicht, die virtuellen Maschinen, die auf dem ESX-Server gehostet sind, herunterzufahren. Die virtuellen Maschinen müssen vor dem ESX-Server manuell heruntergefahren werden, damit ein ordnungsgemäßer Systemabschluss sichergestellt ist. | | | |
- 1. Drücken Sie auf der VMware ESX Server-Konsole die Tasten ALT-F1, und melden Sie sich als ″root″ an. |
- 2. Geben Sie folgenden Befehl ein: |

|

|

mkdir /mnt/ibmlsv

|

|

- 3. Geben Sie folgenden Befehl ein:  $\blacksquare$ 
	- mount /dev/sdb1 /mnt/ibmlsv
- 4. Geben Sie folgenden Befehl ein: |

/mnt/ibmlsv/install/ibmsetup.sh *Adresse* Hierbei steht *Adresse* für die IP-Adresse bzw. den Hostnamen des betreffenden System i-Produkts. | |

#### **Integrationssoftware für VMware ESX Server aktualisieren** |

Die Integrationssoftware für VMware ESX Server enthält einige Komponenten, die unter i5/OS ausgeführt werden, und andere, die auf dem ESX-Server ausgeführt werden.  $\blacksquare$ |

Die ESX-Serverkomponenten werden installiert, wenn die Serverinstallation abgeschlossen ist. |

Die i5/OS-basierte Software kann über den normalen PTF-Prozess gepflegt werden. Für die auf dem ESX-| Server installierte Integrationssoftware sind folgende Maßnahmen erforderlich:  $\blacksquare$ 

- 1. Legen Sie das PTF 5761-LSV für das System i-Produkt an.  $\blacksquare$
- 2. Führen Sie den Befehl ixsupdt an der ESX Server-Konsole aus.  $\blacksquare$

Führen Sie die folgenden Schritte aus, um die auf dem integrierten Server installierte Integrationssoftware | zu aktualisieren: |

- 1. Legen Sie die i5/OS-PTFs an.  $\blacksquare$
- 2. Drücken Sie auf der VMware ESX Server-Konsole die Tastenkombination ALT-F1, und melden Sie sich als Benutzer ″root″ an. | |
- Die Syntax lautet wie folgt: ibmlsvupdt Benutzer-ID [*Adresse*] |
- *Benutzer-ID* ist ein i5/OS-Benutzerprofil, und *Adresse* ist die IP-Adresse oder der Hostname der i5/OS-Hosting-Partition. Mit dem Befehl ibmlsvupdt kann die IP-Adresse oder der Hostname geändert werden, der als verwaltende i5/OS-Partition für Ihren Server angegeben ist. | | |
- 3. Der Befehl ibmlsvupdt fordert Sie zur Eingabe des Kennworts für den i5/OS-Benutzer auf. Geben Sie das Kennwort ein, und drücken Sie die Eingabetaste.  $\blacksquare$ |

#### **Integrierte Server verwalten, auf denen VMware ESX Server ausgeführt** | **wird** |

Führen Sie die folgenden Tasks aus, um integrierte Server mit iSCSI-Anschluss zu verwalten, auf denen | VMware ESX Server ausgeführt wird. |

Im Abschnitt "Umgebungen für integrierte Server mit [iSCSI-Anschluss](#page-217-0) verwalten und konfigurieren" auf [Seite](#page-217-0) 208 werden Verwaltungstasks wie das Starten und Stoppen integrierter Server, das Konfigurieren des iSCSI-Netzwerks sowie das Sichern und Wiederherstellen beschrieben. |  $\blacksquare$ |

Sie müssen mit VMware Infrastructure 3 vertraut sein, um Ihre Umgebung konfigurieren zu können. Wei-|

tere Informationen finden Sie auf der Website VMware Infrastructure 3 [Documentation](http://www.vmware.com/support/pubs/vi_pubs.html) (www.vmware.com/support/pubs/vi\_pubs.html).  $\blacksquare$ |

#### **Multipath I/O für integrierte Server konfigurieren, auf denen VMware ESX Server** | **ausgeführt wird** |

Ein gehostetes System kann redundante iSCSI-Datenpfade für den Zugriff auf virtuelle Platten verwenden, die von i5/OS betrieben werden. | |

Die empfohlene Methode zum Einrichten redundanter iSCSI-Datenpfade besteht darin, eine Gruppe aus mindestens zwei iSCSI-HBAs zu definieren und anschließend anzugeben, dass der Zugriff auf eine | |

bestimmte virtuelle Platte über eine Gruppe und nicht über einen einzelnen iSCSI-HBA erfolgen soll. Bei | dieser Konfiguration kann der Zugriff auf die Daten auf einer virtuellen Platte über irgendeinen der iSC-|

SI-HBAs in der Gruppe erfolgen. |

| | | | | | | | | | | | | | | | |

| | | | | | | | | | | | | | | | | |

 $\overline{\phantom{a}}$ 

Der integrierte Server, auf dem ESX Server ausgeführt wird, unterstützt eine Maximalkonfiguration von 2 | l) iSCSI-Initiator-HBAs und 4 Ziel-iSCSI-HBAs. Eine allgemeine Beschreibung einer Konfiguration mit meh-l) reren iSCSI-Initiator- und Ziel-iSCSI-HBAs finden Sie unter ["Multipath](#page-29-0) I/O für integrierte Server mit iSC-[SI-Anschluss,](#page-29-0) die unter Windows oder VMware ESX Server ausgeführt werden" auf Seite 20. |

Zur Durchführung einer Konfiguration mit mehreren iSCSI-HBAs für einen integrierten Server müssen | Sie bestimmte Tasks unter i5/OS sowie Tasks auf dem VMware Virtual Infrastructure Client ausführen. | Die folgenden Schritte müssen im Anschluss an die Erstinstallation durchgeführt werden sowie immer dann, wenn Sie zusätzliche iSCSI-HBA-Anschlüsse zur Topologie hinzufügen.  $\blacksquare$ |

1. Führen Sie die folgenden Schritte unter i5/OS aus. |

- a. Erstellen Sie eine Multipath-Gruppe, und ordnen Sie dieser Gruppe Speicherbereiche zu. Weitere Informationen finden Sie unter "Integrierte Server für Multipath I/O [\(Ein-/Ausgabe](#page-221-0) über mehrere Pfade) [konfigurieren"](#page-221-0) auf Seite 212.
- b. Zeichnen Sie alle Informationen zu den iSCSI-Initiator-HBAs auf, die in der Konfiguration des fernen Systems für den integrierten Server vorhanden sind. In einem der folgenden Schritte müssen Sie die MAC-Adresse, die IP-Adresse und den qualifizierten iSCSI-Namen für jeden Initiator angeben. Diese Informationen zu iSCSI-Initiator-HBAs können Sie aus dem Konfigurationsobjekt des fernen Systems abrufen. Gehen Sie in System i Navigator wie folgt vor:
	- 1) Erweitern Sie **Verwaltung integrierter Server** → **iSCSI-Anschlüsse** → **Ferne Systeme**.
	- 2) Klicken Sie mit der rechten Maustaste auf die Konfiguration eines fernen Systems in der Liste.
	- 3) Wählen Sie **Eigenschaften** aus.
	- 4) Klicken Sie auf die Registerkarte für die Netzwerkschnittstellen.
	- 5) Notieren Sie sich die MAC-Adresse, die IP-Adresse und den qualifizierten iSCSI-Namen für jeden iSCSI-Initiator-HBA.
	- 6) Klicken Sie auf **Abbrechen**, um die Anzeige mit den Eigenschaften zu schließen.
- c. Starten Sie den integrierten Server. Weitere Informationen finden Sie unter ["Integrierte](#page-217-0) Server starten und [stoppen"](#page-217-0) auf Seite 208.
- 2. Starten Sie von einer Client-Workstation aus die Schnittstelle für den Virtual Infrastructure Client. Sie können keine Verbindung zum Virtual Center Server oder direkt zum ESX-Server herstellen. Wählen Sie beim Herstellen der Verbindung zum Virtual Center Server den ESX-Server aus, mit dem Sie arbeiten möchten. |
	- a. Klicken Sie auf die Registerkarte **Configuration**.
	- b. Klicken Sie auf **Storage Adapters**.
	- c. Unter QLA4022 wird eine Liste mit iSCSI-Initiator-HBA-Anschlüsse angezeigt. Einer der Initiatoranschlüsse wird während des Bootprozesses konfiguriert. Sie müssen die anderen Initiatoranschlüsse so konfigurieren, dass deren Konfigurationswerte mit den Informationen in der Konfiguration des fernen Systems übereinstimmen. Führen Sie die folgenden Schritte für jeden unter QLA4022 aufgelisteten Port aus:
		- 1) Wählen Sie den HBA-Anschluss aus, und klicken Sie auf **Properties** neben bzw. rechts von QLA4022.
		- 2) Notieren Sie sich die auf der Registerkarte **General** angegebene MAC-Adresse, und suchen Sie dieselbe MAC-Adresse in der Konfiguration des fernen Systems.
		- 3) Klicken Sie auf **Configure**.
		- 4) Geben Sie den qualifizierten iSCSI-Initiatornamen (IQN) aus der Konfiguration des fernen Systems ein, wenn er noch nicht konfiguriert wurde. Die von i5/OS zugeordneten Initiator-IQNs sind identisch, mit Ausnahme des jeweils letzten Zeichens, das 0, 1, 2 oder 3 sein kann.
- 5) Geben Sie die Initiator-IP-Adressinformationen ein, wenn sie noch nicht konfiguriert wurden. Obwohl Gateways nicht unterstützt werden, müssen Sie für die VMware-Schnittstelle eines konfigurieren. Definieren Sie für das Gateway dieselbe Adresse, die Sie als IP-Adresse verwenden. Dadurch wird angezeigt, dass kein Gateway vorhanden ist.
- 6) Wenn Sie Änderungen vorgenommen haben, klicken Sie auf **OK**. Klicken Sie andernfalls auf **Cancel**.
- 7) Wählen Sie die Registerkarte **Dynamic Discovery** aus. Klicken Sie auf **Add**, und geben Sie die IP-Adresse eines NWSH aus der Multipath-Gruppe von i5/OS ein. Wiederholen Sie diesen Schritt, bis die IP-Adressen aller NWSHs der Multipath-Gruppe hinzugefügt wurden.
- 8) Klicken Sie auf **OK**.

| | | | | | | | | | | | | | |

d. Prüfen Sie im unteren Teil des Fensters unter **Recent Tasks** den Status in Bezug auf die vorigen Schritte. Lautet der Status **Completed**, klicken Sie auf **Rescan**. Diese Option befindet sich in der rechten oberen Ecke in der Sicht **Storage Adapters**. Klicken Sie im Dialog **Rescan** auf **OK**. Wenn das erneute Scannen abgeschlossen ist, sollten in der Sicht **Storage Adapters** mehr LUN-Informationen enthalten sein.

#### **Integrierte Linux- bzw. VMware ESX-Server deinstallieren** |

Verwenden Sie den CL-Befehl DLTLNXSVR (Linux-Server löschen), um integrierte Linux- bzw. VMware ESX-Server und die zugehörigen i5/OS-Objekt zu löschen. | |

Für eine i5/OS-Version ab V5R4 können Sie den Befehl DLTLNXSVR (Linux-Server löschen) verwenden, | um integrierte Linux- und VMware-Server, einschließlich der folgenden zugehörigen i5/OS-Objekte, zu | löschen: |

- | NWS-Beschreibung (NWSD) und zugehörige Leitungsbeschreibungen
- | Leitungsbeschreibungen für Punkt-zu-Punkt-LAN-Verbindungen für virtuelles Ethernet
- v TCP/IP-Schnittstellen, die an LAN-Leitungsbeschreibungen für virtuelles Ethernet gebunden sind. |
- | Vordefinierte Speicherbereiche (virtuelle Platten), die mit der NWSD verknüpft sind.

Ein integrierter Server kann nicht mit System i Navigator gelöscht werden. Dieser Befehl ist nur als CL-| Befehl verfügbar. |

Geben Sie Folgendes ein, um den Löschbefehl auszuführen: |

DLTLNXSVR NWSD(nwsd-name) |

Wenn Sie die integrierten VMWare ESX-, Linux- bzw. Windows-Server nicht mehr auf dem System i-Pro-| dukt ausführen möchten, können Sie die Systemerweiterung i5/OS Integrated Server Support (5761-SS1, | Option 29) sowie das Lizenzprogramm IBM Extended Integrated Server Support (5761-LSV) ebenfalls |

löschen. |

Führen Sie zum Entfernen der Unterstützungssoftware für integrierte Server folgende Befehle an der | i5/OS-Konsole aus: |

DLTLICPGM LICPGM(5761SS1) OPTION(29) DLTLICPGM LICPGM(5761LSV) | |

#### **Linux in Umgebungen mit integrierten Servern mit iSCSI-Anschluss installieren, konfigurieren und verwalten** | | |

Installieren Sie das Betriebssystem Linux, und konfigurieren Sie es für eine Umgebung mit integrierten | Servern. |

Folgende Einschränkungen gelten für die Ausführung von Linux auf einem integrierten Server mit iSCSI-| Anschluss: |

1 • Es wird nur eine Konfiguration mit einem Initiator zu einem Ziel-iSCSI-HBA unterstützt.

- <span id="page-194-0"></span>| • Virtuelles Ethernet wird nicht unterstützt.
- | Linux-Server mit iSCSI-Anschluss können keinen gemeinsam genutzten Speicher verwenden.

Aktuelle Informationen zum Ausführen von Linux auf integrierten Servern finden Sie auf der Website |

Linux on [integrated](http://www.ibm.com/systems/i/bladecenter/linux) servers  $\blacktriangleright$  (www.ibm.com/systems/i/bladecenter/linux/). |

#### **Betriebssystem Linux installieren** |

Verwenden Sie den Befehl INSLNXSVR (Linux Server installieren), um das Betriebssystem Linux auf dem integrierten Server zu installieren und die Basisbetriebssystemkonfiguration fertigzustellen. | |

#### **Linux-Installation über die i5/OS-Konsole starten** |

Führen Sie den Befehl INSLNXSVR (Linux-Server installieren) aus, um die virtuellen Platten zu erstellen | und mit der Linux-Installation für einen integrierten Server mit iSCSI-Anschluss zu beginnen. |

Mit dem Befehl INSLNXSVR (Linux-Server installieren) wird die Installation des Linux-Server-|

betriebssystems auf einem integrierten Server eingeleitet. INSLNXSVR kopiert außerdem den Code des |

Integrated Server Support auf das Installationslaufwerk, der nach Abschluss der Installationsschritte |

installiert wird. |

Dieser Schritt entspricht den Folien 19 bis 22 im [BladeCenter](http://www.ibm.com/systems/i/bladecenter/iscsi_bladecenter_install.html)  $\mathbb{R}$  oder auf der Webseite [System](http://www.ibm.com/systems/i/bladecenter/iscsi_systemx_install.html) x |

iSCSI Installation Overview animation on the iSCSI [install](http://www.ibm.com/systems/i/bladecenter/iscsi/readme/index.html) read me first  $\blacktriangleleft$  (www.ibm.com/systems/i/ bladecenter/iscsi/readme/index.html) |

Die Linux-Serverinstallation erfolgt in zwei Schritten. Im ersten Schritt erstellt der Befehl INSLNXSVR alle Objekte, die für die Verwaltung des Servers erforderlich sind. Dazu gehören eine NWS-Beschreibung, | |

Nachrichtenwarteschlange, Leitungsbeschreibungen, Speicherbereiche und TCP/IP-Schnittstellen. Die |

NWS-Konfigurationsobjekte für fernes System, Serviceprozessor und Verbindungssicherheit werden | standardmäßig erstellt, sofern keine bereits vorhandenen Objekte angegeben werden. |

Im zweiten Schritt wird der integrierte Server angehängt und damit die Linux-Serverinstallation gestartet. |

Die weitere Linux-Serverinstallation erfolgt über die Dateiserverkonsole und den normalen Linux-Server-| installationsprozess. |

Wenn INSLNXSVR normal beendet wird, bleibt der Linux-Server im Status ″Angehängt″. |

#### **Einschränkungen:** |

|

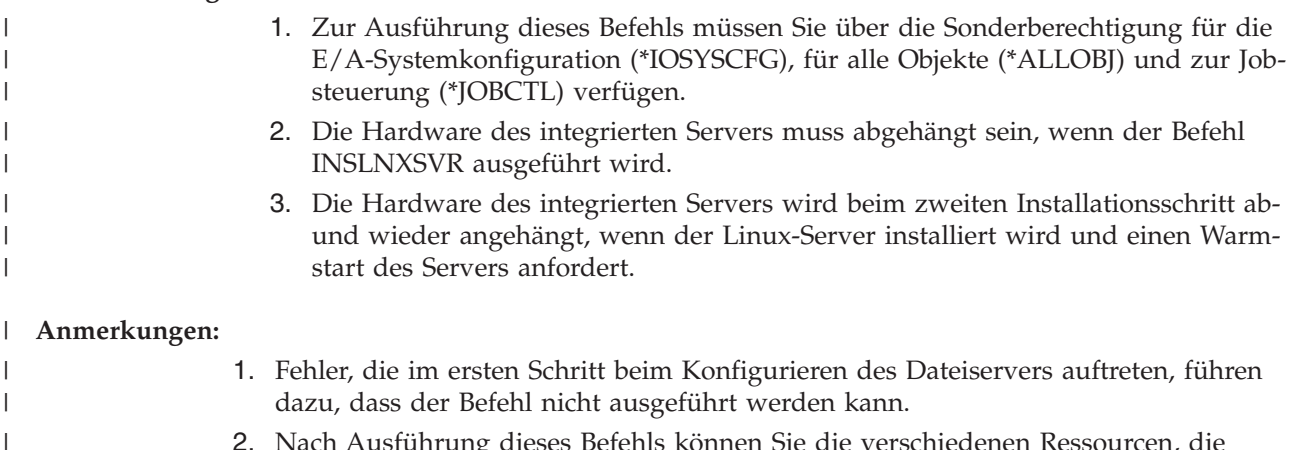

2. Nach Ausführung dieses Befehls können Sie die verschiedenen Ressourcen, die erstellt wurden, mit den folgenden Befehlen verwalten:

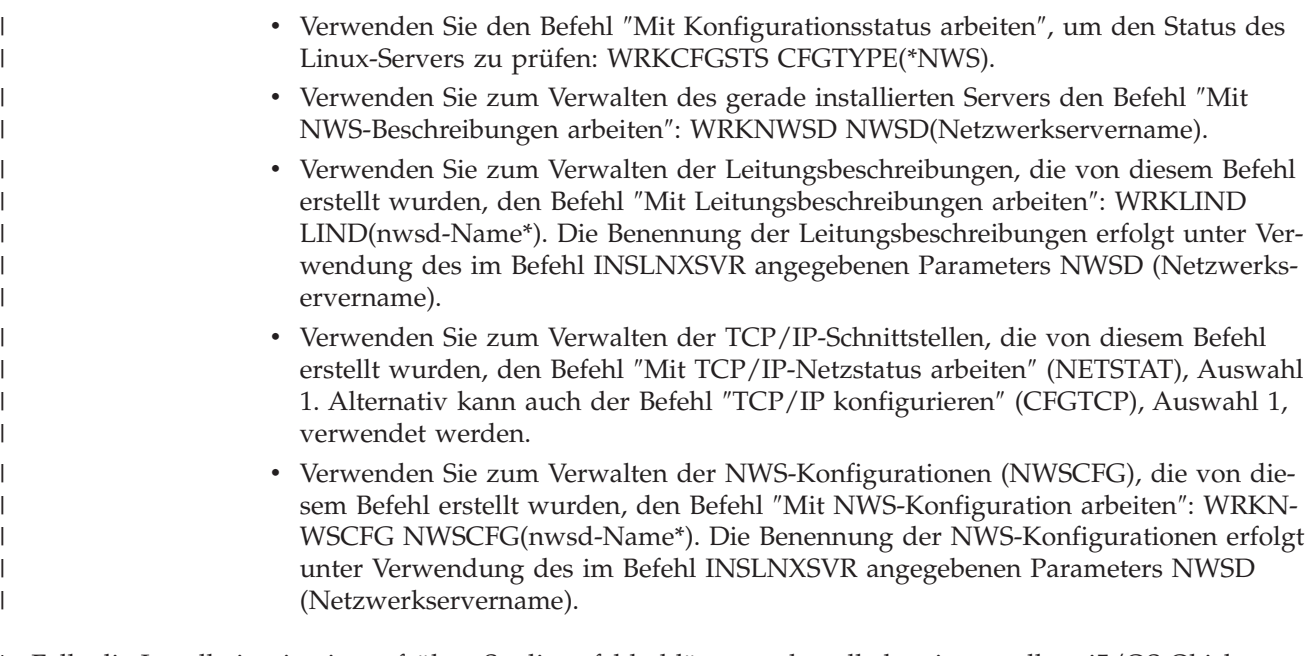

Falls die Installation in einem frühen Stadium fehlschlägt, werden alle bereits erstellten i5/OS-Objekte | gelöscht. Schlägt die Installation nach der Übertragung an die Linux-Konsole fehl, bleiben jedoch alle i5/OS-Objekte erhalten. Zu diesem Zeitpunkt kann der Fehler eventuell korrigiert und die Installation | wiederhergestellt werden. Führen Sie in diesem Fall einen Neustart des Servers durch; der Installationscode wird versuchen, die Verarbeitung am Fehlerpunkt fortzusetzen. Ist eine Wiederherstellung nicht möglich oder entschließen Sie sich dazu, die Installation ganz von vorne zu beginnen, können Sie die Linux-Serverinstanz mit dem Befehl DLTLNXSVR (Linux-Server löschen) löschen.  $\Box$ |  $\blacksquare$ 

Führen Sie die folgenden Schritte aus, um den Befehl INSLNXSVR auszuführen und mit der Installation des Betriebssystems Linux zu beginnen.  $\blacksquare$ |

- 1. Führen Sie die Schritte im Abschnitt *Installation des Betriebssystems vorbereiten* unter ["Installationsüber](#page-62-0)sicht für integrierte Server mit [iSCSI-Anschluss"](#page-62-0) auf Seite 53 aus. | |
- 2. Prüfen Sie, ob die Blade- oder System x-Hardware ausgeschaltet ist. |
- 3. Vergewissern Sie sich vor der Installation von Linux, dass die externe Ethernet-Verbindung an das Netzwerk angeschlossen ist, damit diese Verbindung vom Installationsprogramm konfiguriert werden kann. | | |
- 4. Stellen Sie sicher, dass keine andere NWSD für die Hardwareressource, auf der die Installation erfolgen sollen, angehängt ist, indem Sie den CL-Befehl WRKCFGSTS \*NWS ausführen. Zeigen Sie jede angehängte NWSD an, und vergewissern Sie sich, dass sie nicht die für die Installation vorgesehene Ressource verwendet.
- 5. Melden sich in einer zeichenbasierten i5/OS-Sitzung mit einem Profil an, das über die folgenden Berechtigungen verfügt: \*IOSYSCFG, \*ALLOBJ und \*JOBCTL oder \*SECADM. |
- 6. Ändern Sie die QSYSOPR-Nachrichtenwarteschlange in einen anderen Wert als \*BREAK, damit die Installation nicht unterbrochen wird. Geben Sie z. B. den CL-Befehl CHGMSGQ MSGQ(QSYSOPR) DLVRY(\*NOTIFY) ein. | | |
- 7. Geben Sie in einer i5/OS-Befehlszeile **INSLNXSVR** ein, und drücken Sie **F4**. |

Daraufhin werden die Parameter für den Befehl angezeigt. Nachfolgend finden Sie eine Kurzbeschreibung der erforderlichen Parameter. Für alle anderen Parameter werden die Standardwerte vorgegeben, die Sie bei Bedarf ändern können. Weitere Details zu den Parametern finden Sie unter ["Parameterbeschreibungen](#page-199-0) für den Befehl INSLNXSVR (Linux Server installieren)" auf Seite 190 und "Beispiele: Ausführung des Befehls INSLNXSVR (Linux Server [installieren\)"](#page-199-0) auf Seite 190.

a. Geben Sie Werte für die folgenden Parameter ein:

### **NWS-Beschreibung**

| |

| | | |

|

| | | | | | | | Wählen Sie einen Namen mit einer Länge von maximal acht Zeichen aus, den Sie sich gut merken können. Er muss nicht mit dem Hostnamen des Linux-Servers übereinstimmen. Dieser Name wird zur Verfolgung der i5/OS-Objekte verwendet, die dem integrierten Server zugeordnet sind. Er dient als Präfix für die System- und Installationslaufwerke und die virtuellen Ethernet-Punkt-zu-Punkt-Leitungsbeschreibungen.

#### **Linux-Server-Distribution**

| | | | | | | | | | | | | | | | | | | | | | | | | | | | | | | | | | | | | | | | | | | | | | | |

Eine Liste der Distributionen, die für integrierte Server mit iSCSI-Anschluss getestet wur-

den, finden Sie unter Linux on [integrated](http://www.ibm.com/systems/i/bladecenter/linux/) servers  $\blacktriangle$  (www.ibm.com/systems/i/ bladecenter/linux/).

Zu den getesteten Distributionen gehören:

#### **\*SLES10**

SUSE Enterprise Linux Server 10 for AMD64 and Intel EM64T

### **\*RHEL5**

Red Hat Enterprise Linux 5 for x86-64

b. Für die folgenden optionalen Parameter können Sie die Standardwerte bei Bedarf ändern:

#### **Größe der Serverspeicherbereiche**

**Größe der Installationsquelle:** Der Standardwert wird basierend auf dem Speicherbereich berechnet, der für die Aufnahme der Dateien des integrierten Servers erforderlich ist. Details zur Größe finden Sie unter "Vordefinierte Platten und [Namenskonventionen](#page-26-0) für integrierte [Linux-Server"](#page-26-0) auf Seite 17.

**Systemgröße:** Der Standardwert wird basierend auf dem Speicherbereich berechnet, der für die Aufnahme der Linux-Installationsdateien erforderlich ist. Weitere Informationen über Plattengrößen finden Sie unter "Vordefinierte Platten und [Namenskonventionen](#page-26-0) für integrierte [Linux-Server"](#page-26-0) auf Seite 17.

#### **Eingeschränkte Einheitenressourcen**

Mit diesem Parameter können Sie die Bandeinheiten und optischen Einheiten des System i auflisten, die Sie für den Linux-Server als virtuelle Einheiten verfügbar machen möchten.

Sie können außerdem festlegen, welche Bandlaufwerke und optischen Laufwerke integrierten Linux-Servern in der i5/OS-Hosting-Partition zugeordnet werden können. Diese Vorgehensweise kann sinnvoll sein, um bestimmte Laufwerke für die ausschließliche Nutzung durch i5/OS zu reservieren. Bandlaufwerke und optische Laufwerke, die integrierten Linux-Servern nicht zur Verfügung gestellt werden sollen, können erst nach Abschluss der Installation angegeben werden.

Bei Lösungen mit iSCSI-Anschluss müssen alle Bandeinheiten oder optischen Einheiten, die nicht verfügbar sind, eingeschränkt werden. Hierzu zählen beispielsweise die folgenden Einheiten:

- Momentan nicht eingeschaltete externe Einheiten.
- Alle Einheiten, die physisch entfernt wurden, jedoch noch über eine Einheitenbeschreibung verfügen.

Werden diese Einheiten nicht eingeschränkt, dann schlägt die Berichterstattung anderer Einheiten (einschließlich Platten- und Bandeinheiten sowie optischer Einheiten) auf Ihrem Linux-Server fehl.

c. Geben Sie Werte für die folgenden Parameter ein:

### **Speicherpfad**

Dieser Parameter gibt den Speicherpfad an, der von den Speicherbereichen verwendet werden kann. Das Feld **Netzwerk-Server-Host-Adapter** muss den Namen der vorhandenen NWSH-Einheit enthalten.

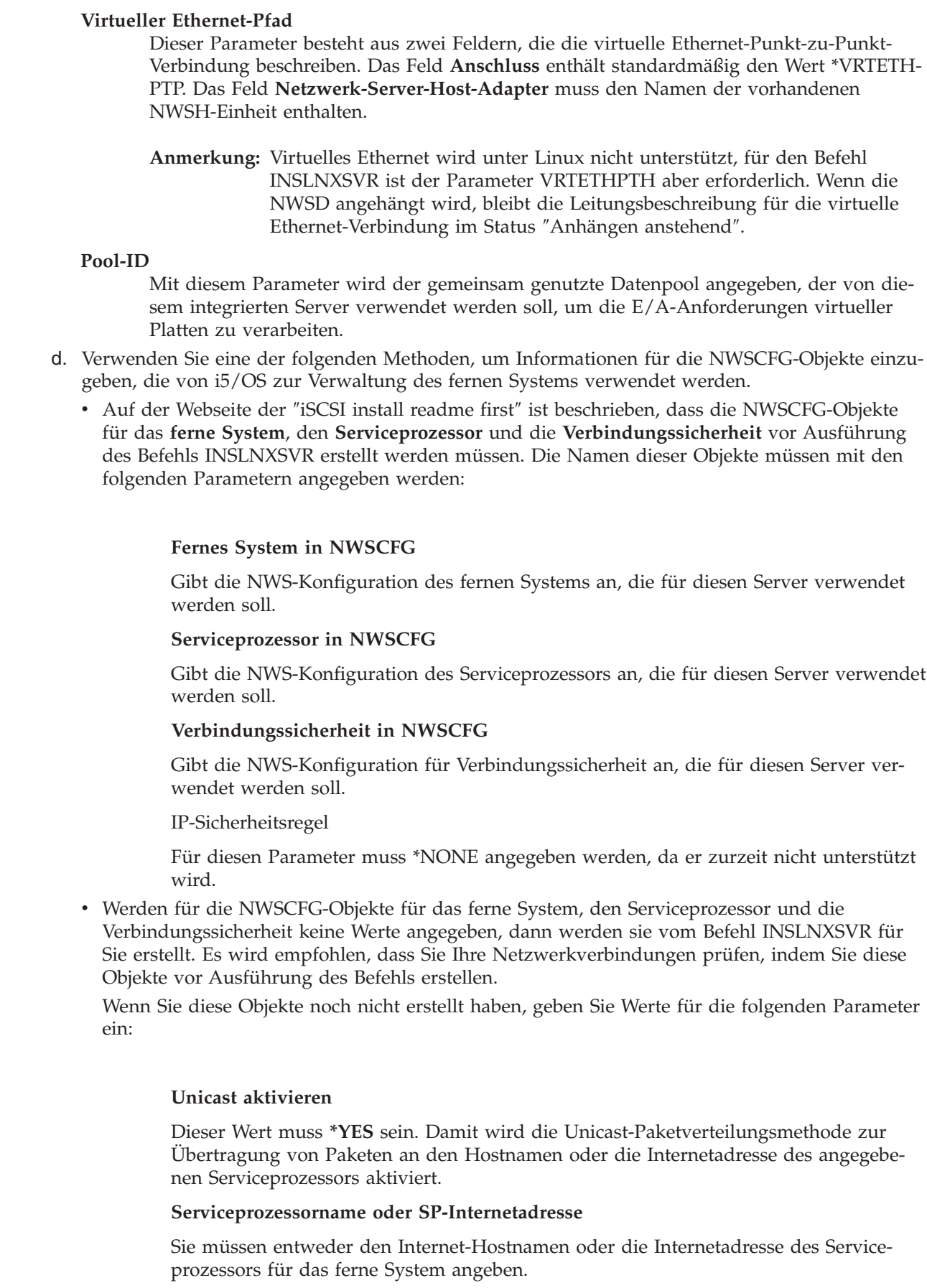

 $\vert$  $\vert$  $\vert$ | |

| | | | | | | | | | | | | | | | | | | | | | | | | | | | | | | | | | | | | | |  $\vert$  $\|$ 

 $\overline{1}$ 

**Serviceprozessor initialisieren**

Gibt an, wie der Serviceprozessor des fernen Systems geschützt wird. Dieser Wert sollte \*SYNC lauten, da ein neues Serviceprozessorobjekt erstellt wird und mit dem Serviceprozessor des fernen Systems synchronisiert werden muss.

### **SP-Authentifizierung**

| | | | | | | | | | | | | | | | | | | | | | | | | | | | | | | | | | | |

Gibt die Benutzer-ID und das Kennwort des Serviceprozessors an. Sie müssen die Benutzer-ID und das Kennwort angeben, das der Parameter ″Serviceprozessor initialisieren″ auf den Wert \*SYNC gesetzt wird.

#### **ID des fernen Systems**

Gibt Seriennummer, Typ und Modell des fernen Systems an. Diese Werte müssen für ein Blade-System angegeben werden. Für ein xSeries-Produkt kann der Standardwert \*EID verwendet werden.

#### **Ferne Schnittstellen**

Die SCSI- und LAN-Schnittstellen des fernen Systems werden anhand dieses Parameters identifiziert und konfiguriert. Sowohl für die SCSI- als auch für die LAN-Schnittstelle sind Felder für die Angabe der **Adapteradresse**, der **Internetadresse**, der **Teilnetzmaske** und der **Gatewayadresse** vorhanden. Für die SCSI-Schnittstelle muss ein Wert für **Qualifizierter iSCSI-Name** angegeben werden.

Wenn der iSCSI-Initiator für die Verwendung der dynamischen Adressierung beim Booten (wie empfohlen) konfiguriert wird und im Installationsbefehl für den Parameter **Übergabemethode** der Wert \*DYNAMIC angegeben wurde, werden diese Werte dem iSCSI-HBA beim Bootprozess zur Verfügung gestellt. Wenn Sie den Standardwert \*GEN verwenden, wird vom Befehl INSLNXSVR (Linux Server installieren) automatisch ein Wert generiert, wenn keiner angegeben ist. Dieser Standardwert ist für die dynamische Bootoption vorgesehen.

Wenn der iSCSI-Initiator für die Verwendung der manuellen Adressierung beim Booten konfiguiert wird und im Installationsbefehl für den Parameter **Übergabemethode** der Wert \*MANUAL angegeben wurde, müssen diese Werte mit den für den iSCSI-HBA konfigurierten Werten übereinstimmen. In diesem Fall muss ein anderer Wert als \*GEN im Feld ″Qualifizierter iSCSI-Name″ angegeben werden.

- 8. Drücken Sie die **Eingabetaste**. Bei Ausführung des Befehls geschieht Folgendes:
	- Die NWSD wird erstellt.
		- v Der Systemspeicherbereich wird erstellt. Dieser Vorgang kann abhängig von der Größe einige Minuten dauern.
		- v Der Installationsspeicherbereich wird erstellt.
	- v Dateien werden auf das Installationslaufwerk kopiert.
- 9. Der Befehl INSLNXSVR fordert Sie auf, den Installationsdatenträger mit der Linux-Distribution in das BladeCenter- oder System x-Produkt einzulegen, bevor der Server angehängt wird. Legen Sie den Installationsdatenträger mit der Linux-Distribution bei einem BladeCenter in den Einschub (Media Tray) ein, und wählen Sie den Blade aus, der installiert werden soll. Antworten Sie zum Fortfahren mit ″G″. Bei einem System x-Produkt wird der Server zunächst nicht eingeschaltet, um den Installationsdatenträger einzulegen. Anworten Sie zum Fortfahren mit ″G″, und legen Sie den Datenträger ein, während der Server den Selbsttest beim Einschalten (POST) durchführt. Ist der Datenträger beim Abschluss des POST nicht vorhanden und wird keine Bootquelle gefunden, legen Sie den Installationsdatenträger ein, und führen Sie anschließend einen Warmstart für den Server durch, indem Sie STRG-ALT-ENTF an der Konsole des integrierten Servers drücken. | | | | | | | | | |
- Beispiel: Bei einer SLES 10-Installation auf einem BladeCenter- oder System x-Produkt mit iSCSI-Anschluss würde folgende Aufforderung angezeigt: | |
- <span id="page-199-0"></span>Bitte den Installationsdatenträger für \*SLES10 in die logische optische Einheit &1 einlegen. (C G) | |
- 10. Sie werden aufgefordert, den Installationsdatenträger in das optische Laufwerk des BladeCenteroder System x-Produkts einzulegen. | |
- 11. Die Konfigurationsdateien werden aktualisiert, und anschließend wird die Installation an die Konsole des Linux-Servers übertragen. Bei der Übertragung wird die folgende Nachricht unten in der i5/OS-Befehlszeile der Sitzung angezeigt, in der Sie den Befehl INSLNXSVR ausgeführt haben. | | |
- Netzwerkserverinstallation für <Netzwerkservername> beendet. |
- Der Server bootet, wenn der i5/OS-Teil der Installation abgeschlossen ist. Der Linux-Installations-|

assistent wird an der Serverkonsole angezeigt. Sie müssen jetzt die Installation auf der Linux-Kon-|

sole abschließen. |

#### **Parameterbeschreibungen für den Befehl INSLNXSVR (Linux Server installieren):** |

Dieser Abschnitt enthält Informationen zu den Parametern des Befehls INSLNXSVR (Linux Server installieren). |  $\blacksquare$ 

Weitere Informationen zu den Parametern des Befehls zum Installieren von Linux-Servern finden Sie in | der Themensammlung zur Programmierung im Abschnitt zum Befehl ″Linux Server installieren″ | (INSLNXSVR). |

**Anmerkung:** Der Befehl INSLNXSVR unterstützt nur Installationen auf Servern mit iSCSI-Anschluss. |

## **Beispiele: Ausführung des Befehls INSLNXSVR (Linux Server installieren):** |

Die zur Ausführung des Befehls INSLNXSVR (Linux Server installieren) verwendeten Parameter können entsprechend der Konfiguration des betreffenden integrierten Servers angepasst werden. Anhand dieser Beispiele können Sie die für Sie zutreffenden Parameter auswählen. |  $\blacksquare$ |

## **SLES10 unter Verwendung bereits bestehender Konfigurationsobjekte auf einer System x-Lösung** | **installieren** |

Wenn Sie die i5/OS-Konfigurationsobjekte im Vorfeld erstellen, sind für den Befehl INSLNXSVR weniger | Parameter erforderlich. In diesem Beispiel werden ein vorhandenes fernes System, Verbindungssicherheit | und SPNWSCFG-Objekte (Service Processor Network Server Configuration) verwendet. Der iSCSI-Initia-| l tor wird für das Booten mit DHCP (Dynamic Host Configuration Protocol) konfiguriert.

I INSLNXSVR NWSD(MYSLES10) LNXSVRDST(\*SLES10) STGPTH(MYNWSH) VRTETHPTH((\*VRTETHPTP MYNWSH)) RMTNWSCFG(MYRM) SPNWSCFG(MYSP) CNNNWSCFG(MYCN) |

#### **SLES10 auf einem integrierten Server mit iSCSI-Anschluss installieren, bei gleichzeitiger Erstellung** | **von Konfigurationsobjekten mit dem Befehl INSLNXSVR** |

Sie können den Befehl INSLNXSVR (Linux Server installieren) verwenden, um die Konfigurationsobjekte | für den integrierten Server zu erstellen. |

In diesem Beispiel werden mit dem Befehl INSLNXSVR das ferne System, der Serviceprozessor sowie die | NWSCFG-Objekte (Network Server Configuration) für die Verbindungssicherheit generiert, die für ein | Blade-System erforderlich sind. |

I INSLNXSVR NWSD(MYBLADE) LNXSVRDST(\*SLES10) STGPTH(MYNWSH) VRTETHPTH((\*VRTETHPTP MYNWSH)) I SPINTNETA('X.X.X.X') SPAUT(MYUSER (MYPASSWORD)) RMTSYSID(SERAILNO TYPEMDL) CHAPAUT(\*NONE) RMTIFC((MACMACMACMAC 'X.X.X.X' 'M.M.M.M') (MACMACMACMAC 'X.X.X.X' 'M.M.M.M')) |

## <span id="page-200-0"></span>**Installation von der Linux-Konsole aus fortsetzen** |

Stellen Sie die Betriebssysteminstallation fertig, und aktualisieren Sie den Integrationscode, um sicherzustellen, dass der integrierte Server ordnungsgemäß funktioniert. | |

**Achtung:** Möglicherweise treffen für die Linux-Distributoren bestimmte Anweisungen bezüglich der | Installation auf unterstützten BladeCenter- und System x-Modellen zu. Sie müssen diese speziellen Anweisungen befolgen. Wenn spezielle Anweisungen zutreffen, kann dies der im Folgenden beschriebe-| |

nen Hardwarezertifizierungsliste entnommen werden. |

• Für Red Hat: <http://hardware.redhat.com> Auf dieser Seite wird ein Textfeld für die Schnellsuche (**Quick Search**) angezeigt. Geben Sie den Namen Ihres System x- oder BladeCenter-Modells ein, und klicken Sie auf **Search**. Daraufhin wird die zugehörige Red Hat Enterprise Linux-Version angezeigt. Klicken Sie auf das gewünschte Modell, um weitere Informationen zur Zertifizierung anzuzeigen. | | | |

Bei den Einzelangaben unter ″Platform″ steht **i386** für die 32-Bit-Version und **x86\_64** für die 64-Bit-Version des Betriebssystems. Es wird nur die 64-Bit-Version unterstützt.Ihr Modell sollte in der Liste enthalten sein. Klicken Sie auf die Bulletin-Nummer, um Informationen zur Konfiguration und zu den Installationsanforderungen anzuzeigen. | | | |

- | Für SUSE: <http://developer.novell.com/yessearch/Search.jsp> <sup>-2</sup> Geben Sie auf dieser Seite Folgendes ein, und klicken Sie anschließend auf **Search**. |
- **Keywords:** Geben Sie Ihr BladeCenter- bzw. System x-Modell ein |
- **Company:** IBM |

|

| | | | |

 $\overline{1}$ 

| |

- **Product:** SUSE Linux Enterprise Server 10 for AMD64 & Intel EM64T |
- **Anmerkung:** Es wird nur die 64-Bit-Version unterstützt. |

### **SLES 10-Installation fertig stellen:** |

Führen Sie die folgenden Schritte aus, um die erforderlichen Konfigurationstasks für SuSE Enterprise | Linux Server 10 for AMD64 & Intel EM64T auf einem integrierten Server mit iSCSI-Anschluss fertigzu-| stellen. |

Bevor Sie mit dieser Task beginnen können, müssen Sie die Schritte unter ["Linux-Installation](#page-194-0) über die [i5/OS-Konsole](#page-194-0) starten" auf Seite 185 ausgeführt haben. | |

- 1. Führen Sie die folgenden Schritte aus, wenn das System x- bzw. das Blade-System vom SUSE Linux Enterprise Server 10-Datenträger 1 im System x- bzw. Blade-CD-ROM-Laufwerk aus bootet. | |
	- a. Wählen Sie **Installation** aus.
		- **Wichtig:** Wenn Sie innerhalb von 20 Sekunden keine Option treffen, wird die Standardoption zum Booten von der Festplatte verwendet. Da jedoch auf der Festplatte noch kein Betriebssystem installiert ist, wird eine Fehlernachricht bezüglich des fehlgeschlagenen Starts von der Festplatte angezeigt. Wählen Sie **OK** und anschließend **Installation** aus.
	- b. Drücken Sie die **Eingabetaste**.
- 2. Wird der YaST-Installationsassistent gestartet und die Lizenzvereinbarung angezeigt, klicken Sie auf die Schaltfläche zum Akzeptieren der Lizenzbedingungen, und fahren Sie anschließend mit der Installation fort. |
- 3. Im YaST-Installationsassistenten werden rechts in der Anzeige die einzelnen Installationsphasen aufgelistet. Für die Phase der Basisinstallation mit den Installationseinstellungen und die Updatephase für die Onlinekonfiguration sind spezielle Einstellungen erforderlich. In allen anderen Phasen können Sie die Einstellungen nach Ihren Wünschen definieren. Weitere Informationen zur Installation von SLES mit YaST finden Sie im Dokument zur Installation und Verwaltung von *SUSE Linux Enterprise Server*, das sich auf dem SUSE Linux Enterprise Server 10-Datenträger 1 im Verzeichnis /doc/en/manual.pdf befindet. | | | | | | |

**Achtung:** Eine Nachricht über das Fehlen eines Festplattenlaufwerks kann auf einen Fehler in den iSCSI-Initiatoreinstellungen oder im NWSCFG-Objekt der Konfiguration des fernen Systems hindeuten. | | |

Wenn diese Nachricht angezeigt wird, klicken Sie auf **Abort**, dann auf **Abort Installation** und anschließend auf **Exit/Reboot**. Das System führt daraufhin einen Warmstart durch und startet erneut mit der Installation. Sie müssen die Anweisungen unter Schritt 1 genau befolgen. Weitere Informatio-| | |

nen zu Problemen bei der Installation finden Sie unter [Troubleshooting](http://www.ibm.com/systems/i/bladecenter/troubleshooting.html) **auf der Website "System**" i integration with BladeCenter and System x″ (www.ibm.com/systems/i/bladecenter/ troubleshooting.html).

4. Im Verlauf der Phase **Base Installation - Installation Settings** können Sie die Standardeinstellungen übernehmen. Zum Ändern der Einstellungen klicken Sie auf die Registerkarte Expert und anschließend auf die Überschrift der betreffenden Kategorie oder auf **Change...**, um eine Kategorie aus der Liste auszuwählen. Es folgt eine Liste der Einschränkungen für die jeweiligen Kategorien:

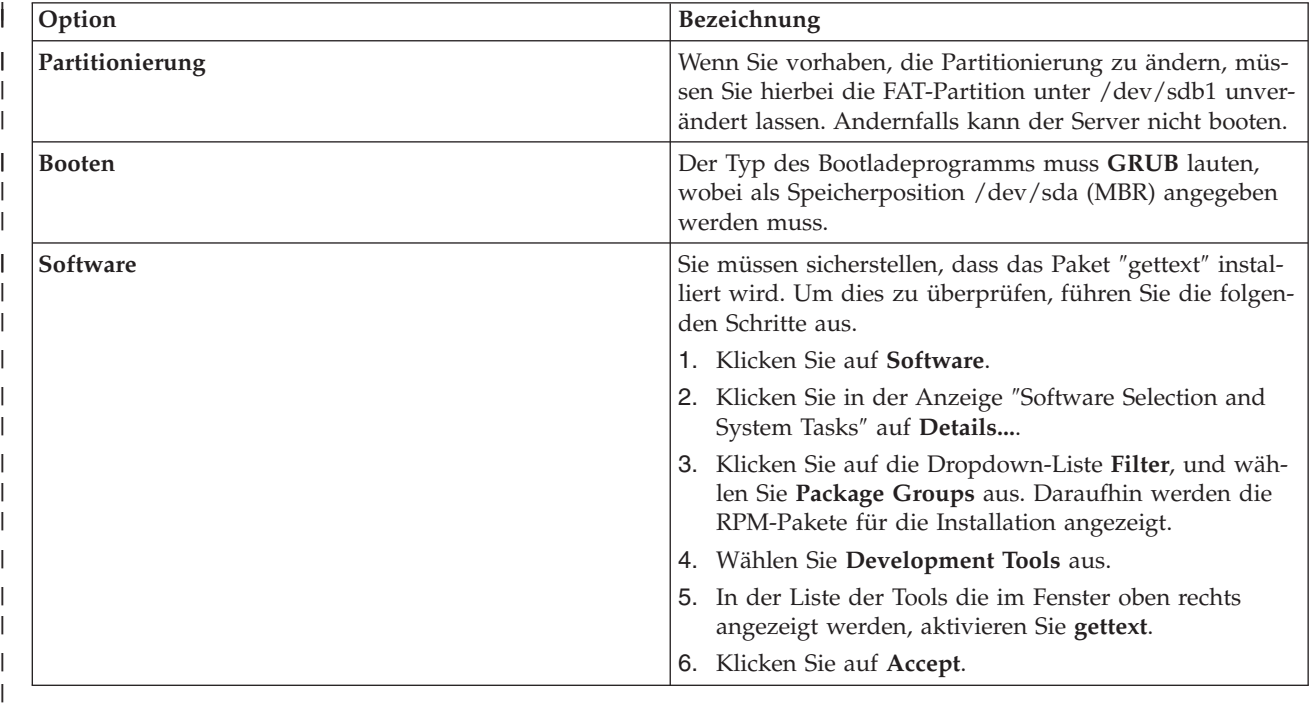

- 5. Nachdem Sie alle Einstellungen nach Wunsch geändert haben, klicken Sie auf **Accept** und anschließend auf **Yes, install**, wenn die Warnung angezeigt wird. Falls erforderlich, werden Sie vom Installationsprogramm zum Einlegen zusätzlicher SLES10-Datenträger aufgefordert. Nachdem das Installationsprogramm alle Daten kopiert hat, wird die Konfigurationsphase der Installation gestartet. |
- 6. Im Verlauf der Installationsphase **Configuration - Network** wird die Anzeige **Test Internet Connection** aufgerufen. |
- **Achtung:** Hier **müssen** Sie **No, Skip this test** auswählen. Wählen Sie **No, Skip this test** nicht aus, wird zu diesem Zeitpunkt ein SLES-Update durchgeführt, was irreparable Schäden am Server zur | |
- Folge haben kann. Ein SLES-Update darf erst durchgeführt werden, nachdem der Server den |
- Installationsprozess fertig gestellt hat und nachdem Sie die unter "Installation von der [Linux-Konsole](#page-200-0) |
- aus [fortsetzen"](#page-200-0) auf Seite 191 beschriebenen Schritte ausgeführt haben. |
- 7. Fahren Sie mit den restlichen Konfigurationsphasen der Installation fort. |
- 8. Nach Abschluss aller Konfigurationsphasen werden Sie aufgefordert, sich am Server anzumelden. Sie müssen die unter "Dienstprogramm für die [Installationsnachbereitung](#page-202-0) ausführen" auf Seite 193 beschriebenen Anweisungen befolgen. | | |

#### **RHEL5-Installation fertig stellen:** |

| | | | | | |

> | | |

> |

<span id="page-202-0"></span>Führen Sie die folgenden Schritte aus, um die Installation von Red Hat Enterprise Linux 5 für x86\_64- | Server auf einem integrierten Server mit iSCSI-Anschluss fertigzustellen. |

Bevor Sie mit dieser Task beginnen können, müssen Sie die Schritte unter ["Linux-Installation](#page-194-0) über die [i5/OS-Konsole](#page-194-0) starten" auf Seite 185 ausgeführt haben. | |

- 1. Die Red Hat-Installation führt Sie durch die text- oder grafisch orientierte Installationsprozedur. Sie können eine beliebige der beiden Methoden verwenden. | |
- 2. Im Verlauf der Installationsprozedur können Sie in den meisten Fällen die Standardwerte verwenden. Bei der Partitionierung von Platten müssen Sie die folgenden Werte auswählen: | |
	- v Sie müssen RHEL 5 unter /dev/sda installieren.
	- v Sie dürfen die unter /dev/sdb erstellte Partition nicht ändern, da der Server andernfalls nach der Installation keinen Warmstart durchführen kann.
- 3. Nach der Installationsprozedur führt das System einen Warmstart durch, und anschließend müssen Sie die Konfiguration fertig stellen. Wählen sie während dieses Vorgangs in der Anzeige zum Konfigurieren von Softwareupdates aus, dass Sie die Registrierung zu einem späteren Zeitpunkt vornehmen möchten. | | | |
- 4. Nach Abschluss der Installation für den RHEL5-Server folgen Sie den unter "Dienstprogramm für die Installationsnachbereitung ausführen" beschriebenen Anweisungen. | |

## **Dienstprogramm für die Installationsnachbereitung ausführen** |

Führen Sie das Dienstprogramm für die Installationsnachbereitung ″ibmsetup.sh″ aus, um die erforderli-| chen Konfigurationstasks für einen integrierten Server mit iSCSI-Anschluss fertigzustellen.  $\blacksquare$ 

**Achtung:** Dieser Schritt muss ausgeführt werden. Durch diesen Schritt wird sichergestellt, dass der Ser-| ver: |

- | ordnungsgemäß herunterfahren kann.
- | Updates für Linux-Varianten vorbereiten kann.
- | virtuelle Bandeinheiten und optische Einheiten sperren und entsperren kann.
- verwaltungsinformationen mit der i5/OS-Hostpartition austauschen kann.

Gehen Sie wie folgt vor, um das Script ″ibmsetup.sh″ auszuführen: |

- 1. Vergewissern Sie sich, dass die integrierte Hardware über eine externe LAN-Verbindung mit der i5/OS-Hostpartition verbunden ist. | |
- 2. Melden Sie sich als Root am Linux-Server an. |
- 3. Öffnen Sie eine Shelleingabeaufforderung. Klicken Sie mit der rechten Maustaste auf den Desktop, und wählen Sie ″Open Terminal″ aus. | |
- 4. Geben Sie folgenden Befehl ein: |

mkdir /mnt/ibmlsv

|

| | |

- 5. Geben Sie folgenden Befehl ein: |
- mount /dev/sdb1 /mnt/ibmlsv |
- 6. Geben Sie folgenden Befehl ein: |
- mnt/ibmlsv/install/ibmsetup.sh *Adresse* |
- (Hierbei steht *Adresse* für den IP- bzw. Hostnamen des betreffenden System i-Produkts.) |

# **Linux-Integrationscode verwalten** |

Verwenden Sie das Script ibmlsvupdt, um den neuesten Integrationscode auf Ihrem integrierten Server zu | installieren. |

- Einige der Komponenten der Linux-Integrationssoftware werden unter i5/OS und einige unter Linux aus-|
- geführt. Die Linux-Komponenten werden beim Erstellen des Linux-Servers installiert. Der i5/OS-basierte |
- Code kann im Zuge des normalen PTF-Prozesses gewartet werden. |
- Für die Installation des Integrationscodes auf dem Linux-Server gelten folgende Voraussetzungen: |
- 1. Für das System i-Produkt muss PTF 5761-LSV angelegt werden. |
- 2. Der Befehl ibmlsvupdt muss auf der Linux-Serverkonsole ausgeführt werden. |
- Gehen Sie wie folgt vor, um den Befehl ibmlsvupdt auszuführen: |
- 1. Melden Sie sich entweder als Root oder als Benutzer mit Rootberechtigung bei Linux an, und starten Sie eine Terminalsitzung. | |
- 2. Geben Sie nach der Eingabeaufforderung den Befehl ibmupdt ein, und drücken Sie die **Eingabetaste**. Die Syntax lautet: | |
- ibmlsvupdt <*Benutzer-ID*> [<*Adresse*>] |
- *Benutzer-ID* ist ein i5/OS-Benutzerprofil und *Adresse* ist die IP-Adresse oder der Hostname der i5/OS-Hosting-Partition. Mit Hilfe des Befehls ibmupdt können Sie die IP-Adresse oder den Hostnamen ändern, der als verwaltende System i-Partition für Ihren integrierten Server aufgeführt ist. | | |
- Die Linux-Integrationsunterstützung benötigt diese Daten für die Herstellung einer Verbindung zum Austausch administrativer Informationen mit i5/OS. Es ist wichtig, dass Sie eine gültige IP-Adresse/ einen gültigen Hostnamen angeben, die/der im lokalen DNS registriert ist. | | |
- 3. Der Befehl ibmlsvupdt fordert Sie zur Eingabe des i5/OS-Benutzerkennworts auf. Geben Sie das Kennwort ein, und drücken Sie die Eingabetaste. | |

#### **Integrierte Linux-Server verwalten** |

Führen Sie die folgenden Tasks aus, um eine Verbindung zu einem integrierten Linux-Server herzustellen und wichtige Verwaltungstasks wie das Starten oder Stoppen des Servers auszuführen.  $\blacksquare$ |

Im Abschnitt "Umgebungen für integrierte Server mit [iSCSI-Anschluss](#page-217-0) verwalten und konfigurieren" auf [Seite](#page-217-0) 208 werden Verwaltungstasks wie das Starten und Stoppen integrierter Server, das Konfigurieren des iSCSI-Netzwerks sowie das Sichern und Wiederherstellen beschrieben. | | |

#### **Integrierte Linux-Server sichern und wiederherstellen** |

Führen Sie die folgenden Tasks aus, um integrierte Linux-Server zu sichern und wiederherzustellen. |

#### **Sicherung und Wiederherstellung unter Linux - Übersicht** |

Im vorliegenden Abschnitt wird die Sicherung und Wiederherstellung unter Linux beschrieben. |

Datensicherung unter Linux ist dateiorientiert, da die Linux-Sicherungsdienstprogramme auf Dateiebene arbeiten. Es ist sehr schwierig mit den Linux-Sicherungsdienstprogrammen ein vollständiges Linux-Laufwerk als eine einzelne Entität zu sichern. Die einzige Möglichkeit, eine komplette Sicherungskopie eines Plattendatenträger unter Linux zu erhalten, besteht darin, ein Imageerstellungsprodukt eines anderen | Anbieters zu erwerben. Die Anwendung dieser Produkte erfordert spezielle Kenntnisse, und sie werden | für die Verwendung mit integrierten Linux-Servern nicht unterstützt.  $\mathbf{I}$ | | |

Es ist zu beachten, dass es bei dieser Erläuterung der dateiorientierten Sicherung unter Linux und der Besprechung der Anwendungen, die zur Ausführung dieser Aufgabe verwendet werden können, grundsätzlich um unstrukturierte Linux-Dateien, also um Basisdateien, geht. Unter i5/OS ist diese Unterscheidung nicht notwendig, da hier für Datenbankdateien und Nicht-Datenbankdateien dieselben Sicherungsdienstprogramme verwendet werden können. Unter Linux wird für die Sicherung von Datenbankdateien in der Regel eine Sicherungsanwendung eingesetzt, die auf die verwendete Datenbank zugeschnitten ist. | Daher sind in diesem Abschnitt bei der Erläuterung der Sicherung auf Dateiebene jeweils Nicht- $\blacksquare$ | | | | |

Datenbankdateien bzw. unstrukturierte Dateien gemeint. |

Es bestehen noch weitere Unterschiede zwischen einer Sicherung unter i5/OS und unter Linux. Beim | Durchführen einer Sicherung unter i5/OS wird die Partition normalerweise in den Status des eingeschränkten Betriebs versetzt, und die Objekte werden anschließend direkt auf Band gesichert. Die Objekte werden sequenziell, bei gleichzeitiger Komprimierung, auf das Band geschrieben, und nicht in einen einzelnen Container (so werden Archive unter Linux genannt). Bei der Sicherung auf Band ist dies eine logische und effiziente Methode der Datensicherung. In der Linux-Welt bedeutet Datensicherung allerdings in der Regel das Sichern von Dateien in eine einzelne Archivierungsdatei auf der Festplatte. Die Archivierungsdatei kann anschließend zu Sicherheitszwecken auf einen anderen Linux-Server im Netzwerk kopiert oder auf Band gespeichert werden. | | | | | | | |

Wenn von Sicherung die Rede ist, ist in der Regel das Sichern auf Band gemeint. Es kann jedoch auch eine Sicherung auf die Festplatte durchgeführt werden. Eine Sicherung auf Festplatte stellt normalerweise einen Zwischenschritt dar, an den sich die schrittweise ausgeführte Sicherung auf Band anschließt. Letztlich muss eine Sicherung auf Band oder auf die Festplatte eines anderen Systems erfolgen, um gegen den Totalausfall des primären Systems gewappnet zu sein. Die Sicherung auf Band ist zwar unkompliziert, es gibt jedoch auch Anwendungen und Verfahren, mit denen Daten auf die Festplatte eines fernen Systems gesichert werden können, so dass Dateien im Fall eines Datenverlusts schnell wiederhergestellt werden können. | | | | | | | |

Obwohl in der Linux-Dokumentation auch von der Sicherung für die "Wiederherstellung nach einem Katastrophenfall" die Rede ist, muss hier eine Unterscheidung getroffen werden zwischen der Funktionalität für die Sicherung für eine Wiederherstellung nach einem Katastrophenfall unter i5/OS für einen integrierten Linux-Server und der Wiederherstellung nach einem Katastrophenfall im Rahmen einer Linux-Sicherungsanwendung. Vom Linux-Standpunkt aus bedeutet eine Sicherung für die Wiederherstellung nach einem Katastrophenfall eine Sicherung aller Dateien auf einem oder mehreren Plattendatenträgern gegenüber der Sicherung ausgewählter Dateien. Linux-Sicherungsanwendungen sichern jedoch grundsätzlich auf Dateiebene, so dass es stets möglich ist, einzelne Dateien aus einer Linux-Sicherung für die "Wiederherstellung nach einem Katastrophenfall" zurückzuspeichern. Im Gegensatz dazu wird bei einer i5/OS-Speicherbereichssicherung ein komplettes Image eines Linux-Laufwerks als eine Entität gesichert, aus der einzelne Dateien nicht direkt zurückgespeichert werden können. Es besteht die Möglichkeit, den Speicherbereich unter einem neuen Namen zurückzuspeichern, eine Verbindung zu demselben Server herzustellen und anschließend die benötigten Dateien herauszukopieren. Die i5/OS-Speicherbereichssicherung ist jedoch eine sehr schnelle Art der Sicherung und stellt zusätzliche Funktionalität bereit, die bei einer Sicherung für die Wiederherstellung nach einem Katastrophenfall unter Linux nicht zur Verfügung steht, wie beispielsweise die Möglichkeit, eine komplette Kopie des Systemlaufwerks schnell zurückzuspeichern. Vor diesem Hintergrund müssen alle Linux-Sicherungsoperationen als Sicherungsoperationen auf Dateiebene betrachtet werden. | | | | | | | | | | | | | | | | | |

**Anmerkung:** Bei Verwendung einer Linux-Sicherungsanwendung können Sie entweder ein integriertes |  $\overline{1}$ System i-Bandlaufwerk oder ein eigenständiges, am Server angeschlossenes Linux-Bandlaufwerk verwenden, um Linux-Dateien zu sichern und zurückzuspeichern. i5/OS und | Linux können ein System i-Bandlaufwerk nicht gleichzeitig benutzen; das Laufwerk muss | | für das jeweils andere Betriebssystem ″gesperrt″ bzw. ″zugeordnet″ sein.

|

Es ist zu beachten, dass das Bandlaufwerk in der i5/OS-Hosting-Partition abgehängt sein muss. Band-| einheiten verwenden das Verzeichnis ″/dev″, z. B. ″/dev/st0″ bzw. ″/dev/st1″. |

Die Verwendung einer Linux-Anwendung für die Sicherung auf Dateiebene ist möglicherweise schwer in eine unbeaufsichtigte Sicherung unter i5/OS zu integrieren. Das ist darauf zurückzuführen, dass Linux Bandkassetten, die für i5/OS formatiert sind, nicht mitbenutzen kann. | | |

**Anmerkung:** Bandarchive und automatische Kassettenzuführungen (ACLs - Automatic Cartridge Loaders), die in der Liste unterstützter Einheiten aufgeführt sind, werden im Modus für wahlfreien Zugriff nicht unterstützt. Sie werden jedoch im manuellen Modus und im Modus für sequenziellen Zugriff unterstützt. | | | |

Es gibt einige gute Gründe für die Verwendung eines System i-Bandlaufwerks im Vergleich zu einer | direkt am System x- bzw. Blade-System angeschlossenen Einheit. System i-Bandlaufwerke sind schnell, zuverlässig, leistungsfähig und verfügen über eine hohe Speicherkapazität. Darüber hinaus besteht die | Möglichkeit, eine größere Anzahl an Bandlaufwerken in Ihrem Unternehmen in ein oder zwei System i-Einheiten zu konsolidieren. Wenn Sie über mehrere integrierte Linux-Server in derselben i5/OS-Partition | verfügen, können alle Server auf dasselbe Bandlaufwerk zugreifen (wenn auch nicht gleichzeitig). Daher benötigen Sie möglicherweise nur ein einziges System i-Bandlaufwerk für die Sicherung aller vorhandenen Linux-Server. | | | | |

Weitere Informationen zu Linux-Sicherungsstrategien und zur Automatisierung des Sicherungsprozesses | zusammen mit allgemeinen Informationen zum Sichern und Zurückspeichern finden Sie auf der folgen-| den Website: |

<http://www.backupcentral.com/> |

#### **Wiederherstellungsmöglichkeiten für Linux** |

Im vorliegenden Thema werden die verschiedenen Wiederherstellungsmöglichkeiten für Linux erläutert. |

Wenn ein integrierter Linux-Server nicht gestartet werden kann, stehen Ihnen Möglichkeiten zur Verfü-| gung, um das System von externen Medien zu booten und den Server wiederherzustellen. Diese Linux-| Wiederherstellungsfunktionen können über die folgenden Komponenten genutzt werden: |

| • Notfalldiskette

| |

| • CD-ROM für den Wiederherstellungsmodus

Die auf der Notfalldiskette und der CD-ROM für den Wiederherstellungsmodus bereitgestellten Funktio-| nen ermöglichen Ihnen die Wiederherstellung eines Linux-Servers, der nicht gestartet werden kann. Obwohl mit diesen Verfahren ein integrierter Linux-Server wiederhergestellt werden kann, wurden sie ursprünglich für Standalone-Server entwickelt. |  $\blacksquare$  $\Box$ 

Wenn ein Linux-Standalone-Server nicht wiederhergestellt werden kann, dann besteht die einzige Alterna-| tive in der Wiederherstellung dieser Einheit. Im Falle eines integrierten Linux-Servers ist es sehr unwahr-| scheinlich, dass die Linux-Wiederherstellungsmöglichkeiten eingesetzt oder der Server wiederhergestellt werden muss, weil mit einer i5/OS-Sicherung des Speicherbereichs ein vollständiges Image des Servers gesichert werden kann. In diesem Fall müssen Sie zur Wiederherstellung des fehlerhaften Servers lediglich eine zuvor gesicherte Kopie der Serverlaufwerke (Speicherbereiche) zurückspeichern und den Server anschließend erneut starten. Beachten Sie, dass möglicherweise auch flüchtige Dateien der Sicherung auf Dateiebene zurückgespeichert werden müssen, um die Aktualität der Daten zu gewährleisten.  $\mathbf{I}$  $\blacksquare$  $\blacksquare$  $\blacksquare$ | |

Sie können diese Verfahren effizient nutzen, so dass die Optionen der Notfalldiskette und der CD-ROM  $\mathbf{L}$ | für den Wiederherstellungsmodus, die zur Wiederherstellung eines Linux-Standalone-Servers bereitge-| stellt werden, nicht eingesetzt werden müssen. |

**Anmerkung:** Die Möglichkeit zum schnellen und einfachen Wiederherstellen eines fehlerhaften Linux-Servers stellt einen der Hauptvorteile der Linux-Integrationsunterstützung dar. | |

## **Bandlaufwerk für Nutzung durch Linux-Sicherungsanwendung auswählen** |

Im vorliegenden Thema werden die unterschiedlichen Bandlaufwerke erläutert, die für eine Linux-Sicherung verwendet werden können.  $\blacksquare$ |

Linux-Sicherungsanwendungen können Sicherungskopien entweder auf einem System i-Bandlaufwerk | oder auf einem Bandlaufwerk erstellen, das direkt von einem Linux-Server innerhalb des Netzwerks gesteuert wird.  $\blacksquare$  $\blacksquare$ 

- Sicherung auf einem nativen System i-Bandlaufwerk |
- System i-Bandlaufwerke können von Sicherungsanwendungen benutzt werden, die auf dem integrierten Linux-Server ausgeführt werden.

Da ein System i-Bandlaufwerk von einem integrierten Linux-Server als direkt angeschlossenes Band-|

laufwerk identifiziert wird, ist es auch möglich, ferne integrierte oder nicht integrierte Linux-Server mit |

Hilfe eines Dienstprogramms wie beispielsweise rsync über das Netzwerk auf dem System i-Band-|

laufwerk zu sichern. Dies bedeutet, dass die Funktionsweise des System i-Bandlaufwerks genau der |

- Funktionsweise eines nativen Linux-Bandlaufwerks entspricht. |
- | Sicherung auf einem nativen Linux-Bandlaufwerk

Wenn auf Ihrem System bereits eine Linux-basierte Sicherungsinfrastruktur implementiert ist, dann sind im Netzwerk mit großer Wahrscheinlichkeit Bandlaufwerke vorhanden, die an Linux-Standalone-Server angeschlossen sind. Aus diesem Grund können Sie Dateien in derselben Weise auf einem Bandlaufwerk sichern, das an einen integrierten Linux-Server angeschlossen ist, wie dies auf einem anderen Linux-Standalone-Server im Netzwerk möglich ist. | | | | |

## **Von Linux verwendbare System i-Bandlaufwerke einschränken** |

Im vorliegenden Thema wird erläutert, wie Linux auf bestimmte Bandlaufwerke eingeschränkt werden | kann. |

Sie können außerdem festlegen, welche Bandlaufwerke und optischen Laufwerke integrierten Linux-Servern in der i5/OS-Hosting-Partition zugeordnet werden können. Diese Vorgehensweise kann sinnvoll | sein, um bestimmte Laufwerke für die ausschließliche Nutzung durch i5/OS zu reservieren. Bandl laufwerke und optische Laufwerke, die integrierten Linux-Servern nicht zur Verfügung gestellt werden sollen, können erst nach Abschluss der Installation angegeben werden. | | |

Bei Lösungen mit iSCSI-Anschluss müssen alle Bandeinheiten oder optischen Einheiten, die nicht verfügbar sind, eingeschränkt werden. Hierzu zählen beispielsweise die folgenden Einheiten: | |

- **v** Momentan nicht eingeschaltete externe Einheiten.
- | Alle Einheiten, die physisch entfernt wurden, jedoch noch über eine Einheitenbeschreibung verfügen.

Werden diese Einheiten nicht eingeschränkt, dann schlägt die Berichterstattung anderer Einheiten (einschließlich Platten- und Bandeinheiten sowie optischer Einheiten) auf Ihrem Linux-Server fehl. | |

- Gehen Sie wie folgt vor, um Einheiten einzuschränken: |
- 1. Fahren Sie den integrierten Linux-Server herunter. |
- 2. Geben Sie an einer i5/OS-Befehlszeile den Befehl CHGNWSD (NWS-Beschreibung ändern) ein, und drücken Sie dann **F4**. | |
- 3. Blättern Sie vorwärts bis zum Parameter ″Eingeschränkte Einheitenressourcen″ (RSTDEVRSC), und listen Sie die Einheiten auf, die nicht verfügbar gemacht werden sollen. Drücken Sie die **Eingabetaste**. | |
- 4. Starten Sie den Server erneut. |

|

#### **System i-Bandlaufwerk für Nutzung durch Linux konfigurieren** L

Im vorliegenden Thema werden die Tasks beschrieben, die zur Konfiguration eines System i-Band-| laufwerks für die Nutzung durch einen integrierten Linux-Server ausgeführt werden müssen. |

Die System i-Plattform unterstützt eine breite Palette von Bandlaufwerken. Wenn für Ihr System i-Produkt mehrere Bandlaufwerke eingerichtet sind, dann kann jedes einzeln entweder i5/OS oder Linux | zugeordnet werden. | |

Eine Reihe von System i-Bandlaufwerken wurden für den Einsatz mit integrierten Linux-Servern getestet, | einige Modelle können hingegen nicht verwendet werden. Die neuesten Informationen zu den auf ihre Einsatzfähigkeit getesteten Bandlaufwerken finden Sie auf der Website Tested tape [devices](http://www.ibm.com/systems/i/bladecenter/linux/iscsi_tape_support.html) for iSCSI | |

[attached](http://www.ibm.com/systems/i/bladecenter/linux/iscsi_tape_support.html) Linux servers (www.ibm.com/systems/i/bladecenter/linux/iscsi\_tape\_support.html). |

Um eine Zuordnung zur Benutzung eines nativen System i-Bandlaufwerks durch einen integrierten |

- Linux-Server herzustellen, muss die logische Zuordnung des System i-Bandlaufwerks zu i5/OS aufgeho-|
- ben und die Einheit damit abgehängt werden. Anschließend muss sie dem integrierten Linux-Server |

l logisch zugeordnet (gesperrt) werden, so dass die Einheit von Linux als direkt angeschlossenes, physi-

sches Bandlaufwerk identifiziert wird. Im Anschluss an diesen Arbeitsschritt kann der integrierte Linux-|

Server das System i-Bandlaufwerk in derselben Weise nutzen wie ein direkt angeschlossenes Band-| laufwerk. |

Um ein System i-Bandlaufwerk zur Verwendung durch die Linux-Sicherungsdienstprogramme und -anwendungen zu aktivieren, müssen Sie die folgenden Tasks ausführen.  $\mathbf{I}$ |

## **Zugehörige Konzepte**

"Virtuelle und optische Einheiten, die von i5/OS und [integrierten](#page-28-0) Servern gemeinsam genutzt |

[werden"](#page-28-0) auf Seite 19 |

|

Integrierte Windows- und Linux-Server können getestete Bandeinheiten und optische Einheiten des System i verwenden. | |

- "Getestete [Bandeinheiten](#page-71-0) und optische Einheiten des System i für integrierte Server mit |
- [iSCSI-Anschluss"](#page-71-0) auf Seite 62 |

Informationen über Bandeinheiten und optische Einheiten des System i, die mit integrierten Windows-|

und Linux-Servern mit iSCSI-Anschluss getestet wurden, finden Sie auf der Webseite Integration von System i mit BladeCenter und System x. | |

#### **Banddatenträger für Nutzung durch Linux formatieren:** |

Im vorliegenden Abschnitt wird erläutert, wie Banddatenträger formatiert werden.  $\blacksquare$ 

Die Banddatenträgerformate, die i5/OS und Linux verwenden schließen sich gegenseitig aus; i5/OS ver-| wendet Kennsätze, wohingegen für Linux Banddatenträger ohne Kennsätze erforderlich sind. Daher können i5/OS- und Linux-Server Banddatenträger nicht gemeinsam nutzen. |  $\|$ 

**Anmerkung:** Alle neuen Bänder müssen mit dem CL-Befehl INZTAP (Band initialisieren) initialisiert werden. Nach dem Formatieren des Bands mit Hilfe des Befehls INZTAP kann mit Linux noch eine zusätzliche Formatierung durchgeführt werden (falls erforderlich). | | |

Geben Sie in einer i5/OS-Befehlszeile den CL-Befehl INZTAP (Band initialisieren) ein: |

INZTAP DEV(TAP01) NEWVOL(\*NONE) NEWOWNID(\*BLANK) VOL(\*MOUNTED) CHECK(\*NO) DENSITY(\*DEVTYPE) CODE(\*EBCDIC) |

TAP01 ist hierbei der Name der Bandeinheit. Für Ihre Bandeinheit gilt möglicherweise eine andere | Bezeichnung. |

Mit DENSITY(\*DEVTYPE) wird die beste Leistung erzielt. Wenn allerdings bei Verwendung dieses Para-| meters bei der Initialisierung der Bandeinheit ein Fehler auftritt, verwenden Sie den Parameter | DENSITY(\*CTGTYPE). Tritt der Fehler danach immer noch auf, ist die verwendete Bandkassette nicht mit Ihrem Bandlaufwerk kompatibel. | |

Mit diesem Befehl wird ein Band ohne Kennsatz erstellt, das von Linux-Sicherungsanwendungen verwen-| det werden kann. Hierbei ist zu beachten, dass bei der Verwendung von Bändern, die nicht über die für | das Laufwerk angegebene Standardspeicherdichte verfügen (Informationen dazu finden Sie in der Doku-| mentation zum Laufwerk), die Einstellungen für die Speicherdichte zurückgesetzt werden müssen, nach-| dem die System i-Partition erneut gestartet wurde. |

Führen Sie die folgenden Schritte aus, um die Speicherdichte nach dem erneuten Starten einer System | i-Partition zurückzusetzen: |

- 1. Legen Sie ein Band in das Laufwerk ein. Beachten Sie, dass im Verlauf des nächsten Schritts alle auf | dem Band gespeicherten Daten gelöscht werden. |
- 2. Geben Sie folgenden Befehl ein: |

|

INZTAP DEV(Name\_der\_Bandeinheit) CHECK(\*NO) Density(\*CTGTYPE).

3. Sie können nun das leere Band durch das Band ersetzen, das Sie für die Linux-Sicherungen verwenden möchten. Die Sicherungsanwendungen sollten nun ordnungsgemäß ausgeführt werden. Wenn Sie ein leeres Band nicht initialisieren bzw. nicht auf die richtige Speicherdichte achten, kann dies unvorhersehbare Folgen haben. Wenn Sie die Speicherdichte häufig umschalten, müssen Sie die oben beschriebenen Schritte möglicherweise öfter durchführen, als nur nach einem IPL. | | | | |

#### **Steuerung eines Bandlaufwerks von i5/OS an Linux übertragen:** |

Im vorliegenden Thema wird erläutert, wie die Steuerung eines Bandlaufwerks von i5/OS an Linux übertragen werden kann. | |

Bevor Sie ein System i-Bandlaufwerk für eine Linux-Sicherungsanwendung benutzen können, müssen Sie es für i5/OS als nicht verfügbar definieren. Dieser Arbeitsschritt kann über den System i Navigator oder mit einem entsprechenden CL-Befehl ausgeführt werden. Anschließend müssen Sie die Einheit über eine Linux-Terminalsitzung für Linux sperren. | | | |

Beachten Sie hierbei, dass manche Bandeinheiten mehr als eine Einheitenbeschreibung verwenden. Bandarchive (z. B. die Einheiten 3570, 358x oder 3590) werden sowohl als Bandarchive (TAPMLBxx) als auch als Bandeinheiten (TAPxx) verzeichnet. Hierbei steht xx für eine Folgenummer. Die Software für die | Linux-Integrationsunterstützung bietet keine Unterstützung für die Bandarchivfunktion. Daher müssen | sich bei Verwendung einer Einheit mit Bandarchivbeschreibung sowohl die Bandeinheit als auch das | Bandarchiv im abgehängten Modus befinden, bevor die Einheit auf dem Linux-Server gesperrt wird. Beachten Sie, dass Bandarchive, obwohl Sie unter Linux nicht als Archiveinheiten unterstützt werden, trotzdem im sequenziellen Modus eingesetzt werden können, wenn diese Funktion vom Laufwerk unterstützt wird. | |  $\blacksquare$ | | |

Wenn mehrere integrierte Linux-Server vorhanden sind, die von derselben i5/OS-Partition gehostet werden, dann kann immer nur ein Server ein bestimmtes System i-Bandlaufwerk nutzen. Wenn auf dem System i-Produkt mehrere logische Partitionen definiert sind, dann kann ein Bandlaufwerk, dessen Eigner eine bestimmte Partition ist, nicht gemeinsam von integrierten Linux-Servern benutzt werden, die von anderen Partitionen gehostet werden. Beachten Sie, dass eine logische Umschaltung von Bandlaufwerken zwischen verschiedenen i5/OS-Partitionen abhängig von der Hardwarekonfiguration des System i-Produkts möglich sein kann. | | | | | | |

Um die Steuerung eines Bandlaufwerks von einer i5/OS-Partition auf einen integrierten Linux-Server zu übertragen, müssen Sie über die Administrator- oder Sicherungsberechtigung für i5/OS verfügen. | |

Um die Steuerung eines System i-Bandlaufwerks von i5/OS an Linux zu übertragen, können Sie eine der | beiden folgenden Verfahren anwenden: |

*Steuerung eines Bandlaufwerks mit System i Navigator übertragen:* |

Gehen Sie wie folgt vor, um die Steuerung eines System i-Bandlaufwerks mit dem System i Navigator zu | übertragen: |

- 1. Erweitern Sie in einem System i Navigator-Fenster die Sicht der i5/OS-Partition, mit der Sie arbeiten. |
- 2. Klicken Sie auf **Konfiguration und Service** → **Erweitern** → **Hardware** → **Bandeinheiten**. |
- 3. Klicken Sie auf **Standalone-Einheiten** und dann mit der rechten Maustaste auf die Bandeinheit, deren Steuerung an Linux übertragen werden soll. Wählen Sie **Sperren** aus. | |
- 4. Wenn die Bandeinheit auch als Bandarchiv definiert ist, müssen Sie auf **Bandarchive** und anschließend mit der rechten Maustaste auf das Bandarchiv klicken, dessen Steuerung an Linux übertragen werden soll. Wählen Sie **Sperren** aus. | | |
- 5. Wenn Sie die Bandeinheit für Linux sperren wollen, müssen Sie eine Linux-Terminalsitzung starten und sich dann als Root anmelden. | |
- 6. Geben Sie an der Eingabeaufforderung den Befehl ibmlsvdev ein, und drücken Sie dann die **Eingabetaste**. Die Syntax lautet wie folgt: | |
- ibmlsvdev [-list] | [[-lock | -unlock] einheitenname] |
- Um beispielsweise die Bandlaufwerke und optischen Laufwerke aufzulisten, auf die Linux zugreifen |
- kann, müssen Sie den folgenden Befehl eingeben: |
- ibmlsvdev -list |
- 7. Um TAP02 für Linux zu sperren, müssen Sie folgenden Befehl eingeben: |
- ibmlsvdev -lock TAP02 |
- **Anmerkung:** Unter Linux muss bei Befehlen die Groß-/Kleinschreibung beachtet werden. Vergewissern Sie sich, dass Sie die gleiche Groß-/Kleinschreibung verwenden wie in dem vorliegenden Beispiel, also TAP02 und nicht z. B. tap02 eingeben. | | |
- Sie können auch den Linux-Namen verwenden. Dieser lautet bei zurückspulbaren Bandeinheiten |
- ibmlsvdev -lock /dev/st1, bei nicht zurückspulbaren Bandeinheiten hingegen ibmlsvdev -lock /dev/ |
- nst1. Mit dem Befehl ibmlsvdev -list kann der Einheitenstatus angezeigt werden. Für TAP02 lautet dieser ″Gesperrt″ (LOCKED). | |
- Beachten Sie, dass die Bandeinheit nicht angehängt werden muss, da diese von Linux nicht als Blockeinheit eingestuft wird. Nur Blockeinheiten müssen angehängt werden. | |
- 8. Legen Sie eine Bandkassette ein, die für Linux formatiert wurde.  $\blacksquare$
- *Steuerung eines Bandlaufwerks mit CL-Befehlen übertragen:* |

Gehen Sie wie folgt vor, um die Steuerung eines System i-Bandlaufwerks mit Hilfe von CL-Befehlen zu übertragen:  $\mathbf{I}$  $\blacksquare$ 

- 1. Geben Sie an der i5/OS-Befehlszeile den folgenden Befehl ein, um die Bandeinheit abzuhängen: WRKCFGSTS \*DEV \*TAP  $\blacksquare$ |
- 2. Suchen Sie in der Anzeige ″Mit Konfigurationsstatus arbeiten″ nach der Bandeinheit, deren Steuerung an Linux übertragen werden soll. Geben Sie neben der Einheit 2 ein, und drücken Sie die **Eingabetaste**. | | |
- 3. Wenn die Bandeinheit auch als Bandarchiv konfiguriert ist, müssen Sie folgenden Befehl eingeben: WRKCFGSTS \*DEV \*TAPMLB | |
- 4. Suchen Sie in der Anzeige ″Mit Konfigurationsstatus arbeiten″ nach dem Bandarchiv, das der Bandeinheit zugeordnet ist, deren Steuerung an Linux übertragen werden soll. Geben Sie neben dem Bandarchiv 2 ein, und drücken Sie die **Eingabetaste**. | | |
- 5. Wenn Sie die Bandeinheit für Linux sperren wollen, müssen Sie eine Linux-Terminalsitzung starten und sich dann als Root anmelden. | |
- 6. Geben Sie an der Eingabeaufforderung den Befehl ibmlsvdev ein, und drücken Sie dann die **Eingabetaste**. Die Syntax lautet wie folgt: | |
- ibmlsvdev [-list] | [[-lock | -unlock] einheitenname] |
- Um beispielsweise die Bandlaufwerke und optischen Laufwerke aufzulisten, auf die Linux zugreifen kann, müssen Sie den folgenden Befehl eingeben: | |
- ibmlsvdev -list

|

- 7. Um TAP02 für Linux zu sperren, müssen Sie folgenden Befehl eingeben: |
- ibmlsvdev -lock TAP02 |
- **Anmerkung:** Unter Linux muss bei Befehlen die Groß-/Kleinschreibung beachtet werden. Vergewissern Sie sich, dass Sie die gleiche Groß-/Kleinschreibung verwenden wie in dem vorliegenden Beispiel, also TAP02 und nicht z. B. tap02 eingeben. | | |
- Sie können auch den Linux-Namen verwenden. Dieser lautet bei zurückspulbaren Bandeinheiten |
- ibmlsvdev -lock /dev/st1, bei nicht zurückspulbaren Bandeinheiten hingegen ibmlsvdev -lock /dev/ |
- nst1. Mit dem Befehl ibmlsvdev -list kann der Einheitenstatus angezeigt werden. Für TAP02 lautet | |

Beachten Sie, dass die Bandeinheit nicht angehängt werden muss, da diese von Linux nicht als Blockeinheit eingestuft wird. Nur Blockeinheiten müssen angehängt werden. | |

8. Legen Sie eine Bandkassette ein, die für Linux formatiert wurde. |

Nachdem das Bandlaufwerk logisch auf den integrierten Linux-Server umgeschaltet wurde, können Sie | diese Einheit in derselben Weise nutzen wie ein Bandlaufwerk, das direkt an einen Linux-Standalone-Server angeschlossen ist. Sie können nun über eine Linux-Sicherungsanwendung Ihre Linux-Sicherungen an das System i-Bandlaufwerk übertragen. | | |

#### **Steuerung eines Bandlaufwerks von Linux an i5/OS übertragen:** |

Im vorliegenden Thema wird erläutert, wie die Steuerung eines Bandlaufwerks von Linux an i5/OS übertragen werden kann. | |

Um die Steuerung des Bandlaufwerks wieder zurück an i5/OS zu übertragen, müssen Sie die Einheit | unter Linux freigeben und dann unter i5/OS verfügbar machen. Hierbei handelt es sich um den umge-| kehrten Prozess, der zur Übertragung der Steuerung des Bandlaufwerks an Linux ausgeführt wurde. |

Wenn Sie den integrierten Linux-Server herunterfahren oder wenn auf dem Linux-Server ein Fehler auf-| tritt, bevor das Bandlaufwerk freigegeben werden konnte, dann erfolgt die Freigabe automatisch. Aller-| dings verbleit die Einheit unter i5/OS weiterhin im Nichtverfügbarkeitsstatus. |

Um die Steuerung eines Bandlaufwerks von Linux an i5/OS zu übertragen, können Sie eines der folgen-| den Verfahren anwenden: |

*Steuerung eines Bandlaufwerks mit Linux-Befehlen übertragen:* |

Gehen Sie wie folgt vor, um die Steuerung eines System i-Bandlaufwerks mit Hilfe von Linux-Befehlen | wieder von Linux an i5/OS zu übertragen: |

- 1. Wenn Sie das Bandlaufwerk unter Linux freigeben wollen, müssen Sie eine Linux-Terminalsitzung starten und sich dann als Root anmelden. | |
- 2. Geben Sie an der Eingabeaufforderung den Befehl ibmlsvdev ein, und drücken Sie dann die **Eingabetaste**. Die Syntax lautet wie folgt: | |
- ibmlsvdev [-list] | [[-lock | -unlock] einheitenname] |
- Um TAP02 unter Linux freizugeben, müssen Sie folgenden Befehl eingeben: |
- ibmlsvdev -unlock TAP02 |
- Sie können auch den Linux-Namen verwenden: |
- ibmlsvdev -unlock /dev/st1  $\mathbf{I}$ |
- **Anmerkung:** Unter Linux muss bei Befehlen die Groß-/Kleinschreibung beachtet werden. Vergewissern Sie sich, dass Sie die gleiche Groß-/Kleinschreibung verwenden wie in dem vorliegenden Beispiel, also TAP02 und nicht z. B. tap02 eingeben. | | |
- *Steuerung eines Bandlaufwerks mit System i Navigator übertragen:* |

Gehen Sie wie folgt vor, um die Steuerung eines System i-Bandlaufwerks mit Hilfe des System i Naviga-| tor wieder an i5/OS zu übertragen: |

- 1. Erweitern Sie in einem System i Navigator-Fenster die Sicht der i5/OS-Partition, mit der Sie arbeiten. |
- 2. Klicken Sie auf **Konfiguration und Service** → **Hardware** → **Bandeinheiten**. |
- 3. Klicken Sie auf **Standalone-Einheiten** und dann mit der rechten Maustaste auf die Bandeinheit, deren Steuerung an i5/OS übertragen werden soll. Wählen Sie **Verfügbar machen** aus. | |
- 4. Wenn die Bandeinheit auch als Bandarchiv definiert ist, müssen Sie auf **Bandarchive** und anschlie-| ßend mit der rechten Maustaste auf das Bandarchiv klicken, dessen Steuerung an i5/OS übertragen werden soll. Wählen Sie **Verfügbar machen** aus. | |
- *Steuerung eines Bandlaufwerks mit CL-Befehlen übertragen:* |
- Gehen Sie wie folgt vor, um die Steuerung eines System i-Bandlaufwerks mit Hilfe von CL-Befehlen wieder an i5/OS zu übertragen:  $\blacksquare$ |
- 1. Geben Sie an der i5/OS-Befehlszeile den folgenden Befehl ein, um die Bandeinheit anzuhängen: WRKCFGSTS \*DEV \*TAP | |
- 2. Suchen Sie in der Anzeige ″Mit Konfigurationsstatus arbeiten″ nach der Bandeinheit, deren Steuerung an i5/OS übertragen werden soll. Geben Sie neben der Einheit 1 ein, und drücken Sie die **Eingabetaste**. | | |
- 3. Wenn die Bandeinheit auch als Bandarchiv konfiguriert ist, müssen Sie folgenden Befehl eingeben: WRKCFGSTS \*DEV \*TAPMLB | |
- 4. Suchen Sie in der Anzeige ″Mit Konfigurationsstatus arbeiten″ nach dem Bandarchiv, dessen Steuerung an i5/OS übertragen werden soll. Geben Sie neben dem Archiv 1 ein, und drücken Sie die **Eingabetaste**. | | |

Sie können das Bandlaufwerk nun unter i5/OS verwenden. |

## **Einzelne Dateien mit Linux-Dienstprogrammen und -Anwendungen sichern** |

Im vorliegenden Abschnitt wird die Sicherung und Wiederherstellung mit Linux-Dienstprogrammen | beschrieben. |

Zum Zeitpunkt der Erstellung dieser Dokumentation waren noch nicht alle der hier erwähnten Anwen-| dungen für die Verwendung mit System i-Bandlaufwerken getestet. Dass eine bestimmte Linux-Anwen-| dung noch nicht für die Verwendung mit System i-Bandlaufwerken getestet wurde, bedeutet jedoch nicht, | dass diese Anwendung nicht funktioniert. Sie müssen die Sicherungsanwendung, die Sie verwenden | möchten, testen, um feststellen zu können, ob sie mit dem in Ihrem iSeries-Server installierten Band-| laufwerk kompatibel ist. |

Beim Durchführen einer Sicherung sollten Sie alle offenen Anwendungen schließen, die Dateien des zu | sichernden Linux-Dateisystems bzw. des zu sichernden Verzeichnisses verwenden. Obwohl native Linux-Sicherungsdienstprogramme Dateien, die gerade verwendet werden, sichern können, wird empfohlen, geöffnete Dateien und die Anwendungen, die diese verwenden, zu schließen, um die aktuellen Dateiänderungen zu sichern und Datenverlust zu vermeiden. | | |  $\blacksquare$ 

Beim Netzwerkdateisystem NFS erfolgt eine Dateisperrung, wenn eine NFS-Datei von einer Operation  $\mathbf{L}$ | verwendet wird. Wenn Sie versuchen, derartige gesperrte Dateien einzuschließen, kann das Erstellen | eines ″tar″ bzw. ″cpio″-Sicherungsarchivs fehlschlagen. Kommerzielle Anwendungen, wie beispielsweise | IBM Tivoli Storage Manager (TSM), ARCserve, Veritas oder Legato, bieten bessere Funktionen für die | Datensicherung, da diese Anwendungen Agenten für offene Dateien bereitstellen. Dennoch wäre es siche- $\blacksquare$  $\blacksquare$ rer, die Operation, die die Datei sperrt, vor Durchführung der Sicherung zu stoppen.

#### **Blockgröße der Bandeinheit bestimmen** |

Bevor Sie eine Sicherung mit einem Linux-Dienstprogramm oder einer -Anwendung beginnen können, | müssen Sie die Blockgröße der verwendeten Bandeinheit bestimmen. Hierzu führen Sie den Befehl mt | aus. Beispiel: |

mt -f /dev/st1 status |

Ersetzen Sie ″/dev/st1″ durch den Einheitennamen des verwendeten Bandlaufwerks. |

## **Blockgröße der Bandeinheit definieren** |

Der Befehl ibmlsvdev versucht, die Blockgröße auf 32768 Byte zu setzen, wenn die Einheit gesperrt ist. | Wenn der Befehl ibmlsvdev die Blockgröße nicht definieren kann, können Sie den Befehl mt verwenden, | um die Blockgröße nach dem Einlegen des Datenträgers zu definieren. |

Beispielsweise können Sie den folgenden Befehl an der Linux-Konsole eingeben: |

mt -f /dev/st0 setblk 32768 |

Ersetzen Sie ″/dev/st0″ durch den Einheitennamen des verwendeten Bandlaufwerks. Verwenden Sie für die Blockgröße höchstens 65.536 Byte. | |

## **Platten für integrierte Linux-Server mit i5/OS sichern** |

Führen Sie die folgenden Schritte aus, um die Platten eines integrierten Linux-Servers im Betriebssystem | i5/OS zu sichern. |

**Speicherbereiche für einen aktiven integrierten Linux-Server sichern:** |

Verwenden Sie zum Sichern der Speicherbereiche für aktive integrierte Linux-Server den Befehl SAV | (Sichern). |

Für die Verwendung dieser Funktion ist das Lizenzprogramm IBM Extended Integrated Server Support | für i5/OS (5761-LSV) erforderlich. |

Die virtuellen Platten, die für die integrierten Server erstellt werden, befinden sich im integrierten Dateisystem IFS (Integrated File System). Um diese Speicherbereiche unter i5/OS zu sichern, verwenden Sie den Befehl SAV (Sichern). |  $\mathbf{I}$ |

**Anmerkung:** Zum Sichern von vordefinierten Platten (Systemplatte und Installationsplatte) und benutzerdefinierten Platten können Sie dieselben Schritte verwenden. | |

Das Betriebssystem i5/OS sichert die am Speicherbereich vorgenommenen Änderungen bei einer | Sicherungsoperation. Diese Informationen werden in einer temporären Datei gespeichert, die ein Größe | von bis zu 25 % der Gesamtgröße des Speicherbereichs einnehmen kann. Diese Standardeinstellung sollte | für die meisten Konfigurationen geeignet sein. Weitere Informationen zum Anpassen des Sicherungs-| prozesses finden Sie unter "Sicherung des [Speicherbereichs](#page-213-0) für einen aktiven integrierten Linux-Server [anpassen"](#page-213-0) auf Seite 204. | |

Gehen Sie folgendermaßen vor, um Platten unter i5/OS zu sichern. |

- 1. Vergewissern Sie sich, dass der Zusatzspeicherpool (ASP), der die Platte enthält, angehängt ist.
- 2. Erfolgt die Sicherung auf Band, muss gewährleistet sein, dass ein für i5/OS formatiertes Band eingelegt wurde.
- 3. Wählen Sie eine der folgenden Optionen aus.

| | | |

 $\overline{1}$ 

|

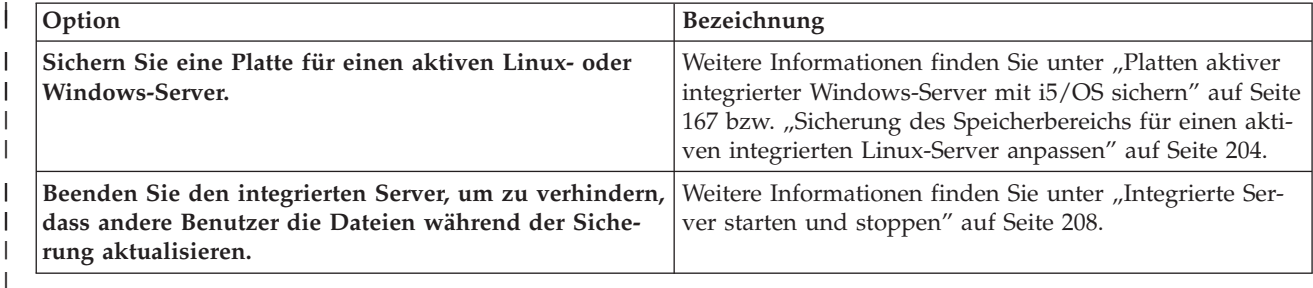

4. Geben Sie in der i5/OS-Befehlszeile den Befehl SAV ein, und drücken Sie F4.

- 5. Wird ein Speicherbereich auf Band gesichert, muss der Name der Bandeinheit angegeben werden. Beispielsweise können Sie im Feld *Einheit* den Namen /QSYS.LIB/TAP01.DEVD angeben.
- 6. Wird der Speicherbereich in einer Sicherungsdatei statt auf Band gesichert, müssen Sie den Pfad der Sicherungsdatei als Einheit angeben. |
	- Wird beispielsweise eine Sicherungsdatei namens MYSAVF in der Bibliothek WINBACKUP verwendet, muss /QSYS.LIB/WINBACKUP.LIB/MYSAVF.FILE als Einheit angegeben werden.
- 7. Im Feld Name unter Objekte: muss /QFPNWSSTG/stgsp' angegeben werden, wobei stgspc für den Namen des NWS-Speicherbereichs steht.
- Lautet die NWS-Beschreibung für den integrierten Server beispielsweise *testserver*, können Sie das System und die Installationsplatten sichern, indem Sie die folgenden Netzwerk-Serverspeicherbereiche sichern:
	- v /QFPNWSSTG/*testserver*1

<span id="page-213-0"></span> $\perp$ | |

> | | | | | | | | | | | | | | | | | | |

> | |

> | | |

- v /QFPNWSSTG/*testserver*2
- 8. Wird eine Platte für einen aktiven Server gesichert, müssen Sie folgende Werte angeben:
	- a. Geben Sie für den Parameter **Sichern im aktiven Zustand** den Wert \*JA an. Mit dieser Option kann der Speicherbereich gesichert werden, während das System auf ihn zugreift.
	- b. Geben Sie für den Parameter **Zusatzangaben für Sichern im aktiven Zustand** den Wert \*NWSSTG an. Mit dieser Option können im Verzeichnis '/QFPNWSSTG' enthaltene aktive NWS-Speicherbereiche gesichert werden.
- 9. Geben Sie Werte für alle gewünschten Parameter an, und drücken Sie die Eingabetaste, um den Speicherbereich zu sichern.
- 10. Wenn Sie den integrierten Server gestoppt haben, starten Sie Ihn jetzt erneut. Weitere Informationen finden Sie unter ["Integrierte](#page-217-0) Server starten und stoppen" auf Seite 208.
- *Sicherung des Speicherbereichs für einen aktiven integrierten Linux-Server anpassen:* |

Verwenden Sie die Scripts für Anhalten (Freeze) und Wiederaufnehmen (Thaw), um die Sicherung der Speicherbereiche für einen aktiven integrierten Linux-Server zu konfigurieren. | |

- In den meisten Umgebungen können die Standardeinstellungen verwendet werden. Verwenden Sie die Scripts für Anhalten (Freeze) und Wiederaufnehmen (Thaw), wenn Sie eine Nachricht darüber erhalten, dass zu viel Speicherbereich vom Änderungsüberwachungsprozess belegt wird. Die Scripts können auch | dann eingesetzt werden, wenn Sie wissen, dass bestimmte Anwendungen auf dem Linux-Server während | eines Sicherungsvorgangs häufige Lese- und Schreiboperationen in dem zu sichernden Speicherbereich durchführen würden.  $\blacksquare$ | |  $\blacksquare$
- v Das Script ″ibmlsvfreeze.sh″ wird ausgeführt, wenn i5/OS mit der Sicherung eines Speicherbereichs beginnt. Verwenden Sie dieses Script, um Anwendungen zu stoppen, die einen Großteil des temporären Speicherbereichs belegen könnten. | | |
- v Das Script ″ibmlsvthaw.sh″ wird ausgeführt, i5/OS die Sicherung eines Speicherbereichs beendet. Verwenden Sie dieses Script, um Anwendungen zu starten, die Sie mit dem Script ″ibmlsvfreeze.sh″ gestoppt haben. | | |

Führen Sie die folgenden Schritte aus, um die Sicherung eines Speicherbereichs für einen Linux-Server anzupassen.  $\blacksquare$ |

- 1. Kopieren Sie die Scripts für Anhalten (Freeze) und Wiederaufnehmen (Thaw) in das Verzeichnis /etc/ ibmlsv, und benennen Sie sie um. Dazu können Sie in der Linux-Konsole folgende Befehle verwenden. | |
	- a. cp /mnt/ibmlsv/service/ibmlsvfr.sh /etc/ibmlsv/ibmlsvfreeze.sh
	- b. cp /mnt/ibmlsv/service/ibmlsvth.sh /etc/ibmlsv/ibmlsvthaw.sh
- 2. Bearbeiten Sie die Scripts. Weitere Informationen bezüglich der Bearbeitung von Shell-Scripts finden Sie in der Linux-Dokumentation. |
- 3. Verwenden Sie zum Sichern des Speicherbereichs die Befehle SAV (Sichern) und RST (Zurückspeichern).

## **Einzelne Dateien und Verzeichnisse integrierter Linux-Server sichern und wiederherstellen:** |

Führen Sie die folgenden Tasks aus, um einzelne Dateien und Verzeichnisse integrierter Linux-Server zu | sichern. |

Das Lizenzprogramm IBM Extended Integrated Server Support stellt Unterstützung für die Sicherung auf Dateiebene auf Linux-Servern bereit. Zum Sichern von Dateien auf System i-Band-, Festplatten- oder optische Einheiten können Sie die i5/OS-Befehle zum Sichern (SAV) und Zurückspeichern (RST) verwenden. | | |

- Für die Sicherung auf Dateiebene für Linux gelten folgende Einschränkungen: |
- v Es können nur Dateien bis zu einer Größe von maximal 4 GB gesichert und zurückgespeichert werden. |
- | Fest verknüpfte Dateien werden als getrennte Kopien zurückgeschrieben, nicht als verknüpfte Dateien.
- 1 Die gesicherten Dateien müssen in einem der Dateisysteme ext2, ext3, ext4, JFS/JFS2, ReiserFS oder XFS gespeichert sein. |
- | Dateien, die in den Dateisystemen /dev, /sys, /proc und /swap gespeichert sind, können nicht gesichert oder zurückgespeichert werden. |
- v Für die Sicherung und Rückspeicherung der Dateien muss jeweils dasselbe Betriebssystem verwendet | werden. Beispielsweise kann eine auf einem Linux-Server gesicherte Datei nicht auf einen Windows-Server zurückgespeichert werden. | |
- *Integrierte Linux-Server für die Sicherung auf Dateiebene konfigurieren:* |

| | | | | |

| | | | |

Führen Sie die folgenden Schritte aus, um integrierte Linux-Server für die Sicherung auf Dateiebene zu | konfigurieren. |

Für die Verwendung dieser Funktion ist das Lizenzprogramm IBM Extended Integrated Server Support für i5/OS (5761-LSV) erforderlich. | |

- 1. Installieren Sie das Lizenzprogramm IBM Extended Integrated Server Support für i5/OS. |
- 2. Verwenden Sie das Ping-Dienstprogramm, um sicherzustellen, dass i5/OS den Hostnamen bzw. die IP-Adresse des Linux-Server kontaktieren kann. Der Hostname des Linux-Servers stimmt in der Regel mit dem NWSD-Namen überein. Weitere Informationen über die Verwendung des Ping-Dienstprogramms finden Sie unter Ping. | | | |
	- a. Wenn der Linux-Hostname mit dem NWSD-Namen übereinstimmt und der Linux-Hostname mit dem DNS (Domain Name System) aufgelöst werden kann, ist keine weitere Aktion erforderlich.
	- b. Ist kein DNS-Eintrag für den NWSD-Namen vorhanden, fügen Sie den NWSD-Namen zum DNS hinzu, oder verwenden Sie den Befehl zum Hinzufügen eines TCP/IP-Hosttabelleneintrags (ADDTCPHTE), um die IP-Adresse des Linux-Servers zur System i-Hosttabelle hinzuzufügen. Weitere Informationen finden Sie unter Add TCP/IP Host Table Entry (ADDTCPHTE).
- 3. Erstellen Sie auf dem Linux-Server einen Account für die Sicherung auf Dateiebene. |

Das Betriebssystem i5/OS wird diesen Benutzer für die Anmeldung beim Server verwenden. Dieser Benutzer benötigt Zugriff auf die zu sichernden Dateien. Diese Benutzer-ID und das Kennwort müssen mit der i5/OS-Benutzer-ID und dem dazugehörigen Kennwort, die zum Sichern der Dateien verwendet werden, übereinstimmen. Stimmen Benutzer-ID und Kennwort nicht überein, kann das System die Dateien auf dem Linux-Server nicht finden.

4. Erstellen Sie ein Samba-Kennwort für den Linux-Benutzer. Weitere Informationen zum Erstellen eines Samba-Kennworts finden Sie in der Dokumentation von Samba. | |

Geben Sie beispielsweise smbpasswd -a *benutzer-id* ein, wobei *benutzer-id* der Name des Linux-Benutzers ist. | |

5. Erstellen Sie Samba-Shares für die zu sichernden Daten. Weitere Informationen zur Erstellung von Shares finden Sie in der Dokumentation von Samba. | |

- 6. Vergewissern Sie sich, dass die Samba-Services durch die Firewall Ihres Servers zugänglich sind. Wei-| tere Informationen zum Konfigurieren Ihrer Firewall für die Zulassung von Samba-Datenverkehr finden Sie in der Dokumentation von Linux. | |
- 7. Starten Sie Samba. Geben Sie beispielsweise in der Linux-Befehlszeile den Befehl smbd -D ein. |
- 8. Verwenden Sie den Befehl WRKLNK (Mit Objektverbindungen arbeit.), um zu prüfen, ob das Betriebssystem i5/OS über das Dateisystem QNTC auf die Samba-Shares auf dem Linux-Server zugreifen kann. | | |

*Teildateien unter Verwendung der Linux-Backup-Dienstprogramme zur Datei QAZLCSAVL hinzufügen:* |

Führen Sie die folgenden Schritte aus, um mit Hilfe der Linux-Backup-Dienstprogramme Teildateien zur Datei QAZLCSAVL hinzuzufügen. |  $\blacksquare$ 

Erstellen Sie für jede Freigabe, für die eine Sicherung durchgeführt werden soll, eine Teildatei. *nwsdname* steht hierbei für die Netzwerk-Server-Beschreibung (NWSD) für den betreffenden Server.  $\blacksquare$ |

- 1. Verwenden Sie in der i5/OS Befehlszeile den Befehl ADDPFM (Add Physical File Member), um eine Teildatei hinzuzufügen. Geben Sie Folgendes ein: ADDPFM FILE(QUSRSYS/QAZLCSAVL) MBR(*nwsdname*) TEXT('Beschreibung') EXPDATE(\*NONE) SHARE(\*NO) SRCTYPE(\*NONE) | | |
- 2. Listen Sie in der soeben erstellten Teildatei alle Freigaben auf, die gesichert werden sollen. Jeder Freigabename, der für den Server definiert wurde, muss in einer separaten Zeile angeführt werden. Freigabenamen können eingebettete Leerzeichen enthalten. Wenn Sie beispielsweise ″cshare″, ″dshare″, ″eshare″, ″fshare″, ″gshare″ und ″my share″ als Freigaben für LINSVR1 definiert haben, würde der Teildateiname LINSVR1 wie folgt aussehen: | | | | |
	- QUSRSYS/QAZLCSAVL LINSVR1 0001.00 cshare 0002.00 dshare 0003.00 eshare 0004.00 fshare 0005.00 gshare 0006.00 my share

| | | | | | |

|

- **Anmerkung:** Wurden mehrere Freigabenamen erstellt, die auf das gleiche Verzeichnis verweisen, sichert das Betriebssystem i5/OS die Daten bei der Anforderung, alle Dateien zu sichern, mehrfach. Um eine Duplizierung der Dateien beim Sichern zu vermeiden, sollten keine Freigaben hinzugefügt werden, die die gleichen Verzeichnisse oder Daten beinhalten. | | | | |
- *Dateien für integrierte Linux-Server sichern und zurückspeichern:* |
- Verwenden Sie zum Sichern Ihrer Dateien den Befehl SAV (Sichern).  $\mathbf{I}$ |

Um Verzeichnisse oder Dateien anhand des Freigabenamens zurückzuspeichern, muss der Freigabe- bzw. Dateiname im Befehl SAV angegeben werden. | |

**Anmerkung:** Um die Duplizierung von Daten zu vermeiden, sollte jede Freigabe nur ein Mal angegeben werden. Werden mehrere Freigabenamen angegeben, die auf das gleiche Verzeichnis auf dem integrierten Linux-Server verweisen, sichert i5/OS die Daten mehrfach. | | |

Gehen Sie folgendermaßen vor, um die Dateien zu sichern. |

- 1. Vergewissern Sie sich, dass der Linux-Server aktiv ist. Weitere Informationen finden Sie unter ["Inte](#page-217-0)grierte Server [starten"](#page-217-0) auf Seite 208. | |
- 2. Stellen Sie des Weiteren sicher, dass die Subsysteme QSYSWRK, QSERVER und TCP/IP aktiv sind. Verwenden Sie zu diesem Zweck den Befehl WRKACTJOB (Mit aktiven Jobs arbeiten). | |
- 3. Geben Sie in der i5/OS-Befehlszeile den Befehl SAV ein, und drücken Sie F4.
- 4. Geben Sie im Feld Einheit die Einheit an, auf der i5/OS die Daten sichern soll. Bei Angabe von QSYS.LIB/TAP01.DEVD werden die Daten beispielsweise auf einem Band gesichert. |
- 5. Geben Sie im Feld Objekt an, welche Daten von i5/OS gesichert werden sollen. Verwenden Sie dazu das Format '/QNTC/*Servername*/Name der Freigabe' Platzhalterzeichen sind zulässig. Im Abschnitt "Beispiele: Dateien für integrierte Linux-Server sichern" wird beschrieben, wie Sie bestimmte Komponenten des Linux-Servers angeben können. | | | |
- 6. Geben Sie im Feld Verzeichnisunterstruktur an, ob untergeordnete Strukturen eines Verzeichnisses gesichert werden sollen. Mit der Standardeinstellung werden alle Verzeichnisse gesichert. | |
- 7. Um Änderungen seit der letzten Sicherung zu sichern, geben Sie im Feld Zeitraum der letzten Änderung \*LASTSAVE ein. Es kann darüber hinaus ein bestimmter Datums- und Zeitbereich eingegeben werden. | | |
- 8. Drücken Sie die Eingabetaste, um die angegebenen Freigaben zu sichern. |
- *Beispiele: Dateien für integrierte Linux-Server sichern:* |

|

Diese Beispiele zeigen, wie der Befehl SAV (Sichern) oder RST (Zurückspeichern) für bestimmte Komponenten von intergrierten Linux-Servern verwendet wird. | |

Nachfolgend finden Sie Beispiele für den Server *server1*, wobei *server1* der Name des Linux-Servers ist. |

**Anmerkung:** Die Option CHGPERIOD(\*LASTSAVE) wird auf integrierten Linux-Servern nicht unterstützt. | |

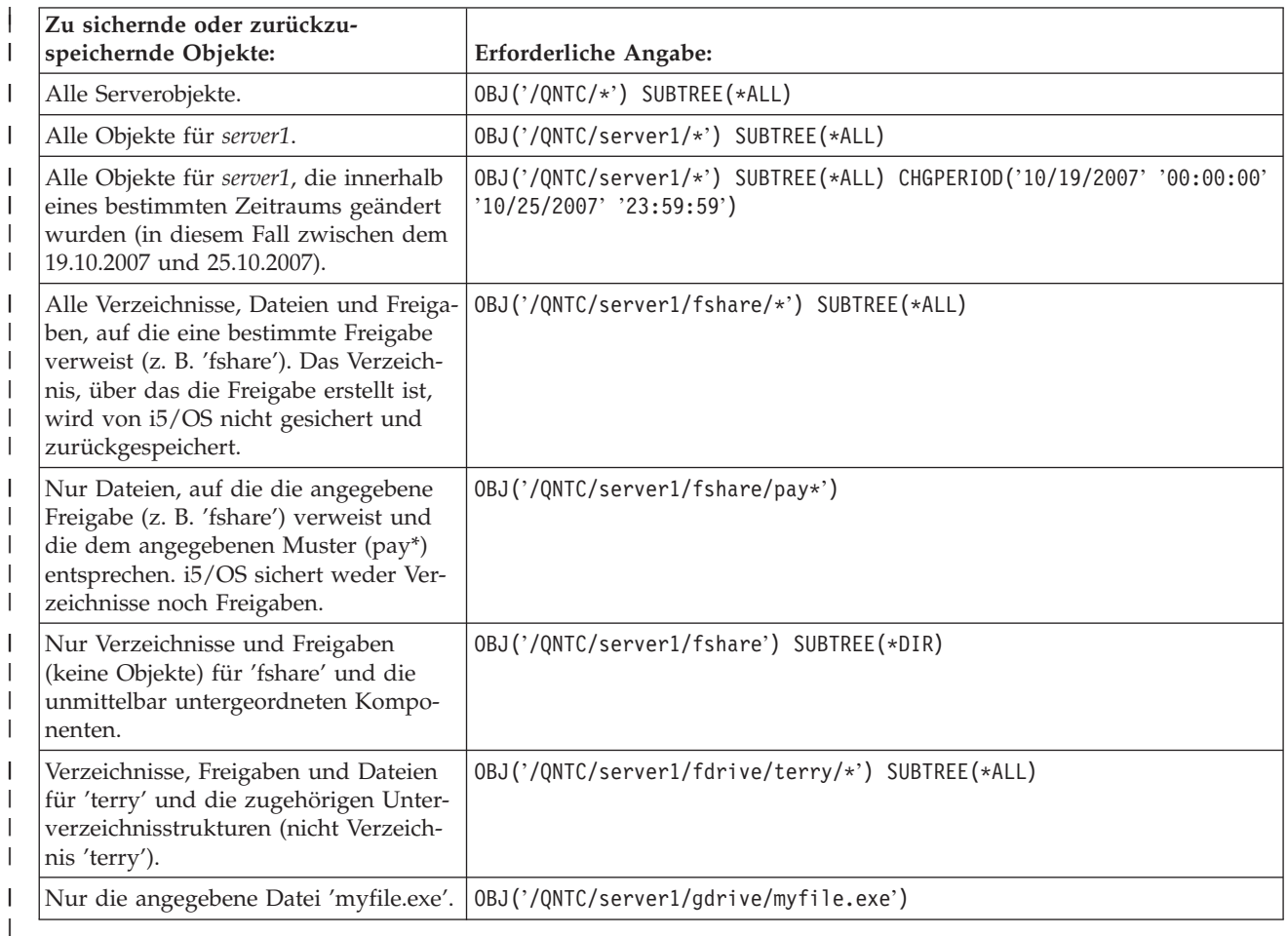

# <span id="page-217-0"></span>**Integrierte Linux- bzw. VMware ESX-Server deinstallieren** |

Verwenden Sie den CL-Befehl DLTLNXSVR (Linux-Server löschen), um integrierte Linux- bzw. VMware | ESX-Server und die zugehörigen i5/OS-Objekt zu löschen. |

Für eine i5/OS-Version ab V5R4 können Sie den Befehl DLTLNXSVR (Linux-Server löschen) verwenden, | um integrierte Linux- und VMware-Server, einschließlich der folgenden zugehörigen i5/OS-Objekte, zu | löschen: |

- | NWS-Beschreibung (NWSD) und zugehörige Leitungsbeschreibungen
- | Leitungsbeschreibungen für Punkt-zu-Punkt-LAN-Verbindungen für virtuelles Ethernet
- <sup>1</sup> TCP/IP-Schnittstellen, die an LAN-Leitungsbeschreibungen für virtuelles Ethernet gebunden sind.
- | Vordefinierte Speicherbereiche (virtuelle Platten), die mit der NWSD verknüpft sind.

Ein integrierter Server kann nicht mit System i Navigator gelöscht werden. Dieser Befehl ist nur als CL-| Befehl verfügbar. |

Geben Sie Folgendes ein, um den Löschbefehl auszuführen: |

DLTLNXSVR NWSD(nwsd-name) |

Wenn Sie die integrierten VMWare ESX-, Linux- bzw. Windows-Server nicht mehr auf dem System i-Pro-|

dukt ausführen möchten, können Sie die Systemerweiterung i5/OS Integrated Server Support (5761-SS1, |

Option 29) sowie das Lizenzprogramm IBM Extended Integrated Server Support (5761-LSV) ebenfalls |

löschen. |

|

Führen Sie zum Entfernen der Unterstützungssoftware für integrierte Server folgende Befehle an der | i5/OS-Konsole aus: |

```
DLTLICPGM LICPGM(5761SS1) OPTION(29)
|
DLTLICPGM LICPGM(5761LSV)
|
```
# **Umgebungen für integrierte Server mit iSCSI-Anschluss verwalten und konfigurieren**

Führen Sie die folgenden Tasks aus, um alle Arten von Umgebungen für integrierte Server mit iSCSI-Anschluss zu verwalten.

# **Integrierte Server starten und stoppen**

Führen Sie die folgenden Tasks aus, um integrierte Server zu starten und zu stoppen.

# **Integrierte Server starten**

Integrierte Server können über System i Navigator oder die i5/OS-Befehlszeile gestartet werden.

# **Einen einzelnen integrierten Server über System i Navigator starten:**

Die Funktion ″Verwaltung integrierter Server″ von System i Navigator stellt eine Schnittstelle zum Starten eines einzelnen oder mehrerer integrierter Server bereit.

Gehen Sie wie folgt vor, um einen einzelnen integrierten Server über System i Navigator zu starten:

- 1. Klicken Sie auf **Verwaltung integrierter Server** → **Server**.
- 2. Klicken Sie mit der rechten Maustaste auf den Server, der gestartet werden soll.
- 3. Wählen Sie **Starten** aus. Kurz danach sollte sich der Status in ″Gestartet″ ändern.

# **Mehrere integrierte Server über System i Navigator starten:**

Wählen Sie eine der folgenden Methoden aus, um alle integrierten Server zu starten:

- v Klicken Sie im linken Teilfenster mit der rechten Maustaste auf **Server**, und wählen Sie **Alle starten** aus.
- v Klicken Sie im Taskpad-Fenster auf **Alle integrierten Server starten**.

Sollen nur bestimmte Server gestartet werden, halten Sie die Steuertaste (Strg) gedrückt, und klicken Sie jeden einzelnen Server an, der gestartet werden soll. Klicken Sie anschließend mit der rechten Maustaste auf einen Server und dann auf Starten.

# **Tipps:**

- v Haben Sie zwei oder mehrere Serverinstanzen für dieselbe integrierte Server-Hardware erstellt, sollten Sie nicht versuchen, alle Server gleichzeitig zu starten. Dies sind Serverinstanzen, keine physischen Server.
- v Aufgrund der gegenseitigen Abhängigkeiten zwischen Servern sollten Sie die Server in einer bestimmten Reihenfolge starten.

# **Integrierte Server mit CL-Befehlen starten:**

Wählen Sie einen der folgenden CL-Befehle aus, um einen integrierten Server über eine i5/OS-Befehlszeile zu starten:

# **Mit Konfigurationsstatus arbeiten (WRKCFGSTS)**

- 1. Geben Sie WRKCFGSTS \*NWS ein. Drücken Sie die **Eingabetaste**.
- 2. Geben Sie in der Spalte Auswahl eine 1 neben der NWS-Beschreibung (NWSD) ein, die angehängt werden soll. Drücken Sie die **Eingabetaste**.

Sollen mehrere integrierte Server mit dem Befehl WRKCFGSTS gestartet werden, geben Sie in der Spalte Auswahl einfach eine 1 neben allen NWS-Beschreibungen (NWSD) ein, die angehängt werden sollen. Drücken Sie die **Eingabetaste**.

# **Konfiguration an-/abhängen (VRYCFG)**

- 1. Geben Sie VRYCFG ein. Drücken Sie **F4**.
- 2. Geben Sie die NWSD ein, die angehängt werden soll. Drücken Sie die **Eingabetaste**. Beispiel: VRYCFG CFGOBJ(nwsd-Name) CFGTYPE(\*NWS) STATUS(\*ON)

Sollen mehrere NWS-Beschreibungen (integrierte Server) mit dem Befehl VRYCFG gestartet werden, listen Sie einfach alle NWS-Beschreibungen (NWSDs), die angehängt werden sollen, im Parameter CFGOBJ auf. Drücken Sie die **Eingabetaste**. Beispiel:

VRYCFG CFGOBJ(nwsd-Name1 nwsd-Name2 nwsd-Name3) CFGTYPE(\*NWS) STATUS(\*ON)

Diese Verwendung des Befehls VRYCFG kann dazu führen, dass die Green-Screen-Sitzung für mehrere Minuten gesperrt wird.

# **Integrierten Server automatisch mit i5/OS starten:**

Ist nur ein einziger integrierter Server vorhanden oder müssen die vorhandenen Server nicht in einer bestimmten Reihenfolge gestartet werden, können Sie die integrierten Server so konfigurieren, dass sie automatisch mit i5/OS gestartet werden.

- 1. Geben Sie in der i5/OS-Befehlszeile CFGTCP ein. Drücken Sie die **Eingabetaste**.
- 2. Geben Sie in der Anzeige ″TCP/IP konfigurieren″ eine 1 ein. Drücken Sie die **Eingabetaste**.
- 3. Suchen Sie die Schnittstelle für die virtuelle Ethernet-PTP-Leitung, die dem Server entspricht, der automatisch gestartet werden soll. Die Schnittstelle hat einen Namen im Format nwsd-namePP. Geben Sie neben der Schnittstelle eine 2 ein. Drücken Sie die **Eingabetaste**.
- 4. Ändern Sie den Parameterwert für Autostart in *\*YES*. Drücken Sie die **Eingabetaste**.

Beim nächsten Einschalten des System i wird der integrierte Server automatisch gestartet.

# **Integrierten Server automatisch mit i5/OS TCP/IP starten**

Im Folgenden wird beschrieben, wie integrierte Server automatisch mit i5/OS TCP/IP gestartet werden.

Verwenden mehrere integrierte Server eine einzige Dateiserverressource, sollte nur einer von ihnen für den automatischen Start konfiguriert werden. Es kann jeweils nur ein Netzwerkserver die Dateiserverressource benutzen. Werden mehrere TCP/IP-Schnittstellen für den automatischen Start von Netzwerkservern konfiguriert, die dieselbe Ressource gemeinsam benutzen, kann dies zu unvorhersehbaren Ergebnissen führen.

So können Sie einen integrierten Server automatisch beim Starten von TCP/IP anhängen:

- 1. Geben Sie in der i5/OS-Befehlszeile den Befehl CFGTCP (TCP/IP konfigurieren) ein.
- 2. Geben Sie Auswahl 1 Mit TCP/IP-Schnittstellen arbeiten ein, und drücken Sie die Eingabetaste.
- 3. Geben Sie eine 2 (Ändern) im Feld ″Auswahl″ neben der Schnittstelle für die Leitungsbeschreibung des virtuellen Punkt-zu-Punkt-Ethernet für den Server ein, und drücken Sie die Eingabetaste.

4. Ändern Sie den Parameterwert für **Autostart** in den Wert \*YES, und drücken Sie die Eingabetaste. Der integrierte Server wird beim Starten von TCP/IP automatisch angehängt.

# **Anmerkung:**

| | |

|

- a. TCP/IP kann beim IPL automatisch vom System gestartet werden, indem die IPL-Attribute des Systems geändert werden. Eine Startprozedur ist dafür nicht mehr erforderlich. Alle TCP-Schnittstellen, bei denen im Parameter für automatisches Starten \*YES eingestellt wurde, werden beim IPL gemeinsam mit TCP/IP gestartet.
- b. Beachten Sie, dass eine IP-Adresse, die an der integrierten Konsole für das virtuelle PTP-Ethernet eingegeben wurde, den Wert in der NWS-Beschreibung für den Parameter TCPPORTCFG des \*VRTETHPTP-Ports überschreibt. Operationen wie SBMN-WSCMD verwenden jedoch weiterhin den Wert in der NWS-Beschreibung, um den Server zu suchen. Beide Werte sollten daher übereinstimmen.

# **System i-Hardware bei vorhandenen integrierten Servern herunterfahren**

Im Folgenden wird beschrieben, wie das System sicher heruntergefahren werden kann, wenn integrierte Server installiert sind.

Wenn Sie sicherstellen wollen, dass die integrierten Server sicher heruntergefahren werden, besteht die einfachste Methode darin, die Server immer manuell zu beenden, bevor die System i-Hardware heruntergefahren wird. Der CL-Befehl PWRDWNSYS \*CNTRLD versucht, jeden einzelnen integrierten Server zu beenden, und stellt ihm dafür einen bestimmten Zeitraum (das NWSD-Attribut SHUTDTIMO ist standardmäßig auf 15 Minuten gesetzt) zur Verfügung. Bitte beachten Sie, dass es keine Garantie dafür gibt, dass die Beendigung innerhalb dieses Zeitraums vollständig erfolgt.

# **Achtung:**

**Der CL-Befehl PWRDWNSYS \*IMMED sollte nicht verwendet werden. Er schaltet das System i-Produkt sofort ab, ohne zu versuchen, die integrierten Server herunterzufahren.**

*Tabelle 18. Methoden zum Herunterfahren des System i-Produkts*

| Aktion                              | Ergebnis                                                                                              |
|-------------------------------------|----------------------------------------------------------------------------------------------------|
| Integrierten Server manuell beenden | Der integrierte Server wird ordnungsgemäß abgehängt.<br>Es besteht keine Gefahr eines Datenverlustes. |

**Anmerkung:** Die Leitungsbeschreibung für das virtuelle Punkt-zu-Punkt-Ethernet besteht aus dem Namen der NWS-Beschreibung (NWSD) gefolgt von 'PP' für das virtuelle Ethernet-PTP-LAN. Ist beispielsweise der NWSD-Name MYSVR, lautet die Leitungsbeschreibung für das virtuelle Ethernet-PTP-LAN MYSVRPP.

| CL-Befehl pwrdwnsys *cntrld absetzen | Dem integrierten Server wird für die Beendigung der<br>Zeitraum zur Verfügung gestellt, der in seinem NWSD-<br>Attribut "Zeitlimit bei Systemabschluss" angegeben ist.<br>Anschließend fährt die System iHardware mit der Been-<br>digung fort. |
|--------------------------------------|----------------------------------------------------------------------------------------------------|
| CL-Befehl pwrdwnsys *immed absetzen  | Die System i-Hardware wird sofort heruntergefahren und<br>beendet die integrierten Server nicht. Hierbei können<br>Daten beschädigt werden.                                                                                                    |

*Tabelle 18. Methoden zum Herunterfahren des System i-Produkts (Forts.)*

Wenn Ihr i5/OS-System das geplante Ein-/Ausschalten verwendet, sollte das Exitprogramm für das Ausschalten (QEZPWROFFP) so geändert werden, dass alle NWS-Beschreibungen vor Aufrufen des Befehls PWRDWNSYS abgehängt werden. Der Zeitplan muss sorgfältig definiert werden, da Anzahl und Aktivität der Server den Zeitraum bestimmen, der zum vollständigen Abhängen der einzelnen Server benötigt wird. Verwenden Sie die Parameter SBMMLTJOB (Mehrere Jobs übergeben) und JOBD (Jobbeschreibung) des Befehls VRYCFG (Konfiguration ändern), um mehrere Server gleichzeitig im Stapelbetrieb an- bzw. abzuhängen. Das geplante Einschalten darf erst stattfinden, nachdem das System die Möglichkeit hatte, alle Server abzuhängen und den Befehl PWRDWNSYS abzusetzen. Weitere Informationen finden Sie unter Zeitplan für automatisches Ein- und Ausschalten aufstellen.

# **Integrierte Server stoppen**

Im Folgenden wird beschrieben, wie Sie einen integrierten Server beenden.

**Achtung:** Wenn Sie dieses Verfahren zum Beenden von VMware ESX-Servern verwenden, versucht das System nicht, virtuelle Maschinen zu beenden, deren Hosting der ESX-Server bereitstellt. Sie müssen die virtuellen Maschinen manuell vor dem ESX-Server beenden, um eine ordnungsgemäße Beendigung sicherzustellen.

- 1. Wählen Sie **Verwaltung integrierter Server** → **Server** aus.
- 2. Klicken Sie mit der rechten Maustaste auf den Server, den Sie stoppen wollen, und wählen Sie die Option **Beenden** aus. Wenn alle integrierten Server beendet werden sollen, klicken Sie mit der rechten Maustaste auf das Symbol ″Integrierte Server″ im linken Navigationsbereich, und wählen Sie die | | |
	- Option **Alle beenden** aus. Der Status ändert sich in **Wird beendet...**, **Teilweise ausgeschaltet** und
- schließlich in **Beendet**. |

|

# **Multipath I/O für integrierte Server konfigurieren**

Führen Sie die folgenden Tasks aus, um i5/OS sowie das Betriebssystem des integrierten Servers für Multipath I/O zu konfigurieren.

Multipath I/O ermöglicht mehrere Speicherverbindungen für einen integrierten Server. Sie müssen sowohl i5/OS als auch das Betriebssystem des integrierten Servers konfigurieren.

Bevor Sie beginnen, Multipath I/O zu konfigurieren, müssen Sie sicherstellen, dass die aktuellen Firmware- und Software-Updates auf dem integrierten Server installiert sind. Weitere Informationen finden Sie

unter iSCSI [install](http://www.ibm.com/systems/i/bladecenter/iscsi/readme/index.html) read me first  $\rightarrow$  auf der Webseite "www.ibm.com/systems/i/bladecenter/iscsi/ readme/″.

# **Windows-Betriebssystem für Multipath I/O konfigurieren**

Gehen Sie folgendermaßen vor, um den Microsoft Software Initiator-Service auf dem integrierten Server zu installieren.

1. Laden Sie den Microsoft iSCSI Software Initiator herunter und installieren Sie ihn.

Informationen über Softwareversionen, die mit integrierten Servern mit iSCSI-Anschluss getestet wur-

den, finden Sie auf der Webseite iSCSI [install](http://www.ibm.com/systems/i/bladecenter/iscsi/readme/index.html) read me first (www.ibm.com/systems/i/ bladecenter/iscsi/readme/).

- a. Rufen Sie die Webseite Microsoft [Download](http://www.microsoft.com/downloads/) Center (www.microsoft.com/downloads/) auf.
- b. Suchen Sie nach iSCSI initiator.
- c. Installieren Sie **Virtual Port Driver**, **Initiator Service** und **Microsoft MPIO Multipathing Support for iSCSI**.

**Wichtig:**

- 1) Wählen Sie nicht die Option für ″Software Initiator″ aus.
- 2) Konfigurieren Sie die installierten Microsoft-Komponenten nicht manuell. Der i5/OS Virtual Ethernet Manager Service erkennt den im Betriebssystem i5/OS konfigurierten Zielspeicher und stellt die optimale Multipath-Konfiguration bereit.
- 2. Starten Sie das Windows-Betriebssystem erneut.

# **Integrierte Server für Multipath I/O (Ein-/Ausgabe über mehrere Pfade) konfigurieren**

Führen Sie die folgenden Schritte aus, um den integrierten Windows-Server oder VMware ESX Server für die Verwendung einer Multipath-Gruppe zu konfigurieren.

- 1. Fahren Sie den integrierten Server herunter. Weitere Informationen finden Sie unter ["Integrierte](#page-217-0) Server starten und [stoppen"](#page-217-0) auf Seite 208.
- 2. Erweitern Sie **Verwaltung integrierter Server** → **Server**.
- 3. Klicken Sie mit der rechten Maustaste auf einen Server in der Liste.
- 4. Wählen Sie **Eigenschaften** aus.
- 5. Klicken Sie auf die Registerkarte **Speicherpfade**.
- 6. Zur Aktivierung von Multipath I/O (Ein-/Ausgabe über mehrere Pfade) sind mindestens zwei Speicherpfade erforderlich. Wenn in der Tabelle nur ein Speicherpfad angezeigt wird, gehen Sie wie folgt vor, um einen zusätzlichen Speicherpfad hinzuzufügen:
	- a. Klicken Sie auf der Registerkarte **Speicherpfade** auf **Hinzufügen**.
	- b. Wählen Sie in der nächsten Anzeige den NWS-Hostadapter (NWSH) aus, der für den Speicherpfad verwendet werden soll.
	- c. Klicken Sie auf **OK**.
- 7. Unter der Tabelle mit den Speicherpfaden klicken Sie auf die Schaltfläche **Eigenschaften**.
- 8. Wählen Sie die definierten Speicherpfade als Elemente der Multipath-Gruppe aus.
- 9. Klicken Sie auf **OK**, um die Informationen der Multipath-Gruppe in der Anzeige mit den Servereigenschaften zu aktualisieren.
- 10. Wählen Sie die Multipath-Gruppe als Standardpfad für alle Plattenlaufwerke aus.
- 11. Klicken Sie in der Anzeige der Servereigenschaften auf **OK**, um die Änderungen in der NWS-Beschreibung (NWSD) zu speichern.
- 12. Prüfen Sie, ob die Platten für den Server mit dem Standardpfad oder der Multipath-Gruppe verbunden sind. Wenn Sie die Verbindungen für eine Platte ändern müssen, gehen Sie wie folgt vor.
	- a. Heben Sie die Verbindung zwischen der Platte und dem integrierten Server auf. Weitere Informationen finden Sie unter ["Verbindung](#page-184-0) zu Platten des integrierten Servers aufheben" auf Seite 175.
	- b. Verbinden Sie die Platte mit dem Server. Geben Sie entweder die Multipath-Gruppe oder den Standardpfad an. Weitere Informationen finden Sie unter "Platten mit [integrierten](#page-269-0) Servern [verbinden"](#page-269-0) auf Seite 260.
- 13. Kontrollieren Sie, ob die Konfiguration des fernen Systems für den integrierten Server alle Informationen zu den Initiator-iSCSI-HBAs enthält. In einem späteren Schritt benötigen Sie die MAC-Adresse

und die IP-Adresse der einzelnen Initiatoren. Führen Sie die folgenden Schritte aus, um Informationen zu zusätzlichen Initiator-iSCSI-HBAs zum Konfigurationsobjekt des fernen Systems hinzuzufügen.

- a. Erweitern Sie **Verwaltung integrierter Server** → **iSCSI-Verbindungen** → **Ferne Systeme**.
- b. Klicken Sie mit der rechten Maustaste auf die Konfiguration eines fernen Systems in der Liste.
- c. Wählen Sie **Eigenschaften** aus.
- d. Klicken Sie auf die Registerkarte **Ferne Schnittstellen**.
- e. Klicken Sie auf **Hinzufügen**, und geben Sie die MAC- und die IP-Adresse ein. Die MAC-Adresse finden Sie auf einem Etikett auf dem HBA; außerdem wird sie angezeigt, wenn das mit STRG-Q aufgerufene Dienstprogramm auf dem integrierten Server ausgeführt wird. Hinweise zu IP-Adressen finden Sie unter "IP-Adressen für den System x- oder [Blade-iSCSI-HBA](#page-83-0) auswählen" auf [Seite](#page-83-0) 74.
- f. Klicken Sie auf **OK**, um die Änderungen zu speichern und die Konfiguration zu beenden.

Wenn Sie einen CL-Befehl verwenden möchten, finden Sie weitere Informationen unter den Stichwörtern STGPTH, MLTPTHGRP und DFTSTGPTH des Befehls CHGNWSD (NWS-Beschreibung ändern).

# **Integrierte Server unter i5/OS sichern und wiederherstellen**

Daten vom integrierten Server können entweder unter i5/OS oder unter dem Betriebssystem des integrierten Servers gesichert und wiederhergestellt werden. Führen Sie die folgenden Tasks aus, um die Sicherung und Wiederherstellung unter i5/OS zu konfigurieren.

- v Führen Sie unter dem Betriebssystem i5/OS eine vollständige Systemsicherung durch. Weitere Informationen finden Sie unter Server sichern.
- v Sichern Sie die NWS-Beschreibung (NWSD) und die Plattenlaufwerke, die dem integrierten Server unter i5/OS zugeordnet sind.
- v Sichern Sie einzelne Windows- und Linux-Serverdateien, und verwenden Sie hierfür die i5/OS-Befehle SAV und RST sowie i5/OS NetServer oder ein Sicherungsdienstprogramm.
- l Die Themen "Integrierte Linux-Server sichern und [wiederherstellen"](#page-203-0) auf Seite 194 und ["Integrierte](#page-167-0) Win-
- dows-Server sichern und [wiederherstellen"](#page-167-0) auf Seite 158 enthalten Konfigurationsinformationen für das |
- Betriebssystem des integrierten Servers unter Verwendung von System i-Bandeinheiten und optischen |
- Einheiten sowie Informationen zur Dateisicherung unter i5/OS und zum Sichern aktiver Server. |

Führen Sie die folgenden Tasks aus, um integrierte Server unter dem Betriebssystem i5/OS zu sichern und wiederherzustellen.

# **Einem integrierten Server zugeordnete NWS-Beschreibungen und andere Objekte sichern**

Führen Sie die folgenden Tasks aus, um die i5/OS-Konfigurationsobjekte und -Dateien der integrierten Server zu sichern.

# **NWS-Beschreibung eines integrierten Servers sichern:**

Im Folgenden wird beschrieben, wie eine NWS-Beschreibung (NWSD) mit dem Befehl SAVCFG (Konfiguration sichern) gesichert wird.

- **Anmerkung:** Wenn die zugeordneten Speicherbereichsobjekte gesichert werden, muss auch die NWS-Beschreibung (NWSD) gesichert werden. Mit dem Befehl SAVCFG (Konfiguration sichern) können Sie eine NWS-Beschreibung sichern:
- 1. Geben Sie in der i5/OS-Befehlszeile SAVCFG ein.
- 2. Drücken Sie die Eingabetaste, damit i5/OS die NWS-Beschreibung sichert.

# **NWSH für einen integrierten Server mit iSCSI-Anschluss sichern:**

Mit dem Befehl SAVCFG (Konfiguration sichern) kann ein NWS-Hostadapterobjekt (NWSH-Objekt) gesichert werden.

- 1. Geben Sie in der i5/OS-Befehlszeile SAVCFG ein.
- 2. Drücken Sie die Eingabetaste, damit i5/OS die NWSH-Konfiguration sichert.

# **iSCSI-NWSCFG-Objekte und Prüflisten sichern:**

Die zusätzlichen Konfigurationsobjekte für Server mit iSCSI HBA-Anschluss werden in der Bibliothek QUSRSYS gespeichert. Zu diesen Objekten gehören die NWS-Konfigurationsobjekte (Typ \*NWSCFG) und ein zugeordnetes Prüflistenobjekt (Typ \*VLDL).

**Anmerkung:** Die \*NWSCFG- und \*VLDL-Objekte haben den gleichen Namen.

Um die NWS-Konfigurations- und Prüflistenobjekte zu sichern, wird der Befehl SAVOBJ (Objekt sichern) verwendet:

- 1. Erfolgt die Sicherung auf Band, muss gewährleistet sein, dass ein für i5/OS formatiertes Band eingelegt wurde.
- 2. Fahren Sie den Windows-Server herunter, um alle Objektsperren freizugeben.
- 3. Geben Sie in einer i5/OS-Befehlszeile den Befehl SAVOBJ ein, und drücken Sie F4.
- 4. Geben Sie im Feld **Objekte** die NWSCFG-Namen an.
- 5. Geben Sie im Feld **Bibliothek** den Wert QUSRSYS an.
- 6. Werden die Objekte auf Band gesichert, muss der Name der Bandeinheit im Feld **Einheit** angegeben werden (z. B. TAP01). Soll eine Sicherungsdatei anstelle des Bandes verwendet werden, geben Sie \*SAVF als Einheit an, und aktivieren Sie die Datenkomprimierungsoption.
- 7. Geben Sie im Feld **Objektart** sowohl \*NWSCFG als auch \*VLDL an.
- 8. Wird eine Sicherungsdatei verwendet, drücken Sie F10, um zusätzliche Parameter anzuzeigen.
- 9. Geben Sie im Feld **Sicherungsdatei** den Pfad der Sicherungsdatei ein (z. B. winbackup/nwscfg).
- 10. Wird eine Sicherungsdatei verwendet, müssen Sie vorblättern und den Wert für ″Datenkomprimierung″ in \*YES ändern.

# **Vordefinierte Platten für integrierte Server sichern:**

|

Führen Sie die folgenden Schritte aus, um vordefinierte Platten zu sichern.

Wenn ein integrierter Server installiert wird, erstellt i5/OS das System- und das Installationsquellenlaufwerk als vordefinierte Laufwerke, die gesichert werden müssen.

**Anmerkung:** Eine NWS-Beschreibung, vordefinierte Plattenlaufwerke und alle benutzerdefinierten Plattenlaufwerke, die einem integrierten Server zugeordnet sind, müssen als eine Einheit angesehen werden. Sie müssen gleichzeitig gesichert und zurückgespeichert werden. Sie bilden zusammen ein vollständiges System und sollten auch als solches behandelt werden. Andernfalls kann der integrierte Server möglicherweise nicht ordnungsgemäß gestartet oder ausgeführt werden.

Die virtuellen Platten, die für die integrierten Server erstellt werden, befinden sich im integrierten Dateisystem IFS (Integrated File System). Um diese Speicherbereiche unter i5/OS zu sichern, verwenden Sie den Befehl SAV (Sichern).

**Anmerkung:** Zum Sichern von vordefinierten Platten (Systemplatte und Installationsplatte) und benutzerdefinierten Platten können Sie dieselben Schritte verwenden.

- 1. Vergewissern Sie sich, dass der Zusatzspeicherpool (ASP), der die Platte enthält, angehängt ist.
- 2. Erfolgt die Sicherung auf Band, muss gewährleistet sein, dass ein für i5/OS formatiertes Band eingelegt wurde.

3. Wählen Sie eine der folgenden Optionen aus.

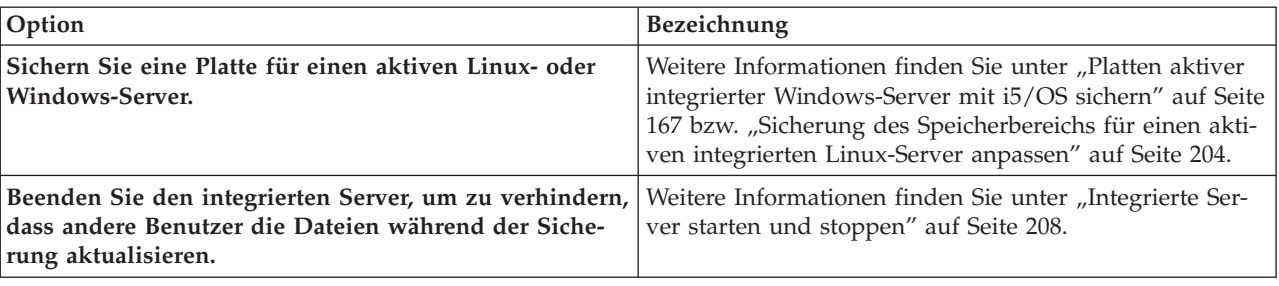

- 4. Geben Sie in der i5/OS-Befehlszeile den Befehl SAV ein, und drücken Sie F4.
- 5. Wird ein Speicherbereich auf Band gesichert, muss der Name der Bandeinheit angegeben werden. Beispielsweise können Sie im Feld *Einheit* den Namen /QSYS.LIB/TAP01.DEVD angeben.
- 6. Wird der Speicherbereich in einer Sicherungsdatei statt auf Band gesichert, müssen Sie den Pfad der Sicherungsdatei als Einheit angeben.

Wird beispielsweise eine Sicherungsdatei namens MYSAVF in der Bibliothek WINBACKUP verwendet, muss /QSYS.LIB/WINBACKUP.LIB/MYSAVF.FILE als Einheit angegeben werden.

7. Im Feld Name unter Objekte: muss /QFPNWSSTG/stgsp' angegeben werden, wobei stgspc für den Namen des NWS-Speicherbereichs steht.

Lautet die NWS-Beschreibung für den integrierten Server beispielsweise *testserver*, können Sie das System und die Installationsplatten sichern, indem Sie die folgenden Netzwerk-Serverspeicherbereiche sichern:

- v /QFPNWSSTG/*testserver*1
- v /QFPNWSSTG/*testserver*2
- 8. Wird eine Platte für einen aktiven Server gesichert, müssen Sie folgende Werte angeben:
	- a. Geben Sie für den Parameter **Sichern im aktiven Zustand** den Wert \*JA an. Mit dieser Option kann der Speicherbereich gesichert werden, während das System auf ihn zugreift.
	- b. Geben Sie für den Parameter **Zusatzangaben für Sichern im aktiven Zustand** den Wert \*NWSSTG an. Mit dieser Option können im Verzeichnis '/QFPNWSSTG' enthaltene aktive NWS-Speicherbereiche gesichert werden.
- 9. Geben Sie Werte für alle gewünschten Parameter an, und drücken Sie die Eingabetaste, um den Speicherbereich zu sichern.
- 10. Wenn Sie den integrierten Server gestoppt haben, starten Sie Ihn jetzt erneut. Weitere Informationen finden Sie unter ["Integrierte](#page-217-0) Server starten und stoppen" auf Seite 208.

# **Benutzerdefinierte Platten für integrierte Server sichern:**

Verwenden Sie zum Sichern von benutzerdefinierten Platten für einen integrierten Server den Befehl SAV (Sichern).

Die virtuellen Platten, die für die integrierten Server erstellt werden, befinden sich im integrierten Dateisystem IFS (Integrated File System). Um diese Speicherbereiche unter i5/OS zu sichern, verwenden Sie den Befehl SAV (Sichern).

- **Anmerkung:** Zum Sichern von vordefinierten Platten (Systemplatte und Installationsplatte) und benutzerdefinierten Platten können Sie dieselben Schritte verwenden.
- **Anmerkung:** Eine NWS-Beschreibung, vordefinierte Plattenlaufwerke und alle benutzerdefinierten Plattenlaufwerke, die einem integrierten Server zugeordnet sind, müssen als eine Einheit angesehen werden. Sie müssen gleichzeitig gesichert und zurückgespeichert werden. Sie bil-

den zusammen ein vollständiges System und sollten auch als solches behandelt werden. Andernfalls kann der integrierte Server möglicherweise nicht ordnungsgemäß gestartet oder ausgeführt werden.

So sichern Sie Plattenlaufwerke in einem Benutzer-ASP unter i5/OS:

- 1. Vergewissern Sie sich, dass der Zusatzspeicherpool (ASP), der die Platte enthält, angehängt ist.
	- 2. Erfolgt die Sicherung auf Band, muss gewährleistet sein, dass ein für i5/OS formatiertes Band eingelegt wurde.
	- 3. Wählen Sie eine der folgenden Optionen aus.

|

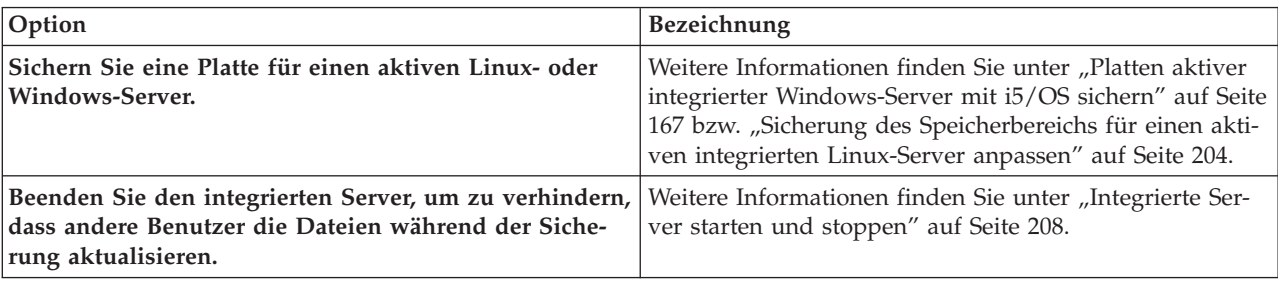

- 4. Geben Sie in der i5/OS-Befehlszeile den Befehl SAV ein, und drücken Sie F4.
- 5. Wird ein Speicherbereich auf Band gesichert, muss der Name der Bandeinheit angegeben werden. Beispielsweise können Sie im Feld *Einheit* den Namen /QSYS.LIB/TAP01.DEVD angeben.
- 6. Wird der Speicherbereich in einer Sicherungsdatei statt auf Band gesichert, müssen Sie den Pfad der Sicherungsdatei als Einheit angeben.

Wird beispielsweise eine Sicherungsdatei namens MYSAVF in der Bibliothek WINBACKUP verwendet, muss /QSYS.LIB/WINBACKUP.LIB/MYSAVF.FILE als Einheit angegeben werden.

7. Im Feld Name unter Objekte: muss /QFPNWSSTG/stgsp' angegeben werden, wobei stgspc für den Namen des NWS-Speicherbereichs steht.

Lautet die NWS-Beschreibung für den integrierten Server beispielsweise *testserver*, können Sie das System und die Installationsplatten sichern, indem Sie die folgenden Netzwerk-Serverspeicherbereiche sichern:

- v /QFPNWSSTG/*testserver*1
- v /QFPNWSSTG/*testserver*2
- 8. Wird eine Platte für einen aktiven Server gesichert, müssen Sie folgende Werte angeben:
	- a. Geben Sie für den Parameter **Sichern im aktiven Zustand** den Wert \*JA an. Mit dieser Option kann der Speicherbereich gesichert werden, während das System auf ihn zugreift.
	- b. Geben Sie für den Parameter **Zusatzangaben für Sichern im aktiven Zustand** den Wert \*NWSSTG an. Mit dieser Option können im Verzeichnis '/QFPNWSSTG' enthaltene aktive NWS-Speicherbereiche gesichert werden.
- 9. Geben Sie Werte für alle gewünschten Parameter an, und drücken Sie die Eingabetaste, um den Speicherbereich zu sichern.
- 10. Wenn Sie den integrierten Server gestoppt haben, starten Sie Ihn jetzt erneut. Weitere Informationen finden Sie unter ["Integrierte](#page-217-0) Server starten und stoppen" auf Seite 208.

Weitere Informationen zum Sichern von Systemobjekten und zu den entsprechenden Sicherungsbefehlen finden Sie unter Sicherung, Wiederherstellung und Verfügbarkeit.

# **Angaben zur Benutzerregistrierung für integrierte Windows-Server sichern und zurückspeichern:**

Mit CL-Befehlen und APIs können Benutzerprofile und Angaben zur Registrierung für einen integrierten Windows-Server gesichert und zurückgespeichert werden.

<span id="page-226-0"></span>Weitere Informationen zur Sicherung und Rückspeicherung von Sicherheitsdaten unter unter i5/OS finden Sie unter ″Backup and Recovery of Security Information″ in der Themensammlung Security Reference.

Benutzerprofile können mit Hilfe des Befehls SAVSECDTA oder der API QSRSAVO gesichert werden. Zur Unterstützung der Registrierung auf dem integrierten Windows-Server muss der i5/OS-Systemwert QRETSVRSEC auf 1 gesetzt werden. Benutzerprofile, die mit dem Befehl SAVSECDTA oder der API QSR-SAVO gesichert wurden, können über den Befehl RSTUSRPRF und die Angabe des Parameters USRPRF(\*ALL) zurückgespeichert werden. Wurde der Parameter USRPRF(\*ALL) nicht angegeben, können Benutzerprofile unter Verwendung des Parameters und Wertes SECDTA(\*PWDGRP) zurückgespeichert werden.

Wenn Sie Benutzerprofile mit der API QRSAVO sichern und ein vorheriger Zielreleasewert verwendet wird, werden die Definitionen für die Benutzerprofilregistrierung nicht zurückgespeichert. Nach dem Zurückspeichern der Benutzerprofile muss daher die Registrierung definiert werden. Verwenden Sie zur Definition der Registrierung System i Navigator oder den Befehl CHGNWSUSRA (NWS-Benutzerattribute ändern).

Benutzerprofile müssen mittels der oben angegebenen Methoden für die Registrierung auf dem integrierten Windows-Server gesichert und zurückgespeichert werden. Benutzerprofile, die mit anderen Befehlen oder APIs gesichert oder zurückgespeichert wurden, werden für Windows nicht unterstützt.

# **Zu sichernde Objekte und ihre Positionen unter i5/OS:**

|

Verwenden Sie die folgenden Tabellen, um die Objekte zu bestimmen, die beim Sichern Ihres integrierten Servers berücksichtigt werden müssen.

Bei der Installation integrierter Server werden zahlreiche Objekte erstellt. Einige dieser Objekte sind systembedingt, andere sind benutzerbezogen. Alle diese Objekte müssen gesichert werden, wenn sie korrekt zurückgespeichert werden sollen. Diese Objekte können mit Hilfe der Auswahlmöglichkeiten des i5/OS-Befehls GO SAVE gesichert werden. Auswahl 21 sichert das gesamte System. Auswahl 22 sichert Systemdaten. Auswahl 23 sichert die gesamten Benutzerdaten (einschließlich der Objekte in QFPN-WSSTG).

Wenn ein bestimmtes Objekt gesichert werden soll, kann dessen Position unter i5/OS anhand einer der folgenden Tabellen ermittelt werden. Die Tabelle enthält außerdem den zu verwendenden Befehl. Das Thema Manuelles Sichern von Teilen des Systems enthält weitere Informationen zur Verwendung der Sicherungsbefehle. Zusätzlich zum Sichern des gesamten Laufwerks (Speicherbereich) können auch einzelne Dateien und Verzeichnisse gesichert und zurückgespeichert werden.

**Wichtig:** Vergewissern Sie sich, dass der Zusatzspeicherpool (ASP) verfügbar ist, wenn Sie die Daten sichern. |

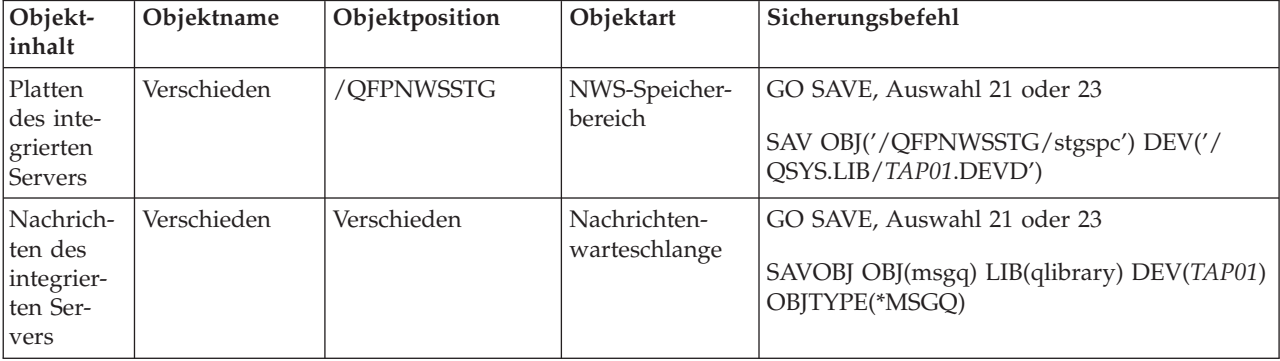

# **Objekte, die für alle Arten von integrierten Servern gesichert werden sollen**

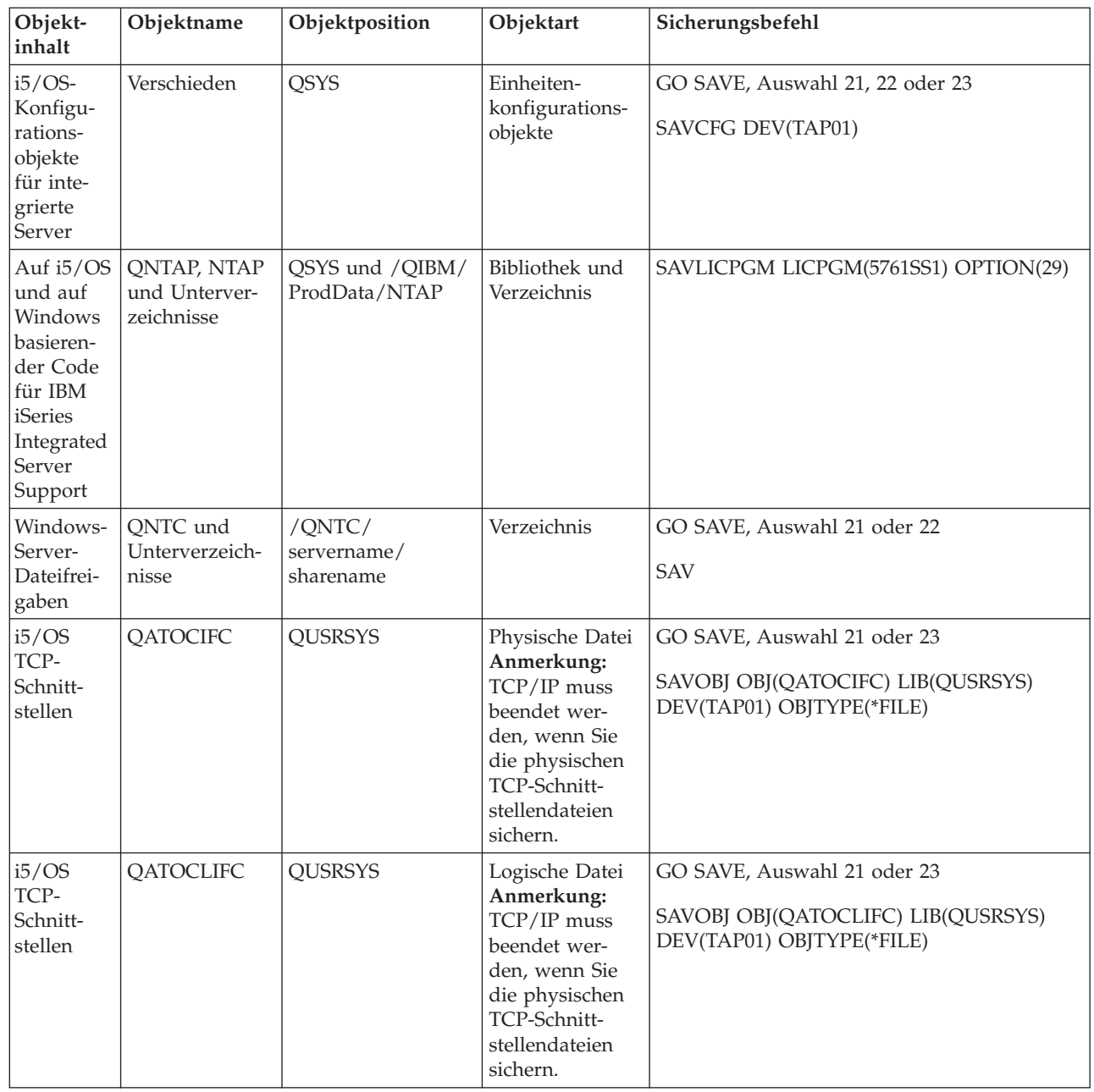

# **Weitere zu sichernde Objekte bei integrierten Servern mit iSCSI-Anschluss**

 $\|$ |  $\frac{1}{2}$  $\frac{1}{\sqrt{2}}$  $\,$   $\,$  $\vert$  $\vert$  $\|$ 

 $\|$  $\|$ | |  $\vert$  $\|$  $\begin{array}{c} \hline \end{array}$  $\|$ 

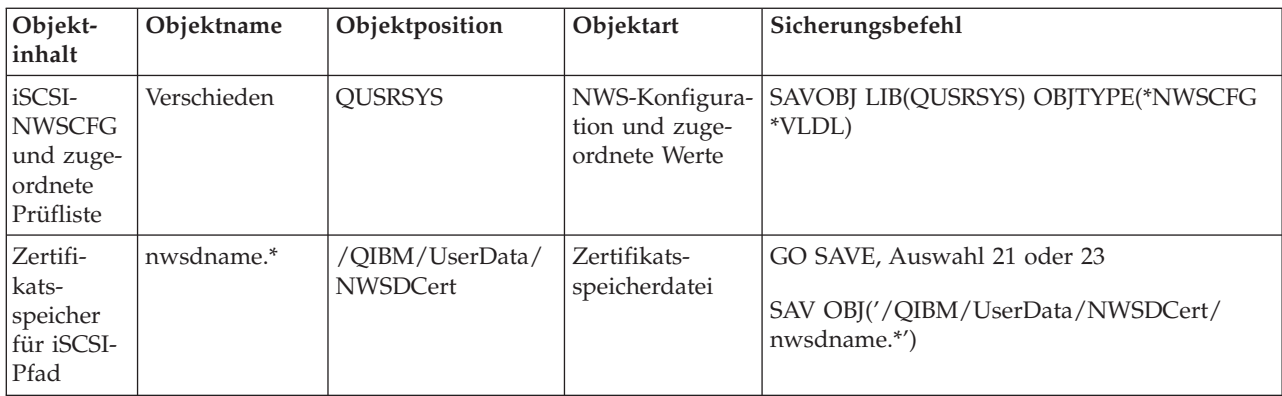

# **NWS-Beschreibung (NWSD) und Platten für integrierte Server zurückspeichern**

Eine Methode zum Zurückspeichern von Daten des integrierten Servers besteht im Zurückspeichern der NWS-Beschreibung (NWSD) und der Plattenlaufwerke, die i5/OS diesem Server zuordnet. Dies ist die schnellste Methode für das Zurückspeichern großer Datenmengen.

Wenn Sie die Sicherung auf Dateiebene verwenden, können Sie auch bestimmte Dateien des integrierten Servers zurückspeichern.

Werden gesicherte Objekte unter i5/OS zurückgespeichert, müssen folgende Punkte beachtet werden:

- 1. Eine NWS-Beschreibung (NWSD), ihre vordefinierten Plattenlaufwerke (siehe ["Vordefinierte](#page-24-0) Platten und [Namenskonventionen](#page-24-0) für integrierte Server" auf Seite 15) und alle benutzerdefinierten Plattenlaufwerke, die ihr zugeordnet sind, müssen als eine Einheit angesehen werden. Sie sollten gleichzeitig zurückgespeichert werden. Andernfalls ist der integrierte Server möglicherweise nicht in der Lage, Elemente wie beispielsweise Windows-Server-Dateisystemberechtigungen erneut zu erstellen.
- 2. Damit i5/OS die zurückgespeicherten Plattenlaufwerke im Integrated File System (IFS) automatisch erneut verbindet (Relink), muss die NWS-Beschreibung zurückgespeichert werden, nachdem die Plattenlaufwerke zurückgespeichert wurden.
- 3. Wird eine NWS-Beschreibung zurückgespeichert, bevor die vordefinierten und benutzerdefinierten Plattenlaufwerke im IFS (Integrated File System) zurückgespeichert wurden, müssen diese Plattenlaufwerke unter Umständen erneut verbunden werden (Relink). Das System versucht, den Speicherbereich mit der NWSD erneut zu verwenden, mit dem er verbunden war, als die Sicherung durchgeführt wurde. Zum Herstellen der Verbindung wird der Befehl ADDNWSSTGL (NWS-Speicherbereichsverbindung hinzufügen) für jedes Plattenlaufwerk ausgeführt, das der NWS-Beschreibung zugeordnet ist. Geben Sie

ADDNWSSTGL NWSSTG(Speicherbereichsname) NWSD(NWSD-Name)

in der i5/OS-Befehlszeile ein.

4. Wird für integrierte Windows-Server ein Domänencontroller zurückgespeichert, muss sichergestellt werden, dass die Domänendatenbank auf diesem Server mit den anderen Domänencontrollern synchronisiert wird.

Führen Sie zu diesem Zweck die normalen Windows-Prozeduren durch, und verwenden Sie bei Bedarf die Dokumentation von Microsoft.

5. Das Zurückspeichern einer NWS-Beschreibung von bestimmten Hardwaretypen auf bestimmte andere Hardwaretypen ist möglicherweise nicht zulässig. Weitere Informationen finden Sie unter ["NWS-Be](#page-230-0)schreibungen für integrierte Server [zurückspeichern"](#page-230-0) auf Seite 221.

# **Vordefinierte Plattenlaufwerke für integrierte Server zurückspeichern:**

Die Systemplatte für das Betriebssystem des integrierten Servers und die Installationsplatte sind im Integrated File System gespeichert. Diese vordefinierten Plattenlaufwerke werden auf die gleiche Weise zurückgespeichert wie benutzerdefinierte Platten.

Zum Zurückspeichern der Plattenlaufwerke im IFS von i5/OS muss der Befehl RST (Zurückspeichern) verwendet werden:

- 1. Vergewissern Sie sich, dass der Zusatzspeicherpool (ASP), auf den Sie Daten zurückspeichern, angehängt und verfügbar ist. | |
- Standardmäßig wird ein Speicherbereich beim Zurückspeichern in dem Zusatzspeicherpool wiederhergestellt, aus dem er gesichert wurde. Wenn Sie die Daten in einen anderen Zusatzspeicherpool zurückspeichern wollen, gehen Sie folgendermaßen vor: | | |
- a. Erstellen Sie mit dem Befehl CRTNWSSTG einen temporären Speicherbereich mit demselben Name wie der Speicherbereich, den Sie zurückspeichern wollen. Geben Sie außerdem den Namen des Zusatzspeicherpools an, in den die Daten zurückgespeichert werden sollen. | | |
- b. Führen Sie folgende Schritte aus, um die Daten in den temporären Speicherbereich zurückzuspeichern. Der Befehl zum Zurückspeichern ersetzt die Daten im temporären Speicherbereich durch die Daten, die zurückgespeichert werden.
- 2. Erfolgt das Zurückspeichern von einem Sicherungsdatenträger, muss gewährleistet werden, dass der Datenträger eingelegt ist.
- 3. Sind derzeit keine NWS-Speicherbereiche auf dem System vorhanden (bei Verwendung des Befehls WRKNWSSTG (Mit NWS-Speicherbereichen arbeiten) erscheinen keine Speicherbereiche), muss das Verzeichnis /QFPNWSSTG erstellt werden, bevor NWS-Speicherbereiche zurückgespeichert werden können, die unterhalb dieses Verzeichnisses gesichert wurden. So erstellen Sie das Verzeichnis /QFPNWSSTG:
	- a. Geben Sie in der i5/OS-Befehlszeile den Befehl CRTNWSSTG ein, um einen NWS-Speicherbereich zu erstellen, und drücken Sie F4.
	- b. Geben Sie einen Namen für den Speicherbereich an.

| | |

| |

| | | |

> | |

| | | | | |

- c. Verwenden Sie die zulässige Mindestgröße, und geben Sie den entsprechenden ASP an.
- d. Drücken Sie die Eingabetaste, um den Speicherbereich zu erstellen. i5/OS erstellt den Speicherbereich im Verzeichnis /QFPNWSSTG.
- 4. Um den Speicherbereich zurückzuspeichern, geben Sie den Befehl RST ein, und drücken Sie F4.
- 5. Im Feld Name unter Objekte: muss '/QFPNWSSTG/*stgsp*' angegeben werden. |

Das Systemlaufwerk wird mit dem Befehl /QFPNWSSTG/nwsdname1 zurückgespeichert. Das Installationslaufwerk wird mit dem Befehl /QFPNWSSTG/nwsdname2 zurückgespeichert.

- 6. Wenn Sie einen Speicherbereich zurückspeichern, der sich zuvor in einem Benutzerzusatzspeicherpool oder in einem unabhängigen Zusatzspeicherpool befand und der unter i5/OS V5R4 (oder unter einem früheren Release) gesichert wurde, müssen Sie außerdem das UDFS-Objekt angeben. Ab i5/OS V6R1 wird die UDFS-Datei nicht mehr in den Befehlen für das Sichern und Zurückspeichern angegeben, weil sie automatisch im Speicherbereichsverzeichnis enthalten ist. | | | | |
- **Anmerkung:** Zum Zurückspeichern des .UDFS-Objekts auf einen unabhängigen Plattenpool (ASP) muss die ASP-Einheit angehängt werden. Geben Sie dev/*independent ASP name*/stgspc.UDFS an. Hierbei steht *independent ASP name* für den Namen des unabhängigen Plattenpools und *stgspc* für den Namen des NWS-Speicherbereichs.
	- 7. Geben Sie die Werte für alle anderen gewünschten Parameter an, und drücken Sie die Eingabetaste, um den Speicherbereich zurückzuspeichern.
	- 8. Die benutzerdefinierten Plattenlaufwerke, die dem Server zugeordnet sind, und die NWS-Beschreibung (NWSD) müssen ebenfalls zurückgespeichert werden. Nachdem die NWS-Beschreibung (NWSD) und alle zugeordneten Plattenlaufwerke zurückgespeichert wurden, müssen Sie den integrierten Server anhängen.

# **Benutzerdefinierte Platten für integrierte Server zurückspeichern:**

Führen Sie die folgenden Schritte aus, um benutzerdefinierte Platten zurückzuspeichern.

- 1. Vergewissern Sie sich, dass der Zusatzspeicherpool (ASP), in den Daten zurückgespeichert werden, angehängt und verfügbar ist.
- Standardmäßig wird ein Speicherbereich beim Zurückspeichern in dem ASP erneut erstellt, aus dem er gesichert wurde. Sollen die Daten in einen anderen ASP zurückgespeichert werden, müssen folgende Schritte ausgeführt werden. | | |
	- a. Verwenden Sie den Befehl NWS-Speicherbereich erstellen (CRTNWSSTG), um einen temporären Speicherbereich mit demselben Namen zu erstellen wie der Speicherbereich, der zurückgespeichert wird, und geben Sie den Namen des ASP an, in den die Daten zurückgespeichert werden sollen.
	- b. Gehen Sie folgendermaßen vor, um die Daten in den temporären Speicherbereich zurückzuspeichern. Mit dem Befehl zum Zurückspeichern werden die Daten im temporären Speicherbereich durch die zurückgespeicherten Daten ersetzt.
- <span id="page-230-0"></span>2. Erfolgt das Zurückspeichern von einem Sicherungsdatenträger, muss gewährleistet werden, dass der Datenträger eingelegt ist.
- 3. Sind derzeit keine Speicherbereiche auf dem System vorhanden (bei Verwendung des Befehls WRKN-WSSTG erscheinen keine Speicherbereiche), muss das Verzeichnis /QFPNWSSTG erstellt werden, bevor NWS-Speicherbereiche zurückgespeichert werden können, die unterhalb dieses Verzeichnisses gesichert wurden. So erstellen Sie das Verzeichnis /QFPNWSSTG:
	- a. Geben Sie in der i5/OS-Befehlszeile den Befehl CRTNWSSTG ein, um einen NWS-Speicherbereich zu erstellen, und drücken Sie F4.
	- b. Geben Sie einen Namen für den Speicherbereich an.
	- c. Verwenden Sie die zulässige Mindestgröße, und geben Sie den entsprechenden ASP an.
	- d. Drücken Sie die Eingabetaste, um den Speicherbereich zu erstellen. i5/OS erstellt den Speicherbereich im Verzeichnis /QFPNWSSTG.
- 4. Um den Speicherbereich zurückzuspeichern, geben Sie den Befehl RST ein, und drücken Sie F4.
- 5. Geben Sie im Namensfeld für Objekte: den Namen '/QFPNWSSTG/stgspc' an. Dabei steht stgspc für den Namen des NWS-Speicherbereichs.
- 6. Für Platten, die mit i5/OS V5R4 oder einer älteren Version gesichert wurden, muss außerdem 'dev/QASPnn/stgspc.UDFS' angegeben werden. Dabei steht stgspc für den Namen des NWS-Speicherbereichs.
	- **Anmerkung:** Zum Zurückspeichern des .UDFS-Objekts auf einen unabhängigen Plattenpool (ASP) muss die ASP-Einheit angehängt werden. Geben Sie dev/independent ASP name/ stgspc.UDFS an. Hierbei steht independent ASP name für den Namen des unabhängigen ASP und stgspc für den Namen des NWS-Speicherbereichs.
- 7. Geben Sie die Werte für alle anderen gewünschten Parameter an, und drücken Sie die Eingabetaste, um den Speicherbereich zurückzuspeichern.
- 8. Die vordefinierten Plattenlaufwerke, die dem Server zugeordnet sind, und die NWS-Beschreibung (NWSD) müssen ebenfalls zurückgespeichert werden. Siehe "NWS-Beschreibungen für integrierte Server zurückspeichern". Nachdem die NWS-Beschreibung (NWSD) und alle zugeordneten Plattenlaufwerke zurückgespeichert wurden, müssen Sie den integrierten Server anhängen.

# **NWS-Beschreibungen für integrierte Server zurückspeichern:**

Mit dem Befehl RSTCFG (Konfiguration zurückspeichern) können die NWS-Beschreibungsobjekte (NWSD-Objekte) für einen integrierten Server zurückgespeichert werden.

Bei einer Wiederherstellung nach einem Katastrophenfall müssen vermutlich alle Konfigurationsobjekte zurückgespeichert werden, darunter auch die NWS-Beschreibung (NWSD) für den integrierten Server. In einigen Situationen, wenn beispielsweise eine Migration auf neue Hardware des integrierten Servers erfolgt, muss die NWS-Beschreibung unbedingt zurückgespeichert werden. Damit i5/OS die zurückgespeicherten Plattenlaufwerke im Integrated File System (IFS) automatisch erneut verbindet (Relink), muss die NWS-Beschreibung zurückgespeichert werden, nachdem die Plattenlaufwerke zurückgespeichert wurden.

- 1. Geben Sie in der i5/OS-Befehlszeile den Befehl RSTCFG ein, und drücken Sie F4.
- 2. Geben Sie im Feld Objekte den Namen der NWSD gefolgt von einem '\*' ein. Damit werden beide Objekte (NWSD, LIND), sofern sie nach der Standardnamenskonvention benannt sind, in einem Arbeitsgang und in der richtigen Reihenfolge zurückgespeichert.
- 3. Geben Sie im Feld Einheit den Einheitennamen an, wenn das Zurückspeichern von einem Datenträger erfolgt. Erfolgt das Zurückspeichern aus einer Sicherungsdatei, müssen Sie \*SAVF und den Namen sowie die Bibliothek für die Sicherungsdatei in den entsprechenden Feldern angeben.
- 4. Drücken Sie die Eingabetaste, damit i5/OS die NWS-Beschreibung zurückspeichert.

5. Nachdem die NWS-Beschreibung (NWSD) und alle ihr zugeordneten Speicherbereiche zurückgespeichert wurden, müssen Sie den integrierten Server starten. Weitere Informationen finden Sie unter ["Integrierte](#page-217-0) Server starten" auf Seite 208.

# **NWSH-Objekte für integrierte Server mit iSCSI-Anschluss zurückspeichern**

Mit dem Befehl RSTCFG (Konfiguration zurückspeichern) können die NWS-Hostadapterobjekte (NWSH-Objekte) für einen integrierten Server zurückgespeichert werden.

Bei einer Wiederherstellung nach einem Katastrophenfall werden alle Konfigurationsobjekte zurückgespeichert, darunter auch der NWS-Hostadapter (NWSH).

- 1. Geben Sie in der i5/OS-Befehlszeile den Befehl RSTCFG ein, und drücken Sie F4.
- 2. Geben Sie im Feld Objekte den Namen und des Typ des NWSH ein.
- 3. Geben Sie im Feld Einheit den Einheitennamen an, wenn das Zurückspeichern von einem Datenträger erfolgt. Erfolgt das Zurückspeichern von einer Sicherungsdatei, müssen Sie \*SAVF und den Namen sowie die Bibliothek für die Sicherungsdatei in den entsprechenden Feldern angeben.
- 4. Drücken Sie die Eingabetaste, damit i5/OS den NWSH zurückspeichert.

# **Anmerkung:**

1. Wenn Sie einen NWSH zurückspeichern, muss der NWSH vor dem integrierten Server gestartet werden.

# **NWSCFG-Objekte und Prüflisten für integrierte Server mit iSCSI-Anschluss zurückspeichern**

Mit dem Befehl RSTOBJ (Objekt zurückspeichern) können Objekte für die Netzwerkserverkonfiguration (NWSCFG-Objekte) zurückgespeichert werden.

Die zusätzlichen Konfigurationsobjekte für Server mit iSCSI-HBA-Anschluss müssen in die Bibliothek QUSRSYS zurückgespeichert werden. Zu diesen Objekten gehören die NWS-Konfigurationsobjekte (Art \*NWSCFG) und ein zugeordnetes Prüflistenobjekt (Art \*VLDL).

**Anmerkung:** Die \*NWSCFG- und \*VLDL-Objekte haben den gleichen Namen.

Um Serverspeicherbereiche zurückzuspeichern, muss der Befehl RSTOBJ (Objekt zurückspeichern) verwendet werden:

- 1. Geben Sie in einer i5/OS-Befehlszeile den Befehl RSTOBJ ein, und drücken Sie F4.
- 2. Erfolgt das Zurückspeichern von einem Sicherungsdatenträger, muss gewährleistet werden, dass der Datenträger eingelegt ist.
- 3. Geben Sie im Feld **Objekte** den Namen der NWS-Konfiguration an.
- 4. Geben Sie im Feld **Sicherungsbibliothek** QUSRSYS an.
- 5. Geben Sie im Feld **Einheit** entweder den Namen der Einheit, in die der Sicherungsdatenträger eingelegt wurde, oder \*SAVF an, wenn das Zurückspeichern aus einer Sicherungsdatei erfolgt.
- 6. Geben Sie im Feld **Objektart** sowohl \*NWSCFG als auch \*VLDL an.
- 7. Erfolgt das Zurückspeichern aus einer Sicherungsdatei, müssen Sie den Namen und die Bibliothek für die Sicherungsdatei angeben.
- 8. Drücken Sie die Eingabetaste, um die NWS-Konfiguration und die zugehörige Prüfliste zurückzuspeichern.

# **Konfigurationsdaten eines integrierten Servers anzeigen oder ändern**

Zum Ändern von Konfigurationsdaten eines integrierten Servers können Sie entweder System i Navigator oder CL-Befehle verwenden.

<span id="page-232-0"></span>Mit System i Navigator können Sie einen Großteil der Konfigurationsdaten für den integrierten Server anzeigen und ändern.

- 1. Wählen Sie in System i Navigator die Optionen **Verwaltung integrierter Server** → **Server** aus.
- 2. Klicken Sie mit der rechten Maustaste auf einen integrierten Server, und wählen Sie die Option **Eigenschaften** aus.

Für Server mit iSCSI-Anschluss können Sie zusätzliche Konfigurationsdaten anzeigen; verwenden Sie dazu System i Navigator wie folgt:

- 1. Wählen Sie in System i Navigator die Optionen **Verwaltung integrierter Server** → **iSCSI-Verbindungen** aus.
- 2. Wählen Sie einen der folgenden Ordner aus, um die entsprechende Liste mit Objekten anzuzeigen. Klicken Sie in der Liste mit der rechten Maustaste auf ein Objekt, und wählen Sie **Eigenschaften** aus.
	- NWS-Hostadapter
	- Ferne Systeme

|

- Serviceprozessoren
- Verbindungssicherheit

Über die zeichenorientierte Schnittstelle können Sie alle Konfigurationsdaten des integrierten Servers anzeigen und ändern. Die folgende Tabelle gibt einen Überblick über die relevanten CL-Befehle.

| Aufgaben                                                                                                    | CL-Befehl                                                                                            |
|----------------------------------------------------------------------------------------------------|----------------------------------------------------------------------------------------------------|
| Integrierte Server an- und abhängen, Status des integrier-<br>ten Servers und der Objekte prüfen, die der NWSD zuge-<br>ordnet sind | <b>WRKCFGSTS CFGTYPE(*NWS)</b>                                                                       |
| Integrierte Server verwalten.                                                                                                    | <b>WRKNWSD</b>                                                                                       |
| Leitungsbeschreibungen verwalten, die bei der Installa-<br>tion des integrierten Servers erstellt werden                            | <b>WRKLIND</b>                                                                                       |
| TCP/IP-Schnittstellen verwalten, die während der<br>Serverinstallation erstellt werden                                              | Mit TCP/IP-Netzwerkstatus arbeiten, Auswahl 1<br>(NETSTAT), TCP/IP konfigurieren, Auswahl 1 (CFGTCP) |
| NWS-Speicherbereiche überwachen                                                                                                    | <b>WRKNWSSTG</b>                                                                                     |
| Netzwerkserverkonfiguration verwalten                                                                                               | <b>WRKNWSCFG</b>                                                                                     |
| NWS-Hostadapter verwalten                                                                                                    | WRKDEVD DEVD(*NWSH)                                                                                  |

*Tabelle 19. CL-Befehle zum Ändern der Konfigurationsdaten integrierter Server*

# **Hot-Spare-Hardware des integrierten Servers verwenden**

Führen Sie bei Problemen mit Ihrem System x oder Ihrer Blade-Hardware die folgenden Schritte aus, um die i5/OS-Konfigurationsobjekte so zu ändern, dass sie auf neue Hardware zeigen.

Integrierte Serverlösungen und Speichervirtualisierung sind Optionen, mit denen Sie die Zuverlässigkeit und Wiederherstellbarkeit der integrierten Serverumgebung verbessern können. Dies kann die Gesamtzahl der für verbesserte Verfügbarkeit benötigten Systeme reduzieren. Dadurch wird außerdem die Flexibilität erhöht, weil ein Ersatzserver aktiviert wird, der zum Schutz mehrerer Produktionsserver eingesetzt wird.

Auch die lokalen iSCSI-Hostadapter können die Hot-Spare-Unterstützung nutzen. Weitere Informationen finden Sie unter ["Hot-Spare-iSCSI-HBAs](#page-233-0) für integrierte Server verwenden" auf Seite 224.

<span id="page-233-0"></span>**Achtung:** Wenn mehrere NWSD-Objekte so konfiguriert sind, dass sie dieselbe integrierte Server-Hardware mit iSCSI-Anschluss verwenden, können bei Verwendung anderer Betriebssysteme Kompatibilitätsprobleme auftreten. Die kann u. U. die Funktionalität des Servers beeinträchtigen.

Für Microsoft Windows und ESX Server werden u. U. verschiedene Versionen des Initiator-iSCSI-HBA-BIOS und der zugehörigen Firmware benötigt, die zwischen den beiden Servern möglicherweise nicht kompatibel sind. Wenn Sie die Software i5/OS Integrated Server Support auf einem integrierten Windows-Server aktualisieren, werden im Rahmen des Aktualisierungsprozesses u. U. automatisch das iSCSI-Initiator-HBA-BIOS und die zugehörige Firmware aktualisiert, ohne dass Sie zur Eingabe einer Bestätigung aufgefordert werden.

Wenn Sie einen integrierten Server mit Hot-Spare-Hardware starten, prüfen Sie, ob das BIOS und die Firmware des iSCSI-Initiator-HBA mit dem Betriebssystem kompatibel sind, das auf dem integrierten Server installiert ist. Weitere Informationen finden Sie unter IBM [BladeCenter](http://www-304.ibm.com/jct01004c/systems/support/supportsite.wss/docdisplay?lndocid=MIGR-64054&brandind=5000008) and System x iSCSI HBA

update for [integration](http://www-304.ibm.com/jct01004c/systems/support/supportsite.wss/docdisplay?lndocid=MIGR-64054&brandind=5000008) with System i - Servers in der Wissensbasis der IBM Systemunterstützung.

Gehen Sie wie folgt vor, um zu Hot-Spare-Hardware für den integrierten Server zu wechseln.

# **Zugehörige Konzepte**

["Hot-Spare-Unterstützung](#page-53-0) für integrierte Server" auf Seite 44

Der integrierte Server kann so konfiguriert werden, dass er im Fall eines Hardwarefehlers statt der fehlerhaften Hardware eine Ersatzhardware mit den vorhandenen Speicherbereichen verwendet.

# **Mit System i Navigator zu Hot-Spare-Hardware für den integrierten Server wechseln**

- 1. Erweitern Sie **Verwaltung integrierter Server**.
- 2. Wählen Sie **Server** aus.
- 3. Wenn der Server, für den Sie die Hardware umschalten wollen, noch nicht heruntergefahren ist:
	- a. Klicken Sie mit der rechten Maustaste auf den Server, und wählen Sie die Option **Beenden** aus.
	- b. Klicken Sie auf der Bestätigungsanzeige auf **Beenden**.
- 4. Ändern Sie die Serverkonfiguration so, dass sie auf die Hot-Spare-Serverhardware zeigt. |
	- a. Klicken Sie mit der rechten Maustaste auf den Server, und wählen Sie die Option **Eigenschaften** aus.
		- b. Klicken Sie auf die Registerkarte **System**, und wählen Sie einen neuen Namen für **Name der Konfiguration des fernen Systems** aus.
		- Klicken Sie auf **OK**.

| | | | |

| | | 5. Um einen integrierten Server zu starten, klicken Sie mit der rechten Maustaste auf den Server, und wählen Sie **Starten** aus.

# **Mit der zeichenbasierten Schnittstelle zu Hot-Spare-Hardware für den integrierten Server wechseln**

- 1. Wenn der Server, für den Sie die Hardware umschalten wollen, noch nicht heruntergefahren ist, verwenden Sie den Befehl **VRYCFG (Konfiguration ändern)**, um ihn zu beenden.
- 2. Um die Serverkonfiguration so zu ändern, dass sie auf die Hot-Spare-Server-Hardware zeigt, verwen-| den Sie den Befehl **CHGNWSD (NWS-Beschreibung ändern)**. Ändern Sie den Wert des Elements **Name des fernen Systems** im Parameter **NWSCFG (NWS-Konfiguration)** in den Konfigurationsobjektnamen des neuen Netzwerkservers des fernen Systems.
	- 3. Um den integrierten Server zu starten, verwenden Sie den Befehl **VRYCFG (Konfiguration ändern)**.

# **Hot-Spare-iSCSI-HBAs für integrierte Server verwenden**

Führen Sie bei Problemen mit Ihrem System i-iSCSI-HBA die folgenden Schritte aus, um die i5/OS-Konfigurationsobjekte so zu ändern, dass sie auf einen anderen iSCSI-HBA zeigen.

Der auf dem System i-Produkt installierte iSCSI-Ziel-HBA bietet Hot-Spare-Funktionalität und verbessert so die Zuverlässigkeit und Wiederherstellbarkeit der integrierten Serverumgebung. Die Hot-Spare-Unterstützung erhöht außerdem die Flexibilität, da ein Ersatzserver für den lokalen iSCSI-Hostadapter aktiviert wird, der zum Schutz mehrerer lokaler iSCSI-Hostadapter für die Produktion eingesetzt wird.

**Anmerkung:** Die Hot-Spare-Funktion des lokalen iSCSI-Hostadapters komplettiert die Hot-Spare-Funktionalität, die bei integrierter Server-Hardware zur Verfügung steht. Weitere Informationen finden Sie unter ["Hot-Spare-Hardware](#page-232-0) des integrierten Servers verwenden" auf Seite 223.

Um lokale iSCSI-Hostadapter-Hardware mit System i Navigator als Hot-Spare zu nutzen, gehen Sie wie folgt vor:

- 1. Stoppen Sie die integrierten Server, die den NWS-Hostadapter verwenden.
	- a. Erweitern Sie **Verwaltung integrierter Server**.
	- b. Wählen Sie **Server** aus.
	- c. Klicken Sie mit der rechten Maustaste auf den Server, und wählen Sie die Option **Beenden** aus.

**Anmerkung:** Dieser Schritt muss für jeden Server wiederholt werden, der den NWS-Hostadapter verwendet.

- d. Klicken Sie auf der Bestätigungsanzeige auf **Beenden**.
- 2. Wenn der NWS-Hostadapter, für den Sie die Hardware umschalten wollen, noch nicht gestoppt ist:
	- a. Erweitern Sie **iSCSI-Verbindungen**.
	- b. Wählen Sie **Lokale Hostadapter** aus.
	- c. Klicken Sie mit der rechten Maustaste auf den NWS-Hostadapter, und wählen Sie **Stoppen** aus.
	- d. Klicken Sie auf der Bestätigungsanzeige auf **Stoppen**.
	- e. Wenn die aktiven Server gerade den NWSH verwenden, wird eine Warnung angezeigt. Klicken Sie auf **Weiter**.
- 3. Ändern Sie den NWS-Hostadapter so, dass er auf den Hot-Spare-Adapter des lokalen iSCSI-Hosts zeigt:
	- a. Klicken Sie mit der rechten Maustaste auf den NWS-Hostadapter, und wählen Sie **Eigenschaften** aus.
	- b. Klicken Sie auf die Indexzunge **Allgemein**, und wählen Sie einen neuen Wert für die Eingabeaufforderung **Hardwareressource** aus.
	- c. Klicken Sie auf **OK**.
- 4. Starten Sie den NWS-Hostadapter.
	- a. Klicken Sie mit der rechten Maustaste auf den NWS-Hostadapter, und wählen Sie **Starten** aus.
- 5. Starten Sie die Server, die den NWS-Hostadapter verwenden.
	- a. Erweitern Sie **Verwaltung integrierter Server**.
	- b. Wählen Sie **Server** aus.
	- c. Klicken Sie mit der rechten Maustaste auf den Server, und wählen Sie die Option **Starten** aus.

**Anmerkung:** Dieser Schritt muss für jeden Server wiederholt werden, der den NWS-Hostadapter verwendet.

Wenn Sie CL-Befehle verwenden, führen Sie die folgenden Schritte aus.

- 1. Verwenden Sie den Befehl VRYCFG (Konfiguration an-/abhängen), um die NWS-Beschreibungen abzuhängen, die den NWS-Hostadapter verwenden.
- 2. Verwenden Sie zum Abhängen des NWS-Hostadapters den CL-Befehl VRYCFG (Konfiguration an-/ abhängen).
- 3. Mit dem CL-Befehl zum Ändern der Einheitenbeschreibung (NWSH) (CHGDEVNWSH) ändern Sie den Wert des Parameters RSRCNAME (Ressourcenname) so, dass er den Namen der neuen Hardwareressource angibt.
- 4. Hängen Sie den NWS-Hostadapter an.
- 5. Hängen Sie die NWS-Beschreibungen ab, die den NWS-Hostadapter verwenden.

# **Zugehörige Konzepte**

["Hot-Spare-Unterstützung](#page-53-0) für integrierte Server" auf Seite 44 Der integrierte Server kann so konfiguriert werden, dass er im Fall eines Hardwarefehlers statt der

fehlerhaften Hardware eine Ersatzhardware mit den vorhandenen Speicherbereichen verwendet.

# **iSCSI-Netzwerk für integrierte Server verwalten**

Führen Sie die folgenden Tasks aus, um das iSCSI-Netzwerk für integrierte Server mit iSCSI-Anschluss zu verwalten und zu konfigurieren.

# **iSCSI-Konfigurationsobjekte verwalten**

Führen Sie die folgenden Tasks aus, um die Objekte zu verwalten, die die Kommunikation zwischen i5/OS und integrierten Servern mit iSCSI-Anschluss steuern.

# **NWS-Hostadapter verwalten:**

NWSH-Objekte werden verwendet, um den System i-Ziel-iSCSI-Hostbusadapter (iSCSI-HBA) zu konfigurieren. Führen Sie die folgenden Tasks aus, um NWSH-Objekte zu verwalten.

Ein NWSH-Objekt muss gestartet (angehängt) sein, damit ein integrierter Server den entsprechenden iSC-SI-HBA für Speicher- oder virtuelle Ethernet-Datenflüsse verwendet. Wenn ein NWSH-Objekt gestoppt (abgehängt) wird, steht der entsprechende iSCSI-HBA den integrierten Servern nicht mehr zur Verfügung, die Speicher- oder virtuelle Ethernet-Pfade für dessen Verwendung definiert haben. Weitere Informatio-nen finden Sie unter ["NWS-Hostadapter"](#page-50-0) auf Seite 41.

# *NWS-Hostadapterobjekt erstellen:*

Für jeden System i-Ziel-iSCSI-HBA (iSCSI-Hostbusadapter) muss ein NWSH-Objekt (NWS-Hostadapter) erstellt werden.

- Anmerkung: Wenn Sie das iSCSI-Netzwerk Planungshandbuch verwenden, nehmen Sie das ["Arbeitsblatt](#page-95-0) für das [i5/OS-NWSH-Objekt"](#page-95-0) auf Seite 86 zu Hilfe, damit Sie die folgenden Tasks durchführen können.
- **Anmerkung:** Der NWS-Hostadapter und die Konfiguration für das ferne System definieren die IP-Adressinformationen für die gegenüberliegenden Seiten des iSCSI-Netzwerks. Bei einer Verbindung über ein einfaches Wählnetz gelten folgende Regeln:
	- v Die SCSI-Internetadressen in diesen beiden Objekten, die über einen Switch verbunden sind, müssen sich im selben Teilnetz befinden. Beispiel: Bei IP-Adressen im Format a.b.x.y und 255.255.255.0 müssen die Teilnetzmasken a.b.x für beide Objekte denselben Wert haben.
	- v Die LAN-Internetadressen in diesen beiden Objekten, die über einen Switch verbunden sind, müssen sich im selben Teilnetz befinden.
	- v Im NWS-Hostadapter können die Gateway-Elemente beliebige nicht zugeordnete IP-Adressen in einem beliebigen Teilnetz sein, wenn sich kein Gateway in Ihrem Netzwerk befindet.
	- v In der Konfiguration des fernen Systems sollten die Gateway-Elemente leer sein, wenn sich kein Gateway in Ihrem Netzwerk befindet.

*NWSH-Objekt (NWS-Hostadapter) mit System i Navigator erstellen:*

Führen Sie die folgenden Schritte aus, um einen NWS-Hostadapter mit System i Navigator zu erstellen:

- 1. Bestimmen Sie den Namen der dem iSCSI-Hostbusadapter zugeordneten i5/OS-Hardwareressource. Suchen Sie die NWSH-Ressource mit Werten für die physische Position, die der Position des neu installierten iSCSI-HBA entsprechen. Verwenden Sie eine der folgenden Methoden.
	- a. Erweitern Sie **Konfiguration und Service** → **Hardware** → **Datenübertragung**.
	- b. Rufen Sie die **Eigenschaften** für jede Ressource mit der Beschreibung NWS-Host-Port auf.
	- c. Sehen Sie sich auf der Registerkarte **Physische Position** der Eigenschaftsseite die Werte für die Rahmen-ID und die Kartenposition an.
- 2. Erweitern Sie **Verwaltung integrierter Server**.
- 3. Erweitern Sie **iSCSI-Verbindungen**.
- 4. Klicken Sie mit der rechten Maustaste auf **NWS-Hostadapter**. |
	- 5. Wählen Sie **Neue NWS-Hostadapter** aus.
	- 6. Auf der Registerkarte **Allgemein**:
		- a. Geben Sie für die NWSH-Einheit **Name** und **Beschreibung** ein.
		- b. Wählen Sie **Hardwareressource** aus.
		- c. Wählen Sie die **Objektberechtigung** aus. Sie können den Standardwert **Ändern** verwenden.
	- 7. Auf der Registerkarte **Lokale (Ziel-) Schnittstelle**:
		- a. Wählen Sie den Kabelverbindungstyp aus. Ist die Hardware physisch mit einem Ethernet-Switch verbunden, können Sie den Standardwert **Netzwerk** verwenden.
		- b. Geben Sie die Informationen ein, mit denen SCSI- und LAN-Schnittstellen für den iSCSI-HBA definiert werden.
	- 8. Klicken Sie auf **OK**.

*NWS-Hostadapterobjekt (NWSH-Objekt) mit der zeichenbasierten Schnittstelle erstellen:*

Führen Sie die folgenden Schritte aus, um mit der zeichenbasierten Schnittstelle ein NWSH-objekt für für einen iSCSI-HBA zu erstellen.

- 1. Bestimmen Sie die Hardwareressource für den iSCSI-HBA.
	- a. Führen Sie den folgenden Befehl aus, um eine Liste der Datenübertragungsressourcen aufzurufen: WRKHDWRSC \*CMN
	- b. Verwenden Sie für jede Ressource mit der Beschreibung **NWS-Hostadapter** die Option zum Anzeigen der Ressourcendetails (Option 7).
	- c. Bestimmen Sie mit Hilfe des Eintrags **Position:** die Werte für die Rahmen-ID und die Kartenposition.

Weitere Informationen finden Sie unter Mit HW-Ressourcen arbeiten (WRKHDWRSC).

- 2. Geben Sie CRTDEVNWSH ein, und drücken Sie F4, um das Fenster mit der Eingabeaufforderung aufzurufen. Weitere Informationen finden Sie unter Einheitenbeschr. erst. (NWSH) (CRTDEVNWSH) in der Themensammlung der CL-Befehlsreferenz.
- 3. Füllen Sie die Befehlsparameter aus, und drücken Sie zur Ausführung des Befehls die Eingabetaste.

*NWS-Hostadapterobjekt auf der Basis eines anderen erstellen:*

Erstellen Sie ein neues NWSH-Objekt (NWS-Hostadapter) auf der Basis eines bereits bestehenden Objekts.

Dies spart Zeit, wenn einige der neuen NWSH-Attribute den existierenden NWSH-Attributen ähneln oder gleichen.

Führen Sie die folgenden Schritte aus, um mit System i Navigator einen NWSH-Adapter auf der Basis eines bereits bestehenden zu erstellen:

1. Erweitern Sie **Verwaltung integrierter Server**.

- <span id="page-237-0"></span>2. Erweitern Sie **iSCSI-Verbindungen**.
- 3. Wählen Sie **NWS-Hostadapter** aus. |
	- 4. Klicken Sie mit der rechten Maustaste auf einen lokalen Hostadapter in der Liste.
	- 5. Wählen Sie **Neu basierend auf...** aus.
	- 6. Geben Sie für die neue NWSH-Einheit einen **Namen** ein.
	- 7. Geben Sie alle anderen Attribute an, die sich von denen des kopierten NWSH unterscheiden.
	- 8. Klicken Sie auf **OK**.

Wenn Sie einen CL-Befehl verwenden möchten, finden Sie weitere Informationen unter WRKDEVD.

*Eigenschaften des NWS-Hostadapters anzeigen:*

Ein NWSH-Objekt enthält die Konfigurationsdaten für einen System i-Ziel-iSCSI-HBA (Hostbusadapter).

Führen Sie die folgenden Schritte aus, um mit System i Navigator die Attribute eines NWS-Hostadapters anzuzeigen:

- 1. Erweitern Sie **Verwaltung integrierter Server**.
- 2. Erweitern Sie **iSCSI-Verbindungen**.
- 3. Wählen Sie **NWS-Hostadapter** aus. |
- 4. Klicken Sie mit der rechten Maustaste auf einen NWS-Hostadapter in der Liste. |
	- 5. Wählen Sie **Eigenschaften** aus.
	- 6. Klicken Sie auf die Registerkarten der Eigenschaften, die Sie anzeigen wollen.
	- 7. Klicken Sie auf **Abbrechen**, um die Anzeige zu schließen.

Wenn Sie mit CL-Befehlen arbeiten wollen, finden Sie weitere Informationen unter DSPDEVD oder WRK-DEVD.

*Eigenschaften des NWS-Hostadapters ändern:*

Ein NWSH-Objekt enthält die Konfigurationsdaten für einen System i-Ziel-iSCSI-HBA (Hostbusadapter).

Gehen Sie wie folgt vor, um mit System i Navigator die Attribute eines NWS-Hostadapters zu ändern:

- 1. Erweitern Sie **Verwaltung integrierter Server**.
- 2. Erweitern Sie **iSCSI-Verbindungen**.
- 3. Wählen Sie **NWS-Hostadapter** aus. |
- 4. Klicken Sie mit der rechten Maustaste auf einen NWS-Hostadapter in der Liste.
	- 5. Wählen Sie **Eigenschaften** aus.
	- 6. Klicken Sie auf die Registerkarten der Eigenschaften, die Sie ändern wollen.
	- 7. Klicken Sie auf **OK**, um die Änderungen zu speichern.

Wenn Sie mit CL-Befehlen arbeiten wollen, finden Sie weitere Informationen unter CHGDEVNWSH oder WRKDEVD.

# *NWS-Hostadapter starten:*

|

Starten Sie ein NWSH-Objekt (NWS-Hostadapter), um einen iSCSI-HBA-Anschluss für einen integrierten Server verfügbar zu machen.

Vergewissern Sie sich, dass der Ziel-iSCSI-Hostbusadapter des System i an das iSCSI-Netzwerk ange-schlossen ist. Weitere Informationen finden Sie unter ["iSCSI-Netzwerk](#page-120-0) verkabeln" auf Seite 111.

Gehen Sie wie folgt vor, um einen NWS-Hostadapter über System i Navigator zu starten:

- 1. Erweitern Sie **Verwaltung integrierter Server**.
- 2. Erweitern Sie **iSCSI-Verbindungen**.
- 3. Wählen Sie **NWS-Hostadapter** aus. |
- 4. Klicken Sie mit der rechten Maustaste auf einen NWS-Hostadapter in der Liste. |
	- 5. Wählen Sie **Starten** aus.

Wenn Sie mit CL-Befehlen arbeiten wollen, finden Sie weitere Informationen unter VRYCFG oder WRK-CFGSTS.

Falls der NWSH nicht gestartet wird oder den Status fehlgeschlagen zurückgibt, finden Sie weitere Infor-|

- | mationen auf der Webseite [Troubleshooting](http://www.ibm.com/systems/i/bladecenter/troubleshooting.html)  $\blacksquare$  (www.ibm.com/systems/i/bladecenter/
- troubleshooting.html). |

# *NWS-Hostadapter stoppen:*

Wenn ein NWSH-Objekt gestoppt (abgehängt) wird, steht der entsprechende Ziel-iSCSI-Hostbusadapter (iSCSI-HBA) des System i den integrierten Servern nicht mehr zur Verfügung, die Speicher- oder virtuelle Ethernet-Pfade für dessen Verwendung definiert haben.

Das Stoppen eines NWS-Hostadapters, der von aktiven Servern verwendet wird, kann zu Systemfehlern bei diesen Servern führen, wenn auf kritische Speicherressourcen nicht zugegriffen werden kann, weil der iSCSI-HBA nicht mehr zur Verfügung steht, der dem NWS-Hostadapter entspricht. Normalerweise sollten integrierte Server, die den NWSH verwenden, erst dann abgeschaltet werden, nachdem der NWSH gestoppt wurde. Weitere Informationen finden Sie in ["Integrierte](#page-217-0) Server starten und stoppen" auf Seite [208.](#page-217-0)

Gehen Sie wie folgt vor, um einen NWS-Hostadapter über System i Navigator zu stoppen:

- 1. Erweitern Sie **Verwaltung integrierter Server**.
- 2. Erweitern Sie **iSCSI-Verbindungen**.
- 3. Wählen Sie **NWS-Hostadapter** aus. |
- 4. Klicken Sie mit der rechten Maustaste auf einen NWS-Hostadapter in der Liste. |
	- 5. Wählen Sie **Stoppen** aus.
	- 6. Klicken Sie auf der Bestätigungsanzeige auf **Stoppen**.
	- 7. Wenn die aktiven Server gerade den NWSH verwenden, wird eine Warnung angezeigt. Klicken Sie auf **Weiter**.

Wenn Sie mit CL-Befehlen arbeiten wollen, finden Sie weitere Informationen unter VRYCFG oder WRK-CFGSTS.

# *NWS-Hostadapter löschen:*

Führen Sie die folgenden Schritte aus, um einen NWS-Hostadapter mit System i Navigator zu löschen.

- 1. Erweitern Sie **Verwaltung integrierter Server**.
- 2. Erweitern Sie **iSCSI-Verbindungen**.
- 3. Wählen Sie **NWS-Hostadapter** aus. |
- 4. Klicken Sie mit der rechten Maustaste auf einen NWS-Hostadapter in der Liste. |
	- 5. Wählen Sie **Löschen** aus.
	- 6. Klicken Sie in der Bestätigungsanzeige auf **Löschen**.

Wenn Sie mit CL-Befehlen arbeiten wollen, finden Sie weitere Informationen unter DLTDEVD oder WRK-DEVD.

# **NWS-Konfigurationen für ferne Systeme verwalten:**

Führen Sie die folgenden Tasks aus, um NWS-Konfigurationsobjekte für ferne Systeme für integrierte Server mit iSCSI-Anschluss zu verwalten.

NWS-Konfigurationsobjekte für ferne Systeme (NWSCFG-Subtyp RMTSYS) werden verwendet, um die Attribute eines fernen System x oder BladeCenter-Blade-Servers mit iSCSI-Anschluss zu konfigurieren.

Mit der Konfiguration des fernen Systems wird die spezielle System x- oder BladeCenter-Hardware identifiziert, die vom integrierten Server verwendet wird. Sie definiert außerdem, wie das ferne System bootet und mit der System i-Hardware kommuniziert. Weitere Informationen finden Sie unter ["Konfiguration](#page-50-0) des fernen [Systems"](#page-50-0) auf Seite 41.

#### *Konfigurationsobjekt für ein fernes System erstellen:*

Für jedes System x- bzw. Blade-System, das zur Ausführung eines integrierten Servers mit iSCSI-Anschluss verwendet werden soll, muss ein Konfigurationsobjekt für Netzwerkserver ferner Systeme (NWSCFG-Subtyp RMTSYS) erstellt werden.

Anmerkung: Wenn Sie das iSCSI-Netzwerk Planungshandbuch verwenden, nehmen Sie das ["Arbeitsblatt](#page-92-0) für das [i5/OS-Konfigurationsobjekt](#page-92-0) für fernes System" auf Seite 83 zu Hilfe, damit Sie die folgende Task durchführen können.

Führen Sie die folgenden Schritte aus, um mit System i Navigator ein fernes System zu konfigurieren:

- 1. Erweitern Sie **Verwaltung integrierter Server**.
- 2. Erweitern Sie **iSCSI-Verbindungen**.
- 3. Klicken Sie mit der rechten Maustaste auf **Ferne Systeme**.
- 4. Wählen Sie **Neue Konfiguration für fernes System** aus.
- 5. Auf der Registerkarte **Allgemein**:
	- v Geben Sie **Name** und **Beschreibung** ein.
	- v Wählen Sie **Serviceprozessorkonfiguration** aus.
	- v Geben Sie die **Identifikation des fernen Systems** an.
	- v Wählen Sie die **Objektberechtigung** aus. Sie können den Standardwert **Ändern** verwenden.
- 6. Geben Sie auf der Registerkarte **Ferne Schnittstellen** Informationen ein, um die SCSI- und LAN-Schnittstellenattribute für das ferne System zu definieren.
- 7. Geben Sie, falls gewünscht, Werte in den Registerkarten **Bootparameter** und **CHAP-Authentifizierung** ein.
- 8. Klicken Sie auf **OK**.
- **Anmerkung:** Der NWS-Hostadapter und die Konfiguration für das ferne System definieren die IP-Adressinformationen für die gegenüberliegenden Seiten des iSCSI-Netzwerks. Wenn sie über ein einfaches Wählnetz verbunden sind, gelten folgende Regeln:
	- v Die SCSI-Internetadressen in diesen beiden Objekten, die über einen Switch verbunden sind, müssen sich im selben Teilnetz befinden. Beispiel: Bei IP-Adressen im Format a.b.x.y und 255.255.255.0 müssen die Teilnetzmasken a.b.x für beide Objekte denselben Wert haben.
	- v Die LAN-Internetadressen in diesen beiden Objekten, die über einen Switch verbunden sind, müssen sich im selben Teilnetz befinden.
- <span id="page-240-0"></span>v Im NWS-Hostadapter können die Gateway-Elemente beliebige nicht zugeordnete IP-Adressen in einem beliebigen Teilnetz sein, wenn sich kein Gateway in Ihrem Netzwerk befindet.
- v In der Konfiguration des fernen Systems müssen die Gateway-Elemente leer sein, wenn sich kein Gateway in Ihrem Netzwerk befindet.

Wenn Sie mit CL-Befehlen arbeiten wollen, finden Sie weitere Informationen unter CRTNWSCFG oder WRKNWSCFG.

*Konfigurationsobjekt für ein fernes Systems auf der Basis eines bereits bestehenden erstellen:*

Erstellen Sie ein Konfigurationsobjekt für ein fernes System auf der Basis eines bereits bestehenden Objekts.

Sie können ein Objekt einer bestehenden NWS-Konfiguration des fernen Systems (NWSCFG-Subtyp RMTSYS) kopieren, wenn Sie ein neues Objekt erstellen. Dies spart Zeit, wenn einige der neuen Attribute für die Konfiguration des fernen Systems den existierenden Attributen ähneln oder gleichen.

Führen Sie die folgenden Schritte aus, um eine Konfiguration für ein fernes System auf der Basis einer bereits bestehenden mit System i Navigator zu erstellen:

- 1. Erweitern Sie **Verwaltung integrierter Server**.
- 2. Erweitern Sie **iSCSI-Verbindungen**.
- 3. Wählen Sie **Ferne Systeme** aus.
- 4. Klicken Sie mit der rechten Maustaste auf eine Konfiguration des fernen Systems in der Liste.
- 5. Wählen Sie **Neu basierend auf...** aus.
- 6. Geben Sie den **Namen** für die neue Konfiguration des fernen Systems ein.
- 7. Geben Sie alle anderen Attribute an, die sich von den Attributen der kopierten Konfiguration unterscheiden sollen.
- 8. Klicken Sie auf **OK**.

**Anmerkung:** Für diese Task gibt es keinen äquivalenten CL-Befehl.

*Konfigurationseigenschaften des fernen Systems anzeigen:*

Ein Konfigurationsobjekt für Netzwerkserver ferner Systeme (NWSCFG-Subtyp RMTSYS) enthält Konfigurationsdaten für ein System x- bzw. BladeCenter-System, auf dem ein integrierter Server mit iSC-SI-Anschluss ausgeführt werden soll.

Führen Sie die folgenden Schritte aus, um mit System i Navigator die Attribute der Konfiguration eines fernen Systems anzuzeigen:

- 1. Erweitern Sie **Verwaltung integrierter Server**.
- 2. Erweitern Sie **iSCSI-Verbindungen**.
- 3. Wählen Sie **Ferne Systeme** aus.
- 4. Klicken Sie mit der rechten Maustaste auf die Konfiguration eines fernen Systems in der Liste.
- 5. Wählen Sie **Eigenschaften** aus.
- 6. Klicken Sie auf die Registerkarten der Eigenschaften, die Sie anzeigen wollen.
- 7. Klicken Sie auf **OK**, um die Anzeige zu schließen.

Wenn Sie mit CL-Befehlen arbeiten wollen, finden Sie weitere Informationen unter DSPNWSCFG oder WRKNWSCFG.

*Konfigurationseigenschaften des fernen Systems ändern:*

Ein Konfigurationsobjekt für Netzwerkserver ferner Systeme (NWSCFG-Subtyp RMTSYS) enthält Konfigurationsdaten für ein System x- bzw. BladeCenter-System, auf dem ein integrierter Server mit iSC-SI-Anschluss ausgeführt werden soll.

Gehen Sie wie folgt vor, um mit System i Navigator die Attribute der Konfiguration eines fernen Systems zu ändern:

- 1. Erweitern Sie **Verwaltung integrierter Server**.
- 2. Erweitern Sie **iSCSI-Verbindungen**.
- 3. Wählen Sie **Ferne Systeme** aus.
- 4. Klicken Sie mit der rechten Maustaste auf die Konfiguration eines fernen Systems in der Liste.
- 5. Wählen Sie **Eigenschaften** aus.
- 6. Klicken Sie auf die Registerkarten der Eigenschaften, die Sie ändern wollen.
- 7. Klicken Sie auf **OK**, um die Änderungen zu speichern.

Wenn Sie mit CL-Befehlen arbeiten wollen, finden Sie weitere Informationen unter CHGNWSCFG oder WRKNWSCFG.

# *Status des fernen Systems anzeigen:*

Führen Sie die folgenden Schritte aus, um den Status der System x- bzw. BladeCenter-Hardware für integrierte Server mit iSCSI-Anschluss anzuzeigen.

Anhand der Statusinformationen können Sie feststellen, ob die Hardware von einem integrierten Server mit iSCSI-Anschluss verwendet werden kann.

- 1. Erweitern Sie **Verwaltung integrierter Server**.
- 2. Erweitern Sie **iSCSI-Verbindungen**.
- 3. Wählen Sie **Ferne Systeme** aus.
- 4. Klicken Sie mit der rechten Maustaste auf die Konfiguration eines fernen Systems in der Liste.
- 5. Wählen Sie **Status** aus.
- 6. Der Hardwarestatus des fernen Systems wird angezeigt.
- 7. Klicken Sie auf **Abbrechen**, um die Anzeige zu schließen.

Wenn Sie einen CL-Befehl verwenden möchten, finden Sie weitere Informationen unter WRKNWSCFG.

*Konfigurationsobjekt für ein fernes System löschen:*

Führen Sie die folgenden Schritte aus, um Konfigurationsobjekte für ein fernes System für integrierte Server zu löschen.

- 1. Erweitern Sie **Verwaltung integrierter Server**.
- 2. Erweitern Sie **iSCSI-Verbindungen**.
- 3. Wählen Sie **Ferne Systeme** aus.
- 4. Klicken Sie mit der rechten Maustaste auf die Konfiguration eines fernen Systems in der Liste.
- 5. Wählen Sie **Löschen** aus.
- 6. Klicken Sie in der Bestätigungsanzeige auf **Löschen**.

Wenn Sie mit CL-Befehlen arbeiten wollen, finden Sie weitere Informationen unter DLTNWSCFG oder WRKNWSCFG.

# **NWS-Konfigurationen des Serviceprozessors verwalten:**

Gehen Sie wie folgt vor, um Serviceprozessorkonfigurationsobjekte für integrierte Server zu verwalten.

NWS-Konfigurationsobjekte des Serviceprozessors (NWSCFG-Subtyp SRVPRC) werden verwendet, um die Attribute des Serviceprozessors oder Managementmoduls der fernen System x- oder BladeCenter-Hardware zu konfigurieren.

Die Serviceprozessorkonfiguration definiert die Attribute, mit denen der Serviceprozessor oder das Managementmodul im Netzwerk erkannt werden und mit denen eine sichere Verbindung zum Serviceprozessor oder Managementmodul hergestellt wird. Die NWS-Konfigurationsobjekte des fernen Systems enthalten einen Verweis auf das entsprechende Serviceprozessorkonfigurationsobjekt. Es wird verwendet, um die Hardware des fernen Systems zu steuern. Weitere Informationen finden Sie unter ["Serviceprozessorkonfiguration"](#page-51-0) auf Seite 42.

**Anmerkung:** Nicht für jeden IBM BladeCenter-Server in einem BladeCenter-Chassis ist eine Serviceprozessorkonfiguration erforderlich. Für das IBM BladeCenter-Chassis genügt eine einzige Serviceprozessorkonfiguration.

# *Konfigurationsobjekt für einen Serviceprozessor erstellen:*

Ein Konfigurationsobjekt für Netzwerkserver ferner Systeme (NWSCFG-Subtyp SRVPRC) muss für den Serviceprozessor oder das Managementmodul auf jedem System x- bzw. BladeCenter-System erstellt werden, das zur Ausführung eines integrierten Servers mit iSCSI-Anschluss verwendet wird.

# **Anmerkungen:**

- 1. Wenn Sie das iSCSI-Netzwerk [Planungshandbuch](#page-90-0) verwenden, nehmen Sie die Arbeitsblätter zur Netzwerkplanung zu Hilfe, damit Sie die folgende Task durchführen können.
- 2. Nicht für jedes Blade im IBM BladeCenter-Chassis ist eine Serviceprozessorkonfiguration erforderlich. Für das BladeCenter-Chassis genügt eine Serviceprozessorkonfiguration.

Führen Sie die folgenden Schritte aus, um eine Serviceprozessorkonfiguration mit System i Navigator zu erstellen:

- 1. Erweitern Sie **Verwaltung integrierter Server**.
- 2. Erweitern Sie **iSCSI-Verbindungen**.
- 3. Klicken Sie mit der rechten Maustaste auf **Serviceprozessoren**.
- 4. Wählen Sie **Neue Konfiguration für Serviceprozessor** aus.
- 5. Auf der Registerkarte **Allgemein**:
	- v Geben Sie **Name** und **Beschreibung** ein.
	- v Geben Sie entweder **Hostname**, **Internetadresse** oder **Seriennummer** ein, um den Serviceprozessor im Netz zu identifizieren.
	- v Wählen Sie die **Objektberechtigung** aus. Sie können den Standardwert **Ändern** verwenden.
- 6. Definieren Sie auf der Registerkarte **Sicherheit** den Typ der Sicherheit, der bei der Verbindung des Serviceprozessors verwendet werden soll.
- 7. Klicken Sie auf **OK**.

Wenn Sie mit CL-Befehlen arbeiten wollen, finden Sie weitere Informationen unter CRTNWSCFG oder WRKNWSCFG.

# *Konfigurationsobjekt für einen Serviceprozessor auf der Basis eines bereits bestehenden erstellen:*

Sie können ein Objekt einer bestehenden NWS-Konfiguration des Serviceprozessors (NWSCFG-Subtyp SRVPRC) kopieren, wenn Sie eine neue Konfiguration erstellen. Dies spart Zeit, wenn einige der neuen Attribute für die Konfiguration des Serviceprozessors den existierenden Attributen ähneln oder gleichen. Führen Sie die folgenden Schritte aus, um eine Serviceprozessorkonfiguration auf der Basis einer bereits bestehenden Konfiguration mit System i Navigator zu erstellen:

- 1. Erweitern Sie **Verwaltung integrierter Server**.
- 2. Erweitern Sie **iSCSI-Verbindungen**.
- 3. Wählen Sie **Serviceprozessoren** aus.
- 4. Klicken Sie mit der rechten Maustaste auf eine Konfiguration des Serviceprozessors in der Liste.
- 5. Wählen Sie **Neu basierend auf...** aus.
- 6. Geben Sie den **Namen** für die neue Konfiguration des Serviceprozessors ein.
- 7. Geben Sie alle anderen Attribute an, die sich von den Attributen der kopierten Serviceprozessorkonfiguration unterscheiden sollen.
- 8. Klicken Sie auf **OK**.

**Anmerkung:** Für diese Task gibt es keinen äquivalenten CL-Befehl.

*Konfigurationseigenschaften des Serviceprozessors anzeigen:*

Ein Konfigurationsobjekt für Serviceprozessor-Netzwerkserver (NWSCFG-Subtyp SRVPRC) enthält Konfigurationsdaten für einen Serviceprozessor oder ein Managementmodul eines System x- bzw. Blade-Center-Systems, das verwendet wird um einen integrierten Server mit iSCSI-Anschluss auszuführen.

Führen Sie die folgenden Schritte aus, um mit System i Navigator die Attribute einer Serviceprozessorkonfiguration zu ändern:

- 1. Erweitern Sie **Verwaltung integrierter Server**.
- 2. Erweitern Sie **iSCSI-Verbindungen**.
- 3. Wählen Sie **Serviceprozessoren** aus.
- 4. Klicken Sie mit der rechten Maustaste auf eine Serviceprozessorkonfiguration in der Liste.
- 5. Wählen Sie **Eigenschaften** aus.
- 6. Klicken Sie auf die Registerkarten der Eigenschaften, die Sie anzeigen wollen.
- 7. Klicken Sie auf **OK**, um die Anzeige zu schließen.

Wenn Sie mit CL-Befehlen arbeiten wollen, finden Sie weitere Informationen unter DSPNWSCFG oder WRKNWSCFG.

# *Konfigurationseigenschaften des Serviceprozessors ändern:*

Ein Konfigurationsobjekt für Serviceprozessor-Netzwerkserver (NWSCFG-Subtyp SRVPRC) enthält Konfigurationsdaten für einen Serviceprozessor oder ein Managementmodul eines System x- bzw. Blade-Center-Systems, das verwendet wird um einen integrierten Server mit iSCSI-Anschluss auszuführen.

Gehen Sie wie folgt vor, um mit System i Navigator die Attribute einer Serviceprozessorkonfiguration zu ändern:

- 1. Erweitern Sie **Verwaltung integrierter Server**.
- 2. Erweitern Sie **iSCSI-Verbindungen**.
- 3. Wählen Sie **Serviceprozessoren** aus.
- 4. Klicken Sie mit der rechten Maustaste auf einen Serviceprozessor in der Liste.
- 5. Wählen Sie **Eigenschaften** aus.
- 6. Klicken Sie auf die Registerkarten der Eigenschaften, die Sie ändern wollen.
- 7. Klicken Sie auf **OK**, um die Änderungen zu speichern.

Wenn Sie mit CL-Befehlen arbeiten wollen, finden Sie weitere Informationen unter CHGNWSCFG oder WRKNWSCFG.

#### *Serviceprozessor initialisieren:*

Ein Serviceprozessor muss mit einem Benutzernamen und einem Kennwort initialisiert werden, bevor er mit einem integrierten Server verwendet werden kann.

Ein Konfigurationsobjekt für Serviceprozessor-Netzwerkserver (NWSCFG-Subtyp SRVPRC) enthält Konfigurationsdaten für einen Serviceprozessor oder ein Managementmodul eines System x- bzw. Blade-Center-Systems, das verwendet wird um einen integrierten Server mit iSCSI-Anschluss auszuführen. Der Serviceprozessor muss initialisiert werden, bevor er zusammen mit einem integrierten Server verwendet werden kann. Sie möchten evtl. auch Benutzer und Kennwort für die sichere Serviceprozessorverbindung neu generieren oder synchronisieren bzw. Benutzer oder Kennwort ändern, die für die Verbindung zum Serviceprozessor verwendet werden.

Führen Sie die folgenden Schritte aus, um einen Serviceprozessor mit System i Navigator zu initialisieren:

- 1. Erweitern Sie **Verwaltung integrierter Server**.
- 2. Erweitern Sie **iSCSI-Verbindungen**.
- 3. Wählen Sie **Serviceprozessoren** aus.
- 4. Klicken Sie mit der rechten Maustaste auf eine Serviceprozessorkonfiguration in der Liste.
- 5. Wählen Sie **Initialisieren** aus.
- 6. Wählen Sie eine der folgenden Optionen aus:
	- v **Neuen Serviceprozessor initialisieren**
	- v **Benutzer-ID und Kennwort des Serviceprozessors ändern**
- 7. Geben Sie, falls erforderlich, den **Benutzer** und das **Kennwort** ein.
- 8. Klicken Sie auf **Initialisieren**, um die ausgewählte Option auszuführen.

Wenn Sie mit CL-Befehlen arbeiten wollen, finden Sie weitere Informationen unter INZNWSCFG oder WRKNWSCFG.

# *Konfigurationsobjekt für einen Serviceprozessor löschen:*

Führen Sie die folgenden Schritte aus, um eine Serviceprozessorkonfiguration mit System i Navigator zu löschen.

- 1. Erweitern Sie **Verwaltung integrierter Server**.
- 2. Erweitern Sie **iSCSI-Verbindungen**.
- 3. Wählen Sie **Serviceprozessoren** aus.
- 4. Klicken Sie mit der rechten Maustaste auf eine Serviceprozessorkonfiguration in der Liste.
- 5. Wählen Sie **Löschen** aus.
- 6. Klicken Sie in der Bestätigungsanzeige auf **Löschen**.

Wenn Sie mit CL-Befehlen arbeiten wollen, finden Sie weitere Informationen unter DLTNWSCFG oder WRKNWSCFG. |

# **NWS-Konfigurationen für Verbindungssicherheit verwalten:** |

NWS-Konfigurationsobjekte für Verbindungssicherheit (NWSCFG-Subtyp CNNSEC) werden vom System | i-Produkt verwendet, um eine Verbindung zur Hardware der integrierten Server herzustellen. |

l Weitere Informationen finden Sie unter ["Verbindungssicherheitskonfiguration"](#page-51-0) auf Seite 42.

*Konfigurationsobjekt für Verbindungssicherheit erstellen:* |

Führen Sie die folgenden Schritte aus, um ein Konfigurationsobjekt für Verbindungssicherheit für einen | integrierten Server zu erstellen. |

#### **Anmerkungen:** |

| |

|

|

| | 1. Wenn Sie das "Arbeitsblatt für das [i5/OS-Konfigurationsobjekt](#page-96-0) für [Verbindungssicherheit"](#page-96-0) auf Seite 87 verwenden, nehmen Sie die Arbeitsblätter zur Netzwerkplanung zu Hilfe, damit Sie die folgende Task durchführen können.

Führen Sie die folgenden Schritte aus, um mit System i Navigator eine Verbindungssicherheitskonfiguration zu erstellen:  $\blacksquare$ |

- 1. Erweitern Sie **Verwaltung integrierter Server**. |
- 2. Erweitern Sie **iSCSI-Verbindungen**. |
- 3. Klicken Sie mit der rechten Maustaste auf **Verbindungssicherheit**. |
- 4. Wählen Sie **Neue Verbindungssicherheitskonfiguration** aus.
- 5. Auf der Registerkarte **Allgemein**: |
	- v Geben Sie **Name** und **Beschreibung** ein.
	- v Wählen Sie die **Objektberechtigung** aus. Sie können den Standardwert **Ändern** verwenden.
- 6. Klicken Sie auf **OK**. |

Wenn Sie mit CL-Befehlen arbeiten wollen, finden Sie weitere Informationen unter CRTNWSCFG oder | WRKNWSCFG. |

# *Konfigurationsobjekt für Verbindungssicherheit auf der Basis eines anderen erstellen:* |

Wenn Sie ein neues Konfigurationsobjekt für Verbindungssicherheit für einen Netzwerkserver (NWSCFG-| Subtyp CNNSEC) erstellen möchten, können Sie der Einfachheit halber ein bereits bestehendes Objekt |

kopieren. Dies spart Zeit, wenn einige der Attribute der neuen Verbindungssicherheitskonfiguration den | existierenden Attributen ähneln oder gleichen. |

Gehen Sie wie folgt vor, um mit System i Navigator eine neue Verbindungssicherheitskonfiguration auf der Basis einer bestehenden zu erstellen:  $\mathbf{I}$  $\blacksquare$ 

- 1. Erweitern Sie **Verwaltung integrierter Server**. |
- 2. Erweitern Sie **iSCSI-Verbindungen**. |
- 3. Wählen Sie **Verbindungssicherheit** aus. |
- 4. Klicken Sie mit der rechten Maustaste auf eine Verbindungssicherheitskonfiguration.  $\blacksquare$
- 5. Wählen Sie **Neu basierend auf...** aus.  $\blacksquare$
- 6. Geben Sie den **Namen** für die Verbindungssicherheitskonfiguration des fernen Systems ein. |
- 7. Geben Sie alle anderen Attribute an, die sich von den Attributen der kopierten Konfiguration unterscheiden sollen. | |
- 8. Klicken Sie auf **OK**.  $\blacksquare$
- **Anmerkung:** Für diese Task gibt es keinen äquivalenten CL-Befehl.  $\|$
- *Eigenschaften der Konfigurationsobjekte für Verbindungssicherheit anzeigen:* |

Führen Sie die folgenden Schritte aus, um die Eigenschaften eines Konfigurationsobjekts für Verbindungs-| sicherheit für einen integrierten Server mit iSCSI-Anschluss anzuzeigen. |

- 1. Erweitern Sie **Verwaltung integrierter Server**. |
- 2. Erweitern Sie **iSCSI-Verbindungen**. |
- 3. Wählen Sie **Verbindungssicherheit** aus. |
- 4. Klicken Sie mit der rechten Maustaste auf eine Verbindungssicherheitskonfiguration in der Liste.  $\blacksquare$
- 5. Wählen Sie **Eigenschaften** aus. |
- 6. Klicken Sie auf die Registerkarten der Eigenschaften, die Sie anzeigen wollen. |
- 7. Klicken Sie auf **OK**, um die Anzeige zu schließen. |

Wenn Sie mit CL-Befehlen arbeiten wollen, finden Sie weitere Informationen unter DSPNWSCFG oder | WRKNWSCFG. |

*Konfigurationseigenschaften der Verbindungssicherheit ändern:* |

Führen Sie die folgenden Schritte aus, um die Eigenschaften eines Konfigurationsobjekts für Verbindungs-| sicherheit für einen integrierten Server zu ändern. |

- 1. Erweitern Sie **Verwaltung integrierter Server**. |
- 2. Erweitern Sie **iSCSI-Verbindungen**. |
- 3. Wählen Sie **Verbindungssicherheit** aus. |
- 4. **Klicken Sie mit der rechten Maustaste auf** eine Verbindungssicherheitskonfiguration in der Liste. |
- 5. Wählen Sie **Eigenschaften** aus. |
- 6. Klicken Sie auf die Registerkarten der Eigenschaften, die Sie ändern wollen. |
- 7. Klicken Sie auf **OK**, um die Änderungen zu speichern. |

Wenn Sie mit CL-Befehlen arbeiten wollen, finden Sie weitere Informationen unter CHGNWSCFG oder | WRKNWSCFG. |

*Konfigurationsobjekt für Verbindungssicherheit löschen:* |

Führen Sie die folgenden Schritte aus, um ein Konfigurationsobjekt für Verbindungssicherheit für einen | integrierten Server zu löschen. |

- 1. Erweitern Sie **Verwaltung integrierter Server**. |
- 2. Erweitern Sie **iSCSI-Verbindungen**. |
- 3. Wählen Sie **Verbindungssicherheit** aus. |
- 4. Klicken Sie mit der rechten Maustaste auf eine Verbindungssicherheitskonfiguration in der Liste. |
- 5. Wählen Sie **Löschen** aus. |
- 6. Klicken Sie in der Bestätigungsanzeige auf **Löschen**. |

Wenn Sie mit CL-Befehlen arbeiten wollen, finden Sie weitere Informationen unter DLTNWSCFG oder | WRKNWSCFG. |

# **Sicherheit zwischen i5/OS und integrierten Servern konfigurieren**

Führen Sie die folgenden Tasks aus, um die Sicherheit für integrierte Server zu verwalten.

# **CHAP für integrierte Server konfigurieren:**

Führen Sie die folgenden Tasks aus, um Challenge Handshake Authentication Protocol (CHAP) für die Konfiguration eines fernen Systems für einen integrierten Server mit iSCSI-Anschluss zu konfigurieren.

Sie müssen Sonderberechtigung als Sicherheitsadministrator (\*SECADM) haben, um CHAP-Informationen zu erstellen, zu ändern oder anzuzeigen.

# *Ziel-CHAP für integrierte Server mit iSCSI-Anschluss konfigurieren:*

Führen Sie die folgenden Schritte aus, um den Initiator für die Authentifizierung des Ziels zu konfigurieren.

1. Hängen Sie NWS-Beschreibung (NWSD) für den integrierten Server ab. |

- 2. Erweitern Sie **Verwaltung integrierter Server** → **iSCSI-Anschlüsse** → **Verbindungen für fernes Sys-**| **tem**. |
- 3. Klicken Sie mit der rechten Maustaste auf die Konfiguration für den integrierten Server, und wählen Sie **Eigenschaften** aus. | |
- 4. Klicken Sie auf der Registerkarte **CHAP-Authentifizierung** auf die Option zum Aktivieren des CHAP-Protokolls. | |
- 5. Geben Sie für die Ziel-CHAP-Werte die entsprechenden Werte ein. |
	- a. Wählen Sie einen Wert für **CHAP-Name** aus.

| | | |

| | | |

- b. Wählen Sie **Geheimen CHAP-Schlüssel einmal generieren** aus, oder klicken Sie auf die Option für einen bestimmten geheimen CHAP-Schlüssel, und geben Sie einen geheimen CHAP-Schlüssel an.
- 6. Wenn Sie die NWS-Beschreibung für den integrierten Server starten, achten Sie an der Konsole des Initiatorsystems auf die Eingabeaufforderung zum Drücken der Tastenkombination STRG-Q. Drücken Sie unverzüglich STRG-Q. | | |
- 7. Wählen Sie in dem mit STRG-Q aufgerufenen Dienstprogramm den Adapter aus, der für das Booten des Betriebssystems des integrierten Servers konfiguriert ist. Geben Sie den CHAP-Namen und den geheimen Schlüssel für die Konfigurationseigenschaften des fernen Systems in die entsprechenden Felder der Zielsicherheitskonfiguration des mit STRG-Q aufgerufenen Dienstprogramms ein. Geben Sie diese Informationen nicht auf der Initiatorkonfigurationsanzeige des mit STRG-Q aufgerufenen Dienstprogramms ein. | | | | | |

**Anmerkung:** Bei integrierten Servern, die unter Windows ausgeführt werden, werden alle nicht gebooteten iSCSI-HBAs im gehosteten System automatisch im Rahmen der i5/OS-Konfiguration konfiguriert. | | |

*Initiator-CHAP für integrierte Server mit iSCSI-Anschluss konfigurieren:*

Wenn Sie den Ziel-CHAP konfiguriert haben, können Sie diese Schritte ausführen, um den Initiator-CHAP für den betreffenden integrierten Server mit iSCSI-Anschluss zu konfigurieren.

- 1. Hängen Sie NWS-Beschreibung (NWSD) für den integrierten Server ab. |
- 2. Erweitern Sie **Verwaltung integrierter Server** → **iSCSI-Anschlüsse** → **Verbindungen für fernes System**. | |
- 3. Klicken Sie mit der rechten Maustaste auf die Konfiguration für den integrierten Server, und wählen Sie **Eigenschaften** aus. | |
- 4. Klicken Sie auf der Registerkarte **CHAP-Authentifizierung** auf die Option zum Aktivieren des CHAP-Protokolls. | |
- 5. Geben Sie für die Ziel-CHAP-Werte die entsprechenden Werte ein.  $\overline{1}$ |
	- a. Wählen Sie eine Option für **CHAP-Name** aus.
	- b. Wählen Sie **Geheimen CHAP-Schlüssel einmal generieren** aus, oder klicken Sie auf die Option für einen bestimmten geheimen CHAP-Schlüssel, und geben Sie einen geheimen CHAP-Schlüssel an.
- 6. Wenn Sie die NWS-Beschreibung für den integrierten Server starten, achten Sie an der Konsole des Initiatorsystems auf die Eingabeaufforderung zum Drücken der Tastenkombination STRG-Q. Drücken Sie unverzüglich STRG-Q. | | |
- 7. Wählen Sie in dem mit STRG-Q aufgerufenen Dienstprogramm den Adapter aus, der für das Booten des Betriebssystems des integrierten Servers konfiguriert ist. Geben Sie den CHAP-Namen und den geheimen Schlüssel für die Konfigurationseigenschaften des fernen Systems in die entsprechenden Felder der Zielsicherheitskonfiguration des mit STRG-Q aufgerufenen Dienstprogramms ein. Geben Sie diese Informationen nicht in der Zielkonfigurationsanzeige des mit STRG-Q aufgerufenen Dienstprogramms ein. | | | | | |

# **Serviceprozessorkennwort für einen integrierten Server ändern:**

Führen Sie die folgenden Schritte aus, um das Serviceprozessorkennwort für einen integrierten Server mit iSCSI-Anschluss zu ändern.

- 1. Erweitern Sie **Verwaltung integrierter Server**.
- 2. Erweitern Sie **iSCSI-Verbindungen**.
- 3. Wählen Sie **Serviceprozessoren** aus.
- 4. Klicken Sie mit der rechten Maustaste auf eine Serviceprozessorkonfiguration in der Liste.
- 5. Wählen Sie **Initialisieren** aus.
- 6. Wählen Sie die Option **Benutzer-ID und Kennwort des Serviceprozessors ändern** aus.
- 7. Geben Sie den neuen Werte für **Benutzer**, **Kennwort** und **Neue Kennwortwerte bestätigen** ein.
- 8. Klicken Sie auf **Initialisieren**, um die Operation auszuführen.

# **Firewall für die Zulassung von Verbindungen zu integrierten Servern konfigurieren:**

Verwenden Sie die folgenden Informationen, um eine Firewall für die Zulassung von Verbindungen zu integrierten Servern zu konfigurieren.

Wenn sich zwischen dem System i und dem iSCSI-Netzwerk für den integrierten Server eine Firewall befindet, muss diese so konfiguriert werden, dass ankommender Datenverkehr von virtuellem Ethernet une iSCSI zugelassen wird.

Die u. a. Werte beeinflussen die Firewallkonfiguration.

# **Für Speicherpfade und virtuelle Ethernet-Verbindungen, die durch die Firewall geschützt werden:**

#### **Ferne IP-Adresse**

| |

Verwenden Sie die unter ["Konfigurationseigenschaften](#page-240-0) des fernen Systems anzeigen" auf Seite [231](#page-240-0) beschriebene Prozedur, um die Konfigurationseigenschaften des fernen Systems für den Server anzuzeigen. Klicken Sie auf die Registerkarte **Netzwerkschnittstelle**, und notieren Sie die Werte für **SCSI-Internetadresse** und **LAN-Internetadresse**.

- Lokale IP-Adresse und TCP-Anschluss: Verwenden Sie die unter "Eigenschaften des [NWS-Hostadap](#page-237-0)ters [anzeigen"](#page-237-0) auf Seite 228 beschriebene Prozedur, um die Eigenschaften des NWS-Hostadapters anzuzeigen. Klicken Sie auf die Registerkarte **lokale Schnittstelle**, um die Informationen anzuzeigen, die der NWSH verwendet. Erfassen Sie die folgenden Werte:
	- Lokale SCSI-Interface: Internetadresse
	- Lokale SCSI-Schnittstelle: TCP-Anschluss
	- Lokale LAN-Schnittstelle: Internetadresse
	- Lokale LAN-Schnittstelle: Unterer virtueller Ethernet-Port
	- Lokale LAN-Schnittstelle: Oberer virtueller Ethernet-Port
		- **Anmerkung:** Virtueller Ethernet-Datenverkehr ist in UDP-Pakete eingebunden. Jedem virtuellen Ethernet-Adapter wird automatisch ein UDP-Port aus einem Bereich zugeordnet, der mit der unteren virtuellen Ethernet-Portnummer beginnt und an der oberen Nummer plus der Anzahl an konfigurierten virtuellen Ethernet-Adaptern endet. Jeder virtuelle Ethernet-Adapter hat auch auf dem Windows-Server einen zugeordneten UDP-Port. UDP-Ports fürvirtuelles Ethernet werden von Windows normalerweise automatisch zugeordnet. Wenn Sie die automatische Zuordnung außer Kraft setzen wollen, können Sie manuell einen UDP-Port zuordnen. Führen Sie an der Windows-Konsole folgende Schritte aus:
		- 1. Navigieren Sie zum Fenster mit den Netzwerkverbindungen.
		- 2. Klicken Sie doppelt auf den **IBM i5/OS Virtual Ethernet x**-Adapter, den Sie konfigurieren möchten.
		- 3. Klicken Sie auf **Eigenschaften**.
- <span id="page-249-0"></span>4. Klicken Sie auf **Konfigurieren**.
- 5. Klicken Sie auf **Erweitert**.
- 6. Klicken Sie auf **Initiator-LAN-UDP-Port**.
- 7. Geben Sie den UDP-Port an, den der virtuelle Ethernet-Adapter verwenden soll.

v **TCP-Ports, die allen lokalen IP-Adressen zugeordnet sind:**

Bei Verwendung von System i Navigator:

- 1. Erweitern Sie **Verwaltung integrierter Server**.
- 2. Wählen Sie **Server** aus.
- 3. Klicken Sie mit der rechten Maustaste auf den gewünschte Server in der Liste und wählen Sie **Eigenschaften** aus.
- 4. Klicken Sie auf die Registerkarte **System** und dann auf die Schaltfläche **Erweitern**.
- 5. Notieren Sie die folgenden Werte:
	- **Virtueller Ethernet-Steuerport**

# **Hochverfügbarkeit für integrierte Server konfigurieren**

Führen Sie die folgenden Tasks aus, um integrierte Hochverfügbarkeitsserver mit iSCSI-Anschluss zu konfigurieren.

# **Zugehörige Konzepte**

["Hochverfügbarkeitskonzepte](#page-53-0) für integrierte Server" auf Seite 44

Mit Hilfe von Hot-Spare-Hardware, Clustering, Multipath-Speicherverbindungen oder durch Konfiguration des integrierten Servers als umschaltbare Einheit kann für integrierte Server eine hohe Verfügbarkeit erreicht werden.

# **Integrierten Server als umschaltbare System i-Einheit konfigurieren**

Integrierte Server können für die Verwendung mit i5/OS-Hochverfügbarkeitstechnologien konfiguriert werden.

Integrierte Server können in einen i5/OS-Cluster aufgenommen oder in die standortübergreifende Spiegelung einbezogen werden. Beim Konfigurieren von standortübergreifender Spiegelung müssen Sie die gesamte integrierte Serverhardware, Platten sowie Softwareobjekte konfigurieren. Unter "Zu [sichernde](#page-226-0) Objekte und ihre [Positionen](#page-226-0) unter i5/OS" auf Seite 217 finden Sie eine Liste mit Objekten und Platten, die einbezogen werden müssen.

Weitere Informationen finden Sie unter der Themensammlung Hochverfügbarkeit.

# **iSCSI-Hostbusadapter verwalten**

Verwalten und konfigurieren Sie die Kommunikation der iSCSI-Hostbusadapter (HBAs) auf dem iSCSI-Netzwerk.

# **iSCSI-HBA-Hardware verwalten:**

Verwenden Sie die QLogic-Software Fast!UTIL, um die Einstellungen für den iSCSI-Hostbusadapter (HBA) zu konfigurieren.

# *iSCSI-HBA-Konfigurationsdienstprogramm starten:*

Mit Hilfe des Konfigurationsdienstprogramms können Änderungen an den iSCSI-HBA-Einstellungen vorgenommen werden. Gehen Sie nach der Beschreibung in diesem Abschnitt vor, um auf das Konfigurationsdienstprogramm zuzugreifen.

Die folgenden Schritte werden unter Verwendung des iSCSI-HBA-Konfigurationsdienstprogramms mit Hilfe der System x- bzw. BladeCenter-Anzeige und Tastatur durchgeführt.

- **Anmerkung:** Nur Blade-Server: Wählen Sie für das BladeCenter KVM und den Einschub (Media Tray) den gewünschten Blade-Server aus. Weitere Informationen zur Ausführung dieses Schritts finden Sie in der Dokumentation zum BladeCenter oder zum Blade-Server.
- 1. Schalten Sie den System x- bzw. Blade-Server ein. Weitere Informationen zur Ausführung dieses Schritts finden Sie in der Dokumentation zum System x oder zum Blade-System. Hierdurch wird für den System x- bzw. Blade-Server der Selbsttest beim Einschalten (POST) gestartet.
- 2. Warten Sie, bis in der Anzeige des System x- bzw. Blade-Servers die Eingabeaufforderung ″QLogic BIOS″ erscheint. Diese Eingabeaufforderung erscheint einige Zeit nach Anzeige des eServer-Logos. Die Eingabeaufforderung lautet in etwa wie folgt: **Press CTRL-Q for Fast!UTIL**. Drücken Sie die Tastenkombination STRG+Q. Dadurch wird das Konfigurationsdienstprogramm gestartet.
- 3. Der erfolgreiche Start des Dienstprogramms wird in einer Nachricht bestätigt, die in etwa wie folgt lautet: **CTRL-Q Detected, Initialization in progress, Please wait...**

**Anmerkung:** Es kann einige Minuten dauern, bevor die nächste Anzeige erscheint.

**Anmerkung:** Unten in der Anzeige erscheint möglicherweise des Öfteren eine rote Statusleiste mit Status- oder Fehlerinformationen.

- 4. Wenn mehrere iSCSI-HBA-Anschlüsse zur Verfügung stehen, entweder, weil der iSCSI-HBA über mehrere Anschlüsse verfügt (wie beispielsweise bei einem Blade-Server) oder weil mehrere iSCSI-HBAs an das System angeschlossen sind (wie es beispielsweise bei System x-Hardware möglich ist), wird das Menü **Select Host Adapter** angezeigt. Heben Sie mit Hilfe der Aufwärts-/Abwärtspfeiltasten den durch die entsprechende MAC-Adresse gekennzeichneten iSCSI-HBA-Anschluss hervor, den Sie konfigurieren möchten, und drücken Sie die Eingabetaste. Es kann einige Sekunden dauern, bis das nächste Fenster angezeigt wird.
- 5. Das nächste Fenster besteht aus zwei Teilfenstern:
	- v Das Teilfenster mit dem ausgewählten Adapter wird oben angezeigt. Dieses Teilfenster enthält den derzeit für die Konfiguration ausgewählten iSCSI-HBA-Anschluss.
	- v Im unteren Teil des Fensters wird das Teilfenster **Fast!UTIL Options** angezeigt.

*Werkseitige Voreinstellungen für einen iSCSI-HBA wiederherstellen:*

Wenn der iSCSI-HBA nicht ordnungsgemäß funktioniert oder wenn ein neues System installiert wird, kann er auf die werkseitig vorgenommenen Standardeinstellungen zurückgesetzt werden.

Anweisungen zum Starten des Dienstprogramms finden Sie unter ["iSCSI-HBA-Konfigurationsdienst](#page-249-0)[programm](#page-249-0) starten" auf Seite 240. Kehren Sie anschließend hierher zurück.

- 1. Heben Sie mit Hilfe der Aufwärts-/Abwärtspfeiltasten **Configuration Settings** hervor, und drücken Sie die Eingabetaste.
- 2. Heben Sie mit Hilfe der Aufwärts-/Abwärtspfeiltasten **Restore Adapter Defaults** hervor, und drücken Sie die Eingabetaste.
- 3. Drücken Sie die Taste Esc. Daraufhin wird das Teilfenster ″Configuration settings modified″ angezeigt.
- 4. Heben Sie im Menü **Restore Adapter Defaults** mit Hilfe der Aufwärts-/Abwärtspfeiltasten **Restore Adapter Defaults** hervor, und drücken Sie zum Wiederherstellen der Standardeinstellungen die Eingabetaste.
- 5. Heben Sie mit Hilfe der Aufwärts-/Abwärtspfeiltasten **Save changes** hervor, und drücken Sie die Eingabetaste. Dieser Vorgang kann einige Minuten dauern. Anschließend wird wieder das Menü *Fast!UTIL Options* angezeigt.

*Im Cache gespeicherte iSCSI-Initiatorkonfigurationsdaten für einen integrierten Server zurücksetzen:*

Gehen Sie folgendermaßen vor, um die iSCSI-Initiatorkonfigurationsdaten, die in einem iSCSI-Hostbusadapter (HBA) gespeichert sind, zurückzusetzen.

**Wichtig:** Bei dieser Prozedur werden wahrscheinlich die iSCSI-Bootinformationen gelöscht, so dass die iSCSI-HBA-Booteinstellungen neu konfiguriert werden müssen.

1. Starten Sie das Konfigurationsdienstprogramm, sofern es noch nicht aktiv ist. Entsprechende Anwei-sungen finden Sie unter ["iSCSI-HBA-Konfigurationsdienstprogramm](#page-249-0) starten" auf Seite 240.

**Anmerkung:** Die folgende Prozedur beginnt im Menü *Fast!UTIL Options*.

- 2. Heben Sie mit Hilfe der Aufwärts-/Abwärtspfeiltasten **Configuration Settings** hervor, und drücken Sie die Eingabetaste.
- 3. Heben Sie mit Hilfe der Aufwärts-/Abwärtspfeiltasten **Clear persistent targets** hervor, und drücken Sie die Eingabetaste.
- 4. Heben Sie in der nächsten Anzeige mit Hilfe der Aufwärts-/Abwärtspfeiltasten **Clear persistent targets** hervor, und drücken Sie die Eingabetaste. Der Text im Teilfenster ″Clear Persistent Targets″ ändert sich in ″Clearing Persistent Targets″, während der Löschvorgang ausgeführt wird. Dieser Vorgang kann einige Minuten dauern.
- 5. Sobald der Löschvorgang abgeschlossen ist, ändert sich der Text im Teilfenster ″Clear Persistent Targets″ in ″Persistent Targets Cleared″; drücken Sie eine beliebige Taste, um zum Menü *Configuration Settings* zurückzukehren.
- 6. Drücken Sie die Taste Esc, um zum Menü *Fast!UTIL Options* zurückzukehren.

#### *Ping-Dienstprogramm verwenden:*

Stellen Sie mit dem Ping-Dienstprogramm sicher, dass iSCSI-HBAs im Netzwerk zugänglich sind.

Als Voraussetzung für die Verwendung des Ping-Dienstprogramms muss eine IP-Adresse vorhanden sein. Wenn Sie die IP-Adresse des Adapters bereits konfiguriert haben und kennen, fahren Sie mit den anderen Schritten der Prozedur fort. Zum Setzen der IP-Adresse wählen Sie eine der beiden folgenden Optionen aus:

- v Wenn Sie den iSCSI-HBA für die Verwendung von DHCP konfiguriert haben, muss die NWS-Beschreibung gestartet werden. Hierauf kann der integrierte DHCP-Server die IP-Adresse bereitstellen. Entsprechende Anweisungen finden Sie unter "Einen neuen iSCSI-HBA für dynamische [Adressierung](#page-116-0) [konfigurieren"](#page-116-0) auf Seite 107.
- Wenn Sie den iSCSI-HBA mit manueller Adressierung konfigurieren, finden Sie unter ["iSCSI-HBA](#page-117-0) für manuelle Adressierung [konfigurieren"](#page-117-0) auf Seite 108 Informationen zum Setzen der IP-Adresse.

Führen Sie die folgenden Schritte aus, um auf das Ping-Dienstprogramm zuzugreifen und die physische Verbindung des System x oder des Blade-Servers mit der System i-Partition zu prüfen.

- 1. ["iSCSI-HBA-Konfigurationsdienstprogramm](#page-249-0) starten" auf Seite 240.
- 2. Heben Sie **Ping Utility** hervor, und drücken Sie die Eingabetaste.
- 3. Heben Sie die Werte für **Target IP** hervor, und drücken Sie zum Auswählen die Eingabetaste. Ein rot unterlegtes Teilfenster namens **Enter IP Address** wird angezeigt.
- 4. Geben Sie die IP-Adresse des iSCSI-HBA in der System i-Partition in das Teilfenster **Enter IP Address** ein, und drücken Sie die Eingabetaste. Das Teilfenster zur Eingabe der IP-Adresse wird ausgeblendet, und die gerade eingegebene Adresse wird im Feld **Target IP** des Teilfensters für das Ping-Dienstprogramm angezeigt.
- 5. Heben Sie **Ping Target** hervor, und setzen Sie durch Drücken der Eingabetaste ein Pingsignal ab. Die Ergebnisse werden in einem kleinen Teilfenster angezeigt:
	- War der Pingbefehl erfolgreich, wird der Pfad vom System x- oder Blade-Server-iSCSI-HBA zum System i-iSCSI-HBA überprüft.
	- War der Pingbefehl nicht erfolgreich, kann der Pfad vom System x- oder Blade-System-iSCSI-HBA nicht überprüft werden. Dies ist u. U. der Fall, wenn das Ping-Ziel die LAN-IP-Adresse eines iSCSI-HBA in einem anderen Teilnetz ist, diese sich jedoch im selben Wählnetz wie der System x- oder Blade-Server-iSCSI-HBA befindet, der zum Absetzen des Ping-Signals verwendet wird.
- 6. Drücken Sie die Eingabetaste, um das Teilfenster des Ping-Dienstprogramms zu schließen.
- 7. Drücken Sie die Taste Esc, um zum Auswahlmenü zurückzukehren.

### *Geheimen CHAP-Schlüssel ändern:*

Ändern des geheimen CHAP-Schlüssels, der in den iSCSI-HBA-Einstellungen des System x- bzw. Blade-Systems gespeichert ist.

**Anmerkung:** Wenn Sie zuvor den geheimen Schlüssel für das CHAP-Protokoll (Challenge Handshake Authentication) definiert haben und diesen nun ändern möchten, müssen Sie den ursprünglichen geheimen CHAP-Schlüssel kennen. Wenn Sie den ursprünglichen geheimen CHAP-Schlüssel nicht kennen, müssen Sie die werkseitigen Voreinstellungen wiederherstellen und den iSCSI-HBA erneut konfigurieren. Weitere Informationen finden Sie unter ["Werkseitige](#page-250-0) Voreinstellungen für einen iSCSI-HBA [wiederherstellen"](#page-250-0) auf Seite 241 sowie unter ["Boot](#page-115-0)iSCSI-HBA [konfigurieren"](#page-115-0) auf Seite 106.

Die Generierung eines geheimen CHAP-Schlüssels kann bis zur Erstellung des Konfigurationsobjekts für das ferne i5/OS-System verzögert werden. Dies kann durch dynamische oder manuelle Adressierung erfolgen. Dieser Abschnitt enthält die Beschreibung einer Prozedur für das Aktualisieren des geheimen CHAP-Schlüssels nach erfolgter Erstkonfiguration. Diese Einstellungen werden vom Menü *Fast!UTIL Options* aus konfiguriert. Weitere Informationen zu diesem Menü finden Sie unter ["iSCSI-HBA-](#page-249-0)[Konfigurationsdienstprogramm](#page-249-0) starten" auf Seite 240. Fahren Sie anschließend mit dieser Prozedur fort.

- 1. Heben Sie mit Hilfe der Aufwärts-/Abwärtspfeiltasten **Configuration Settings** hervor, und drücken Sie die Eingabetaste.
- 2. Heben Sie mit Hilfe der Aufwärts-/Abwärtspfeiltasten **Host Adapter settings** hervor, und drücken Sie die Eingabetaste.
- 3. Wenn für den Eintrag **RS10** im "Arbeitsblatt für das [i5/OS-Konfigurationsobjekt](#page-92-0) für fernes System" auf [Seite](#page-92-0) 83 der Wert **Enabled** ausgewählt wurde, heben Sie das Feld ″Initiator Chap Name″ hervor, geben Sie den Namen aus Eintrag RS11 im "Arbeitsblatt für das [i5/OS-Konfigurationsobjekt](#page-92-0) für fernes [System"](#page-92-0) auf Seite 83 ein, und drücken Sie die Eingabetaste. Heben Sie anschließend das Feld **Initiator Chap Secret** hervor, geben Sie den Namen aus Eintrag RS12 im ["Arbeitsblatt](#page-92-0) für das i5/OS-[Konfigurationsobjekt](#page-92-0) für fernes System" auf Seite 83 ein, und drücken Sie die Eingabetaste.
- 4. Drücken Sie die Taste Esc, um zum Menü **Configuration Settings** zurückzukehren.
- 5. Heben Sie mit Hilfe der Aufwärts-/Abwärtspfeiltasten **iSCSI Boot Settings** hervor, und drücken Sie die Eingabetaste, um das Menü *iSCSI Boot Settings* aufzurufen.
- 6. Heben Sie mit Hilfe der Aufwärts-/Abwärtspfeiltasten **Primary Boot Device Settings** hervor, und drücken Sie die Eingabetaste.
- 7. Heben Sie mit Hilfe der Aufwärts-/Abwärtspfeiltasten **Security Settings** hervor, und drücken Sie zum Auswählen die Eingabetaste. Als nächstes Menü wird *Primary Boot Security Settings* angezeigt.
- 8. Heben Sie mit Hilfe der Aufwärts-/Abwärtspfeiltasten **Chap** hervor, und drücken Sie die Eingabetaste, um den Wert erforderlichenfalls in **Enabled** zu ändern.
- 9. Heben Sie mit Hilfe der Aufwärts-/Abwärtspfeiltasten **Chap Name** hervor, und drücken Sie zum Auswählen die Eingabetaste. Daraufhin wird das Fenster **Enter Chap Name** angezeigt. Geben Sie, falls noch nicht geschehen, den CHAP-Namen ein; verwenden Sie hierfür den Wert aus Eintrag **CQ13** im ["Arbeitsblatt](#page-94-0) für Fast!UTIL (STRG-Q)" auf Seite 85, und drücken Sie anschließend die Eingabetaste.
- 10. Heben Sie mit Hilfe der Aufwärts-/Abwärtspfeiltasten **Chap Secret** hervor, und drücken Sie die Eingabetaste. Wenn CHAP zuvor konfiguriert wurde, wird nun das Fenster *Enter Old Secret* angezeigt. Geben Sie den ursprünglichen geheimen CHAP-Schlüssel ein, und drücken Sie die Eingabetaste. Zu diesem Zeitpunkt wird in jedem Fall das Fenster *Enter New Secret* angezeigt. Geben Sie den gehei-men CHAP-Schlüssel aus Eintrag CQ14 im ["Arbeitsblatt](#page-94-0) für Fast!UTIL (STRG-Q)" auf Seite 85 ein, und drücken Sie die Eingabetaste. Daraufhin wird das Fenster *Confirm New Secret* angezeigt. Geben Sie denselben geheimen Schlüssel erneut ein, und drücken Sie die Eingabetaste.

**Hinweis:** Für den geheimen CHAP-Schlüssel muss die Groß-/Kleinschreibung beachtet werden.

- <span id="page-253-0"></span>11. Heben Sie mit Hilfe der Aufwärts-/Abwärtspfeiltasten **Bidirectional Chap** hervor.
	- v Wurde für den Eintrag **RS10** im "Arbeitsblatt für das [i5/OS-Konfigurationsobjekt](#page-92-0) für fernes [System"](#page-92-0) auf Seite 83 der Wert ″Enabled″ ausgewählt, drücken Sie die Eingabetaste, um den Wert in ″Enabled″ zu ändern.
	- Wurde für den Eintrag RS10 im "Arbeitsblatt für das [i5/OS-Konfigurationsobjekt](#page-92-0) für fernes [System"](#page-92-0) auf Seite 83 der Wert ″Disabled″ ausgewählt, drücken Sie die Eingabetaste, um den Wert in ″Disabled″ zu ändern.
- 12. Drücken Sie die Taste Esc, um zum Menü *Primary Boot Device Settings* zurückzukehren.
- 13. Drücken Sie die Taste Esc, um zum Menü *Configuration Settings* zurückzukehren.
- 14. Drücken Sie die Taste Esc. Daraufhin wird das Teilfenster mit den geänderten Konfigurationseinstellungen angezeigt.
- 15. Heben Sie mit Hilfe der Aufwärts-/Abwärtspfeiltasten **Save changes** hervor, und drücken Sie die Eingabetaste. Der Speichervorgang kann einige Minuten dauern. Nach Abschluss des Speichervorgangs wird das Menü *Fast!UTIL Options* angezeigt.

# *Maximale Übertragungseinheit (MTU) ändern:*

Führen Sie die folgenden Schritte aus, um die MTU-Einstellungen für einen Initiator-iSCSI-HBA in einer Umgebung mit integrierten Servern zu ändern.

- 1. Rufen Sie das Menü "Fast!UTIL Options" auf. Weitere Informationen finden Sie unter ["iSCSI-HBA-](#page-249-0)[Konfigurationsdienstprogramm](#page-249-0) starten" auf Seite 240.
- 2. Heben Sie mit Hilfe der Aufwärts-/Abwärtspfeiltasten **Configuration Settings** hervor, und drücken Sie die Eingabetaste.
- 3. Heben Sie mit Hilfe der Aufwärts-/Abwärtspfeiltasten **Advanced Adapter Settings** hervor, und drücken Sie die Eingabetaste.
- 4. Heben Sie mit Hilfe der Aufwärts-/Abwärtspfeiltasten **MTU** hervor, und drücken Sie so oft die Eingabetaste, bis der Wert die gewünschte Einstellung für die Rahmengröße widerspiegelt (weitere Informationen finden Sie in den Arbeitsblättern für die iSCSI-Netzwerkplanung unter dem Eintrag ″CQ16″).
- 5. Drücken Sie die Taste Esc, um zum Menü mit den Konfigurationseinstellungen zurückzukehren.
- 6. Drücken Sie die Taste Esc. Daraufhin wird das Teilfenster mit den geänderten Konfigurationseinstellungen angezeigt.
- 7. Heben Sie mit Hilfe der Aufwärts-/Abwärtspfeiltasten die Option zum Speichern der Änderungen hervor, und drücken Sie die Eingabetaste. Der Speichervorgang kann einige Minuten dauern. Nach Abschluss des Speichervorgangs wird das Menü *Fast!UTIL Options* angezeigt.

# *Konfigurationsdienstprogramm beenden:*

Speichern Sie die Änderungen, die Sie an der Konfiguration des in der integrierten Server-Hardware installierten iSCSI-HBA vorgenommen haben, und verlassen Sie die Anwendung ″Fast!UTIL″.

- 1. Drücken Sie im Menü **Fast!UTIL Options** die Taste Esc.
- 2. Heben Sie mit Hilfe der Aufwärts-/Abwärtspfeiltasten **Reboot system** hervor, und drücken Sie die Eingabetaste.

Das System x- bzw. Blade-System wird erneut gestartet. Schalten Sie das System aus. Weitere Informationen zur Fertigstellung dieses Schritts finden Sie in der Dokumentation zum System x- bzw. Blade-System.

# *Blade- oder System x-iSCSI-HBA für einen integrierten Server entfernen oder austauschen:*

Im Folgenden wird beschrieben, wie der iSCSI-Hostbusadapter (HBA) für einen integrierten Server deinstalliert oder ausgetauscht wird.

<span id="page-254-0"></span>*iSCSI-HBA des integrierten System x- oder Blade-Servers stoppen:*

Führen Sie die folgenden Schritte aus, um einen integrierten Server zu stoppen.

Weitere Informationen zum Stoppen des iSCSI-HBA eines integrierten Servers finden Sie unter ["Inte](#page-217-0)grierte Server starten und [stoppen"](#page-217-0) auf Seite 208

*System x- oder Blade-System-iSCSI-HBA entfernen:*

Der folgende Abschnitt enthält Anweisungen zum Lokalisieren und Entfernen des Adapters.

Nachdem der integrierte Server mit iSCSI-HBA gestoppt wurde, unterscheidet sich der Vorgang zum Entfernen des iSCSI-HBA von einem System x- oder Blade-System in keinster Weise vom Entfernen eines anderen Adapters bei diesen beiden Servern. Lesen Sie die entsprechenden Informationen in der Dokumentation zum System x und Blade-System nach, und kehren Sie dann hierher zurück, um die Konfiguration abzuschließen.

**Anmerkung:** Alle an den System x-iSCSI-HBA angeschlossenen Ethernet-Kabel sollten beschriftet und vor dem Entfernen des iSCSI-HBA abgezogen werden. Die Ethernet-Kabel am Blade-System müssen nicht abgezogen werden, da diese Verbindungen über die Mittelplatine des Blade-Center laufen.

*System x- oder Blade-Server-iSCSI-HBA für einen integrierten Server austauschen:*

Im Folgenden wird beschrieben, wie ein iSCSI-HBA (Hostbusadapter) für einen integrierten Server ausgetauscht wird.

Bevor Sie mit dieser Prozedur fortfahren, drucken Sie das "Arbeitsblatt für den [BladeCenter-](#page-91-0) oder System [x-Serviceprozessor"](#page-91-0) auf Seite 82 in den *Arbeitsblättern für die iSCSI-Netzwerkplanung*.

Wählen Sie den System x- oder Blade-Ersatzadapter aus der folgenden Liste aus:

- **Wichtig:** Notieren Sie jeweils die MAC-Adressen, die auf dem Aufkleber am iSCSI-HBA angegeben sind, in den *Arbeitsblättern für die iSCSI-Netzwerkplanung*.
- v System x: Lesen Sie die Vorgehensweise in der System x-Dokumentation nach. Alle Ethernet-Kabel müssen nach der Installation des Ersatz-iSCSI-HBA wird mit diesem verbunden werden.
- v Blade-System: Lesen Sie die Vorgehensweise in der in der Dokumentation zum Blade-System nach.

# *Ersatz-iSCSI-HBA konfigurieren:*

Führen Sie die folgenden Tasks aus, um einen neuen iSCSI-HBA sowie i5/OS-Konfigurationsobjekte für einen integrierten Server zu konfigurieren.

*NWS-Konfigurationsobjektinformationen des fernen Systems erfassen und aktualisieren:*

Führen Sie die folgende Task aus, um die NWS-Konfigurationsobjektinformationen des fernen Systems nach der erneuten Installation des Adapters zu aktualisieren.

Zur Ausführung der folgenden Prozedur benötigen Sie die ["Arbeitsblätter](#page-90-0) für die [iSCSI-Netzwerkplanung"](#page-90-0) auf Seite 81, die Sie während der Erstinstallation dieses iSCSI-Hostbusadapters ausgefüllt haben. Wenn Sie diese Arbeitsblätter nicht griffbereit haben, müssen Sie sie ausdrucken und erneut ausfüllen. Entsprechende Anweisungen finden Sie unter "iSCSI-Netzwerk [Planungshandbuch"](#page-72-0) auf [Seite](#page-72-0) 63.

**Hinweis:** Sie müssen auf jeden Fall die MAC-Adressen des neuen iSCSI-Adapters in den Elementen RS13 und RS17 in den Arbeitsblättern eintragen.

Wenn Sie die "Arbeitsblätter für die [iSCSI-Netzwerkplanung"](#page-90-0) auf Seite 81 nicht ausgefüllt haben, gehen Sie folgendermaßen vor, um die Informationen für die aktuelle Konfiguration aufzuzeichnen.

- 1. Öffnen Sie System i Navigator.
- 2. Erweitern Sie **Verwaltung integrierter Server** → **iSCSI-Anschlüsse** → **Ferne Systeme**.
- 3. Klicken Sie mit der rechten Maustaste auf das Konfigurationsobjekt des fernen Systems, und wählen Sie **Eigenschaften** aus.
- 4. Klicken Sie auf die Registerkarte **Bootparameter**.
- 5. Tragen Sie im "Arbeitsblatt für das [i5/OS-Konfigurationsobjekt](#page-92-0) für fernes System" auf Seite 83 (Element **RS6**) ein, ob entweder **Dynamisch über DHCP an fernes System übergeben** oder **Manuell auf fernem System konfiguriert** angegeben ist.
- 6. Klicken Sie auf die Registerkarte **CHAP-Authentifizierung**.
- 7. Wenn **CHAP-Protokoll aktivieren (CHAP = Challenge Handshake Authentication Protocol)** nicht ausgewählt ist, markieren Sie **Inaktiviert** für die Elemente **RS7** und **RS10** im ["Arbeitsblatt](#page-92-0) für das [i5/OS-Konfigurationsobjekt](#page-92-0) für fernes System" auf Seite 83, und fahren Sie mit Schritt 10 fort.
- 8. Tragen Sie die CHAP-Werte des Ziels ein.

| | | | | | | | |

- a. Markieren Sie **Folgende Werte für CHAP-Authentifizierung verwenden** für Element **RS7** im "Arbeitsblatt für das [i5/OS-Konfigurationsobjekt](#page-92-0) für fernes System" auf Seite 83.
- b. Tragen Sie die Einstellung für CHAP-Name in Element RS8 im ["Arbeitsblatt](#page-92-0) für das i5/OS-[Konfigurationsobjekt](#page-92-0) für fernes System" auf Seite 83 ein.
- c. Tragen Sie den Wert für Geheimer CHAP-Schlüssel in Element RS9 im ["Arbeitsblatt](#page-92-0) für das [i5/OS-Konfigurationsobjekt](#page-92-0) für fernes System" auf Seite 83 ein.
- 9. Wenn **Bidirektionales CHAP-Protokoll aktivieren** ausgewählt ist, tragen Sie die CHAP-Informationen für den Initiator ein.
	- a. Tragen Sie die Einstellung für **CHAP-Name** in Element **RS11** im ["Arbeitsblatt](#page-92-0) für das i5/OS-[Konfigurationsobjekt](#page-92-0) für fernes System" auf Seite 83 ein.
	- b. Tragen Sie die Einstellung für **Geheimer CHAP-Schlüssel** in Element **RS12** im ["Arbeitsblatt](#page-92-0) für das [i5/OS-Konfigurationsobjekt](#page-92-0) für fernes System" auf Seite 83 ein.
	- 10. Klicken Sie auf die Registerkarte **Netzwerkschnittstellen**.
	- 11. Wählen Sie die Schnittstelle aus, die Sie konfigurieren, und klicken Sie auf die Registerkarte **Eigenschaften**.
	- 12. Ändern Sie den Wert für **Ferne SCSI-Schnittstelle: MAC-Adresse des lokalen Adapters** in den Wert des Adapters, den Sie sich notiert haben, und geben Sie ihn im ["Arbeitsblatt](#page-92-0) für das i5/OS-[Konfigurationsobjekt](#page-92-0) für fernes System" auf Seite 83 (Element **RS13**) ein.
	- 13. Wenn die Option **Manuell auf fernem System konfiguriert** ausgewählt wurde, notieren Sie die Werte für **Ferne SCSI-Schnittstelle: Internetadresse** (Element **RS14**), **Ferne SCSI-Schnittstelle: Teilnetzmaske** (Element **RS15**) und **Bestimmter qualifizierter iSCSI-Name** (Element **CQ6**) im ["Arbeits](#page-92-0)blatt für das [i5/OS-Konfigurationsobjekt](#page-92-0) für fernes System" auf Seite 83.
	- 14. Ändern Sie den Wert für **Ferne LAN-Schnittstelle: MAC-Adresse des lokalen Adapters** in den Wert auf dem TOE-Aufkleber des Adapters, den Sie sich notiert haben, und geben Sie ihn im ["Arbeitsblatt](#page-92-0) für das [i5/OS-Konfigurationsobjekt](#page-92-0) für fernes System" auf Seite 83 (Element **RS17**) ein.
	- 15. Wenn die Option **Manuell auf fernem System konfiguriert** ausgewählt wurde, notieren Sie die Werte für **Ferne LAN-Schnittstelle: Internetadresse** (Element **RS18**) und **Ferne LAN-Schnittstelle:** Teilnetzmaske (Element RS19) im "Arbeitsblatt für das [i5/OS-Konfigurationsobjekt](#page-92-0) für fernes [System"](#page-92-0) auf Seite 83.
	- 16. Klicken Sie auf **OK**, um das Update abzuschließen.
	- 17. Klicken Sie auf **OK**, um das Fenster zu schließen.
	- 18. Klicken Sie im Fenster mit den Eigenschaften der NWS-Beschreibung auf die Registerkarte **Speicherpfade**.
	- 19. Wählen Sie den Speicherpfad mit dem gewünschten NWSH-Namen aus, und klicken Sie auf die Schaltfläche **Eigenschaften**.

<span id="page-256-0"></span>20. Wenn die Option **Manuell auf fernem System konfiguriert** ausgewählt wurde, notieren Sie den Wert für Qualifizierter *iSCSI-Name* (IQN) im ["Arbeitsblatt](#page-94-0) für Fast!UTIL (STRG-Q)" auf Seite 85 (Element **CQ6**).

*Geänderte iSCSI-HBA-Konfiguration fertig stellen:*

Anweisungen zum Fertigstellen der Konfiguration des iSCSI-HBA.

Nachdem Sie die Arbeitsblätter für die iSCSI-Netzwerkplanung mit den neuen Informationen aus den vorigen Prozeduren "System x- oder [Blade-Server-iSCSI-HBA](#page-254-0) für einen integrierten Server austauschen" auf [Seite](#page-254-0) 245 und ["NWS-Konfigurationsobjektinformationen](#page-254-0) des fernen Systems erfassen und [aktualisieren"](#page-254-0) auf Seite 245 aktualisiert haben, können Sie die Konfiguration für den iSCSI-HBA mit der Prozedur "iSCSI-HBA für integrierten Server mit [iSCSI-Anschluss](#page-114-0) installieren und konfigurieren" auf [Seite](#page-114-0) 105 fertig stellen.

*Firmware für einen System x-iSCSI-HBA in einer Umgebung mit integrierten Servern aktualisieren:*

Führen Sie die folgenden Schritte aus, um die Firmware für einen iSCSI-HBA zu aktualisieren.

Wenn der Updatedatenträger für die iSCSI-HBA-Firmware beim Downloadvorgang erstellt wurde, sollte der Update jetzt durchgeführt werden. Verwenden Sie zum Durchführen dieser Task die in diesem Abschnitt beschriebene Prozedur.

- 1. Schließen Sie die Netzkabel an den Versorgungsstromkreis an. Ausführliche Informationen hierzu finden Sie in der System x-Dokumentation.
- 2. Schalten Sie das System x ein. Legen Sie den Datenträger mit dem iSCSI-HBA-Update in das Laufwerk ein. Ausführliche Informationen hierzu finden Sie in der System x-Dokumentation.
- 3. Warten Sie, bis der Server den Selbsttest beim Einschalten (POST) abgeschlossen hat. Anschließend sollte der Server auf das Laufwerk mit dem Update zugreifen und den Startvorgang ausführen. Dieser Vorgang kann einige Minuten dauern.
- 4. Die System x-Hardware sollte beim Bootvorgang das Update-Dienstprogramm mit einem Fenster aufrufen, das Informationen über den Inhalt des Updates enthält. Geben Sie y ein, um mit dem Update fortzufahren. Sind mehrere iSCSI-HBAs installiert, wird das Update für alle HBAs ausgeführt.
- 5. Wenn das Update abgeschlossen ist, kann der Datenträger entnommen und der Server ausgeschaltet werden. Ausführliche Informationen hierzu finden Sie in der System x-Dokumentation.

# **Managementmodul bzw. RSA II für integrierte Server mit der Webschnittstelle konfigurieren:**

Führen Sie die folgenden Schritte aus, um den Managementmodul- bzw. RSA II-Serviceprozessor (Remote Supervisor Adapter II) für einen integrierten Server zu konfigurieren.

Die Managementmodul- bzw. die RSA II-Webschnittstelle kann für die folgenden Tasks verwendet werden:

- v IP-Hostname des Serviceprozessors ändern
- Zertifikate für die manuelle Einstellung der Serviceprozessorkonfiguration verwalten
	- Anforderung zur Zertifikatssignierung durchführen, um ein Zertifikat von einer Zertifizierungsinstanz wie z. B. Verisign abzurufen.
	- Zertifikat in den Serviceprozessor importieren.
- Statische IP-Adressen konfigurieren
- v RSA II-Firmware aktualisieren

**Achtung:** Wenn Sie zum Ändern des Benutzernamens bzw. Kennworts für den Serviceprozessor die RSA II-Webschnittstelle verwenden, müssen Sie das Kennwort im Konfigurationsobjekt des i5/OS-Serviceprozessors mit dem neuen Kennwort synchronisieren. Wenn Sie die Kennwörter nicht synchronisieren, enthalten die i5/OS-Objekte den alten Benutzernamen und das alte Kennwort. In diesem Fall können Sie keine Verbindung zum Serviceprozessor herstellen. Weitere Informationen finden Sie unter ["Serviceprozessor](#page-244-0) initialisieren" auf Seite 235.

# *Verbindung zum Serviceprozessor herstellen:*

- 1. Optional: Um den Browser über einen Router mit RSA II zu verbinden, konfigurieren Sie zunächst die IP-Adresse von RSA II über die BIOS-Schnittstelle.
- 2. Geben Sie den Benutzernamen und as Kennwort für RSA II oder das Managementmodul ein.

Für RSA II oder das Managementmodul werden standardmäßig der Benutzername ″USERID" und das Kennwort "PASSW0RD" ( $0 =$  Null) verwendet.

Die werkseitigen Voreinstellungen für RSA II bzw. das Managementmodul sind die folgenden: DHCP ″Try DHCP. Wenn diese Angabe nicht funktioniert, verwenden Sie die statische IP-Konfiguration. Die statische IP-Adresse ist 192.168.70.125. Beachten Sie, dass es sich um eine Adresse handelt, die nicht weitergeleitet werden kann. Sie können daher den Browser nicht über einen Router mit RSA II oder dem Managementmodul verbinden und diese Adresse verwenden. Sie können evtl. einen Browser mit RSA II oder dem Managementmodul verbinden, wenn Sie die IP-Standardadresse verwenden; das gilt für die meisten (aber nicht alle) Arten von Switches und die meisten Ethernet-Hubs.

# *Serviceprozessor verwalten:*

Wenn Verbindung zu RSA II/Managementmodul-Webschnittstellen besteht, können die folgenden Tasks durchgeführt werden:

- v Wählen Sie "Netzschnittstellen" unter ASM-Steuerung aus. Geben Sie den Hostnamen ein. Es empfiehlt sich, das Hostnamensfeld auf den nichtqualifizierten Teil des IP-Hostnamens zu setzen. Der nichtqualifizierte IP-Hostname besteht aus den Angaben vor dem ersten Punkt des vollständig qualifizierten IP-Hostnamens. Beispiel: Der vollständig qualifizierte IP-Hostname ist asmcard1.us.company.com; der nichtqualifizierte IP-Hostname ist asmcard1.
- v Wählen Sie ″Anmeldeprofile″ unter ASM-Steuerung aus, um den Benutzernamen und die Kennwörter zu ändern. Dies ist für den manuellen Sicherheitsmodus erforderlich.
- v Wählen Sie ″Firmware-Update″ unter Tasks aus, um die RSA II- oder Managementmodul-Firmware auf den neuesten Stand zu bringen.

# **Alternative Methode zum Aktualisieren der Remote Supervisor Adapter II-Netzwerkkonfiguration mit den Standardwerten:**

Diese Methode wird verwendet, um die RSA II-Netzwerkeinstellungen zu konfigurieren, wenn keine Standardwerte mehr gesetzt sind. Diese Methode kann nicht erfolgreich angewendet werden, wenn die Firmware des RSA II nicht mit der des System x-Produkts, auf dem er installiert ist, kompatibel ist. Diese Prozedur wird auf der System x-Konsole durchgeführt.

- 1. Starten Sie das System x-Produkt. Ausführliche Informationen hierzu finden Sie in der Systemdokumentation.
- 2. Wenn in der Anzeige das IBM eServer-Logo erscheint, drücken Sie die Taste F1, um das Konfigurationsdienstprogramm aufzurufen.
- 3. Heben Sie mit Hilfe der Aufwärts-/Abwärtspfeiltasten **Advanced Setup** hervor, und drücken Sie zum Auswählen die Eingabetaste.
- 4. Heben Sie mit Hilfe der Aufwärts-/Abwärtspfeiltasten die Option **RSA II Settings** hervor, (diese Option ist nur verfügbar, wenn im System RSA II-Hardware installiert ist), und drücken Sie zum Auswählen die Eingabetaste.
- 5. Heben Sie mit Hilfe der Aufwärts-/Abwärtspfeiltasten die Option **DHCP Control** hervor, und verwenden Sie die Rechts-/Linkspfeiltasten, um den Wert **Use Static IP** zu definieren.
- 6. Heben Sie mit Hilfe der Aufwärts-/Abwärtspfeiltasten die Option **Static IP Address** hervor, verwenden Sie zur Positionierung des Cursors die Rückschritttaste, und geben Sie die IP-Adresse 192.168.070.125 ein.
- 7. Heben Sie mit Hilfe der Aufwärts-/Abwärtspfeiltasten die Option **Subnet Mask** hervor, verwenden Sie zur Positionierung des Cursors die Rückschritttaste, und geben Sie 255.255.255.000 ein.
- 8. Heben Sie mit Hilfe der Aufwärts-/Abwärtspfeiltasten die Option **Gateway** hervor, verwenden Sie zur Positionierung des Cursors die Rückschritttaste, und geben Sie 192.168.070.001 ein.
- 9. Heben Sie mit Hilfe der Aufwärts-/Abwärtspfeiltasten **OS USB Selection** hervor, und verwenden Sie die Rechts-/Linkspfeiltasten, um den Wert in **Other OS** zu ändern.
- 10. Heben Sie mit Hilfe der Aufwärts-/Abwärtspfeiltasten **Save Values and Reboot RSA II** hervor, und drücken Sie die Eingabetaste, um die Aktion auszuwählen und auszuführen. In einer entsprechenden Anzeige wird die Aktion bestätigt.
- 11. Drücken Sie zwei Mal die Taste **Esc**, um zum Konfigurationshauptmenü zurückzukehren.

Wenn Sie für den in Ihrem System x-Produkt installierten iSCSI HBA ein verfügbares Update herunter-geladen haben, finden Sie unter ["iSCSI-HBA-Firmware](#page-107-0) für System x aktualisieren" auf Seite 98 weitere Informationen.

# **iSCSI-HBA-Nutzung für integrierte Server verwalten:**

Gehen Sie wie folgt vor, um das iSCSI-Netzwerk zu konfigurieren.

*Einen iSCSI-HBA mit mehreren integrierten Servern gemeinsam nutzen:*

Führen Sie die folgenden Schritte aus, um mehrere integrierte Server für den Zugriff auf einen Ziel-iSCSI-Hostbusadapter (HBA) zu konfigurieren.

Ein einzelner Ziel-iSCSI-HBA, der im System i-Produkt installiert ist, kann die Workload mehrerer Server verarbeiten, die für den LAN-Verkehr über SCSI und das virtuelle Ethernet keine hohe Bandbreite benötigen.

So kann z. B. ein iSCSI-HBA von mehreren Entwicklungs- und Testservern gemeinsam genutzt werden, wenn deren Workload nicht sehr hoch ist.

Die Anzahl der Speicher- und virtuellen Ethernet-Pfade, die ein iSCSI-HBA unterstützen kann, ist begrenzt. Jeder aktive Serverspeicherpfad arbeitet mit einer Dateiserverressource im NWS-Hostadapterobjekt, das dem iSCSI-HBA entspricht. Genauso verwendet jeder virtuelle Ethernet-Pfad eine virtuelle Ethernet-Ressource im NWS-Hostadapterobjekt. Die Anzahl der Dateiserver- und virtuellen Ethernet-Ressourcen, die ein NWS-Hostadapter unterstützen kann, ist begrenzt.

Um mit System i Navigator den Grenzwert für die NWSH-Dateiserver- und virtuelle Ethernet-Ressourcenverwendung anzuzeigen, führen Sie die folgenden Schritte durch:

- 1. Erweitern Sie **Verwaltung integrierter Server**.
- 2. Erweitern Sie **iSCSI-Verbindungen**.
- 3. Wählen Sie **Lokale Hostadapter** aus.
- 4. Klicken Sie mit der rechten Maustaste auf einen NWS-Hostadapter in der Liste.
- 5. Wählen Sie **Eigenschaften** aus.
- 6. Klicken Sie auf die Registerkarte **Ressourcennutzung**.
- 7. Die Tabelle zeigt die aktiven Server, die momentan den NWS-Hostadapter nutzen, und die Dateiserver- und virtuellen Ethernet-Ressourcen, auf die sie gerade zugreifen. Unter der Tabelle ist angezeigt, wie viele Dateiserver- und virtuelle Ethernet-Ressourcen noch zur Nutzung durch inaktive Server verfügbar sind und wie viele Dateiserver- und virtuelle Ethernet-Ressourcen der NWS-Hostadapter unterstützt.

8. Klicken Sie auf der Anzeige mit den Eigenschaften für den NWS-Hostadapter auf **Abbrechen**, um die Anzeige zu schließen.

Wenn Sie einen CL-Befehl verwenden möchten, finden Sie weitere Informationen unter WRKDEVD oder DSPDEVD.

Es gibt auch eine praktische Grenze für die Anzahl der Server, die ein iSCSI-HBA unterstützen kann. Sie wird durch die verfügbare Bandbreite des iSCSI-HBA und die Workload festgelegt, die über den iSCSI-HBA verarbeitet wird. Diese praktische Begrenzung liegt in den meisten Fällen unter der Anzahl der gehosteten Systeme, die der iSCSI-HBA unterstützen kann, bevor die oben beschriebenen Grenzen für Dateiserver- und virtuelle Ethernet-Ressourcen erreicht werden. Die praktische Begrenzung hängt von der jeweiligen Serverkonfiguration und der Workload ab.

### *iSCSI-Datenaustausch im Netzwerk über mehrere iSCSI-HBAs verteilen:*

Im Folgenden wird die Vorgehensweise beschrieben, wenn mehrere iSCSI-HBAs für einen integrierten Server verwendet werden sollen.

Sie können dies noch detaillierter identifizieren, indem Sie feststellen, welche virtuellen Platten oder virtuellen Ethernet-LANs eine hohe Bandbreite erfordern und welche nicht. Sie können z. B. einen iSCSI-HBA einem Datenträger zuordnen, der eine hohe Bandbreite benötigt, und einen anderen iSCSI-HBA für den Einsatz mit Datenträgern oder Servern einplanen, die keine hohe Bandbreite erfordern.

Um die SCSI- und virtuelle Ethernet-Workload des Servers auf mehrere iSCSI-HBAs zu verteilen, definieren Sie mehrere Speicher- oder virtuelle Ethernet-Pfade in der NWS-Beschreibung (NWSD), und geben Sie an, welche virtuelle Platte und welches virtuelle Ethernet die einzelnen Pfade benutzen.

Um mit System i Navigator zusätzliche Speicherpfade zu definieren, beenden Sie zunächst den Server (siehe ["Integrierte](#page-217-0) Server starten und stoppen" auf Seite 208), und führen Sie dann die folgenden Schritte aus:

- 1. Erweitern Sie **Verwaltung integrierter Server**.
- 2. Erweitern Sie **Server**.
- 3. Wählen Sie durch Klicken mit der rechten Maustaste einen der verfügbaren Server in der Liste aus.
- 4. Wählen Sie **Eigenschaften** aus.
- 5. Klicken Sie auf die Registerkarte **Speicherpfade**.
- 6. Klicken Sie auf die Schaltfläche **Hinzufügen**, um einen neuen Speicherpfad zu definieren.
- 7. Wählen Sie den NWS-Hostadapter aus, der dem iSCSI-HBA entspricht, der für den Speicherpfad verwendet werden soll.
- 8. Klicken Sie auf **OK**, um den Speicherpfad auf der Anzeige der Servereigenschaften hinzuzufügen.
- 9. Notieren Sie die Pfadnummer, die dem neuen Pfad zugeordnet wird. Diese Nummer wird verwendet, um diesen Pfad zu identifizieren, wenn später Platten verknüpft werden.
- 10. Klicken Sie auf der Anzeige der Servereigenschaften auf **OK**, um den neuen Speicherpfad in der NWS-Beschreibung (NWSD) zu speichern.

Wenn Sie einen CL-Befehl verwenden möchten, finden Sie weitere Informationen unter dem Stichwort STGPTH des Befehls CHGNWSD.

Nachdem der neue Speicherpfad jetzt definiert ist, müssen Sie die virtuellen Platte(n) des Servers erneut verbinden, damit der neue Speicherpfad genutzt werden kann. Heben Sie zunächst die Verbindung zur Platte auf (siehe ["Verbindung](#page-184-0) zu Platten des integrierten Servers aufheben" auf Seite 175). Hängen Sie die Platte dann wieder am Server an (siehe "Platten mit [integrierten](#page-269-0) Servern verbinden" auf Seite 260). Verwenden Sie die neue Speicherpfadnummer.

<span id="page-260-0"></span>Um mit System i Navigator zusätzliche virtuelle Ethernet-Pfade zu definieren, beenden Sie zunächst den Server (siehe ["Integrierte](#page-217-0) Server starten und stoppen" auf Seite 208), und führen Sie dann die folgenden Schritte aus:

- 1. Erweitern Sie **Verwaltung integrierter Server**.
- 2. Erweitern Sie **Server**.
- 3. Wählen Sie durch Klicken mit der rechten Maustaste einen der verfügbaren Server in der Liste aus.
- 4. Wählen Sie **Eigenschaften** aus.
- 5. Klicken Sie auf die Registerkarte **Virtuelles Ethernet**.
- 6. Wählen Sie den virtuellen Ethernet-Port aus, für den der Pfad verwendet werden soll, und klicken Sie dann auf die Schaltfläche **Eigenschaften**.
- 7. Wählen Sie den NWS-Hostadapter aus, der für den virtuellen Ethernet-Port verwendet werden soll.
- 8. Klicken Sie auf **OK**, um die Informationen des virtuellen Ethernet-Ports über die Anzeige mit den Servereigenschaften zu aktualisieren. Der virtuelle Ethernet-Pfad für den Port wird dadurch implizit ebenfalls aktualisiert.
- 9. Klicken Sie auf der Anzeige der Servereigenschaften auf **OK**, um die Änderungen in der NWS-Beschreibung (NWSD) zu speichern.

Wenn Sie einen CL-Befehl verwenden möchten, finden Sie weitere Informationen unter dem Stichwort VRTETHPTH des Befehls CHGNWSD.

*iSCSI-HBA-Zuordnung auf der Windows-Seite des iSCSI-Netzwerks verwalten:*

Führen Sie die folgenden Tasks aus, um iSCSI-Hostbusadapteranschlüsse (HBA-Anschlüsse) und Informationen über virtuelles Ethernet unter dem Windows-Betriebssystem zu konfigurieren.

Ein integrierter Windows-Server mit iSCSI-Anschluss kann mehrere physische iSCSI-HBA-Anschlüsse benutzen. Ein iSCSI-HBA-Anschluss kann den Datenverkehr für i5/OS-Speicherpfade und virtuelle Ethernet-Netzwerke übertragen. Mehrere Faktoren beeinflussen den Datenverkehr, der durch jeden iSCSI-HBA-Anschluss für den Windows-Server fließt.

# **IP-Adressen**

iSCSI-HBA-Anschlüsse können eine SCSI-IP-Adresse und/oder eine LAN-Adresse haben. Ein Anschluss mit einer SCSI-IP-Adresse kann Speicherdatenverkehr übertragen. Ein Anschluss mit einer LAN-IP-Adresse kann virtuellen Ethernet-Datenverkehr übertragen.

# **Speicherkonfiguration booten**

Wählen Sie in dem mit STRG-Q aufgerufenen Dienstprogramm den iSCSI-HBA-Anschluss aus, mit dem Windows gebootet wird. Nachdem der Windows-Server gestartet wurde, stellt der iSCSI-HBA-Anschluss weiterhin eine Verbindung zu dem i5/OS-Speicherpfad zur Verfügung, der dem Systemlaufwerk entspricht.

# **Automatische Zuordnung von iSCSI-HBA-Anschlüssen zu virtuellen Ethernet- und Non-Boot-Speicherpfaden**

IBM i5/OS Integrated Server Support umfasst mehrere Anwendungen für Microsoft Windows, die automatisch die i5/OS-Objekte mit den Serverkonfigurationsdaten lesen. Diese Programme ordnen die iSCSI-HBA-Anschlüsse automatisch den virtuellen Ethernet- und Non-Boot-Speicherpfaden zu.

Folgende Aktionen verursachen eine automatische Zuordnung virtueller Ethernet-Ports:

- Sie starten den Server (hängen die NWSD an).
- Sie starten den Windows-Server erneut.
- v Sie starten den Service **IBM i5/OS Virtual Ethernet Manager** über **Systemsteuerung** → **Verwaltung** → **Dienste** erneut.
- v Sie führen den Befehl **qvndvimr /restart** über eine Windows-Eingabeaufforderung aus.

v Eine Verbindung wird unterbrochen. In diesem Fall werden die betroffenen virtuellen Ethernet-Verbindungen automatisch einem anderen iSCSI-HBA-Anschluss auf dem gehosteten System zugeordnet, sofern einer verfügbar ist. Die unterbrochene Verbindung wird vom virtuellen Ethernet erst wieder verwendet, wenn die Fehlerursache behoben und eine der Aktionen ausführt wird, die eine automatische Zuordnung verursachen.

Folgende Aktionen verursachen eine automatische Zuordnung von Non-Boot-Speicherpfaden:

- Sie starten den Server (hängen die NWSD an).
- Sie starten Windows erneut.
- v Sie starten den Service **IBM i5/OS Manager** über **Systemsteuerung**→**Verwaltung**→**Dienste** erneut.
- v Sie führen den Befehl **lvmaster /restart** über eine Windows-Eingabeaufforderung aus.

# **Manuelle Zuordnung von Speicher zu physischem iSCSI-HBA-Anschluss**

Einem physischen iSCSI-HBA-Anschluss kann manuell Speicher zugeordnet werden. Dazu ist ein Windows-Server mit mehreren iSCSI-HBA-Anschlüssen und ein iSeries-System mit mehreren iSC-SI-HBAs erforderlich. Diese Task hat Auswirkungen auf die iSCSI-HBA-Nutzung auf beiden Seiten des iSCSI-Netzwerks.

Führen Sie den Befehl qvnimap an der Konsole des integrierten Servers aus, um eine Tabelle der Speichereinheitenverbindungen zu generieren. Suchen Sie in der Tabelle nach allen Zeilen, die eine physische Verbindung zum gewünschten iSCSI-HBA-Anschluss auf dem Windows-Server enthalten. Beachten Sie die Pfadnummern in diesen Zeilen. Bei mehreren Pfadnummern müssen Sie sich für diejenige entscheiden, die Sie benutzen möchten. Stellen Sie dann eine erneute Verbindung zwischen dem Speicherbereich und diesem Pfad her. Weitere Informationen über das Verbinden von Platten finden Sie unter "Platten mit [integrierten](#page-269-0) Servern verbinden" auf Seite 260.

# **Manuelle Zuordnung eines virtuellen Ethernet-Adapters zu einem physischen HBA-Anschluss**

Wenn Sie die automatische Zuordnung des virtuellen Ethernet außer Kraft setzen wollen, können Sie manuell einen iSCSI-HBA-Anschluss zuordnen. Führen Sie dazu an der Konsole des integrierten Servers folgende Schritte aus:

- 1. Navigieren Sie zum Fenster **Netzwerkverbindungen**.
- 2. Klicken Sie doppelt auf den **IBM i5/OS Virtual Ethernet x**-Adapter, den Sie konfigurieren möchten.
- 3. Klicken Sie auf **Eigenschaften**.
- 4. Klicken Sie auf **Konfigurieren**.
- 5. Klicken Sie auf **Erweitert**.
- 6. Klicken Sie auf **Initiator-LAN-IP-Adresse**.
- 7. Geben Sie die IP-Adresse des iSCSI-HBA-Anschlusses in Windows ein, den der virtuelle Ethernet-Adapter für die physische Verbindung verwenden soll.

Wenn Sie mehr über die iSCSI-HBA-Zuordnung wissen möchten, können Sie die Befehle qvnimap und qvndvimr an der Windows-Konsole eingeben. Weitere Informationen finden Sie unter "iSCSI-HBA-Zuord-nung für einen integrierten Windows-Server anzeigen" und "Informationen zu virtuellen [Ethernet-Adap](#page-262-0)tern [anzeigen"](#page-262-0) auf Seite 253.

# *iSCSI-HBA-Zuordnung für einen integrierten Windows-Server anzeigen:*

Mit dem Befehl qvnimap können Sie sich die iSCSI-HBA-Verwendung für einen bestimmten Windows®- Server anzeigen lassen.

Vergewissern Sie sich, dass Sie über Administratorrechte für den integrierten Server verfügen, und geben Sie an einer Windows-Eingabeaufforderung an der Konsole des integrierten Servers den Befehl **qvnimap** ein. Hierauf werden mehrere Tabellen ausgegeben. Alternativ können Sie mit **qvnimap /?** eine Liste der Optionen anfordern, die mit dem Befehl qvnimap verwendet werden können.

<span id="page-262-0"></span>Es gibt zwei Verbindungstabellen, eine für Speichereinheiten und eine für virtuelle Ethernet-Netzwerke. In Verbindungstabellen steht ein *X* für eine physische Verbindung, die von der Speichereinheit und dem Speicherpfad oder aber von dem links von *X* beschriebenen virtuellen Ethernet verwendet wird. Die beiden Endpunkte der physischen Verbindung sind der oberhalb von *X* angegebene Initiatorport und der Ziel-NWSH unmittelbar links neben *X*. Wenn Sie sich alle Vorkommen von *X* in einer Spalte ansehen, können Sie sich ein Bild davon machen, wie ein bestimmter Initiatorport verwendet wird.

Aus der Tabelle der Speichereinheitenverbindungen gehen außerdem die Beziehungen zwischen Speichereinheiten und -pfaden hervor. Wenn Sie einem Speicherbereich in Microsoft Windows einen Laufwerkbuchstaben zugeordnet haben, enthält die Laufwerkspalte ein Leerzeichen. Wenn ein Speicherbereich für die Bereitstellung mehrerer Laufwerke verwendet wird, enthält die Tabelle eine Zeile für jedes Laufwerk. Logisch verbundene Speicherpfade, die derzeit nicht von einer Speichereinheit verwendet werden, sind durch den Wert *None* für die Platte gekennzeichnet.

Neben den Verbindungstabellen gibt es weitere Tabellen mit den folgenden Angaben:

- v Initiator-iSCSI-HBA-Anschlüsse mit Namen wie P1 und P2
- v Virtueller Windows-seitiger Ethernet-Port mit Namen wie VRTETHPTP und VRTETH0
- v Ziel-iSCSI-HBAs mit NWSH-Name

Wenn Sie nicht über Administratorrechte für den Windows-Server verfügen, werden unter Umständen falsche oder nicht alle Informationen angezeigt:

- v "Unbekannt" für eine vollständige Spalte einer Tabelle
- v "Unbekannt" für alle virtuellen Ethernet-Informationen
- "RMTIFC-MAC-Adresse nicht gefunden" für alle konfigurierten SCSI-MAC-Adressen

Diese Fehler können in der Ausgabe des Befehls qvnimap auftreten.

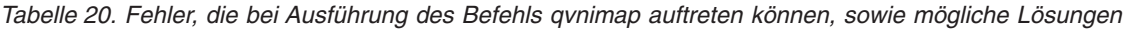

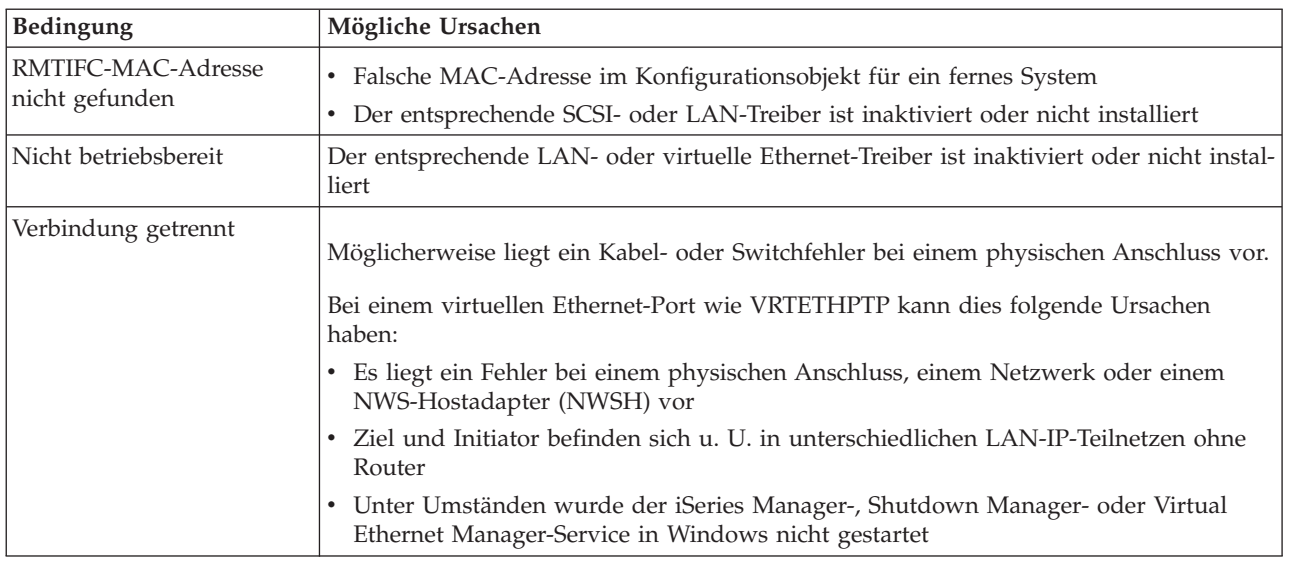

# *Informationen zu virtuellen Ethernet-Adaptern anzeigen:*

Informationen zu virtuellen Ethernet-Adaptern für einen bestimmten Windows-Server, wie beispielsweise UDP-Portnummern, können Sie abrufen, indem Sie an einer Windows-Eingabeaufforderung des betreffenden Servers den Befehl ″qvndvimr /status″ eingeben.

Informationen zu virtuellen Ethernet-Adaptern für einen bestimmten Windows-Server, wie beispielsweise UDP-Portnummern, können Sie abrufen, indem Sie an einer Windows-Eingabeaufforderung des betreffenden Servers den Befehl **qvndvimr /status** eingeben.

*Virtuelles Ethernet für Anwendungen konfigurieren, die Rahmengrößen über 1500 Byte unterstützen:*

Im Folgenden werden die Schritte beschrieben, die zur Konfiguration eines virtuellen Ethernets erforderlich sind, das Jumbo-Frames für integrierte Server unterstützt.

Weitere Informationen zur Konfiguration der Rahmengröße des virtuellen Ethernets für iSCSI-HBAs fin-den Sie unter "Maximale [Übertragungseinheit](#page-253-0) (MTU) ändern" auf Seite 244.

Zusammengehörige Konfigurationselement in der folgenden Liste sollte ihre Standardwerte behalten:

- v Bei Windows nimmt der virtuelle Ethernet-Adapter standardmäßig den Wert Maximum Frame Size- ″Auto″ an. Auto bewirkt, dass das virtuelle Ethernet eine maximale Rahmengröße berechnet, die auf Ethernet Frame Sizedes verwendeten iSCSI-HBA-Anschlusses basiert. Weitere Informationen zur Ver-wendung des iSCSI-HBA-Anschlusses finden Sie unter ["iSCSI-HBA-Zuordnung](#page-260-0) auf der Windows-Seite des [iSCSI-Netzwerks](#page-260-0) verwalten" auf Seite 251.
- v In der Leitungsbeschreibung für das virtuelle Ethernet bei i5/OS nimmt **Maximale Rahmengröße (MAXFRAME)** standardmäßig den Wert **8996** an.
- v Bei TCP/IP-Schnittstellen für das virtuelle Ethernet auf i5/OS nimmt **Maximale Rahmengröße** standardmäßig einen Wert **\*LIND** an.

# **Zugehörige Konzepte**

"Maximale [Übertragungseinheit](#page-47-0) für iSCSI-Netzwerk" auf Seite 38 Die MTU-Standardgröße für integrierte Server mit iSCSI-Anschluss beträgt 1500 Byte. Sie können andere Ethernet-Rahmengrößen für das Netzwerk konfigurieren, um die Netzwerkleistung anzupassen.

*Virtuelles Ethernet für iSCSI-Netzwerk konfigurieren, deren maximale Rahmengröße geringer als 1500 Byte ist:*

Im Folgenden werden die Schritte beschrieben, die zur Konfiguration eines virtuellen Ethernets für iSCSI-Netzwerke erforderlich sind, deren maximale Rahmengröße geringer als 1500 Byte ist.

Führen Sie auf der Windows-Konsole folgende Schritte durch:

- 1. Navigieren Sie zum Fenster **Netzwerkverbindungen**.
- 2. Klicken Sie doppelt auf den Adapter **IBM i5/OS Virtuelles Ethernet x**, der einen iSCSI-HBA verwenden soll, der am iSCSI-Netzwerk angeschlossen ist und eine maximale Rahmengröße von weniger als 1500 Byte hat.
- 3. Klicken Sie auf **Eigenschaften**.
- 4. Klicken Sie auf **Konfigurieren**.
- 5. Klicken Sie auf **Erweitert**.

| |  $\mathbf{I}$ |

- 6. Klicken Sie auf **Maximale Rahmengröße**.
- 7. Wählen Sie einen Wert aus, der so groß wie möglich ist, ohne die max. Rahmengröße des iSCSI-Netzwerks zu übersteigen.

# **Zugehörige Konzepte**

"Maximale [Übertragungseinheit](#page-47-0) für iSCSI-Netzwerk" auf Seite 38 Die MTU-Standardgröße für integrierte Server mit iSCSI-Anschluss beträgt 1500 Byte. Sie können andere Ethernet-Rahmengrößen für das Netzwerk konfigurieren, um die Netzwerkleistung anzupassen.

*Virtuelles Ethernet zur Unterstützung von Nicht-TCP-Anwendungen konfigurieren, die keine MTU vereinbaren:*

Führen Sie die folgenden Schritte aus, um virtuelles Ethernet für einen integrierten Server zu konfigurieren, so dass Anwendungen unterstützt werden, die kein TCP verwenden und die keine MTU (maximale Übertragungseinheit) vereinbaren.

- **Anmerkung:** Um Auswirkungen auf normale Anwendungen zu vermeiden, die MTUs vereinbaren, muss vor der Ausführung dieser Prozedur evtl. ein separates virtuelles Ethernet-Netzwerk oder separate IP-Adressen für die Anwendung definiert werden, die MTUs nicht vereinbaren.
- 1. Eine der folgenden Maßnahmen durchführen:
	- a. Wenn alle Windows-Endpunkte ein iSCSI-Netzwerk mit einer maximalen Rahmengröße von 1500 Byte oder höher verwenden, konfigurieren Sie den iSCSI-HBA Ethernet frame size bei allen Windows-Endpunkten so, dass der Wert so groß wie möglich ist, ohne die maximale Rahmengröße des eingeschränkten iSCSI-Netzwerks zu beeinträchtigen.
	- b. Wenn ein Windows-Endpunkt ein iSCSI-Netzwerk verwendet, dessen maximale Rahmengröße unter 1500 Byte liegt, muss das virtuelle Ethernet Maximum frame size an allen Endpunkten mit einem Wert definiert werden, der so groß wie möglich ist, aber die maximale Rahmengröße des eingeschränkten iSCSI-Netzwerks nicht übersteigt.
- 2. Für andere Endpunkte setzen Sie MTU auf den Wert, den Sie erhalten, wenn Sie 116 vom kleineren der Werte Windows-iSCSI-HBA Ethernet frame size oder Maximum frame size für virtuelles Ethernet abziehen. Bei i5/OS-Endpunkten können Sie dies erreichen, indem Sie die folgende Prozedur ausführen.
	- a. Verwenden Sie System i Navigator, und erweitern Sie dort **Netzwerk** → **TCP/IP-Konfiguration** → **IPv4** → **Schnittstellen**.
	- b. Klicken Sie mit der rechten Maustaste auf die gewünschte IP-Adresse und Leitungsbeschreibung, und wählen Sie dann **Eigenschaften** aus.
	- c. Geben Sie auf der Registerkarte **Erweitert** den berechneten Wert in das Feld ″Maximale Übertragungseinheit″ ein, und klicken Sie dann auf **OK**, um die Änderung zu speichern.

**Anmerkung:** Wenn Sie die Befehlszeilenschnittstelle verwenden möchten, verwenden Sie CFGTCP, und wählen Sie Option 1 (Mit TCP/IP-Schnittstellen arbeiten) aus.

# **Zugehörige Konzepte**

"Maximale [Übertragungseinheit](#page-47-0) für iSCSI-Netzwerk" auf Seite 38

Die MTU-Standardgröße für integrierte Server mit iSCSI-Anschluss beträgt 1500 Byte. Sie können andere Ethernet-Rahmengrößen für das Netzwerk konfigurieren, um die Netzwerkleistung anzupassen.

# **Initiatorsystemerkennung und -verwaltung konfigurieren**

Für die Erkennung und Verwaltung der Hardware von integrierten System x- und Blade-Servern mit iSC-SI-Anschluss werden IBM Director sowie Informationen aus den i5/OS-Konfigurationsobjekten des fernen Systems und des Serviceprozessors verwendet.

# **Zugehörige Konzepte**

"Initiatorsystem und [Serviceprozessor](#page-20-0) erkennen" auf Seite 11

Das Betriebssystem i5/OS verwendet IBM Director Server, um System x- oder BladeCenter-Hardware im Netzwerk zu erkennen, um die Hardeware des Initiatorsystems ein- und auszuschalten und um den Stromversorgungsstatus abzurufen.

["Serviceprozessorverbindung](#page-31-0) für integrierte Server" auf Seite 22

Diese physische Verbindung ist erforderlich, damit die i5/OS-Hosting-Partition mit dem Serviceprozessor des Initiatorsystems (System x oder BladeCenter) kommunizieren kann.

# **Prüfen, ob Director Server installiert und aktiv ist:**

Prüfen Sie folgendermaßen, ob IBM Director Server in der i5/OS-Partition installiert und aktiv ist, von der der integrierte Server gehostet wird.

Director Server wird für die Leistungssteuerung und einige Managementfunktionen für Ihre integrierte xSeries- oder Blade-Hardware verwendet.

- Wenn Sie mit System i Navigator arbeiten, führen Sie die folgenden Schritte aus.
	- 1. Erweitern Sie **Netzwerk** → **Server** → **Benutzerdefiniert**.
	- 2. Prüfen Sie, ob der Status von **IBM DIRECTOR** gleich **Gestartet** ist.
- Wenn Sie CL-Befehle verwenden, führen Sie die folgenden Schritte aus.
	- 1. Geben Sie in der i5/OS-Befehlszeile den folgenden Befehl ein: QSH CMD('/qibm/userdata/director/ bin/twgstat')
	- 2. Prüfen Sie, ob der Status **Aktiv** ist.

Wenn Sie den Status von IBM Director nicht ermitteln können, finden Sie weitere Informationen unter [Troubleshooting](http://www.ibm.com/systems/i/bladecenter/troubleshooting.html) auf der Website ″Integration von System i mit BladeCenter und System x″ (www.ibm.com/systems/i/bladecenter/troubleshooting.html).

# **Serviceprozessorerkennung für integrierte Server konfigurieren:**

Führen Sie die folgenden Tasks aus, um zu konfigurieren, wie i5/OS die Hardware des integrierten Servers im Netzwerk erkennen soll.

*Serviceprozessorerkennung durch IP-Adresse für integrierte Server konfigurieren:*

Führen Sie die folgenden Schritte aus, um die Serviceprozessorerkennung durch IP-Adresse (Internet Protocol) zu konfigurieren. Diese Methode der Serviceprozessorerkennung verwendet die Unicastadressierung.

- 1. Auf dem gehosteten System konfigurieren Sie eine statische IP-Adresse, die für das Netz im Serviceprozessor geeignet ist. Dieser Schritt sollte durchgeführt werden, bevor der Serviceprozessor an das LAN angeschlossen wird. Verwenden Sie entweder das Definitionsmenü des System-BIOS oder die Webschnittstelle, je nachdem, was Ihr Serviceprozessor unterstützt. Weitere Informationen über den Einsatz eines Web-Browsers finden Sie unter ["Managementmodul](#page-256-0) bzw. RSA II für integrierte Server mit der [Webschnittstelle](#page-256-0) konfigurieren" auf Seite 247.
- 2. Konfigurieren Sie den Serviceprozessor unter i5/OS:
	- a. Stellen Sie sicher, dass die Option **Serviceprozessorverbindung verwenden, um Gehäuseidentifikation für fernes System zu ermitteln** ausgewählt ist.
	- b. Wählen Sie die Option **Internetadresse** aus, und geben Sie die IP-Adresse des Serviceprozessors ein.
	- c. Optional: Geben Sie die Seriennummer des Standalone-Servers oder die Seriennummer eines IBM BladeCenter-Chassis ein. Ein Fehler tritt auf, wenn die von der IP-Adresse erkannte Seriennummer des Serviceprozessors nicht mit der Seriennummer in der Konfiguration übereinstimmt.

Weitere Informationen finden Sie unter ["Konfigurationseigenschaften](#page-243-0) des Serviceprozessors ändern" auf [Seite](#page-243-0) 234.

- 3. Gehen Sie wie im Abschnitt ["Konfigurationseigenschaften](#page-240-0) des fernen Systems ändern" auf Seite 231 beschrieben vor, um sicherzustellen, dass die ID des fernen Systems korrekt definiert ist.
	- a. Bei einem Standalone-Server wählen Sie **Gehäuseidentifikation aus Konfiguration für Serviceprozessor verwenden** aus.
	- b. Bei einem IBM BladeCenter-Blade wählen Sie die Option **Folgende Werte verwenden:** aus, und geben Sie seine Seriennummer ein.

#### *Serviceprozessorerkennung durch Hostname für integrierte Server konfigurieren:*

Führen Sie die folgenden Schritte aus, um die Serviceprozessorerkennung durch Hostname zu konfigurieren. Diese Methode der Erkennung verwendet Unicastadressierung.

Um Erkennung durch Hostname zu konfigurieren, gehen Sie wie folgt vor:

- 1. Konfigurieren Sie auf dem Initiatorsystem den Hostnamen des Serviceprozessors. Dieser Schritt sollte durchgeführt werden, bevor der Serviceprozessor an das LAN angeschlossen wird.
	- a. Sie müssen für diesen Schritt die Webschnittstelle verwenden. Nutzen Sie die aktuelle IP-Adresse, um die Verbindung zur RSA II-Webschnittstelle herzustellen. Weitere Informationen über den Ein-satz eines Web-Browsers finden Sie unter ["Managementmodul](#page-256-0) bzw. RSA II für integrierte Server mit der [Webschnittstelle](#page-256-0) konfigurieren" auf Seite 247.
	- b. Verwenden Sie Ihren Browser, um den Hostnamen so zu ändern, dass er in das Netz passt.
	- c. Optional: Alternativ hierzu können Sie eine statische IP-Adresse konfigurieren, die den Angaben im Netz entspricht.
- 2. Konfigurieren Sie den Serviceprozessor in Ihrer i5/OS-Partition:
	- a. Stellen Sie sicher, dass die Option **Serviceprozessorverbindung verwenden, um Gehäuseidentifikation für fernes System zu ermitteln** ausgewählt ist.
	- b. Wählen Sie die Option **Hostname** aus, und geben Sie den Hostnamen des Serviceprozessors ein.
	- c. Optional: Geben Sie die Seriennummer des Standalone-Servers oder die Seriennummer eines IBM BladeCenter-Chassis ein. Wenn die über den Hostnamen erkannte Seriennummer des Serviceprozessors nicht mit der Seriennummer übereinstimmt, tritt ein Fehler auf.

Weitere Informationen finden Sie unter ["Konfigurationseigenschaften](#page-243-0) des Serviceprozessors ändern" auf [Seite](#page-243-0) 234.

- 3. Gehen Sie wie im Abschnitt ["Konfigurationseigenschaften](#page-240-0) des fernen Systems ändern" auf Seite 231 beschrieben vor, um sicherzustellen, dass die ID des fernen Systems korrekt definiert ist.
	- a. Bei einem Standalone-Server wählen Sie **Gehäuseidentifikation aus Konfiguration für Serviceprozessor verwenden** aus.
	- b. Für ein IBM BladeCenter-Blade wählen Sie die Option **Folgende Werte verwenden:** aus, und geben Sie seine Seriennummer ein.

# *Serviceprozessorerkennung durch SLP für integrierte Server konfigurieren:*

Führen Sie die folgenden Schritte aus, um die Serviceprozessorerkennung durch Service Location Protocol (SLP) zu konfigurieren. Diese Erkennungsmethode verwendet Multicastadressierung und Service Location Protocol (SLP).

Um die SLP-Erkennung konfigurieren zu können, müssen Sie zunächst das Betriebssystem i5/OS konfigurieren. Gehen Sie dazu folgendermaßen vor:

- 1. Gehen Sie wie im Abschnitt ["Konfigurationseigenschaften](#page-243-0) des Serviceprozessors ändern" auf Seite 234 beschrieben vor:
	- a. Stellen Sie sicher, dass die Option **Serviceprozessorverbindung verwenden, um Gehäuseidentifikation für fernes System zu ermitteln** nicht ausgewählt ist.
	- b. Geben Sie in das Feld **Seriennummer** die Nummer des Standalone-Servergehäuses oder des IBM BladeCenter-Chassis ein.
- 2. Gehen Sie wie im Abschnitt ["Konfigurationseigenschaften](#page-240-0) des fernen Systems ändern" auf Seite 231 beschrieben vor, um sicherzustellen, dass die ID des fernen Systems korrekt definiert ist.
	- a. Bei einem Standalone-Server wählen Sie **Gehäuseidentifikation aus Konfiguration für Serviceprozessor verwenden** aus.
	- b. Für ein IBM BladeCenter-Blade wählen Sie die Option **Folgende Werte verwenden:** aus, und geben Sie seine Seriennummer ein.

# **Speicher für integrierte Server verwalten**

Führen Sie die folgenden Tasks aus, um Speicher für einen integrierten Server zu verwalten.

# <span id="page-267-0"></span>**Platten für integrierte Server unter i5/OS verwalten**

Führen Sie die folgenden Tasks aus, um Platten für integrierte Server unter dem Betriebssystem i5/OS zu verwalten.

# **Vom integrierten Server auf das i5/OS Integrated File System zugreifen:**

Vom integrierten Server aus greifen Sie über die IBM i5/OS-Unterstützung für Windows-Netzwerkumgebung (i5/OS NetServer) auf das IFS (Integrated File System) von i5/OS zu. Auf diese Weise kann unter i5/OS problemlos mit Dateisystemressourcen gearbeitet werden.

Weitere Informationen über das Verwenden von i5/OS NetServer finden Sie unter:

- i5/OS NetServer-Dateifreigaben erstellen
- PC-Client konfigurieren
- Mit einem Windows-Client auf i5/OS NetServer zugreifen

Weitere Informationen finden Sie unter "i5/OS NetServer installieren und [konfigurieren"](#page-170-0) auf Seite 161.

# **Informationen zu Platten für integrierte Server anzeigen:**

Führen Sie die folgenden Schritte aus, um Informationen zur prozentualen Verfügbarkeit eines Plattenlaufwerks des integrierten Servers (NWS-Speicherbereich) oder zur Formatierung der Platte von i5/OS abzurufen.

- 1. Wählen Sie in System i Navigator die Optionen **Verwaltung integrierter Server** → **Alle virtuellen Platten** aus.
- 2. Wählen Sie eines der verfügbaren Plattenlaufwerke in der Liste aus.
- 3. Klicken Sie mit der rechten Maustaste auf das Plattenlaufwerk, und wählen Sie **Eigenschaften** aus oder klicken Sie auf das entsprechende Symbol in der Symbolleiste von System i Navigator.

Wenn Sie den CL-Befehl verwenden möchten, finden Sie unter WRKNWSSTG (Mit NWS-Speicherbereichen arbeiten) weitere Informationen.

# **Platten zu integrierten Servern hinzufügen:**

Gehen Sie wie folgt vor, um eine Platte zu einem integrierten Server hinzuzufügen.

Grundlegende Informationen zu NWS-Speicherbereichen finden Sie unter ["NWS-Speicherbereiche"](#page-51-0) auf [Seite](#page-51-0) 42.

# **Zugehörige Konzepte**

["Speicherbereichsverbindung](#page-27-0) für integrierte Server" auf Seite 18

Integrierte Server vervenden keine physischen Platten. i5/OS erstellt virtuelle Platten (NWS-Speicherbereiche) innerhalb des eigenen Dateisystems. Die integrierten Server verwenden diese so, als wären es normale physische Plattenlaufwerke.

# *Virtuelle Platten für integrierte Server erstellen:*

Führen Sie die folgenden Schritte aus, um eine virtuelle Platte für einen integrierten Server mit der System i Navigator-Schnittstelle bzw. einem CL-Befehl (Command Language/Befehlssprache) zu erstellen.

Es ist wichtig, dass Sie für Ihre Speicherbereiche eine Namenskonvention verwenden. Andernfalls könnte es Probleme beim Korrelieren von Speicherbereichsnamen auf der i5/OS-Seite mit Plattenbezeichnungen auf der Seite des integrierten Servers geben. Dies kann besonders dann zu Schwierigkeiten führen, wenn Sie sowohl statisch als auch dynamisch verbundene Platten verwenden.

Das Betriebssystem Linux ordnet den System- und Installationsplatten beispielsweise die SCSI-Einheitennamen ″/dev/sda″ und ″/dev/sdb″ zu. Sie könnten den ersten zusätzlichen Speicherbereich, den Sie für einen Server erstellen, wie folgt benennen: ″nwsd-namesdc″, ″nwsd-namesdd″ usw. Unter Verwendung dieser Namenskonvention würden für eine NWS-Beschreibung namens REDHAT1 die zusätzlichen Speicherbereiche mit REDHAT1SDC, REDHAT1SDD usw. benannt. Beachten Sie hierbei, dass der Name eines Speicherbereichs nicht mehr als 10 Zeichen umfassen kann.

*Virtuelle Platten für integrierte Server mit System i Navigator erstellen:*

Führen Sie die folgenden Schritte aus, um ein Plattenlaufwerk für einen integrierten Server zu erstellen.

- 1. Wählen Sie in System i Navigator die Option **Verwaltung integrierter Server** aus.
- 2. Klicken Sie mit der rechten Maustaste auf den Ordner **Alle virtuellen Platten** und wählen Sie **Neue Platte** aus, oder klicken Sie in der Symbolleiste von System i Navigator auf das entsprechende Symbol.
- 3. Geben Sie den Namen und die Beschreibung eines Plattenlaufwerks an.
- Dieser Name wird auch für das im Verzeichnis /QFPNWSSTG des Integrated File System erstellte Speicherbereichsobjekt verwendet. Es ist ratsam, ein Benennungsschema zu verwenden, mit dem eine einfache Erkennung von Speicherbereichen und die Verwendung generischer Werte (\*) in den Speicherbefehlen möglich ist. | | |
	- 4. Sollen Daten von einer anderen Platte kopiert werden, müssen Sie **Platte mit Daten von einer anderen Platte initialisieren** auswählen. Geben Sie anschließend die Quellenplatte an, von der die Daten kopiert werden sollen.
- 5. Geben Sie die Plattenkapazität in Megabyte (MB) bzw. Gigabyte (GB) an. |
	- 6. Wählen Sie einen Plattenpool (Zusatzspeicherpool) aus, zu dem die Platte hinzugefügt werden soll.
	- 7. Wählen Sie das für die Platte zu verwendende Dateisystem aus.
		- v Bei integrierten Windows-Servern können Sie beim Formatieren der Platte unter dem Windows-Betriebssystem das Dateisystem ändern.
		- v Bei integrierten Linux-Servern können Sie den von Ihnen bevorzugten Wert verwenden. Der empfohlene Wert für Linux-Dateisysteme wie beispielsweise ″ext1″, ″ext2″ usw. lautet \*OPEN.
	- 8. Wenn Sie die Platte sofort nach der Erstellung mit einem Server verbinden wollen, klicken Sie **Platte mit Server verbinden**, und geben Sie Verbindungsattribute ein.
	- 9. Klicken Sie auf **OK**.

Abhängig von der Größe kann die Erstellung eines Speicherbereichs einige Minuten oder auch mehrere Stunden dauern. Nachdem i5/OS die Erstellung des Speicherbereichs abgeschlossen hat, wird er zusammen mit den anderen Speicherbereichen aufgelistet.

# **Anmerkung:**

|

- 1. Erstellte Platten müssen mit Windows-Plattenverwaltung partitioniert und formatiert werden, oder mit dem Befehlszeilendienstprogramm DISKPART.
- 2. Um einen Server mit einem Plattenlaufwerk in einem unabhängigen Plattenpool (ASP) zu erstellen oder zu starten, muss die ASP-Einheit verfügbar sein.

Nachdem das Plattenlaufwerk erstellt wurde, muss es mit der NWS-Beschreibung des integrierten Servers verbunden und formatiert werden. Die für die Erstellung des Plattenlaufwerks erforderliche Zeit verhält sich proportional zur Größe des Plattenlaufwerks.

# *Virtuelle Platten für integrierte Server mit CL-Befehlen erstellen:*

Führen Sie die folgenden Schritte aus, um eine virtuelle Platte für einen integrierten Server mit dem Befehl CRTNWSSTG (NWS-Speicherbereich erstellen) zu erstellen. Ein Speicherbereich erscheint in der System i Navigator-Schnittstelle als virtuelle Platte.

- <span id="page-269-0"></span>1. Geben Sie in der i5/OS-Befehlszeile CRTNWSSTG ein. Drücken Sie die Eingabetaste. Die ″NWS-Speicherbereich erstellen″ erscheint.
- 2. Geben Sie den Namen des Speicherbereichs ein, den Sie erstellen möchten.
- 3. Geben Sie Werte für die folgenden Parameter ein.

| Bezeichnung          | Beschreibung                                                                                                    |
|----------------------|----------------------------------------------------------------------------------------------------|
| Speicherbereichsname | Der Name des Speicherbereichs. Dieser Name wird auch<br>für das im Verzeichnis / QFPNWSSTG des Integrated File<br>System erstellte Speicherbereichsobjekt verwendet. Es ist<br>ratsam, ein Benennungsschema zu verwenden, mit dem<br>eine einfache Erkennung von Speicherbereichen und die<br>Verwendung generischer Werte (*) in den Speicher-<br>befehlen möglich ist.                                                                                                    |
| Größe                | Geben Sie die Größe des neuen Speicherbereichs in<br>Megabyte (MB) bzw. Gigabyte (GB) an.                                                                                                    |
| Von Speicherbereich  | Der Speicherbereich, von dem Daten kopiert werden.<br>Diese Option wird beim Kopieren oder Klonen einer vir-<br>tuellen Platte verwendet.                                                                                                    |
| Format               | Ein nominelles Format für den neuen Speicherbereich.<br>· Bei integrierten Windows-Servern können Sie beim<br>Formatieren der Platte unter dem Windows-Betriebs-<br>system das Dateisystem ändern.<br>· Bei Linux und VMware ESX Server müssen Sie für die<br>meisten Dateisysteme Open-Source verwenden.<br>- Wenn Sie bei einem typischen Linux-Dateisystem<br>(wie beispielsweise "ext2", "ext3", "reiserfs") das<br>Open-Source-Format verwenden, müssen Sie außer-<br>dem die Schaltfläche Erweiterte relative Datei-<br>adresse verwenden und die Option Den ersten<br>logischen Partitionssektor ausrichten auswählen.<br>Bei einem Virtual-Machine-File-System (VMFS/VM-<br>Dateisystem) unter VMware ESX Server, müssen Sie<br>die Schaltfläche Erweiterte relative Datenadresse<br>verwenden und die Option Den ersten logischen<br>Plattensektor ausrichten auswählen. |
| ASP-ID               | Der Zusatzspeicherpool von System i, in dem der<br>Speicherbereich erstellt wird. Standardeinstellung ist der<br>System-ASP, Speicherbereiche können jedoch auch in<br>Benutzer-ASPs und unabhängigen ASPs erstellt werden.                                                                                                    |
| Beschreibung         | Beschreibender Name für den Speicherbereich.                                                                                                    |

*Tabelle 21. Parameter für den Befehl CRTNWSSTG*

- 4. Drücken Sie die **Eingabetaste**. Die virtuelle Platte wird erstellt.
- 5. Verbinden Sie die Platte mit dem integrierten Server.

# *Platten mit integrierten Servern verbinden:*

Integrierte Server können nur auf Platten zugreifen, die mit der NWS-Beschreibung (NWSD) für den Server verbunden sind.

Vor der Verbindung muss das Plattenlaufwerk jedoch erstellt werden. Weitere Informationen finden Sie unter "Virtuelle Platten für [integrierte](#page-267-0) Server erstellen" auf Seite 258. Nachdem das neue Plattenlaufwerk für den integrierten Server erstellt und verbunden wurde, wird es auf dem integrierten Server als neue Festplatte angezeigt. Anschließend müssen Sie das Laufwerk formatieren, bevor es verwendet werden kann.

So verbinden Sie ein Plattenlaufwerk mit einem integrierten Server:

- 1. Wenn keine dynamische Verbindung erfolgt, müssen Sie den integrierten Server beenden. Weitere Informationen finden Sie unter ["Integrierte](#page-217-0) Server starten und stoppen" auf Seite 208.
- 2. Wählen Sie in System i Navigator die Optionen **Verwaltung integrierter Server** → **Alle virtuellen Platten** aus.
- 3. Klicken Sie mit der rechten Maustaste auf ein verfügbares Laufwerk, und wählen Sie **Verbindung hinzufügen** aus, oder wählen Sie das Laufwerk aus, und klicken Sie auf das entsprechende Symbol in der Symbolleiste von System i Navigator.
- 4. Wählen Sie den Server aus, mit dem die Platte verbunden werden soll.
- 5. Wählen Sie einen verfügbaren Verbindungstyp und die Verbindungsfolgeposition aus.
- 6. Um die Platte mit einem Server mit iSCSI-Anschluss zu verbinden, wählen Sie einen der verfügbaren Speicherpfade aus.
- 7. Wählen Sie einen der verfügbaren Datenzugriffstypen aus.
- 8. Klicken Sie auf **OK**.
- 9. Starten Sie den integrierten Server. Weitere Informationen finden Sie unter ["Integrierte](#page-217-0) Server starten und [stoppen"](#page-217-0) auf Seite 208.
- 10. Formatieren Sie die Platte, nachdem der Server gestartet wurde. Sie können dazu die vom Betriebssystem des integrierten Servers bereitgestellten Dienstprogramme verwenden oder bei Servern mit dem Windows-Betriebssystem anhand der Beschreibung im Abschnitt ["Virtuelle](#page-271-0) Platten für integrierte [Windows-Server](#page-271-0) formatieren" auf Seite 262 vorgehen.

Wenn Sie den CL-Befehl verwenden möchten, finden Sie unter ADDNWSSTGL weitere Informationen.

# **Plattenlaufwerke für Windows-Betriebssystem verwalten, wenn alle Laufwerkbuchstaben verwendet wurden**

Die maximale Anzahl der Plattenlaufwerke, die mit einem integrierten Server verbunden werde können, ist größer als die Zahl der Laufwerksbuchstaben, die unter Windows zur Verfügung stehen. Da nicht alle Laufwerke über einen Laufwerkbuchstaben verfügen können, müssen andere Methoden verwendet werden, um den gesamten mit dem Server verbundenen Speicher zu nutzen. Die beiden folgenden Möglichkeiten stehen zur Verfügung, um alle mit einem Server verbundenen Plattenlaufwerke zu nutzen.

- 1. Ein Laufwerkbuchstabe kann aus mehreren Plattenlaufwerken bestehen, indem ein übergreifender Datenträger verwendet wird.
	- **Anmerkung:** Wenn Sie eine Datenträgergruppe erstellen, werden alle Daten auf den Partitionen, die für die neue Datenträgergruppe verwendet werden, gelöscht. Wenn Sie Ihren Server konfigurieren, sollten Sie Datenträgergruppen in Betracht ziehen.
	- a. Klicken Sie unter **Datenträgerverwaltung** mit der rechten Maustaste auf die einzelnen Laufwerknummern, und wählen Sie im eingeblendeten Kontextmenü **In dynamische Festplatte umwandeln...** aus.
	- b. Klicken Sie mit der rechten Maustaste auf eine Festplattenpartition, und wählen Sie im Kontextmenü **Datenträger erstellen...** aus.
	- c. Erstellen Sie mit Hilfe der Anleitung im Assistenten zum Erstellen von Datenträgern einen übergreifenden Datenträger, und fügen Sie die verschiedenen Laufwerke hinzu. Anmerkung: Diese Funktion versetzt Sie bei einem vollen Datenträger in die Lage, ein Laufwerk dynamisch hinzuzufügen, ohne den Server neu zu starten.
- 2. Ein Plattenlaufwerk kann über dem Unterverzeichnis eines vorhandenen Laufwerkbuchstabens angehängt werden.
	- a. Erstellen Sie ein Verzeichnis unter dem Buchstaben eines Laufwerks, das mit NTFS formatiert ist. Beispiel: MD C:\MOUNT1.
	- b. Klicken Sie unter **Datenträgerverwaltung** mit der rechten Maustaste auf die Festplattenpartition, die formatiert werden soll, und wählen Sie im Kontextmenü **Formatieren** aus.
- <span id="page-271-0"></span>c. Klicken Sie nach der Formatierung des Laufwerks erneut mit der rechten Maustaste auf die Festplattenpartition, und wählen Sie im Kontextmenü **Laufwerkbuchstaben und -pfad ändern...** aus.
- d. Wählen Sie **Hinzufügen** aus.
- e. Markieren Sie das Optionsfeld **In diesem NTFS-Ordner bereitgestellt:**.
- f. Über die Schaltfläche **Durchsuchen** können Sie das Verzeichnis C:\MOUNT1 suchen, das in Schritt 1 erstellt wurde.
- g. Klicken Sie auf **OK**, um dieses Verzeichnis als Mountpunkt für das Plattenlaufwerk einzurichten.

# *Virtuelle Platten für integrierte Windows-Server formatieren:*

Führen Sie die folgenden Schritte aus, um eine Platte für einen integrierten Server mit dem Microsoft Windows-Betriebssystem zu formatieren.

Virtuelle Platten von integrierten Servern (NWS-Speicherbereiche) müssen formatiert werden, bevor sie verwendet werden können. Vor der Formatierung müssen die Plattenlaufwerke jedoch erstellt werden (siehe "Virtuelle Platten für [integrierte](#page-267-0) Server erstellen" auf Seite 258) und verbunden werden (siehe "Platten mit [integrierten](#page-269-0) Servern verbinden" auf Seite 260). Anschließend müssen Sie den integrierten Server unter i5/OS starten (siehe ["Integrierte](#page-217-0) Server starten und stoppen" auf Seite 208).

**Anmerkung:** Server können Plattenlaufwerke dynamisch verbinden, während der Server mit dem Parameter für die dynamische Speicherverbindung des Befehls ADDNWSSTGL (NWS-Speicherbereichsverbindung hinzufügen) angehängt wird.

So formatieren Sie Plattenlaufwerke:

- 1. Wählen Sie an der Konsole des integrierten Windows-Servers im Menü **Start** die Optionen **Programme**, **Verwaltung** und **Computerverwaltung** aus.
- 2. Doppelklicken Sie auf **Speicher**.
- 3. Doppelklicken Sie auf **Datenträgerverwaltung**.
- 4. Um eine neue Partition zu erstellen, klicken Sie mit der rechten Maustaste auf den nicht zugeordneten Platz auf der Basisplatte, auf dem die Partition angelegt werden soll. Klicken Sie dann auf **Neue Partition**.
- 5. Folgen Sie der Bedienerführung zur Formatierung des neuen Laufwerks.
	- a. Geben Sie den Speicherbereichsnamen für den Datenträgerkennsatz später an.
	- b. Wählen Sie das Dateisystem aus, das Sie bei der Erstellung des Plattenlaufwerks angegeben haben.
	- c. Wählen Sie die Schnellformatierung für den gerade erstellten Speicherbereich. Er wurde bereits durch i5/OS auf niedriger Ebene formatiert, als er zugeordnet wurde.

# **Platte für integrierten Server kopieren:**

Führen Sie die folgenden Schritte aus, um für einen integrierten Server eine neue virtuelle Platte mit Informationen von einer bestehenden Platte zu erstellen.

- 1. Erweitern Sie **Verwaltung integrierter Server** → **Alle virtuellen Platten**.
- 2. Wählen Sie eines der verfügbaren Plattenlaufwerke in der Liste aus.
- 3. Klicken Sie mit der rechten Maustaste auf das Plattenlaufwerk, und wählen Sie **Neu basierend auf...** aus, oder klicken Sie auf das entsprechende Symbol in der Symbolleiste von System i Navigator.
- 4. Geben Sie den Namen und die Beschreibung eines Plattenlaufwerks an.
- 5. Geben Sie die Plattenkapazität an. Die Onlinehilfe enthält detaillierte Informationen zu gültigen Plattengrößen für die verschiedenen Dateisystemformate. Wenn der Datenträger beim Kopieren vergrößert werden soll, kann ein höherer Wert eingegeben werden. Bei dem erweiterten Abschnitt der Platte handelt es sich um einen nicht partitionierten freien Speicherbereich.
- **Anmerkung:** Bei integrierten Windows-Servern können Sie das Befehlszeilendienstprogramm DISK-PART verwenden, um eine vorhandene Partition so zu erweitern, dass zusätzlicher freier Speicherbereich genutzt werden kann. Die Artikel zum Thema DISKPART in der Microsoft Knowledge Base enthalten weitere Informationen über Einschränkungen.
- 6. Wählen Sie einen Plattenpool (Zusatzspeicherpool) aus, zu dem die Platte hinzugefügt werden soll.
- 7. Klicken Sie auf **OK**.

Wenn Sie den CL-Befehl verwenden möchten, finden Sie unter CRTNWSSTG (NWS-Speicherbereiche erstellen) weitere Informationen.

# **Platte für integrierten Server erweitern:**

Führen Sie die folgenden Schritte aus, um die Platte eines integrierten Servers zu erweitern.

Weitere Informationen zum Erweitern eines Bootdatenträgers finden Sie unter "Systemplatten für integrierte Windows-Server erweitern".

So erweitern Sie ein Plattenlaufwerk:

- 1. Erweitern Sie **Verwaltung integrierter Server** → **Alle virtuellen Platten**.
- 2. Wählen Sie eines der verfügbaren Plattenlaufwerke in der Liste aus.
- 3. Klicken Sie mit der rechten Maustaste auf das Plattenlaufwerk, und wählen Sie **Eigenschaften** aus, oder klicken Sie auf das entsprechende Symbol in der Symbolleiste von System i Navigator.
- 4. Klicken Sie auf die Registerkarte **Kapazität** des Arbeitsblatts mit dem Plattenlaufwerkmerkmalen.
- 5. Erhöhen Sie die Plattengröße im Feld **Neue Kapazität**. Die Onlinehilfe enthält detaillierte Informationen zu gültigen Plattengrößen für die verschiedenen Dateisystemformate. Bei dem erweiterten Abschnitt der Platte handelt es sich um einen nicht partitionierten freien Speicherbereich.
- 6. Klicken Sie auf **OK**.
- 7. Wenn die Platte mit einem aktiven Server verbunden wird, erscheint eine Bestätigungsanzeige. Sie informiert darüber, dass das Plattenlaufwerk temporär dem Server nicht zur Verfügung steht, während die Platte erweitert wird. Klicken Sie auf der Bestätigungsanzeige auf **Ändern**, um zu bestätigen, dass dies akzeptabel ist, oder klicken Sie auf **Abbrechen**, um die Plattenerweiterung zu stornieren.

#### **Systemplatten für integrierte Windows-Server erweitern:**

Zum Erweitern einer Systemplatte eines integrierten Windows-Servers müssen Sie die Verbindung zwischen Platte und integriertem Server aufheben, die Platte erweitern und anschließend die Verbindung wiederherstellen.

**Achtung:** Vor dem Erweitern sollten Sie für Ihr Systemlaufwerk einen Backup durchführen. Weitere Informationen enthält die Website [Microsoft](http://www.microsoft.com) (www.microsoft.com).

Gehen Sie wie folgt vor, um ein Systemlaufwerk zu erweitern.

- 1. Beenden Sie den Server. Weitere Informationen finden Sie unter ["Integrierte](#page-217-0) Server starten und [stoppen"](#page-217-0) auf Seite 208.
- 2. Heben Sie die Verbindung zwischen Systemlaufwerk und Server auf. Weitere Informationen finden Sie unter ["Verbindung](#page-184-0) zu Platten des integrierten Servers aufheben" auf Seite 175.
- 3. Ändern Sie die Größe der Platte. Weitere Informationen finden Sie unter "Platte für integrierten Server erweitern".
- 4. Verbinden Sie die Platte mit einer temporären Netzwerkserverbeschreibung als Datenträger. Weitere Informationen finden Sie unter "Platten mit [integrierten](#page-269-0) Servern verbinden" auf Seite 260.
- 5. Starten Sie den temporären Server. Weitere Informationen finden Sie unter ["Integrierte](#page-217-0) Server starten und [stoppen"](#page-217-0) auf Seite 208.
- 6. Auf der Windows-Konsole des temporären Servers erweitern Sie die Plattenpartition mit DISKPART.
- 7. Beenden Sie den temporären Server. Weitere Informationen finden Sie unter ["Integrierte](#page-217-0) Server starten und [stoppen"](#page-217-0) auf Seite 208.
- 8. Heben Sie die Verbindung zwischen Platte und temporärem Server auf. Weitere Informationen finden Sie unter ["Verbindung](#page-184-0) zu Platten des integrierten Servers aufheben" auf Seite 175.
- 9. Verbinden Sie die erweiterte Platte mit dem ursprünglichen Server als Systemplatte. Weitere Informationen finden Sie unter "Platten mit [integrierten](#page-269-0) Servern verbinden" auf Seite 260.
- 10. Starten Sie den ursprünglichen Server. Weitere Informationen finden Sie unter ["Integrierte](#page-217-0) Server starten und [stoppen"](#page-217-0) auf Seite 208.

#### **Verbindung zu Platten des integrierten Servers aufheben:**

Führen Sie die folgenden Schritte aus, um die Verbindung zwischen einer Platte des integrierten Servers und dem NWS-Beschreibungsobjekt (NWSD) aufzuheben. Durch Aufheben der Verbindung zu einer Platte verliert der integrierte Server den Zugriff auf die Platte.

### **Einschränkungen:**

| | |

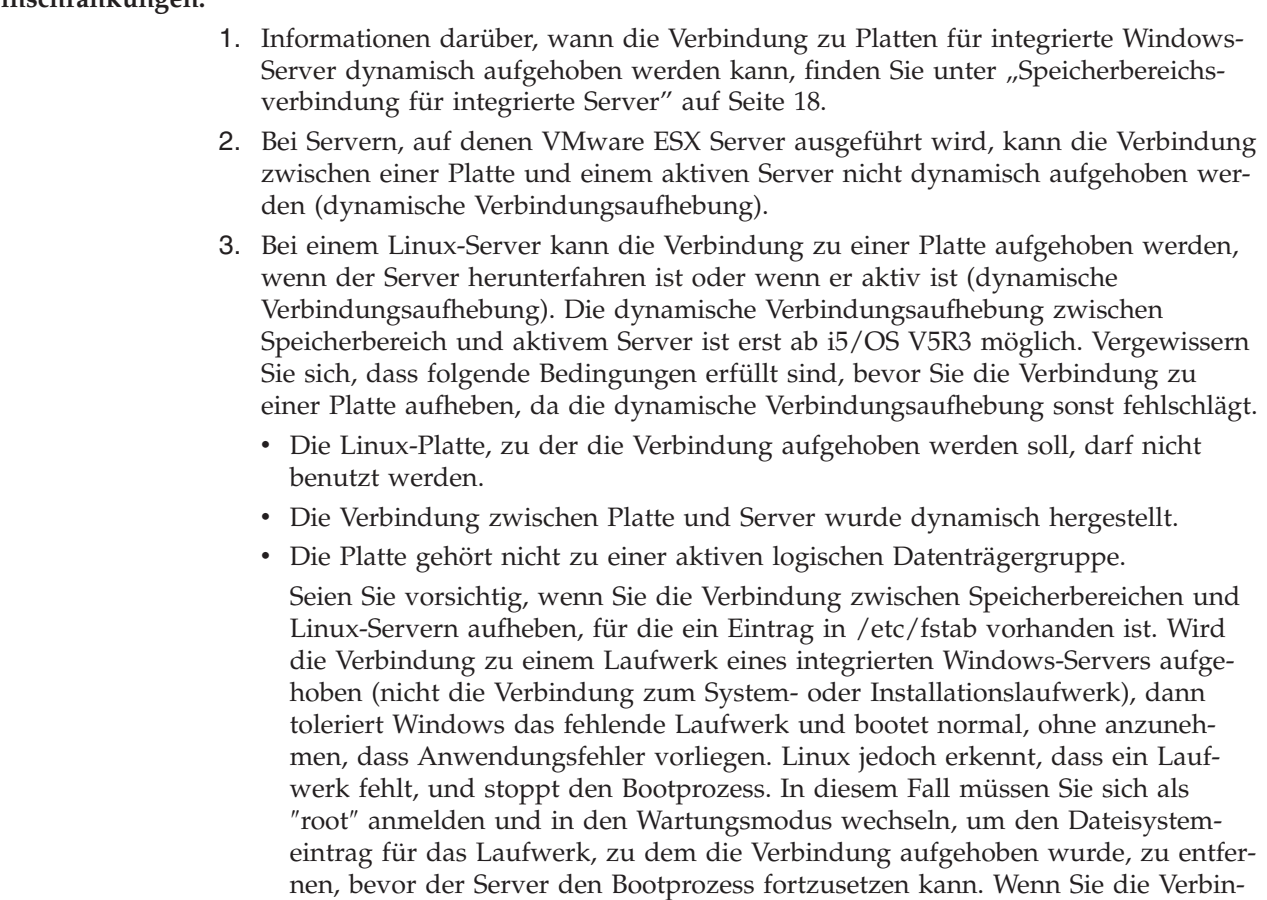

*Verbindung zu Platten des integrierten Servers über System i Navigator aufheben:*

Dateisystemeintrag wieder hinzufügen.

Führen Sie die folgenden Schritte aus, um die Verbindung zu einer Linux-Platte über System i Navigator aufzuheben:

dung zum Speicherbereich wieder herstellen, müssen Sie den zuvor gelöschten

1. Wenn die Verbindung zur Platte nicht dynamisch aufgehoben werden soll, beenden Sie den integrier-ten Server. Weitere Informationen finden Sie unter ["Integrierte](#page-217-0) Server starten und stoppen" auf Seite [208.](#page-217-0)

- 2. Wenn Sie die Verbindung zu einer Platte eines integrierten Linux-Servers dynamisch aufheben, verwenden Sie den Befehl umount an des Konsole des integrierten Servers, um die Platte abzuhängen.
- 3. Erweitern Sie **Verwaltung integrierter Server** → **Alle virtuellen Platten**, oder erweitern Sie **Verwaltung integrierter Server** → **Server** → *Servername* → **Verbundene virtuelle Platten**, wobei *Servername* der Name des Servers ist, mit dem die Platte verbunden ist.
- 4. Optional: **Optional:** Um die Reihenfolge der Platten zu ändern, klicken Sie auf **Verbindungsfolge komprimieren**.
- 5. Klicken Sie mit der rechten Maustaste auf die Platte, zu der die Verbindung aufgehoben werden soll.
- 6. Wählen Sie **Verbindung entfernen** aus, um das Fenster ″Verbindung zum Server entfernen″ zu öffnen. Der Plattenname und die Beschreibung, die beim Erstellen des Speicherbereichs angegeben wurden, werden angezeigt.
- 7. Klicken Sie auf **Entfernen**, um die Verbindung zur Platte aufzuheben.

# *Verbindung zu Platten über die zeichenbasierte Schnittstelle aufheben:*

Führen Sie die folgenden Schritte aus, um die Verbindung zu Platten des integrierten Servers mit CL-Befehlen aufzuheben:

- 1. Wenn die Verbindung zur Platte nicht dynamisch aufgehoben werden soll, beenden Sie den integrier-ten Server. Weitere Informationen finden Sie unter ["Integrierte](#page-217-0) Server starten und stoppen" auf Seite [208.](#page-217-0)
- 2. Wenn Sie die Verbindung zu einer Platte eines integrierten Linux-Servers dynamisch aufheben, verwenden Sie den Befehl umount auf der Konsole des integrierten Servers, um die Platte abzuhängen.
- 3. Geben Sie WRKNWSSTG ein. Drücken Sie die **Eingabetaste**. Die Anzeige ″Mit NWS-Speicherbereichen arbeiten″ erscheint. Geben Sie in der Spalte Auswahl eine 11 neben dem Speicherbereich ein, zu dem die Verbindung aufgehoben werden soll. Drücken Sie die **Eingabetaste**. Die Anzeige ″NWS-Speicherbereichsverbindung entfernen″ erscheint.
- 4. Optional: Geben Sie RMVNWSSTGL in der Befehlszeile ein. Drücken Sie die **Eingabetaste**. Die Anzeige ″NWS-Speicherbereichsverbindung entfernen″ erscheint.
	- a. Geben Sie bei **NWS-Speicherbereich** den Namen des Speicherbereichs ein.
	- b. Geben Sie bei **NWS-Beschreibung** die NWSD des betreffenden integrierten Servers ein.
	- c. Sie müssen eventuell **F9** drücken, damit der Parameter **Verbindung neu nummerieren** angezeigt wird. Es wird empfohlen, für diesen Parameter den Standardwert \*YES zu verwenden, sofern Sie nicht vorhaben, die Platte erst zu einem späteren Zeitpunkt erneut zu verbinden.
- 5. Drücken Sie die **Eingabetaste**. Unten in der Anzeige erscheint eine Nachricht, die bestätigt, dass die Verbindung zwischen Speicherbereich und NWSD erfolgreich aufgehoben wurde.

# **Platten für integrierte Server löschen:**

Führen Sie die folgenden Tasks aus, um die Platte für einen integrierten Server mit System i Navigator bzw. CL-Befehlen zu löschen.

Vor dem Löschen der Platte für einen integrierten Server muss die Verbindung mit dem integrierten Server aufgehoben werden. Weitere Informationen finden Sie unter ["Verbindung](#page-184-0) zu Platten des integrierten Servers [aufheben"](#page-184-0) auf Seite 175.

# *Platten für integrierte Server mit System i Navigator löschen:*

Führen Sie die folgenden Schritte aus, um eine virtuelle Platte für einen integrierten Server zu löschen.

- 1. Bei Verwendung von integrierten VMware-Servern müssen Sie den Server stoppen. Weitere Informati-onen finden Sie unter ["Integrierte](#page-217-0) Server starten und stoppen" auf Seite 208.
- 2. Heben Sie die Verbindung zwischen Platte und Server auf. Weitere Informationen finden Sie unter ["Verbindung](#page-184-0) zu Platten des integrierten Servers aufheben" auf Seite 175.
- 3. Erweitern Sie **Verwaltung integrierter Server** → **Alle virtuellen Platten**.
- 4. Klicken Sie mit der rechten Maustaste auf die Platte, die gelöscht werden soll, und wählen Sie **Löschen** aus, oder klicken Sie auf das entsprechende Symbol in der Symbolleiste von System i Navigator.

Um mehrere Platten gleichzeitig zu löschen, halten Sie die Steuertaste (Strg) gedrückt, und klicken Sie auf jede zu löschende Platte. Klicken Sie anschließend mit der rechten Maustaste auf eines der ausgewählten Plattenlaufwerke, und klicken Sie auf **Löschen**.

5. Klicken Sie in der Bestätigungsanzeige auf **Löschen**.

*Platten für integrierte Server mit der zeichenbasierten Schnittstelle löschen:*

Führen Sie die folgenden Schritte aus, um einen NWS-Speicherbereich (virtuelle Platte) zu löschen.

Zum Löschen einer virtuellen Platte können Sie entweder den Befehl DLTNWSSTG (NWS-Speicherbereich löschen) oder den Befehl WRKNWSSTG (Mit NWS-Speicherbereichen arb.) verwenden. Führen Sie die folgenden Schritte aus, um eine Platte mit dem Befehl WRKNWSSTG zu löschen.

- 1. Bei Verwendung von integrierten VMware-Servern müssen Sie den Server stoppen. Weitere Informati-onen finden Sie unter ["Integrierte](#page-217-0) Server starten und stoppen" auf Seite 208.
- 2. Heben Sie die Verbindung zwischen Platte und Server auf. Weitere Informationen finden Sie unter ["Verbindung](#page-184-0) zu Platten des integrierten Servers aufheben" auf Seite 175.
- 3. Geben Sie WRKNWSSTG ein. Drücken Sie die **Eingabetaste**. Die Anzeige ″Mit NWS-Speicherbereichen arb.″ erscheint.
- 4. Geben Sie in die Spalte ″Auswahl″ neben dem zu löschenden Speicherbereich 4 ein.
- 5. Drücken Sie die **Eingabetaste**. Daraufhin zeigt das System eine Nachricht an, in der das erfolgreiche Löschen des Speicherbereichs bestätigt wird.

# **Nachrichten des integrierten Servers anzeigen**

i5/OS-Nachrichtenprotokolle für integrierte Server anzeigen.

Das **Jobprotokoll des Überwachungsjobs** ist eine wichtige Informationsquelle bei der Behebung von Fehlern des integrierten Servers. Es enthält Nachrichten, die von normalen Verarbeitungsereignissen bis hin zu detaillierten Fehlernachrichten reichen. Der Überwachungsjob wird immer im Subsystem QSYSWRK mit demselben Namen wird der integrierte Server ausgeführt.

So suchen Sie in System i Navigator nach dem Jobprotokoll

- 1. Klicken Sie auf **Ablaufsteuerung** → **Aktive Jobs**.
- 2. Einer der im Abschnitt QSYSWRK aufgeführten Jobs hat denselben Namen wie der integrierte Server. Klicken Sie mit der rechten Maustaste auf den Job, und wählen Sie die Option **Jobprotokoll** aus.
- 3. Daraufhin wird das Jobprotokoll des integrierten Servers geöffnet. Klicken Sie doppelt auf eine Nachrichten-ID, um Details anzuzeigen.

So suchen Sie in der zeichenorientierten Schnittstelle nach dem Jobprotokoll:

- 1. Geben Sie in einer i5/OS-Befehlszeile den Befehl WRKACTJOB SBS(QSYSWRK) ein.
- 2. Einer der aufgelisteten Jobs hat denselben Namen wie der integrierte Server. Wählen Sie Auswahl 5 (Mit Job arbeiten) aus.
- 3. Geben Sie eine 10 ein, und drücken Sie die Eingabetaste, um das Jobprotokoll anzuzeigen.
- 4. Drücken Sie F10, um die detaillierten Nachrichten anzuzeigen.

Es gibt jedoch noch weitere relevante Jobprotokolle, deren Prüfung ebenfalls von Nutzen sein kann. Im

IBM Redbook Microsoft Windows Server 2003 [Integration](http://publib-b.boulder.ibm.com/Redbooks.nsf/RedbookAbstracts/sg246959.html?Open) with iSeries, IBM Form SG24-6959 , befindet sich ein informativer Abschnitt zu den Ereignisprotokollen des integrierten Servers unter i5/OS und an der Windows-Konsole.

# <span id="page-276-0"></span>**Konfigurationsdateien für NWS-Beschreibungen (NWSD)**

Konfigurationsdateien für NWS-Beschreibungen (NWSD) können verwendet werden, um die NWSD für integrierte Server anzupassen.

# **Format der NWSD-Konfigurationsdatei**

Eine NWSD-Konfigurationsdatei besteht aus mehreren Vorkommen von **Eintragsarten**, die jeweils unterschiedliche Funktionen beinhalten.

Die Eintragsarten sind:

# **"Zeilen aus einer bestehenden [Konfigurationsdatei](#page-278-0) eines integrierten Servers mit der Eintragsart [CLEARCONFIG](#page-278-0) entfernen" auf Seite 269**

Verwenden Sie diese Eintragsart, wenn Sie alle Zeilen aus der Datei des integrierten Servers entfernen möchten.

- **"Datei eines integrierten Servers mit Eintragsart [ADDCONFIG](#page-278-0) ändern" auf Seite 269** Verwenden Sie diese Eintragsart, um Zeilen in der Datei des integrierten Servers hinzuzufügen, zu ersetzen oder zu entfernen.
- **"Datei des integrierten Servers mit Eintragsart [UPDATECONFIG](#page-283-0) ändern" auf Seite 274** Verwenden Sie diese Eintragsart, um Zeichenfolgen in Zeilen der Datei des integrierten Servers hinzuzufügen oder zu entfernen.
- **["Konfigurationsstandardwerte](#page-285-0) mit der Eintragsart SETDEFAULTS festlegen" auf Seite 276** Verwenden Sie diese Eintragsart, um Standardwerte für bestimmte Schlüsselwörter einzurichten. In i5/OS werden Standardwerte nur bei der Verarbeitung von ADDCONFIG- und UPDATECON-FIG-Einträgen in der aktuellen Teildatei verwendet.

Das Vorkommen einer Eintragsart wird als **Eintrag** bezeichnet. Jeder Eintrag enthält eine Reihe von Schlüsselwörtern, auf die ein Gleichheitszeichen (=) und Werte für die Schlüsselwörter folgen.

# **Formatrichtlinien**

- v Die Satzlänge der physischen Quellendatei muss 92 Byte betragen.
- v Eine Zeile kann nur einen Eintrag enthalten, aber ein Eintrag kann sich über mehrere Zeilen erstrecken.
- v Zwischen Eintragsart und Schlüsselwort, vor und nach dem Gleichheitszeichen und nach den Kommas kann ein Leerzeichen gesetzt werden.
- v Sie können Leerzeilen zwischen Einträgen und zwischen Schlüsselwörtern setzen.

# **Schlüsselwörter**

- Sie können Eintragsschlüsselwörter in beliebiger Reihenfolge anordnen.
- v Setzen Sie nach jedem Schlüsselwortwert ein Komma, außer nach dem letzten im Eintrag.
- v Schließen Sie die Schlüsselwortwerte in einfache Anführungszeichen ein, wenn diese Kommas, Leerstellen, Sterne, Gleichheitszeichen oder einfache Anführungszeichen enthalten.
- v Wenn Sie Schlüsselwörter verwenden, die einfache Anführungszeichen enthalten, verwenden Sie als Anführungszeichen innerhalb des Werts zwei einfache Anführungszeichen.
- Zeichenfolgen für Schlüsselwortwerte dürfen maximal 1024 Zeichen lang sein.
- v Schlüsselwortwerte können sich zwar über mehrere Zeilen erstrecken, aber der betreffende Wert muss in einfache Anführungszeichen eingeschlossen werden. Der Wert umfasst führende und folgende Leerzeichen in jeder Zeile.

# **Kommentare**

- Beginnen Sie einen Kommentar mit einem Stern (\*).
- v Sie können einen Kommentar in eine separate Zeile stellen oder in eine Zeile mit anderem Text, der nicht zum Kommentar gehört.

# **NWSD-Konfigurationsdatei für den integrierten Server erstellen**

Im Folgenden wird beschrieben, wie Sie eine NWSD-Konfigurationsdatei für Ihren integrierten Server erstellen.

Bevor Sie eine Konfigurationsdatei erstellen, lesen Sie die Informationen unter ["Format](#page-276-0) der [NWSD-Konfigurationsdatei"](#page-276-0) auf Seite 267 und ["Substitutionsvariablen](#page-287-0) für Schlüsselwortwerte [verwenden"](#page-287-0) auf Seite 278. Unter Umständen empfiehlt sich in diesem Zusammenhang auch die Lektüre des Abschnitts "Beispiel: NWSD-Konfigurationsdatei für einen internen Server".

- 1. Erstellen Sie eine physische Quellendatei.
	- a. Geben Sie in der i5/OS-Befehlszeile CRTSRCPF ein, und drücken Sie F4.
	- b. Geben Sie einen Namen für die Datei an, einen beliebigen beschreibenden Text sowie einen Teildateinamen und drücken Sie die Eingabetaste, um die Datei zu erstellen.
- 2. Verwenden Sie einen verfügbaren Editor, um der Datei syntaktisch korrekte Einträge hinzuzufügen, die der NWS-Beschreibung entsprechen. Weitere Informationen finden Sie unter ["Format](#page-276-0) der [NWSD-Konfigurationsdatei"](#page-276-0) auf Seite 267. So können Sie beispielsweise den Befehl WRKMBRPDM (Mit Teildateien arbeiten (mit PDM)) verwenden:
	- a. Geben Sie in der i5/OS-Befehlszeile WRKMBRPDM file(Dateiname) mbr(Teildateiname) ein und drücken Sie die Eingabetaste.
	- b. Geben Sie eine 2 neben der Datei ein, die editiert werden soll.

# **Beispiel: NWSD-Konfigurationsdatei für einen internen Server**

Dieses Beispiel zeigt einige Basiselemente einer NWSD-Konfigurationsdatei.

Diese Beispielkonfigurationsdatei führt folgende Funktionen aus:

- Sie legt den Standarddateipfad fest.
- v Sie löscht die Zeitzone und verwendet eine Konfigurationsvariable, um sie wieder hinzuzufügen.
- v Sie legt die Standardsuchwerte fest, die bewirken, dass Anzeigekonfigurationszeilen vor dem Abschnitt mit Benutzerdaten hinzugefügt werden.
- Sie fügt Zeilen hinzu, die die Anzeige konfigurieren.

```
+--------------------------------------------------------------------------------+
 | *************** Beginning of data ************************************* |
 | ****************************************************************** |
 | * Update D:\UNATTEND.TXT |
 | ****************************************************************** |
\mathbb{R} *
 | *================================================================= |
 * Set default directory and file name values.
 | *================================================================= |
 | SETDEFAULTS TARGETDIR = 'D:\', TARGETFILE = 'UNATTEND.TXT' |
\vert *
 | *================================================================= |
 | * Delete and use a substitution variable to re-add TimeZone line. |
 | *================================================================= |
 | ADDCONFIG VAR = 'TimeZone', ADDWHEN = 'NEVER', DELETEWHEN = 'ALWAYS' |
 | ADDCONFIG ADDSTR = 'TimeZone="%TIMEZONE%"', |
  | FILESEARCHSTR = '%FPA_L_BRACKET%GuiUnattended%FPA_R_BRACKET%' |
\vert *
 * Add lines to configure the display.
 | *================================================================= |
 | * Set default search values to add new statements to the file |
 * before the UserData section header line.
 SETDEFAULTS FILESEARCHSTR = '%FPA L BRACKET%UserData%FPA R BRACKET%',
           | FILESEARCHPOS = 'BEFORE' |
\mathbb{R} *
 * Add the display statements to the file.
 ADDCONFIG ADDSTR = '%FPA L BRACKET%Display%FPA R BRACKET%',
 | UNIQUE = 'YES' |
 | ADDCONFIG ADDSTR = 'ConfigureAtLogon = 0', UNIQUE = 'YES' |
 | ADDCONFIG ADDSTR = 'BitsPerPel = 16', UNIQUE = 'YES' |
```
<span id="page-278-0"></span>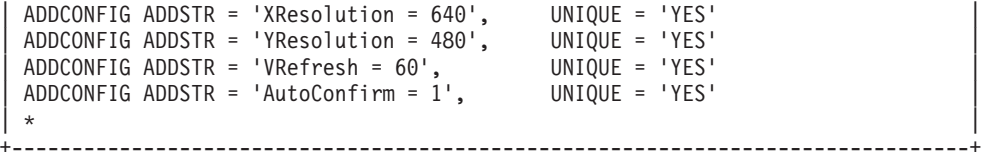

# **Zeilen aus einer bestehenden Konfigurationsdatei eines integrierten Servers mit der Eintragsart CLEARCONFIG entfernen**

Mit der Eintragsart CLEARCONFIG können Sie alle Zeilen aus der vorhandenen Datei eines integrierten Servers entfernen.

**Achtung:** Nach dem Entfernen aller Zeilen aus der Datei des integrierten Servers können Sie den Netzwerkserver möglicherweise nicht mehr anhängen.

Erstellen Sie zum Löschen der Datei eines integrierten Servers eine NWSD-Konfigurationsdatei, die die Eintragsart CLEARCONFIG wie folgt enthält:

CLEARCONFIG

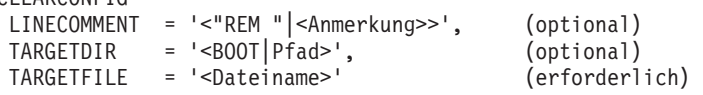

Unter den folgenden Schlüsselwortlinks erhalten Sie eine detaillierte Erläuterung der CLEARCONFIG-Schlüsselwörter. Sie können auch wieder zum Abschnitt "Format der [NWSD-Konfigurationsdatei"](#page-276-0) auf [Seite](#page-276-0) 267 zurückkehren oder mit dem Abschnitt "Datei eines integrierten Servers mit Eintragsart ADD-CONFIG ändern" fortfahren.

- v "Schlüsselwort [LINECOMMENT"](#page-281-0) auf Seite 272
- "Schlüsselwort TARGETDIR"
- v "Schlüsselwort TARGETFILE"

# **Schlüsselwort TARGETDIR:**

Verwenden Sie das Schlüsselwort TARGETDIR, um den Pfad für die Datei des integrierten Servers anzugeben, deren Inhalt gelöscht werden soll.

**Anmerkung:** Bei Änderung einer Datei verwendet i5/OS nur das erste Verzeichnis für die Datei. Alle weiteren Einträge, die ein anderes Zielverzeichnis angeben, werden ignoriert.

#### **Schlüsselwort TARGETFILE:**

Verwenden Sie das Schlüsselwort TARGETFILE, um die Datei des integrierten Servers anzugeben, deren Inhalt gelöscht werden soll.

# **Datei eines integrierten Servers mit Eintragsart ADDCONFIG ändern**

Im Folgenden wird beschrieben, wie Sie die Eintragsart ADDCONFIG verwenden, um eine vorhandene NWSD-Konfigurationsdatei eines integrierten Servers zu ändern (NWSD = Network Server Description).

Mit der Eintragsart ADDCONFIG können Sie die Datei eines integrierten Servers ändern, indem Sie

- eine Zeile am Dateianfang oder -ende hinzufügen.
- v eine neue Zeile vor oder nach einer Zeile hinzufügen, die eine spezifische Zeichenfolge enthält.
- eine Zeile in einer Datei löschen.
- v das erste, letzte oder alle Vorkommen einer Zeile in der Datei ersetzen.
- angeben, in welches Verzeichnis die Datei gestellt werden soll.

Erstellen Sie zum Ändern der Datei eines integrierten Servers eine NWSD-Konfigurationsdatei, die die Eintragsart ADDCONFIG wie folgt enthält:

<span id="page-279-0"></span>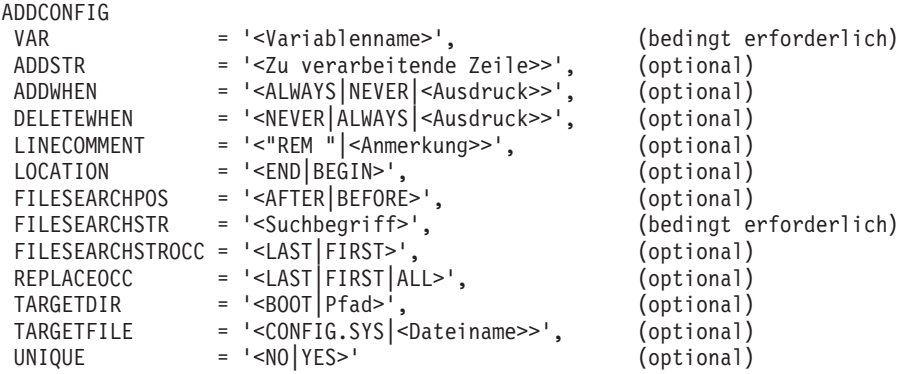

Unter den folgenden Schlüsselwortlinks erhalten Sie eine detaillierte Erläuterung der ADDCONFIG-Schlüsselwörter. Sie können auch wieder zum Abschnitt "Format der [NWSD-Konfigurationsdatei"](#page-276-0) auf [Seite](#page-276-0) 267 zurückkehren oder mit dem Abschnitt "Datei des [integrierten](#page-283-0) Servers mit Eintragsart UPDATE-[CONFIG](#page-283-0) ändern" auf Seite 274 fortfahren.

# **Schlüsselwort VAR:**

Das Schlüsselwort VAR gibt den Wert links vom Gleichheitszeichen an, der die Zeile identifiziert, die der Datei hinzugefügt oder aus ihr gelöscht werden soll.

Beispiel: ADDCONFIG VAR = 'FILES'

Wenn REPLACEOCC nicht angegeben wird, benötigt i5/OS das Schlüsselwort.

#### **Schlüsselwort ADDSTR:**

Verwenden Sie das Schlüsselwort ADDSTR zum Angeben der Zeichenfolge, die der NWSD-Konfigurationsdatei des integrierten Servers hinzugefügt werden soll.

Beispiel: ADDCONFIG VAR = 'FILES'  $ADDSTR = '60'$ 

#### **Schlüsselwort ADDWHEN:**

Verwenden Sie das Schlüsselwort ADDWHEN, um anzugeben, wann i5/OS der NWSD-Konfigurationsdatei für einen integrierten Server während der Verarbeitung eine neue Zeile oder Zeichenfolge hinzufügen soll.

Sie können Folgendes angeben:

- v ALWAYS, wenn Sie möchten, dass i5/OS die Zeile oder Zeichenfolge bei jeder Verarbeitung der Konfigurationsdatei hinzufügt. (Der Standardwert ist ALWAYS, es sei denn, Sie haben einen anderen Standardwert durch Angabe des Eintrags SETDEFAULTS in der Teildatei definiert.)
- v NEVER, wenn Sie möchten, dass i5/OS die Zeile oder Zeichenfolge nie hinzufügt.
- v Einen Ausdruck, der i5/OS anweist, die Zeile oder Zeichenfolge hinzuzufügen, wenn die angegebene Bedingung wahr ist. Ausdrücke setzen sich aus Operatoren (siehe ["Operatoren](#page-280-0) für die Ausdrücke ADDWHEN und [DELETEWHEN"](#page-280-0) auf Seite 271) zusammen und müssen entweder TRUE oder FALSE sein.

# <span id="page-280-0"></span>**Anmerkung:**

Wenn Sie nicht möchten, dass i5/OS einen Ausdruck (wie beispielsweise einen Ausdruck, der einen Stern (\*) enthält) als mathematische Operation interpretiert, setzen Sie den betreffenden Ausdruck in Anführungszeichen. Beispiel: Zum Hinzufügen einer Zeile, wenn die NWSD-Art \*WINDOWSNT ist, müssten Sie Folgendes angeben:

ADDWHEN = '(%FPANWSDTYPE%=="\*WINDOWSNT")'

*Operatoren für die Ausdrücke ADDWHEN und DELETEWHEN:*

Diese Operatoren können in Ausdrücken innerhalb der NWSD-Konfigurationsdatei für einen integrierten Server verwendet werden.

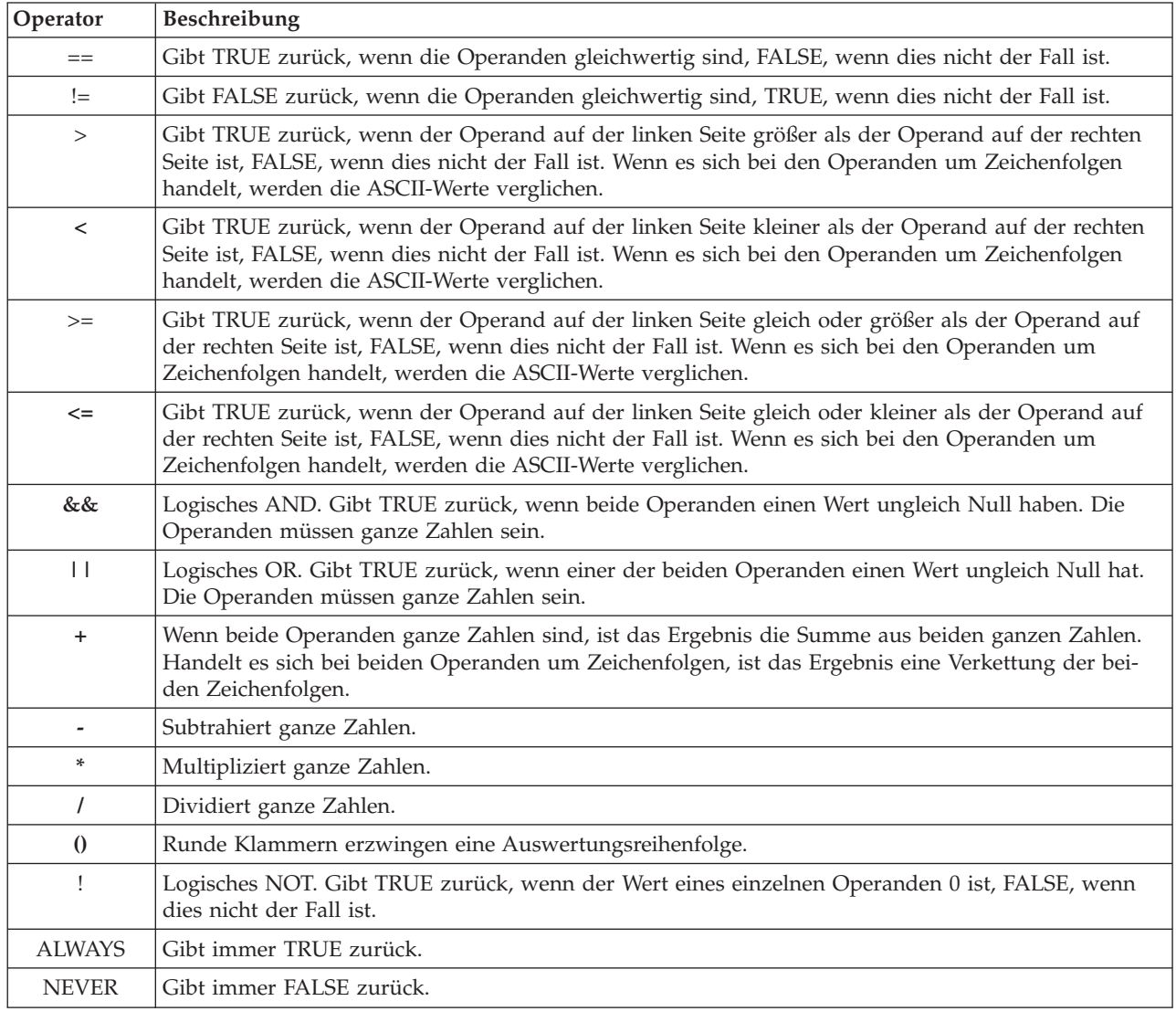

Sie können für Ausdrücke die folgenden Operatoren verwenden:

# **Schlüsselwort DELETEWHEN:**

Verwenden Sie das Schlüsselwort DELETEWHEN, um anzugeben, wann i5/OS während der Verarbeitung eine Zeile oder Zeichenfolge aus der NWSD-Konfigurationsdatei für einen integrierten Server löschen soll.

<span id="page-281-0"></span>Sie können Folgendes angeben:

- v ALWAYS, wenn Sie möchten, dass i5/OS die Zeile oder Zeichenfolge bei jeder Verarbeitung der Konfigurationsdatei löscht.
- v NEVER, wenn Sie möchten, dass i5/OS die Zeile oder Zeichenfolge nie löscht. (Der Standardwert ist NEVER, es sei denn, Sie haben einen anderen Standardwert durch Angabe des Eintrags SETDEFAULTS in der Teildatei definiert.)
- v Einen Ausdruck, der i5/OS anweist, die Zeile oder Zeichenfolge zu löschen, wenn die angegebene Bedingung wahr ist. Ausdrücke setzen sich aus Operatoren (siehe ["Operatoren](#page-280-0) für die Ausdrücke ADDWHEN und [DELETEWHEN"](#page-280-0) auf Seite 271) zusammen und müssen entweder TRUE oder FALSE sein.

### **Anmerkung:**

Wenn Sie nicht möchten, dass i5/OS einen Ausdruck (wie beispielsweise einen Ausdruck, der einen Stern (\*) enthält) als mathematische Operation interpretiert, setzen Sie den betreffenden Ausdruck in Anführungszeichen. Beispiel: Geben Sie zum Löschen einer Zeile, wenn die NWSD-Art \*WINDOWSNT ist, Folgendes an:

DELETEWHEN = '(%FPANWSDTYPE%=="\*WINDOWSNT")'

#### **Schlüsselwort LINECOMMENT:**

Das Schlüsselwort LINECOMMENT gibt die Präfixzeichenfolge zum Identifizieren von Kommentaren in einer NWSD-Konfigurationsdatei für einen integrierten Server an.

Verwenden Sie den Standardwert, wenn LINECOMMENT den Wert REM zur Identifizierung von Kommentaren verwenden soll. Sie können auch einen anderen Wert angeben. Um beispielsweise Kommentare mit Hilfe eines Semikolons zu identifizieren, verwenden Sie LINECOMMENT = ';' im **ersten** Eintrag, der auf diese Datei verweist. (i5/OS ignoriert das Schlüsselwort LINECOMMENT in allen anderen Einträgen.)

#### **Schlüsselwort LOCATION:**

Das Schlüsselwort LOCATION gibt die Position innerhalb der NWSD-Konfigurationsdatei für einen integrierten Server an, an der die neue Zeile hinzugefügt werden soll.

Der Standardwert END weist i5/OS an, die Zeile am Ende der Datei hinzuzufügen. Wenn Sie möchten, dass i5/OS die Zeile am Anfang der Datei hinzufügt, geben Sie BEGIN an.

### **Schlüsselwort LINESEARCHPOS:**

Verwenden Sie das Schlüsselwort LINESEARCHPOS, um anzugeben, ob die Zeichenfolge, die Sie mit dem Schlüsselwort ADDSTR hinzufügen wollen, nach dem Zeilensuchbegriff (Standardwert AFTER) oder vor dem Zeilensuchbegriff hinzugefügt werden soll.

### **Schlüsselwort LINESEARCHSTR:**

Das Schlüsselwort gibt den Suchbegriff an, nach dem Zeilen durchsucht werden sollen.

#### **Anmerkung:**

Nur die Seite rechts vom Gleichheitszeichen wird nach dem mit LINESEARCHSTR angegebenen Wert durchsucht.

### **Schlüsselwort LINELOCATION:**

Verwenden Sie das Schlüsselwort LINELOCATION, um anzugeben, an welcher Position die mit dem Schlüsselwortwert ADDSTR angegebene Zeichenfolge in der Zeile hinzugefügt werden soll.

<span id="page-282-0"></span>Verwenden Sie den Standardwert END, wenn i5/OS die Zeichenfolge am Ende der Zeile hinzufügen soll. Wenn Sie möchten, dass i5/OS die Zeichenfolge am Anfang der Zeile hinzufügt, geben Sie BEGIN an.

# **Schlüsselwort FILESEARCHPOS (Eintragsart ADDCONFIG):**

Geben Sie an, wo eine Zeile in Bezug auf den Dateisuchbegriff zu suchen ist. Sie können Folgendes angeben:

- v AFTER, wenn Sie möchten, dass i5/OS die Zeile nach der Zeile hinzufügt, die den Dateisuchbegriff enthält. (Der Standardwert ist AFTER, es sei denn, Sie haben einen anderen Standardwert durch Angabe des Eintrags SETDEFAULTS in der Teildatei definiert.)
- v BEFORE, wenn Sie möchten, dass i5/OS die Zeile vor der Zeile hinzufügt, die den Dateisuchbegriff enthält.

### **Schlüsselwort FILESEARCHSTR:**

Verwenden Sie das Schlüsselwort FILESEARCHSTR mit dem Schlüsselwort REPLACEOCC, um die zu ersetzende Zeile anzugeben. Sie müssen die gesamte Zeile als Wert angeben.

Wenn Sie eine neue Zeile hinzufügen, kann FILESEARCHSTR ein beliebiger Teil einer zu suchenden Zeile sein.

Es gibt keinen Standardwert, es sei denn, Sie haben einen Standardwert durch Angabe des Eintrags SET-DEFAULTS in der Teildatei definiert.

### **Schlüsselwort FILESEARCHSTROCC:**

Das Schlüsselwort FILESEARCHSTROCC gibt an, bei welchem Vorkommen einer mehrmals in einer Datei vorkommenden Zeichenfolge die neue Zeile positioniert werden soll.

Der Standardwert LAST gibt das letzte Vorkommen des Suchbegriffs an. Wenn i5/OS das erste Vorkommen des Suchbegriffs verwenden soll, geben Sie FIRST an.

# **Schlüsselwort REPLACEOCC:**

Das Schlüsselwort REPLACEOCC gibt an, welches Vorkommen einer Zeile ersetzt werden soll.

- v Verwenden Sie LAST, wenn i5/OS das letzte Vorkommen von FILESEARCHSTR ersetzen soll.
- v Verwenden Sie ALL, wenn i5/OS alle Vorkommen von FILESEARCHSTR ersetzen soll.
- v Verwenden Sie FIRST, wenn i5/OS das erste Vorkommen von FILESEARCHSTR ersetzen soll.

Verwenden Sie das Schlüsselwort FILESEARCHSTR, um die gesamte Zeile anzugeben, die ersetzt werden soll.

i5/OS löscht die Zeile, die der Angabe bei FILESEARCHSTR entspricht, und fügt die mit VAR angegebene Variable sowie die mit ADDSTR angegebene Zeichenfolge der Datei an dieser Position hinzu.

#### **Anmerkung:**

REPLACEOCC hat Vorrang vor LOCATION und FILESEARCHPOS. Kann i5/OS den Wert FILE-SEARCHSTR, der mit einem Schlüsselwort REPLACEOCC angegeben wurde, nicht finden, wird keine Zeile ersetzt, sondern eine neue Zeile auf der Basis des im Schlüsselwort LOCATION angegebenen Werts hinzugefügt.

#### **Schlüsselwort TARGETDIR:**

Verwenden Sie das Schlüsselwort TARGETDIR, um den Pfad für die zu ändernde Datei des integrierten Servers anzugeben.

<span id="page-283-0"></span>Sofern Sie nicht zuerst den Standardwert mit dem Eintrag SETDEFAULTS ändern, müssen Sie den Pfad für die Datei UNATTEND.TXT oder Ihre eigene Datei des integrierten Servers angeben. (Standardmäßig wird das Schlüsselwort BOOT verwendet, das i5/OS anweist, die Datei im Stammverzeichnis von Laufwerk C zu ändern.)

# **Anmerkungen:**

- 1. Die Unterstützung für NWSD-Konfigurationsdateien besteht nur für vordefinierte Plattenlaufwerke, die als FAT formatiert wurden. Auf Speicherbereiche, die in NTFS konvertiert wurden, haben Konfigurationsdateien keinen Zugriff.
- 2. Bei Änderung einer Datei verwendet i5/OS nur das erste Verzeichnis für die Datei. OS/400 ignoriert alle weiteren Einträge, die ein anderes Zielverzeichnis angeben.

# **Schlüsselwort TARGETFILE:**

Das Schlüsselwort TARGETFILE gibt die zu ändernde Datei des integrierten Servers an. Der Wert UNAT-TEND.TXT weist i5/OS an, die Setup-Script-Datei für eine nicht überwachte Installation des integrierten Servers zu ändern.

Sofern Sie nicht zunächst den Standardwert mit dem Eintrag SETDEFAULTS ändern, müssen Sie den Pfad für die Datei UNATTEND.TXT oder Ihre eigene Datei des integrierten Servers angeben. (Der Standardwert für dieses Schlüsselwort ist CONFIG.SYS.)

# **Schlüsselwort UNIQUE:**

Geben Sie YES an, wenn Sie nur ein Vorkommen einer Zeile in der Datei zulassen möchten.

Der Standardwert NO gibt an, dass mehrere Vorkommen zulässig sind.

# **Schlüsselwort VAROCC:**

Verwenden Sie das Schlüsselwort VAROCC, um anzugeben, welches Vorkommen der Variablen geändert werden soll.

Wenn das letzte Vorkommen der Variablen geändert werden soll, können Sie den Standardwert verwenden. Andernfalls geben Sie FIRST an, um das erste Vorkommen der Variablen zu ändern.

# **Schlüsselwort VARVALUE:**

Verwenden Sie VARVALUE, wenn Sie eine Zeile nur dann ändern möchten, wenn sie diesen speziellen Wert für die anzugebende Variable enthält.

Sie können die Zeichenfolge ganz oder teilweise auf der rechten Seite eines zu ändernden Ausdrucks angeben.

# **Datei des integrierten Servers mit Eintragsart UPDATECONFIG ändern**

Mit der Eintragsart UPDATECONFIG können Sie eine Datei des integrierten Servers ändern, indem Sie

- Zeichenfolgen in Zeilen der Datei hinzufügen,
- v neue Zeichenfolgen vor oder nach einer angegebenen Zeichenfolge hinzufügen,
- v Zeichenfolgen aus Zeilen in der Datei löschen,
- angeben, in welchen Pfad die Datei gestellt werden soll.

Erstellen Sie zum Ändern der Datei eines integrierten Servers eine NWSD-Konfigurationsdatei, die die Eintragsart UPDATECONFIG wie folgt enthält:

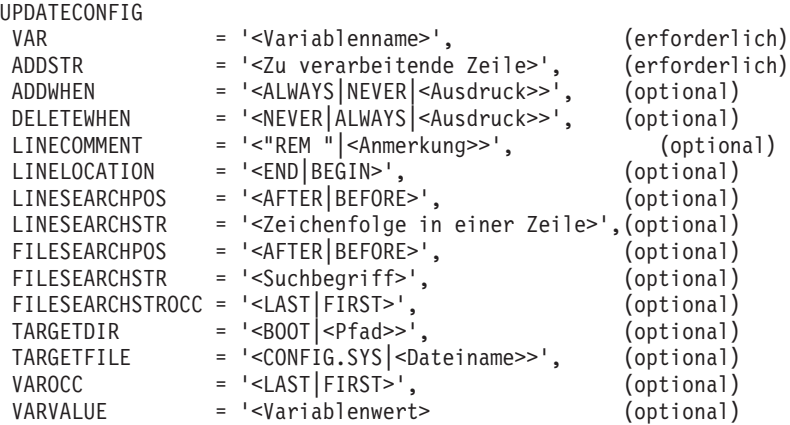

Unter den folgenden Schlüsselwortlinks erhalten Sie eine detaillierte Erläuterung der UPDATECONFIG-Schlüsselwörter. Sie können auch wieder zum Abschnitt "Format der [NWSD-Konfigurationsdatei"](#page-276-0) auf [Seite](#page-276-0) 267 zurückkehren oder mit dem Abschnitt ["Konfigurationsstandardwerte](#page-285-0) mit der Eintragsart SET-[DEFAULTS](#page-285-0) festlegen" auf Seite 276 fortfahren.

- v ["Schlüsselwort](#page-279-0) VAR" auf Seite 270
- v ["Schlüsselwort](#page-279-0) ADDSTR" auf Seite 270
- v ["Schlüsselwort](#page-279-0) ADDWHEN" auf Seite 270
- v "Schlüsselwort [DELETEWHEN"](#page-280-0) auf Seite 271
- v "Schlüsselwort [LINECOMMENT"](#page-281-0) auf Seite 272
- v "Schlüsselwort [LINELOCATION"](#page-281-0) auf Seite 272
- v "Schlüsselwort [LINESEARCHPOS"](#page-281-0) auf Seite 272
- v "Schlüsselwort [LINESEARCHSTR"](#page-281-0) auf Seite 272
- v "Schlüsselwort FILESEARCHPOS (Eintragsart UPDATECONFIG)"
- v "Schlüsselwort FILESEARCHSTR (Eintragsart UPDATECONFIG)"
- v "Schlüsselwort [FILESEARCHSTROCC](#page-285-0) (Eintragsart UPDATECONFIG)" auf Seite 276
- v ["Schlüsselwort](#page-282-0) TARGETDIR" auf Seite 273
- v ["Schlüsselwort](#page-283-0) TARGETFILE" auf Seite 274
- v ["Schlüsselwort](#page-283-0) VAROCC" auf Seite 274
- v ["Schlüsselwort](#page-283-0) VARVALUE" auf Seite 274

# **Schlüsselwort FILESEARCHPOS (Eintragsart UPDATECONFIG):**

Mit dem Schlüsselwort FILESEARCHPOS können Sie angeben, welches Vorkommen der Variable i5/OS in Bezug auf eine Zeile suchen soll, die den Suchbegriff enthält. Verwenden Sie den Wert

- v AFTER, wenn Sie möchten, dass i5/OS das erste Vorkommen der Variablen in oder nach der Zeile sucht, die den Suchbegriff enthält. (Der Standardwert ist AFTER, es sei denn, Sie haben einen anderen Standardwert durch Angabe des Eintrags SETDEFAULTS in der Teildatei definiert.)
- v BEFORE, wenn Sie möchten, dass i5/OS das erste Vorkommen der Variablen in oder vor der Zeile sucht, die den Suchbegriff enthält.

# **Anmerkung:**

Wenn i5/OS den Suchbegriff nicht findet, wird die zu ändernde Zeile anhand des Schlüsselworts VAROCC festgelegt.

# **Schlüsselwort FILESEARCHSTR (Eintragsart UPDATECONFIG):**

Mit dem Schlüsselwort FILESEARCHSTR können Sie einen Suchbegriff für i5/OS bereitstellen, der zum Suchen des Vorkommens einer zu ersetzenden Variablen verwendet werden soll.

<span id="page-285-0"></span>Es gibt keinen Standardwert, es sei denn, Sie haben einen Standardwert durch Angabe des Eintrags SET-DEFAULTS in der Teildatei definiert.

# **Schlüsselwort FILESEARCHSTROCC (Eintragsart UPDATECONFIG):**

Verwenden Sie das Schlüsselwort FILESEARCHSTROCC, um anzugeben, welches Vorkommen einer mehrmals in einer Datei vorhandenen Zeichenfolge nach den zu ändernden Zeilen durchsucht werden soll.

Verwenden Sie LAST, wenn i5/OS das letzte Vorkommen des Suchbegriffs verwenden soll. Wenn i5/OS das erste Vorkommen des Suchbegriffs verwenden soll, geben Sie FIRST an.

# **Konfigurationsstandardwerte mit der Eintragsart SETDEFAULTS festlegen**

Sie können die Standardwerte für bestimmte Schlüsselwörter in den Eintragsarten ADDCONFIG und UPDATECONFIG mit Hilfe von SETDEFAULTS einstellen. Sie können Standardwerte für Folgendes festlegen:

- Zeilen hinzufügen und löschen
- Zeilen suchen
- Namen der zu ändernden Datei und des zu ändernden Pfads angeben

Zum Einstellen der Standardwerte erstellen Sie eine NWSD-Konfigurationsdatei, die die Eintragsart SET-DEFAULTS wie folgt enthält:

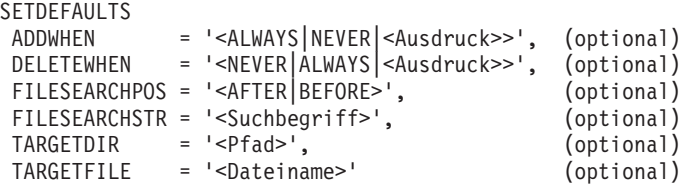

Unter den folgenden Schlüsselwortlinks erhalten Sie eine detaillierte Erläuterung der SETDEFAULTS-Schlüsselwörter.

- "ADDWHEN"
- ["DELETEWHEN"](#page-286-0) auf Seite 277
- v "Schlüsselwort [FILESEARCHPOS](#page-286-0) (Eintragsart SETDEFAULTS)" auf Seite 277
- v "Schlüsselwort [FILESEARCHSTR](#page-286-0) (Eintragsart SETDEFAULTS)" auf Seite 277
- ["TARGETDIR"](#page-287-0) auf Seite 278
- ["TARGETFILE"](#page-287-0) auf Seite 278

# **ADDWHEN:**

Verwenden Sie das Schlüsselwort ADDWHEN mit der Eintragsart SETDEFAULTS zum Einstellen des Standardwerts für das Schlüsselwort ADDWHEN in den Eintragsarten ADDCONFIG und UPDATECON-FIG.

Geben Sie im Standardwert an, wann i5/OS der Datei während der Verarbeitung die neue Zeile oder Zeichenfolge hinzufügen soll. Sie können Folgendes angeben:

- v ALWAYS, wenn Sie möchten, dass i5/OS die Zeile oder Zeichenfolge bei jeder Verarbeitung der Konfigurationsdatei hinzufügt. (Der Standardwert ist ALWAYS, es sei denn, Sie haben einen anderen Standardwert definiert.)
- NEVER, wenn Sie möchten, dass i5/OS die Zeile oder Zeichenfolge nie hinzufügt.

<span id="page-286-0"></span>v Einen Ausdruck, der i5/OS anweist, die Zeile oder Zeichenfolge hinzuzufügen, wenn die angegebene Bedingung wahr ist. Ausdrücke setzen sich aus Operanden (siehe ["Operatoren](#page-280-0) für die Ausdrücke ADDWHEN und [DELETEWHEN"](#page-280-0) auf Seite 271) zusammen und müssen entweder TRUE oder FALSE sein.

# **Anmerkung:**

Wenn Sie nicht möchten, dass i5/OS einen Ausdruck (wie beispielsweise einen Ausdruck, der einen Stern (\*) enthält) als mathematische Operation interpretiert, setzen Sie den betreffenden Ausdruck in Anführungszeichen. Beispiel: Zum Hinzufügen einer Zeile, wenn die NWSD-Art \*WINDOWSNT ist, müssten Sie Folgendes angeben:

ADDWHEN = '(%FPANWSDTYPE%=="\*WINDOWSNT")'

# **DELETEWHEN:**

Verwenden Sie das Schlüsselwort DELETEWHEN mit der Eintragsart SETDEFAULTS zum Einstellen des Standardwerts für das Schlüsselwort DELETEWHEN in den Eintragsarten ADDCONFIG und UPDATE-CONFIG.

Geben Sie an, wann i5/OS während der Verarbeitung eine Zeile oder Zeichenfolge aus der Datei löschen soll.

Sie können Folgendes angeben:

- v ALWAYS, wenn Sie möchten, dass i5/OS die Zeile oder Zeichenfolge bei jeder Verarbeitung der Konfigurationsdatei löscht.
- v NEVER, wenn Sie möchten, dass i5/OS die Zeile oder Zeichenfolge nie löscht. (Der Standardwert ist NEVER, es sei denn, Sie haben einen anderen Standardwert definiert.)
- v Einen Ausdruck, der i5/OS anweist, die Zeile oder Zeichenfolge zu löschen, wenn die angegebene Bedingung wahr ist. Ausdrücke setzen sich aus Operanden (siehe ["Operatoren](#page-280-0) für die Ausdrücke ADDWHEN und [DELETEWHEN"](#page-280-0) auf Seite 271) zusammen und müssen entweder TRUE oder FALSE sein.

# **Anmerkung:**

Wenn Sie nicht möchten, dass i5/OS einen Ausdruck (wie beispielsweise einen Ausdruck, der einen Stern (\*) enthält) als mathematische Operation interpretiert, setzen Sie den betreffenden Ausdruck in Anführungszeichen. Beispiel: Geben Sie zum Löschen einer Zeile, wenn die NWSD-Art \*WINDOWSNT ist, Folgendes an:

DELETEWHEN = '(%FPANWSDTYPE%=="\*WINDOWSNT")'

# **Schlüsselwort FILESEARCHPOS (Eintragsart SETDEFAULTS):**

Verwenden Sie das Schlüsselwort FILESEARCHPOS mit der Eintragsart SETDEFAULTS zum Einstellen des Standardwerts für das Schlüsselwort FILESEARCHPOS in den Eintragsarten ADDCONFIG und UPDATECONFIG.

Geben Sie an, wo eine Zeile in Bezug auf den Dateisuchbegriff zu suchen ist. Sie können Folgendes angeben:

- v AFTER, wenn Sie möchten, dass die Zeile nach der Zeile gesucht wird, die den Dateisuchbegriff enthält. (Der Standardwert ist AFTER, es sei denn, Sie haben einen anderen Standardwert definiert.)
- v BEFORE, wenn Sie möchten, dass i5/OS die Zeile vor der Zeile hinzufügt, die den Dateisuchbegriff enthält.

# **Schlüsselwort FILESEARCHSTR (Eintragsart SETDEFAULTS):**

Verwenden Sie das Schlüsselwort FILESEARCHSTR mit der Eintragsart SETDEFAULTS zum Einstellen des Standardwerts für das Schlüsselwort FILESEARCHSTR in den Eintragsarten ADDCONFIG und UPDATECONFIG.

<span id="page-287-0"></span>Der im Schlüsselwort FILESEARCHSTR angegebene Wert kann ein beliebiger Teil der zu suchenden Zeile sein.

### **TARGETDIR:**

Verwenden Sie das Schlüsselwort TARGETDIR mit der Eintragsart SETDEFAULTS zum Festlegen des Standardwerts für das Schlüsselwort TARGETDIR in den Eintragsarten ADDCONFIG und UPDATECON-FIG.

Das Verzeichnis, das die zu verarbeitende Datei enthält, wird in einem Pfad angegeben.

Beispiel: Zum Festlegen des TARGETDIR-Standardwerts für eine Datei auf Laufwerk D könnten Sie Folgendes angeben:

SETDEFAULTS TARGETDIR = 'D:\'

# **TARGETFILE:**

Verwenden Sie das Schlüsselwort TARGETFILE mit der Eintragsart SETDEFAULTS zum Festlegen des Standardwerts für das Schlüsselwort TARGETFILE in den Eintragsarten ADDCONFIG und UPDATE-CONFIG.

Ein Name gibt die zu verarbeitende Datei an.

Beispiel: Zum Festlegen des TARGETFILE-Standardwerts für Datei UNATTEND.TXT auf Laufwerk D könnten Sie Folgendes angeben:

```
SETDEFAULTS
    TARGETDIR = 'D:\{'},TARGETFILE = 'UNATTEND.TXT'
```
# **Substitutionsvariablen für Schlüsselwortwerte verwenden**

Für Schlüsselwortwerte können Substitutionsvariablen verwendet werden. Die NWSD-Konfigurationsdatei ersetzt die korrekten Werte für die Variablen. Die Substitutionsvariablen werden anhand der in der NWS-Beschreibung (NWSD) gespeicherten Werte oder der in der NWS-Beschreibung festgestellten Hardware konfiguriert.

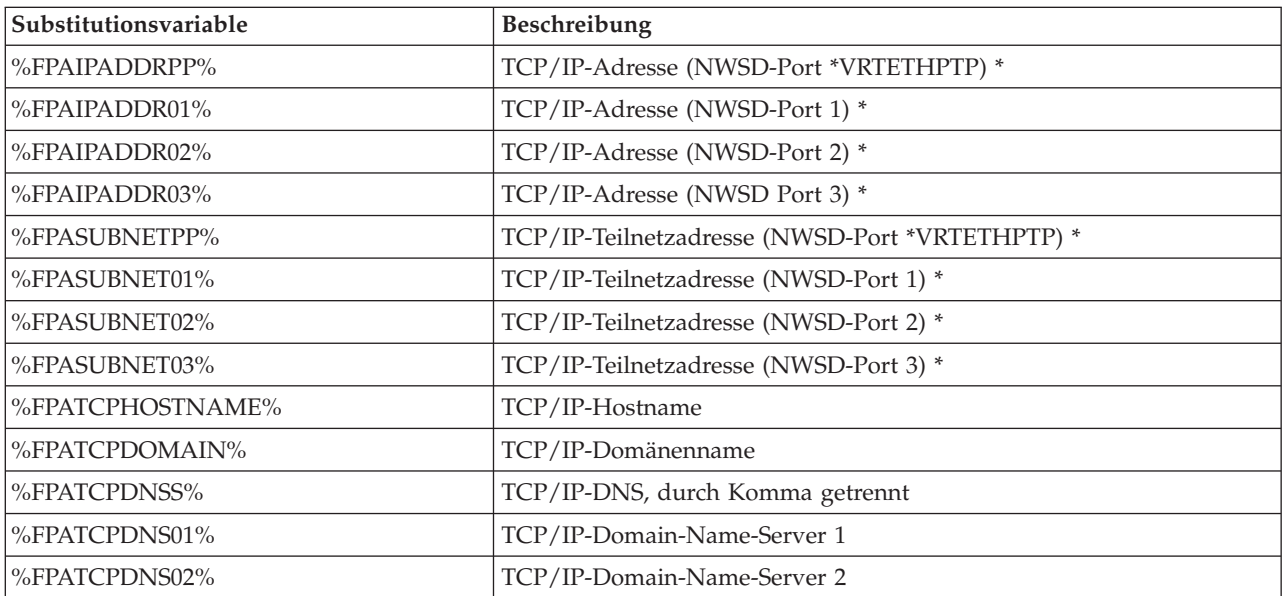

i5/OS stellt die folgenden Variablen bereit:
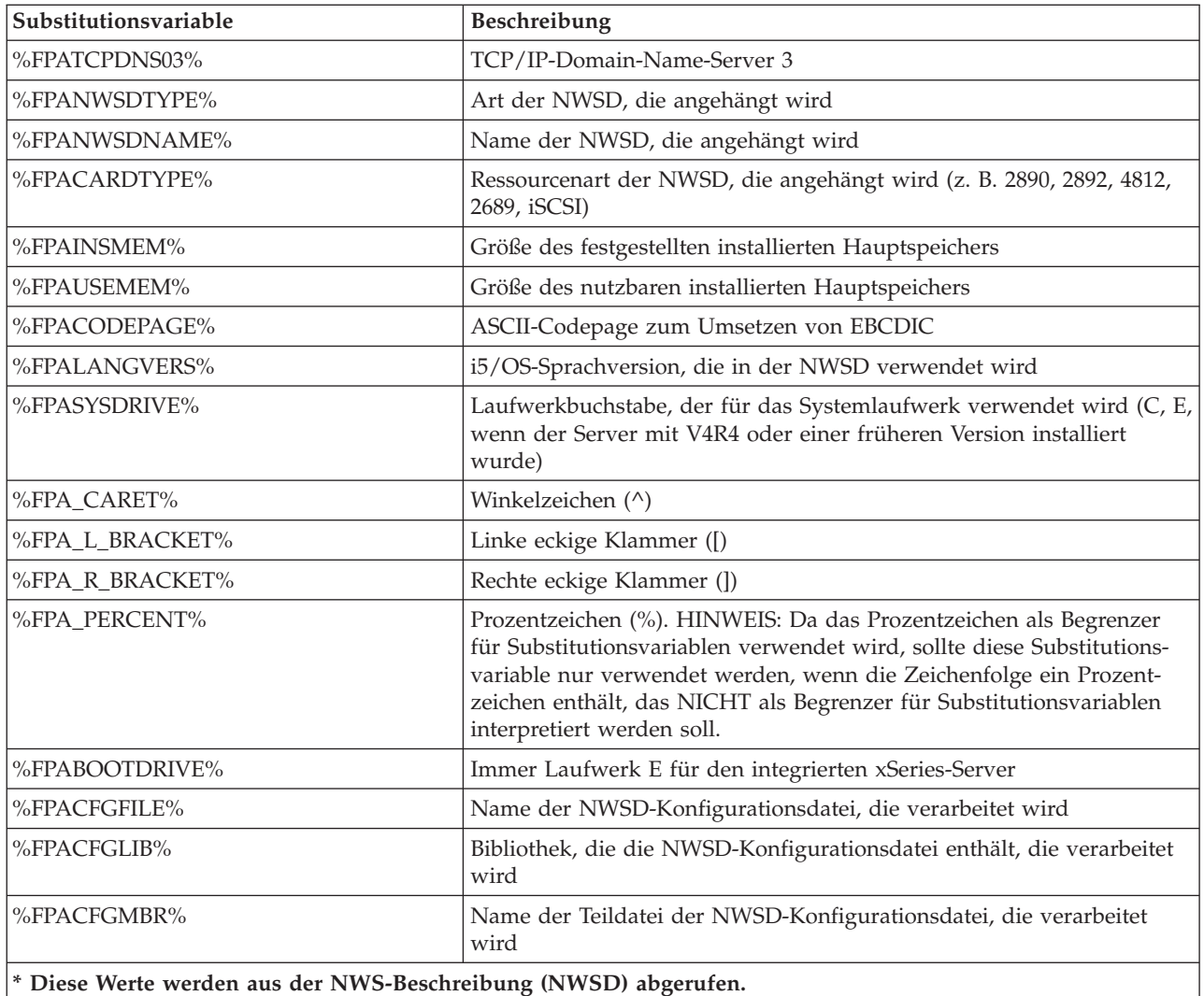

Durch Erstellen einer Datei in QUSRSYS und Benennen der Datei mit demselben Namen wie die NWSD, gefolgt vom Suffix 'VA', können Sie zusätzliche Substitutionsvariablen konfigurieren. Sie müssen die Datei als physische Quellendatei mit einer Mindestsatzlänge von 16 und einer maximalen Satzlänge von 271 erstellen.

Geben Sie in der i5/OS-Befehlszeile beispielsweise Folgendes ein: CRTSRCPF FILE(QUSRSYS/*nwsdname*VA) RCDLEN(271) MBR(*nwsdname*) MAXMBRS(1) TEXT('Konfigurationsdateivariablen')

Die Teildatei 'nwsdname' enthält Daten in festen Spalten in folgendem Format:

- v Ein Variablenname in Spalte 1 15 mit Leerzeichen aufgefüllt und
- v Ein Wert, der in Spalte 16 beginnt.

```
Beispiel:
Spalten:
12345678901234567890123456789012345678901234567890...
myaddr 9.5.9.1
```
Hierbei wird %myaddr% der Liste der verfügbaren Substitutionsvariablen hinzugefügt und hat den Wert ″9.5.9.1″.

## **Anhang. Bemerkungen**

Die vorliegenden Informationen wurden für Produkte und Services entwickelt, die auf dem deutschen Markt angeboten werden.

Möglicherweise bietet IBM die in dieser Dokumentation beschriebenen Produkte, Services oder Funktionen in anderen Ländern nicht an. Informationen über die gegenwärtig im jeweiligen Land verfügbaren Produkte und Services sind beim IBM Ansprechpartner erhältlich. Hinweise auf IBM Lizenzprogramme oder andere IBM Produkte bedeuten nicht, dass nur Programme, Produkte oder Services von IBM verwendet werden können. An Stelle der IBM Produkte, Programme oder Services können auch andere, ihnen äquivalente Produkte, Programme oder Services verwendet werden, solange diese keine gewerblichen oder andere Schutzrechte von IBM verletzen. Die Verantwortung für den Betrieb von Produkten, Programmen und Services anderer Anbieter liegt beim Kunden.

Für in diesem Handbuch beschriebene Erzeugnisse und Verfahren kann es IBM Patente oder Patentanmeldungen geben. Mit der Auslieferung dieses Handbuchs ist keine Lizenzierung dieser Patente verbunden. Lizenzanforderungen sind schriftlich an folgende Adresse zu richten (Anfragen an diese Adresse müssen auf Englisch formuliert werden):

IBM Director of Licensing IBM Europe, Middle East & Africa Tour Descartes 2, avenue Gambetta 92066 Paris La Defense Cedex France

Trotz sorgfältiger Bearbeitung können technische Ungenauigkeiten oder Druckfehler in dieser Veröffentlichung nicht ausgeschlossen werden. Die Angaben in diesem Handbuch werden in regelmäßigen Zeitabständen aktualisiert. Die Änderungen werden in Überarbeitungen oder in Technical News Letters (TNLs) bekannt gegeben. IBM kann ohne weitere Mitteilung jederzeit Verbesserungen und/oder Änderungen an den in dieser Veröffentlichung beschriebenen Produkten und/oder Programmen vornehmen.

Verweise in diesen Informationen auf Websites anderer Anbieter werden lediglich als Service für den Kunden bereitgestellt und stellen keinerlei Billigung des Inhalts dieser Websites dar. Das über diese Websites verfügbare Material ist nicht Bestandteil des Materials für dieses IBM Produkt. Die Verwendung dieser Websites geschieht auf eigene Verantwortung.

Werden an IBM Informationen eingesandt, können diese beliebig verwendet werden, ohne dass eine Verpflichtung gegenüber dem Einsender entsteht.

Lizenznehmer des Programms, die Informationen zu diesem Produkt wünschen mit der Zielsetzung: (i) den Austausch von Informationen zwischen unabhängig voneinander erstellten Programmen und anderen Programmen (einschließlich des vorliegenden Programms) sowie (ii) die gemeinsame Nutzung der ausgetauschten Informationen zu ermöglichen, wenden sich an folgende Adresse:

IBM Corporation Software Interoperability Coordinator, Department YBWA 3605 Highway 52 N Rochester, MN 55901 U.S.A.

Die Bereitstellung dieser Informationen kann unter Umständen von bestimmten Bedingungen - in einigen Fällen auch von der Zahlung einer Gebühr - abhängig sein.

Die Lieferung des im Handbuch aufgeführten Lizenzprogramms sowie des zugehörigen Lizenzmaterials erfolgt auf der Basis der IBM Rahmenvereinbarung bzw. der Allgemeinen Geschäftsbedingungen von IBM, der IBM Internationalen Nutzungsbedingungen für Programmpakete, der IBM Lizenzvereinbarung für Maschinencode oder einer äquivalenten Vereinbarung.

Alle in diesem Dokument enthaltenen Leistungsdaten stammen aus einer kontrollierten Umgebung. Die Ergebnisse, die in anderen Betriebsumgebungen erzielt werden, können daher erheblich von den hier erzielten Ergebnissen abweichen. Einige Daten stammen möglicherweise von Systemen, deren Entwicklung noch nicht abgeschlossen ist. Eine Gewährleistung, dass diese Daten auch in allgemein verfügbaren Systemen erzielt werden, kann nicht gegeben werden. Darüber hinaus wurden einige Daten unter Umständen durch Extrapolation berechnet. Die tatsächlichen Ergebnisse können davon abweichen. Benutzer dieses Dokuments sollten die entsprechenden Daten in ihrer spezifischen Umgebung prüfen.

Die oben genannten Erklärungen bezüglich der Produktstrategien und Absichtserklärungen von IBM stellen die gegenwärtige Absicht von IBM dar, unterliegen Änderungen oder können zurückgenommen werden und repräsentieren nur die Ziele von IBM.

## **Marken**

Folgende Namen sind Marken der IBM Corporation in den USA und/oder anderen Ländern:

AIX AIX 5L AS/400 BladeCenter DB2 IBM iSeries Netfinity **NetServer** i5/OS Redbooks ServerGuide System i System x xSeries

Adobe, das Adobe-Logo, PostScript und das PostScript-Logo sind Marken oder eingetragene Marken der Adobe Systems Incorporated in den USA und/oder anderen Ländern.

Pentium ist eine Marke oder eingetragene Marke der Intel Corporation in den USA und/oder anderen Ländern.

Linux ist eine Marke von Linus Torvalds in den USA und/oder anderen Ländern.

Microsoft, Windows, Windows NT und das Windows-Logo sind Marken der Microsoft Corporation in den USA und/oder anderen Ländern.

Weitere Unternehmens-, Produkt- oder Servicenamen können Marken anderer Hersteller sein.

## **Bedingungen**

Die Berechtigungen zur Nutzung dieser Veröffentlichungen werden Ihnen auf der Basis der folgenden Bedingungen gewährt.

**Persönliche Nutzung:** Sie dürfen diese Veröffentlichungen für Ihre persönliche, nicht kommerzielle Nutzung unter der Voraussetzung vervielfältigen, dass alle Eigentumsvermerke erhalten bleiben. Sie dürfen diese Veröffentlichungen oder Teile der Veröffentlichungen ohne ausdrückliche Genehmigung von IBM weder weitergeben oder anzeigen noch abgeleitete Werke davon erstellen.

**Kommerzielle Nutzung:** Sie dürfen diese Veröffentlichungen nur innerhalb Ihres Unternehmens und unter der Voraussetzung, dass alle Eigentumsvermerke erhalten bleiben, vervielfältigen, weitergeben und anzeigen. Sie dürfen diese Veröffentlichungen oder Teile der Veröffentlichungen ohne ausdrückliche Genehmigung von IBM außerhalb Ihres Unternehmens weder vervielfältigen, weitergeben oder anzeigen noch abgeleitete Werke davon erstellen.

Abgesehen von den hier gewährten Berechtigungen erhalten Sie keine weiteren Berechtigungen, Lizenzen oder Rechte (veröffentlicht oder stillschweigend) in Bezug auf die Veröffentlichungen oder darin enthaltene Informationen, Daten, Software oder geistiges Eigentum.

IBM behält sich das Recht vor, die in diesem Dokument gewährten Berechtigungen nach eigenem Ermessen zurückzuziehen, wenn sich die Nutzung der Veröffentlichungen für IBM als nachteilig erweist oder wenn die obigen Nutzungsbestimmungen nicht genau befolgt werden.

Sie dürfen diese Informationen nur in Übereinstimmung mit allen anwendbaren Gesetzen und Vorschriften, einschließlich aller US-amerikanischen Exportgesetze und Verordnungen, herunterladen und exportieren.

IBM übernimmt keine Gewährleistung für den Inhalt dieser Veröffentlichungen. Diese Veröffentlichungen werden auf der Grundlage des gegenwärtigen Zustands (auf ″as-is″-Basis) und ohne eine ausdrückliche oder stillschweigende Gewährleistung für die Handelsüblichkeit, die Verwendungsfähigkeit oder die Freiheit der Rechte Dritter zur Verfügung gestellt.

System i: Integration von System i mit BladeCenter und System x: System x- und Blade-Systeme mit iSCSI-Anschluss

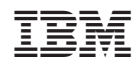